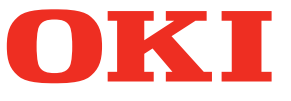

# **User's Manual TopAccess Guide**

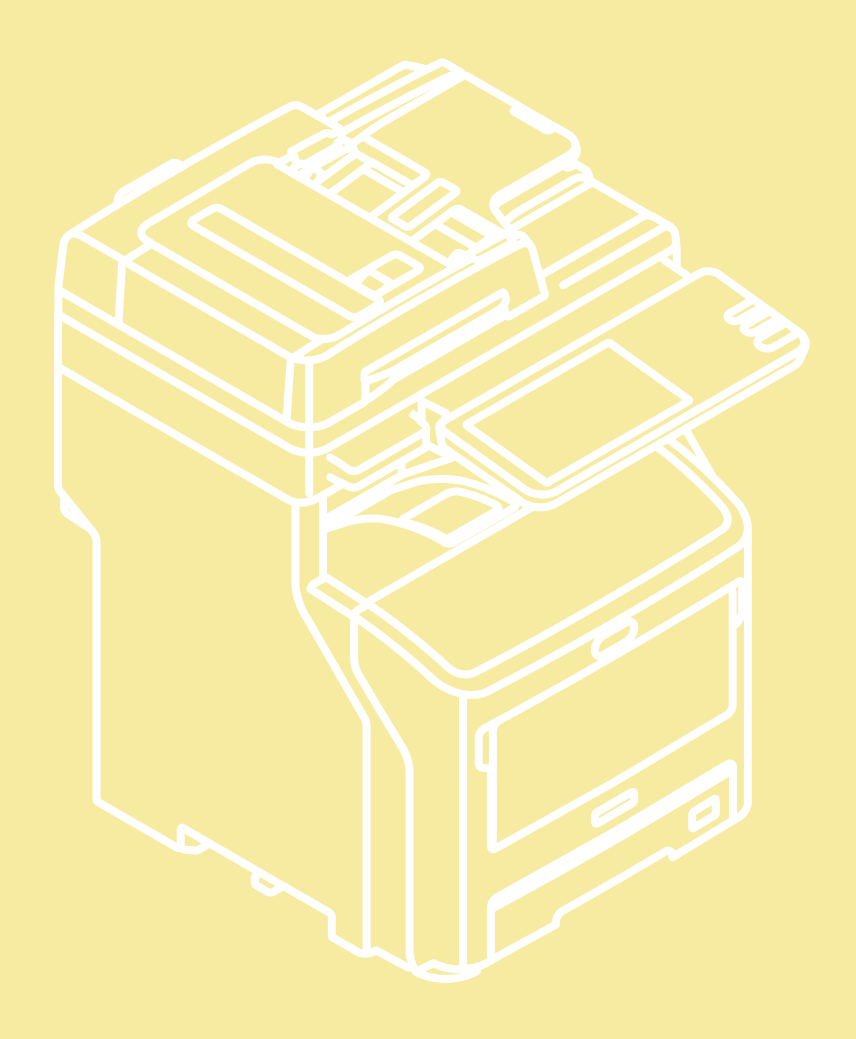

#### <span id="page-1-0"></span>**Preface**

Thank you for purchasing Multifunctional LED Printer.

This manual describes remote setup and remote management which operated from the web based management utility TopAccess.

Read this manual before using your Multifunctional Digital Systems. Keep this manual within easy reach, and use it to configure an environment that makes the best use of the functions.

Operations on some items are restricted depending on the privileges assigned to the TopAccess user.

This manual supports the following models.

MB760dnfax, MB770dn, MB770dnfax, MB770dfnfax, ES7170dn MFP, ES7170dfn MFP, MB760, MB770, MB770f, MPS5502mb, MPS5502mbf

#### **How to read this manual**

#### **Symbols in this manual**

In this manual, some important items are described with the symbols shown below. Be sure to read these items before using this equipment.

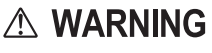

Indicates a potentially hazardous situation which, if not avoided, could result in death, serious injury, or serious damage, or fire in the equipment or surrounding objects.

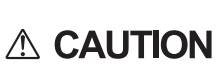

Indicates a potentially hazardous situation which, if not avoided, may result in minor or moderate injury, partial damage to the equipment or surrounding objects, or loss of data.

Note

Indicates information to which you should pay attention when operating the equipment.

Other than the above, this manual also describes information that may be useful for the operation of this equipment with the following signage:

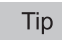

Describes handy information that is useful to know when operating the equipment.

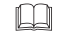

Pages describing items related to what you are currently doing. See these pages as required.

#### **Screens**

- The details on the touch panel menus may differ depending on how the equipment is used, such as the status of the installed options.
- The illustration screens used in this manual are for paper in the A/B format. If you use paper in the LT format, the display or the order of buttons in the illustrations may differ from that of your equipment.

#### **About the defaults shown in this manual**

- The defaults shown in this manual are the values in the standard operating environment. The values may have been changed from these defaults.
- The default for the list item is shown underlined.

#### **Trademarks**

- The official name of Windows XP is Microsoft Windows XP Operating System.
- The official name of Windows Vista is Microsoft Windows Vista Operating System.
- The official name of Windows 7 is Microsoft Windows 7 Operating System.
- The official name of Windows 8 is Microsoft Windows 8 Operating System.
- The official name of Windows Server 2003 is Microsoft Windows Server 2003 Operating System.
- The official name of Windows Server 2008 is Microsoft Windows Server 2008 Operating System.
- The official name of Windows Server 2012 is Microsoft Windows Server 2012 Operating System.
- Microsoft, Windows, and the brand names and product names of other Microsoft products are trademarks of Microsoft Corporation in the US and other countries.
- Apple, AppleTalk, Macintosh, Mac, Mac OS, Safari, and TrueType are trademarks of Apple Inc. in the US and other countries.
- Adobe, Acrobat, Reader, and PostScript are either registered trademarks or trademarks of Adobe Systems Incorporated in the United States and/or other countries.
- Mozilla, Firefox and the Firefox logo are trademarks or registered trademarks of Mozilla Foundation in the U.S. and other countries.
- IBM, AT and AIX are trademarks of International Business Machines Corporation.
- NOVELL, NetWare, and NDS are trademarks of Novell, Inc.
- TopAccess is a trademark of Toshiba Tec Corporation.
- Other company and product names given in this manual or displayed in this software may be the trademarks of their respective companies.

#### **Security Precautions**

- To prevent the configuration settings from being changed illegally or similar, change the initial administrator password at the time of shipping before you use this product. Also, the administrator password should be altered periodically.
- Be sure to log out when leaving your computer while changing TopAccess settings for security purposes.
- For security purposes, do not access any other site while you are logged in to TopAccess.

#### **CONTENTS**

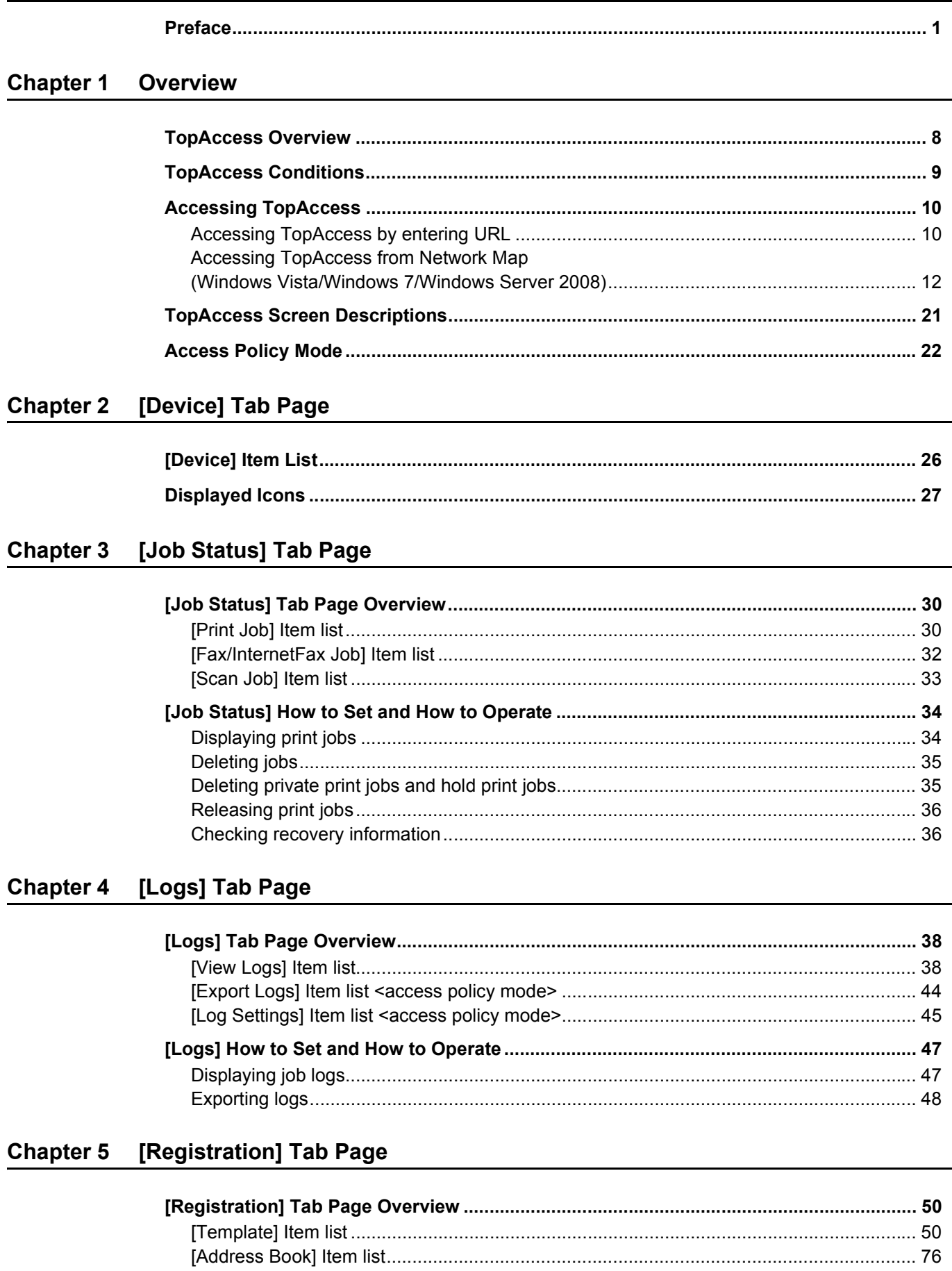

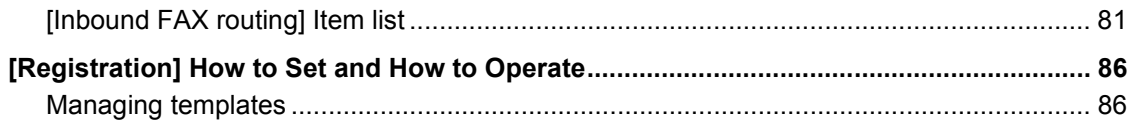

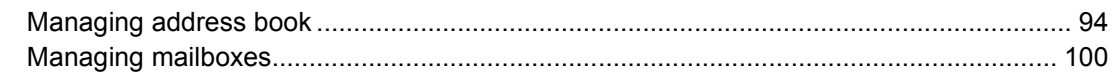

#### **Chapter 6 [Counter] Tab Page**

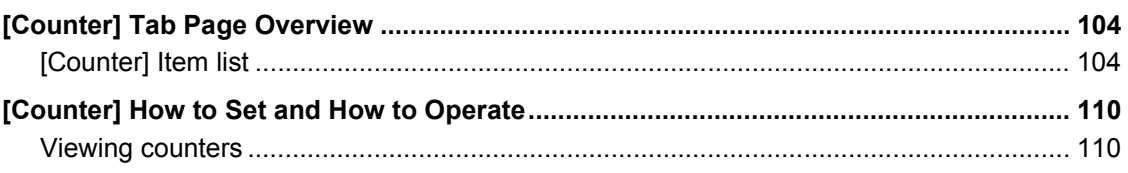

#### **Chapter 7** [User Management] Tab Page

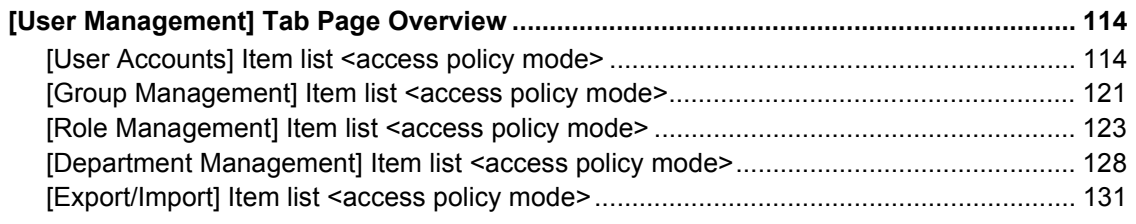

#### **Chapter 8** [Administration] Tab Page

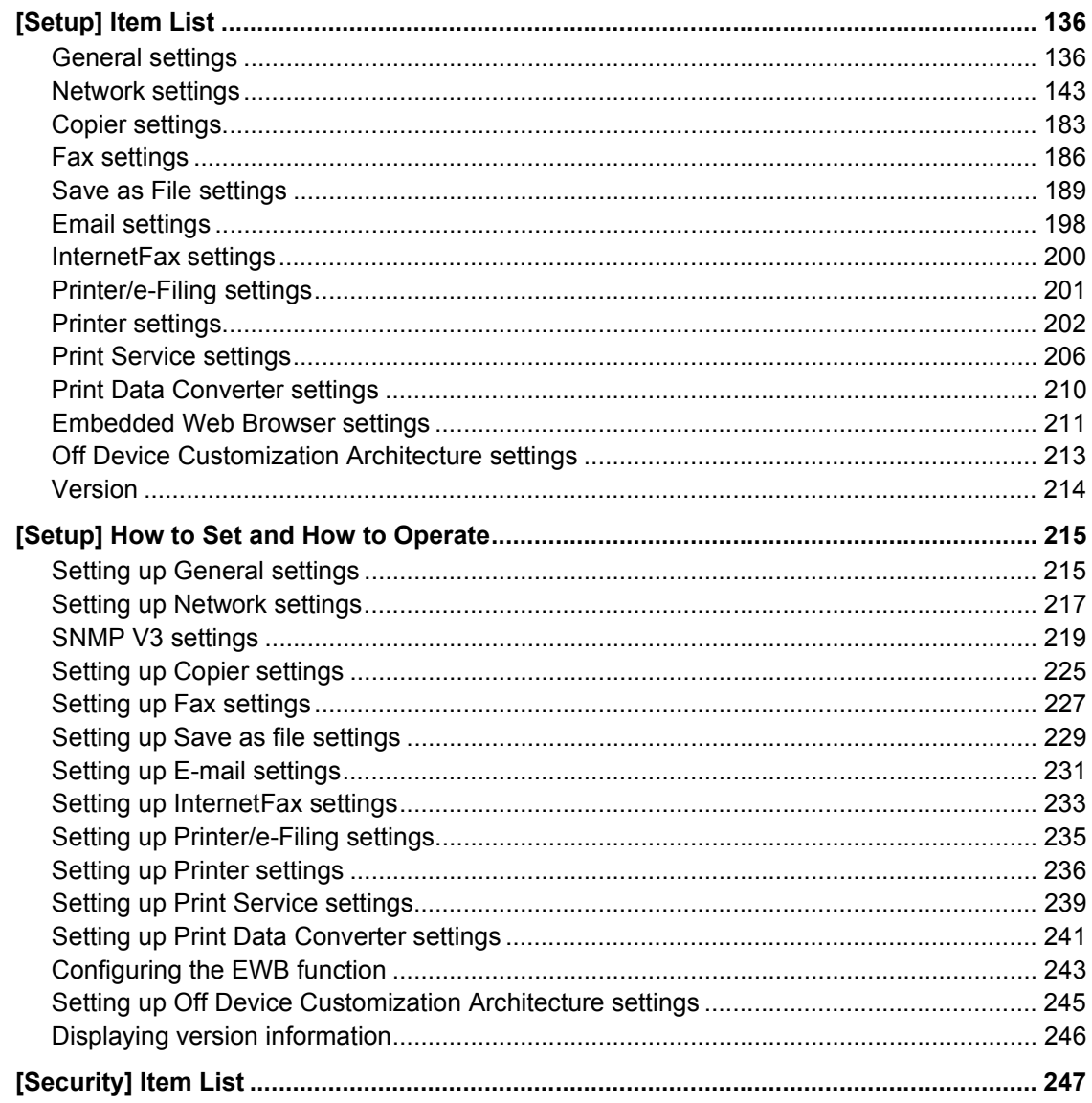

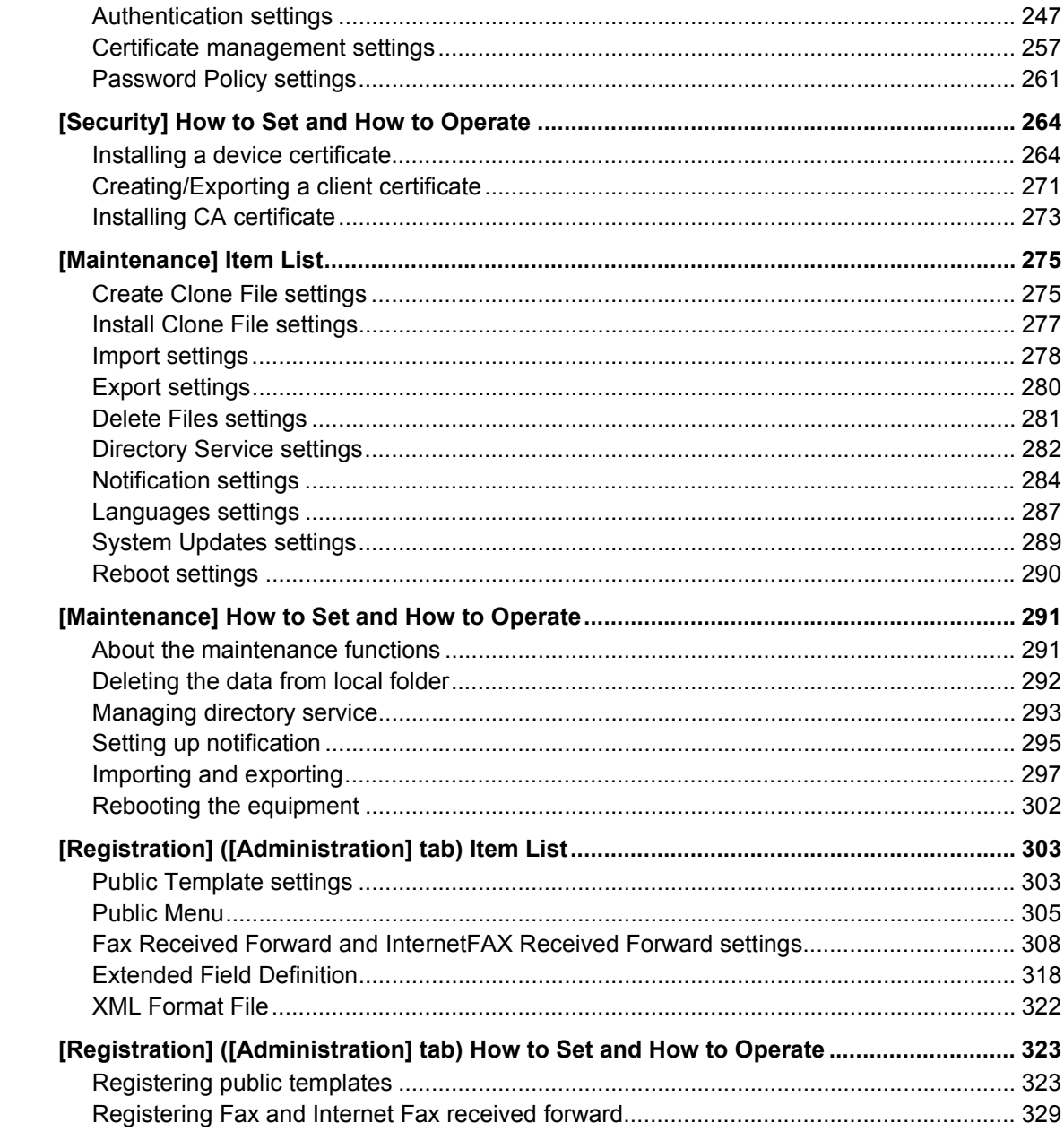

## Chapter 9 [My Account] Tab Page

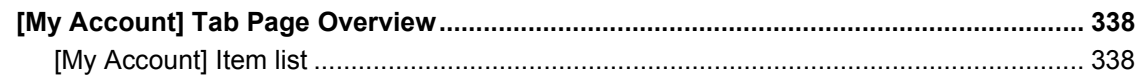

#### **Chapter 10 Functional Setups**

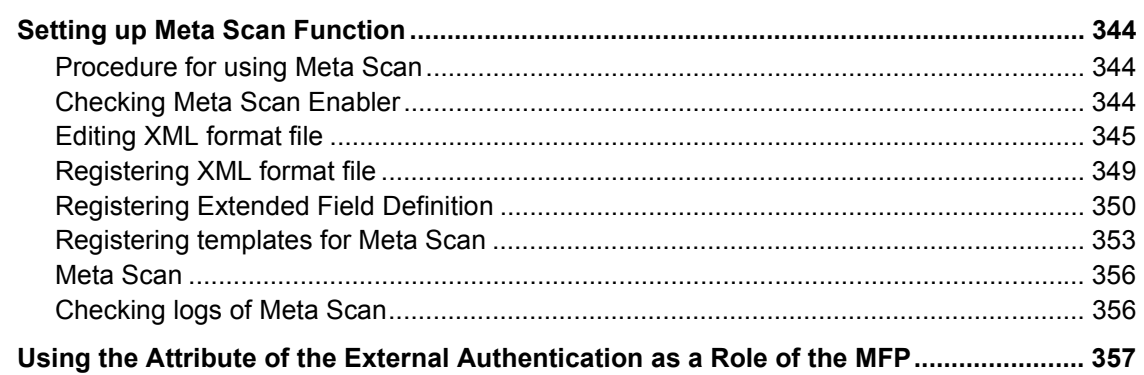

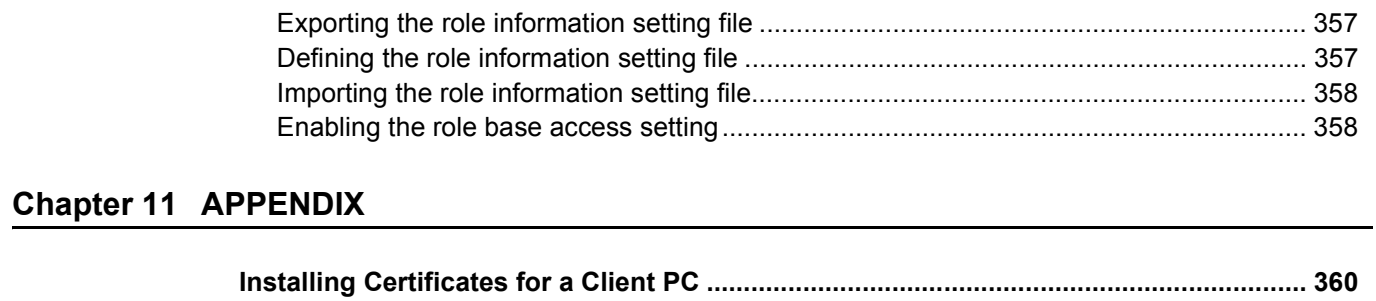

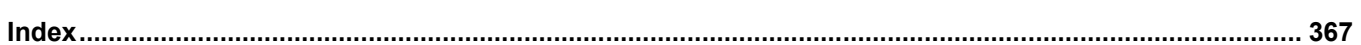

# <span id="page-7-0"></span>**Overview**

This chapter provides an overview of the TopAccess functions.

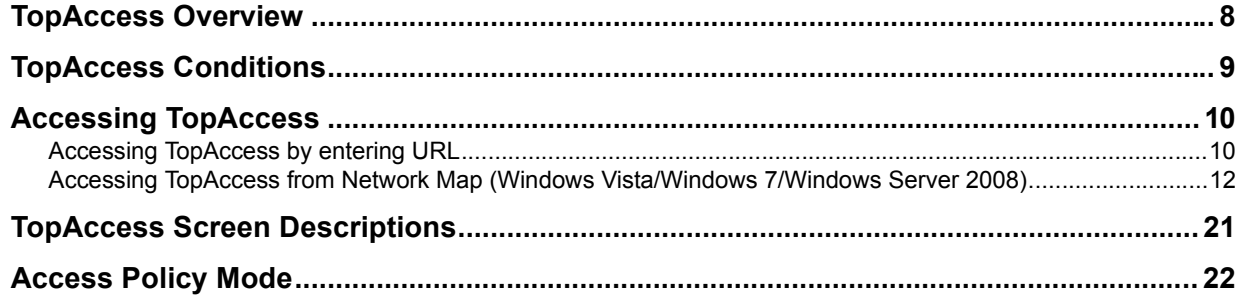

1

#### <span id="page-8-1"></span><span id="page-8-0"></span>**TopAccess Overview**

TopAccess is a management utility that allows you to check device information of this equipment and job status, and to carry out device setting and maintenance through a web browser. TopAccess has an "end-user mode" and a "access policy mode".

#### **End-user mode**

End users can:

- Display general device information, including status, tray/accessory configuration, and paper supply information.
- Display and manage the status of print jobs, fax/Internet Fax transmission jobs, and scan jobs submitted by the user. (The Fax Unit is required to display and manage the fax transmission jobs)
- Display the job logs for print, fax/Internet Fax transmission, fax/Internet Fax reception, and scan. (The Fax Unit is required to display the fax transmission and fax reception job logs.)
- Register and modify templates.
- Add or modify contacts and groups in the address book.
- Register and modify mailboxes. (The Fax Unit is required.)
- Display counter logs.
- Download client software.

[P.10 "Accessing TopAccess"](#page-10-2)

#### **Access policy mode**

Operation privileges and displayed items vary depending on the user account you used to log in to TopAccess. Details of operations and displays vary depending on the management on roles and departments to where the user account is assigned.

[P.22 "Access Policy Mode"](#page-22-1)

#### <span id="page-9-1"></span><span id="page-9-0"></span>**TopAccess Conditions**

Your device should be connected to the network and TCP/IP is correctly configured to operate TopAccess. When TCP/IP is correctly configured, you can access TopAccess via a web browser.

#### **Supported browsers**

#### **Windows**

- Internet Explorer 6.0 or later
	- (Internet Explorer 7.0 or later when IPv6 is used)
- Firefox 3.5 or later

#### **Macintosh**

• Safari 4.0 or later

#### **UNIX**

• Firefox 3.5 or later

#### Notes

- Because TopAccess uses cookies to store information on the user's system, these must be enabled in the browser.
- If TopAccess does not display the correct information in any page, delete the cookies and try again.
- When using the e-Filing box Web utility from TopAccess, it is necessary to disable the pop-up blocking function of your Web browser.

#### <span id="page-10-2"></span><span id="page-10-0"></span>**Accessing TopAccess**

You can access TopAccess by entering its URL in the address box of the web browser. To access it under a Windows Vista/Windows 7/Windows 8/Windows Server 2008/Windows Server 2012 environment, confirm the network connection status on the Network Map with the LLTD (Link Layer Topology Discovery) feature of Windows Vista/Windows 7/Windows 8/Windows Server 2008/Windows Server 2012, and then click the displayed icon of this equipment. **[P.10 "Accessing TopAccess by entering URL"](#page-10-3)** 

[P.12 "Accessing TopAccess from Network Map \(Windows Vista/Windows 7/Windows Server 2008\)"](#page-12-1)

#### <span id="page-10-3"></span><span id="page-10-1"></span>■ Accessing TopAccess by entering URL

#### **1 Launch a web browser and enter the following URL in the address box.**

http://<IP Address> or http://<Device Name>

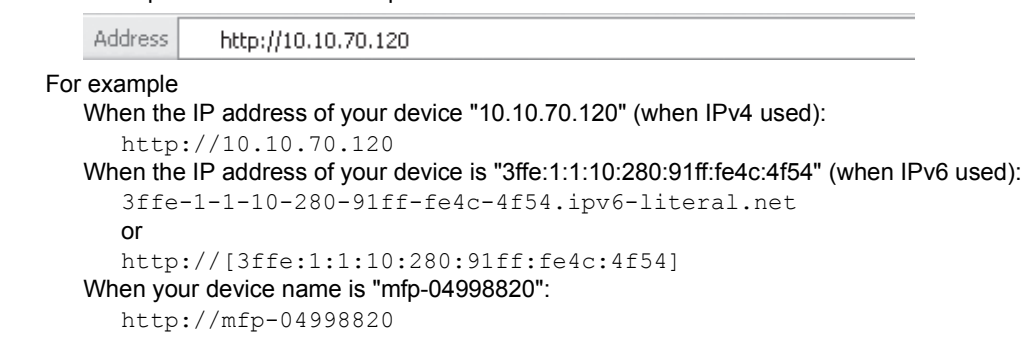

#### Note

When SSL for the HTTP network service is enabled, an alert message may appear when you enter the URL in the address box. In that case, click [Continue to this website (not recommended).] to proceed.

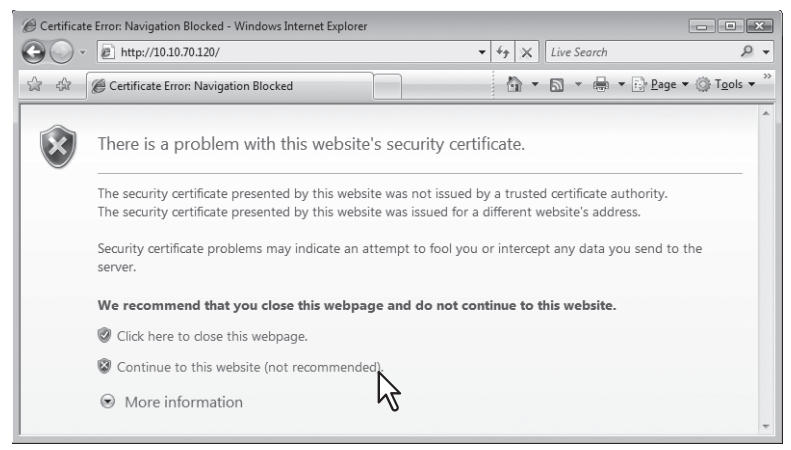

#### **2 The TopAccess website appears.**

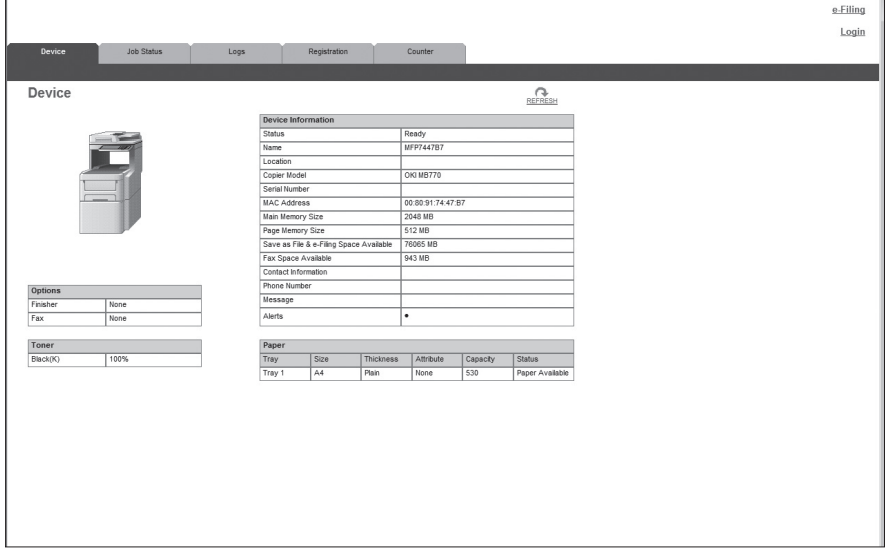

#### Tip

You can also access TopAccess using the TopAccessDocMon link. For instructions on accessing TopAccess from TopAccessDocMon, refer to the *Help for TopAccessDocMon*.

#### <span id="page-12-1"></span><span id="page-12-0"></span>■ Accessing TopAccess from Network Map **(Windows Vista/Windows 7/Windows Server 2008)**

Confirm the network connection status on the [Network Map] with the LLTD feature of Windows Vista/Windows 7/Windows 8/Windows Server 2008/Windows Server 2012, and then click the displayed icon of this equipment.

 [P.12 "With Unidentified Network \(Windows Vista\)"](#page-12-2) [P.15 "With Unidentified Network \(Windows 7\)"](#page-15-0) [P.18 "Accessing TopAccess from Network Map"](#page-18-0)

#### Tip

You can install the driver required for web services by right-clicking the icon and selecting [Install]. For the driver required for web services, refer to the *User's Manual Basic Guide*.

#### Notes

- Before using the LLTD (Link Layer Topology Discovery) feature, enable the LLTD setting. **ED [P.169 "Setting up LLTD Session"](#page-169-0)**
- Before beginning the installation of the driver required for web services, enable the Web Services setting. [P.168 "Setting up Web Services Setting"](#page-168-0)

#### <span id="page-12-2"></span>**With Unidentified Network (Windows Vista)**

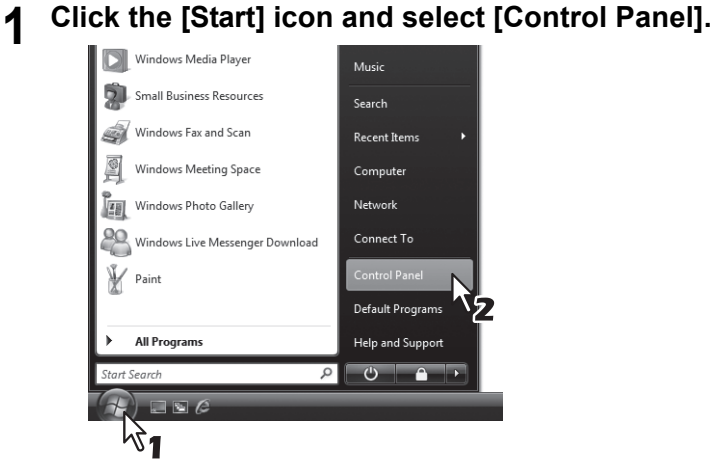

The [Control Panel] window appears.

#### **2 Click [Network and Internet].**

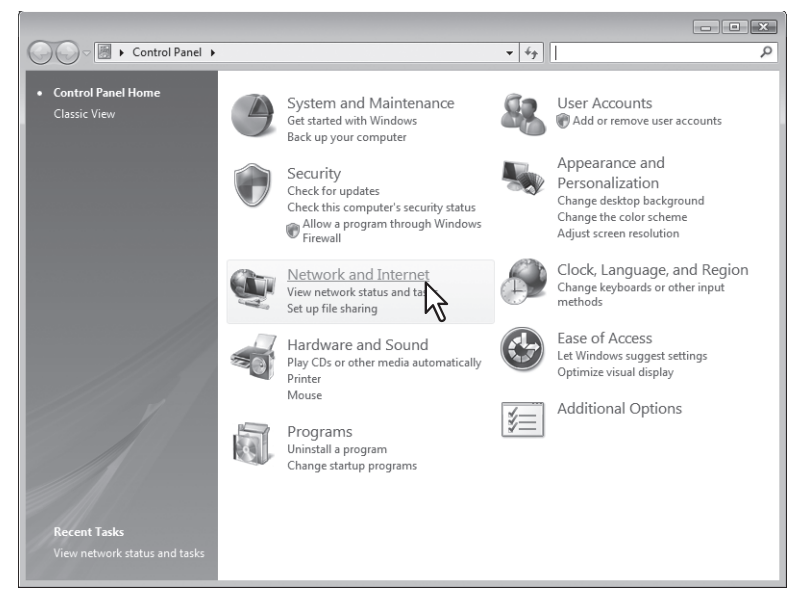

The [Network and Internet] window appears.

**3 Click [Network and Sharing Center].**

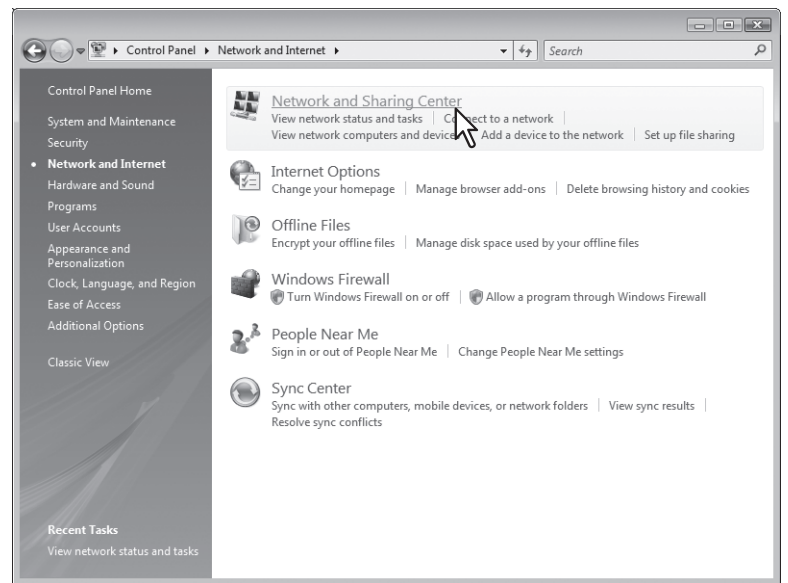

The [Network and Sharing Center] window appears.

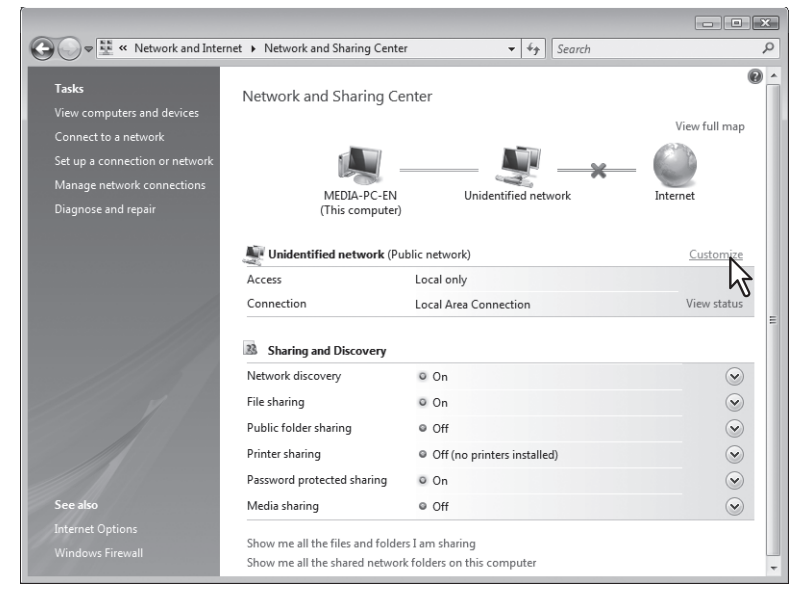

**4 Click [Customize] of [Unidentified network (Public network)].**

The [Set Network Location] window appears.

**5 Select [Private] of [Location type], and then click [Next].**

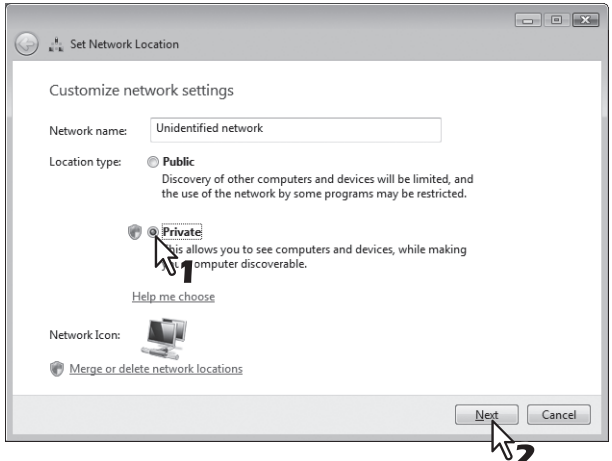

- The [User Account Control] dialog box appears.
- If the user account control is disabled, the [Set Network Location Successfully set network settings] window appears. Go to step 7.

#### **6 Click [Continue] in the [User Account Control] dialog box.**

The [Set Network Location - Successfully set network settings] window appears.

#### **7 Click [Close].**

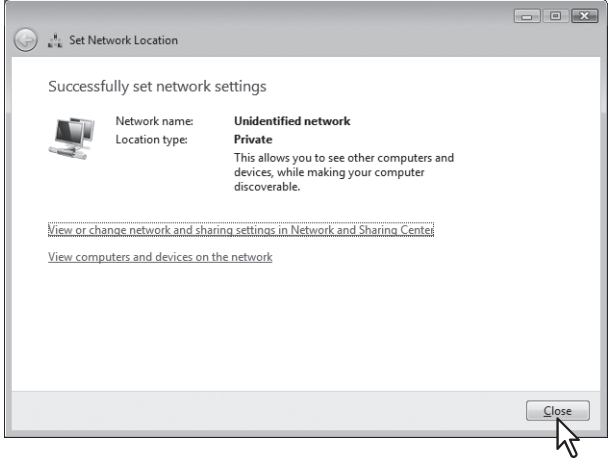

#### <span id="page-15-0"></span>**With Unidentified Network (Windows 7)**

**1 Click the [Start] icon and select [Control Panel].**

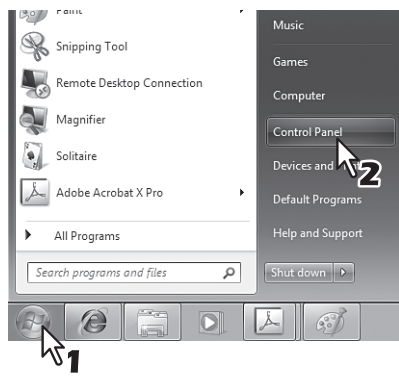

The [Control Panel] window appears.

#### **2 Click [Network and Internet].**

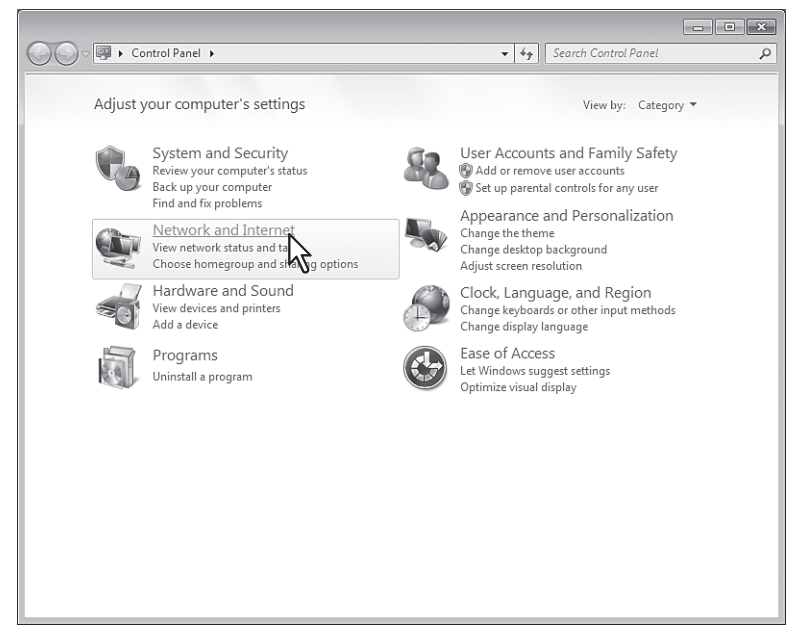

The [Network and Internet] window appears.

#### **3 Click [Network and Sharing Center].**

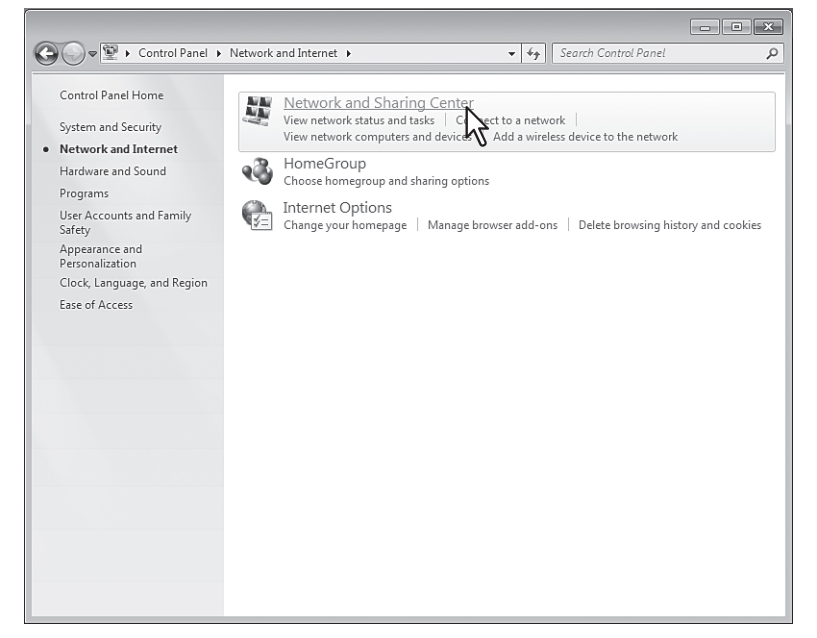

The [Network and Sharing Center] window appears.

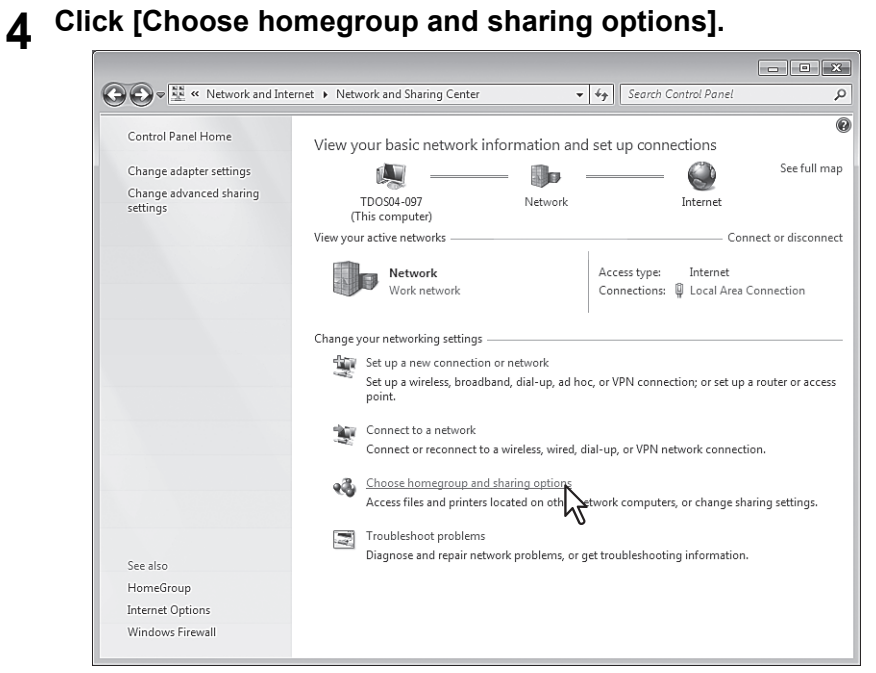

The [HomeGroup] window appears.

**5 Click [What is a network location?].**

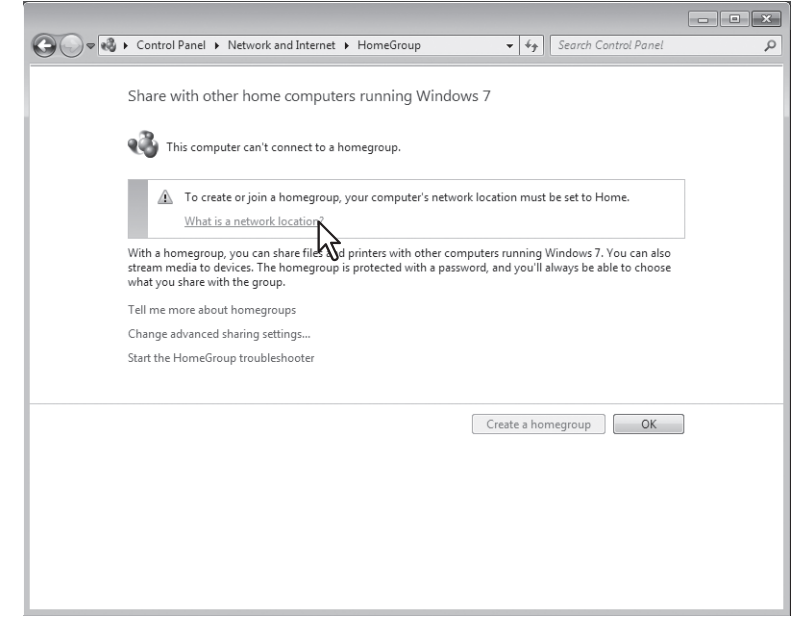

The [Set Network Location] window appears.

**6 Click [Work network].**

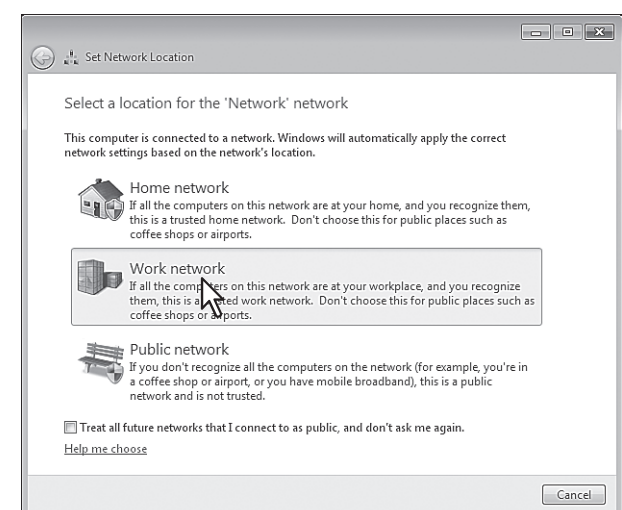

The [Set Network Location] confirmation window appears.

#### **7 Click [Close].**

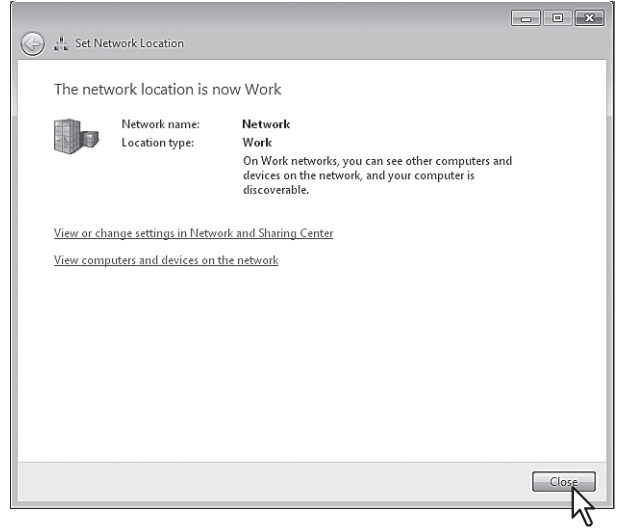

#### <span id="page-18-0"></span>**Accessing TopAccess from Network Map**

**1 Click the [Start] icon and select [Control Panel].**<br> **1 I I Mind**ows Media Player **I I Music** 

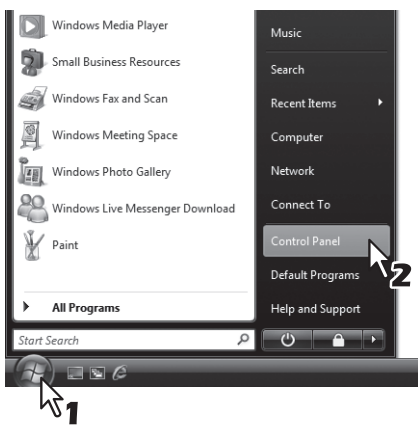

The [Control Panel] window appears.

#### **2 Click [Network and Internet].**

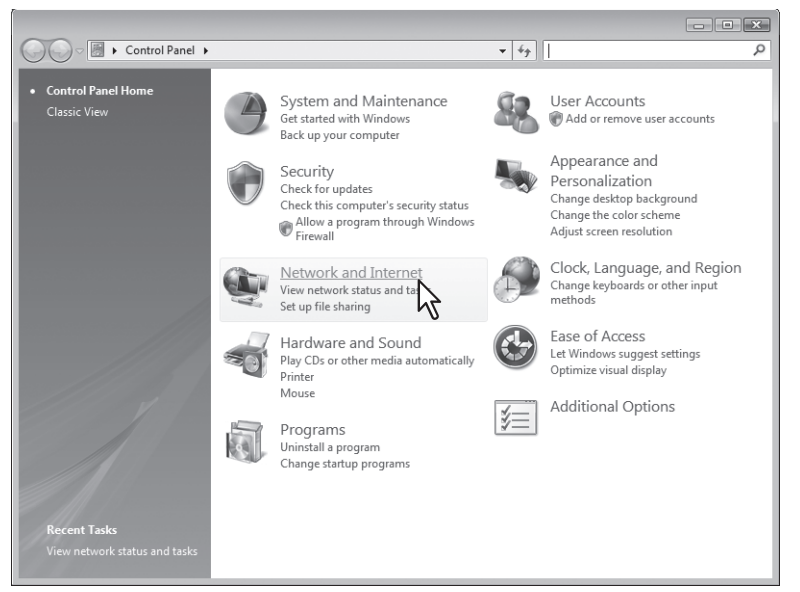

The [Network and Internet] window appears.

#### **3 Click [Network and Sharing Center].**

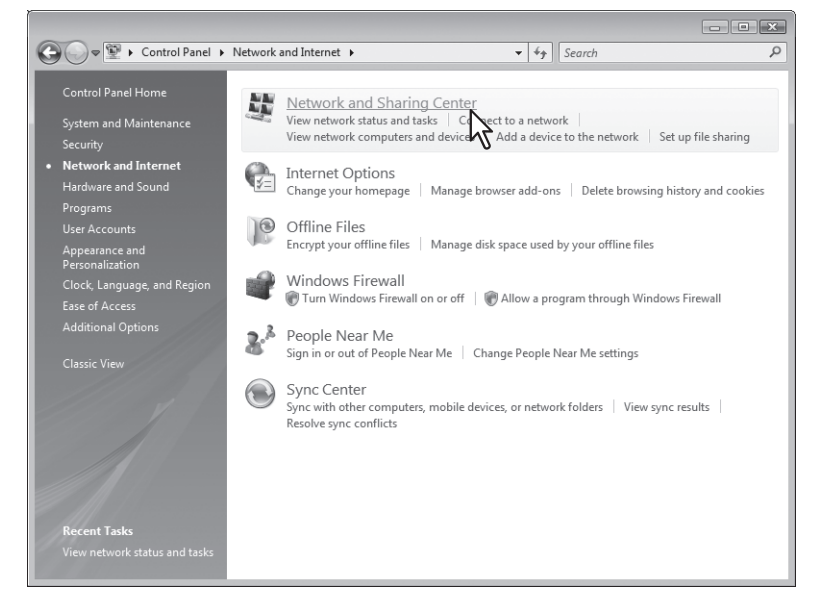

The [Network and Sharing Center] window appears.

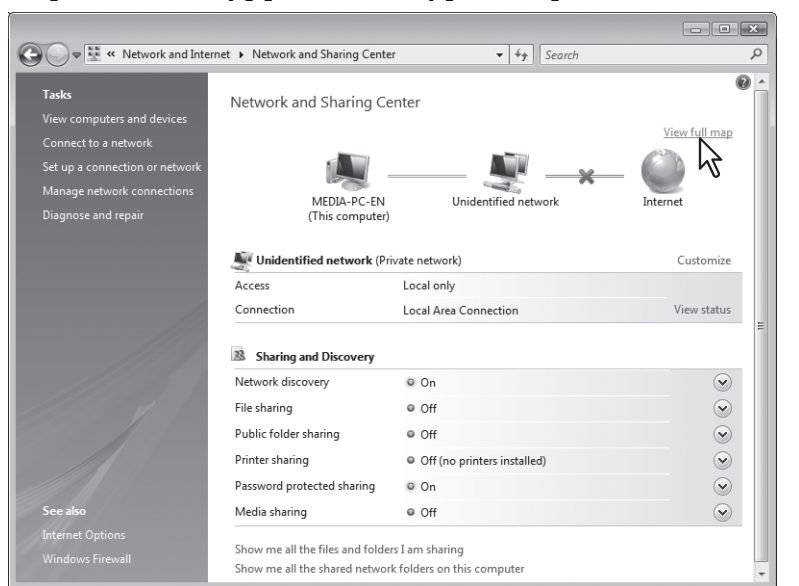

**4** Click [View full map]/[See full map] in the [Network and Sharing Center] window.

Mapping of devices connected on the network appears in the [Network Map] window.

#### **5 Click the icon of this equipment.**

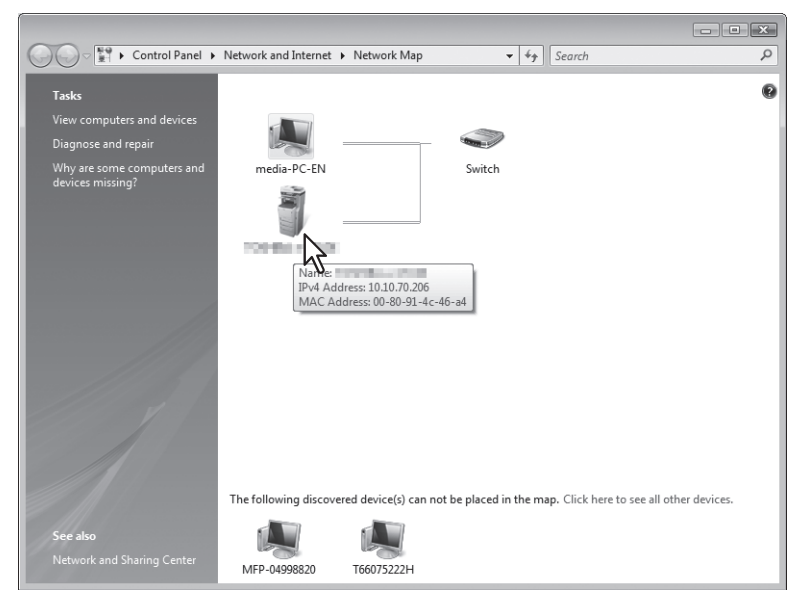

#### **Tips**

- The name, IP address and MAC address of the devices appear when you place the pointer over each icon.
- If the equipment has the Finisher installed, its icon is displayed together with the Finisher icon. If not, it is displayed by itself.

### **6 The TopAccess website appears.**

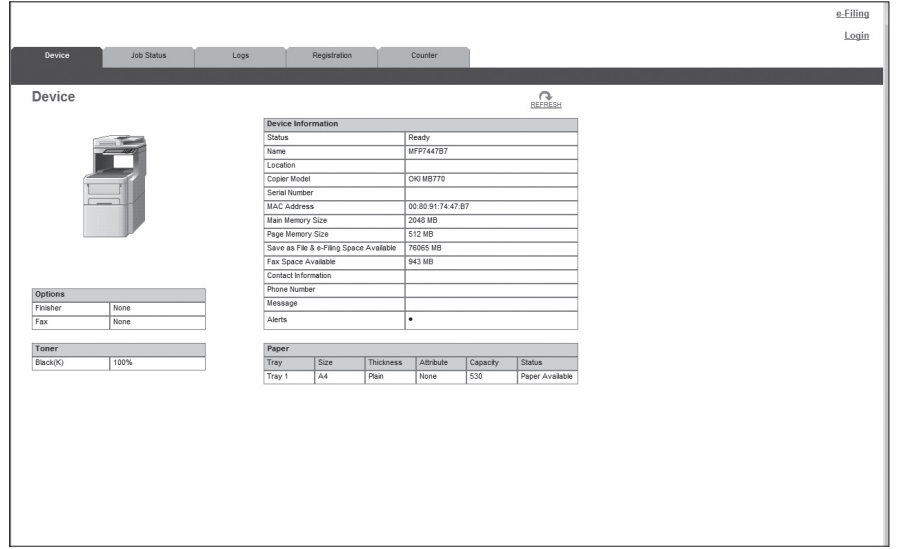

#### <span id="page-21-1"></span><span id="page-21-0"></span>**TopAccess Screen Descriptions**

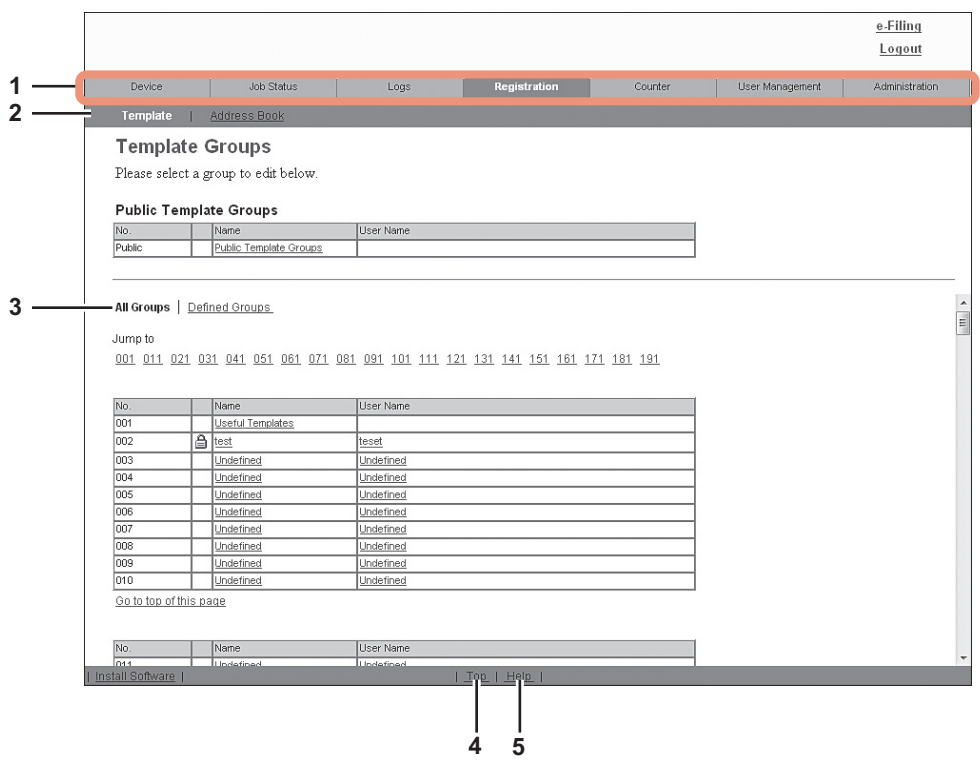

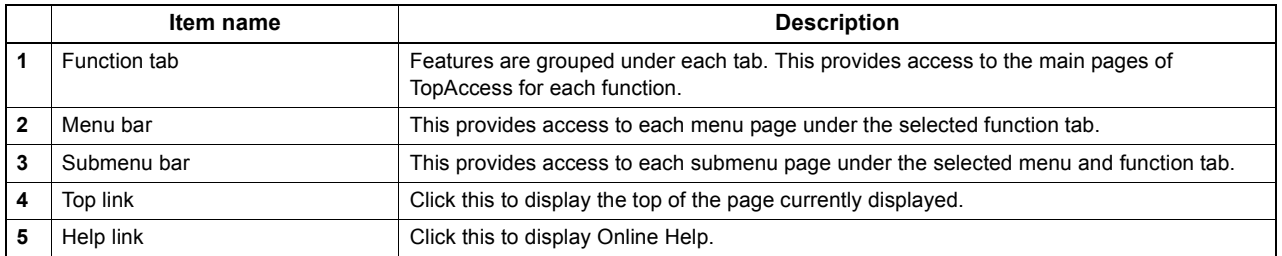

#### <span id="page-22-1"></span><span id="page-22-0"></span>**Access Policy Mode**

The access policy mode enables different operation privileges and displayed items to be applied depending on the user account you used to log in to TopAccess.

In the access policy mode, the details of operations and displays differ depending on the roles and department assigned to the given user account.

#### **1 Access TopAccess.**

[P.10 "Accessing TopAccess by entering URL"](#page-10-3)

#### **2 Click [Login].**

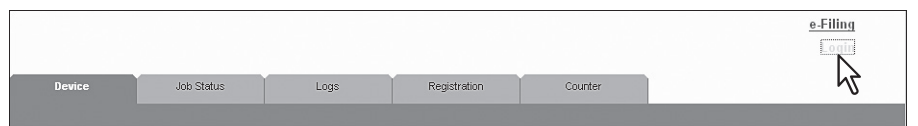

The Login page is displayed.

#### **3 Enter the user name and password and click [Login].**

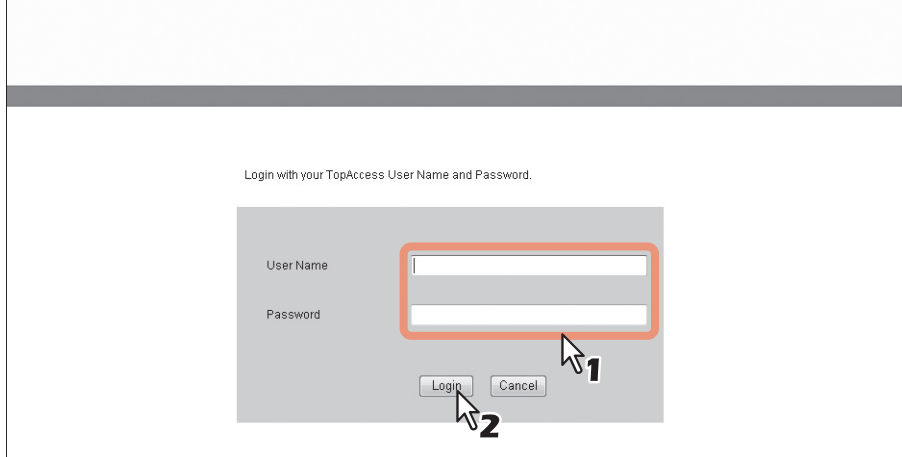

- Enter the user name and password that comply with TopAccess access policies.
- The Setup page is displayed.

#### **Notes**

- Failing to enter the correct password for a number of times at login will be considered unauthorized access and you may not be able to log in for a certain period of time. If you are displayed a "User account is locked" or "The User Name and Password are not recognized." message and cannot log in, contact your administrator.
- The password input is displayed in the blank symbols.
- After login, you will be automatically logged out when the time specified in the [Session Timer] elapses.

#### Tips

- Enter "admin" in User Name and "123456" in Password to log in for the first time.
- Lockout setting for user accounts can be set with [Administration] [Security] [Password Policy]. **EQ [P.261 "Password Policy settings"](#page-261-0)**
- The [Session Timer] can be set with [Administration] [Setup] [General] [WEB General Setting].

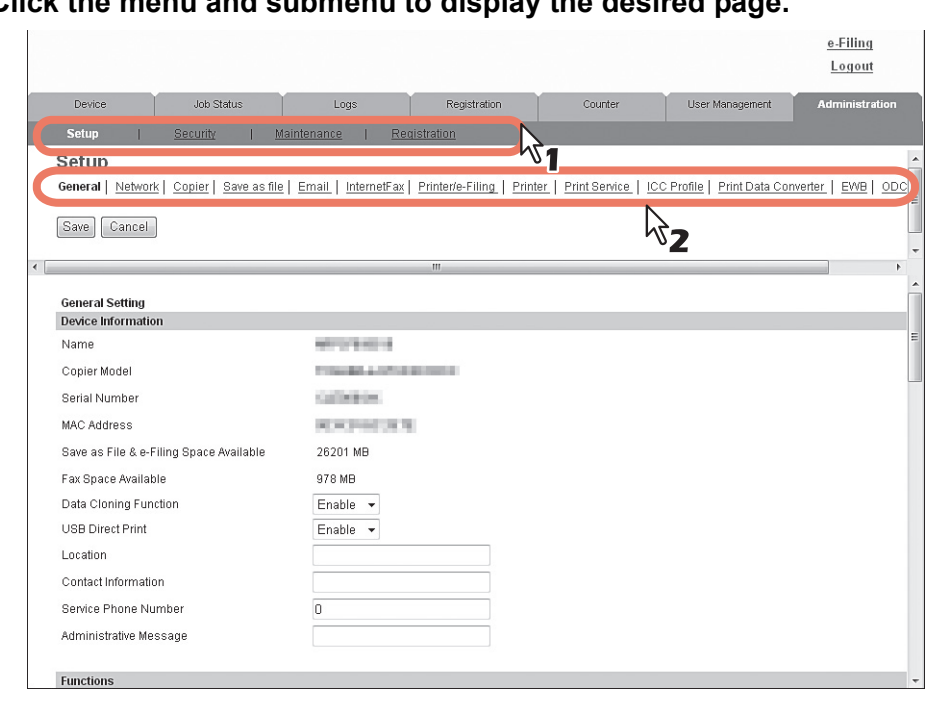

# **4 Click the menu and submenu to display the desired page.**

#### Tip

You can log out by clicking the [Logout] link at the top right of the page.

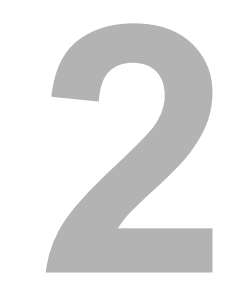

# <span id="page-25-0"></span>**2.[Device] Tab Page**

This chapter describes the [Device] tab page in the TopAccess end-user mode.

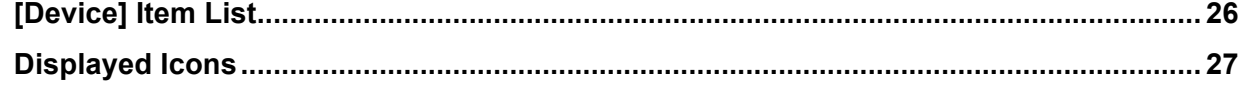

#### <span id="page-26-1"></span><span id="page-26-0"></span>**[Device] Item List**

TopAccess opens the [Device] tab which includes a picture indicating the device status. At any time, the end user may click [REFRESH] to update the TopAccess status information. This tab shows the following information about the device:

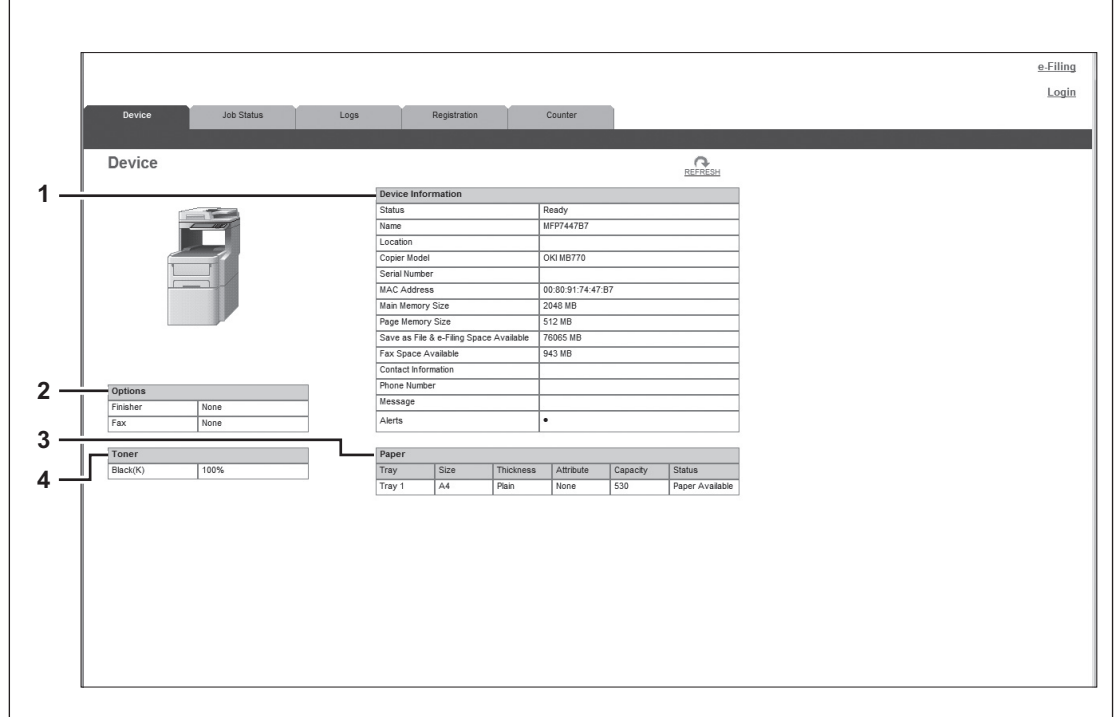

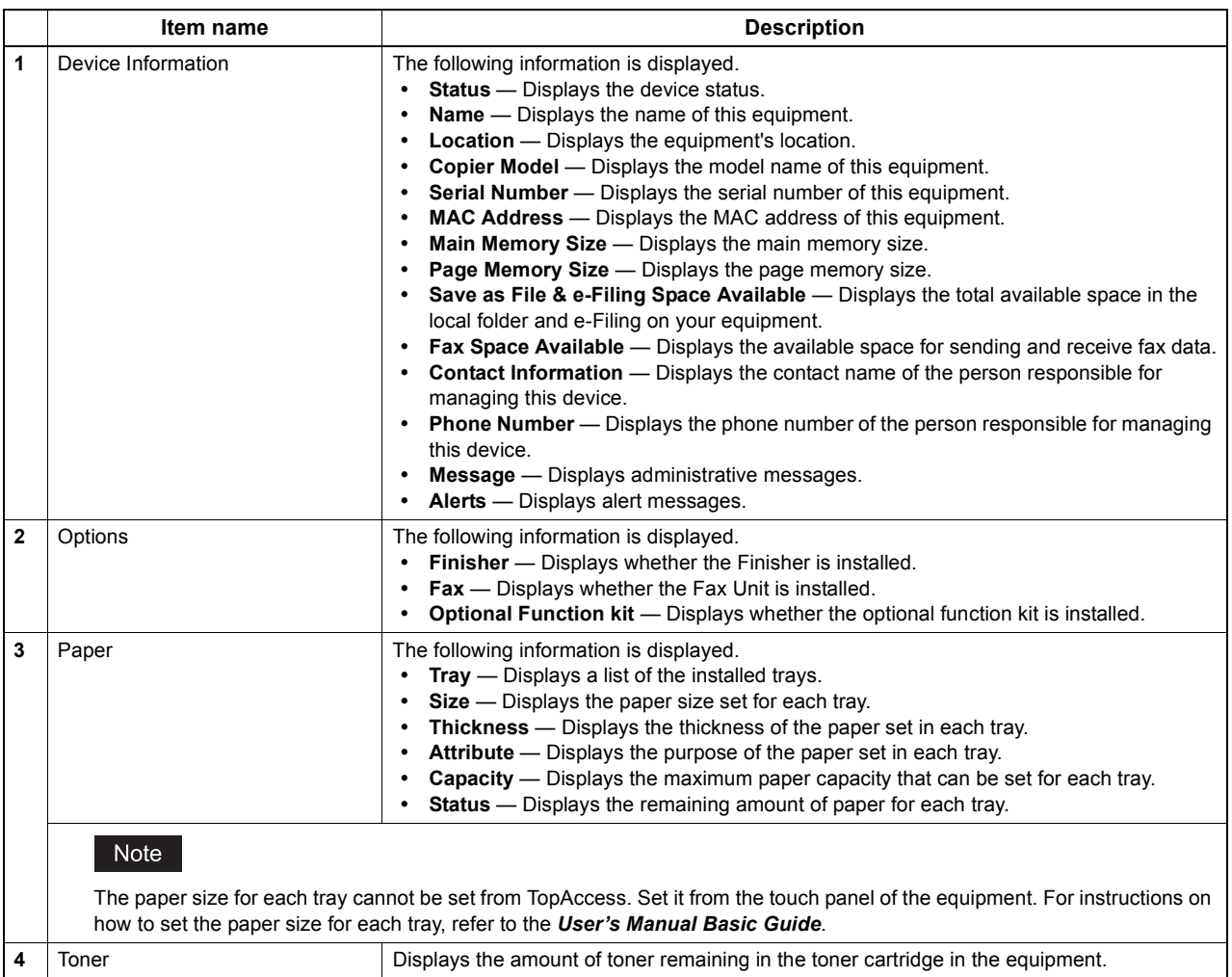

#### <span id="page-27-1"></span><span id="page-27-0"></span>**Displayed Icons**

When the equipment requires maintenance or when an error occurs with the equipment, icons indicating the status information appear near the graphic image of the equipment on the TopAccess [Device] tab. The following are the icons displayed and their descriptions.

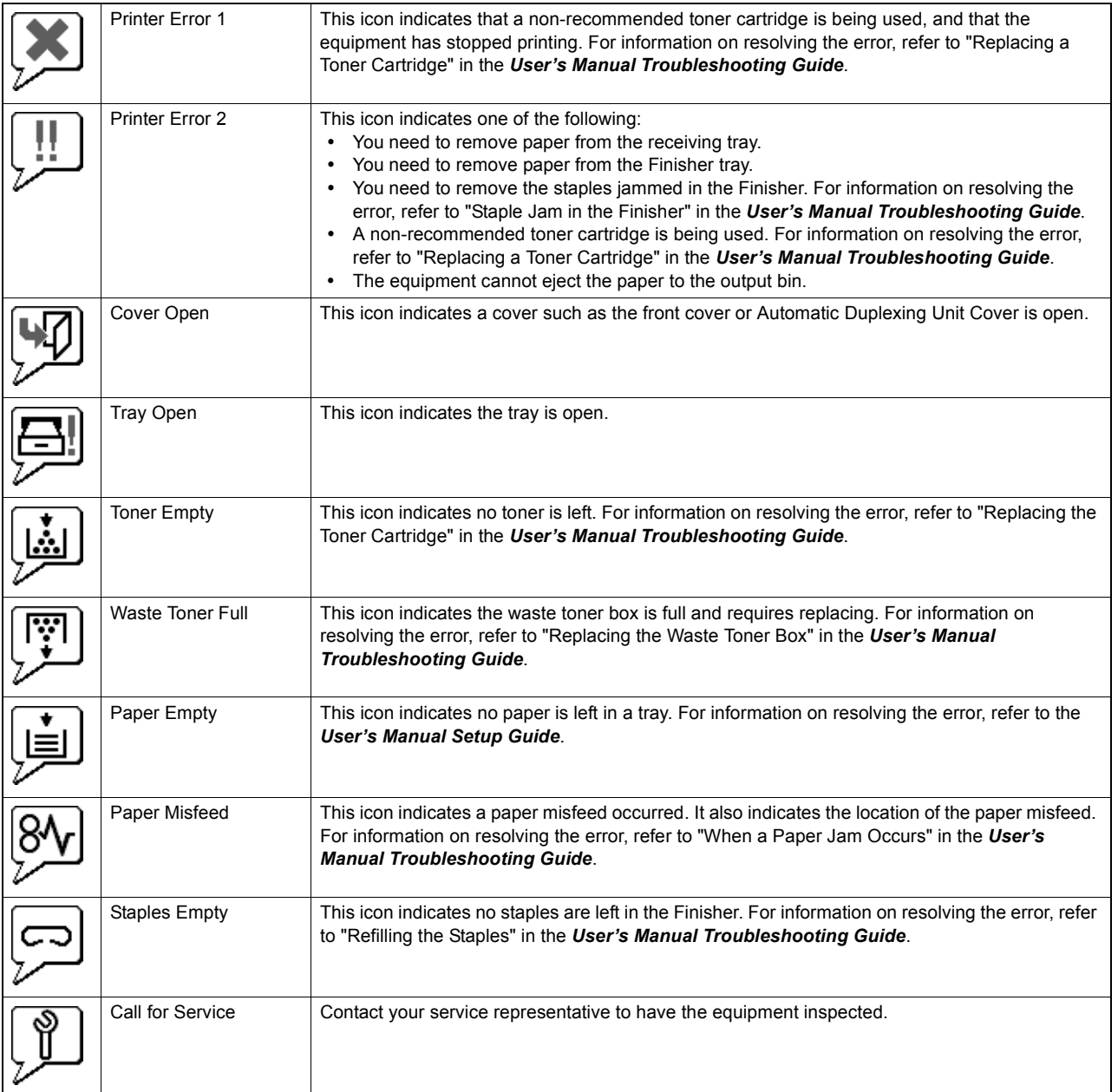

# 3

# <span id="page-29-0"></span>[Job Status] Tab Page

Using TopAccess, end users can display and delete print jobs, fax/internetfax jobs, and scan jobs released by end users.

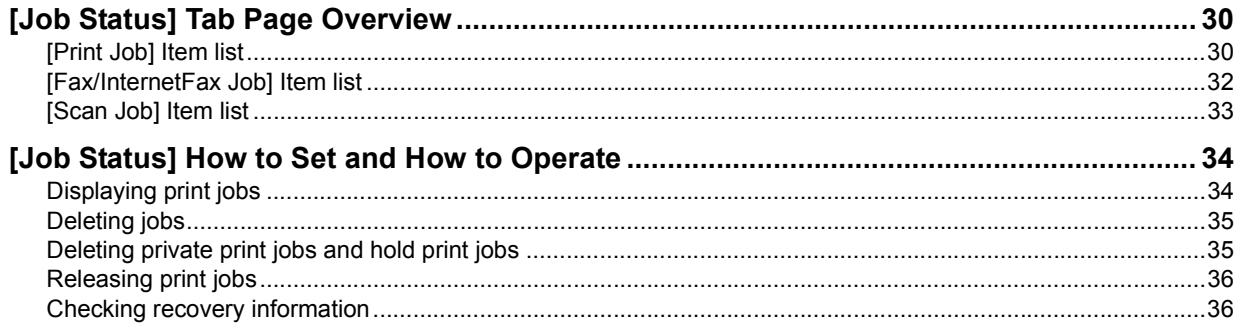

#### <span id="page-30-2"></span><span id="page-30-0"></span>**[Job Status] Tab Page Overview**

You can display and delete print jobs, fax/internetfax jobs, and scan jobs. You can also print print jobs immediately.

Tip

When user authentication is enabled, you can operate on jobs associated with the user account you used to log in. However, a user account with administrator privileges can operate on all jobs.

```
 P.30 "[Print Job] Item list"
P.32 "[Fax/InternetFax Job] Item list"
P.33 "[Scan Job] Item list"
```
#### <span id="page-30-3"></span><span id="page-30-1"></span>**[Print Job] Item list**

The Print Job page displays the following information for each print job.

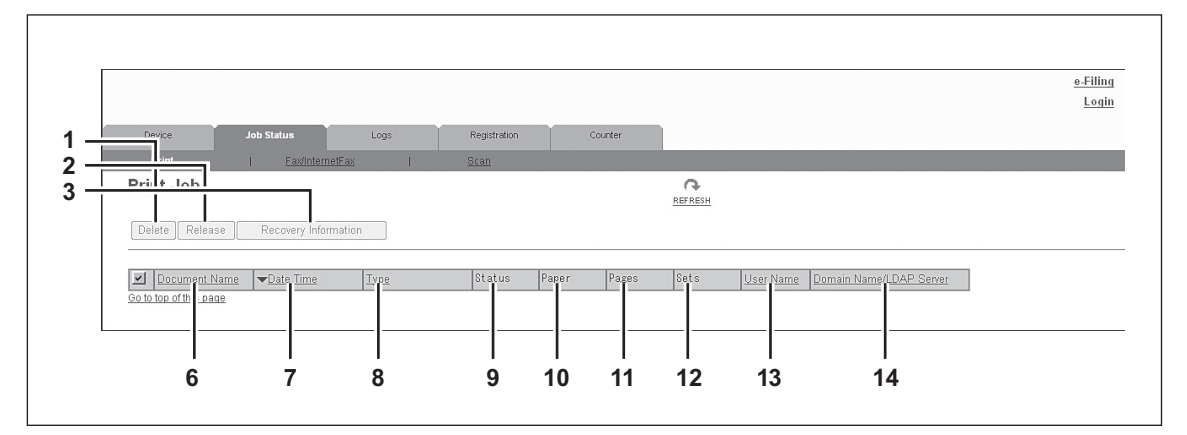

The following screen is displayed if you are logged in with a user account which is granted administrator privileges in the access policy mode.

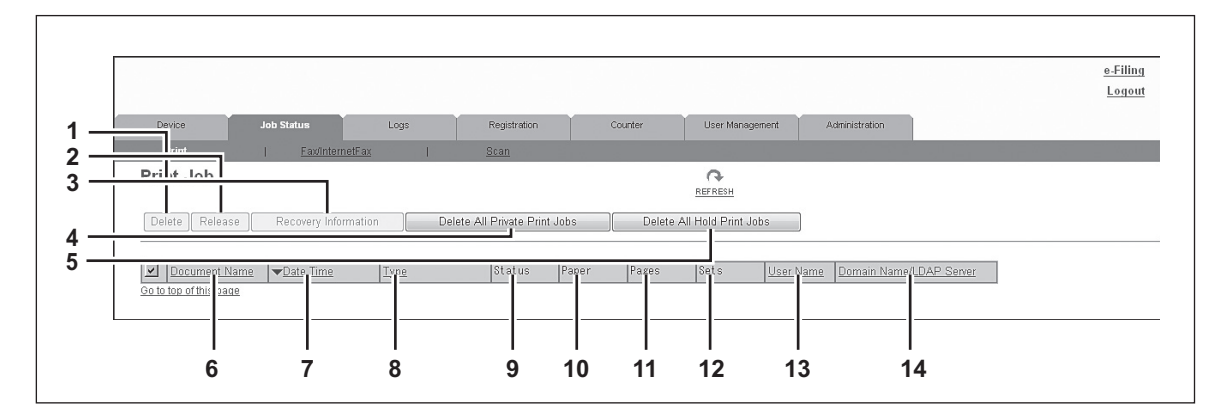

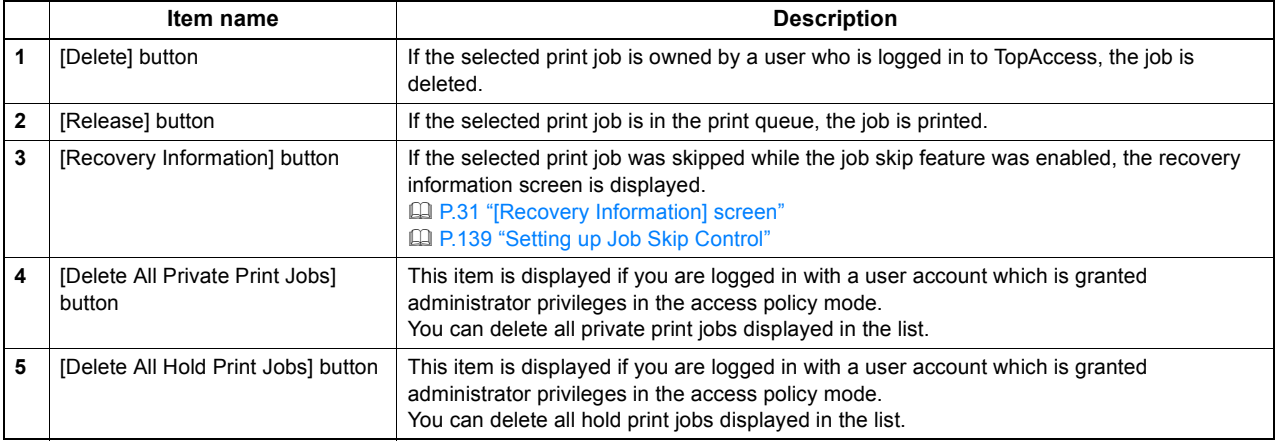

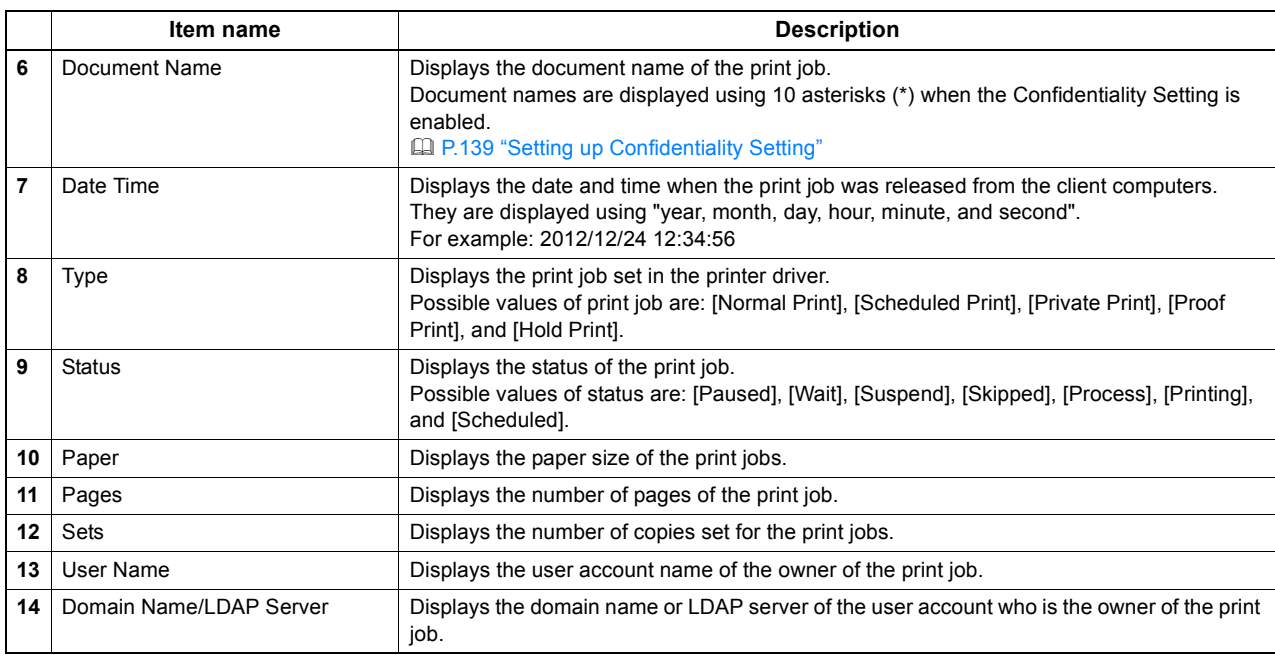

Tips

- Print jobs that have finished being printed are displayed in the [Logs] tab.
- Click a table heading item to refresh the page and reorder the print job list in the specified order.

#### <span id="page-31-0"></span>**[Recovery Information] screen**

The Recovery Information screen displays the conditions for resuming printing.

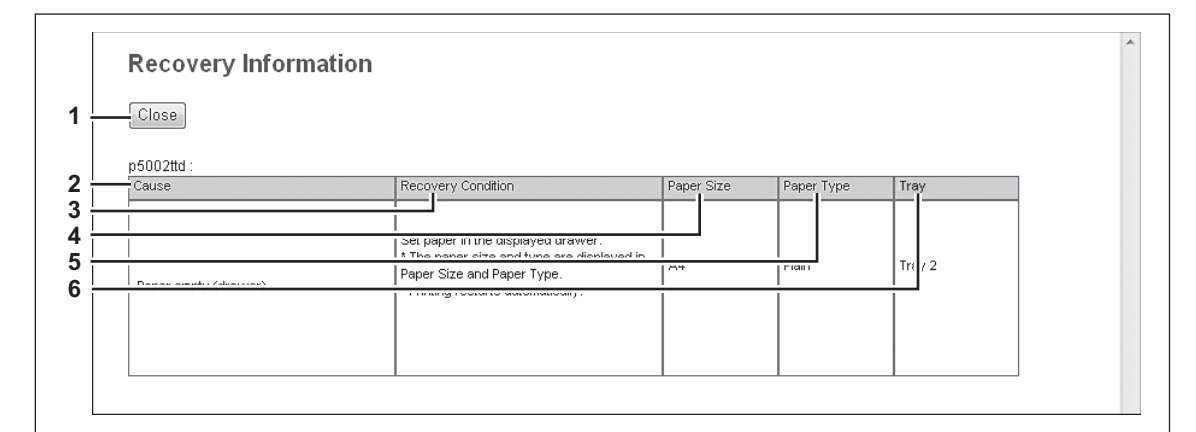

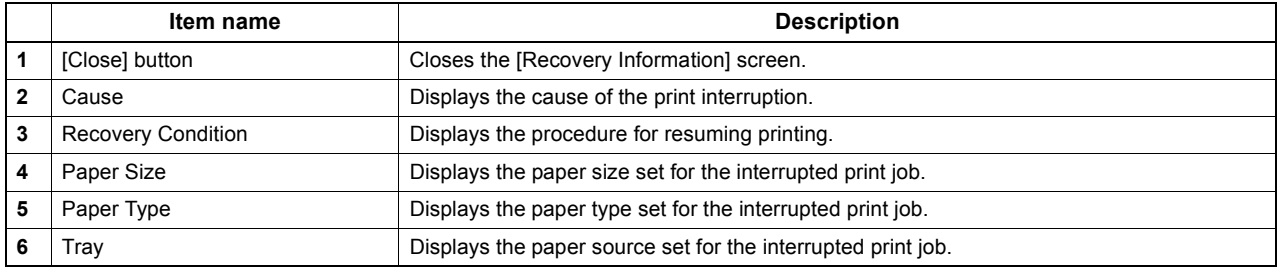

#### <span id="page-32-1"></span><span id="page-32-0"></span>**[Fax/InternetFax Job] Item list**

The Fax/InternetFax Job page displays the following information for each fax transmission job.

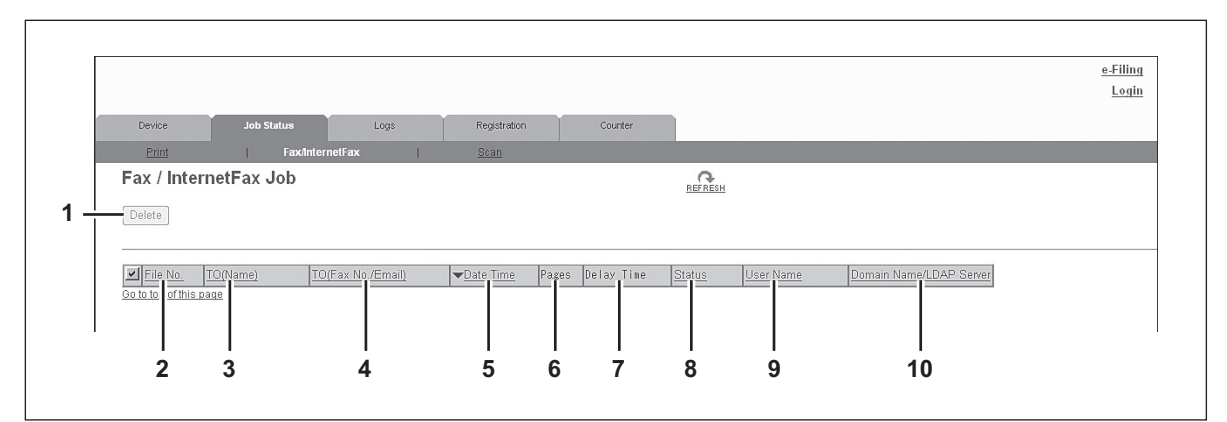

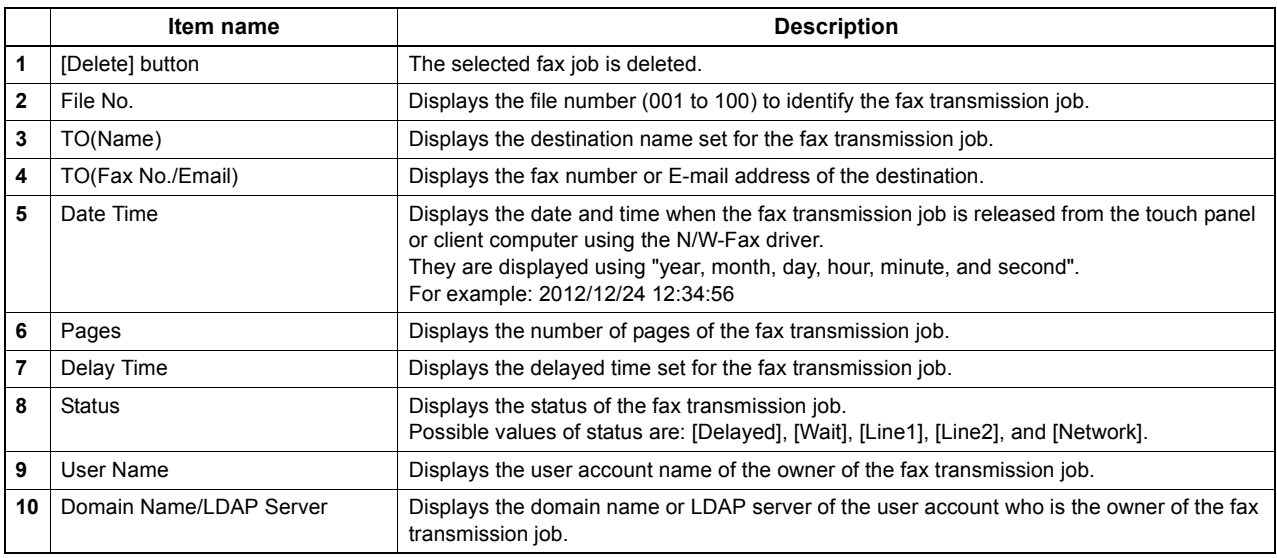

Tips

- Transmission jobs that have finished their transmission are displayed in the [Logs] tab.
- Click a table heading item to refresh the page and reorder the print job list in the specified order.

#### <span id="page-33-1"></span><span id="page-33-0"></span>**[Scan Job] Item list**

The Scan Job page displays the following information for each scan job.

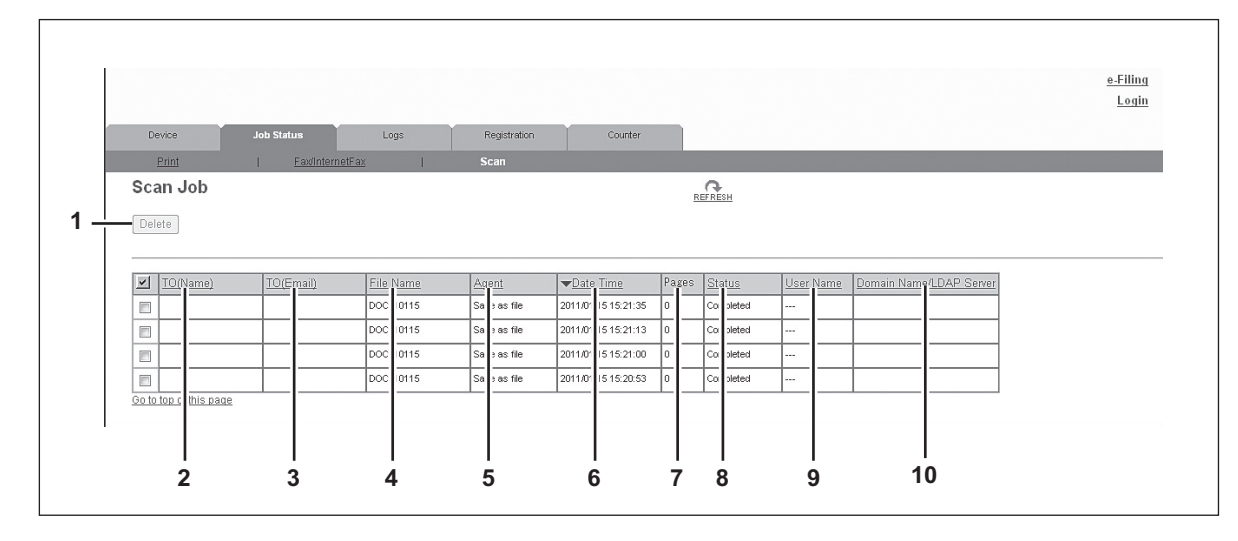

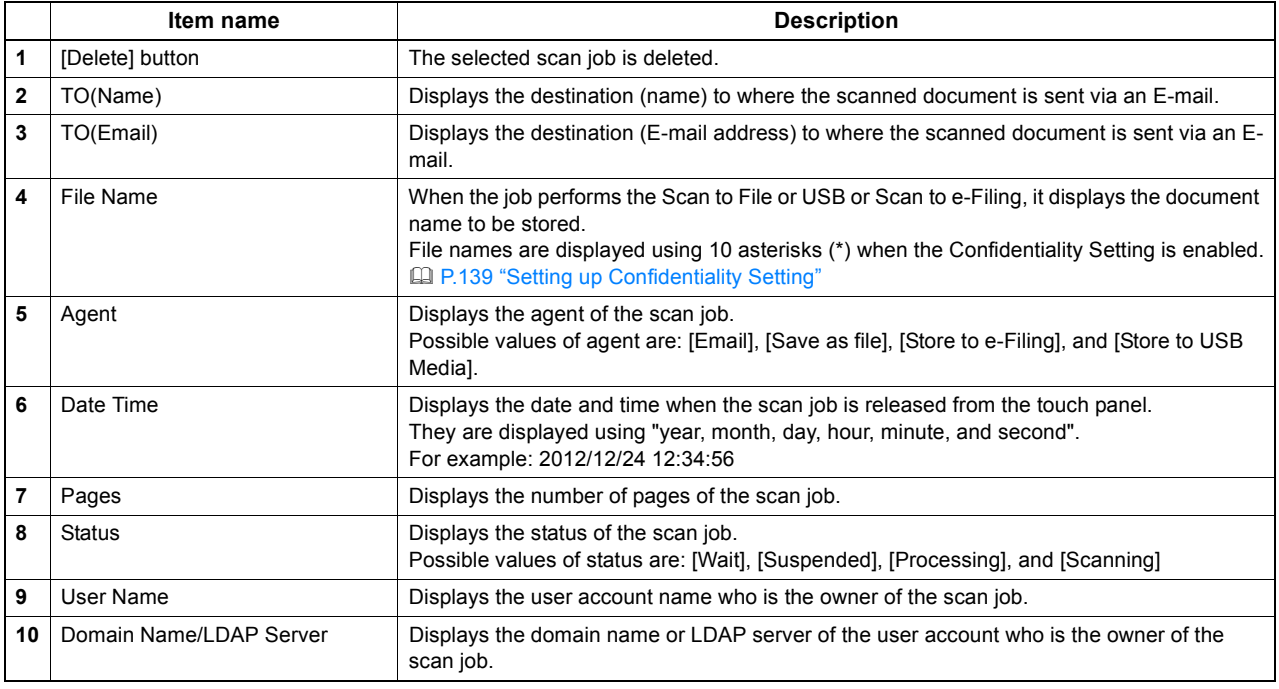

Tips

- Scan jobs that have finished being scanned are displayed in the [Logs] tab.
- Click a table heading item to refresh the page and reorder the print job list in the specified order.

#### <span id="page-34-2"></span><span id="page-34-0"></span>**[Job Status] How to Set and How to Operate**

- [P.34 "Displaying print jobs"](#page-34-3)
- **Q P.35** "Deleting jobs"
- [P.35 "Deleting private print jobs and hold print jobs"](#page-35-3)
- [P.36 "Releasing print jobs"](#page-36-2)
- **ED** [P.36 "Checking recovery information"](#page-36-3)

#### <span id="page-34-3"></span><span id="page-34-1"></span>**Displaying print jobs**

**1 Click the [Job Status] tab and click the [Print Job], [Fax/InternetFax Job], or [Scan Job] menu.**

The Job page is displayed.

**2 If jobs are not displayed in the list, click the [REFRESH] icon at the upper right of the page.**

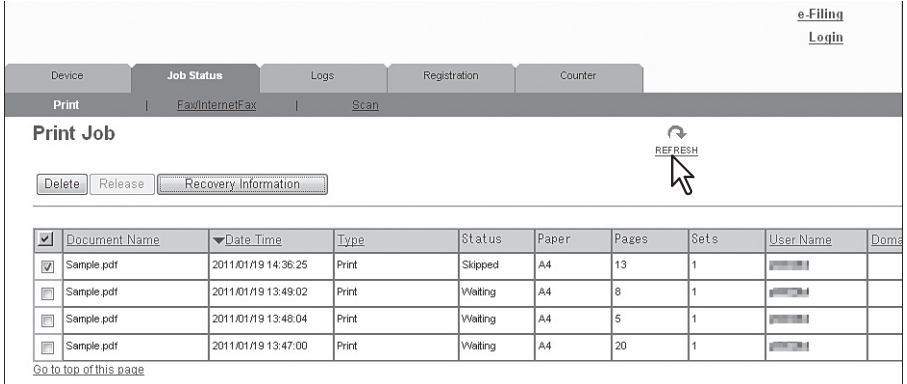

See the following for details on displayed items:

- [P.30 "\[Print Job\] Item list"](#page-30-3)
- [P.32 "\[Fax/InternetFax Job\] Item list"](#page-32-1)
- [P.33 "\[Scan Job\] Item list"](#page-33-1)

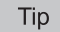

Completed jobs are displayed in the [Logs] tab.

#### <span id="page-35-2"></span><span id="page-35-0"></span>**Deleting jobs**

- **1 Click the [Job Status] tab and click the [Print], [Fax/InternetFax], or [Scan] menu.** The Job page is displayed.
- **2 Select the check box next to the job that you want to delete.**

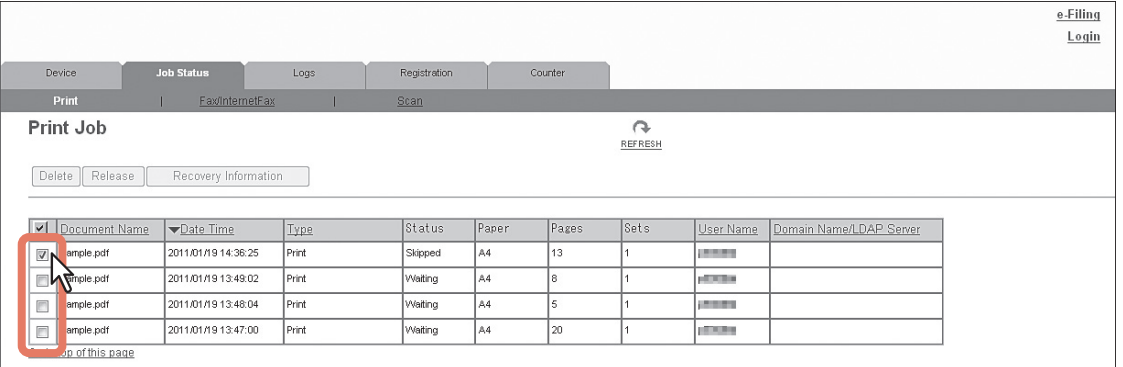

#### **3 Click [Delete].**

The selected job is deleted.

#### Note

Click the [REFRESH] icon at the upper right of the page to confirm the deletion.

#### Tip

You cannot use the Print Job page to delete fax/Internet Fax jobs and E-mail reception print jobs.

#### <span id="page-35-3"></span><span id="page-35-1"></span>■ Deleting private print jobs and hold print jobs

You can delete private print jobs and hold print jobs if you are logged in with a user account which is granted administrator privileges in the access policy mode.

#### **1 Click the [Job Status] tab and click the [Print] menu.**

The Print Job page is displayed.

#### **2 Click the [Delete All Private Print Jobs] or [Delete All Hold Print Jobs] button.**

Private print jobs or hold print jobs are deleted.

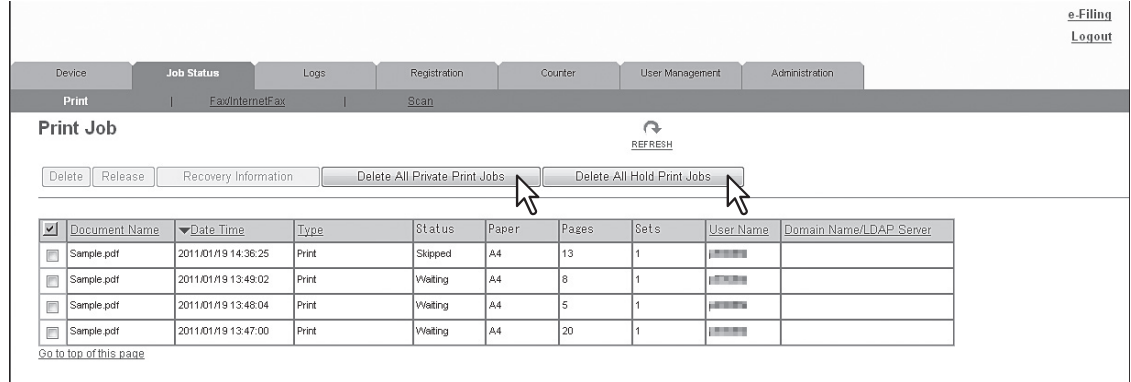

Note

It may take a while to delete all private or hold jobs.
# **Releasing print jobs**

You can print jobs that are stored in the queue.

#### Note

Private print jobs and hold print jobs cannot be released from TopAccess.

- 
- **1 Click the [Job Status] tab and click the [Print] menu.** The Print Job page is displayed.
- **2 Select the check box next to the job that you want to print.**

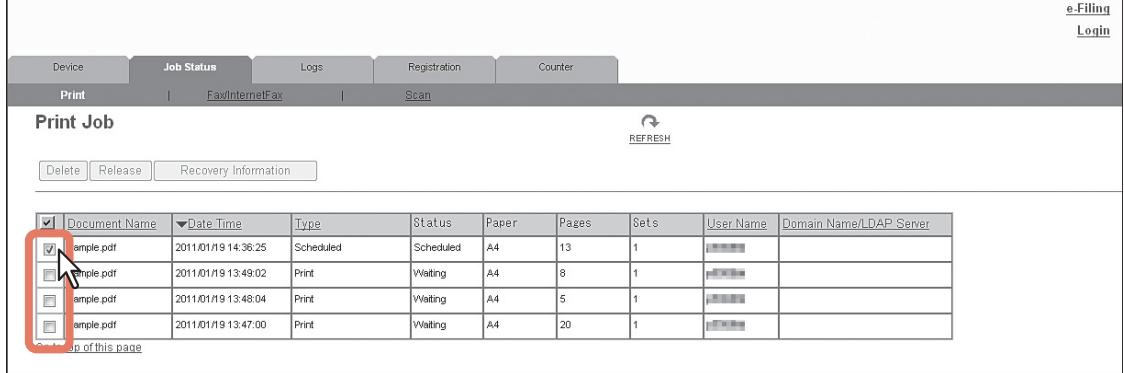

## **3 Click [Release].**

The selected print job is immediately printed.

### ■ Checking recovery information

You can check the conditions to restart a print job which has been skipped while the job skip feature was enabled.

#### Tip

For the job skip feature, see the following: [P.139 "Setting up Job Skip Control"](#page-139-0)

#### **1 Click the [Job Status] tab and click the [Print] menu.**

The Print Job page is displayed.

#### **2 Select the check box next to the print job whose job status is "Skipped".**

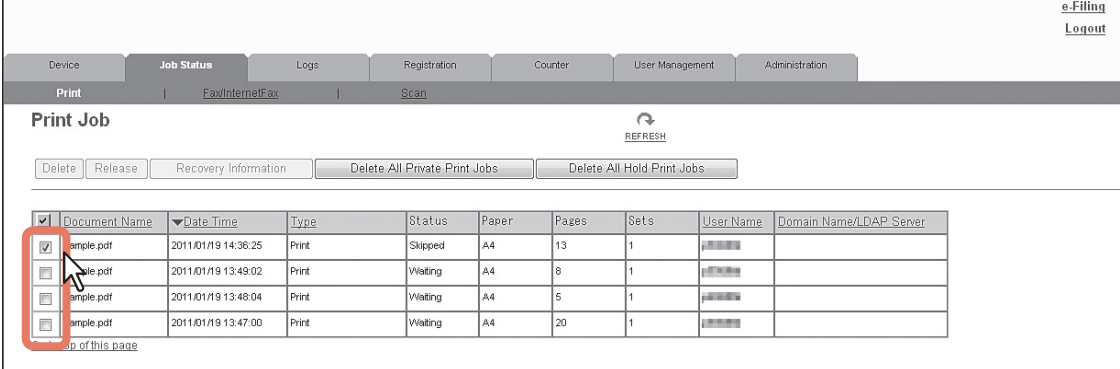

#### **3 Click [Recovery Information].**

The conditions to restart the print job are displayed.

# 4

# [Logs] Tab Page

Using TopAccess, end users can display print job logs, transmission journals, reception journals, and scan job logs.

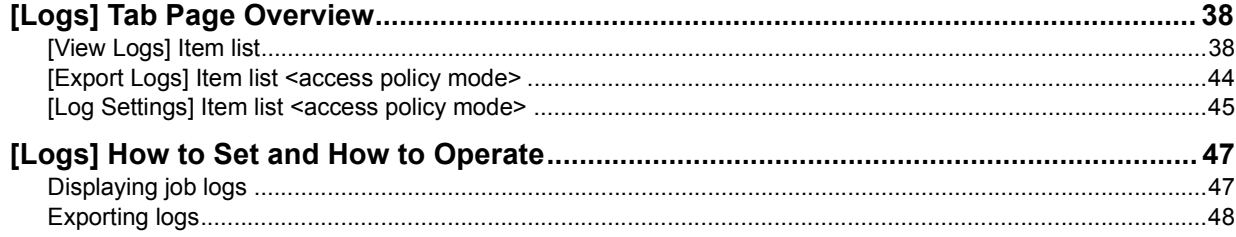

# <span id="page-38-0"></span>**[Logs] Tab Page Overview**

You can check the job history.

```
Note
```
Check the logs periodically to ensure that there is no unauthorized access to the equipment as a result of spoofing.

**Tips** 

- Logs are recorded from the moment the equipment is turned on until it is shut down. Log recording continues also after entering the Sleep mode.
- Up to 100 logs are displayed in chronological order with the most recent first. You can check up to 5,000 logs in Print Job Log Export, Fax Transmission Journal Export, Fax Reception Journal Export, and Scan Log Export, and up to 10,000 logs in Messages Log Export by exporting them. The oldest logs are deleted when the number of logs exceeds the maximum limit.
- The default Administrator and Auditor roles can check all logs. For more information on default roles and privileges, see the following:

**ED [P.123 "Default roles and privileges"](#page-123-0)** 

 When user authentication is enabled, you can check the logs associated with the user account you used to log in. Furthermore, a user account to which the default Administrator or Auditor role have been assigned can check all logs.

 [P.38 "\[View Logs\] Item list"](#page-38-1) [P.44 "\[Export Logs\] Item list <access policy mode>"](#page-44-0) [P.45 "\[Log Settings\] Item list <access policy mode>"](#page-45-0)

# <span id="page-38-1"></span>**[View Logs] Item list**

[P.38 "Print Log"](#page-38-2)

- **ED** [P.39 "Transmission Journal"](#page-39-0)
- **Ell [P.40 "Reception Journal"](#page-40-0)**
- [P.41 "Scan Log"](#page-41-0)
- [P.43 "Message Log <access policy mode>"](#page-43-0)

# <span id="page-38-2"></span>**Q** Print Log

The Print Log page displays the following information for each print job log.

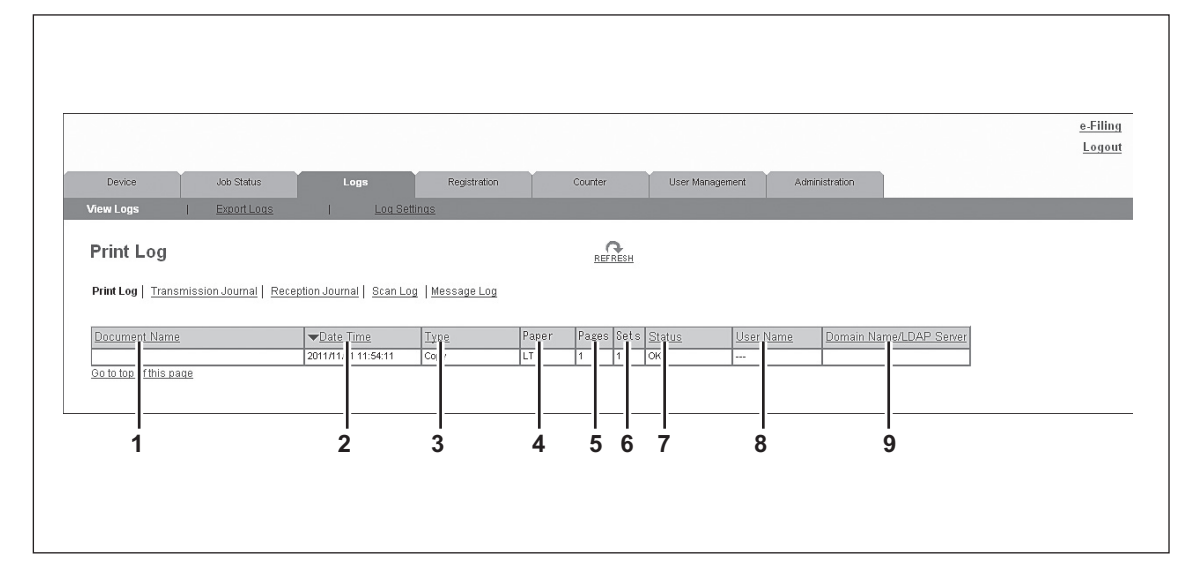

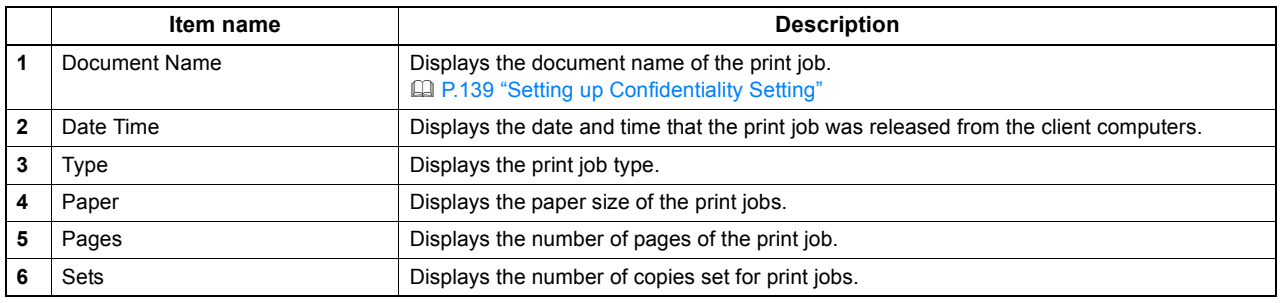

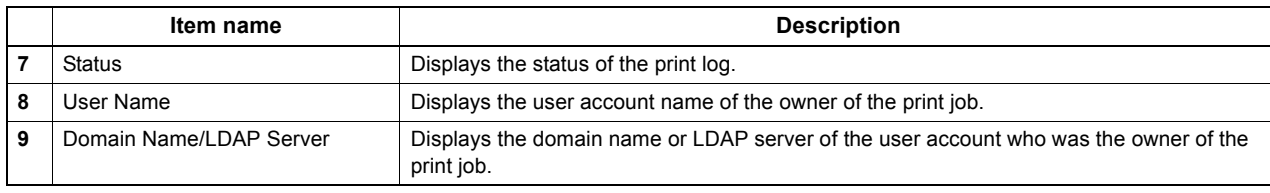

Tip

Click a table heading item to refresh the page and reorder the print log list in the specified order.

# <span id="page-39-0"></span>**Transmission Journal**

The Transmission Journal page displays the following information for each transmission journal.

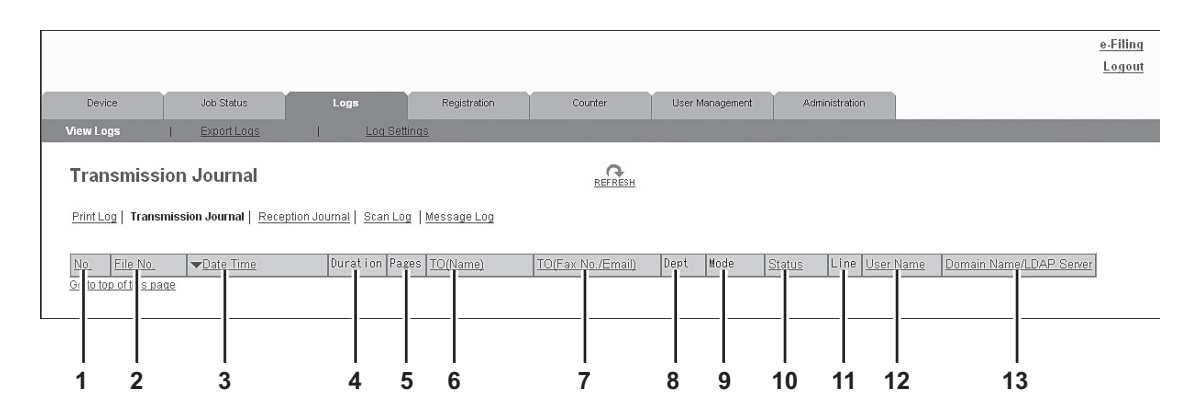

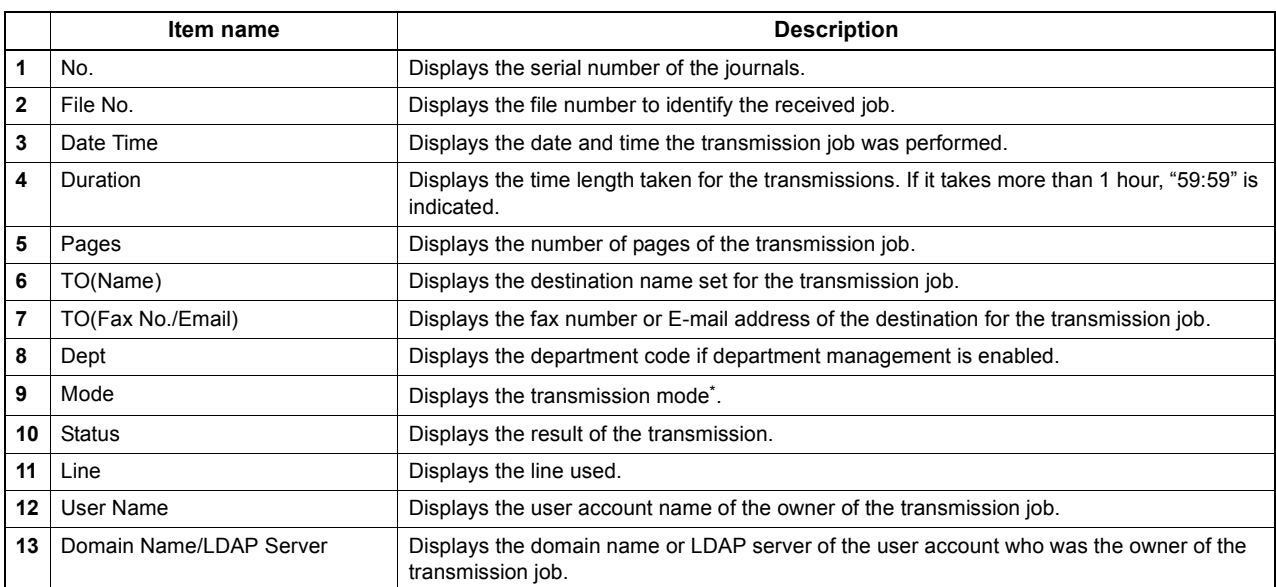

The transmission mode is displayed by a combination of a 2-digit letter code, a 3-digit numeric code, and up to a 4-digit supplemental code. For example: EC 603

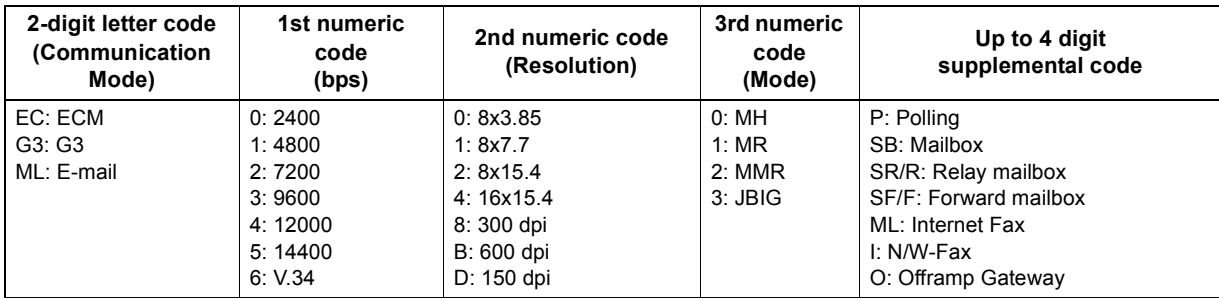

Tip

Click a table heading item to refresh the page and reorder the transmission journal list in the specified order.

# <span id="page-40-0"></span>**Reception Journal**

The Reception Journal page displays the following information for each reception journal.

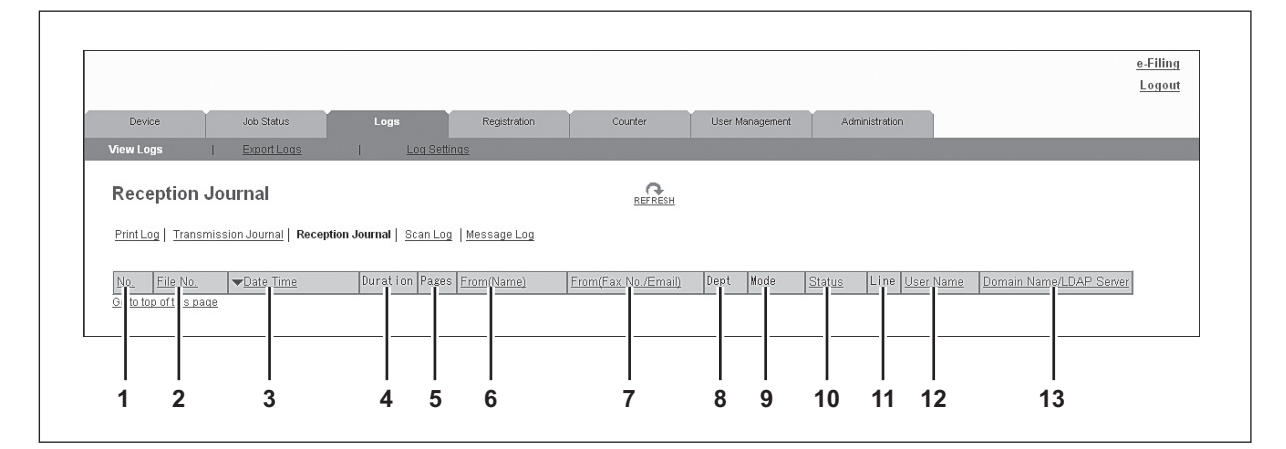

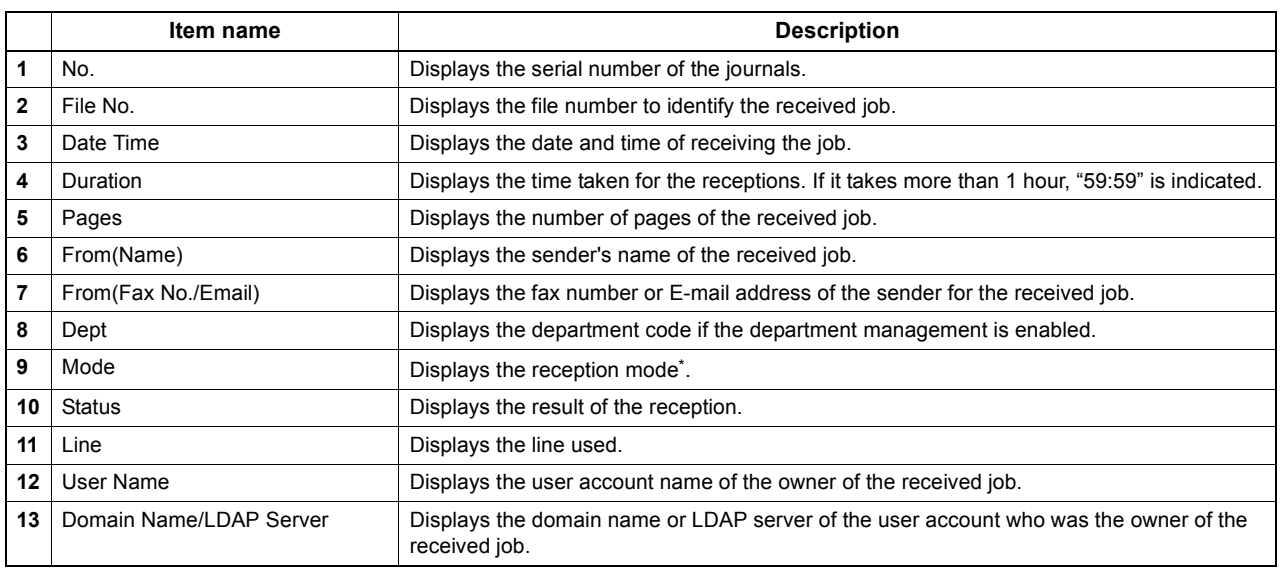

The reception mode is displayed by a combination of a 2-digit letter code, a 3-digit numeric code, and up to a 4-digit supplemental code. For example: EC 603

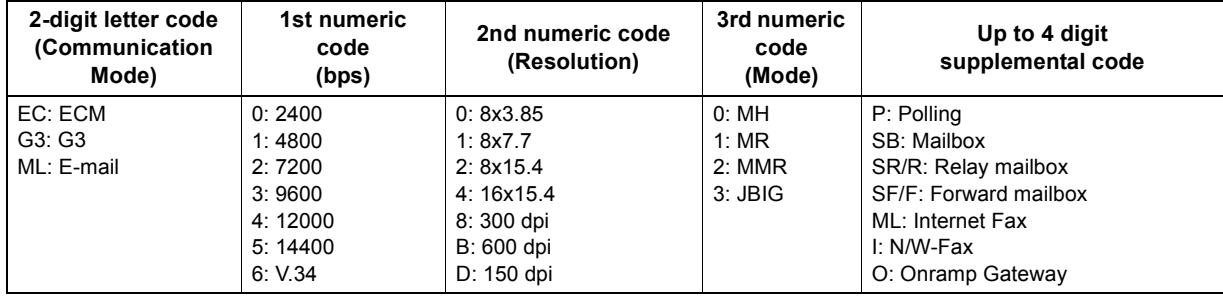

Tip

Click a table heading item to refresh the page and reorder the reception journal list in the specified order.

# <span id="page-41-0"></span>□ Scan Log

The Scan Log page displays the following information for each scan job log.

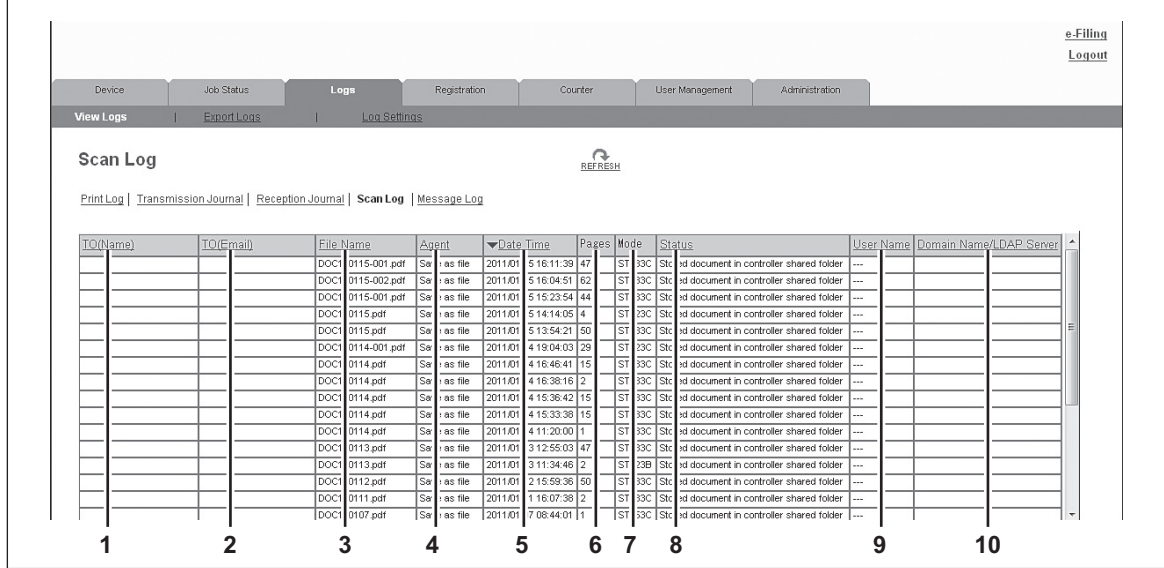

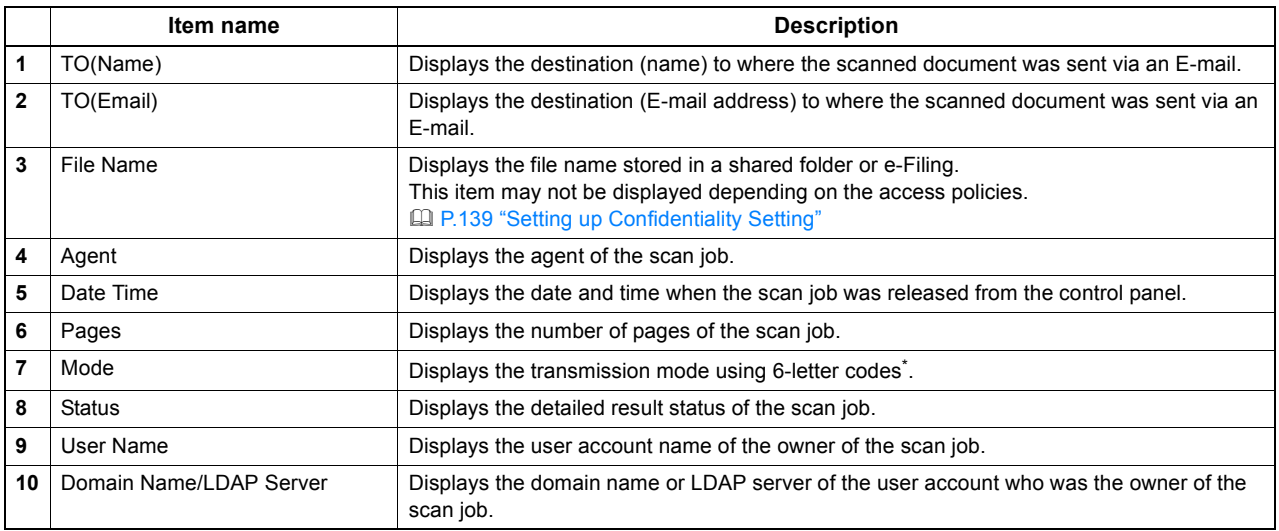

\* Codes are displayed in the following format.

#### **Code format: AA B C D E**

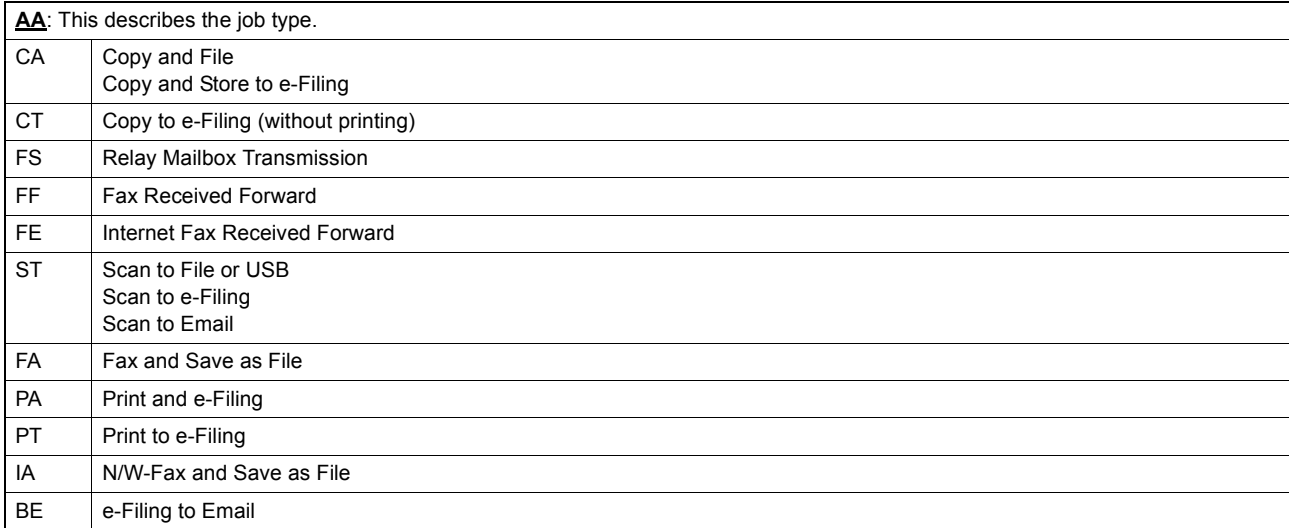

 $\overline{\mathbf{4}}$ 

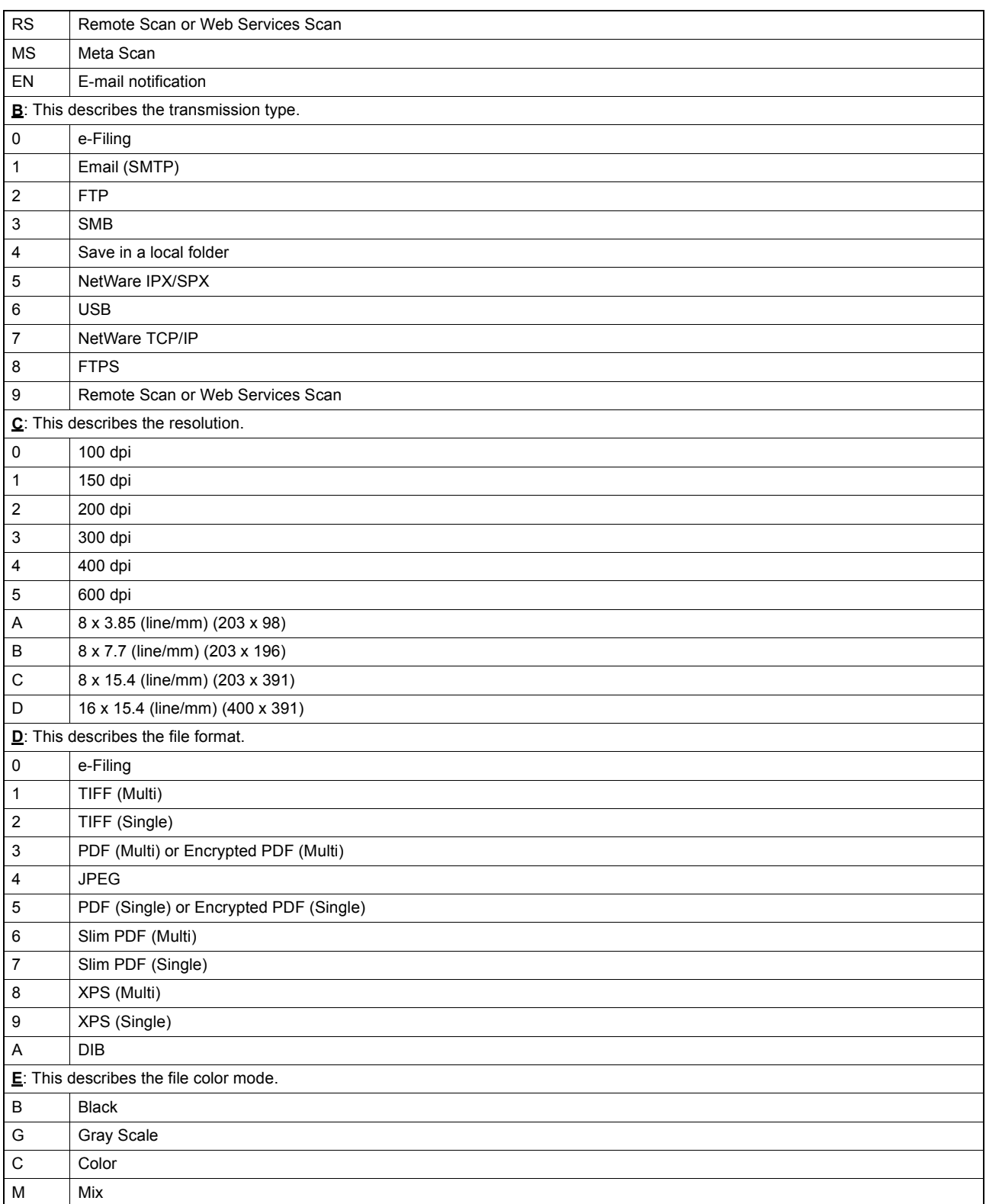

#### Note

The file format is recorded as DIB in the scan log if the data are scanned in BMP, JPEG, TIFF, or PNG format using the WIA (Windows Image Acquisition) driver.

Tip

Click a table heading item to refresh the page and reorder the scan log list in the specified order.

# <span id="page-43-0"></span>**Message Log <access policy mode>**

The Message Log page displays errors which have occurred.

#### Tips

- Displays only when you are logged in with a user account which is granted administrator privileges or display privilege in the access policy mode.
- The default Administrator and Auditor roles can check all message logs. For more information on default roles and privileges, see the following:

[P.123 "Default roles and privileges"](#page-123-0)

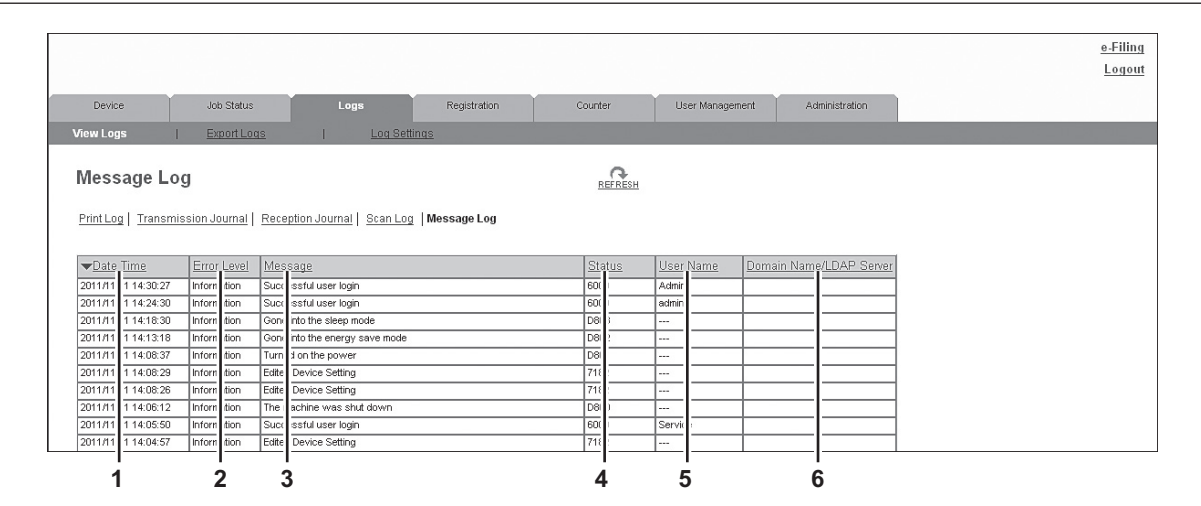

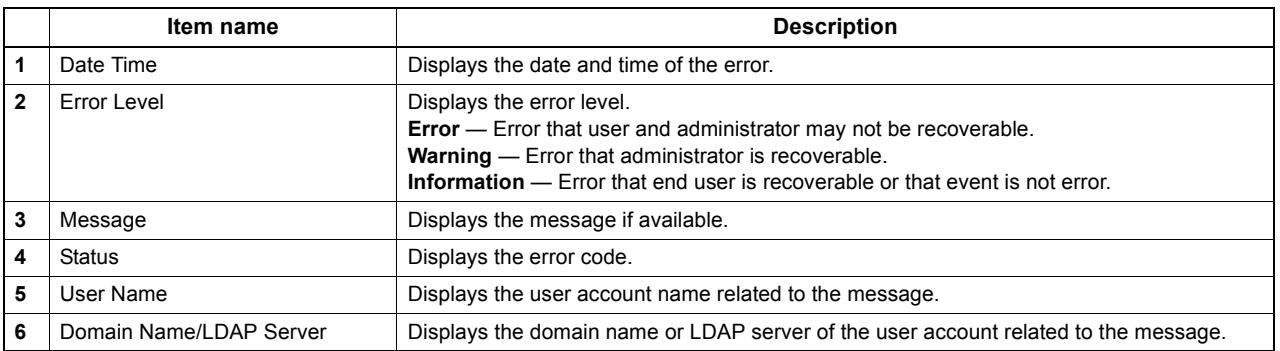

#### Tip

For details on error codes and error messages, refer to "Checking the Equipment Status with TopAccess" in the *User's Manual Troubleshooting Guide*.

# <span id="page-44-0"></span>**[Export Logs] Item list <access policy mode>**

You can erase logs or export them in a file.

#### Tips

- Displays only when you are logged in with a user account which is granted administrator or display privileges in the access policy mode.
- The exported data file can be either CSV format or XML format. [CSV] is set as the default.
- You can export up to 5,000 logs in Print Job Log Export, Fax Transmission Journal Export, Fax Reception Journal Export, and Scan Log Export, and up to 10,000 logs in Messages Log Export. The oldest logs are deleted when the number of logs exceeds the maximum limit.

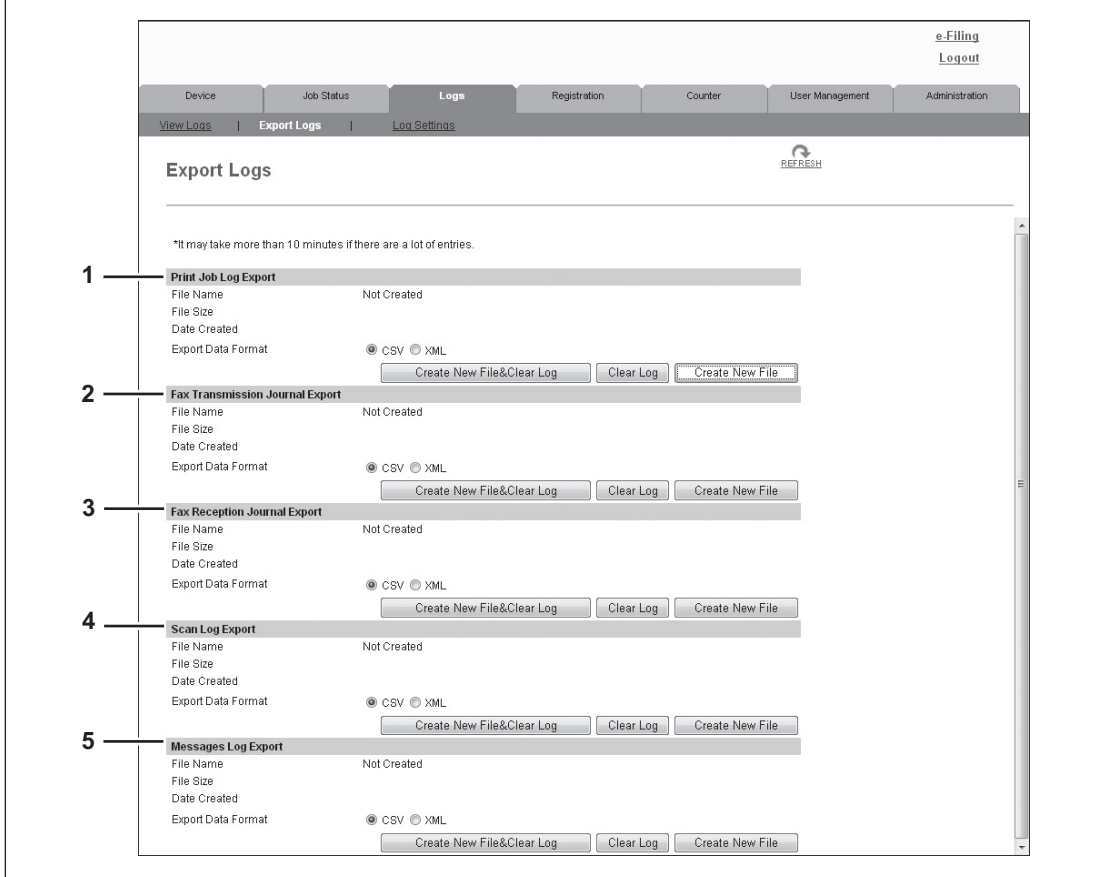

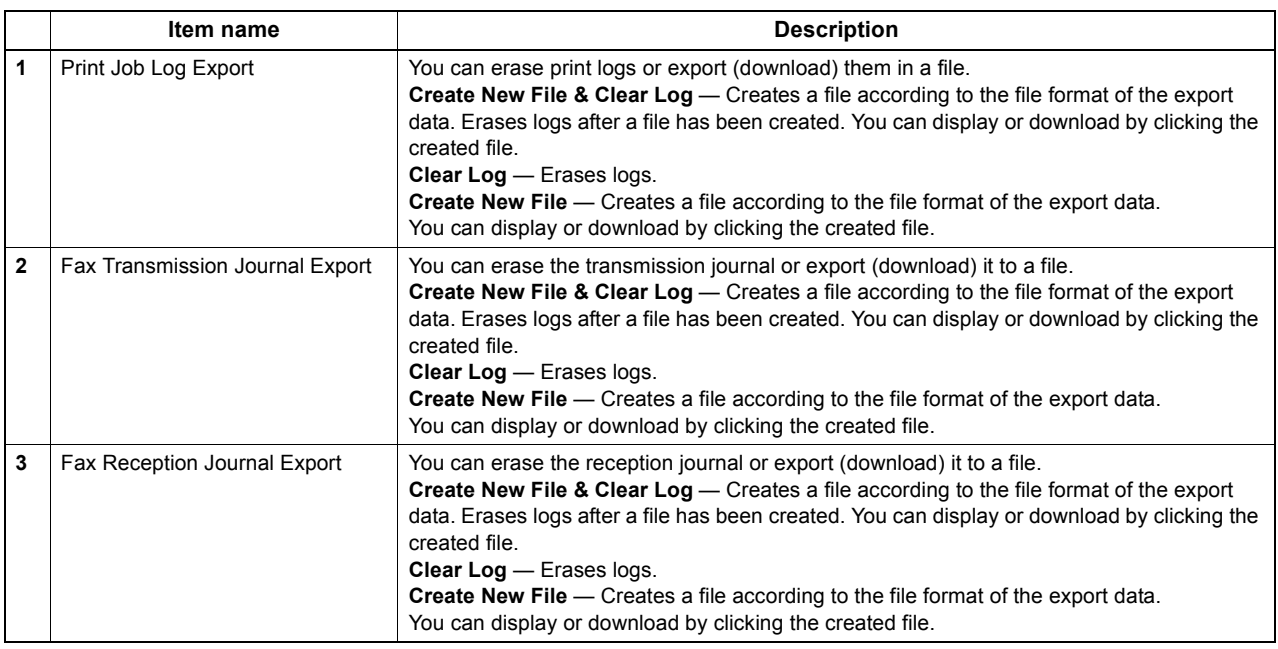

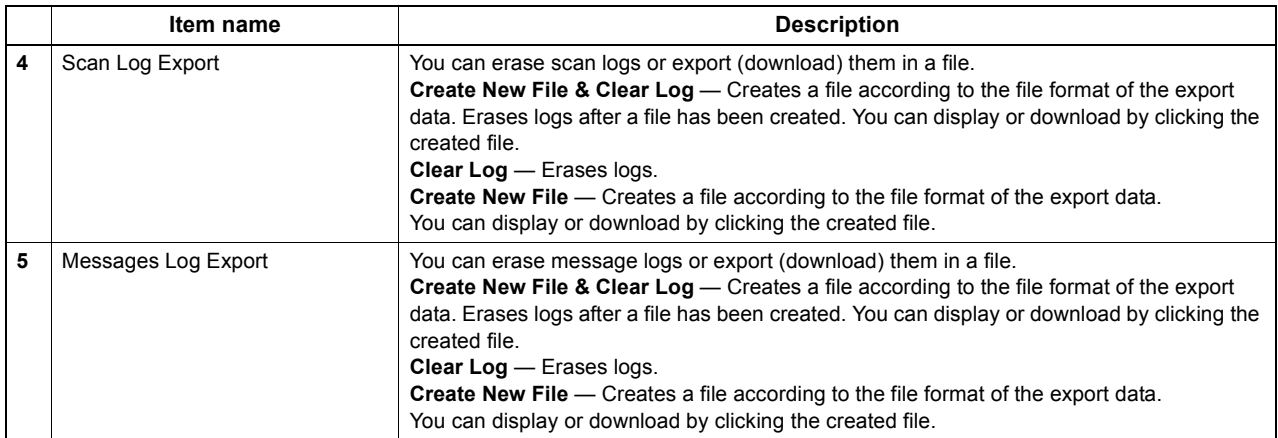

# <span id="page-45-0"></span>**[Log Settings] Item list <access policy mode>**

[P.45 "Log Authentication"](#page-45-1)

```
 P.46 "Log size"
```
Tip

Displays only when you are logged in with a user account which is granted administrator or display privileges in the access policy mode.

# <span id="page-45-1"></span>**Log Authentication**

You can specify whether or not to use log authentication.

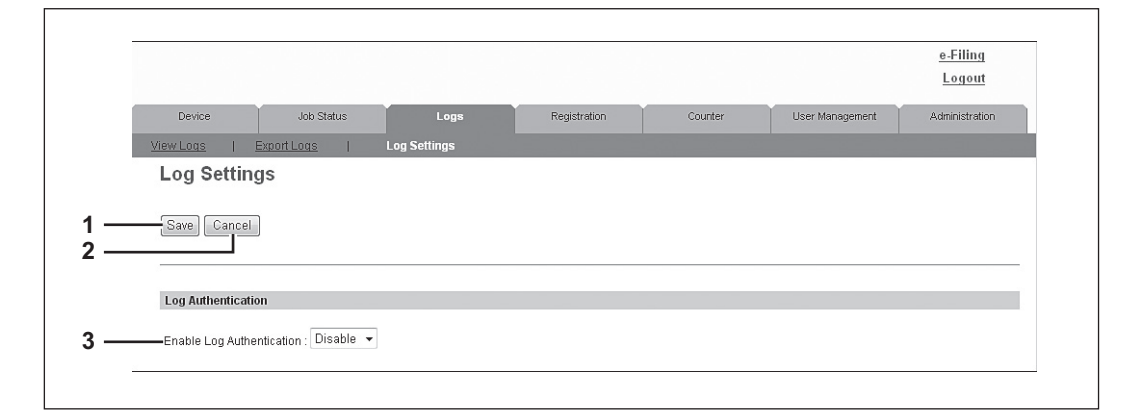

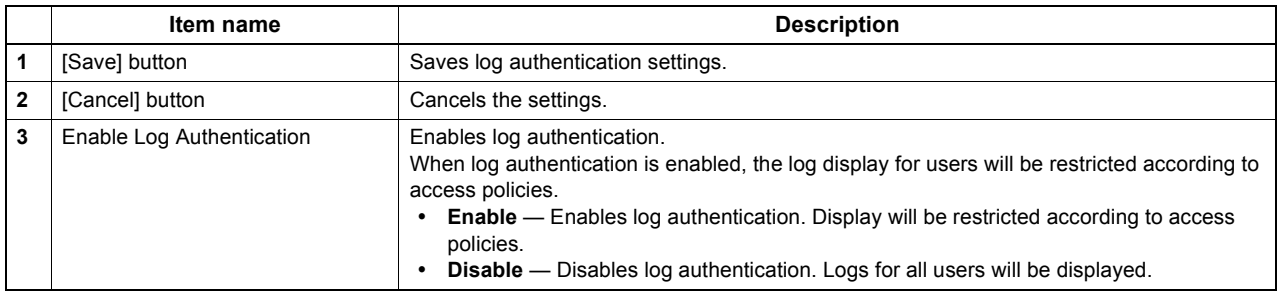

# <span id="page-46-0"></span>**Log size**

Log size displays the log size.

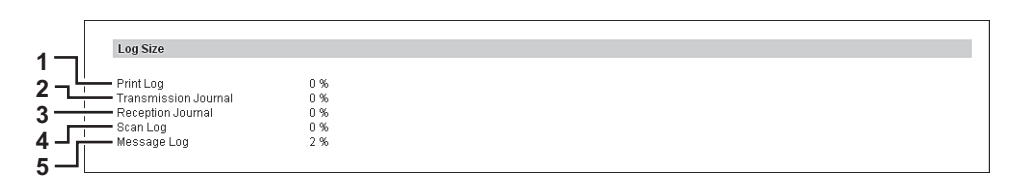

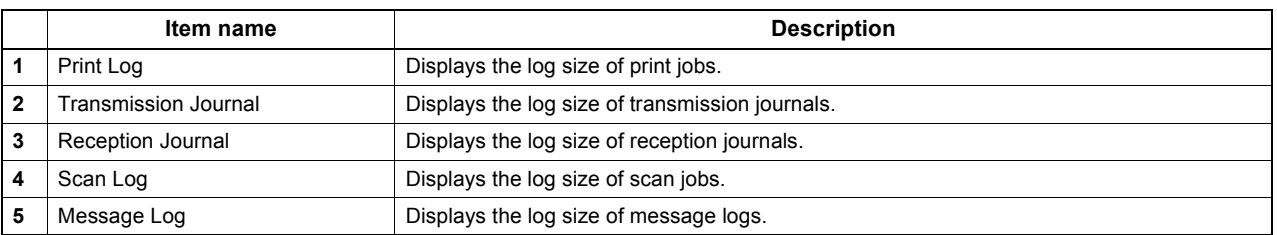

# <span id="page-47-0"></span>**[Logs] How to Set and How to Operate**

 [P.47 "Displaying job logs"](#page-47-1) **Exporting logs**"

# <span id="page-47-1"></span>**Displaying job logs**

#### Tip

You can display logs for jobs which are performed on this equipment. Up to 100 logs are displayed in chronological order with the most recent first. When the number exceeds 100, logs are deleted, beginning with the oldest ones.

- **1 Click the [Logs] tab and click the [View Logs] menu.**
- **2 Click [Print Log], [Transmission Journal], [Reception Journal], [Scan Log], or [Message Log].**

The log page is displayed.

### **3 Click the [REFRESH] icon at the upper right of the page to update the information.**

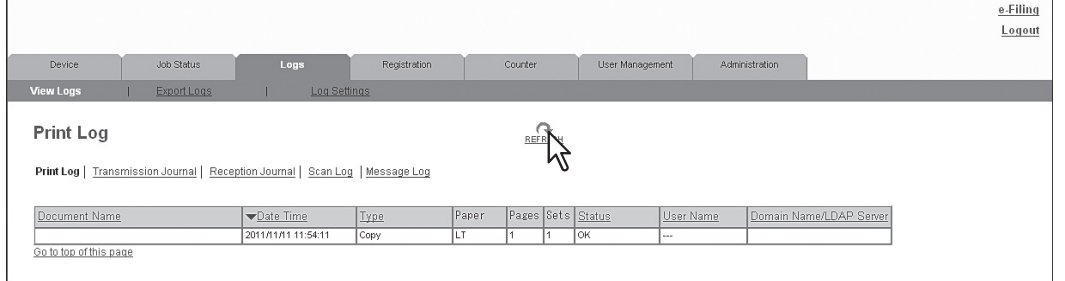

Tip

Click a table heading item to refresh the page and reorder the list in the specified order.

# <span id="page-48-0"></span>**Exporting logs**

You must be logged in to the access policy mode to export logs. For information on logs that can be exported, see the following: [P.44 "\[Export Logs\] Item list <access policy mode>"](#page-44-0)

- **1 Log in to TopAccess in access policy mode.**
	- [P.22 "Access Policy Mode"](#page-22-0)
- **2 Click the [Logs] tab and then click the [Export Logs] menu.**

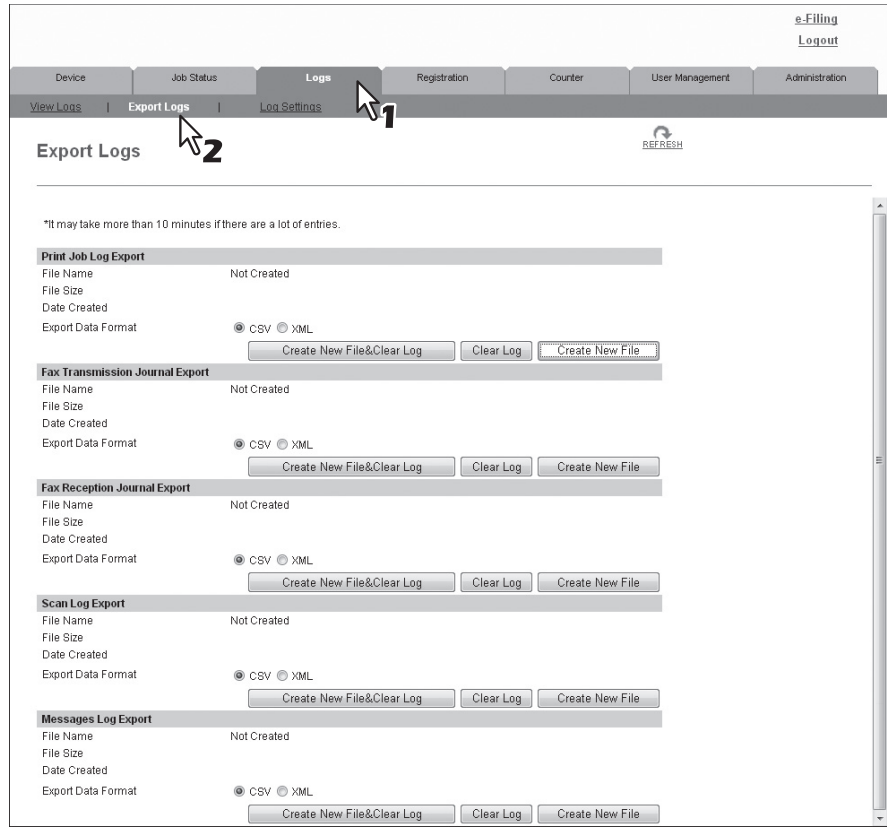

#### Tip

File sizes are displayed in bytes.

- **3 Select the file format (CSV/XML) for the log you want to export.**
- **4 Create the file by clicking the [Create New File] button for the log you want to export.**
- **5 Click the file name.**

## **6 Save the log file.**

Your browser will display a confirmation dialog box. Select the process for saving the log as a file and follow the displayed instructions.

# 5

# [Registration] Tab Page

This chapter contains instructions on how to register templates, the address book, and mailboxes.

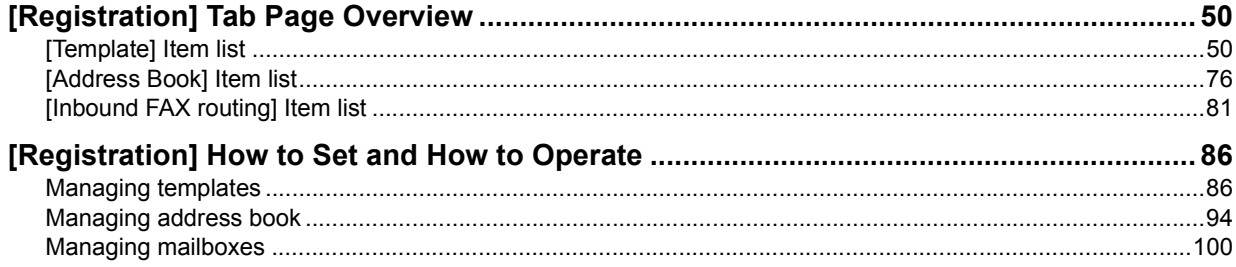

# <span id="page-50-0"></span>**[Registration] Tab Page Overview**

You can register templates, the address book, and inbound fax routing.

[P.50 "\[Template\] Item list"](#page-50-1)

- [P.76 "\[Address Book\] Item list"](#page-76-0)
- [P.81 "\[Inbound FAX routing\] Item list"](#page-81-0)

# <span id="page-50-1"></span>**[Template] Item list**

- [P.50 "\[Template Groups\] screen"](#page-50-2)
- [P.53 "\[Group Properties\] screen"](#page-53-0)
- [P.54 "\[Private Templates\] screen"](#page-54-0)
- [P.55 "\[Change Group Password\] screen"](#page-55-0)
- [P.56 "\[Template Properties\] screen"](#page-56-0)
- [P.57 "Private template settings"](#page-57-0)

# <span id="page-50-2"></span>**[Template Groups] screen**

You can check the template registration status.

You can save agent settings for copy, fax/Internet Fax, and scan operated from the control panel on your device into a template. Users can select the template when they copy, fax/Internet Fax, or scan from the control panel, for easy operation.

Templates are managed in groups and up to 60 templates can be saved in a group. There can be one public template group, and up to 200 private template groups.

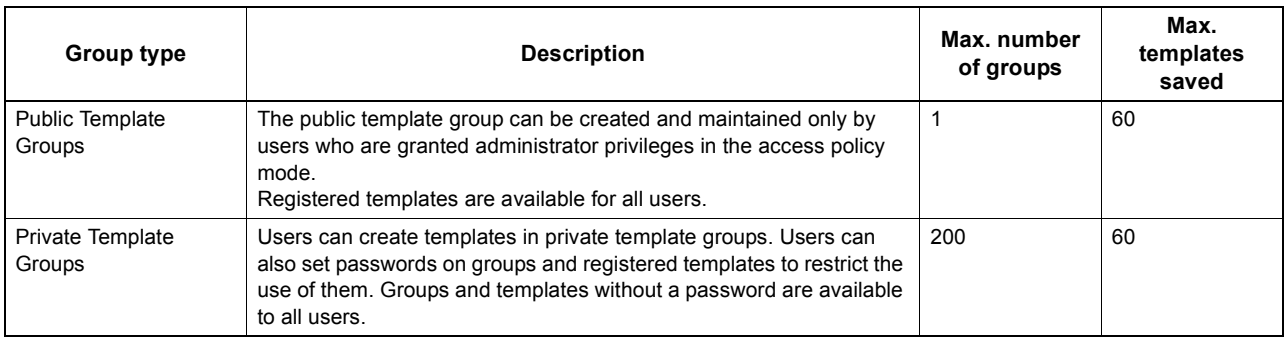

#### **Public Template Groups**

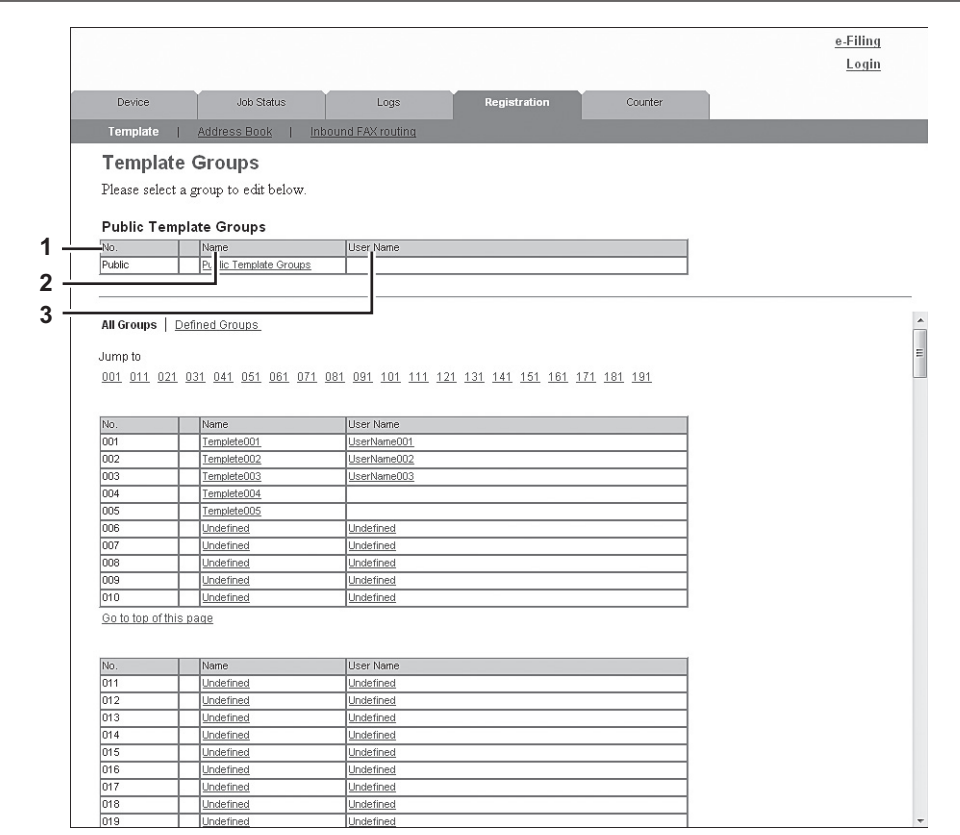

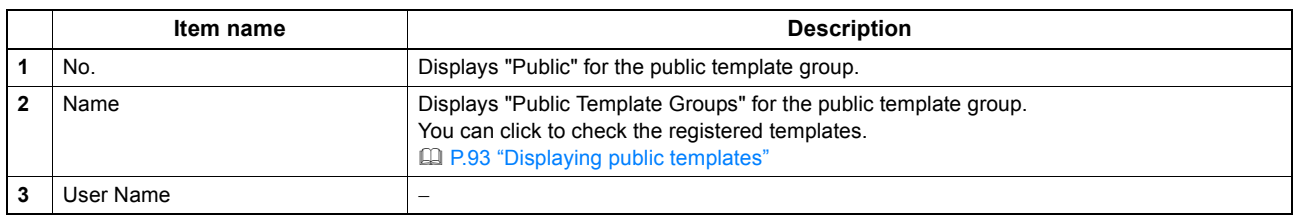

#### Tip

Templates in the public template group are created and managed by users who are granted administrator privileges in the access policy mode. See the following description for registering public template groups: **Q [P.323 "Registering public templates"](#page-323-0)** 

#### **Private Template Groups**

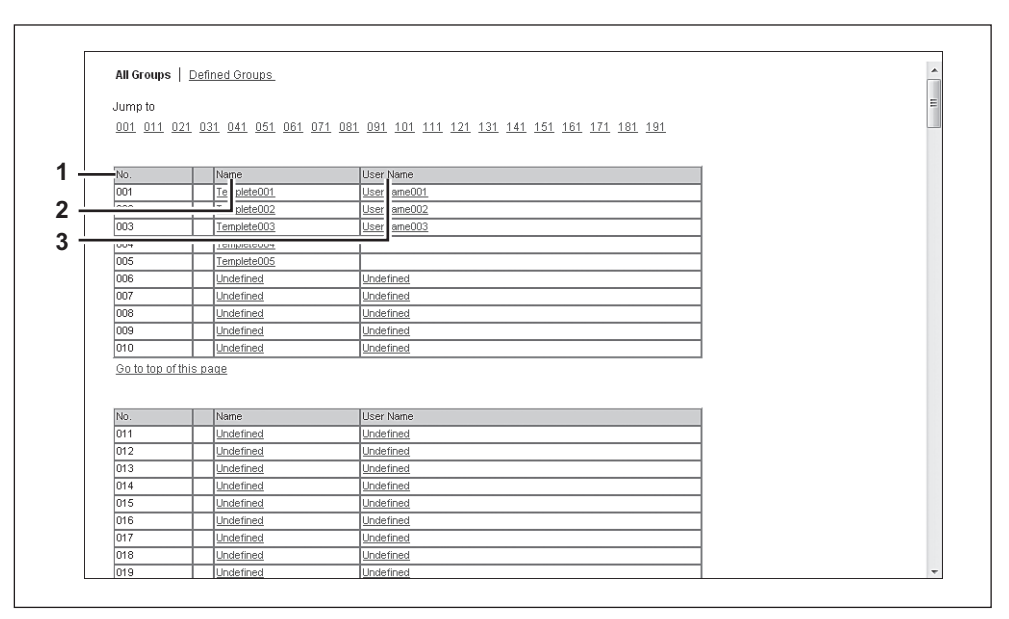

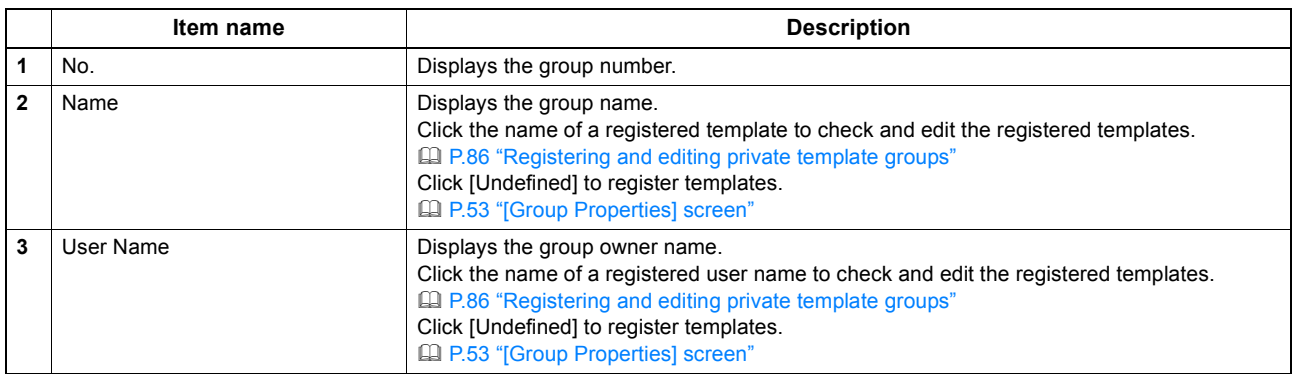

**Tips** 

- Click [All Groups] or [Defined Groups] to change how private template groups are displayed.
- See the following descriptions for how to register private template groups and how to create templates: [P.86 "Registering and editing private template groups"](#page-86-2)
	- **Q [P.89 "Registering or editing templates"](#page-89-0)**

# <span id="page-53-0"></span>**[Group Properties] screen**

You can register a new private template group.

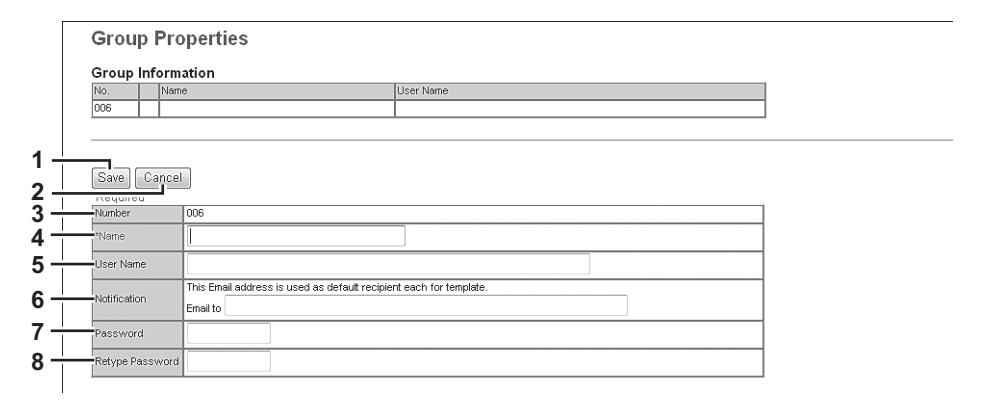

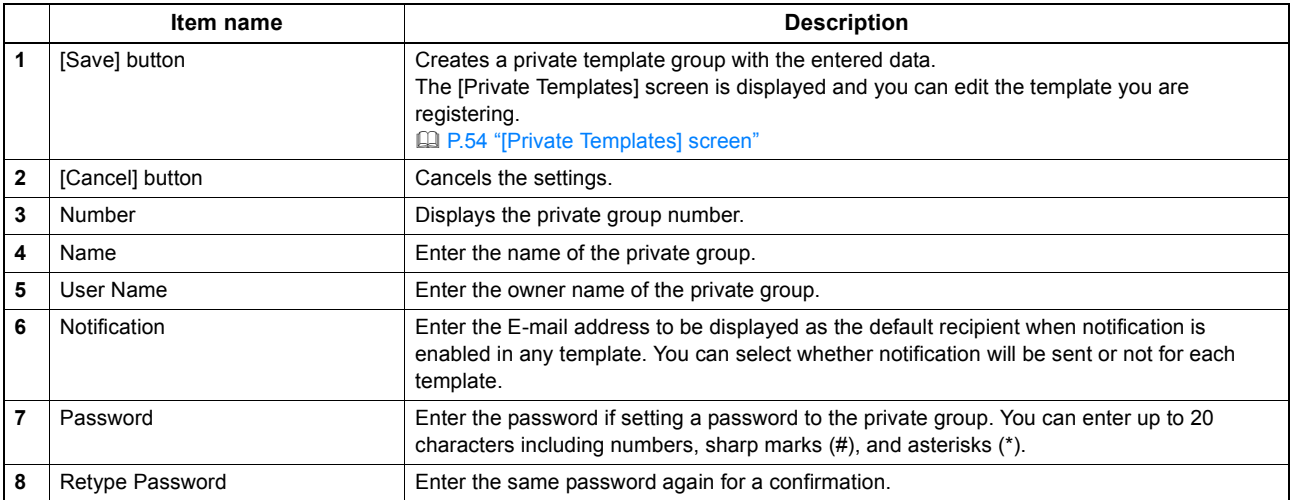

# <span id="page-54-0"></span>**[Private Templates] screen**

You can edit the template you are registering.

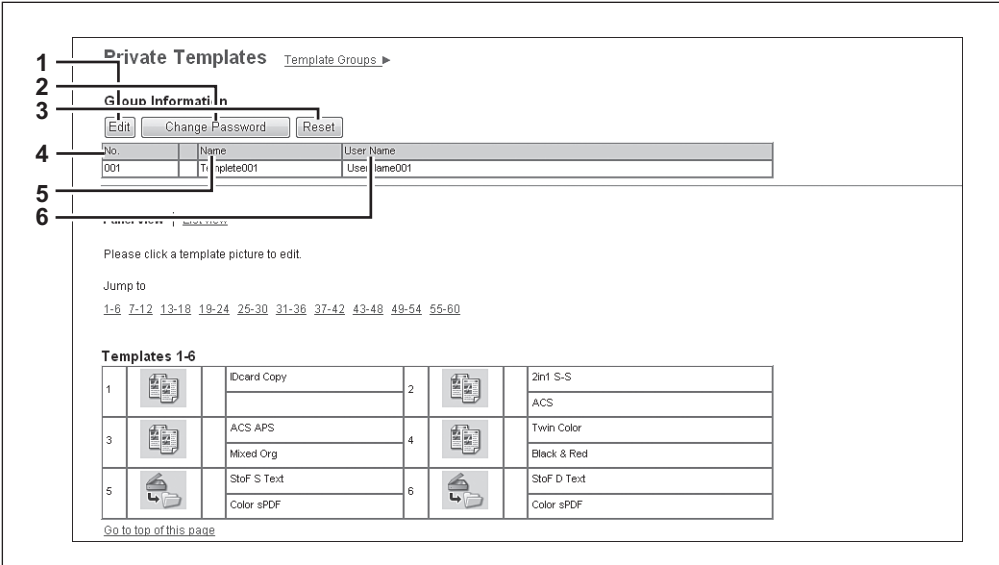

#### **Group Information**

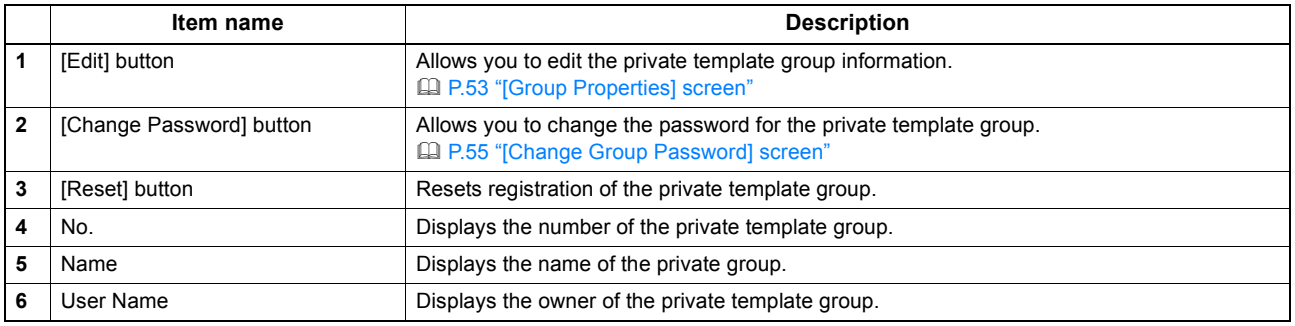

#### **Template list**

You can display the template list. You can change the view by clicking [Panel View] or [List View].

#### **Panel View**

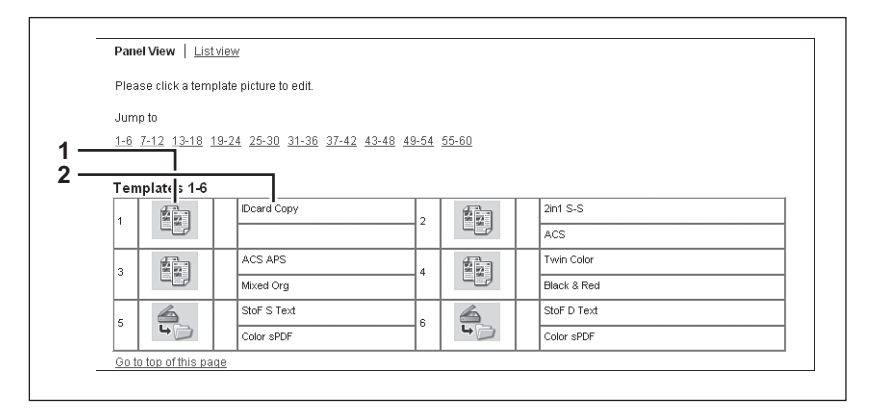

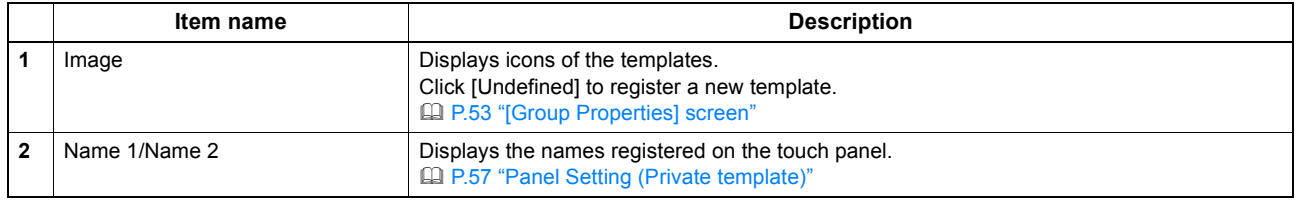

**List View** 

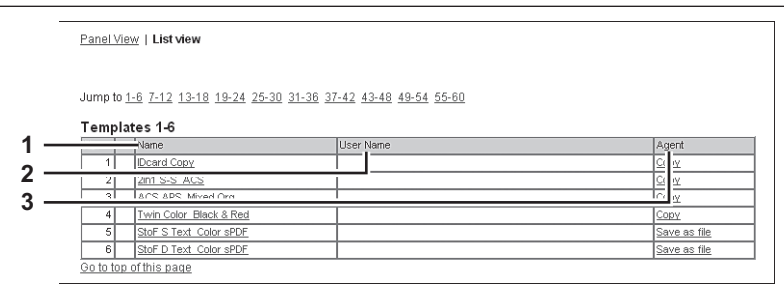

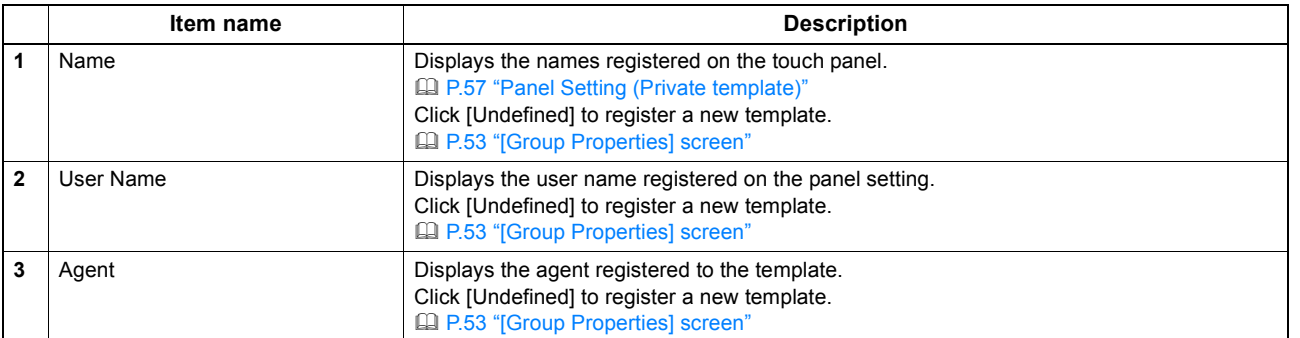

# <span id="page-55-0"></span>**[Change Group Password] screen**

You can change the password of a private template group.

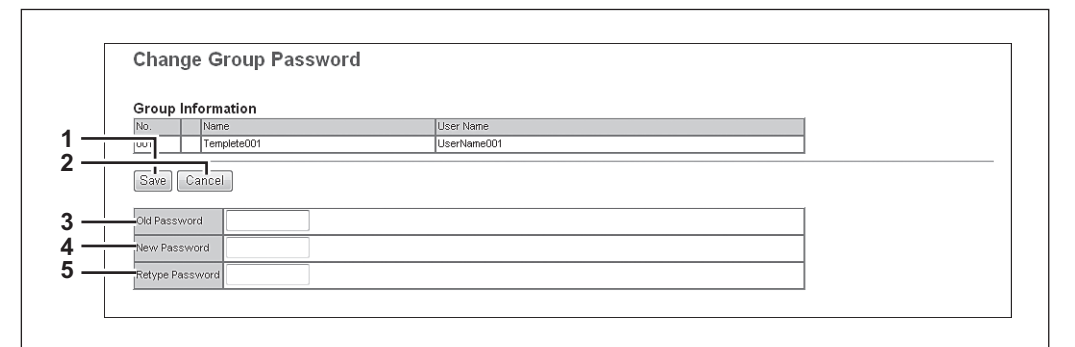

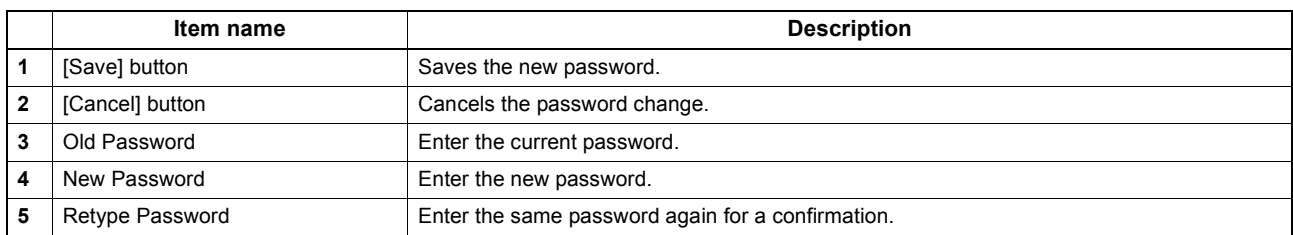

 $\overline{\mathbf{5}}$ 

# <span id="page-56-0"></span>**[Template Properties] screen**

You can set the template you are registering.

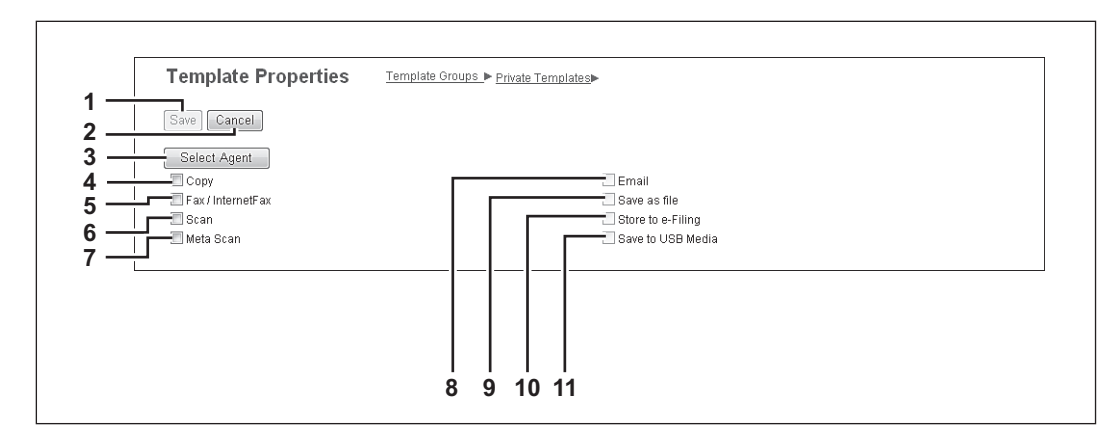

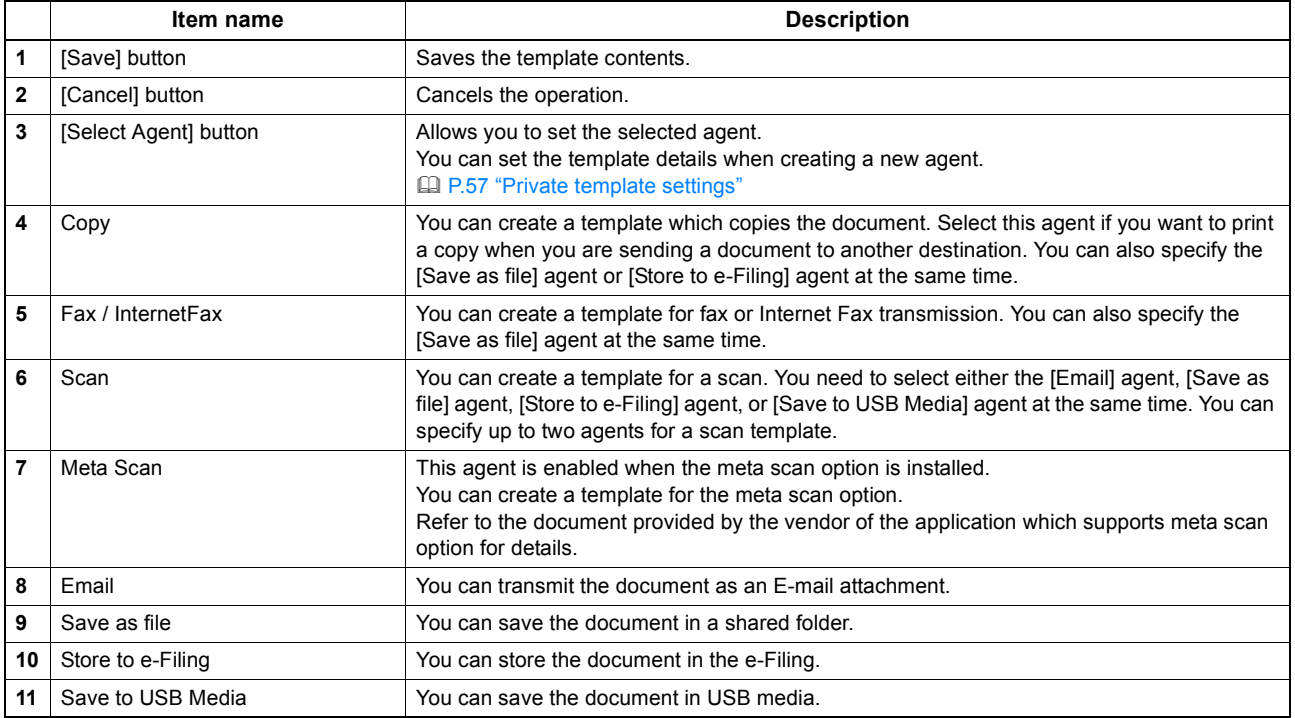

# <span id="page-57-0"></span>**Private template settings**

You can set details of a template.

- [P.57 "Panel Setting \(Private template\)"](#page-57-1)
- [P.58 "Destination Setting \(Private template\)"](#page-58-0)
- [P.64 "InternetFax Setting \(Private template\)"](#page-64-0)
- [P.64 "Fax Setting \(Private template\)"](#page-64-1)
- [P.66 "Email Setting \(Private template\)"](#page-66-0)
- [P.68 "Save as file Setting \(Private template\)"](#page-68-0)
- [P.71 "Box Setting \(Private template\)"](#page-71-0)
- [P.71 "Store to USB Device Setting \(Private template\)"](#page-71-1)
- [P.73 "Scan Setting \(Private template\)"](#page-73-0)
- [P.75 "Extended Field settings"](#page-75-0)
- [P.75 "Extended Field Properties"](#page-75-1)
- [P.75 "Password Setting"](#page-75-2)

#### <span id="page-57-1"></span>**Panel Setting (Private template)**

In the Panel Setting page, specify how the icon for the template is displayed in the touch panel, and the notification settings for the template.

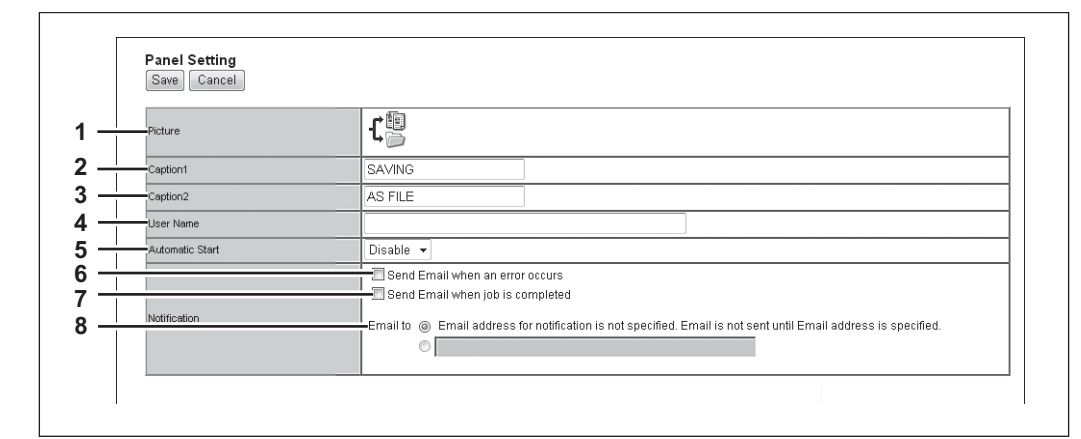

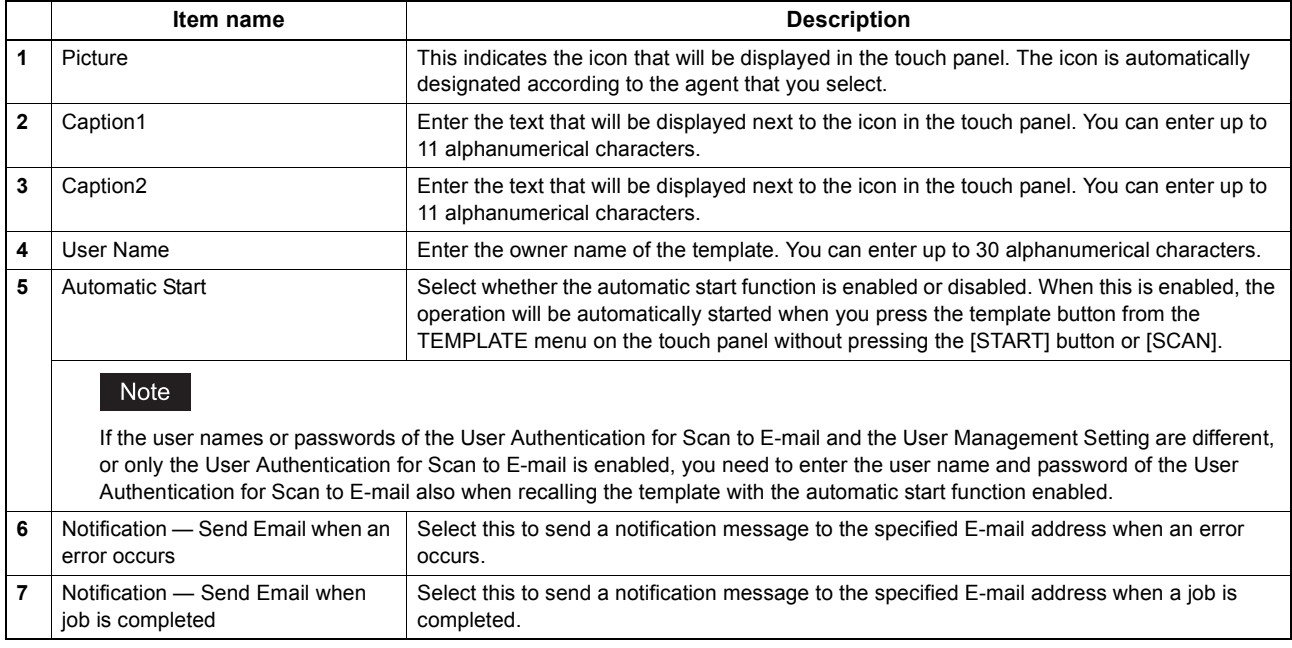

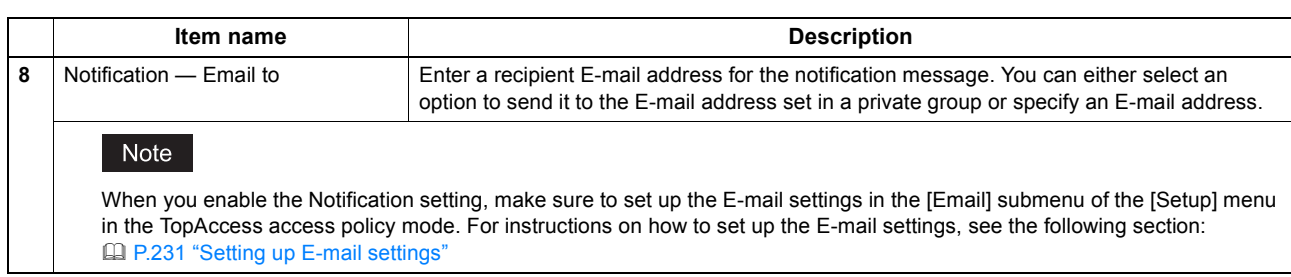

#### <span id="page-58-0"></span>**Destination Setting (Private template)**

In the Recipient List page, you can specify the destinations to which the Fax, Internet Fax, or Scan to E-mail document will be sent.

When you are setting up the destinations for the Scan to Email agent, you can only specify the E-mail addresses for the destinations.

When you are setting up the destinations for the Fax/InternetFax agent, you can specify both fax numbers and E-mail addresses for the destinations.

#### **When Creating a Fax/Internet Fax agent:**

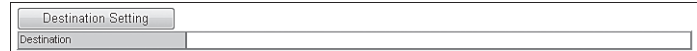

#### **When Creating an Email agent:**

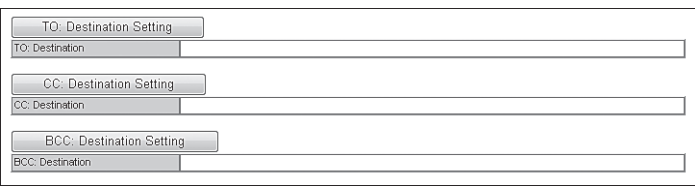

#### Note

The Fax Unit must be installed in this equipment to specify the fax numbers of the destinations.

You can specify the destinations by entering their E-mail addresses or fax numbers manually, selecting destinations from the address book, selecting destination groups from the address book, or searching for destinations in the LDAP server. [P.59 "Entering the destinations manually"](#page-59-0)

[P.60 "Selecting the destinations from the address book"](#page-60-0)

**EQ [P.61 "Selecting the groups from the address book"](#page-61-0)** 

[P.62 "Searching for destinations in the LDAP server"](#page-62-0)

[P.63 "Removing the contacts from the Recipient List"](#page-63-0)

#### <span id="page-59-0"></span>**Entering the destinations manually**

You can add a destination manually to the Recipient List.

#### Note

You cannot enter destinations if [Restriction Setting for Destination] is enabled. **Q P.255** "Restriction Setting for Destination"

**1 Click [Destination Setting] (when creating a Fax/Internet Fax agent) or [TO: Destination Setting] / [CC: Destination Setting] / [BCC: Destination Setting] (when creating an Email agent) to open the Recipient List page.**

#### **2 Click [New].**

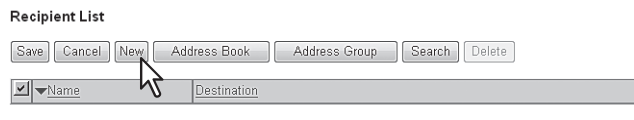

The Contact Property page is displayed.

#### **3 Enter the E-mail address or fax number of the destination, in the [Destination] box.**

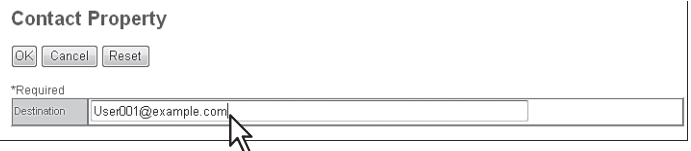

#### **Note**

You can specify the fax number for the destination only when the Fax Unit is installed.

### **4 Click [OK].**

The destination is added to the Recipient List page.

#### **5 Repeat steps 2 to 4 to add all additional destinations that you require.**

Tip

You can remove the destinations you added to the Recipient List before saving the destination settings. [P.63 "Removing the contacts from the Recipient List"](#page-63-0)

#### **6 Click [Save].**

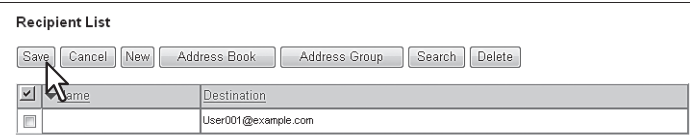

The contacts are added as destinations.

#### <span id="page-60-0"></span>**Selecting the destinations from the address book**

You can select destinations from the address book in this equipment.

#### Note

You cannot select destinations from the address book if [Restriction Setting for Destination] is enabled. [P.255 "Restriction Setting for Destination"](#page-255-0)

#### **1 Click [Destination Setting] to open the Recipient List page.**

#### **2 Click [Address Book].**

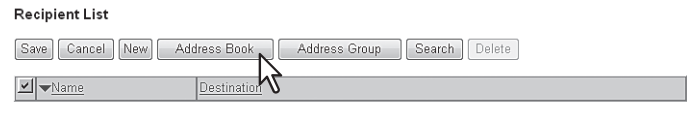

The Address Book page is displayed.

**3 Select the [Email] check boxes of users you want to add as the E-mail recipients or Internet Fax recipients, and select the [Fax] check boxes of users you want to add as the Fax recipients.**

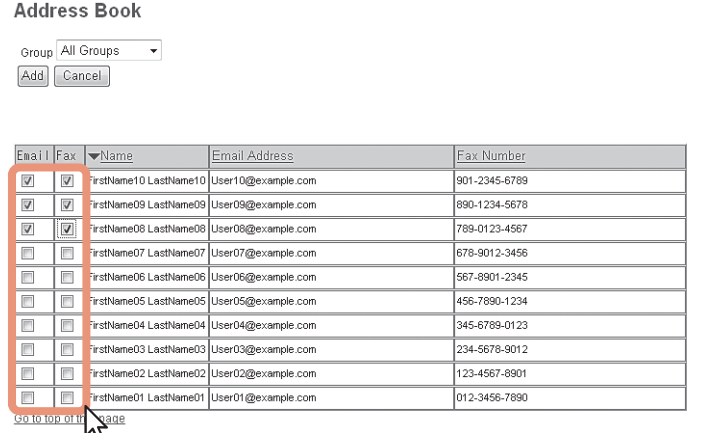

#### **Notes**

- When you are creating a Scan to E-mail template, only the [Email] check boxes are displayed in the Address Book page.
- You can specify the fax number for the destination only when the Fax Unit is installed.

Tip

If you want to sort the Recipient List by a specific group, select the desired group name in the [Group] box.

#### **4 Click [Add].**

The selected destinations are added to the Recipient List page.

#### Tip

You can remove the destinations you added to the Recipient List before saving the destination settings. [P.63 "Removing the contacts from the Recipient List"](#page-63-0)

# **5 Click [Save].**

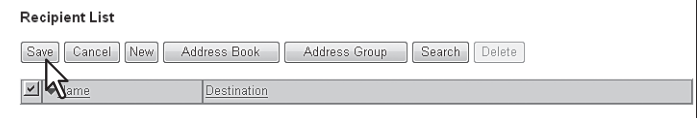

The contacts are added as destinations.

#### <span id="page-61-0"></span>**Selecting the groups from the address book**

You can select groups from the address book.

#### Note

You cannot select destinations from the address group if [Restriction Setting for Destination] is enabled. **Q P.255** "Restriction Setting for Destination"

#### **1 Click [Destination Setting] to open the Recipient List page.**

### **2 Click [Address Group].**

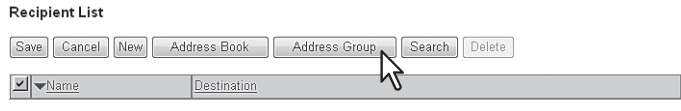

The Address Group page is displayed.

### **3 Select the [Group] check boxes that contain the desired destinations.**

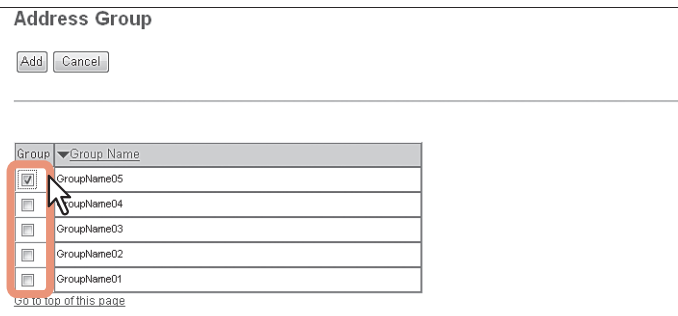

#### **4 Click [Add].**

All recipients in the selected groups are added to the Recipient List page.

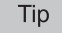

You can remove the destinations you added to the Recipient List before saving the destination settings. [P.63 "Removing the contacts from the Recipient List"](#page-63-0)

# **5 Click [Save].**

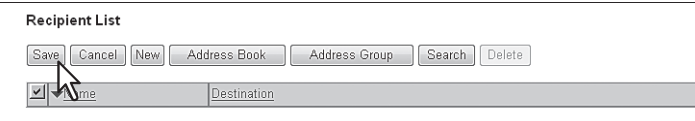

The contacts are added as destinations.

#### <span id="page-62-0"></span>**Searching for destinations in the LDAP server**

You can search for destinations in the registered LDAP server and in the address book.

#### Note

The LDAP server used for the search must be registered by a user who is granted administrator privileges in access policy mode.

[P.293 "Managing directory service"](#page-293-0)

#### **1 Click [Destination Setting] to open the Recipient List page.**

#### **2 Click [Search].**

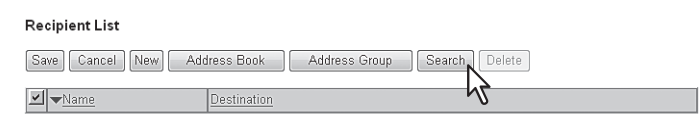

The Search Contact page is displayed.

**3 Select the directory service name that you want to search for in the [Directory Service Name] box, and enter the search terms in the boxes that you want to search.**

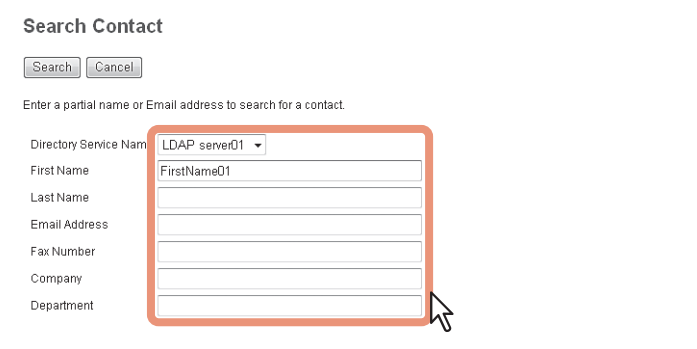

#### **Tips**

- If you select the model name of this equipment at the [Directory Service Name] box, you can search for destinations in the address book of this equipment.
- TopAccess will search for destinations who match the entries.
- Leaving the box blank allows wild-card searching. However, you must specify at least one.

#### **4 Click [Search].**

TopAccess will start searching for destinations in the LDAP server and the Search Address List page will display the results.

#### **5 Select the [Email] check boxes of users you want to add as the E-mail recipients or Internet Fax recipients, and select the [Fax] check boxes of users you want to add as Fax recipients.**

Click [Research] to return to step 3 so that you can change the search criteria and execute the search again.

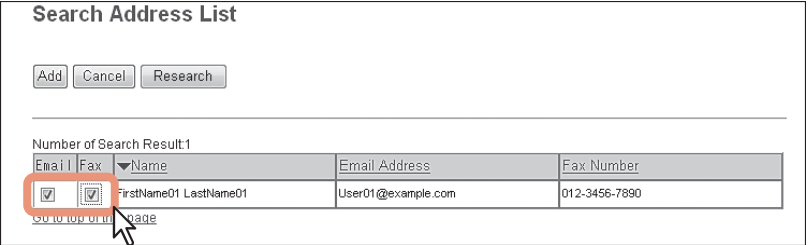

#### Notes

- You can specify the fax number for the destination only when the Fax Unit is installed.
- The value of [company] and [department] will depend on the settings made by the user who is granted administrator privileges in the access policy mode.

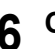

### **6 Click [Add].**

The selected destinations are added to the Recipient List page.

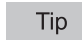

You can remove the destinations you added to the Recipient List before saving the destination settings. [P.63 "Removing the contacts from the Recipient List"](#page-63-0)

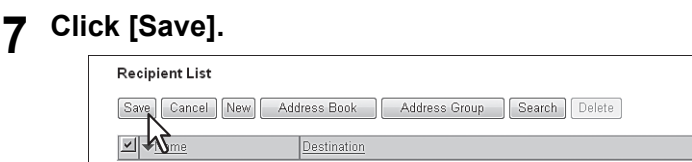

The contacts are added as destinations.

<span id="page-63-0"></span>**Removing the contacts from the Recipient List**

- 
- **1 Click [Destination Setting] to open the Recipient List page. 2 Select the check boxes of the destinations that you want to remove from the Recipient List, and click [Delete].**

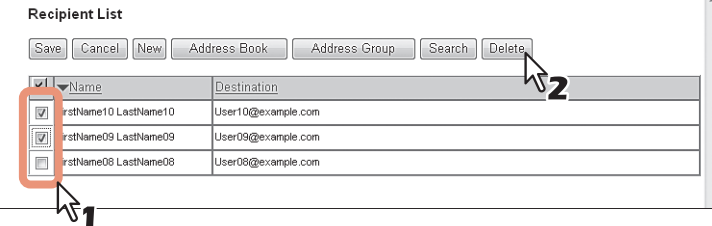

The selected destinations are removed from the Recipient List.

#### <span id="page-64-0"></span>**InternetFax Setting (Private template)**

In the InternetFax Setting page, you can specify the content of the Internet Fax to be sent.

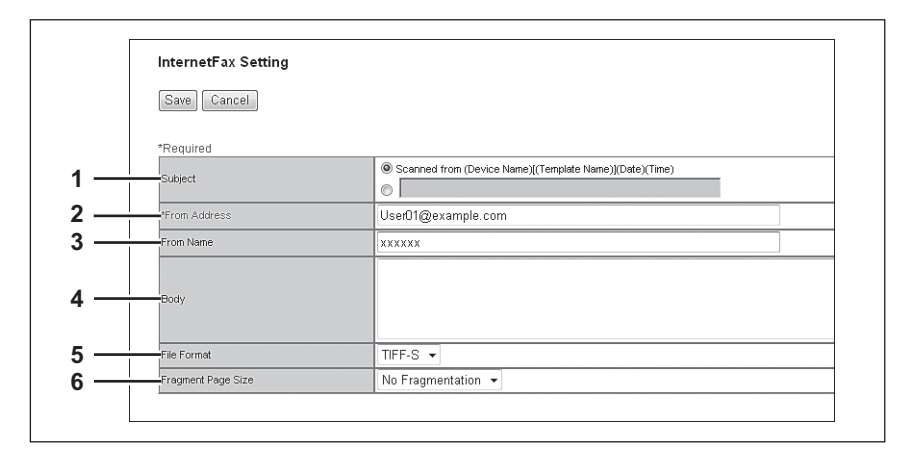

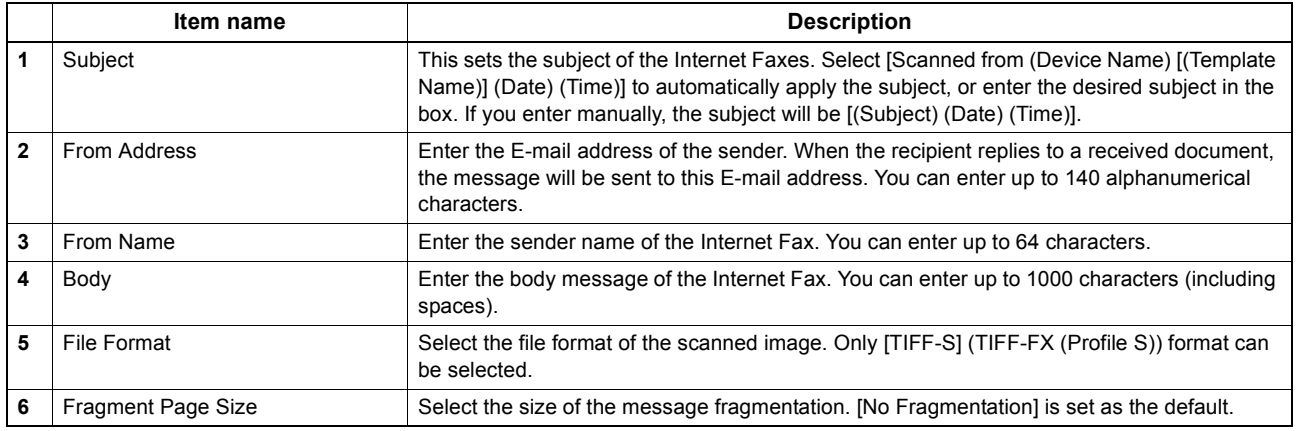

#### <span id="page-64-1"></span>**Fax Setting (Private template)**

In the Fax Setting page, you can specify how the fax will be sent.

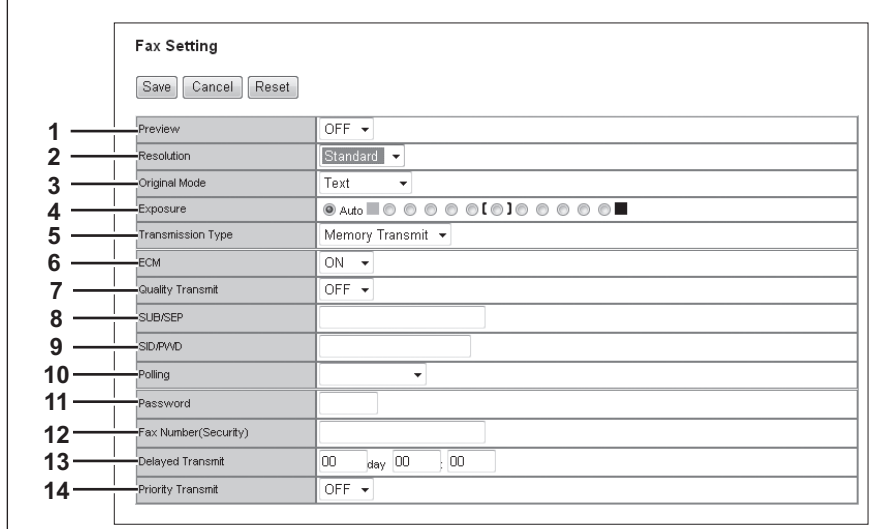

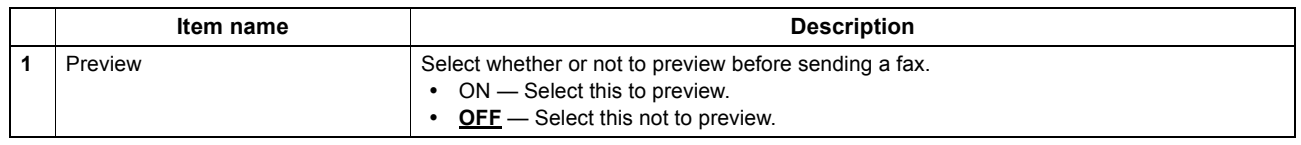

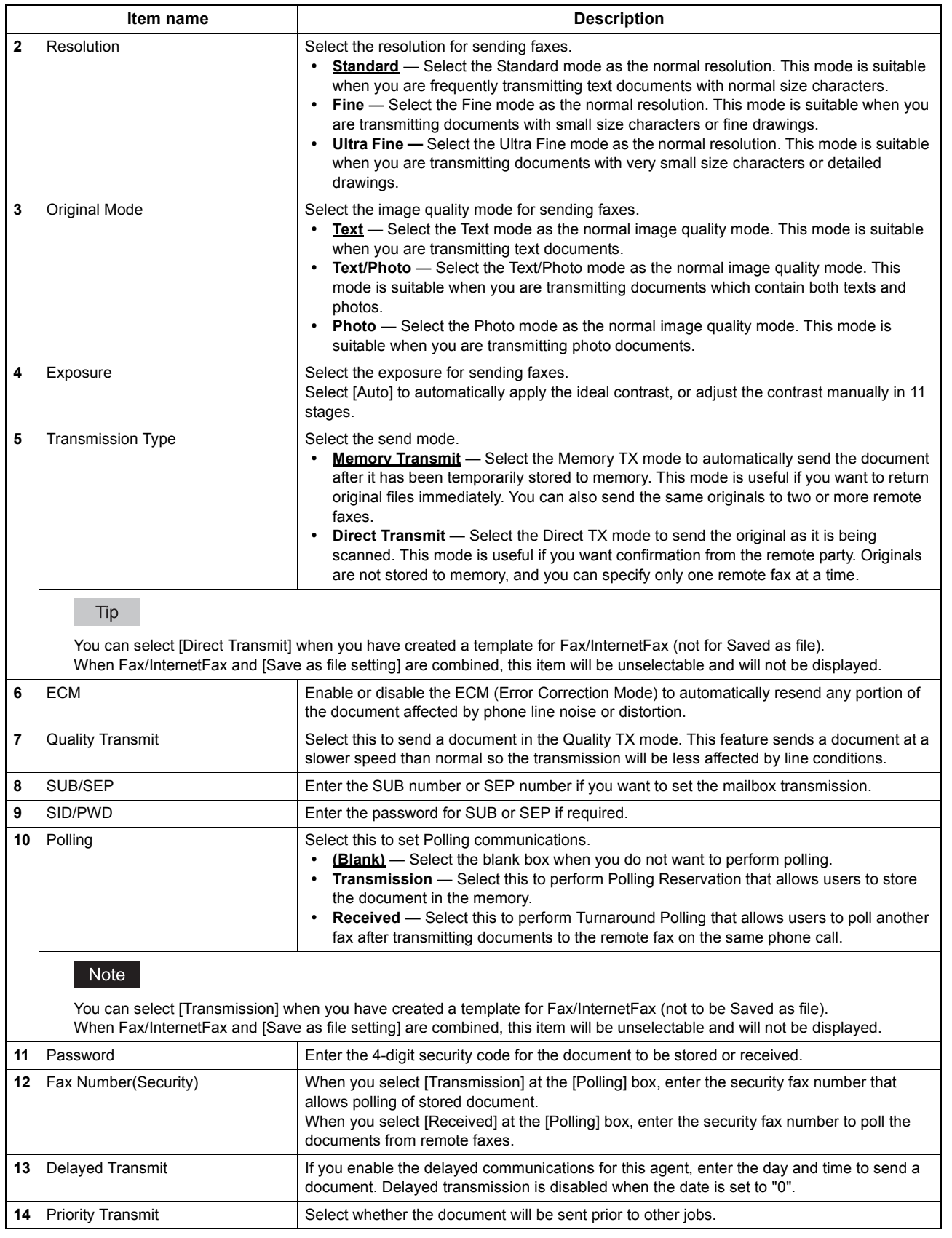

#### <span id="page-66-0"></span>**Email Setting (Private template)**

In the Email Setting page, you can specify the content of the Scan to Email document to be sent.

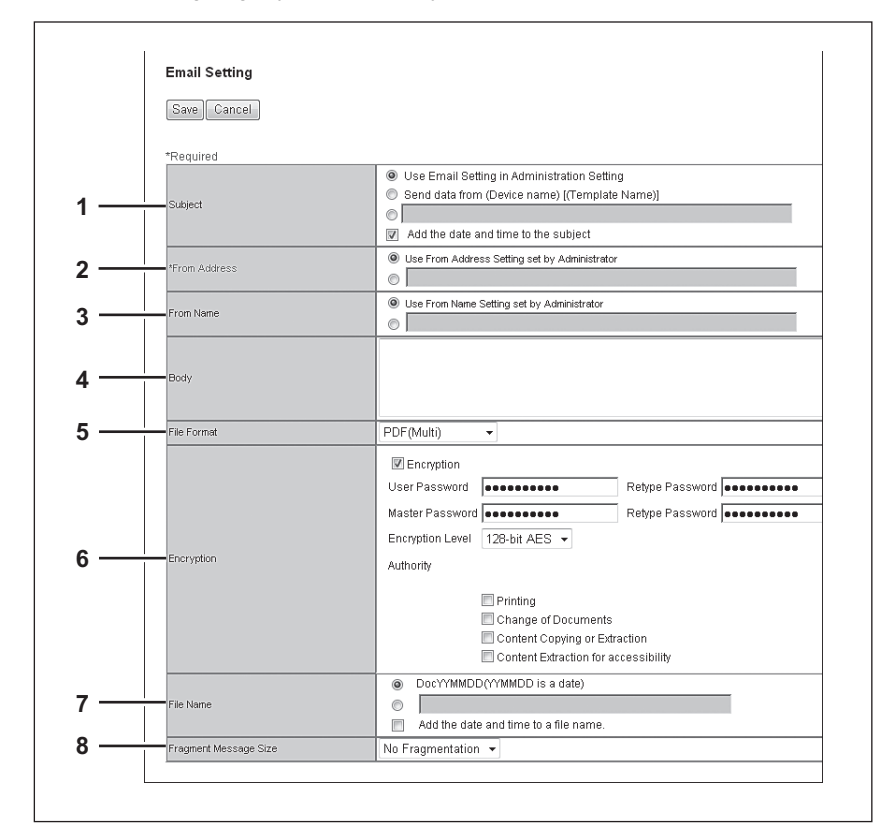

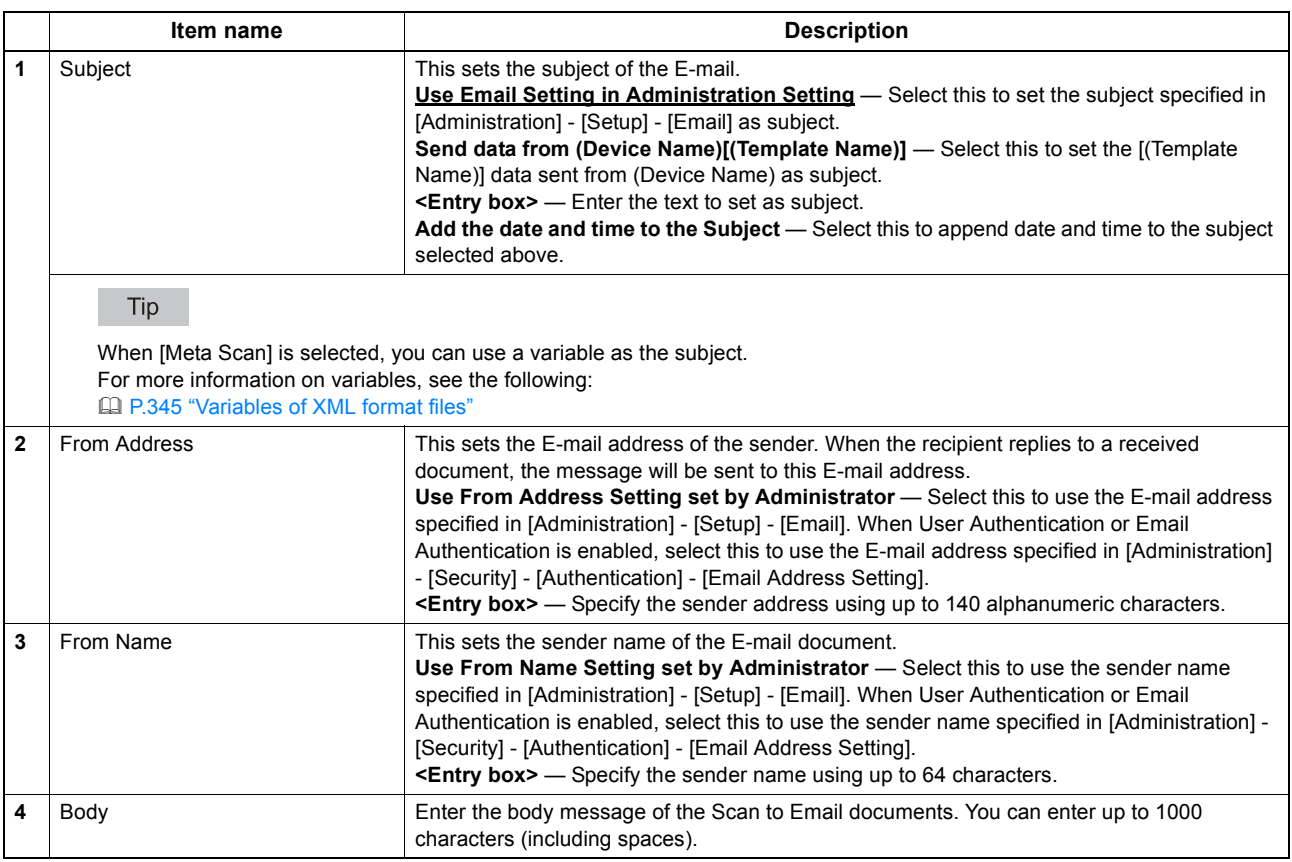

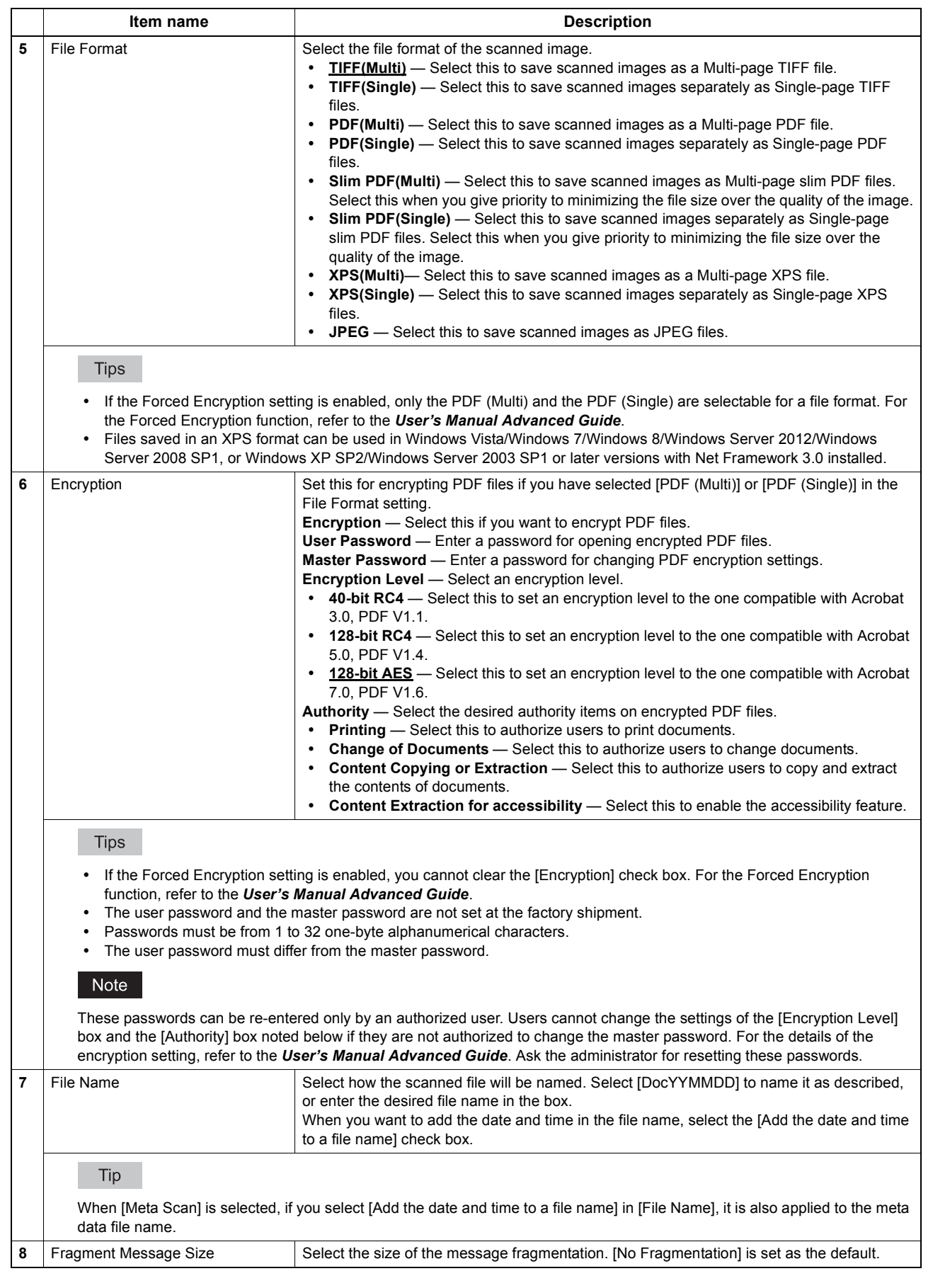

#### <span id="page-68-0"></span>**Save as file Setting (Private template)**

In the Save as file Setting page, you can specify how and where a scanned file will be stored.

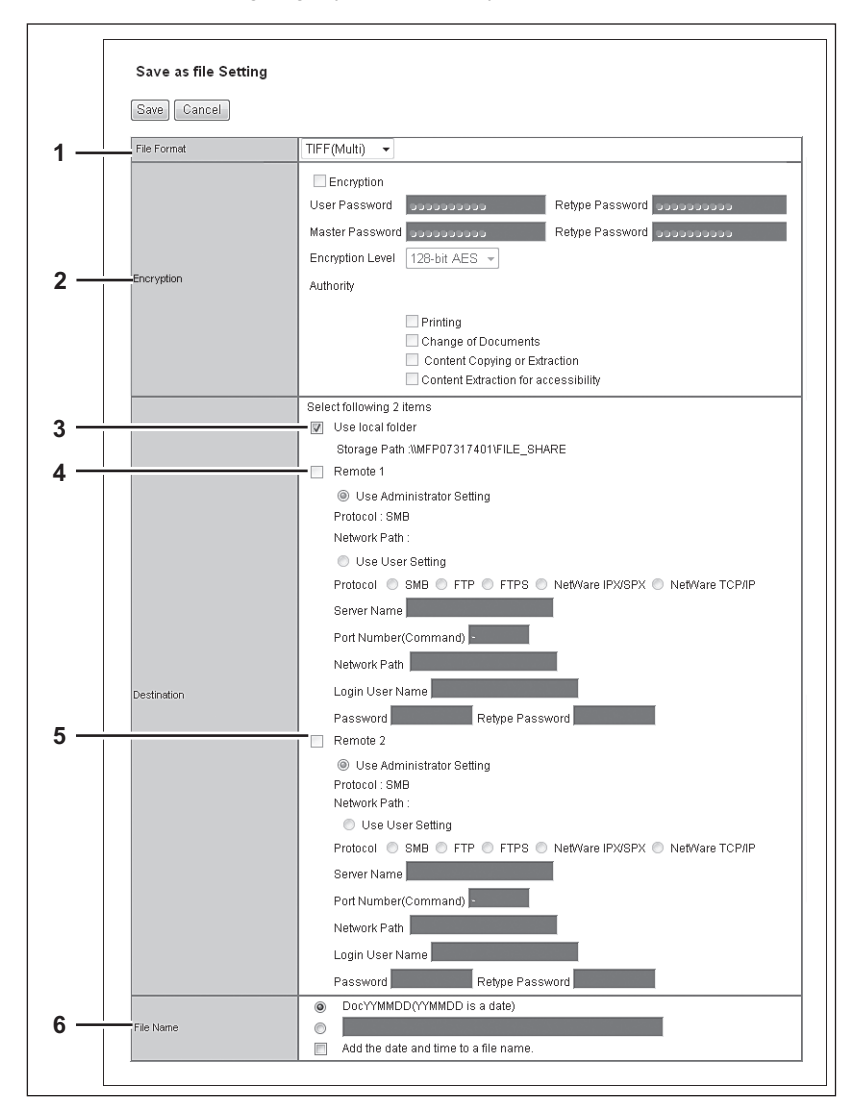

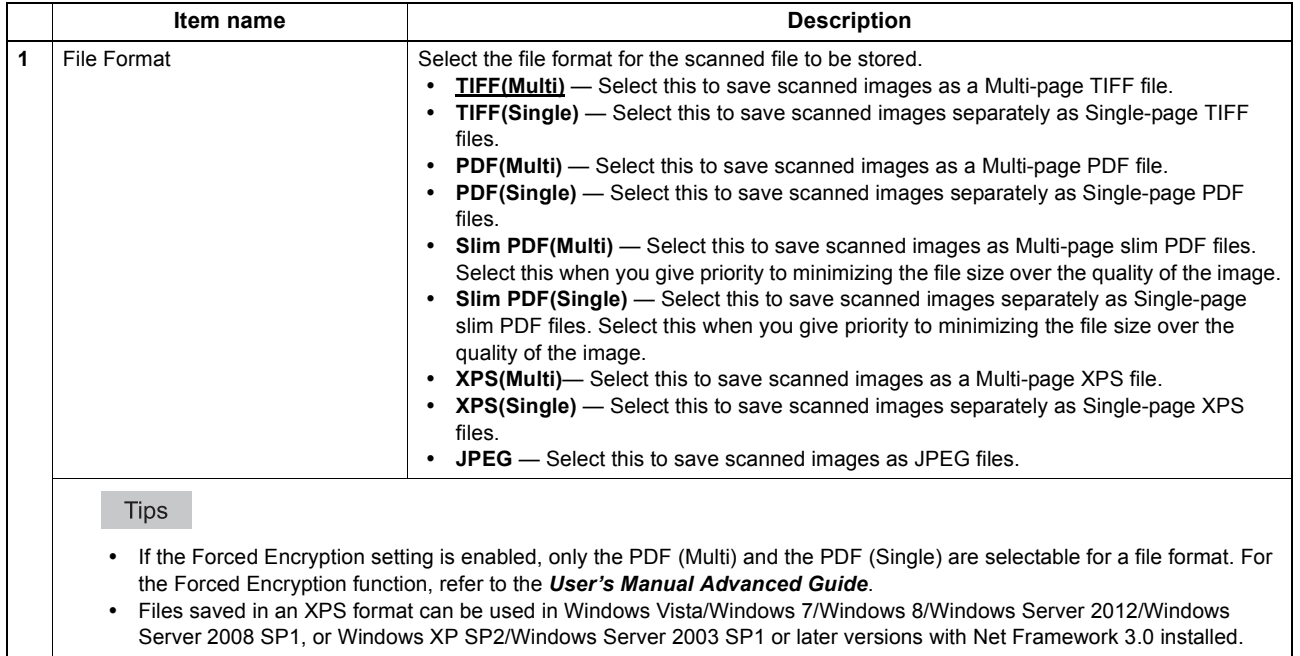

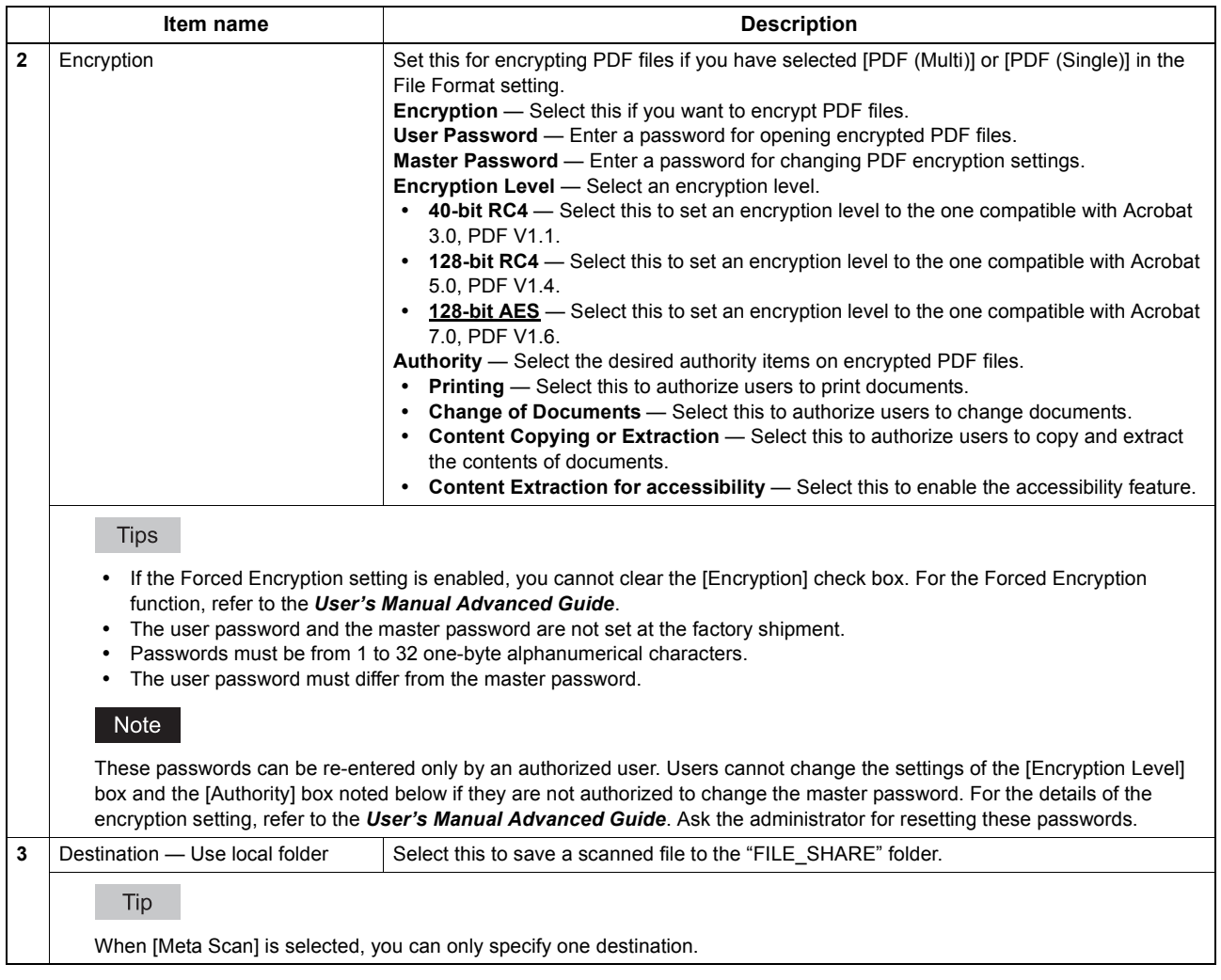

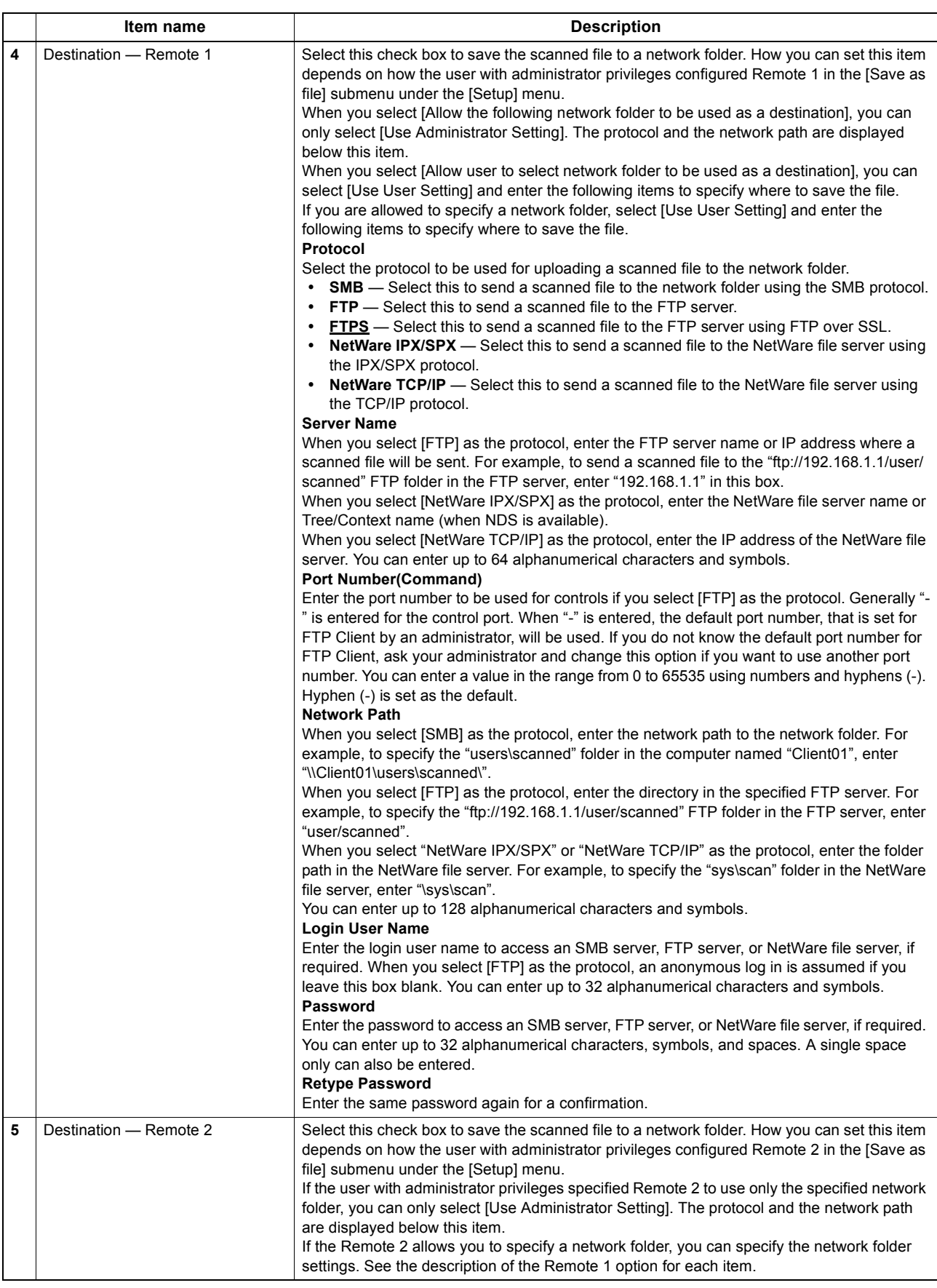

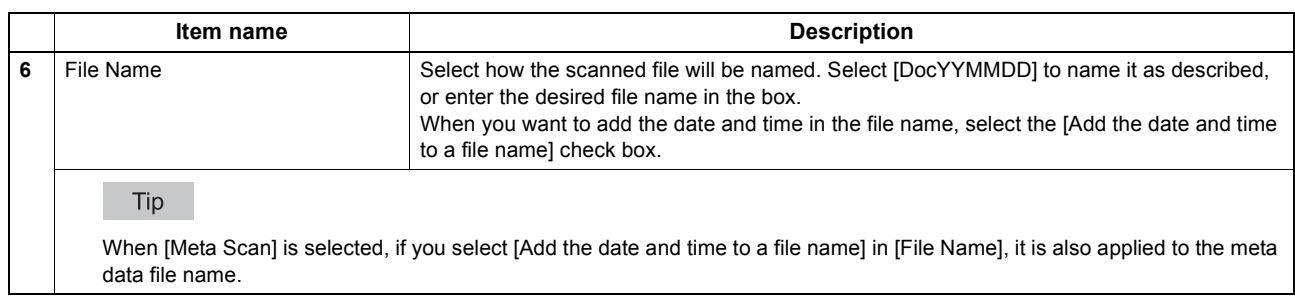

#### <span id="page-71-0"></span>**Box Setting (Private template)**

In the Box Setting page, you can specify how scanned images will be stored in the Box.

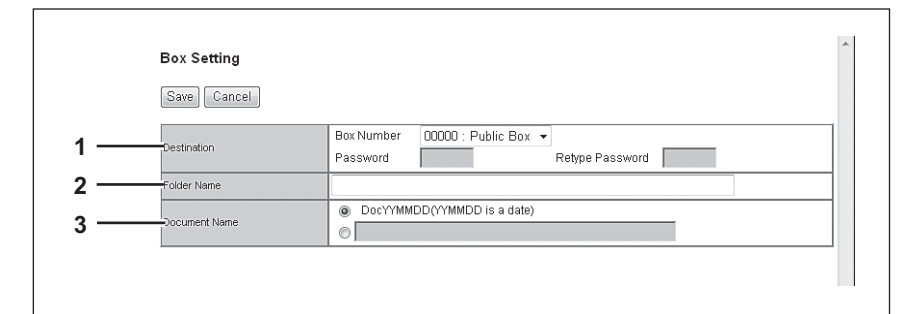

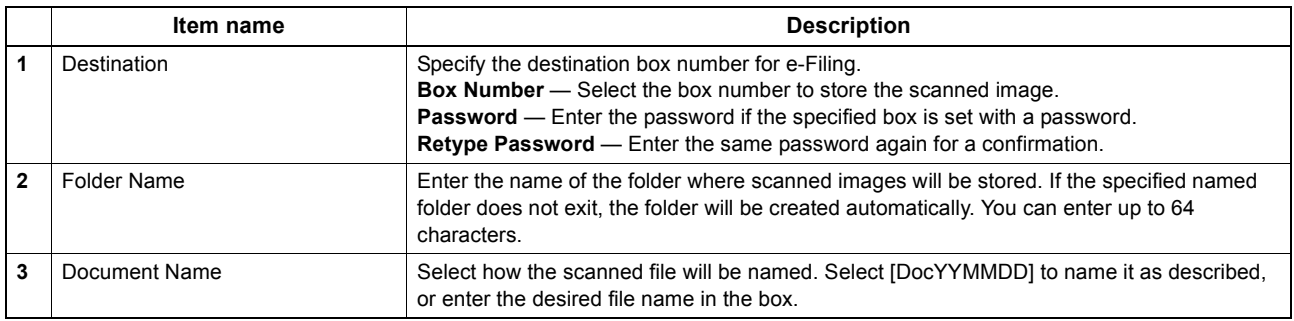

#### <span id="page-71-1"></span>**Store to USB Device Setting (Private template)**

On the Store to USB Setting page, you can set the method for saving templates in USB media.

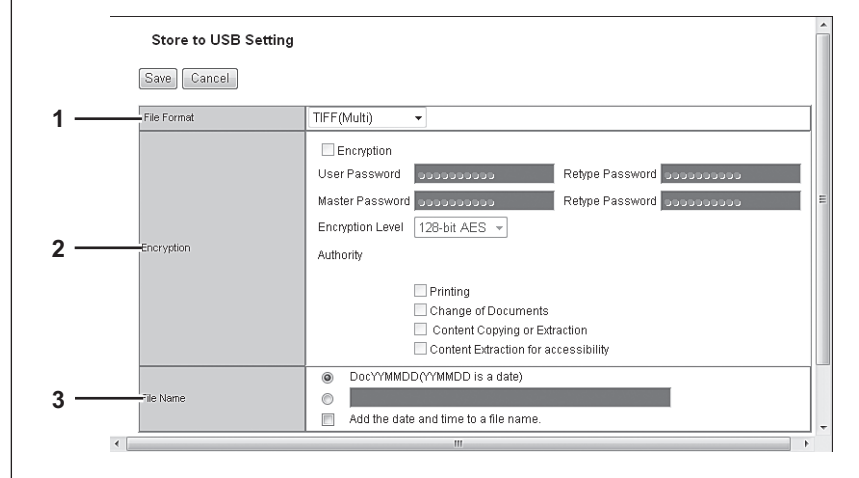
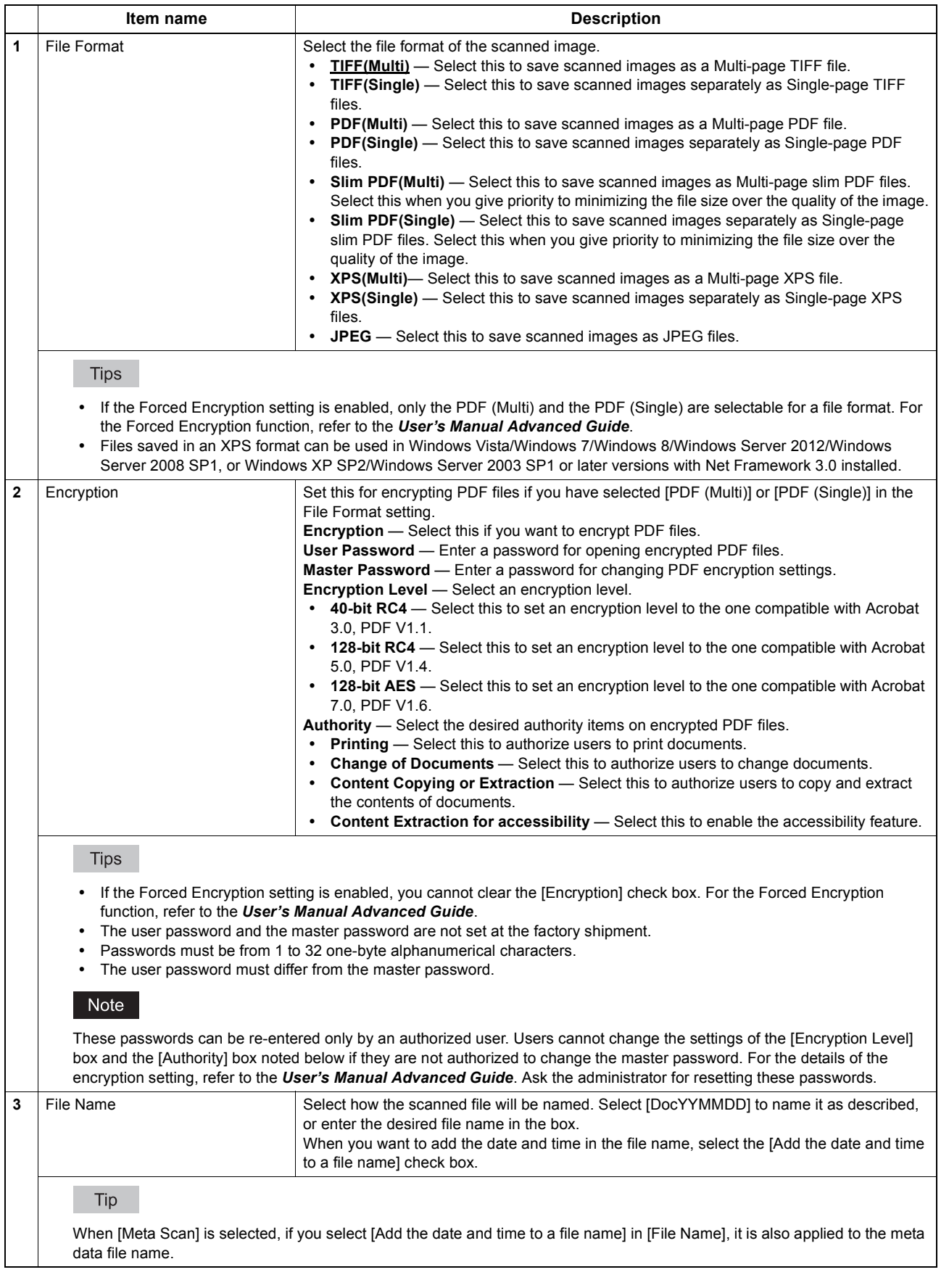

### <span id="page-73-0"></span>**Scan Setting (Private template)**

In the Scan Setting page, you can specify how originals are scanned for the Scan to File, Scan to Email, and Scan to e-Filing agent.

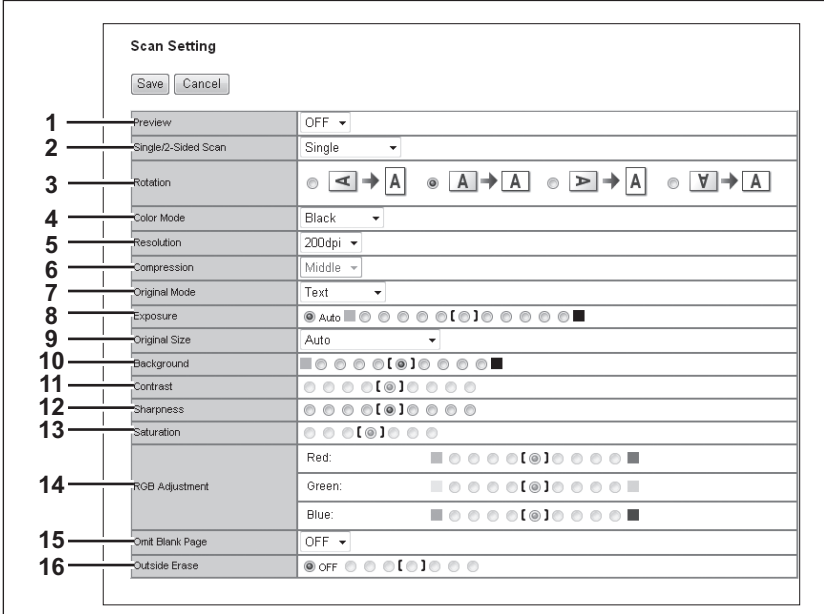

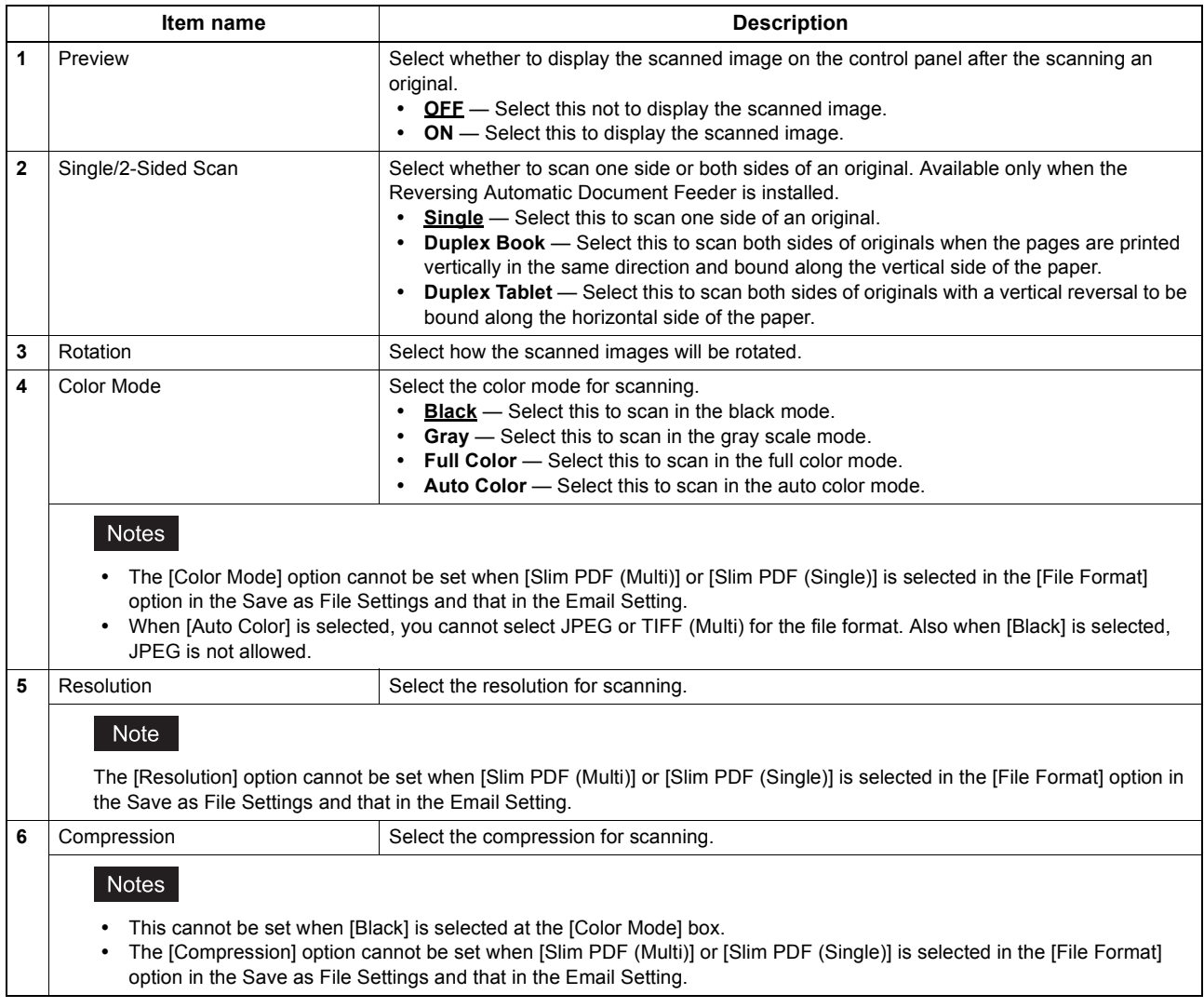

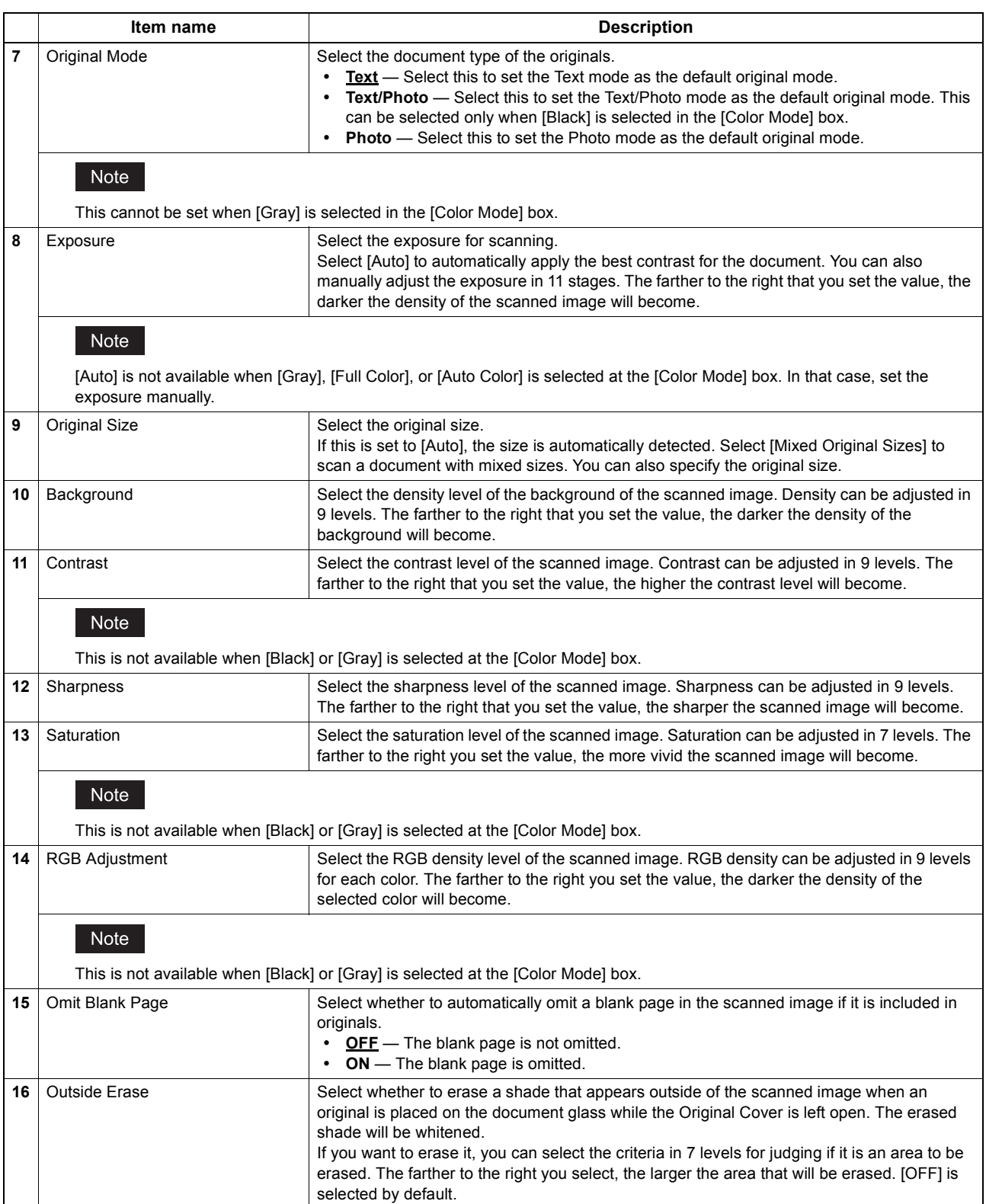

### <span id="page-75-0"></span>**Extended Field settings**

You can set extended fields for meta data.

Set the field you have registered in [Administration] - [Registration] - [Extended Field Definition].

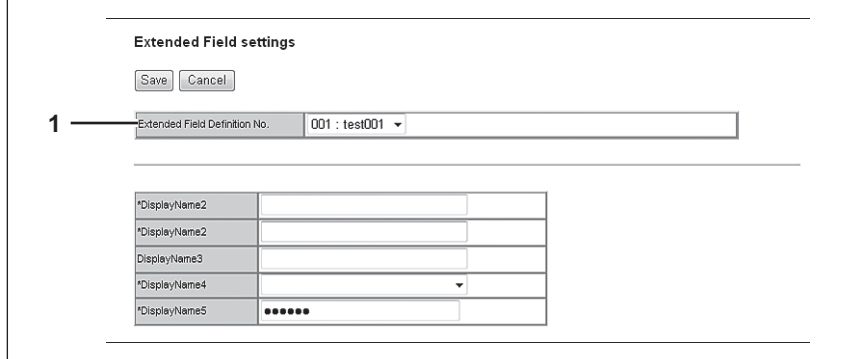

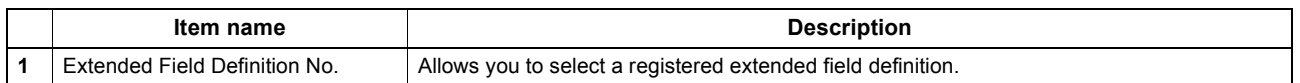

### **Extended Field Properties**

[Extended Field Properties] set under the selected extended field definition are displayed.

Values set in this screen are used as the default values for [Extended Field Properties] displayed on the control panel when using Meta Scan.

Items with an asterisk (\*) attached at the beginning of the [Extended Field Properties] name are mandatory entry fields.

### <span id="page-75-1"></span>**Password Setting**

In the Password Setting page, you can set a password for the private template.

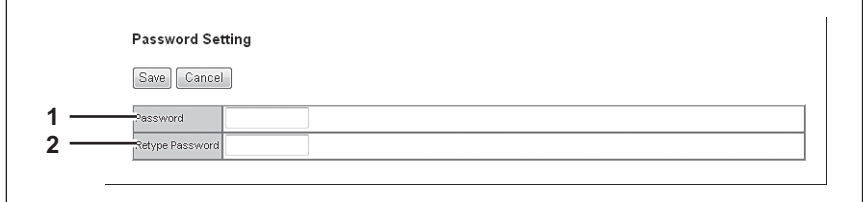

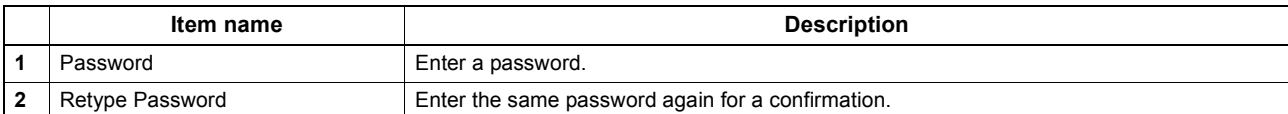

## **[Address Book] Item list**

- [P.76 "\[Address Book\] screen"](#page-76-0)
- [P.77 "\[Contact Property\] screen"](#page-77-0)
- [P.78 "\[Fax Setting\] screen"](#page-78-0)
- [P.79 "\[Search Contact\] screen"](#page-79-0)
- **Ell [P.79 "\[Search Address List\] screen"](#page-79-1)**
- **ED [P.80 "\[Group Properties\] screen"](#page-80-0)**

## <span id="page-76-0"></span>**[Address Book] screen**

You can manage a contact list to be used in E-mail, Internet Fax, and fax transmissions.

Tips

- Click [Contacts] or [Groups] to switch the display between the list of addresses and the list of groups where contacts are assigned.
- Address Book can be also managed using the control panel. Refer to the *User's Manual Advanced Guide*.

### **Contacts**

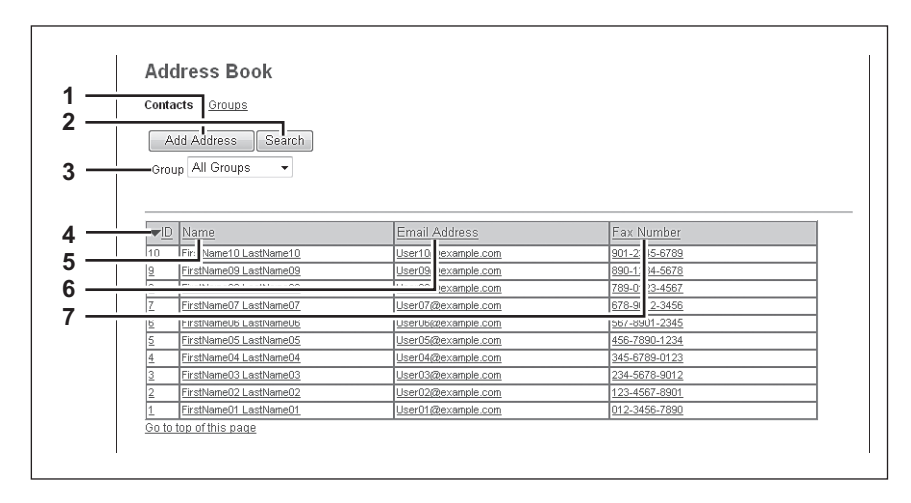

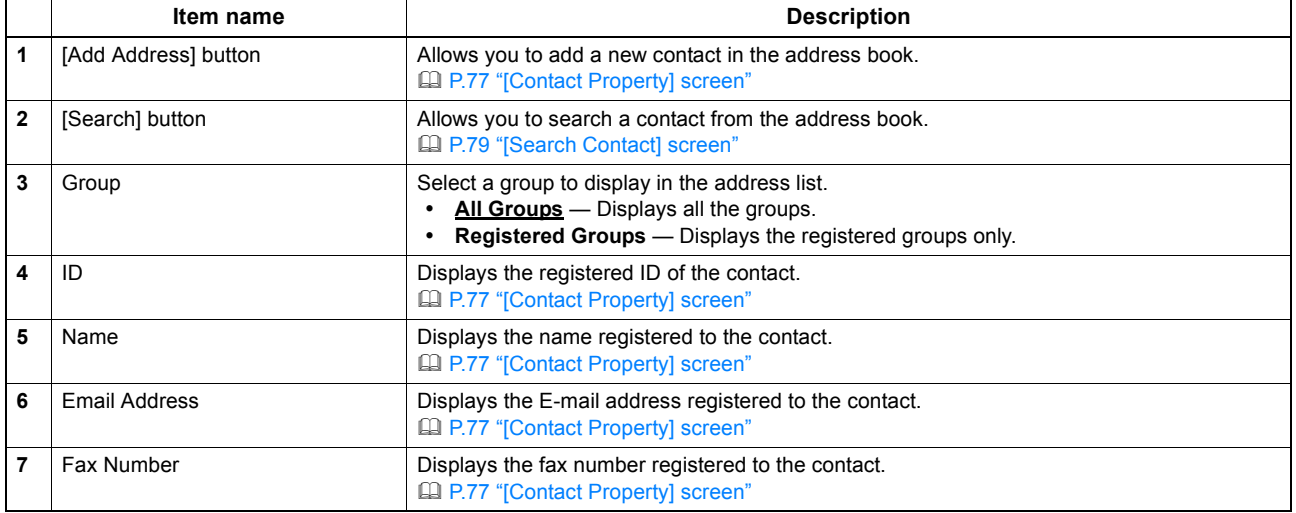

**Group**

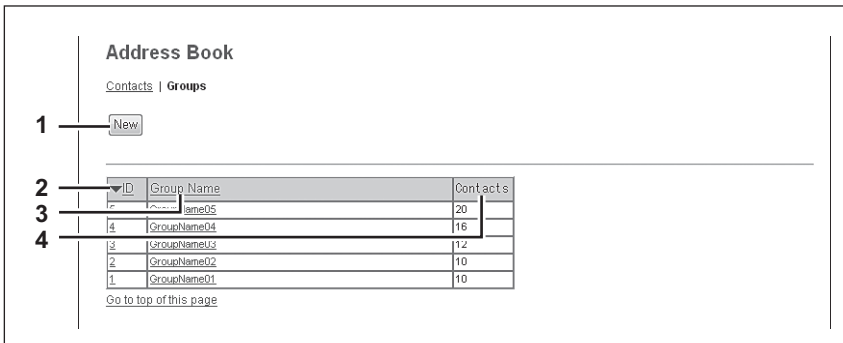

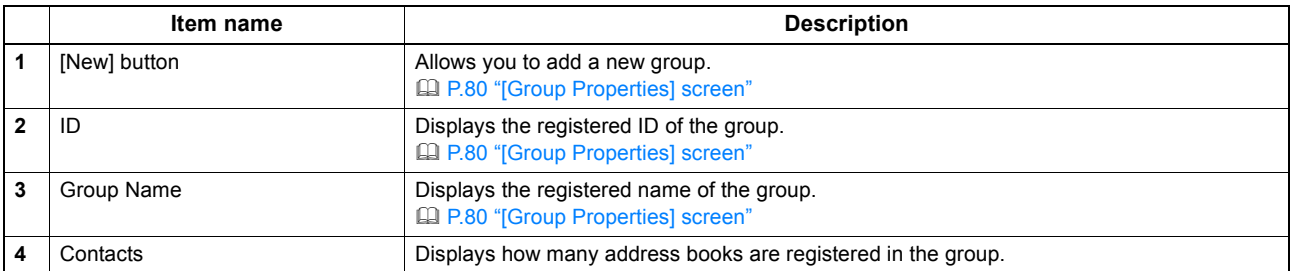

## <span id="page-77-0"></span>**[Contact Property] screen**

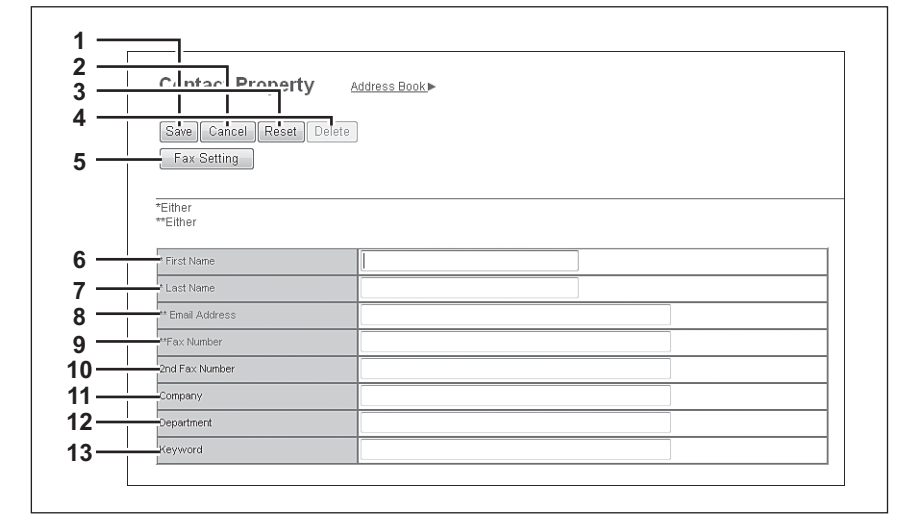

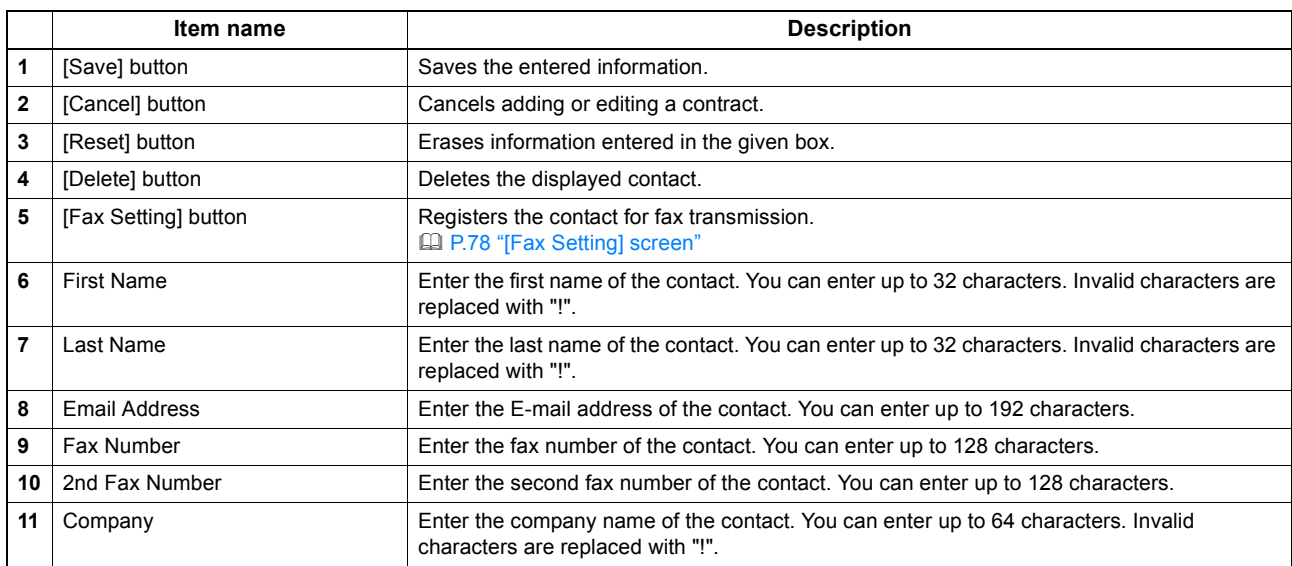

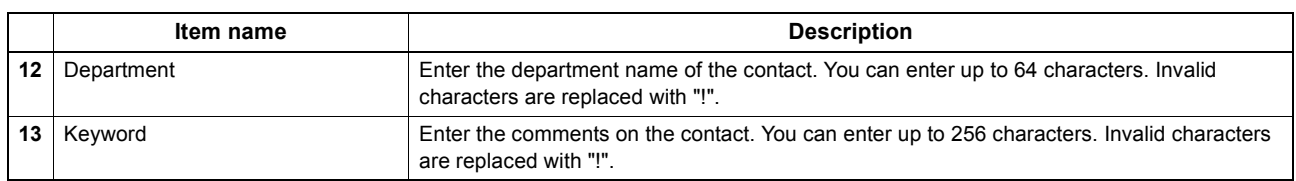

Notes

- You must specify either the [First Name] or [Last Name] box and either the [Email Address] or [Fax Number] box to register the contact.
- If you enter "-" in the [Fax Number] and [2nd Fax Number], a three-second pause is added for dialing the fax number.
- To perform fax transmission, the Fax Unit is required. If the Fax Unit is not installed, you cannot perform the fax transmission even if you specify the fax number.

## <span id="page-78-0"></span>**[Fax Setting] screen**

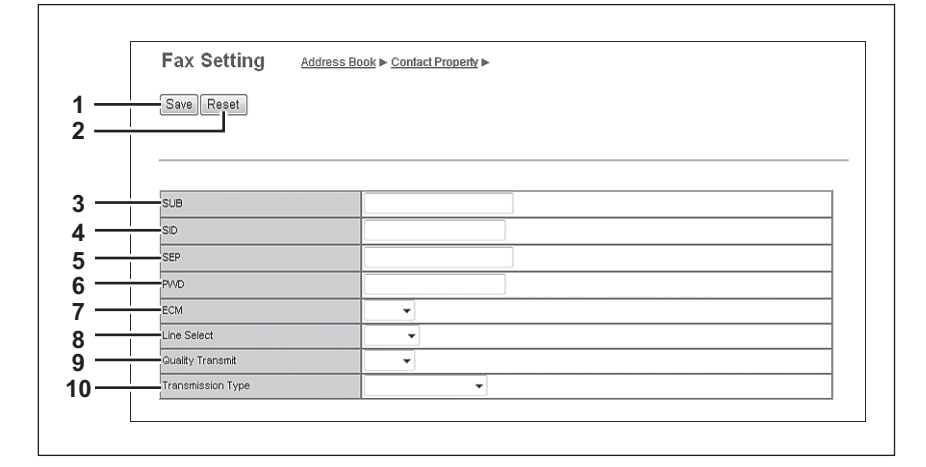

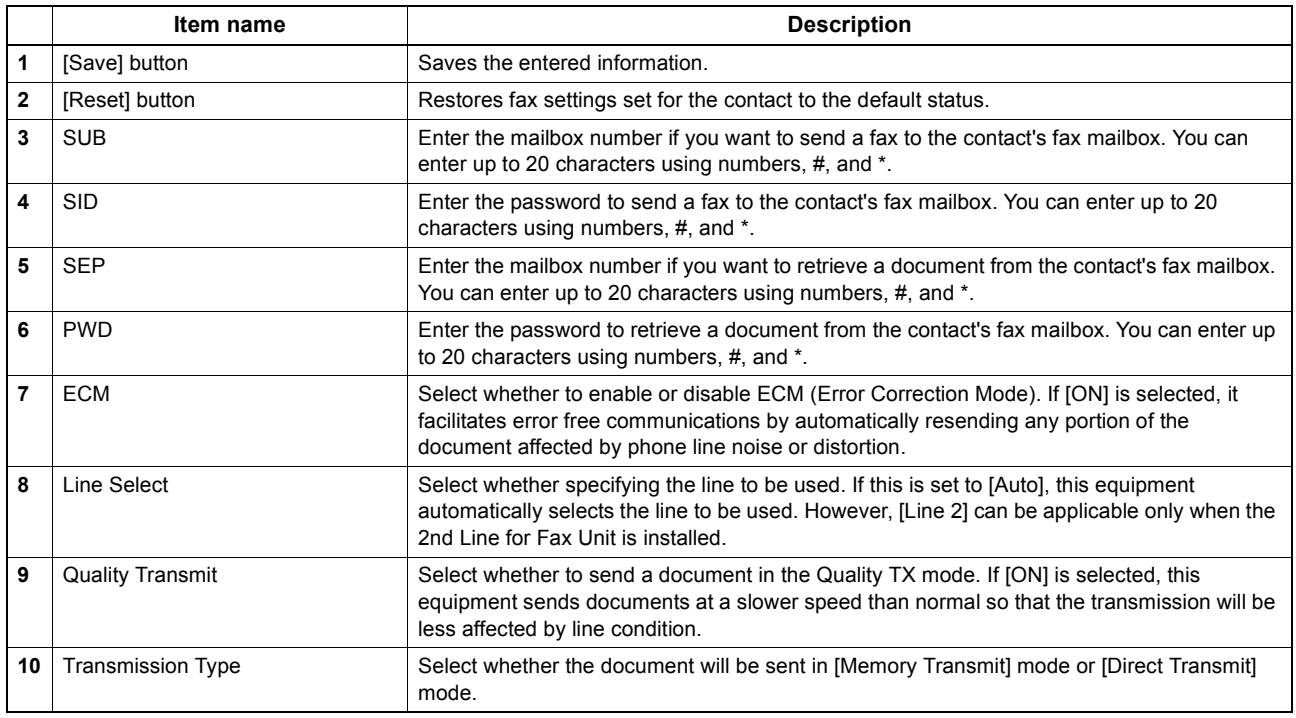

## <span id="page-79-0"></span>**[Search Contact] screen**

You can search for contacts in the LDAP server and add them to the address book.

### Tip

In order to use the LDAP search, the directory service must be set up by a user who has been granted administrator privileges in the access policy mode. Before operating the LDAP search, ask your administrator if the Directory Service has been configured.

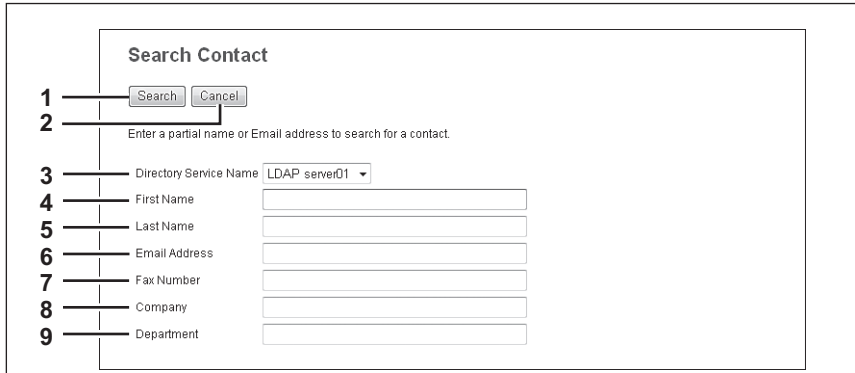

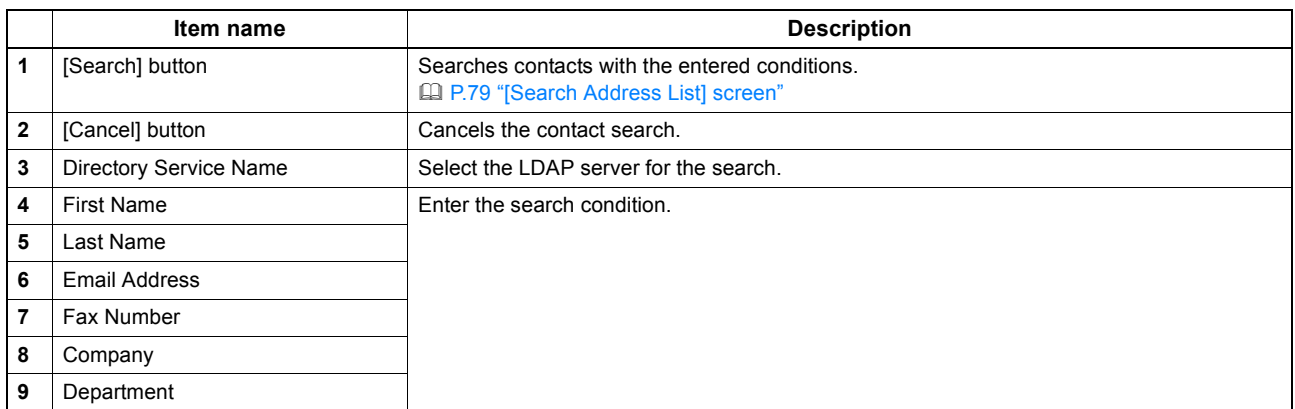

Tips

- If you select [MFP LOCAL] at the [Directory Service Name] box, you can search for destinations in the address book of this equipment.
- TopAccess will search for destinations that contain the text entered in each item.
- Leaving the box blank allows wild-card searching. However, you must specify at least one.

## <span id="page-79-1"></span>**[Search Address List] screen**

Select from the search address list and add to the address book.

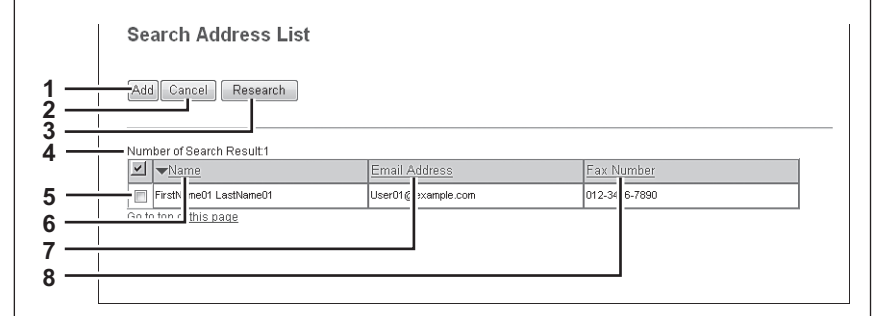

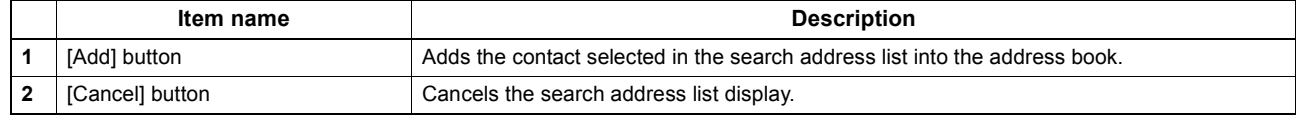

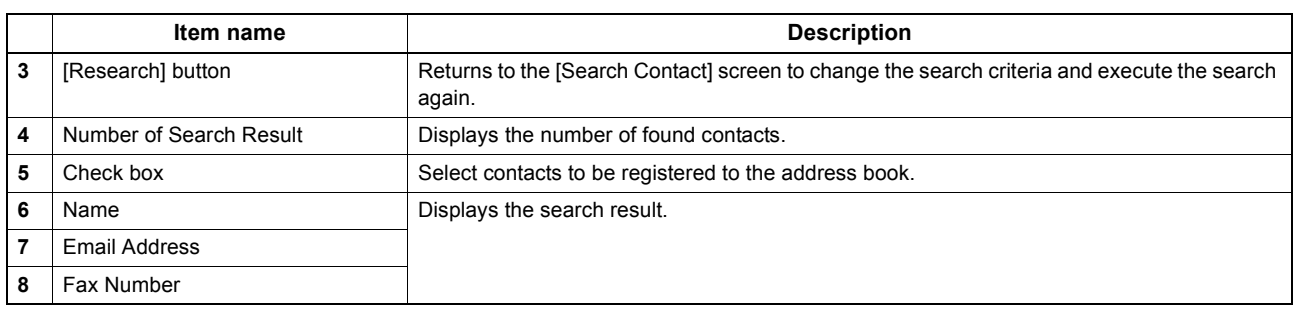

## <span id="page-80-0"></span>**[Group Properties] screen**

You can create groups that contain multiple recipients. This enables you to specify a group as the destination when sending an E-mail, Internet Fax, or fax to multiple recipients.

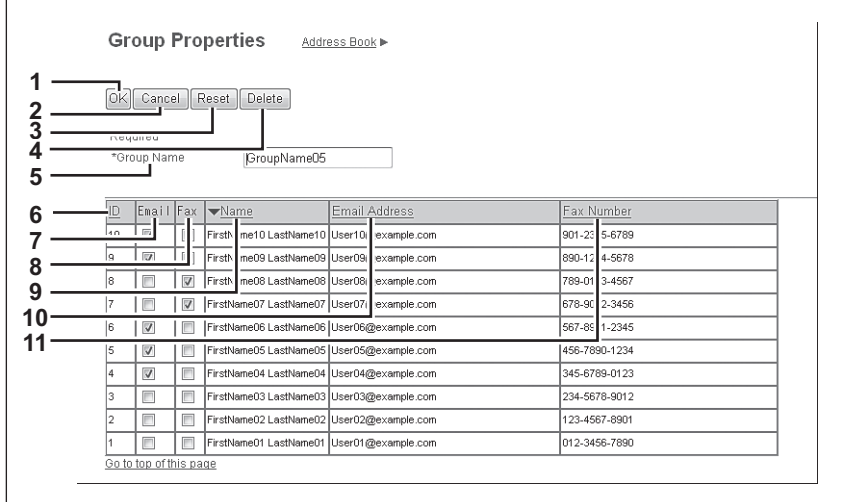

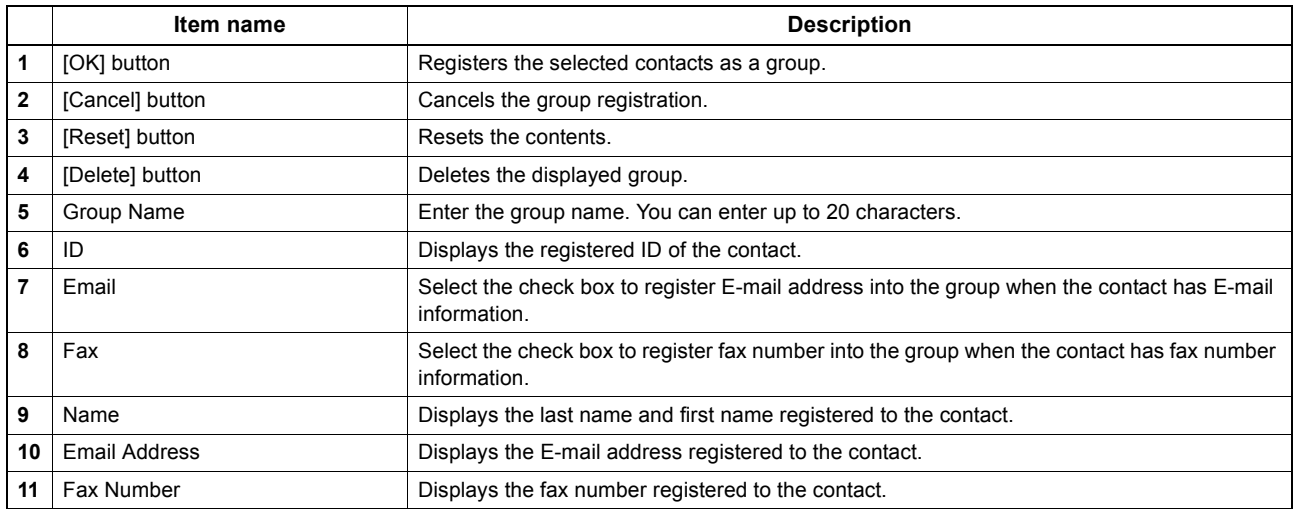

5

## **[Inbound FAX routing] Item list**

ITU-T communications function between fax devices with ITU-T support and enable fax transmission to and retrieval from mailboxes.

The type of mailboxes for ITU-T communications must be set in advance to either confidential, bulletin board, or forward. You can specify a password on any mailbox to secure confidentiality.

### Notes

- Mailboxes can be managed only when the Fax Unit is installed.
- The Internet/Fax (Relay) agent cannot be used to forward an inbound fax routed via Inbound FAX Routing.

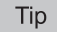

Mailboxes can be managed using the control panel.

**ED [P.81 "\[Inbound FAX routing\] screen"](#page-81-0)** 

- [P.82 "\[MailBox Properties\] screen"](#page-82-0)
- [P.83 "MailBox Setting \(Mailbox\)"](#page-83-0)
- [P.84 "Destination Setting \(Mailbox\)"](#page-84-0)
- [P.84 "InternetFax Setting \(Mailbox\)"](#page-84-1)
- [P.84 "Relay End Terminal Report \(Mailbox\)"](#page-84-2)
- [P.85 "Save as file Setting \(Mailbox\)"](#page-85-0)
- [P.85 "Email Setting \(Mailbox\)"](#page-85-1)
- [P.85 "Box Setting \(Mailbox\)"](#page-85-2)

## <span id="page-81-0"></span>**[Inbound FAX routing] screen**

You can manage mailboxes used for ITU-T communications.

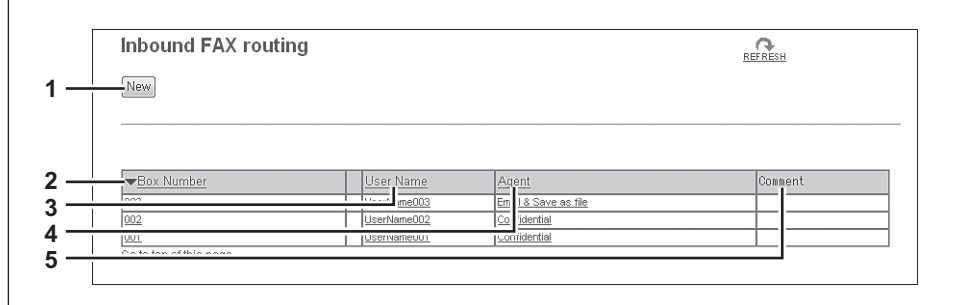

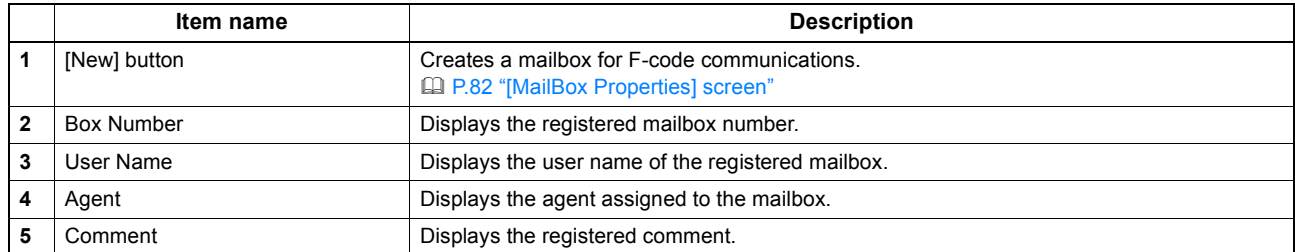

## <span id="page-82-0"></span>**[MailBox Properties] screen**

You can set a mailbox.

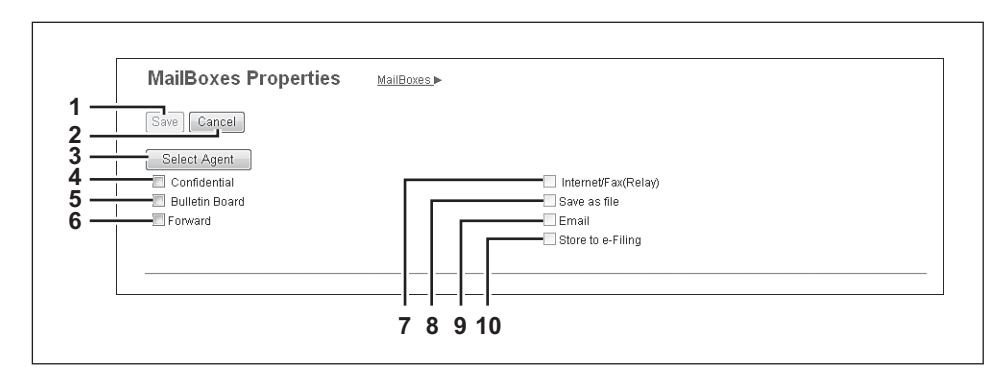

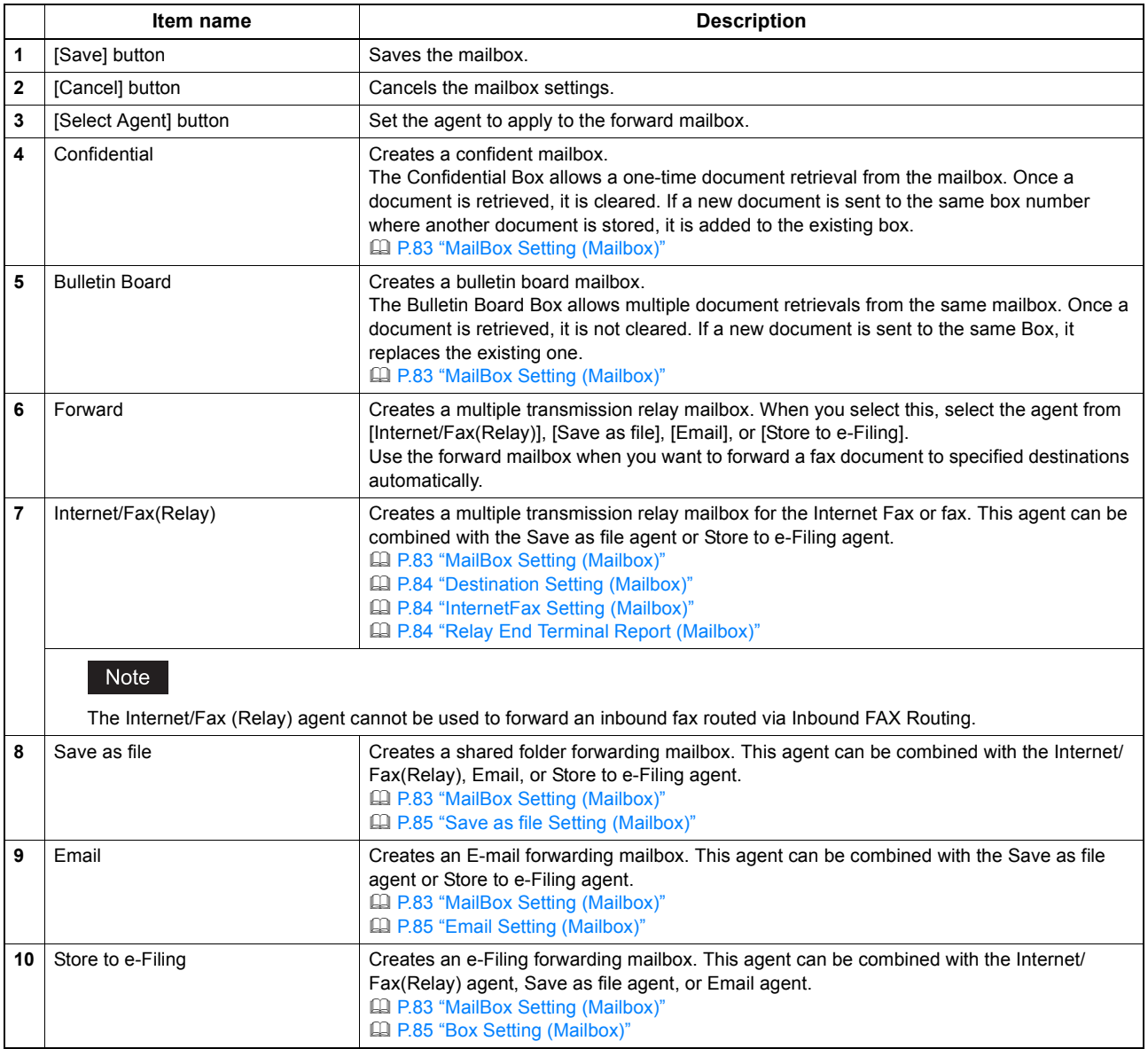

## <span id="page-83-0"></span>**MailBox Setting (Mailbox)**

In the MailBox Setting page, specify the general information of the mailbox such as the box number, password, owner, comment, and notification.

### Notes

- The [Notification] and [Document Print] options are not available when creating the Confidential mailbox or Bulletin Board mailbox.
- Mailbox communication is disabled if the settings on this equipment and information registered for the destination do not match. Check how the box number and the fax number of the destination are registered on the journal before entering the box number.

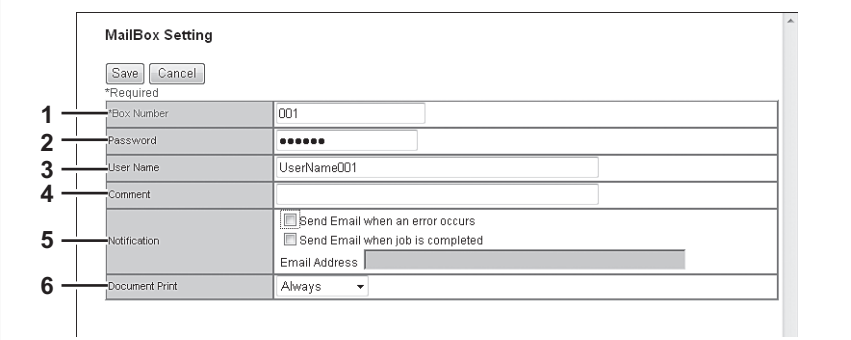

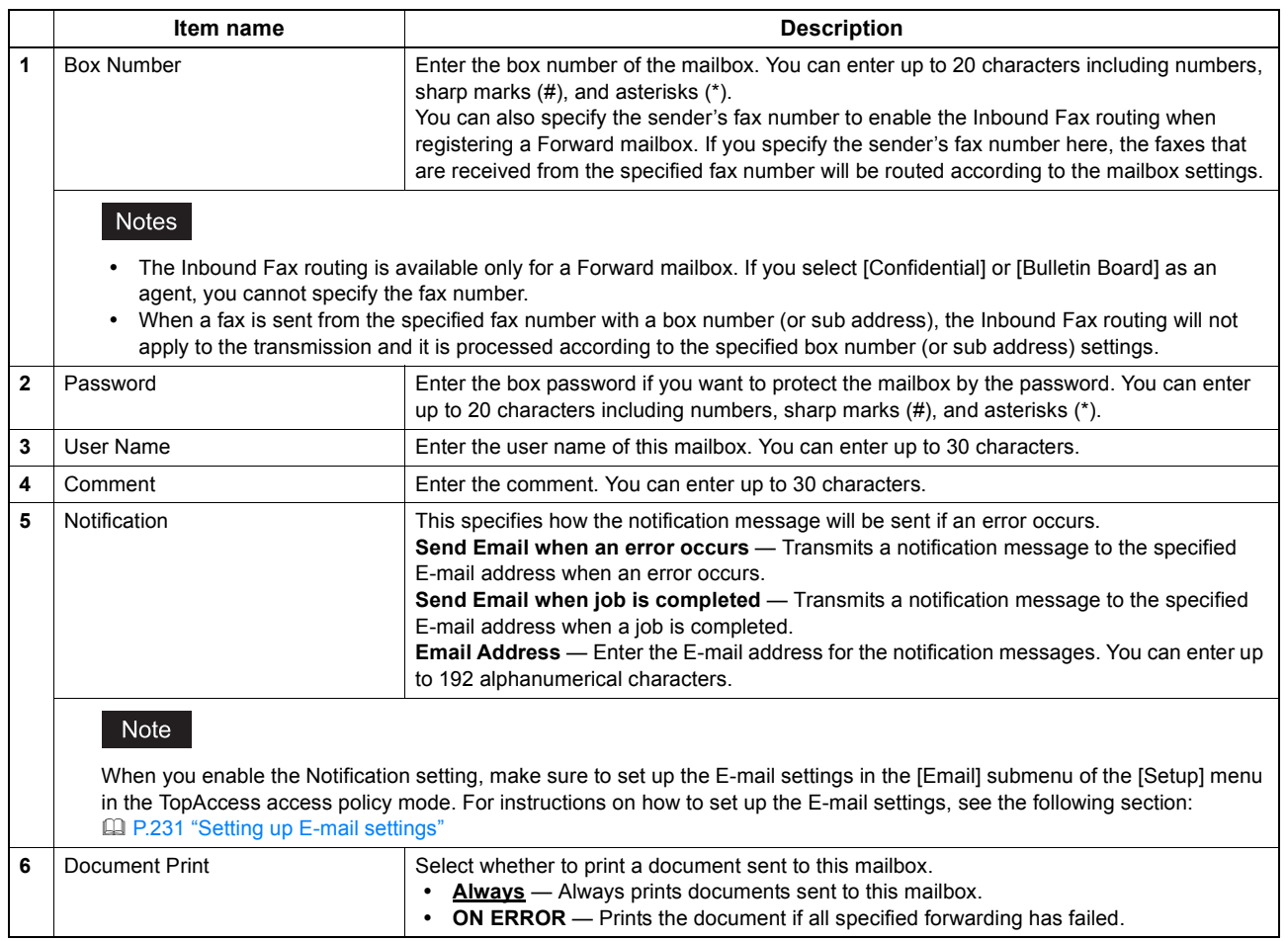

## <span id="page-84-0"></span>**Destination Setting (Mailbox)**

In the Recipient List page, you can specify the destinations of the Internet/Fax (Relay), or Email agent. When you are setting up the destinations for the Email agent, you can only specify the E-mail addresses for the destinations.

When you are setting up the destinations for the Internet/Fax (Relay) agent, you can specify both fax numbers and E-mail addresses for the destinations.

You can specify the destinations by entering their E-mail addresses or fax numbers manually, selecting recipients from the address book, selecting destination groups from the address book, or searching for destinations in the LDAP server.

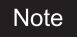

The methods of entering the destinations manually and searching for the destinations in the LDAP server are not available if you are setting the destination for the Internet/Fax (Relay) agent.

Operations are the same as the following procedure. [P.58 "Destination Setting \(Private template\)"](#page-58-0)

## <span id="page-84-1"></span>**InternetFax Setting (Mailbox)**

In the InternetFax Setting page, you can specify the content of the Internet Fax to be sent. Operations are the same as the following procedure. [P.64 "InternetFax Setting \(Private template\)"](#page-64-0)

## <span id="page-84-2"></span>**Relay End Terminal Report (Mailbox)**

On the Relay End Terminal Report page, you can specify a destination to which the transmission result list will be sent.

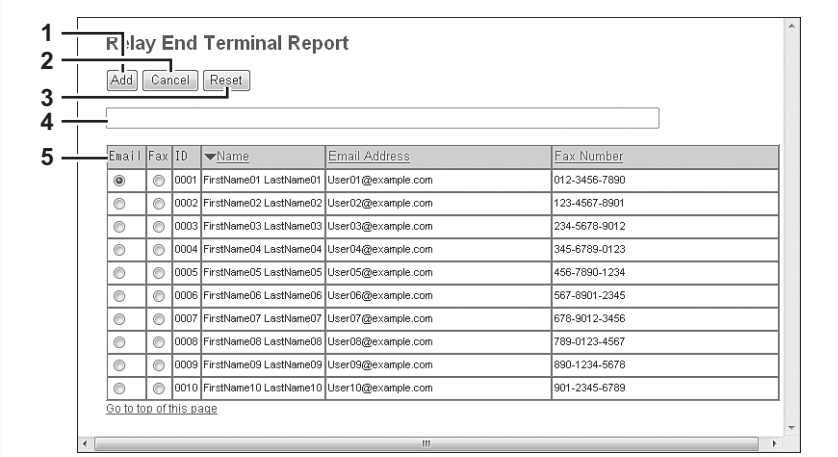

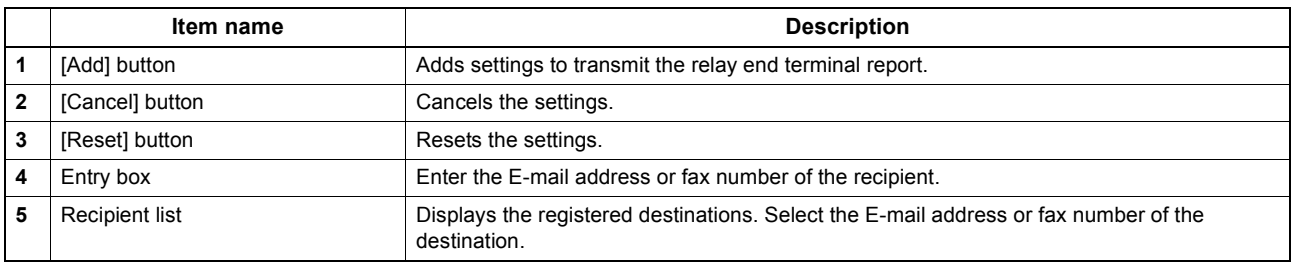

### Note

You cannot specify more than 1 destination for the destination of the Relay End Terminal Report.

## <span id="page-85-0"></span>**Save as file Setting (Mailbox)**

In the Save as file Setting page, you can specify how and where a received fax will be stored. Instructions on how to do the Save as file setting for the mailbox are the same as for the Save as file setting for a private

### template.

Operations are the same as the following procedure. [P.68 "Save as file Setting \(Private template\)"](#page-68-0)

### Note

You cannot specify USB media as the storage in the Save as file Setting Page.

## <span id="page-85-1"></span>**Email Setting (Mailbox)**

In the Email Settings page, you can specify the content of E-mail document to be sent. Instructions on how to do the E-mail setting for the mailbox are the same as for the E-mail setting for a private template. Operations are the same as the following procedure. [P.66 "Email Setting \(Private template\)"](#page-66-0)

## <span id="page-85-2"></span>**Box Setting (Mailbox)**

In the Box Setting page, you can specify how a received fax will be stored in the Box. Operations are the same as the following procedure. **CO** [P.71 "Box Setting \(Private template\)"](#page-71-0)

## **[Registration] How to Set and How to Operate**

- [P.86 "Managing templates"](#page-86-0)
- [P.94 "Managing address book"](#page-94-0)
- [P.100 "Managing mailboxes"](#page-100-0)

### <span id="page-86-0"></span>■ Managing templates

- [P.86 "Registering and editing private template groups"](#page-86-1)
- **EQ [P.89 "Registering or editing templates"](#page-89-0)**
- **P.93** "Displaying public templates"

## <span id="page-86-1"></span>**Registering and editing private template groups**

Before registering private templates, you have to register the private template group. You can classify the private templates according to every department, every user, and use by registering the private template groups. Also each private template group can be protected by a password.

**Tips** 

- You can define up to 200 private template groups. To define the private template groups, you can specify the group name, owner, and E-mail notification setting.
- The required template may have already been created by a user who is granted administrator privileges in access policy mode, or other user. Check the existing templates to see if they can be used before creating a new template or group.
- **1 Click the [Registration] tab and the [Template] menu.**

The Template Groups page is displayed.

**2 Click the [Undefined] group link to create a new private group. Click the defined group name link to edit the group information.** 

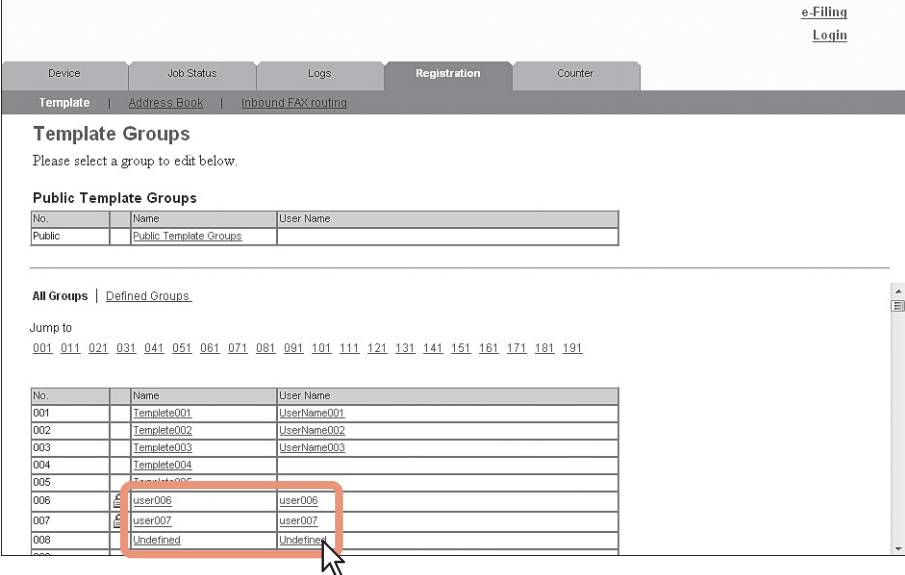

- If you select the private template group that has not been defined, the Group Properties page is displayed. Skip to step 5.
- If you select the defined private template group that is not protected by a password, the Private Templates page is displayed. Skip to step 4.
- If you select the defined private template group that is protected by a password, the Input Group Password page is displayed. Go to the next step.

Tips

- The page displays all 200 private template groups in default page view. You can display only defined private template groups by clicking on the [Defined Groups] link.
- If you know which private template group you want to define or edit, click the number of the private template group in the [Jump to] links.

## **3 When the Input Group Password page is displayed, enter the password for the selected private template group and click [OK].**

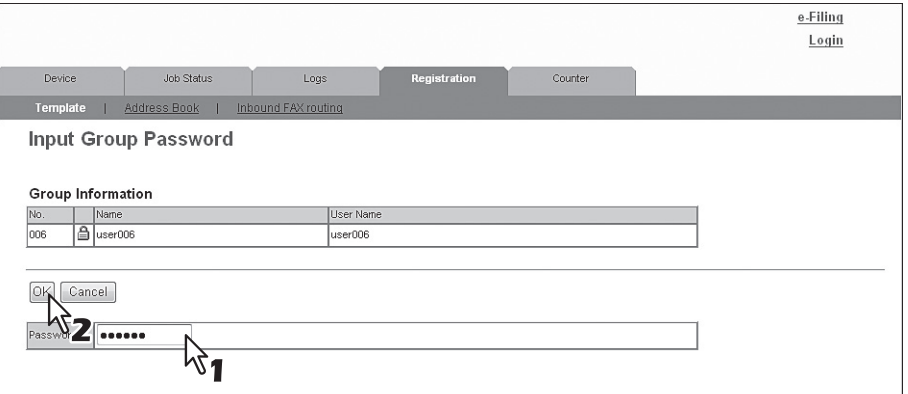

The Group Properties page is displayed.

### **4 Click [Edit], [Change Password], or [Reset].**

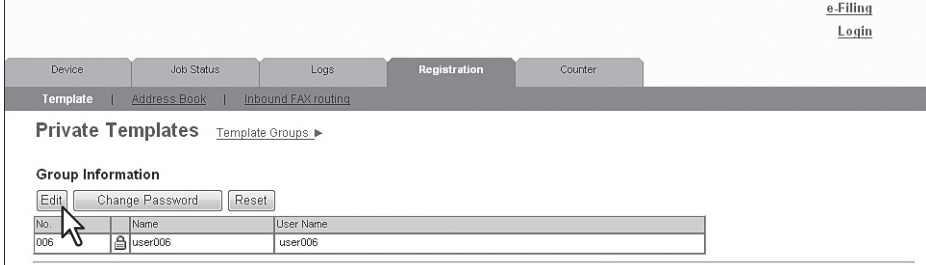

If you select [Reset], you can reset the unnecessary private group and restore it to an undefined private group. Skip to step 7.

### Note

If you reset the group information, all private templates registered in the group will be deleted.

### **5 Enter the items below as required.**

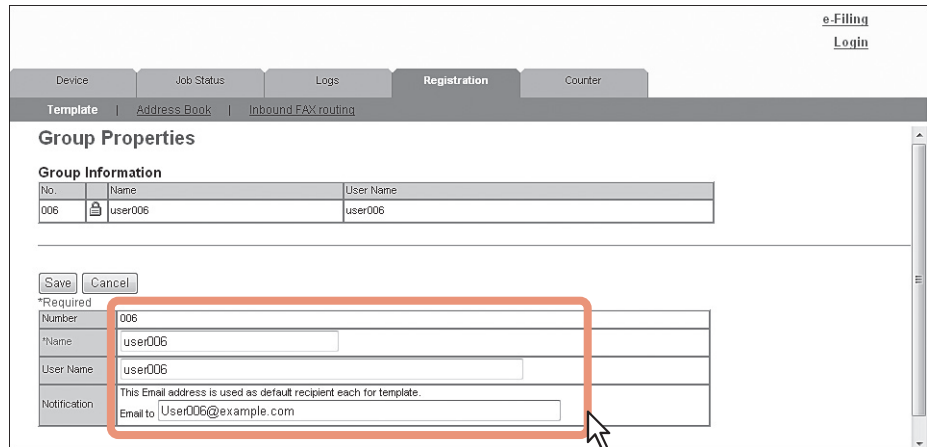

You can configure the following settings in this page: [P.53 "\[Group Properties\] screen"](#page-53-0)

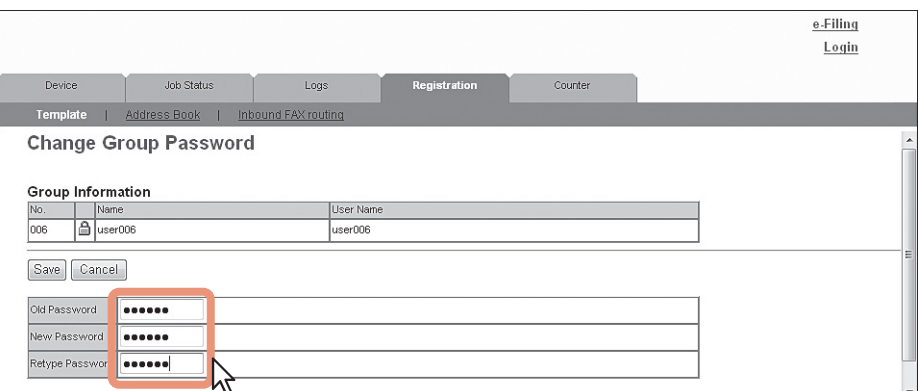

You can configure the following settings in this page: **E [P.55 "\[Change Group Password\] screen"](#page-55-0)** 

## **6 Click [Save] to apply changes.**

## **7 Click [OK].**

This step is not required if you have selected [Edit] in step 4.

## <span id="page-89-0"></span>**Registering or editing templates**

In each private template group, you can create up to 60 templates. To define the private template, specify the panel settings that will be displayed in the control panel and agent settings. Each private template can also be protected by a password.

### Tip

Each template can be created in combination of the following agents:

- Copy template can be combined with the Save as file or Store to e-Filing agent.
- Fax/Internet Fax template can be combined with the Save as file agent.
- Scan template can be created with up to two agents in a combination of the Save as file, Email, and Store to e-Filing agents.

### **1 Click the [Registration] tab and the [Template] menu.**

The Template Groups page is displayed.

### **2 Click the group name link where you want to register or edit the private template.**

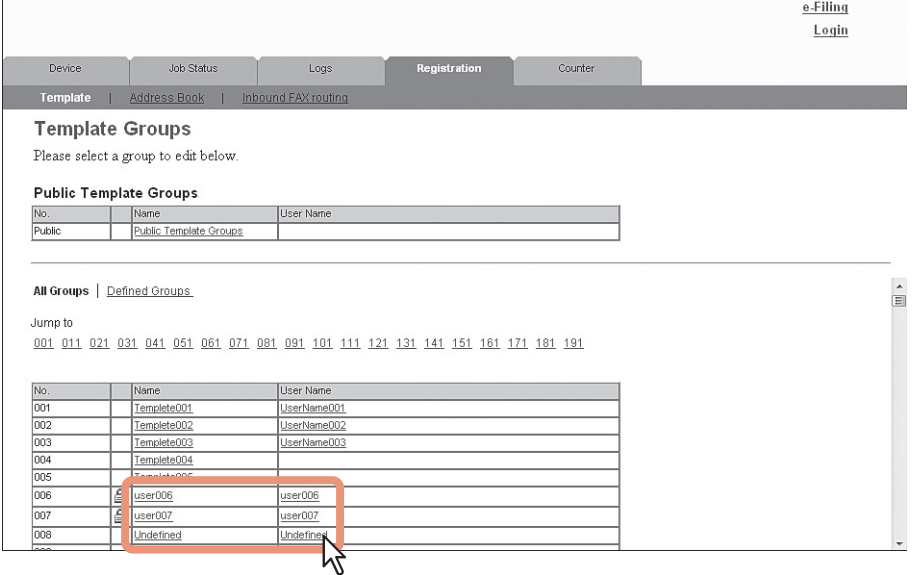

- If you select the defined private template group that is not protected by a password, the Private Templates page is displayed. Skip to step 4.
- If you select the defined private template group that is protected by a password, the Input Group Password page is displayed. Go to the next step.

### **Tips**

- The page displays all 200 private template groups in default page view. You can display only defined private template groups by clicking on the [Defined Groups] link.
- If you know which private template group you want to define or edit, click the number of the private template group in the [Jump to] links.

**3 When the Input Group Password page is displayed, enter the password for the selected private template group and click [OK].**

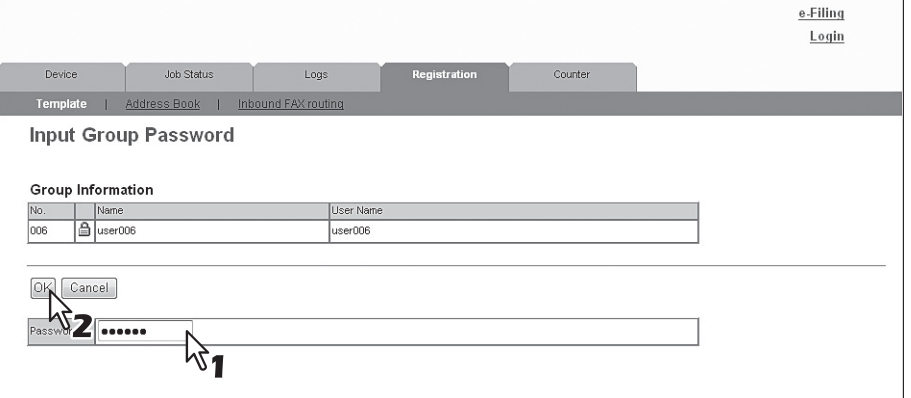

The Private Templates page is displayed.

**4 From the templates list, click the [Undefined] icon to register a new template, or click defined icon to edit the template.**

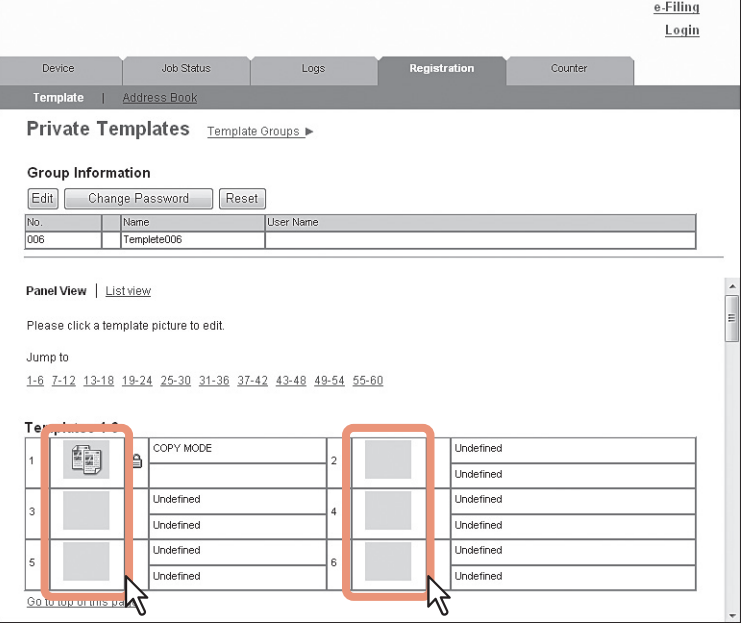

- If the templates list is displayed in the List view, click the [Undefined] template name to register new template, or click the defined template name to edit the template.
- If you select the private template that has not been defined, the Template Properties page to select agents is displayed. Skip to step 7.
- If you select the defined private template that is not protected by a password, the Template Properties page is displayed. Skip to step 6.
- If you select the defined private template that is protected by a password, the Input Template Password page is displayed. Go to the next step.

**Tips** 

- You can change the template list view by clicking on either [Panel View] or [List View].
- If you know which private template you want to define or edit, click the number of the private template in the [Jump to] links.

**5 When the Input Template Password page is displayed, enter the password for the selected private template and click [OK].**

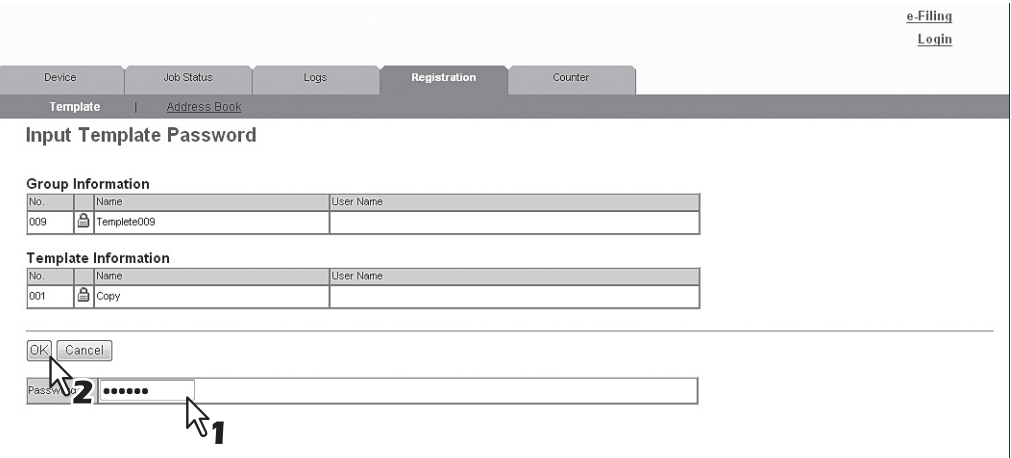

The Template Properties page is displayed.

**6 On the [Template Properties] page, click either [Edit], [Change Password], or [Reset Template].** 

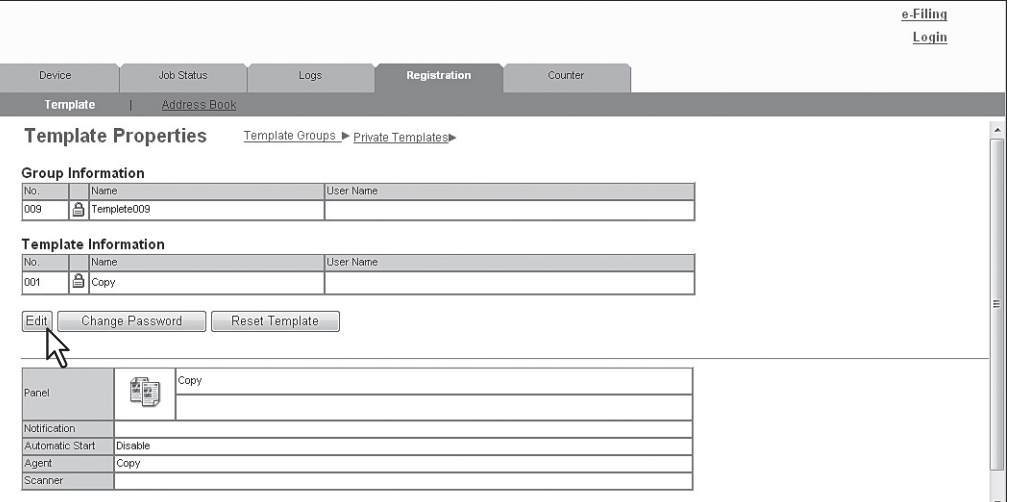

If you select [Reset Template], you can reset an unnecessary private template and restore it to an undefined template. Skip to step 10.

## **7 Enter the items below as required.**

**If you have selected [Edit] in step 6, select the agent and click [Select Agent].** 

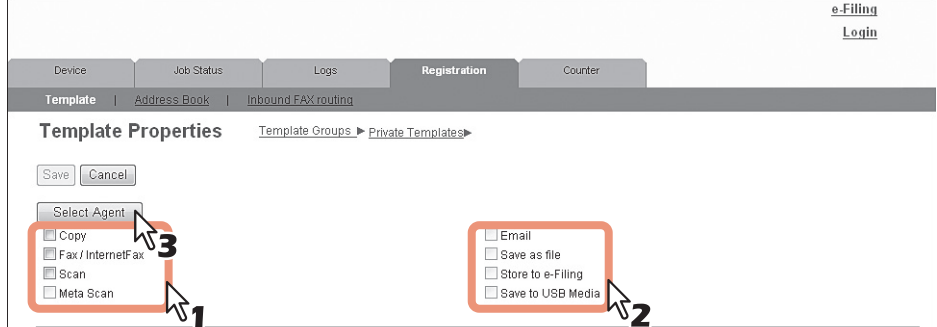

You can configure the following settings in this page: [P.56 "\[Template Properties\] screen"](#page-56-0)

**If you have selected [Change Password] in step 6, enter the following items and skip to step 9.** 

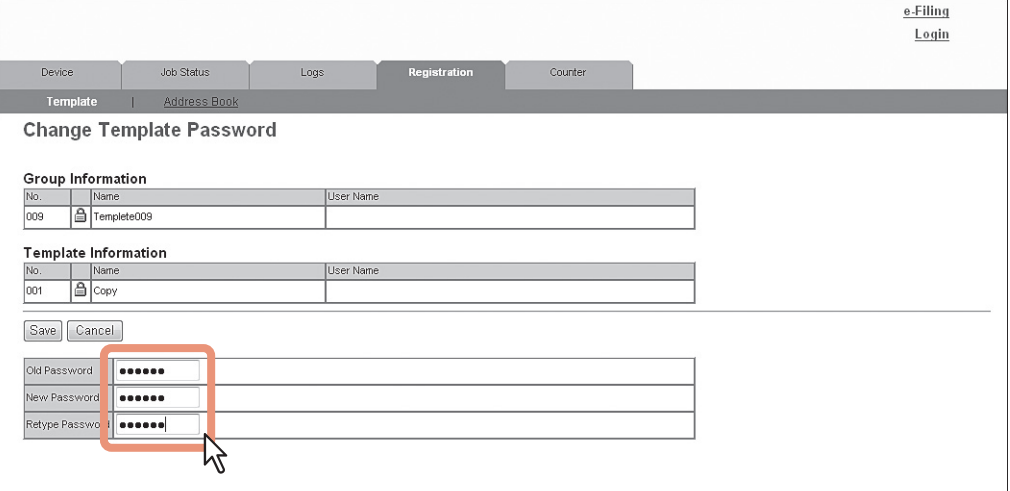

You can configure the following settings in this page: [P.55 "\[Change Group Password\] screen"](#page-55-0)

### **8 Click each button displayed in the page to specify or edit the associated template properties.**

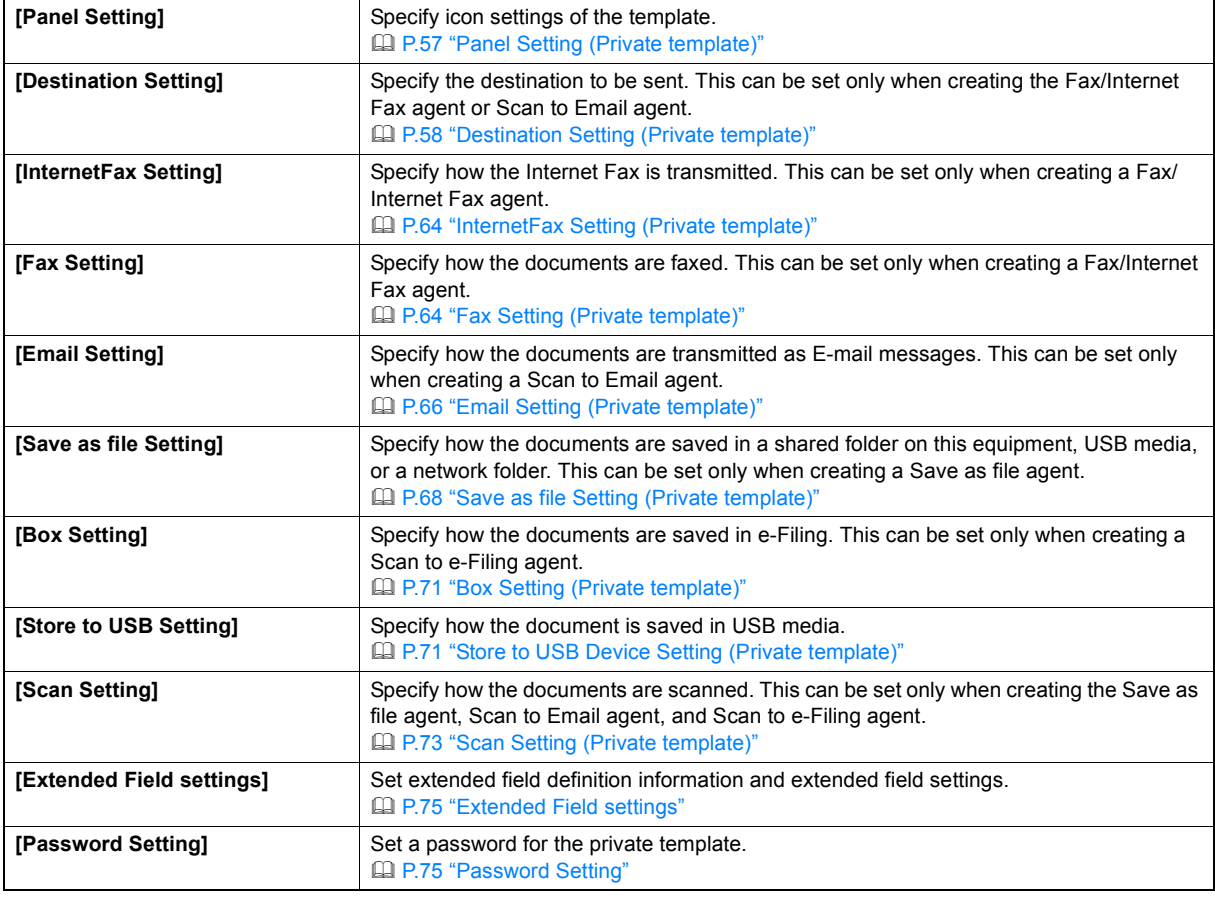

## **9 Click [Save].**

## **10 Click [OK].**

This step is not required if you have selected [Edit] in step 6.

### <span id="page-93-0"></span>**Displaying public templates**

End users can also display the templates list in the public group so that users can see what templates are available.

### **Displaying templates in the public group**

- **1 Click the [Registration] tab and the [Template] menu.** The Template Groups page is displayed.
- **2 Click the group name link for the Public Template Groups list.**

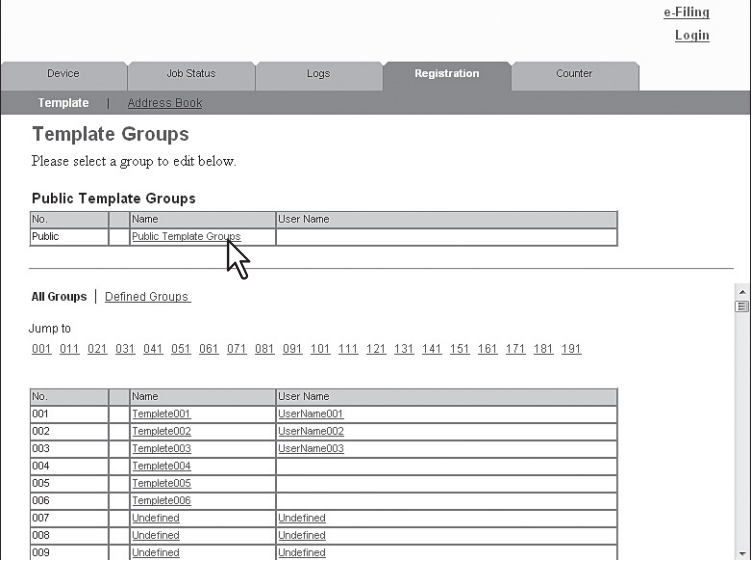

**3 The templates list in the public group is displayed.**

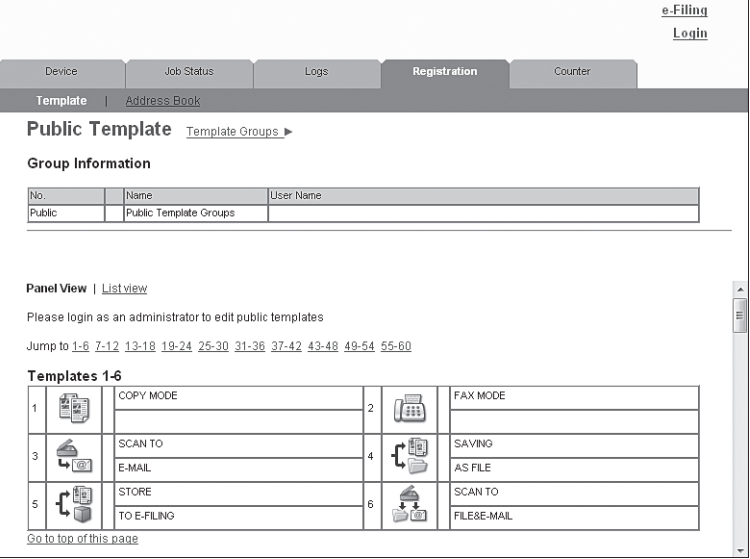

### **Tips**

- You can change the template list view by clicking on either [Panel View] or [List View].
- If you know which public template you want to view, click the number of the public template in the [Jump to] links.

### <span id="page-94-0"></span>**Managing address book**

- [P.94 "Managing contacts in the Address Book"](#page-94-1)
- [P.98 "Managing groups in the Address Book"](#page-98-0)

## <span id="page-94-1"></span>**Managing contacts in the Address Book**

There are two ways to manage contacts in the Address Book:

- Adding, editing, and deleting contacts manually [P.94 "Adding, editing, and deleting contacts manually"](#page-94-2)
- Add new contact searching for a recipient from the LDAP server. [P.97 "Adding new contacts from the LDAP server"](#page-97-0)

### <span id="page-94-2"></span>**Adding, editing, and deleting contacts manually**

You can add or edit a contact by entering recipient information manually. You can also delete the contact from the Address Book.

- **1 Click the [Registration] tab and the [Address Book] menu.**
	- The Address Book page is displayed.
- **2 Click [Add Address] and add a new contact. Or click the corresponding link to the contact which you want to edit or delete in the contact list.**

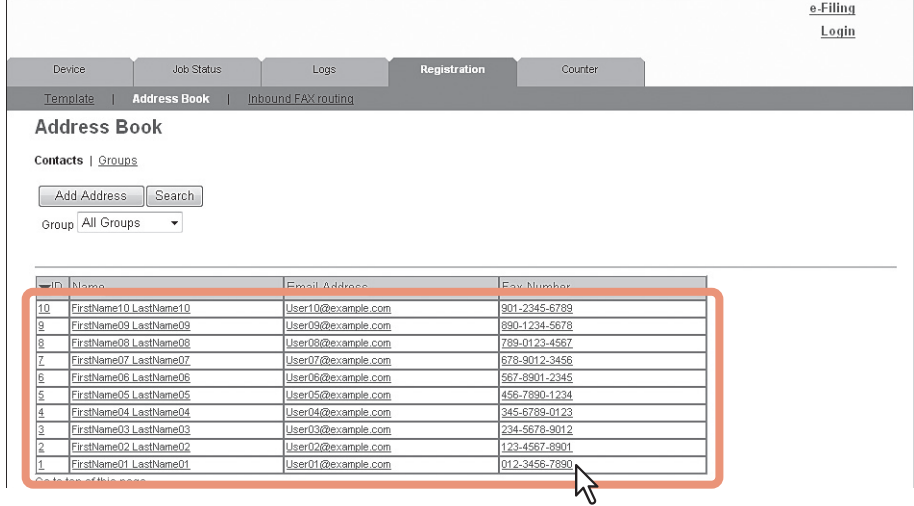

The Contact Property page is displayed.

### **3 Enter the following items to specify the contact property. Click [Delete] to delete the contact from the address book.**

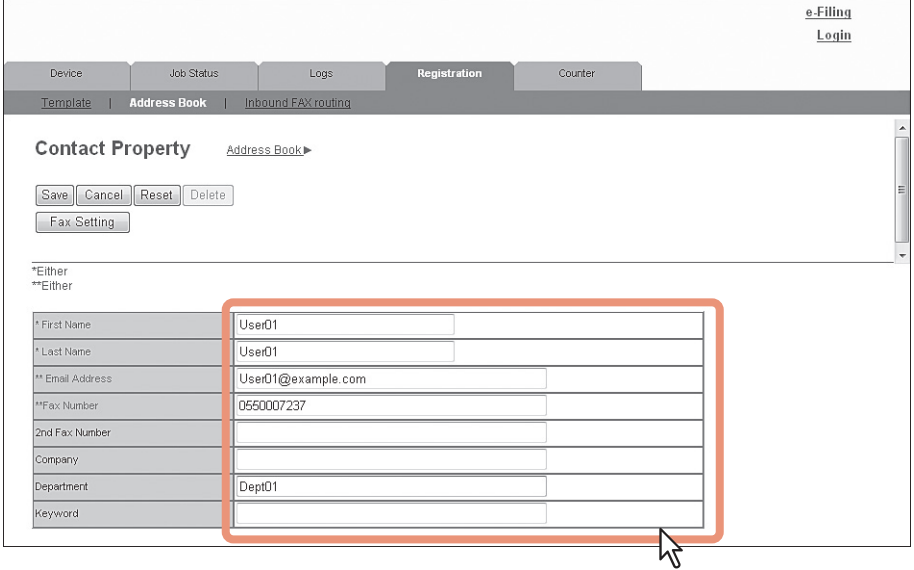

You can configure the following settings in this page: [P.77 "\[Contact Property\] screen"](#page-77-0)

**4 When registering a fax contact, click [Fax Setting]. Otherwise, skip to Step 6.** The Fax Settings page is displayed.

**5 Enter the following items according to the capabilities of destination facsimile, and click [Save].**

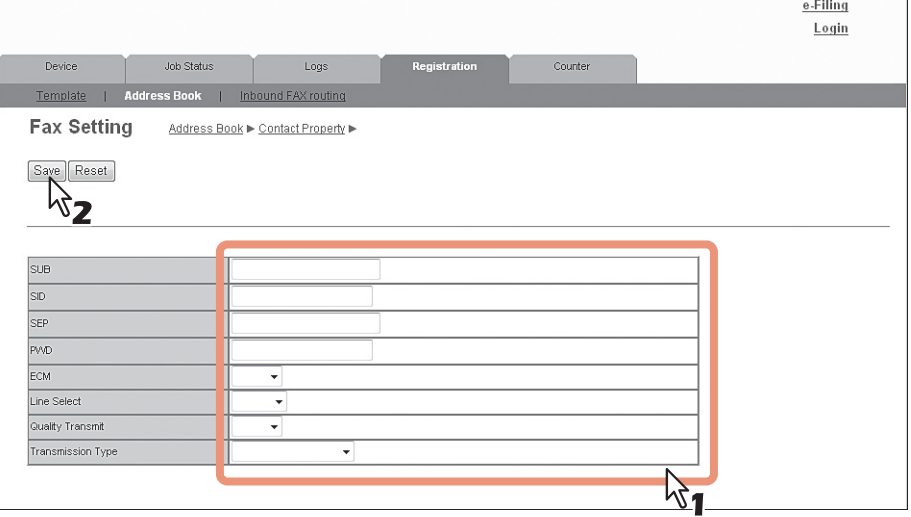

You can configure the following settings in this page: [P.78 "\[Fax Setting\] screen"](#page-78-0)

## **6 In the Contact Property page, click [Save] to add a new contact.**

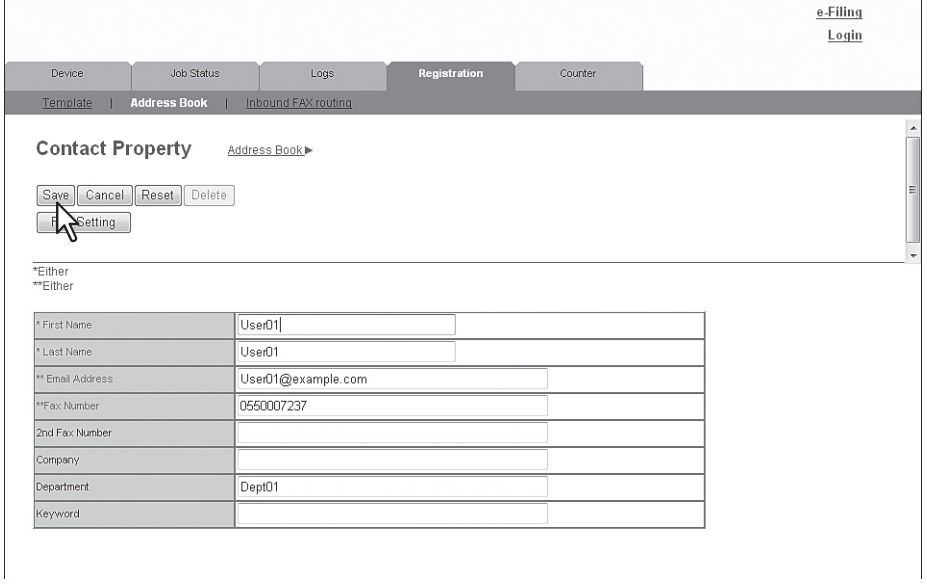

### <span id="page-97-0"></span>**Adding new contacts from the LDAP server**

You can search for contacts in the LDAP server and add them to the Address Book. In order to use the LDAP search, the directory service must be set up by a user who is granted administrator privileges in the access policy mode. Before operating the LDAP search, ask your administrator if the Directory Service has been configured.

### **Add a new contact from the LDAP server.**

**1 Click the [Registration] tab and the [Address Book] menu.** The Address Book page is displayed.

### **2 Click [Search].**

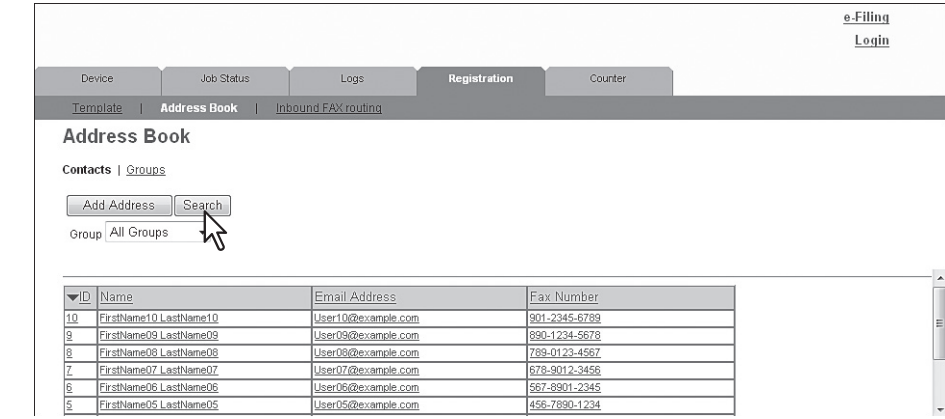

The Search Contact page is displayed.

**3 Select the directory service name that you want to search for in the [Directory Service Name] box, and enter the search terms in the boxes that you want to search.**

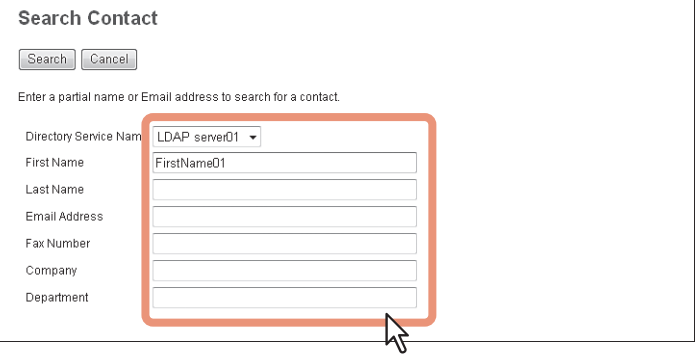

**Tips** 

- If you select the model name of this equipment at the [Directory Service Name] box, you can search for destinations in the address book of this equipment.
- TopAccess will search for destinations that contain the text entered in each item.
- Leaving the box blank allows wild-card searching. However, you must specify at least one.

### **4 Click [Search].**

TopAccess will start searching for recipients in the LDAP server and the Search Address List page will display the results.

**5 Select the check boxes of contacts that you want to add to the Address Book.**

Click [Research] to return to step 3 so that you can change the search criteria and execute the search again.

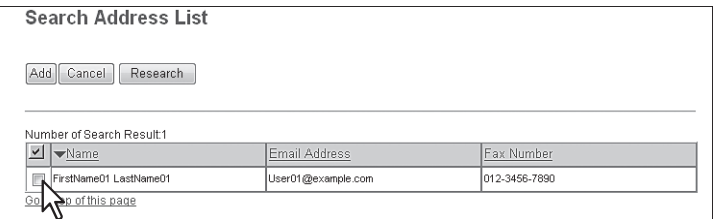

You can select all users in the list by clicking on the  $\vee$  button.

### Note

The value of [company] and [department] will depend on the settings made by the user who is granted administrator privileges in access policy mode.

### **6 Click [Add].**

Selected contacts are added to the Address Book.

## <span id="page-98-0"></span>**Managing groups in the Address Book**

You can create groups that contain the multiple recipients. This enables you to specify the groups for the destinations instead of specifying each recipient separately when operating Scan to Email, or Fax or Internet Fax transmission. You can also delete groups.

### **1 Click the [Registration] tab and the [Address Book] menu.**

The Address Book page is displayed.

### **2 Click the [Groups] submenu.**

The groups list is displayed.

**3 Click [New] to add a new group. Or, click the corresponding link to the group which you want to edit or delete in the group list.** 

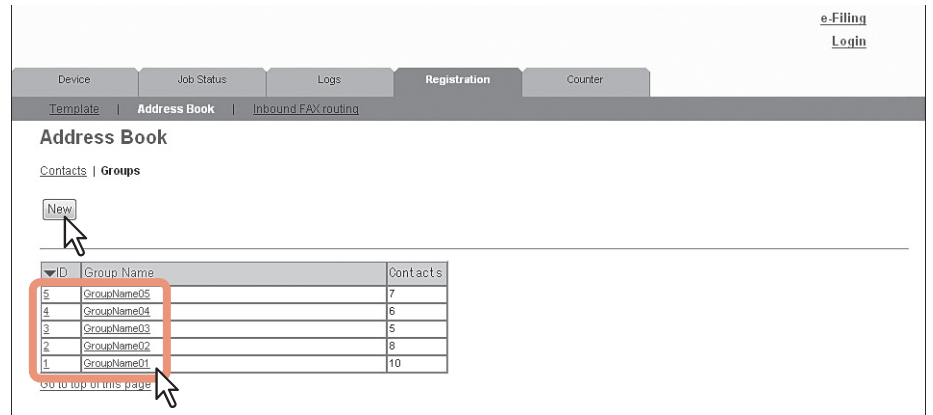

The Group Properties page is displayed.

### **4 Enter the group name in the [Group Name] column. Click [Delete] to delete the selected group.**

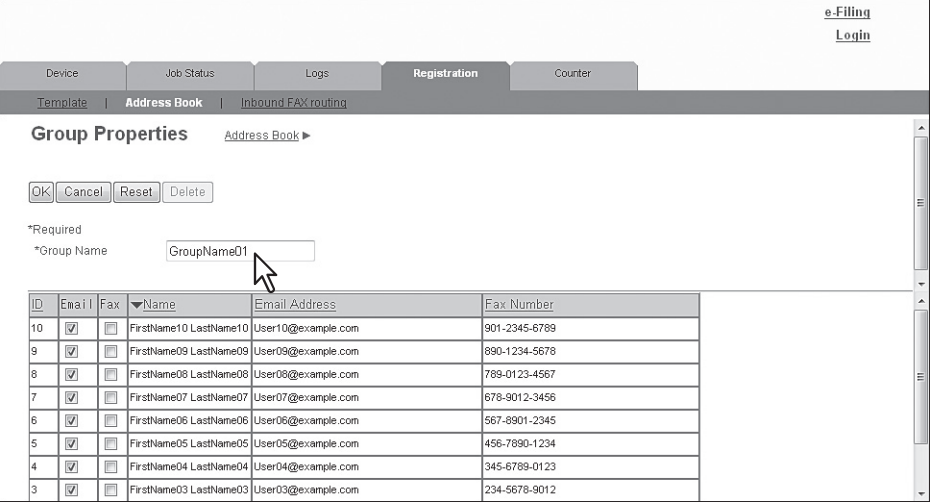

Tips

- You can clear the entered values in each field by clicking [Reset].
- You can cancel adding or editing a group by clicking [Cancel].
- **5 Select the [Email] check boxes of users to add Internet Fax recipients, and select the [Fax] check boxes of users to add Fax recipients.**

### Note

To perform fax transmission, the Fax Unit is required. If the Fax Unit is not installed, you cannot perform the fax transmission even if you specify the fax number.

**6 Click [OK].**

The group is created.

## <span id="page-100-0"></span>**Managing mailboxes**

### Note

Mailboxes can be managed only when the Fax Unit is installed.

Tip

Mailboxes can be managed using the control panel. Refer to the *User's Manual Advanced Guide*.

This equipment supports ITU-T communications and allows documents to be transmitted and retrieved from mailboxes created by the mailbox hub in advance.

## **Setting up mailboxes.**

To carry out ITU-T communications, you must first set up an Open Mailbox in the mailbox hub. You can set up a maximum of 300 mailboxes.

You can also delete mailboxes.

### Note

If you want to delete an Open Mailbox, the document must first be retrieved, printed, or canceled from the Open Mailbox.

**1 Click the [Registration] tab and the [Inbound FAX routing] menu.**

The Inbound FAX routing page is displayed.

**2 Click [New] to set up a new mailbox. Or, click the box number link which you want to edit or delete in the mailbox list.** 

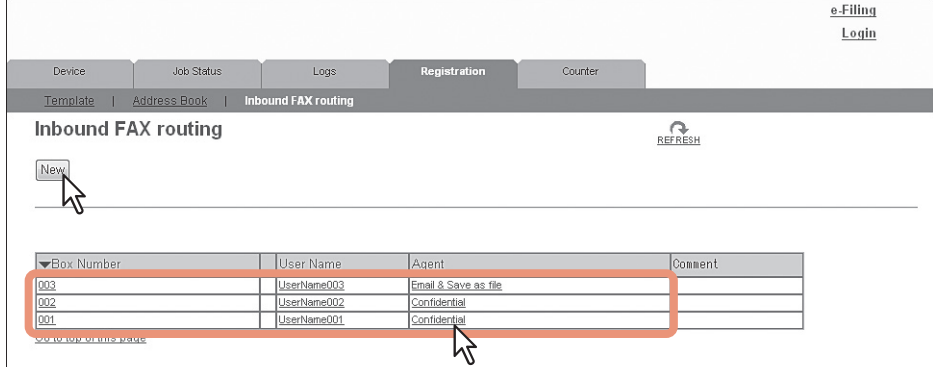

- $\cdot$  If you click [New], skip to step 5.
- If you click the box number link that is not protected by a password, skip to step 4.
- If you click the box number link that is protected by a password, go to the next step.

**3 Enter the password for the mailbox and click [OK].**

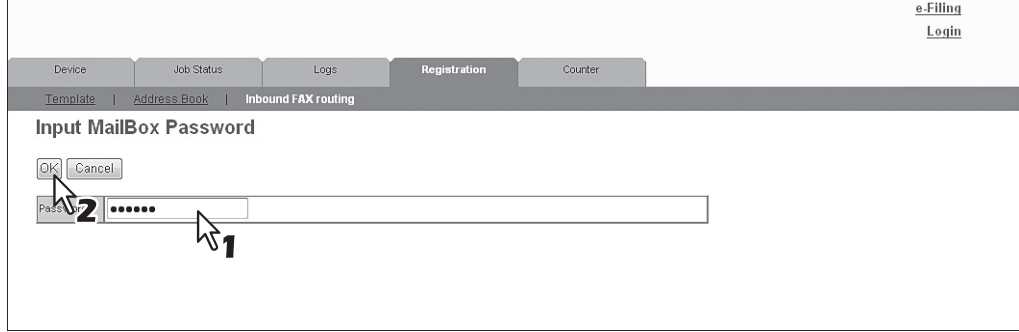

### **4 Click [Edit] or [Delete].**

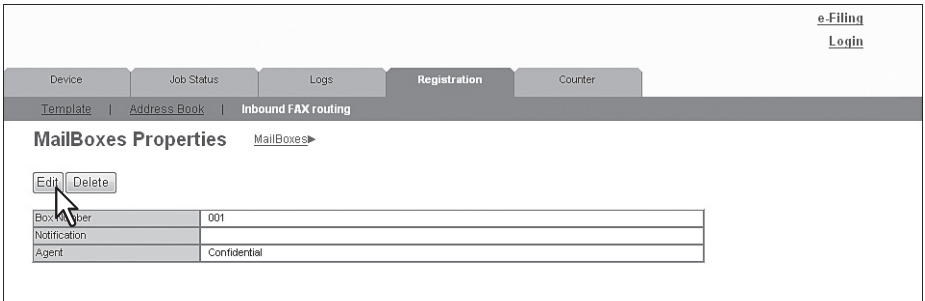

If you have clicked [Delete], the delete confirmation dialog box is displayed. Click [OK].

### **5 Select agents and click [Select Agent].**

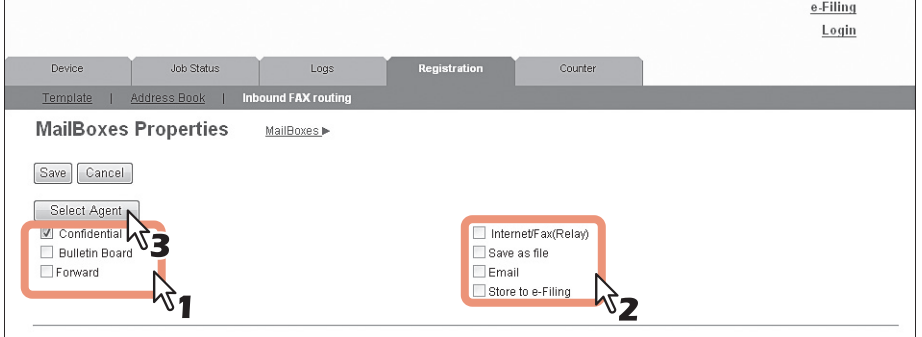

You can configure the following settings in this page: **ED [P.82 "\[MailBox Properties\] screen"](#page-82-0)** 

### **6 Click each button displayed in the page to set the template properties. MailBox Setting** Specify mailbox settings. [P.83 "MailBox Setting \(Mailbox\)"](#page-83-0) **[Destination Setting]** Specify the destination to be sent. This can be set only when creating an Internet/ Fax(Relay) agent or Email agent. [P.84 "Destination Setting \(Mailbox\)"](#page-84-0) **[InternetFax Setting]** Specify how the document is transmitted as an Internet Fax. This can be set only when creating an Internet/Fax(Relay) agent. [P.84 "InternetFax Setting \(Mailbox\)"](#page-84-1) **Note** The Internet/Fax (Relay) agent cannot be used to forward an inbound fax routed via Inbound FAX Routing. **[Relay End Terminal Report]** Specify the destination for the relay end terminal report when forwarding has been performed. This can be set only when creating an Internet/Fax(Relay) agent. **Q [P.84 "Relay End Terminal Report \(Mailbox\)"](#page-84-2) [Email Setting]** Specify how the document is transmitted as an E-mail message. This can be set only when creating an Email agent. [P.85 "Email Setting \(Mailbox\)"](#page-85-1) **[Save as file Setting]** Specify how the document is saved on your computer hard disk or a network folder. This can be set only when creating a Save as file agent. [P.85 "Save as file Setting \(Mailbox\)"](#page-85-0) **[Box Setting]** Specify how the document is saved in a mailbox. This can be set only when creating a Store to e-Filing agent. [P.85 "Box Setting \(Mailbox\)"](#page-85-2)

**7 After configuring the desired mailbox properties, click [Save].**

The mailbox properties are registered.

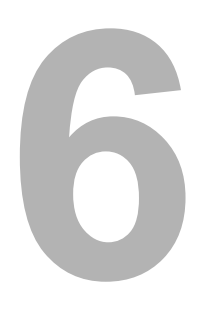

# [Counter] Tab Page

This chapter explains the [Counter] tab page in TopAccess.

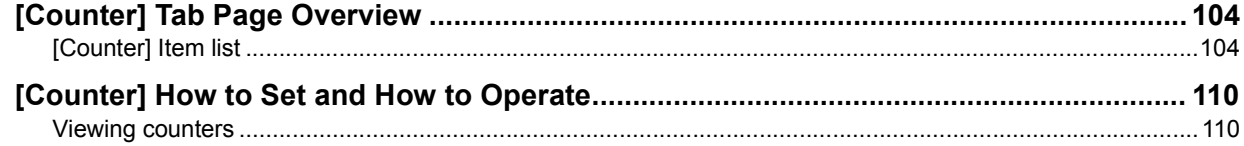

## <span id="page-104-0"></span>**[Counter] Tab Page Overview**

You can check the number of pages printed, copied, and scanned in the [Counter] tab page. [P.104 "\[Counter\] Item list"](#page-104-1)

## <span id="page-104-1"></span>**[Counter] Item list**

- [P.104 "\[Total Count\] screen"](#page-104-2)
- [P.106 "\[Department Management\] screen"](#page-106-0)
- [P.106 "\[Department Counter\] screen <access policy mode>"](#page-106-1)
- [P.107 "\[Department Information\] screen"](#page-107-0)
- [P.108 "\[User Counter\] screen <access policy mode>"](#page-108-0)
- [P.109 "\[User Information\] screen <access policy mode>"](#page-109-0)

## <span id="page-104-2"></span>**[Total Count] screen**

You can display total counters of the printer counter and scan counter, and total counters for small size and large size paper.

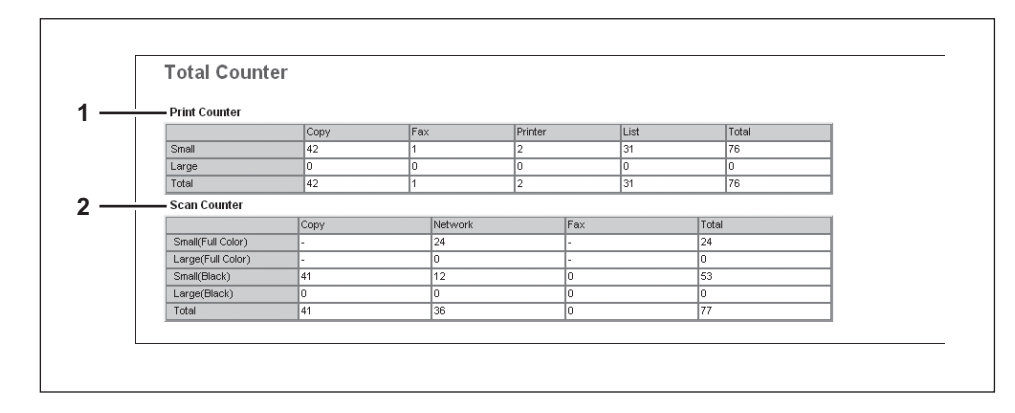

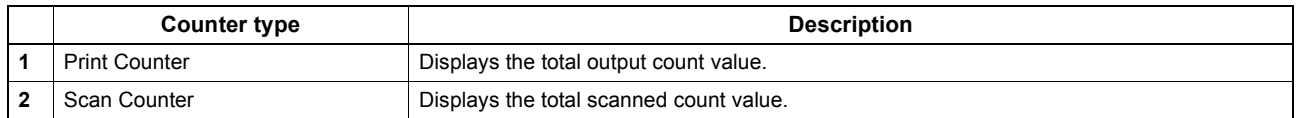

### **Print Counter/Print Counter(small paper)/Print Counter(large paper)**

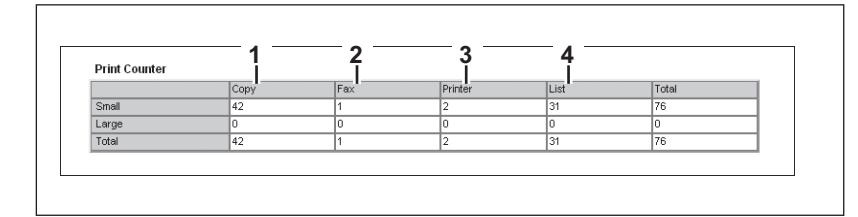

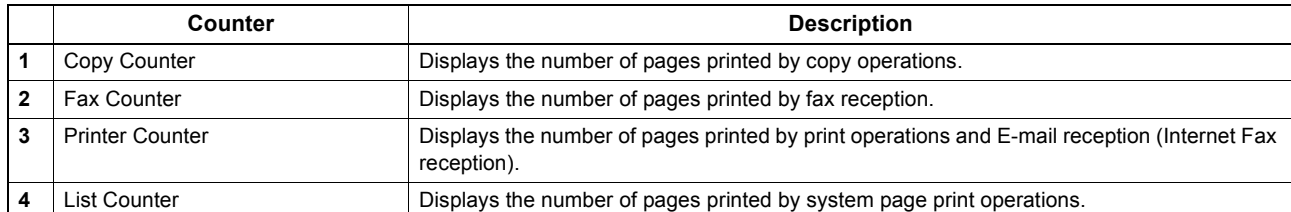

### **Scan Counter/Scan Counter(small paper)/Scan Counter(large paper)**

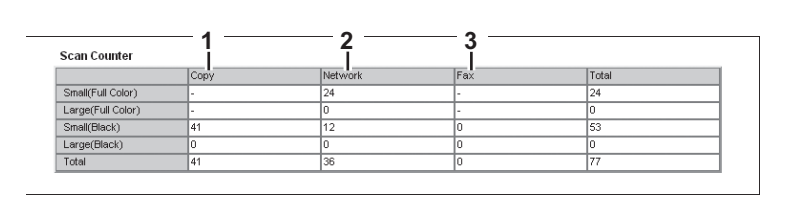

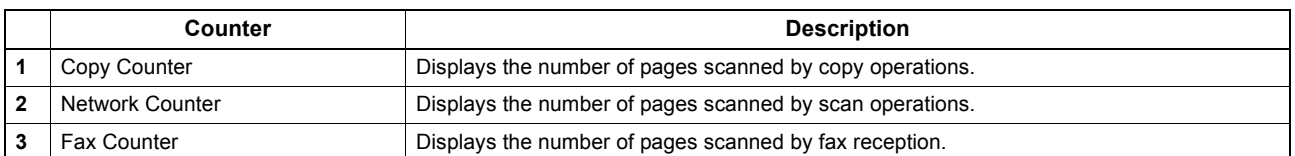

## <span id="page-106-0"></span>**[Department Management] screen**

This screen displays total counter information for each department.

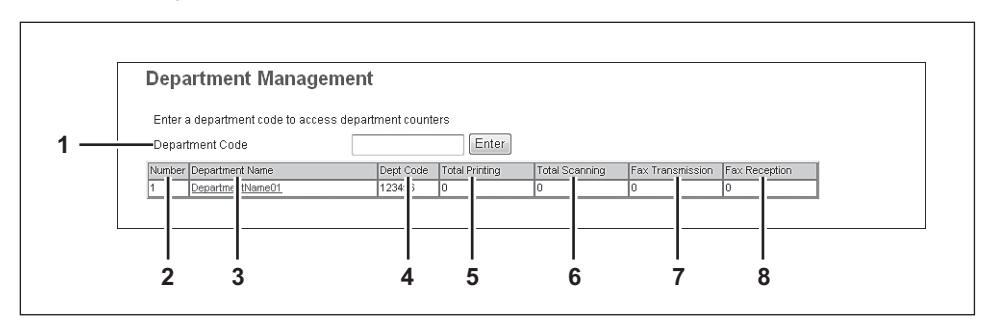

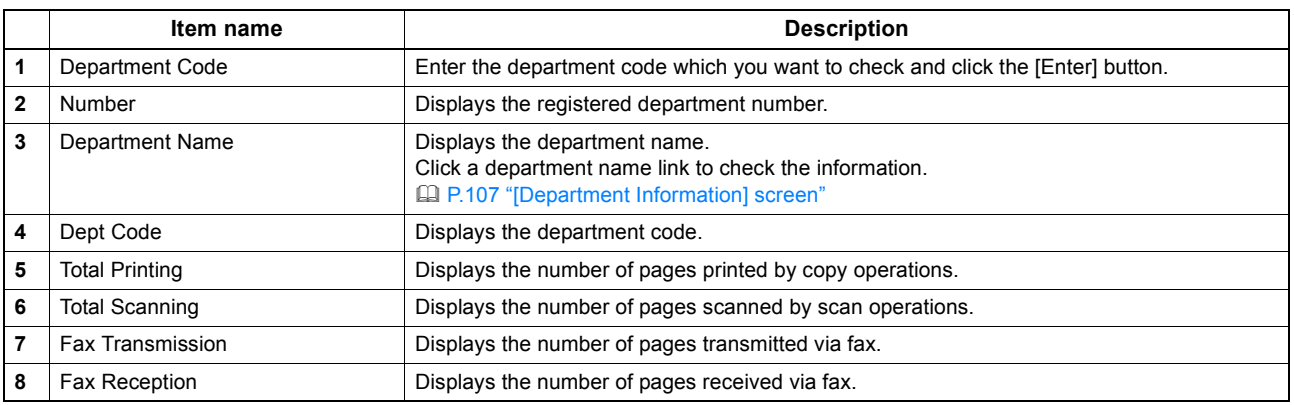

## <span id="page-106-1"></span>**[Department Counter] screen <access policy mode>**

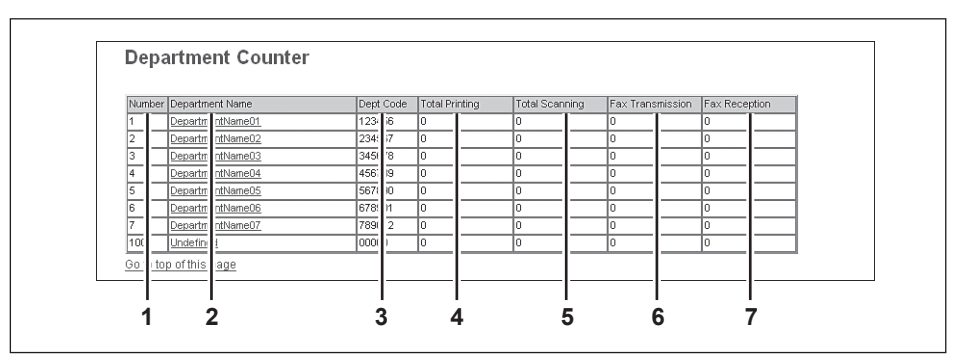

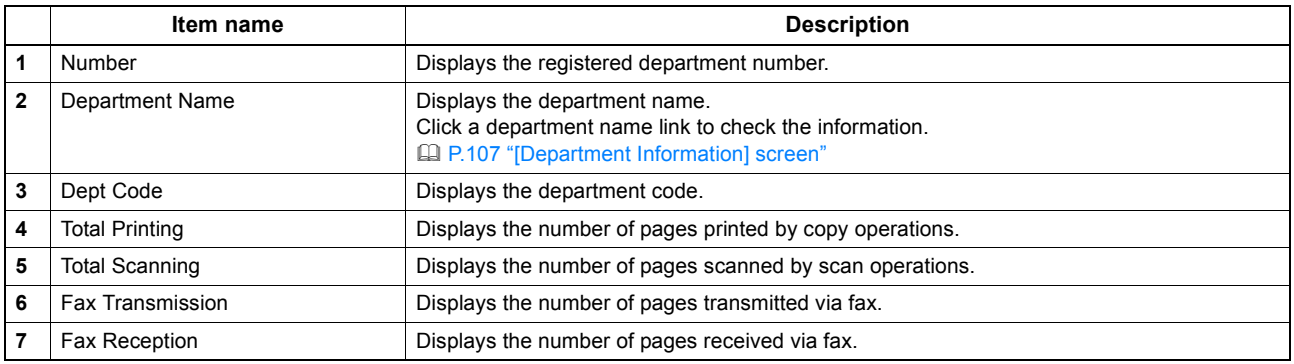

## <span id="page-107-0"></span>**[Department Information] screen**

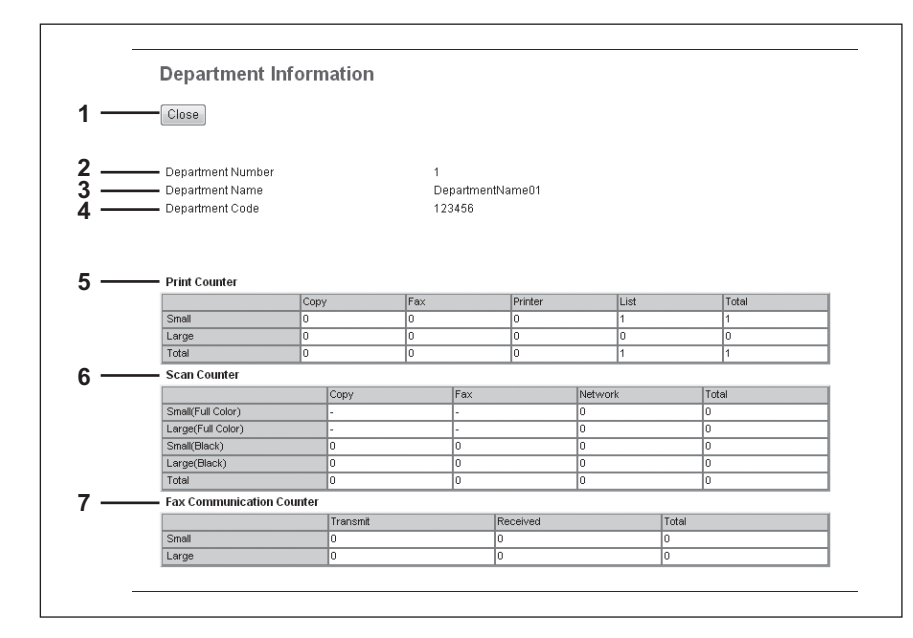

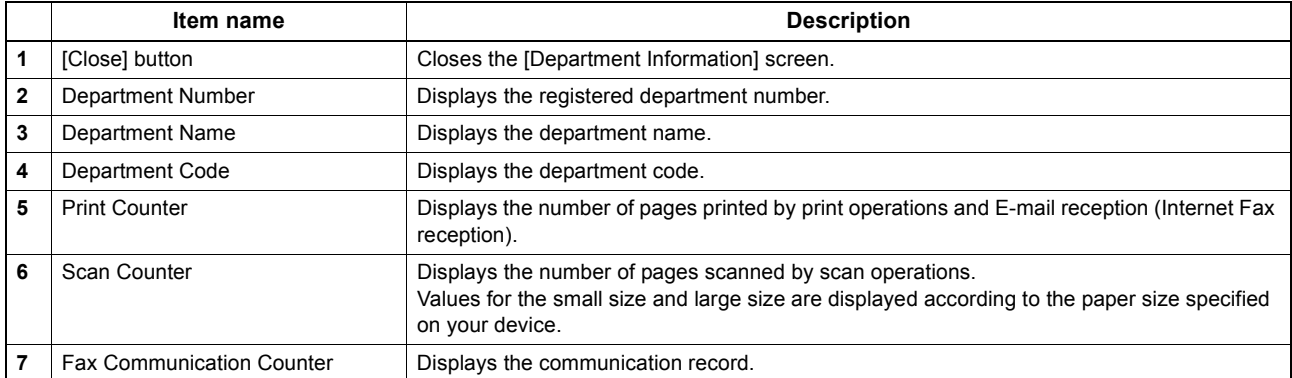
## **[User Counter] screen <access policy mode>**

This screen displays total counter information for each user who is logged in to TopAccess.

Tip

Total counters for all users are displayed when you are logged in as the Administrator.

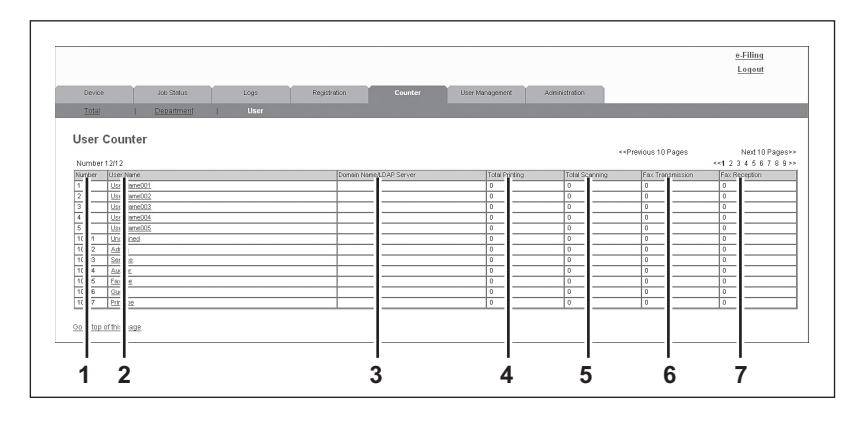

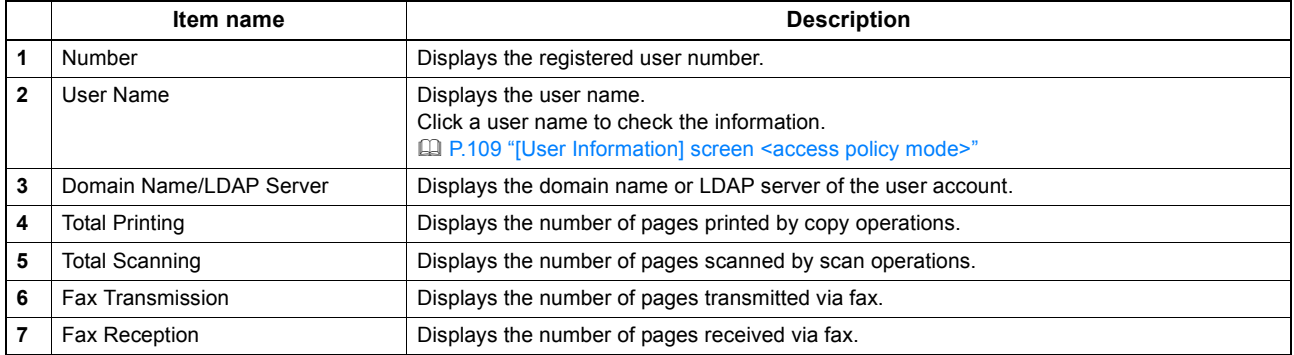

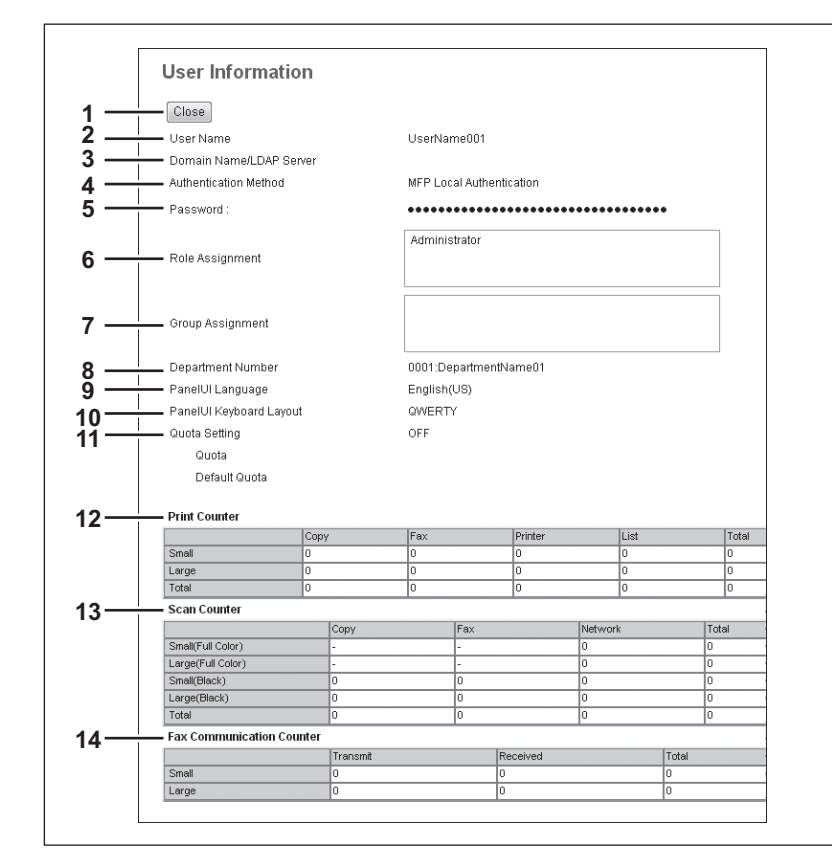

## <span id="page-109-0"></span>**[User Information] screen <access policy mode>**

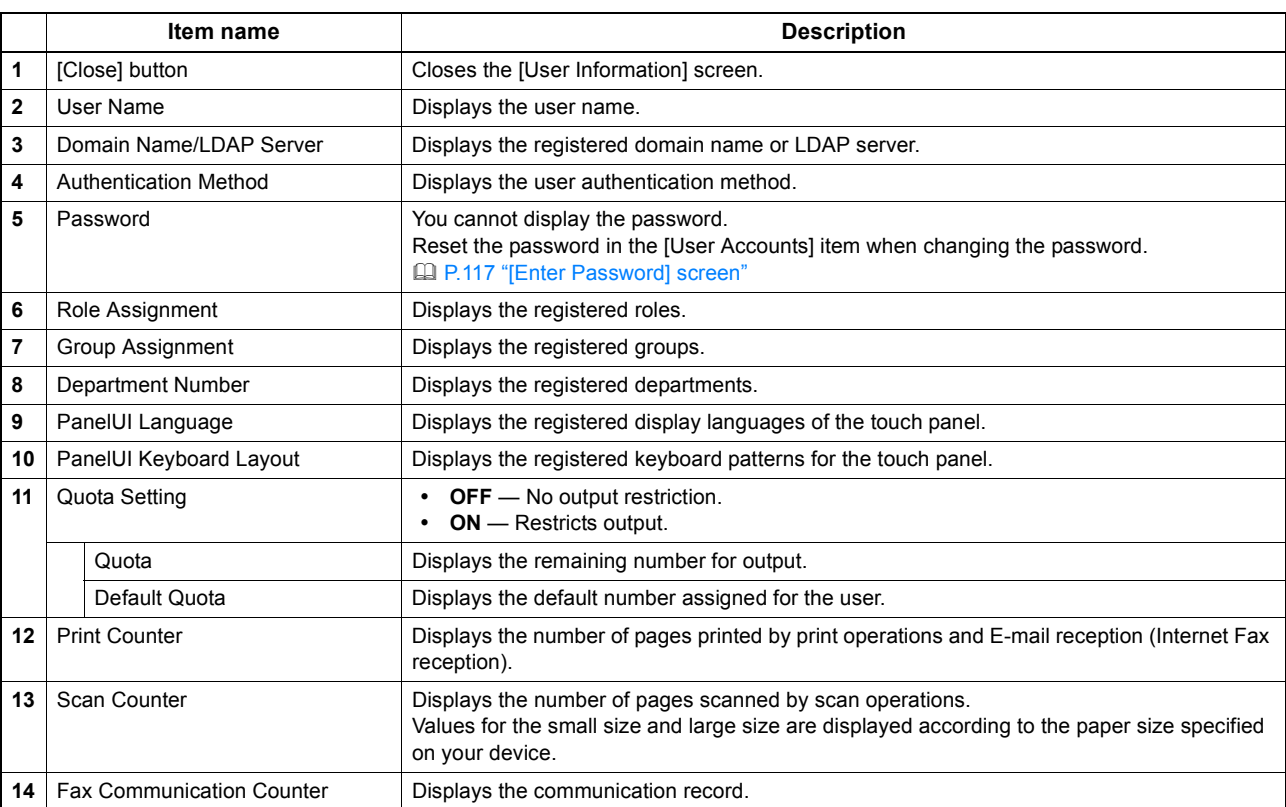

## **[Counter] How to Set and How to Operate**

**ELI [P.110 "Viewing counters"](#page-110-0)** 

## <span id="page-110-0"></span>**Viewing counters**

This equipment maintains a set of counters that keep track of the number of pages printed, copied and scanned. These statistics can be displayed in totals or broken down by department. This section explains how to display the statistics and manage the department counters.

**[P.110 "Displaying the total counter"](#page-110-1)** 

[P.111 "Displaying the department counter"](#page-111-0)

#### Note

Neither an end user nor an administrator can reset counters from TopAccess. However, users who are granted administrator privileges in the access policy mode can reset the counter from the control panel. Refer to the *User's Manual Advanced Guide*.

## <span id="page-110-1"></span>**Displaying the total counter**

In the [Total] menu, you can display the total counter information for the copy/print counter for small paper, copy/print counter for large paper, and scan counter.

# **1 Click the [Counter] tab and the [Total] menu.**

The Total Count page is displayed.

## **2 You can check the total counter in this page.**

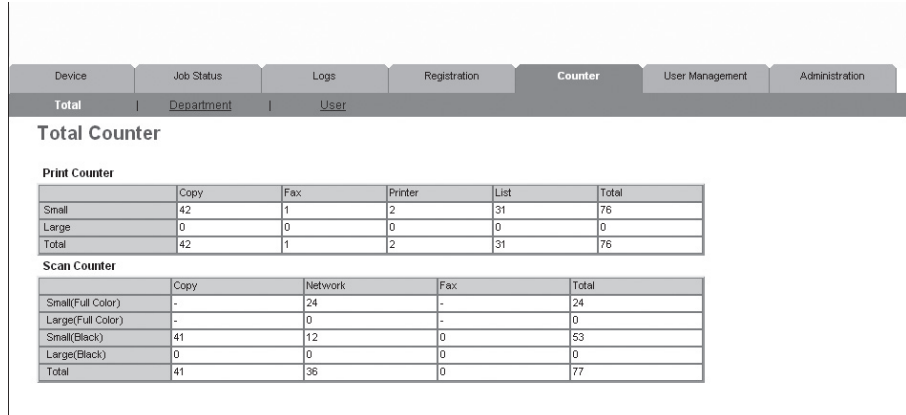

## <span id="page-111-0"></span>**Displaying the department counter**

In the [Department] menu, you can display the counter information of a specific department. If you want to display the department counter, you must enter the department code.

- 
- **1 Click the [Counter] tab and the [Department] menu.**

The Department management page is displayed.

**2 Enter the code for the department you want to check in [Department Code] and click [Enter].** 

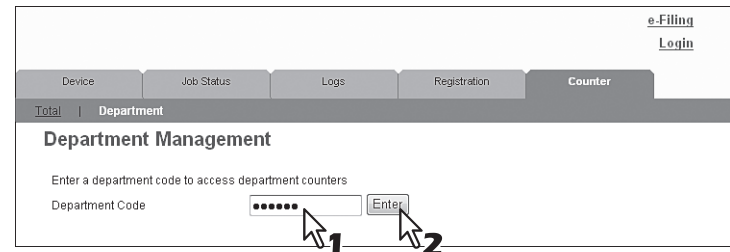

The department counter for the specified department is displayed.

**3 Click the department name link to display the detailed counters for the department.**

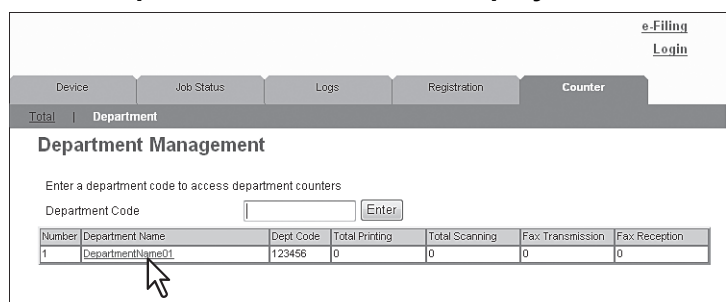

**4 The Department Information page opens.**

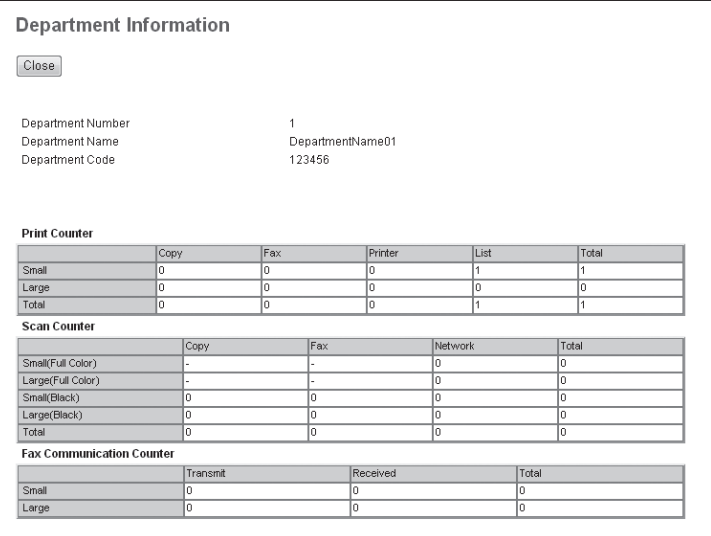

# **7**

# **7.[User Management] Tab Page**

This section describes how to manage users in TopAccess.

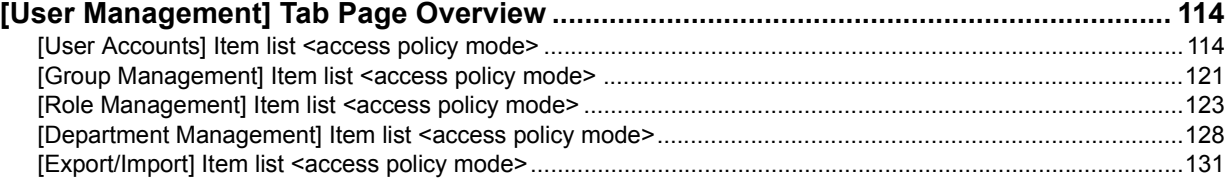

## <span id="page-114-0"></span>**[User Management] Tab Page Overview**

- [P.114 "\[User Accounts\] Item list <access policy mode>"](#page-114-1)
- [P.121 "\[Group Management\] Item list <access policy mode>"](#page-121-0)
- [P.123 "\[Role Management\] Item list <access policy mode>"](#page-123-0)
- [P.128 "\[Department Management\] Item list <access policy mode>"](#page-128-0)
- [P.131 "\[Export/Import\] Item list <access policy mode>"](#page-131-0)

## <span id="page-114-1"></span>**[User Accounts] Item list <access policy mode>**

You can search and set user accounts if you are logged in to the access policy mode.

- [P.115 "\[Search User Account\] screen"](#page-115-0)
- [P.116 "\[Create User Information\] screen"](#page-116-0)
- [P.117 "\[Enter Password\] screen"](#page-117-1)
- [P.118 "\[User Information\] screen"](#page-118-0)
- [P.120 "\[Role Assignment\] screen"](#page-120-0)
- [P.120 "\[Group Assignment\] screen"](#page-120-1)

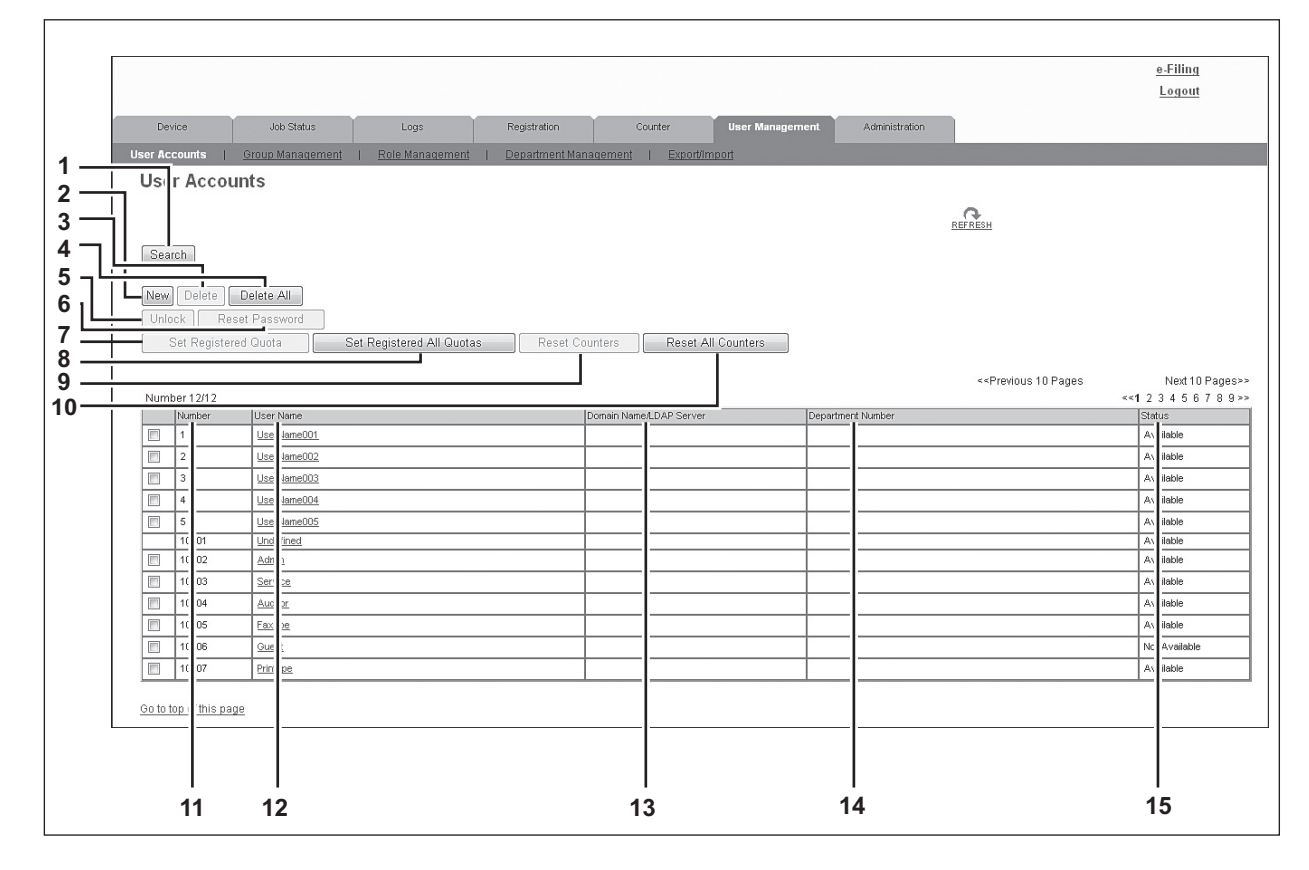

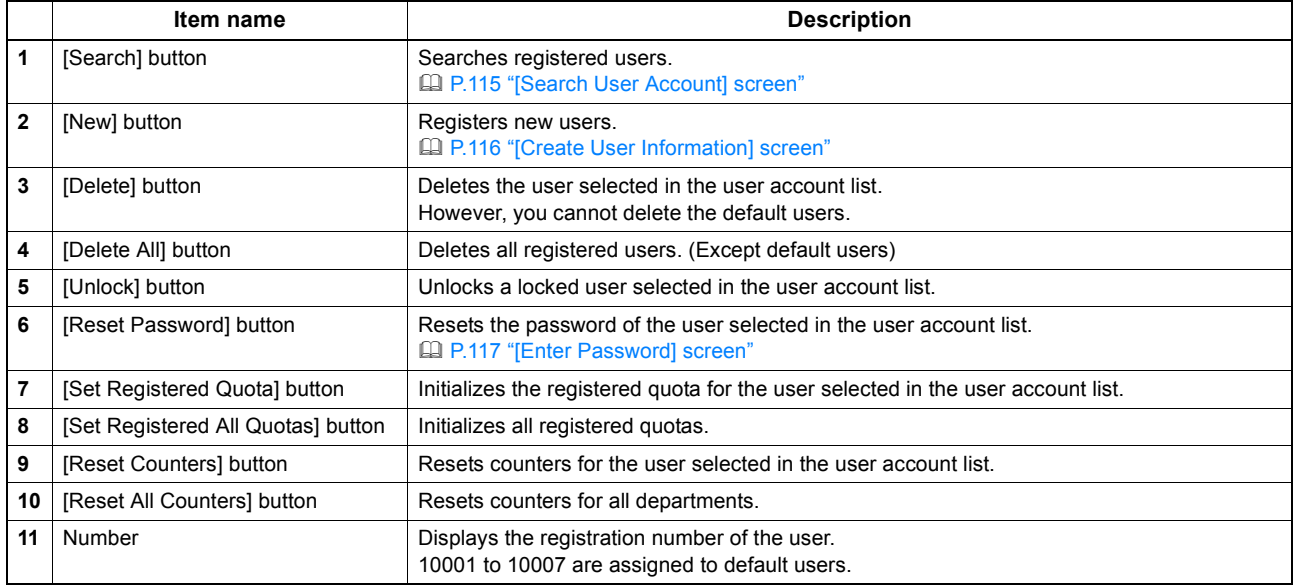

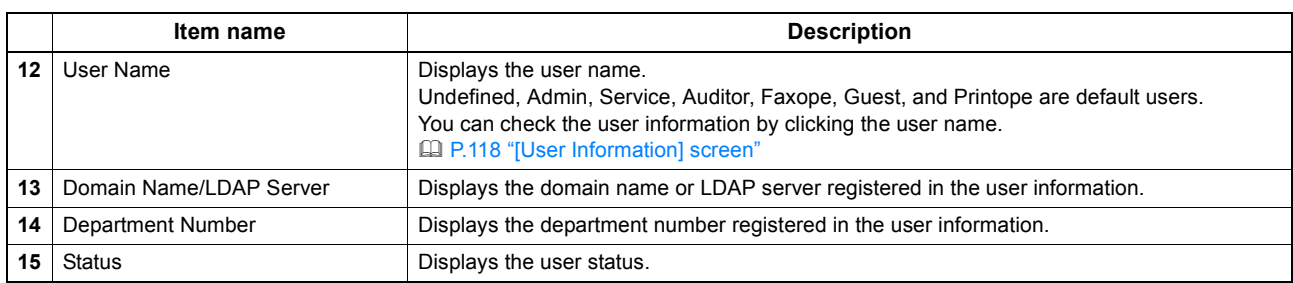

# <span id="page-115-0"></span>**[Search User Account] screen**

You can search registered users.

Select items to be searched and enter or select the search conditions.

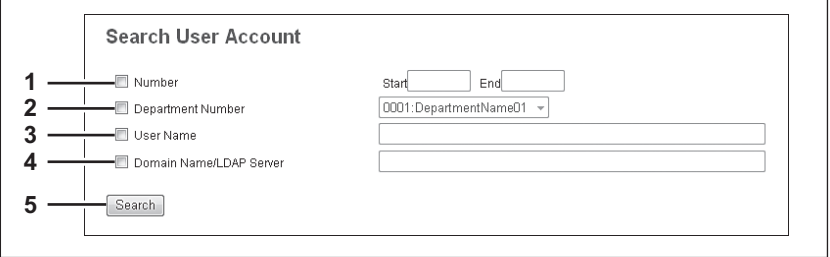

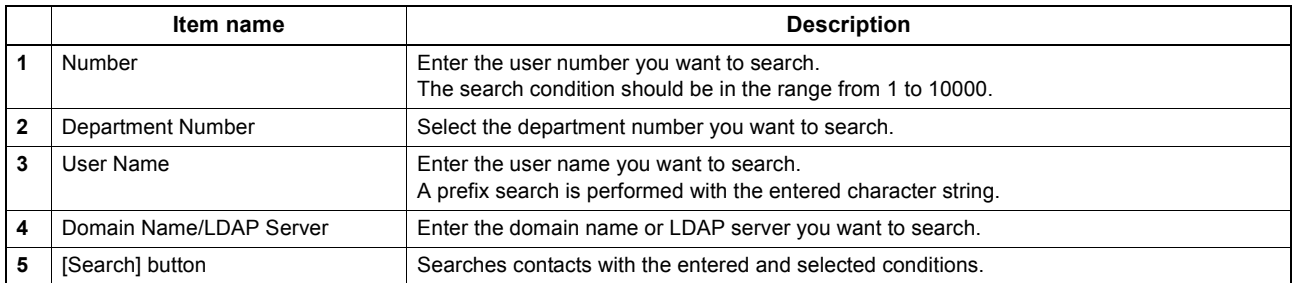

# <span id="page-116-0"></span>**[Create User Information] screen**

You can register new user information.

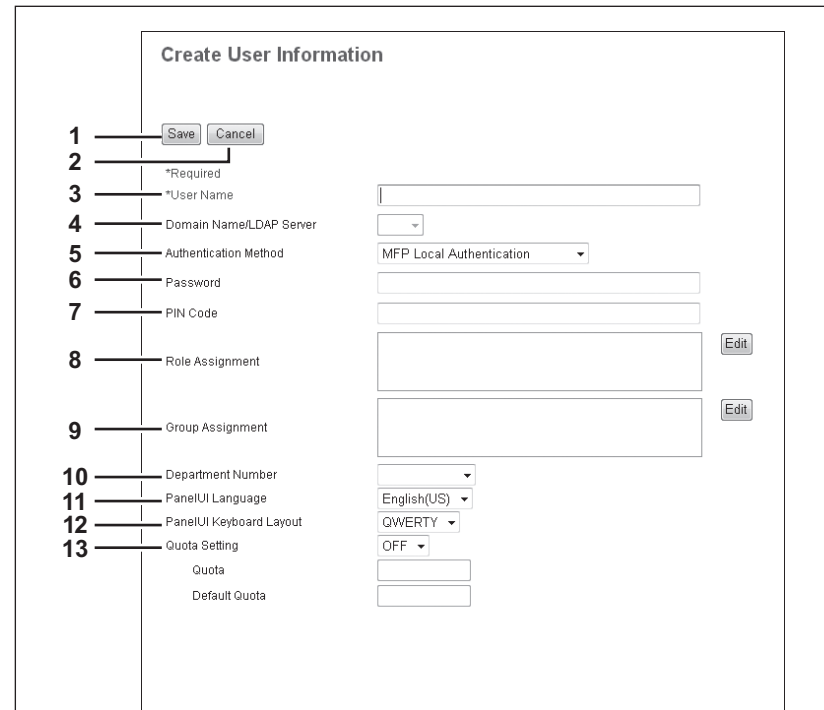

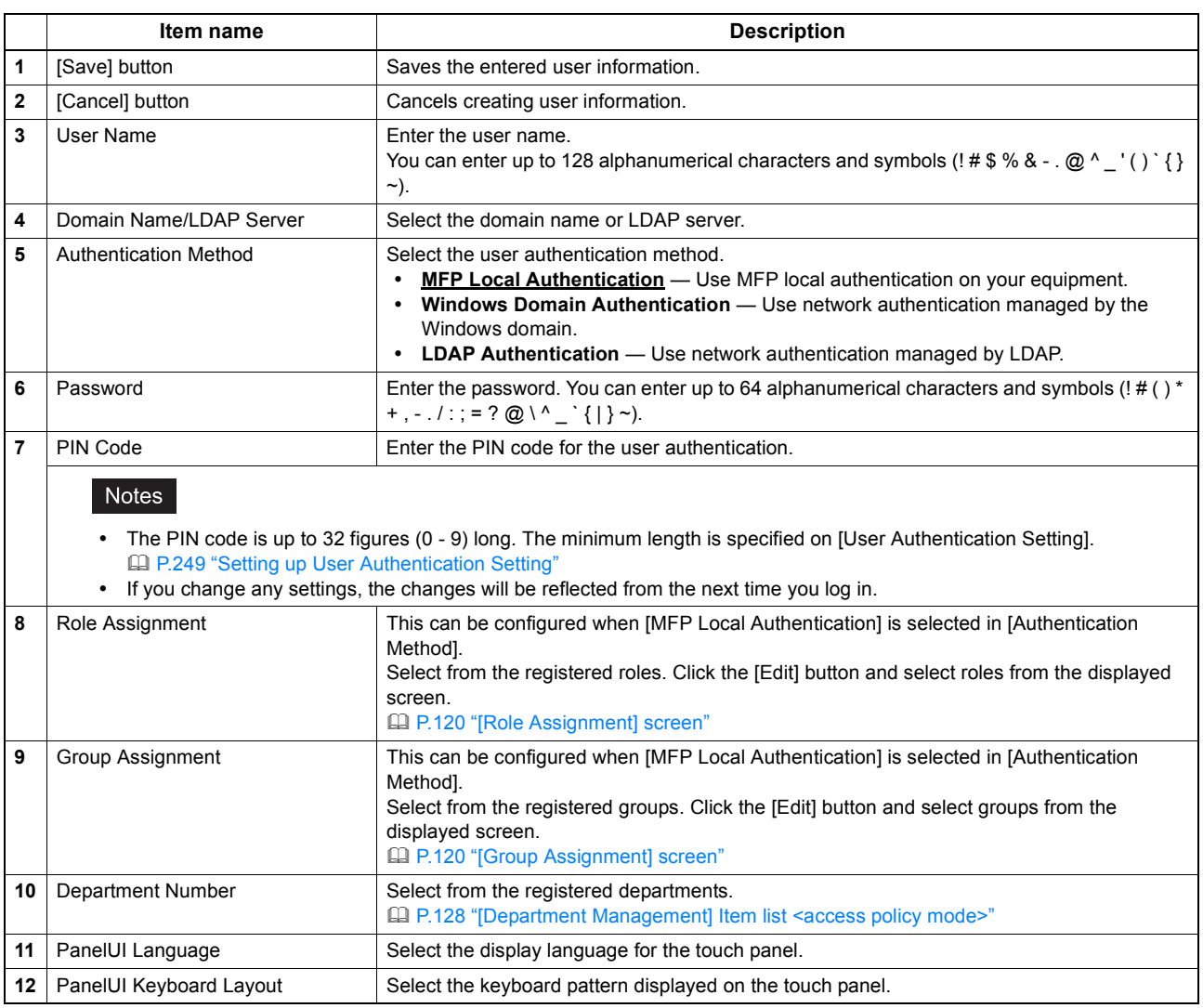

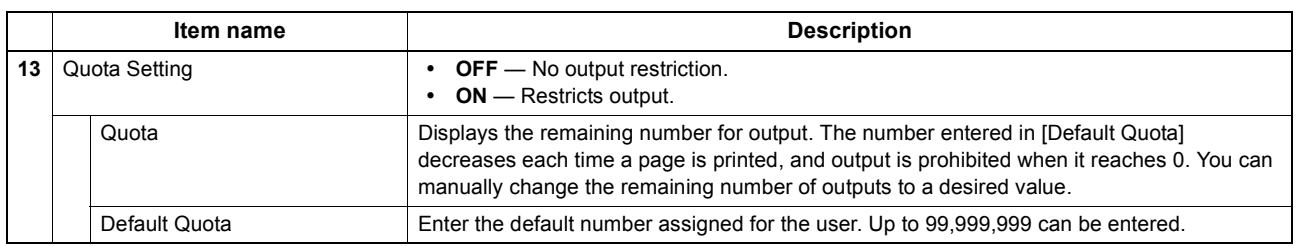

## <span id="page-117-1"></span><span id="page-117-0"></span>**[Enter Password] screen**

You can display the [Enter Password] screen by selecting the check box of the user whose password you want to change in the [User Accounts] item list and clicking the [Reset Password] button.

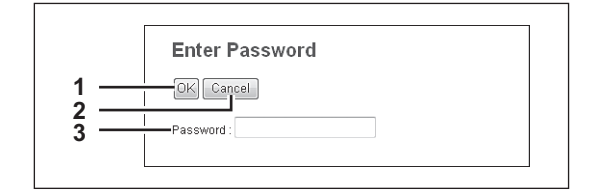

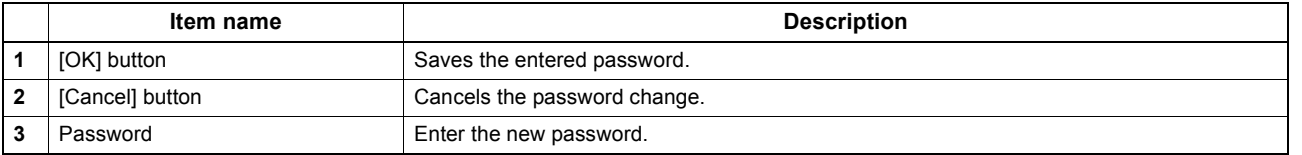

## <span id="page-118-0"></span>**[User Information] screen**

You can update registered user information.

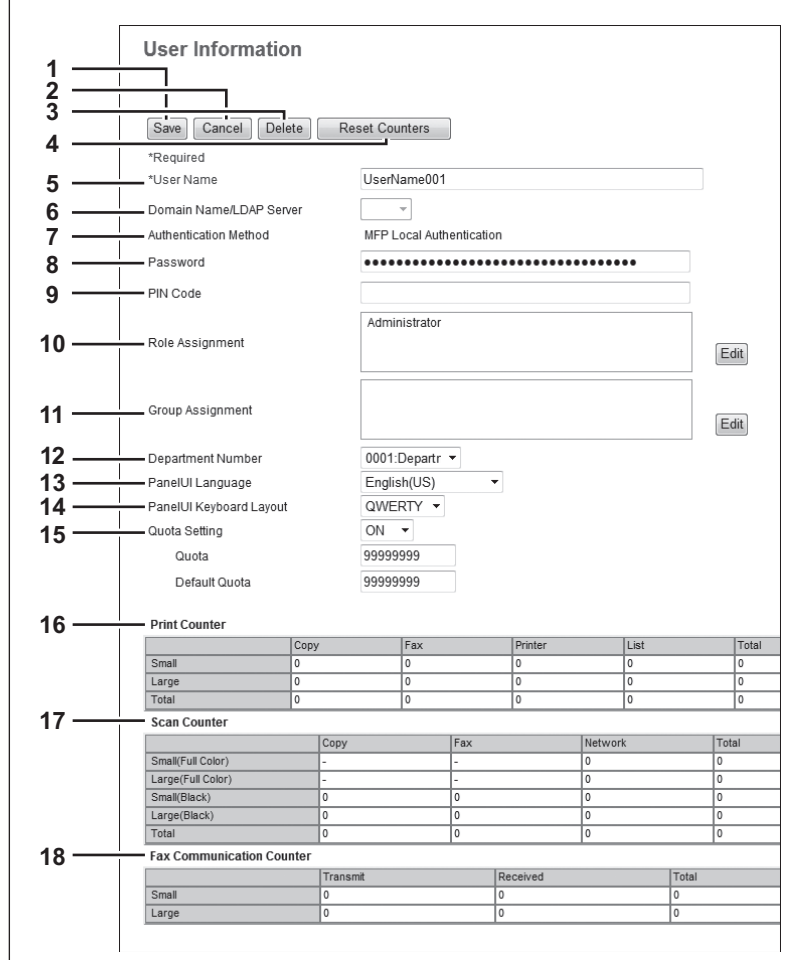

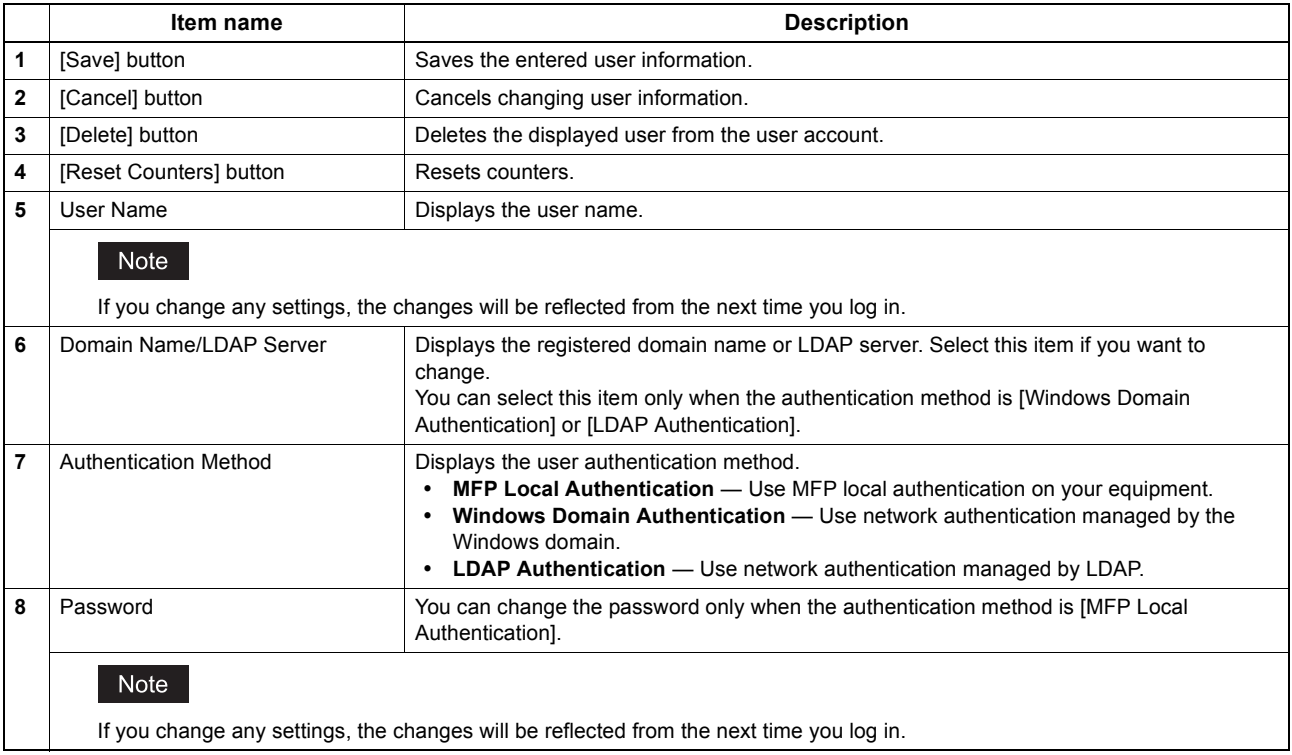

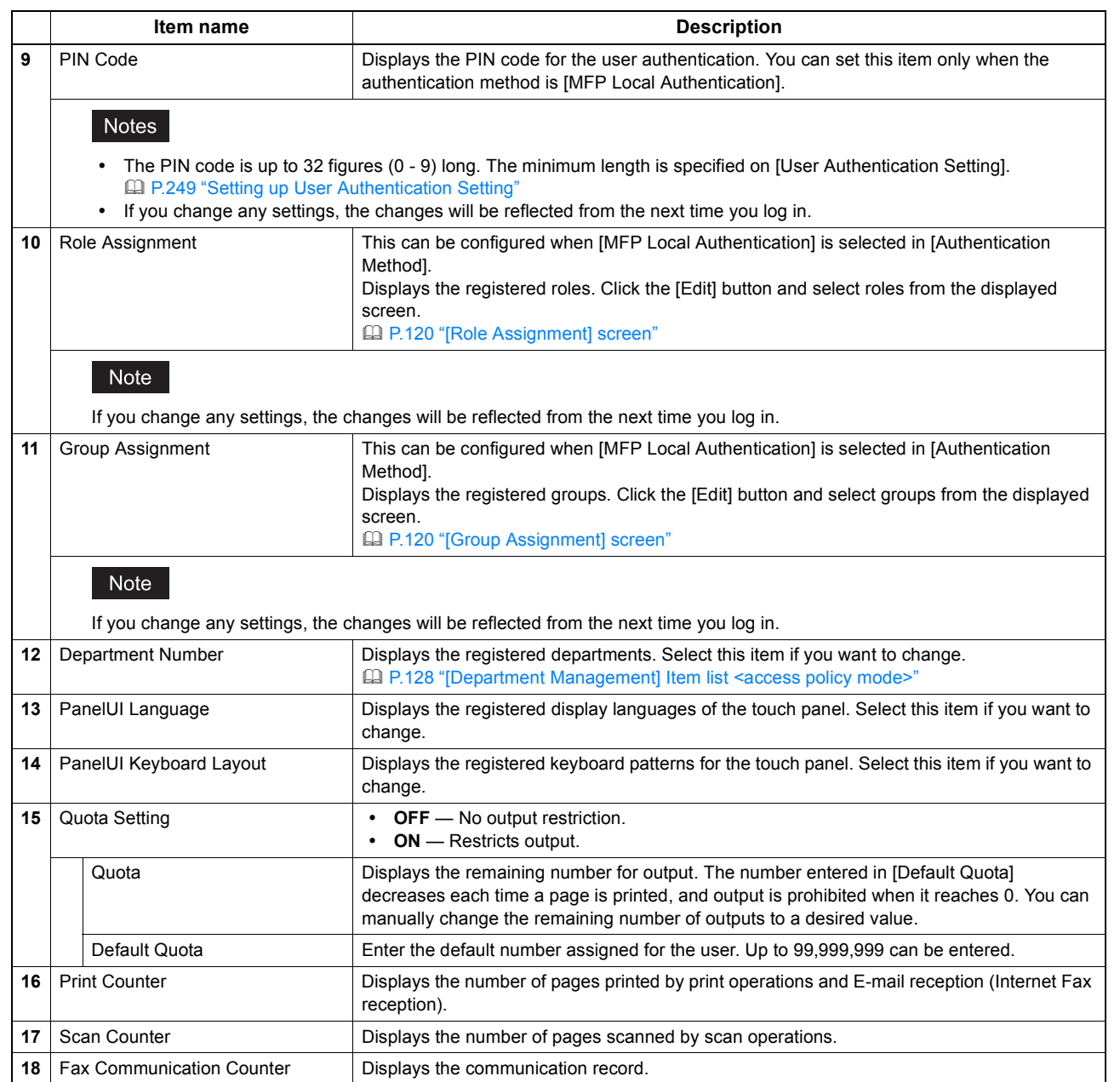

# <span id="page-120-0"></span>**[Role Assignment] screen**

You can select roles to be assigned.

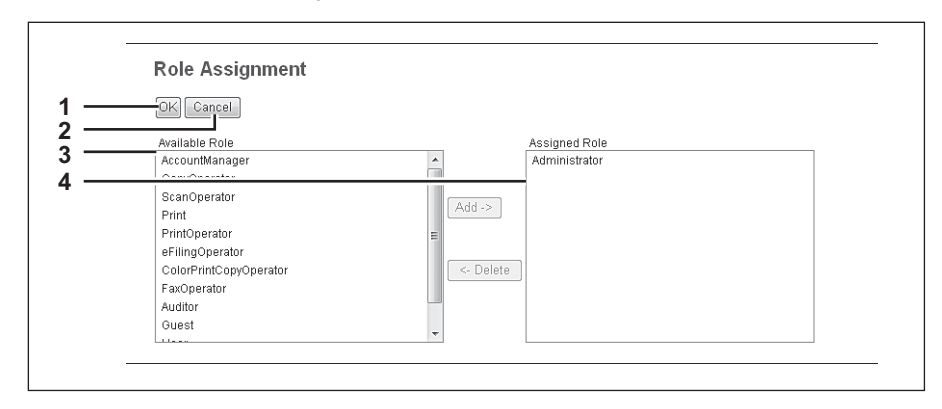

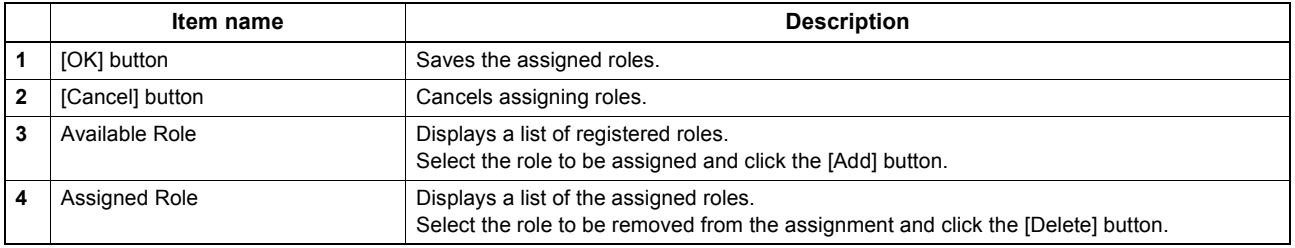

## <span id="page-120-1"></span>**[Group Assignment] screen**

You can select groups to be assigned.

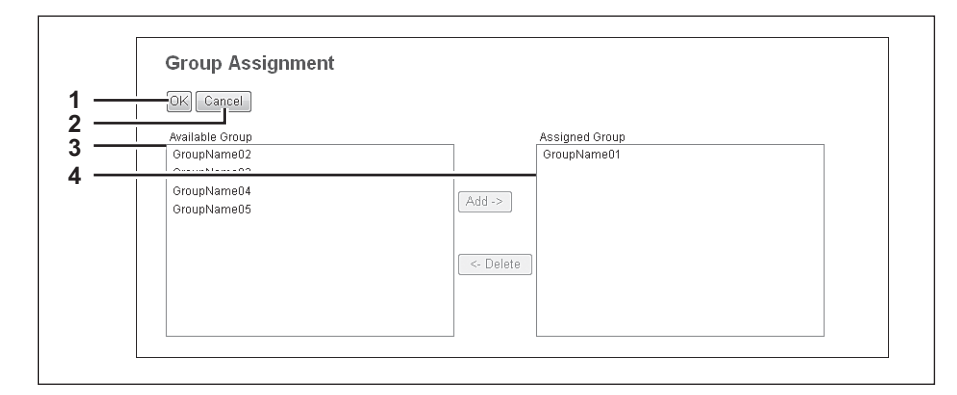

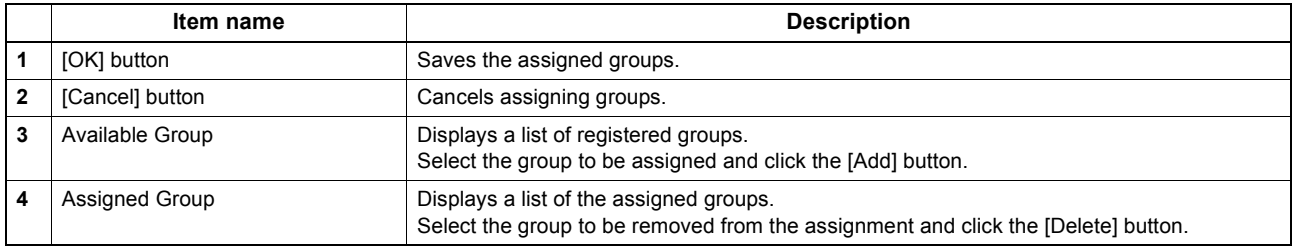

## <span id="page-121-0"></span>**[Group Management] Item list <access policy mode>**

You can manage the registered roles as groups if you are logged in to the access policy mode. [P.121 "\[Create Group Information\] screen"](#page-121-1)

[P.122 "\[Group Information\] screen"](#page-122-0)

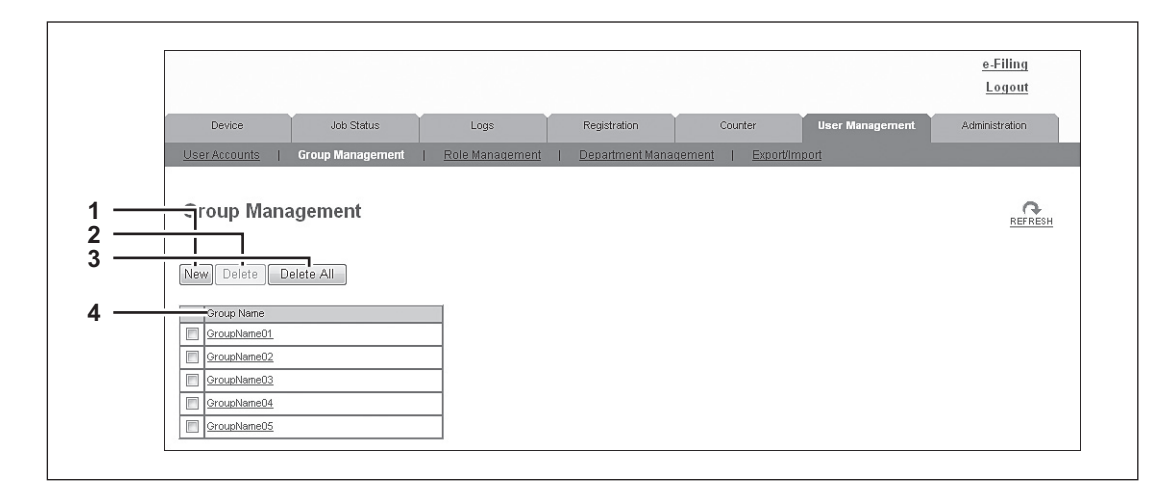

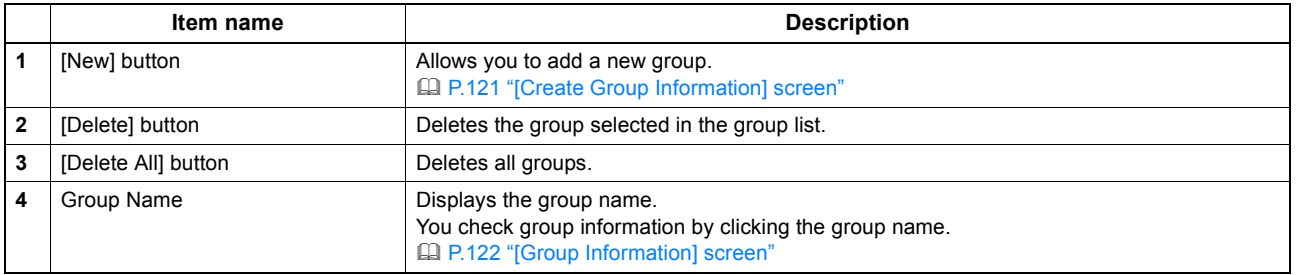

## <span id="page-121-1"></span>**[Create Group Information] screen**

You can register new groups.

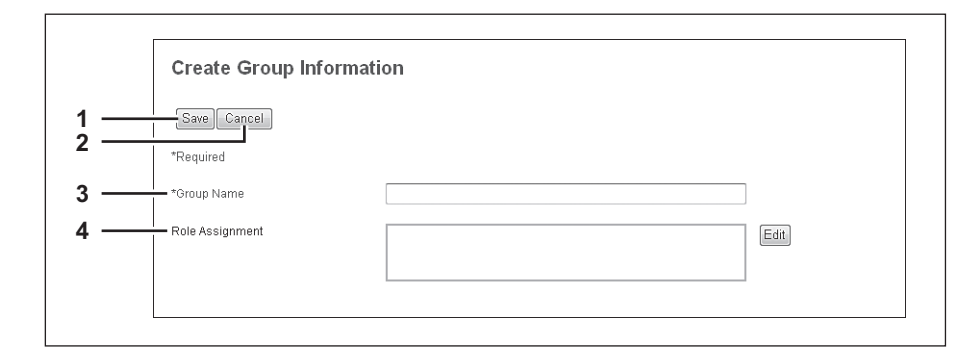

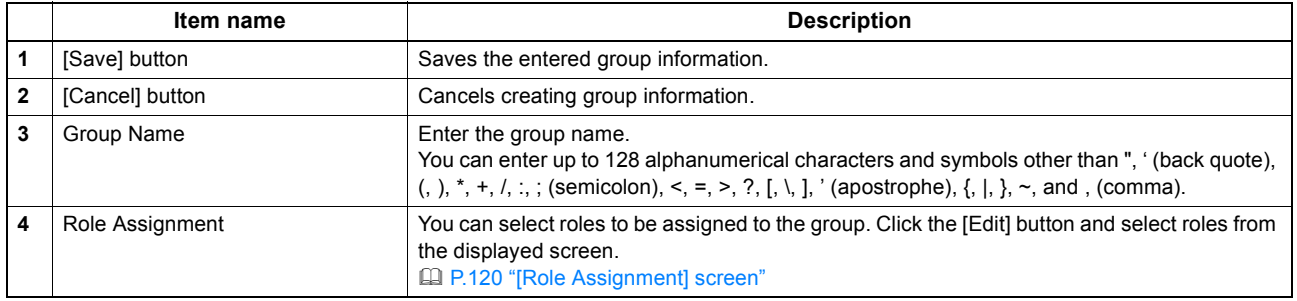

# <span id="page-122-0"></span>**[Group Information] screen**

You can check roles registered to the group.

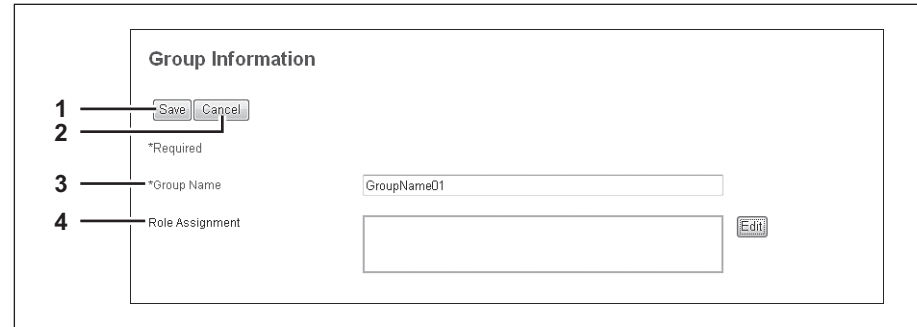

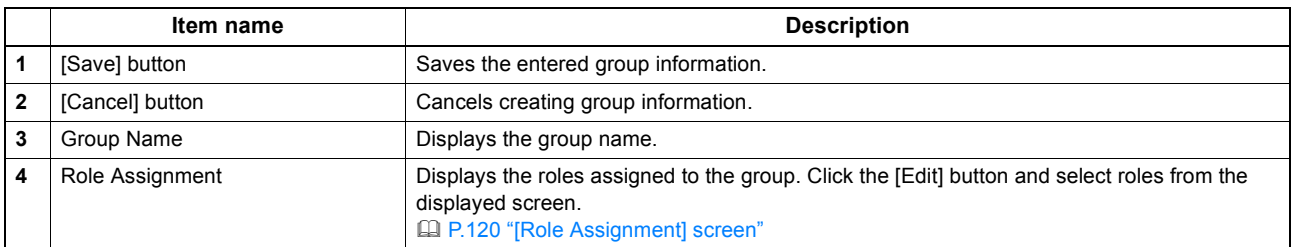

## <span id="page-123-0"></span>**[Role Management] Item list <access policy mode>**

You can manage and register roles if you are logged in to the access policy mode.

- [P.123 "Default roles and privileges"](#page-123-1)
- [P.125 "\[Create New Role\] screen"](#page-125-0)
- [P.127 "\[Edit Role\] screen"](#page-127-0)

 $\overline{r}$ 

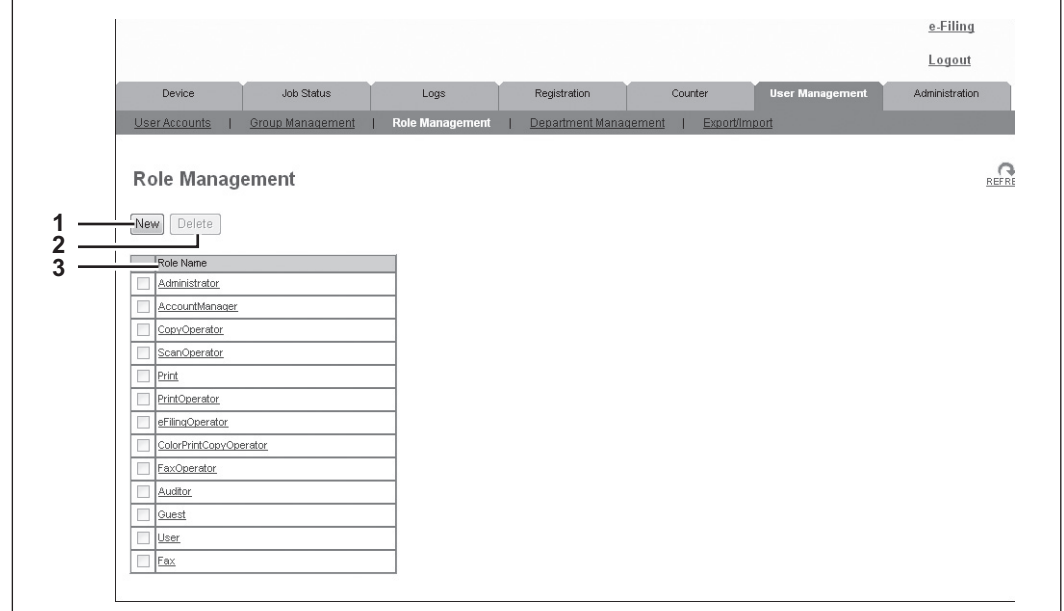

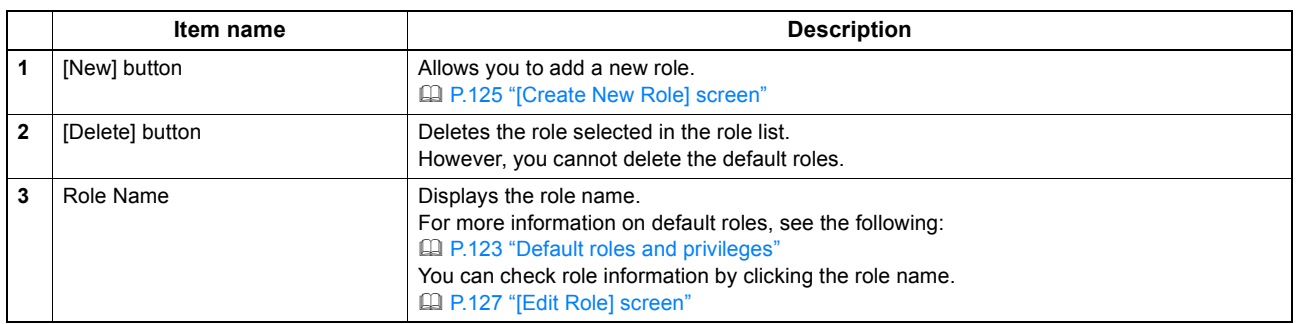

## <span id="page-123-1"></span>**Default roles and privileges**

The following table describes privileges granted to default roles.

The functions listed in "Privileges" and "Permitted operations (functions)" below are displayed in "6 Function list" on the [Create New Role] screen.

[P.125 "\[Create New Role\] screen"](#page-125-0)

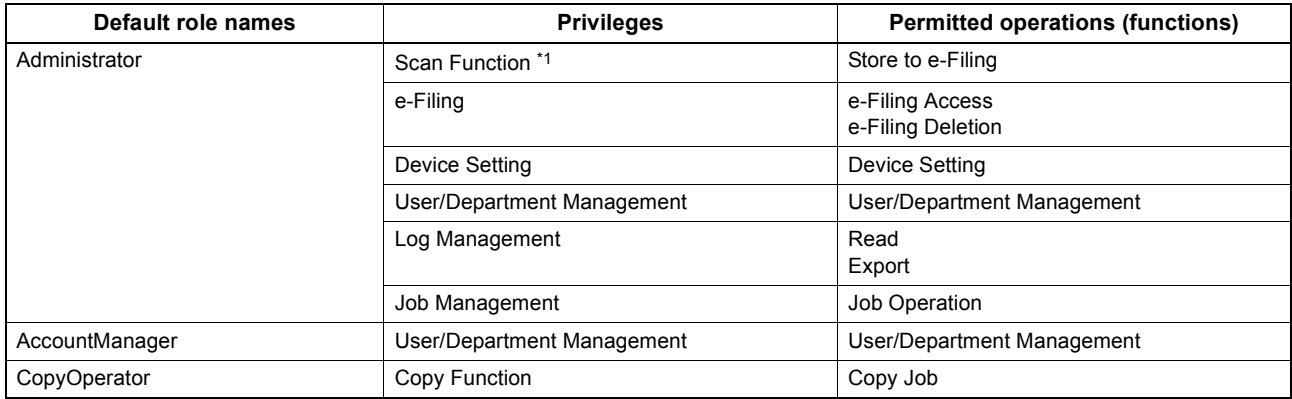

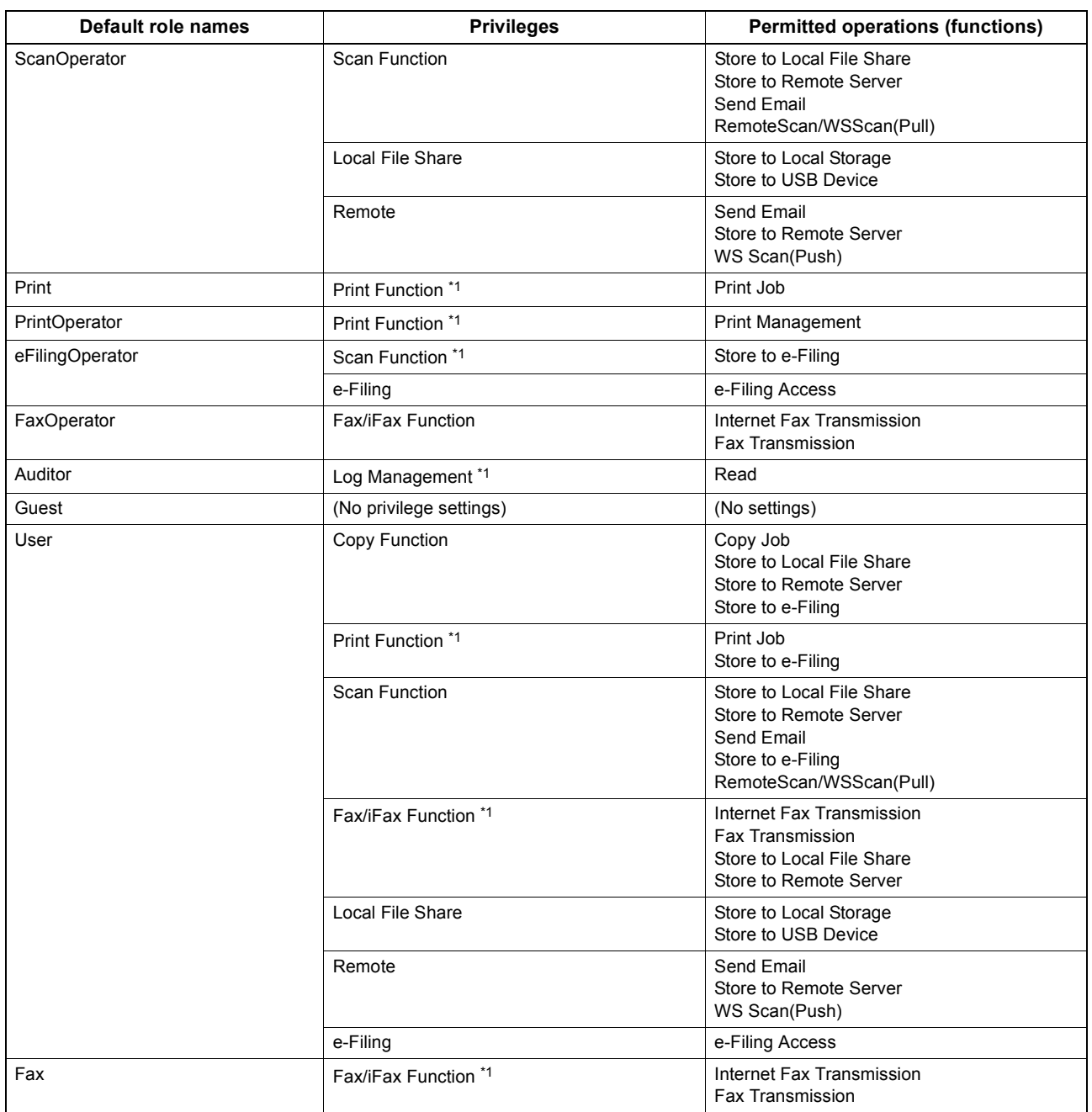

\*1 Part of operations (functions) is permitted.

## <span id="page-125-0"></span>**[Create New Role] screen**

You can register a new role.

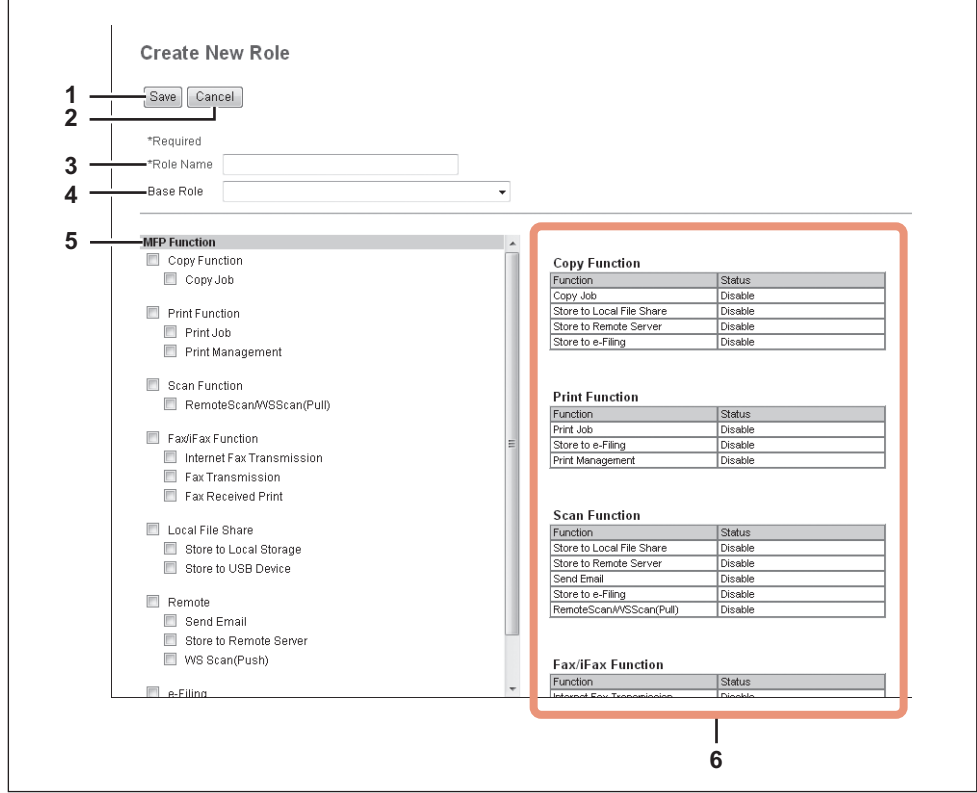

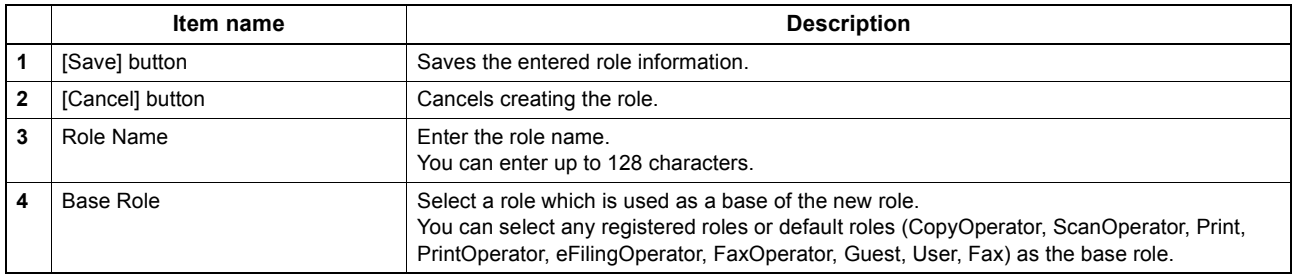

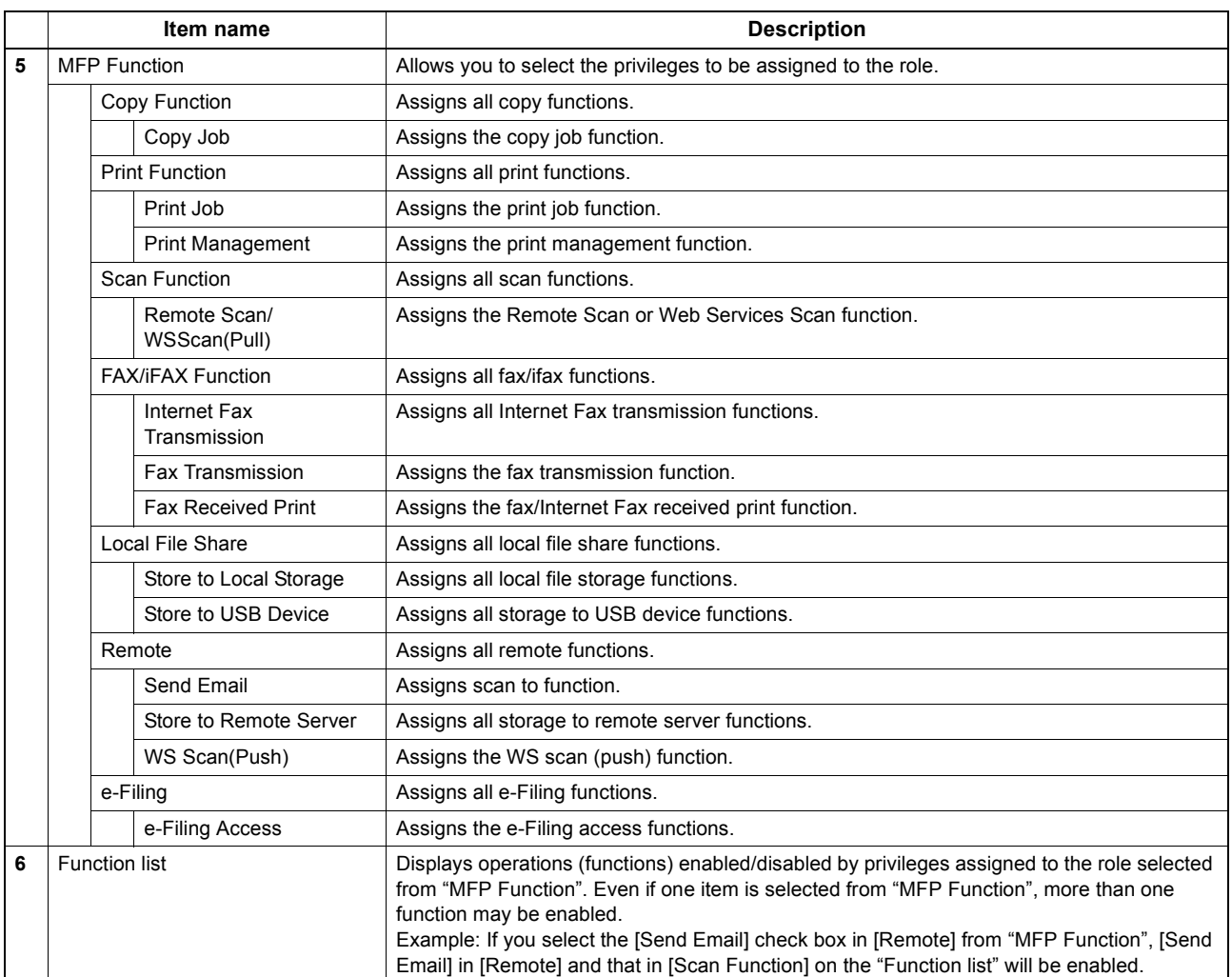

## <span id="page-127-0"></span>**[Edit Role] screen**

You can confirm and edit roles. However, you cannot edit the default roles.

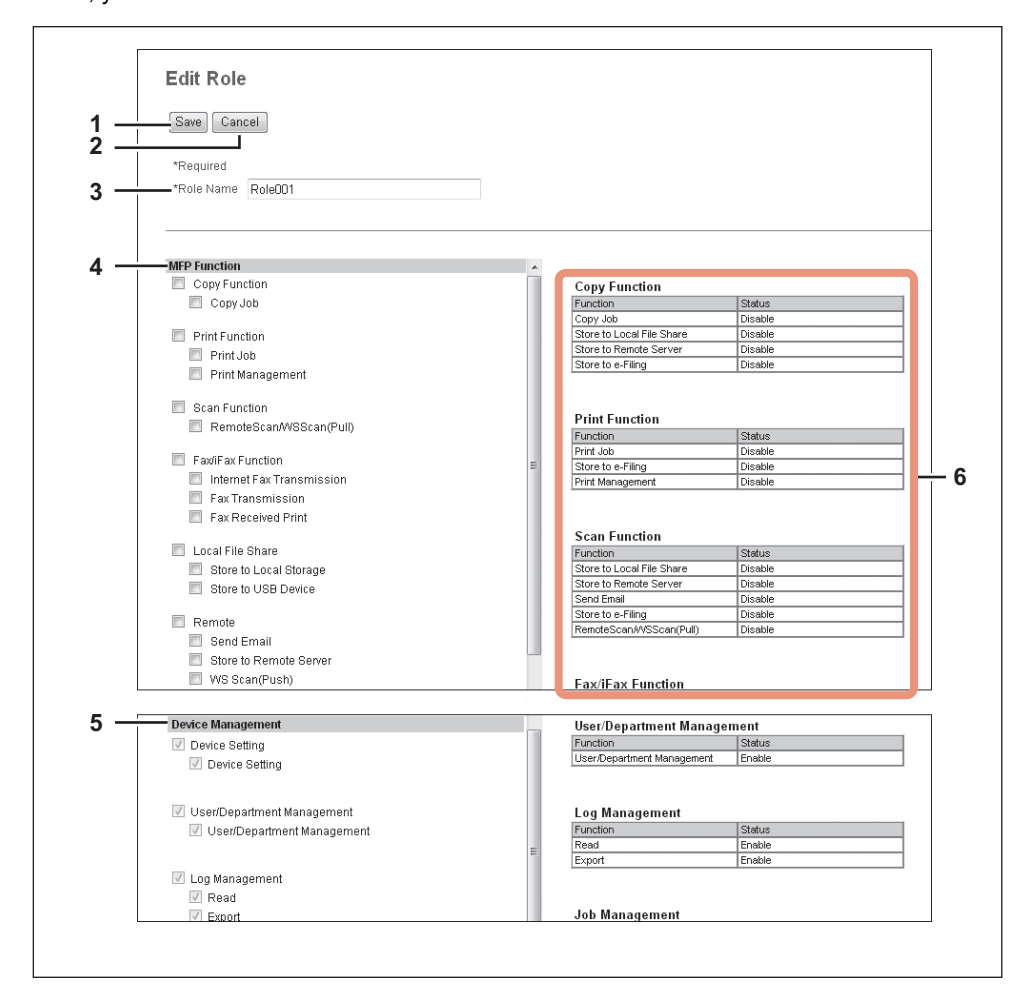

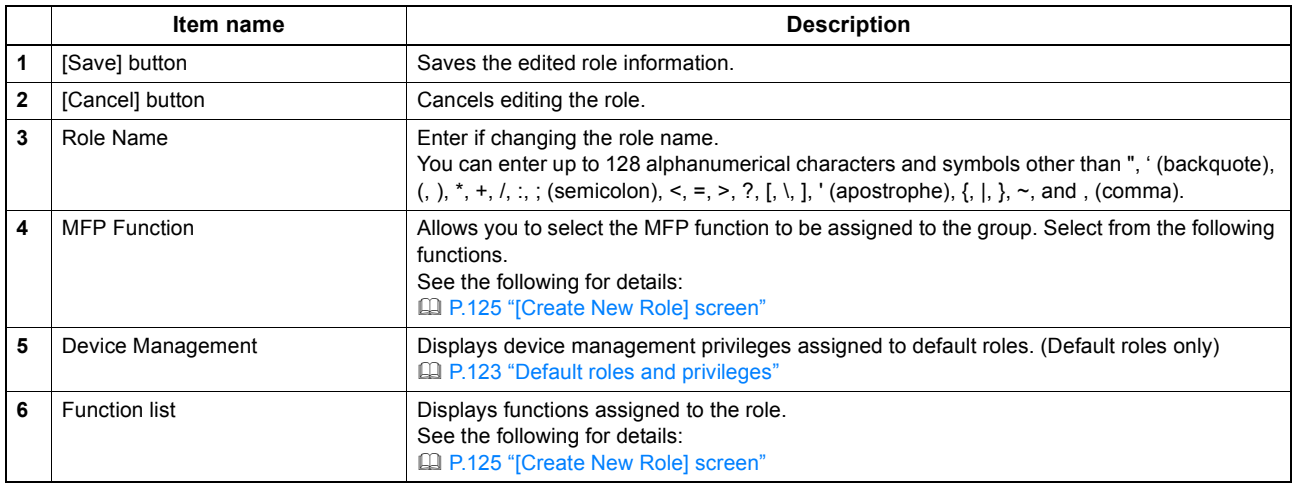

 $\overline{z}$ 

## <span id="page-128-0"></span>**[Department Management] Item list <access policy mode>**

You can manage departments if you are logged in to the access policy mode.

[P.129 "\[Department Information\] screen"](#page-129-0)

[P.130 "\[Department Information\] \(Edit\) screen"](#page-130-0)

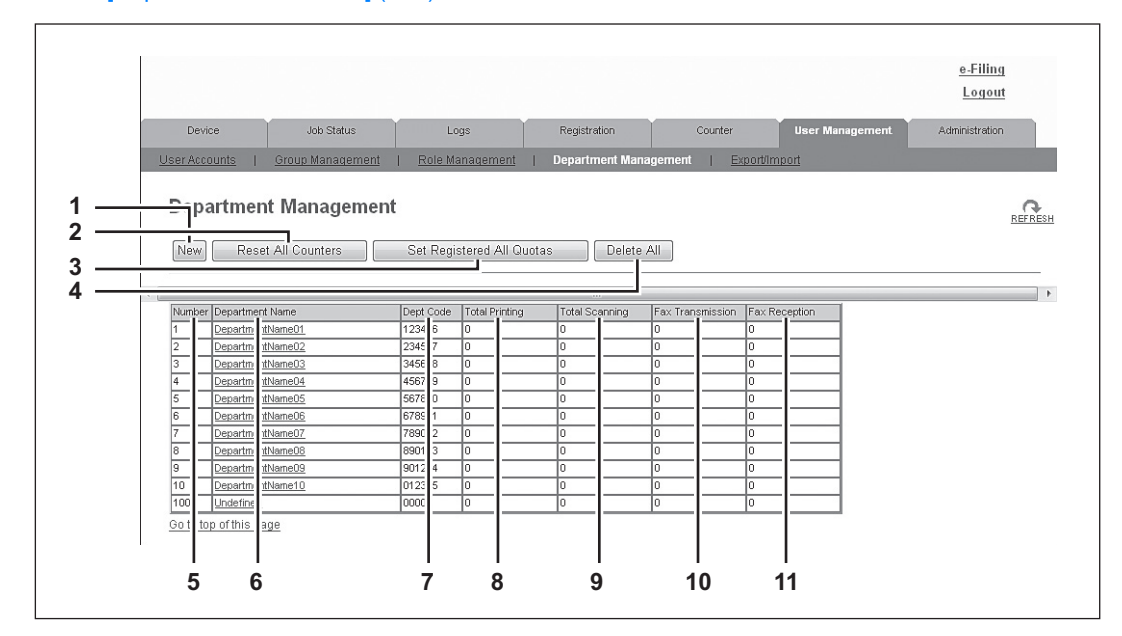

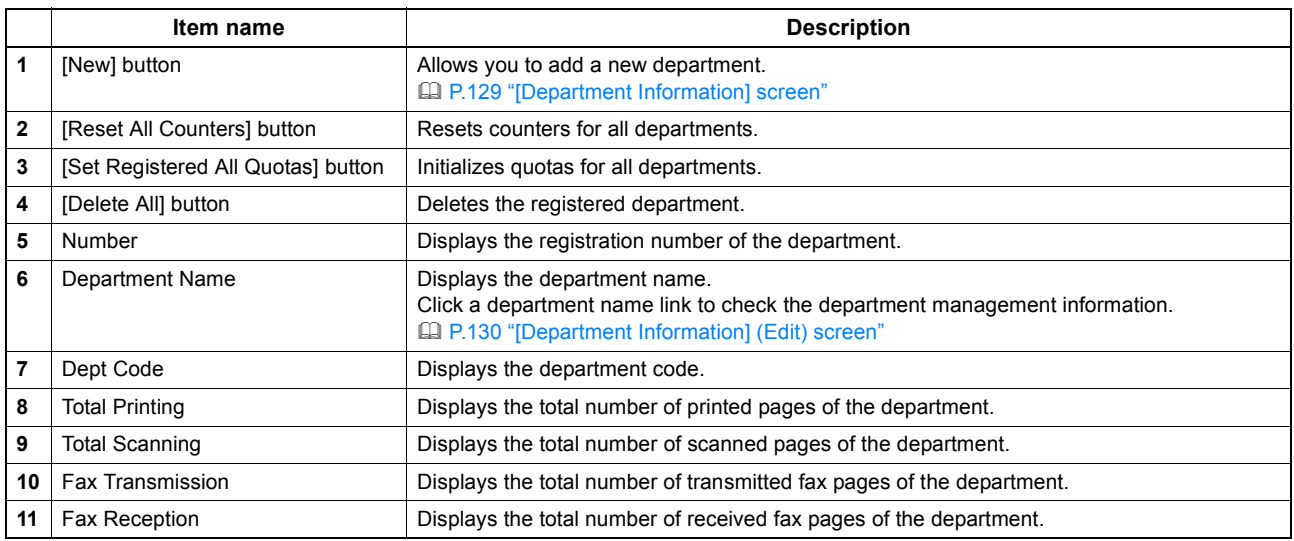

## <span id="page-129-0"></span>**[Department Information] screen**

You can register a new department.

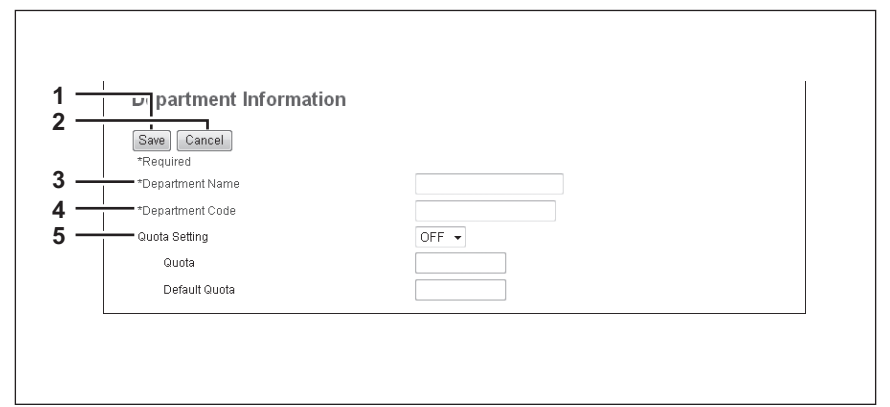

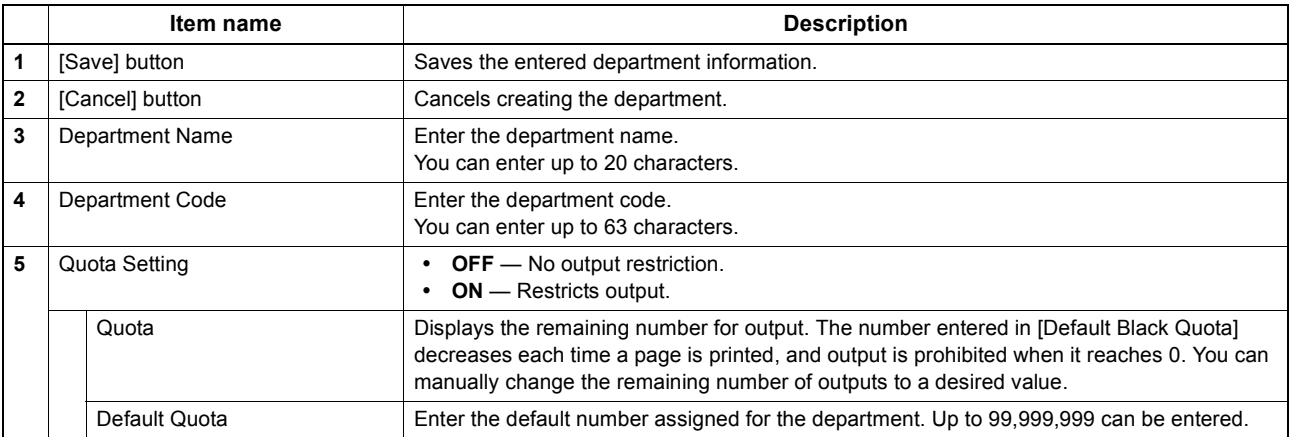

## <span id="page-130-0"></span>**[Department Information] (Edit) screen**

You can confirm and edit department information.

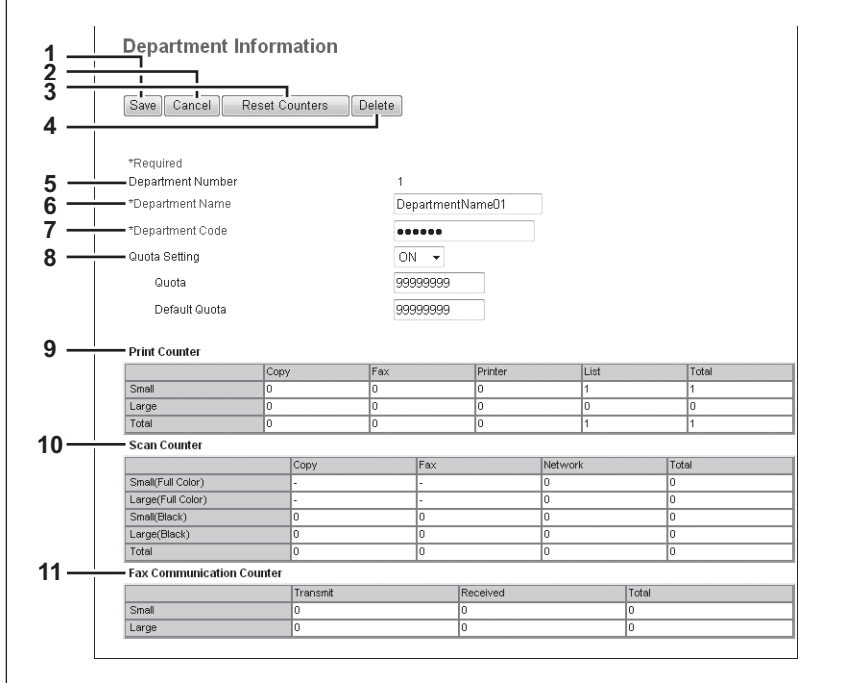

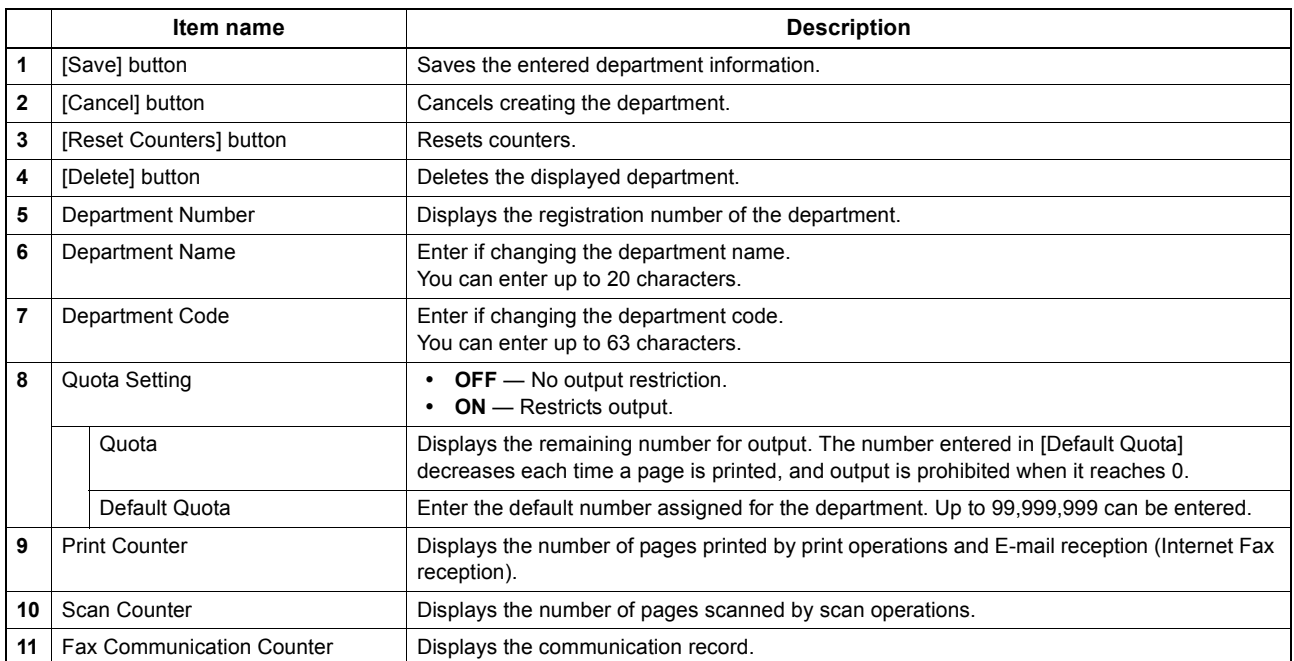

## <span id="page-131-0"></span>**[Export/Import] Item list <access policy mode>**

You can export and import your device settings if you are logged in to the access policy mode. [P.131 "Export"](#page-131-1) [P.133 "Import"](#page-133-0)

# <span id="page-131-1"></span>**Export**

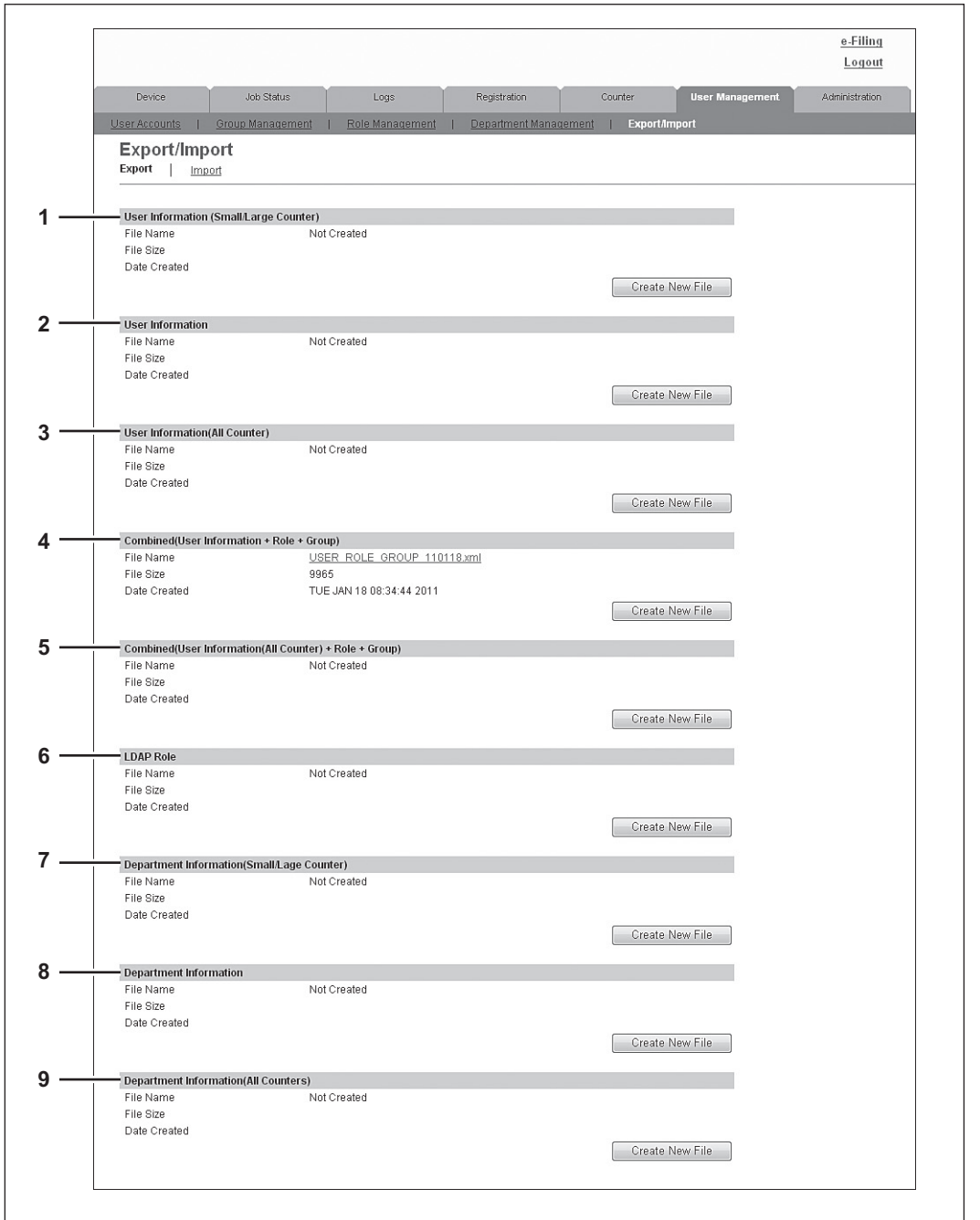

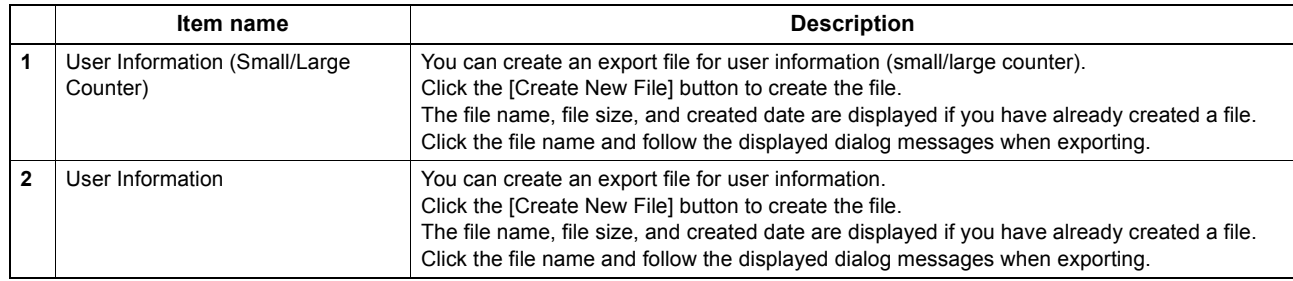

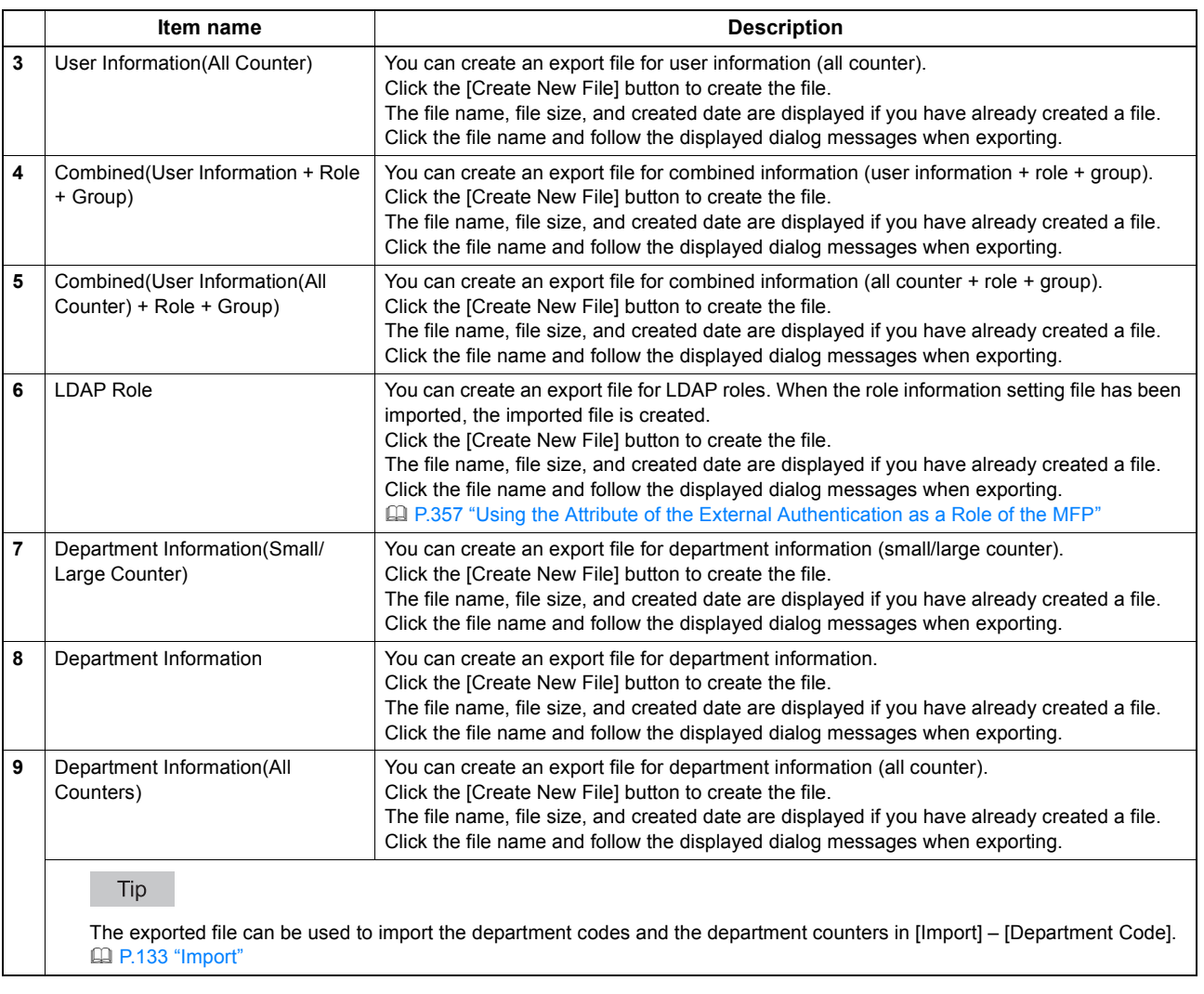

## <span id="page-133-0"></span>**Import**

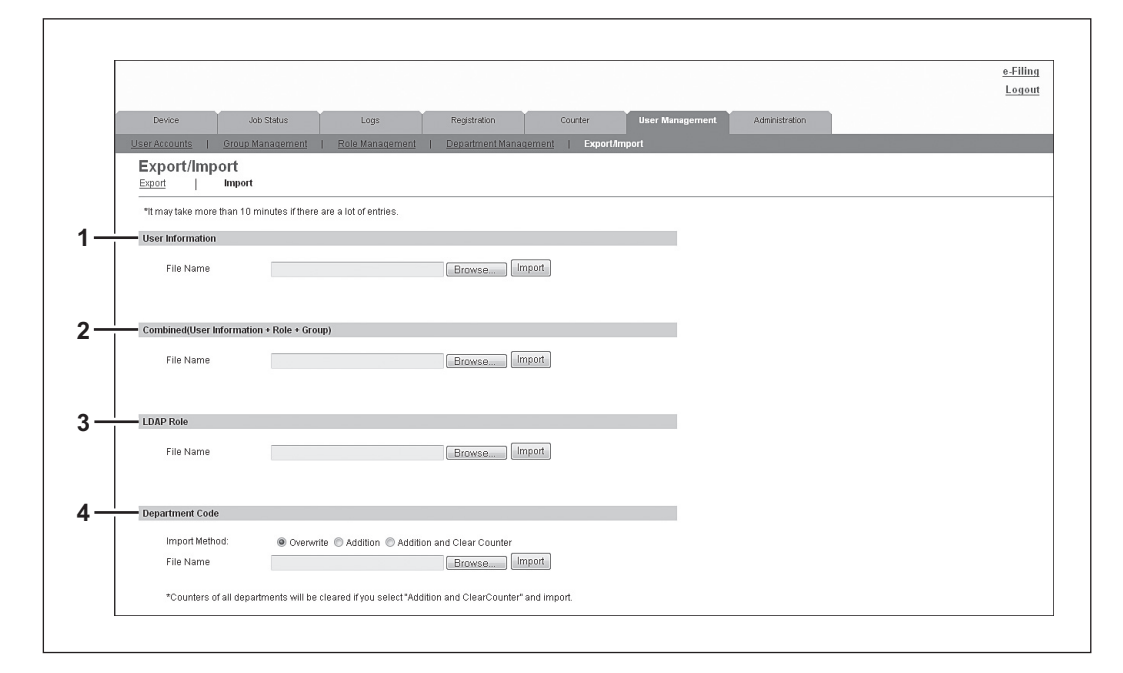

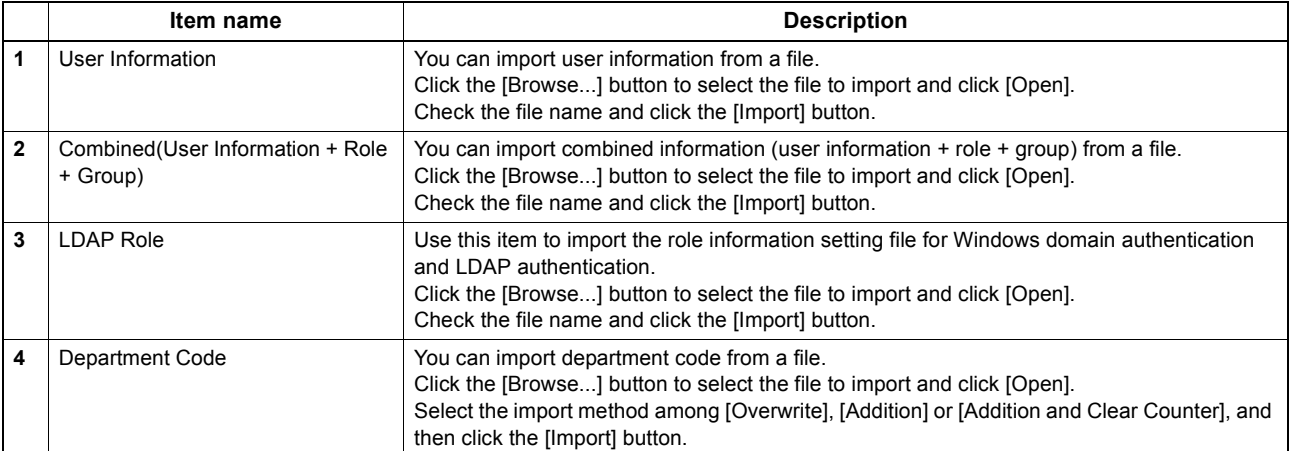

# **8**

# **8.[Administration] Tab Page**

This section describes administrative functions which allow you to configure devices and network, and manage users and groups from TopAccess access policy mode.

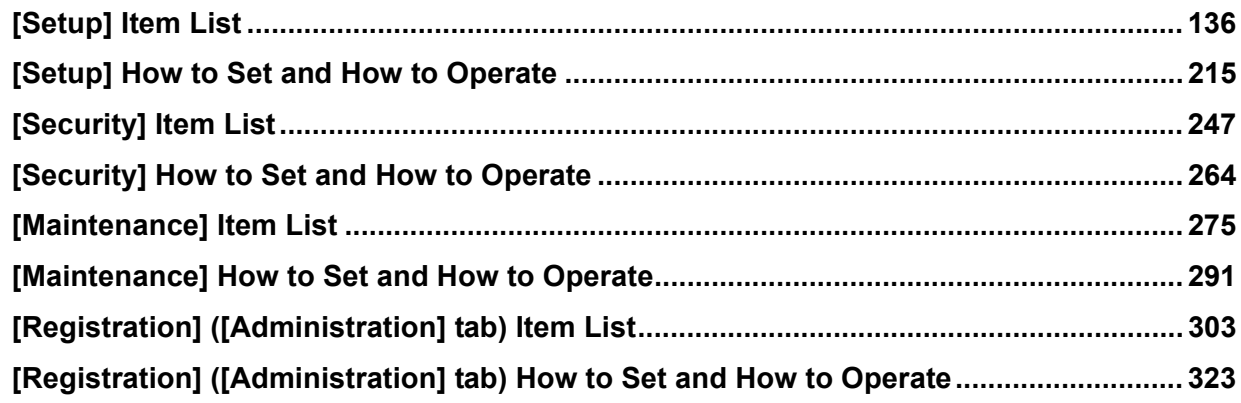

# <span id="page-136-0"></span>**[Setup] Item List**

### Tip

Users who are granted administrator privileges in access policy mode can access the [Setup] menu from the [Administration] tab.

See the following pages for how to access it: [P.22 "Access Policy Mode".](#page-22-0)

 [P.136 "General settings"](#page-136-1) [P.143 "Network settings"](#page-143-0) **ED** [P.183 "Copier settings"](#page-183-0) [P.186 "Fax settings"](#page-186-0) [P.189 "Save as File settings"](#page-189-0) **ED [P.198 "Email settings"](#page-198-0)**  [P.200 "InternetFax settings"](#page-200-0) [P.201 "Printer/e-Filing settings"](#page-201-0) [P.202 "Printer settings"](#page-202-0) [P.206 "Print Service settings"](#page-206-0) [P.210 "Print Data Converter settings"](#page-210-0) [P.211 "Embedded Web Browser settings"](#page-211-0) [P.213 "Off Device Customization Architecture settings"](#page-213-0)

[P.214 "Version"](#page-214-0)

## <span id="page-136-1"></span>**General settings**

You can configure the general settings such as device information, energy save, date and time, and web general setting.

Tip

The [General] submenu can be accessed from the [Setup] menu on the [Administration] tab. See the following pages for how to access it and information on the [Setup] menu: **ED [P.22 "Access Policy Mode"](#page-22-0)** [P.136 "\[Setup\] Item List"](#page-136-0)

[P.139 "Setting up e-Filing Notification Events"](#page-139-0) [P.141 "Setting up SNTP Service"](#page-141-0)

 [P.139 "Setting up Restriction on Address Book Operation by](#page-139-2)  [Administrator"](#page-139-2)

[P.137 "Setting up Device Information"](#page-137-0) [P.139 "Setting up Confidentiality Setting"](#page-139-3)

[P.138 "Setting up Functions"](#page-138-0) [P.140 "Setting up Energy Saver Mode"](#page-140-0)

[P.138 "Long File Name Setting"](#page-138-1) [P.140 "Setting up Date & Time"](#page-140-1)

- [P.139 "Setting up Job Skip Control"](#page-139-1) [P.141 "Setting up Daylight Savings Time Setting"](#page-141-1)
	- [P.142 "Setting up WEB General Setting"](#page-142-0)

## <span id="page-137-0"></span>**Setting up Device Information**

You can set the device information displayed in the [Device] tab page.

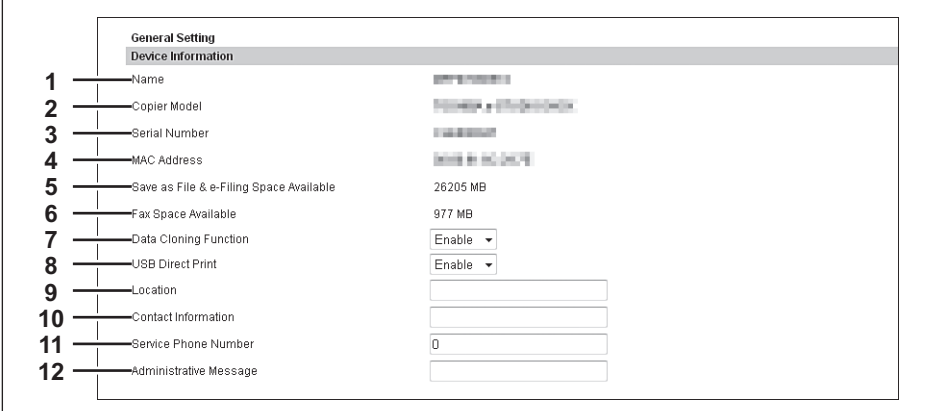

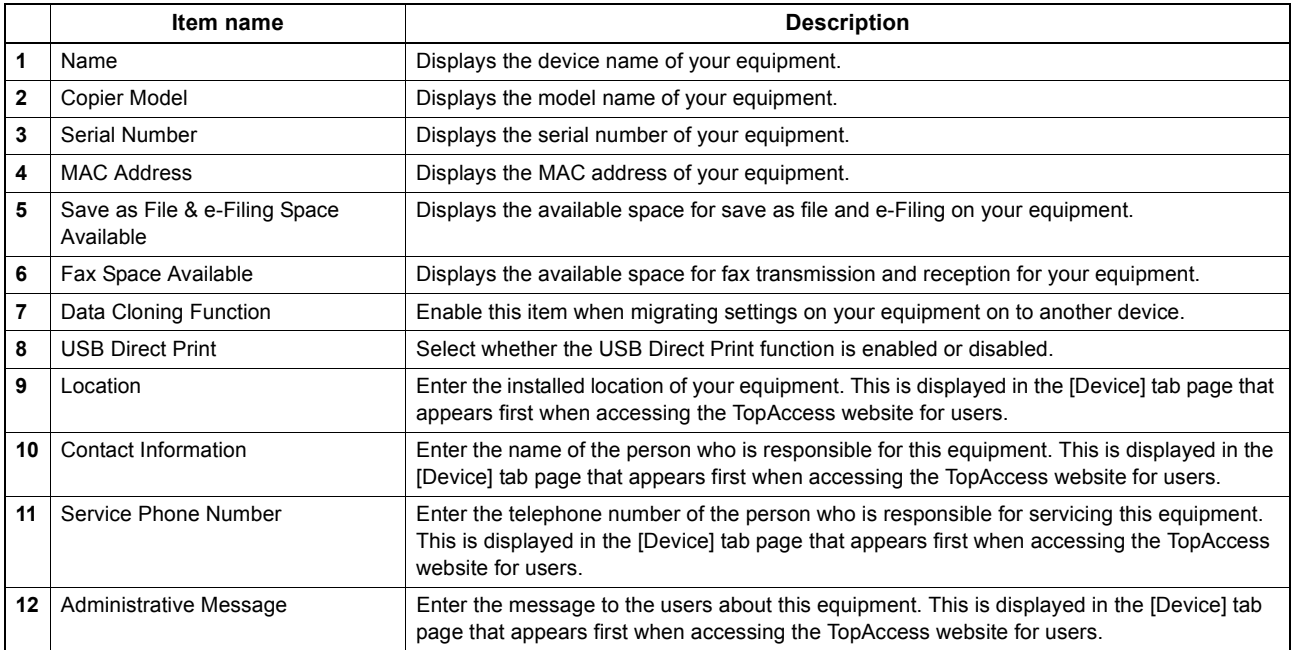

## <span id="page-138-0"></span>**Setting up Functions**

## Tip

Some items may not be changeable depending on the installed options and their settings.

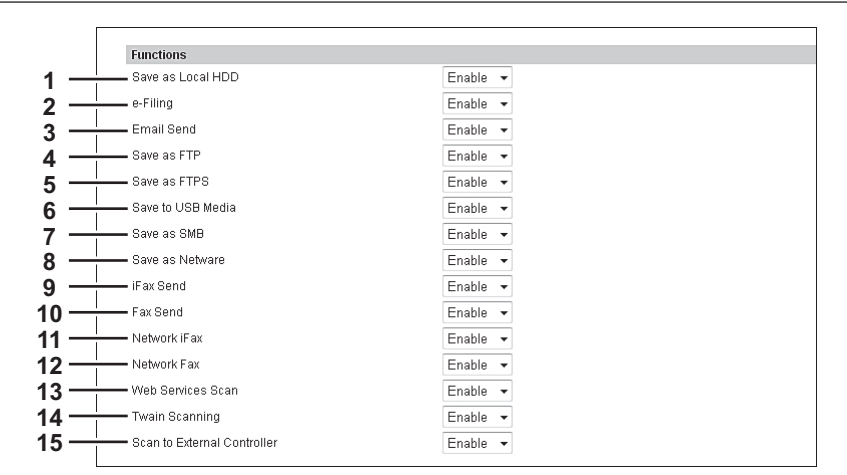

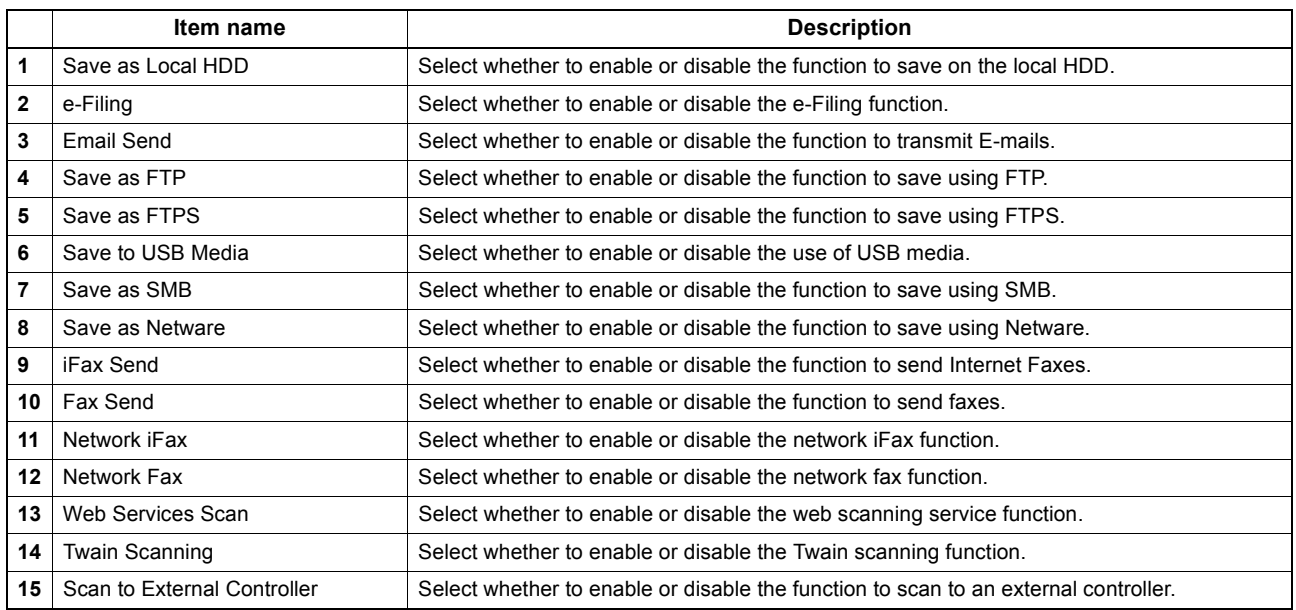

## <span id="page-138-1"></span>**Long File Name Setting**

The control panel of this equipment may not be able to fully display a file name when the name is long, for example, in private print jobs due to its restriction. You can specify how to display file names in Long File Name Setting.

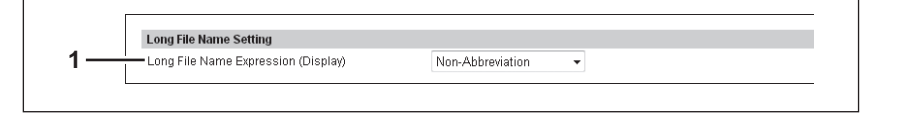

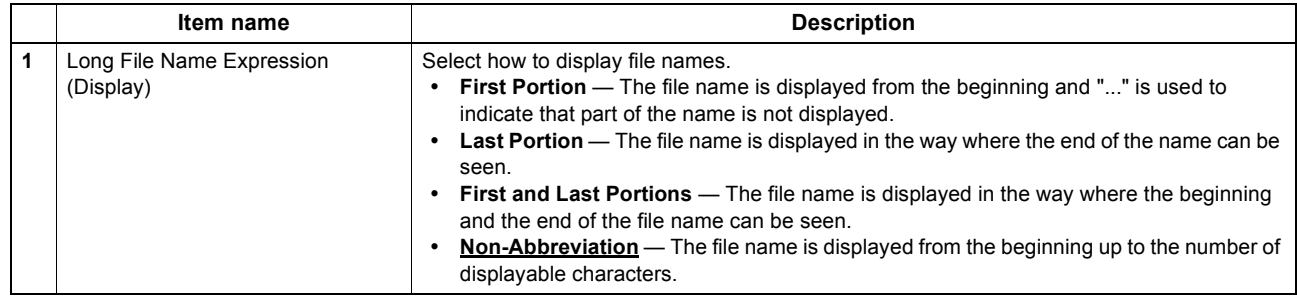

 $\mathsf{r}$ 

## <span id="page-139-0"></span>**Setting up e-Filing Notification Events**

You can set E-mail conditions for notifying you that the expiration date of data in e-Filing boxes is approaching.

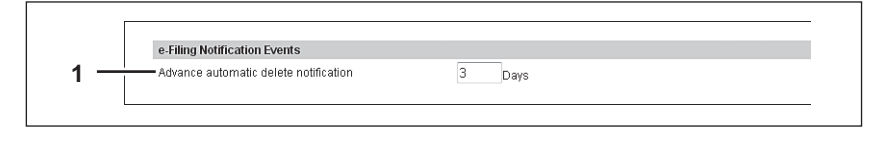

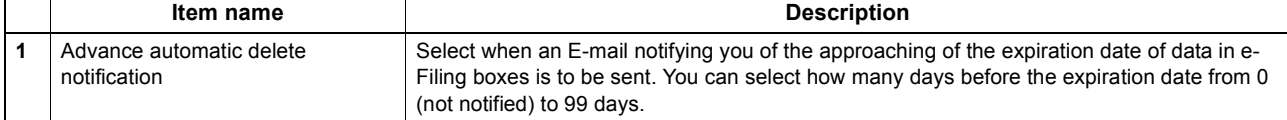

## <span id="page-139-1"></span>**Setting up Job Skip Control**

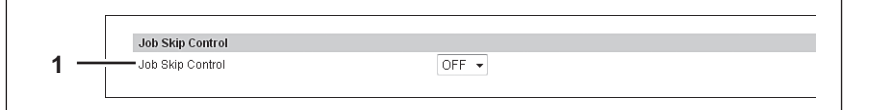

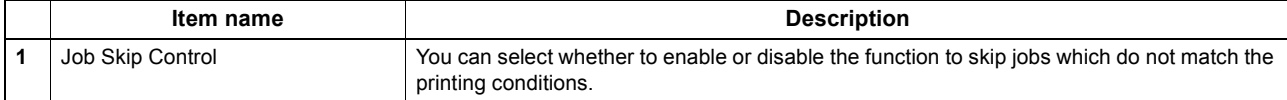

## <span id="page-139-2"></span>**Setting up Restriction on Address Book Operation by Administrator**

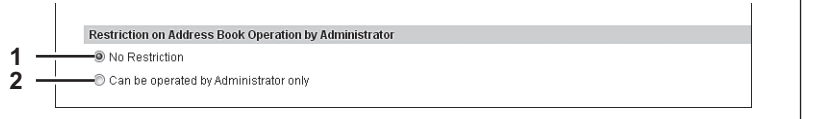

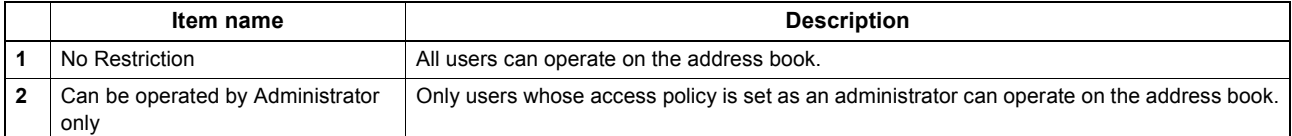

## <span id="page-139-3"></span>**Setting up Confidentiality Setting**

You can set whether to hide or not document names displayed in jobs using asterisks (\*).

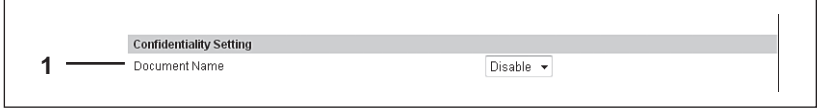

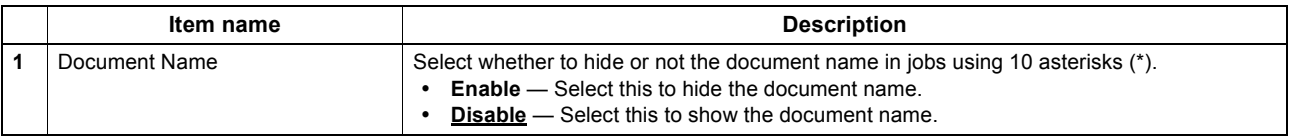

## <span id="page-140-0"></span>**Setting up Energy Saver Mode**

You can set Energy Saver mode for your equipment. For information on types of Energy Saver mode and how to enter the mode, see the *User's Manual Setup Guide*.

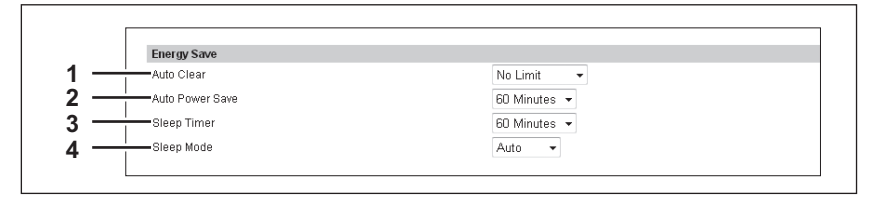

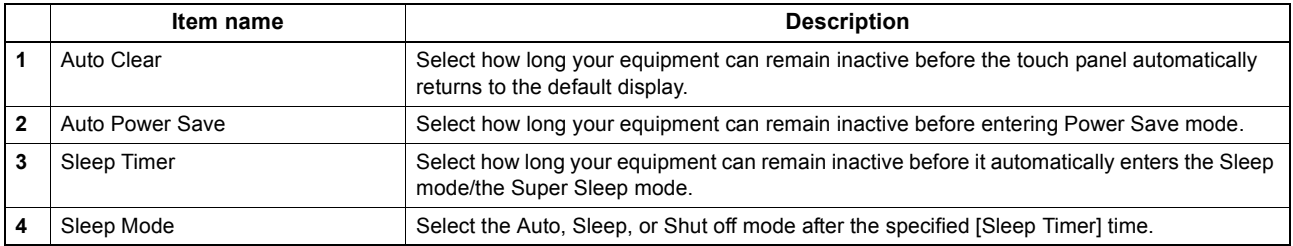

The following network settings are required for this equipment to enter the Super Sleep mode.

- Select [Disable] for [Enable IPv6] or select [Manual] for [Link Local Address] in the IPv6 setting.
- **ED [P.147 "Setting up IPv6"](#page-147-0)** • Select [Disable] for [Enable IPX/SPX] in the IPX/SPX setting. **E P.148** "Setting up IPX/SPX"
- Select [Disable] for [Enable Apple Talk] in the Apple Talk setting. **Q P.149 "Setting up AppleTalk**
- Specify one of the following in [POP3 Network Service].
	- [Disable] for [Enable POP3 Client].
	- No entry for [POP3 Server Address].
	- No entry for [Account Name].
	- 0 for [Scan Rate].

#### [P.161 "Setting up POP3 Network Service"](#page-161-0)

Disable IEEE 802.1X authentication.

For the IEEE 802.1X authentication method under the wired LAN environment, refer to the following chapter in the *User's Manual Advanced Guide*.

Chapter 2: "SETTING ITEMS (ADMIN) - IEEE 802.1X Authentication Setting"

See the following page for network access settings for your equipment in the Super Sleep mode.

[P.170 "Setting up Wake Up Setting"](#page-170-0)

If the wireless LAN option is mounted to the device used, super sleep is not triggered regardless of the network settings.

## <span id="page-140-1"></span>**Setting up Date & Time**

You can set the date, time, time zone, and date format.

Tip

[Date & Time] settings are not available if the SNTP function is enabled.

```
Date & Time
             Year
                      Month
                                    Date
                                            Time
             2011 - \text{Mav}-10\overline{0}\cdot 00
1
            - (GMT+12:00) Wellington, Auckland
2
3- Date Format
                                                     YYMM/DD +
```
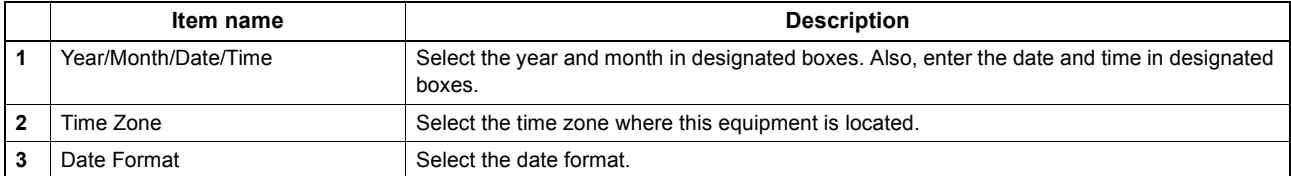

## <span id="page-141-0"></span>**Setting up SNTP Service**

In SNTP Service, you can specify the SNTP server to refresh the time settings of this equipment using SNTP service.

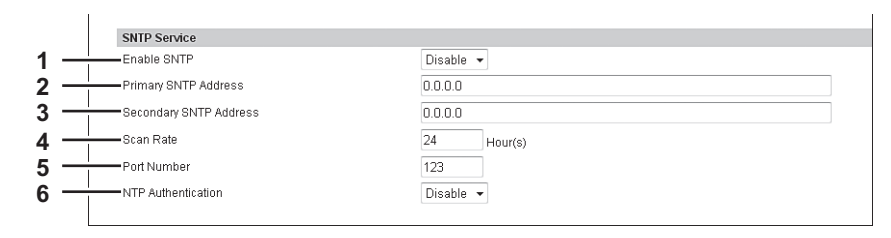

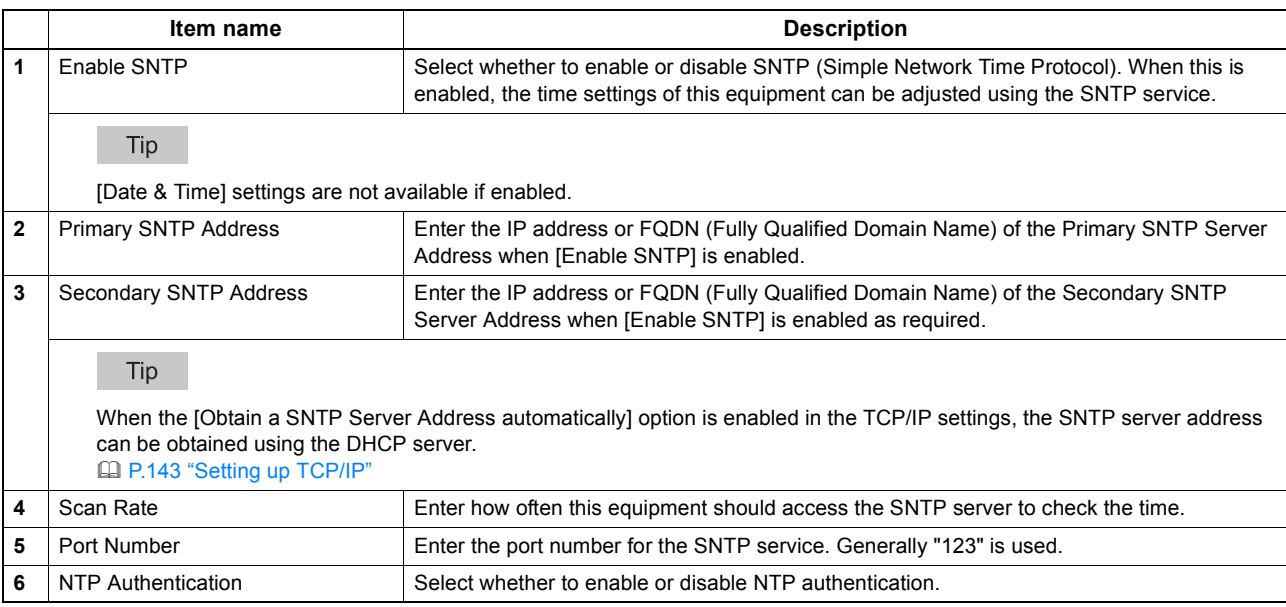

## <span id="page-141-1"></span>**Setting up Daylight Savings Time Setting**

Make the required settings for daylight savings time.

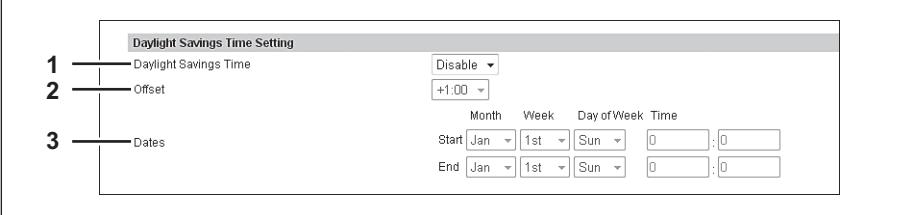

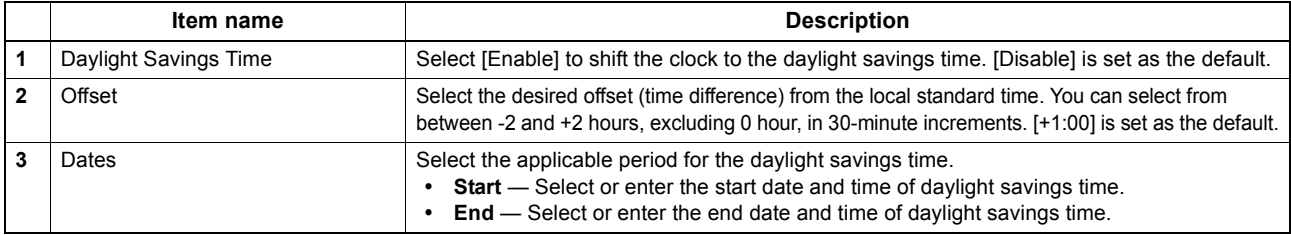

Tips

- If you change the settings during the daylight saving time period, the changes will be reflected to the equipment's clock. If you select [Disable] during the applicable period, be sure to confirm that the correct time is displayed since the equipment's clock will shift to the current time. When the SNTP Service setting is enabled and if the SNTP server is synchronized, the correct time will be displayed. [P.140 "Setting up Date & Time"](#page-140-1)
- If the equipment is turned off at the start or end date and time, the equipment will shift the clock the next time it is turned on.
- After the clock shifts, the daylight saving time will also apply to the weekly timers.

### Notes

- Select the Start and the End dates and times based on the time set for the equipment. [P.140 "Setting up Date & Time"](#page-140-1)
- If the same month is specified for the Start and the End dates, the equipment does not shift the clock automatically.

## <span id="page-142-0"></span>**Setting up WEB General Setting**

You can set the session timer for TopAccess.

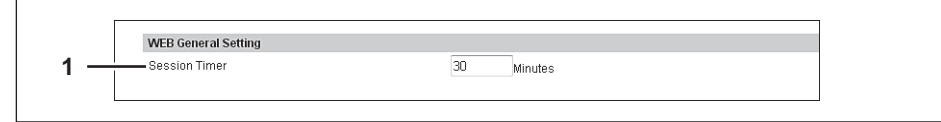

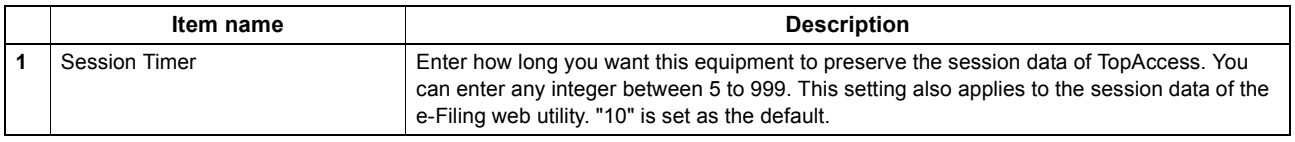

#### Tip

When logged in the access policy mode, you will be automatically logged out if the session timer elapses without any operation being performed.

## <span id="page-143-0"></span>**Network settings**

You can configure the network settings such as TCP/IP, Filtering, IPX/SPX, AppleTalk, Bonjour, LDAP Session, DNS Session, DDNS Session, SMB Session, NetWare Session, HTTP Network Service, SMTP Client, SMTP Server, POP3 Network Service, SNTP Service, FTP Client, FTP Server, SNMP Network Service, and Security Service.

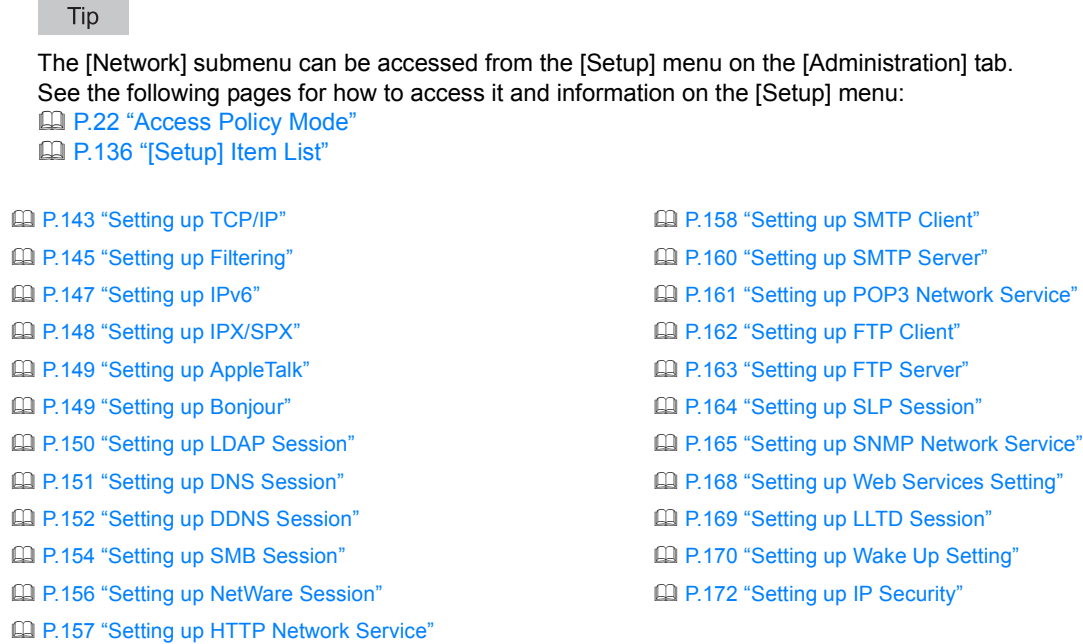

## <span id="page-143-1"></span>**Setting up TCP/IP**

You can set the TCP/IP protocol to enable communication over TCP/IP. The TCP/IP must be configured to enable TopAccess, SMB printing, Raw TCP or LPR printing, IPP printing, Scan to Email, and Internet Fax.

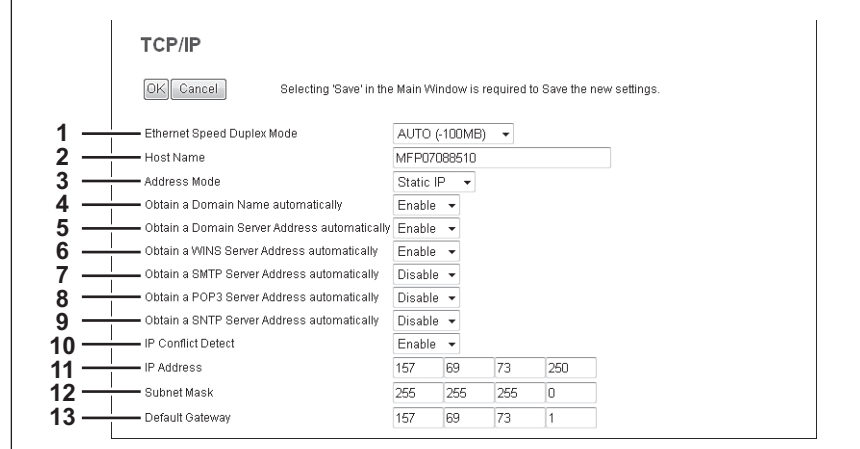

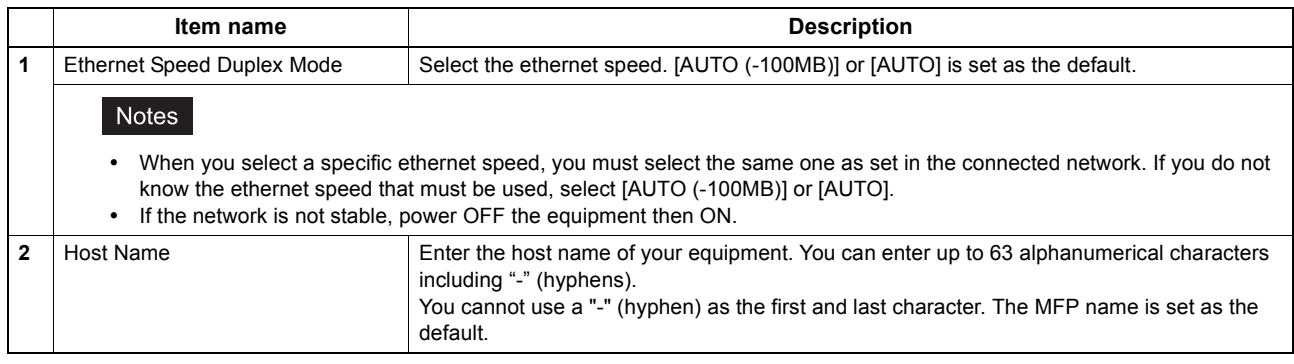
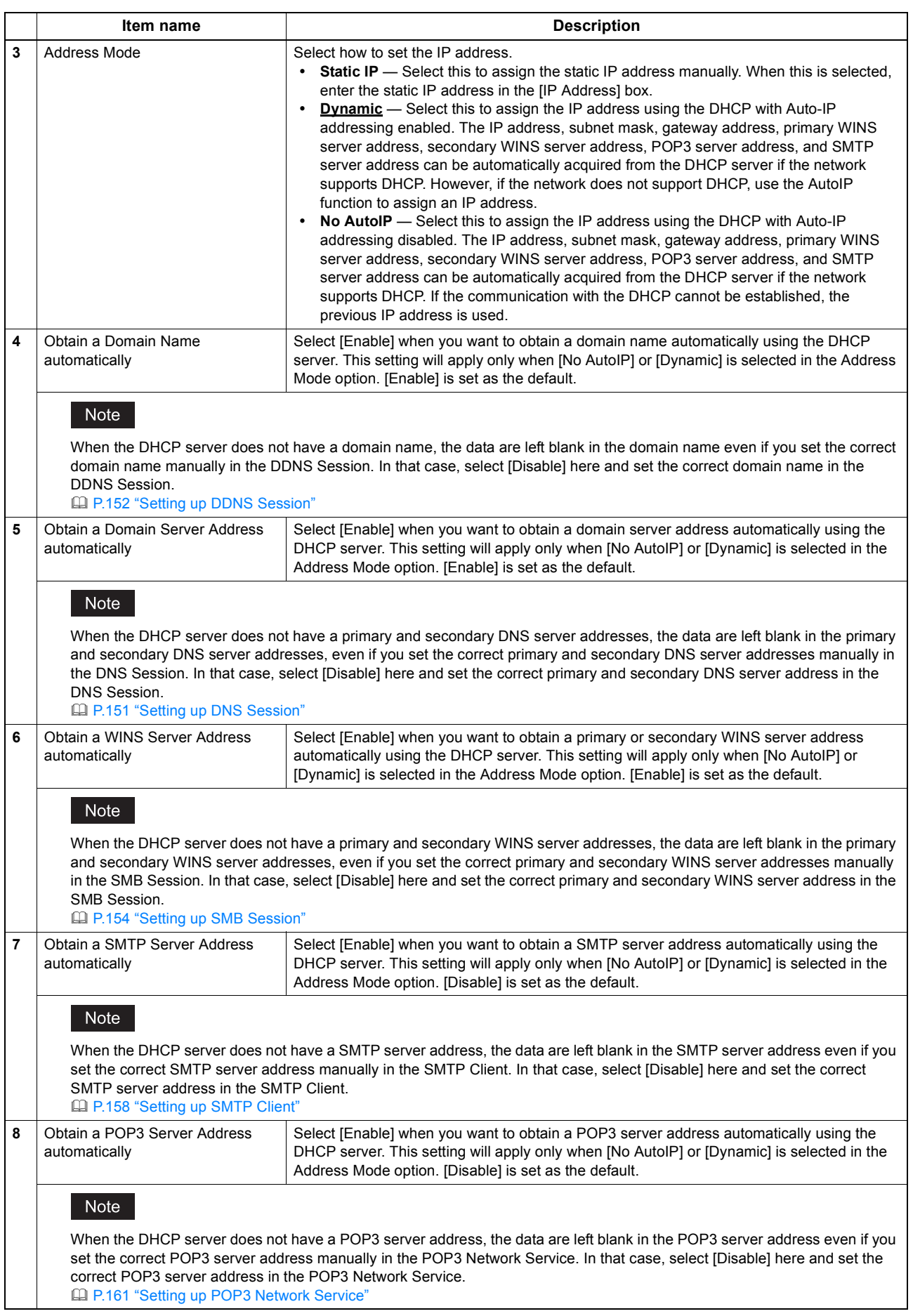

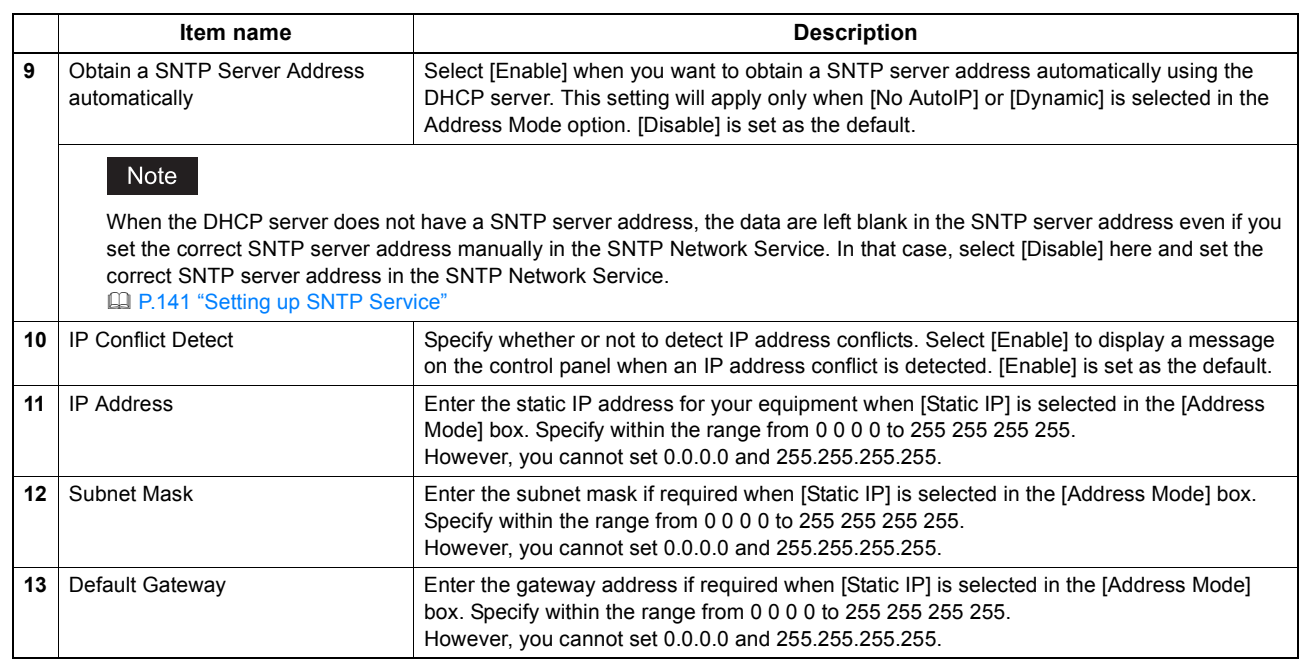

## **Setting up Filtering**

You can set filtering in order to restrict access from client computers to this equipment. Filtering can be specified with an IP address or a MAC address.

#### Note

MAC address filtering is given priority over IP address filtering.

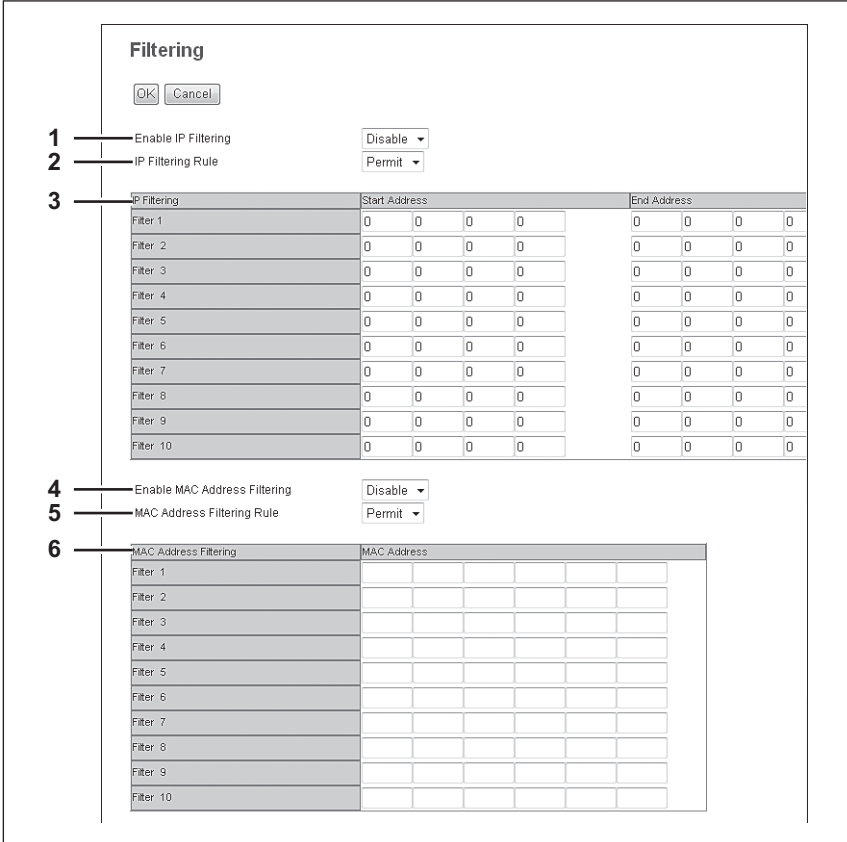

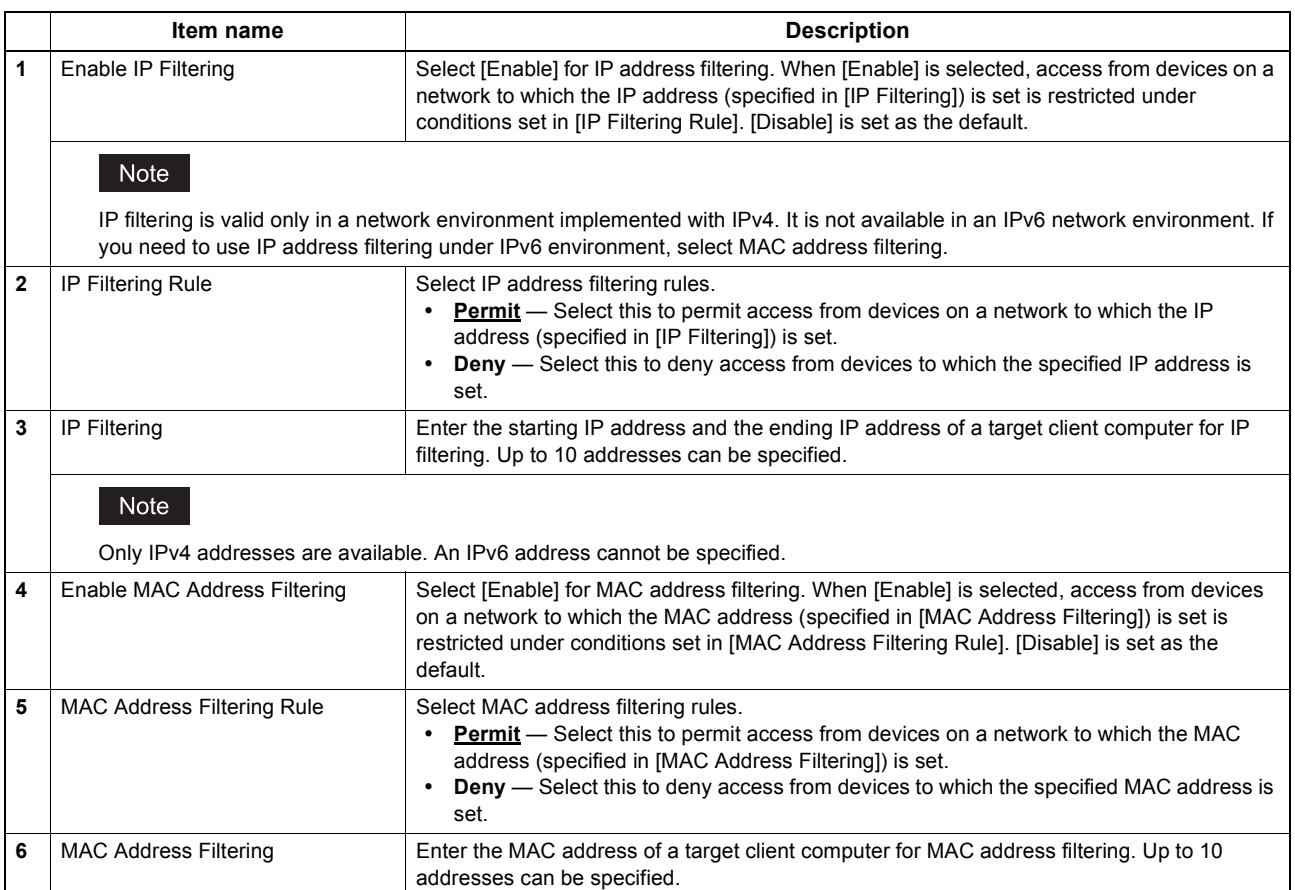

## $\square$  **Setting up IPv6**

You can set the IPv6 protocol to enable the communication over IPv6.

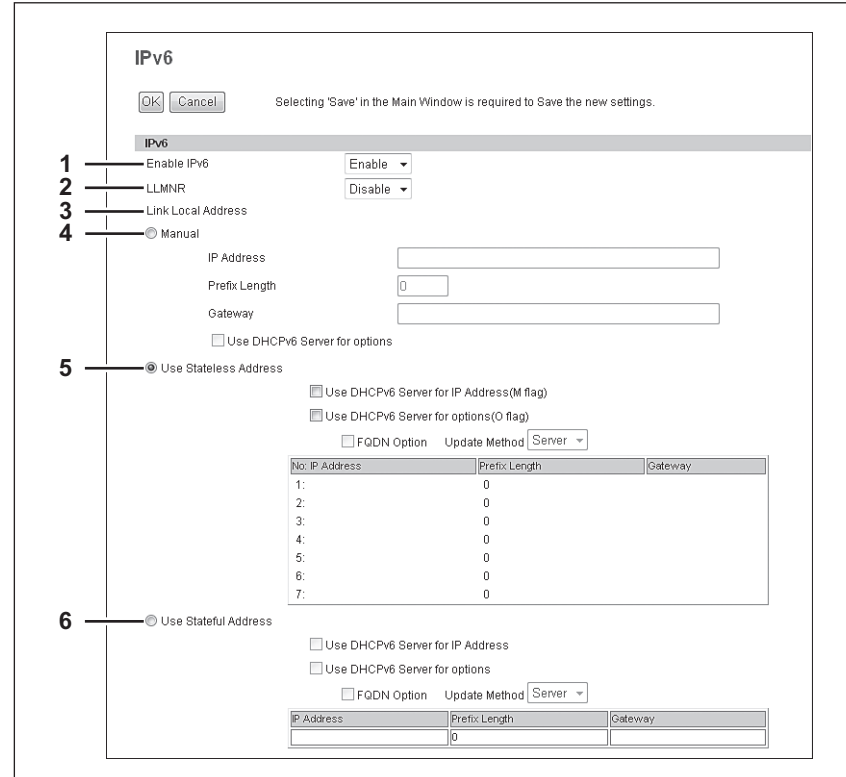

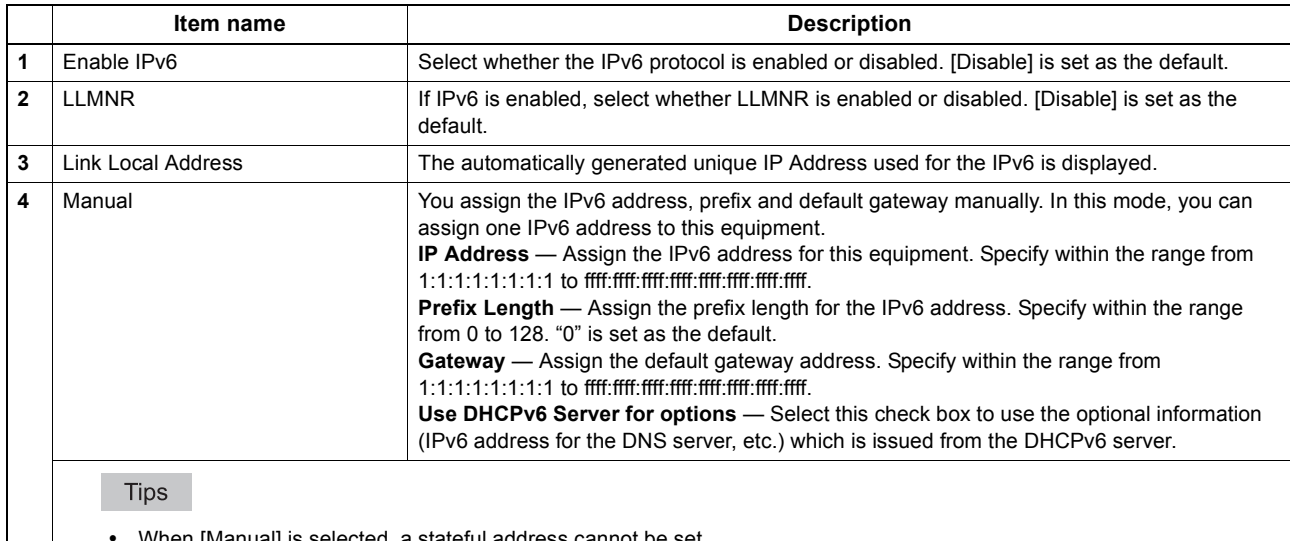

When [Manual] is selected, a stateful address cannot be set.

• If the selected IPv6 address is already assigned, DAD (Duplicate Address Detection) detects it and notifies you on the touch panel of this equipment.

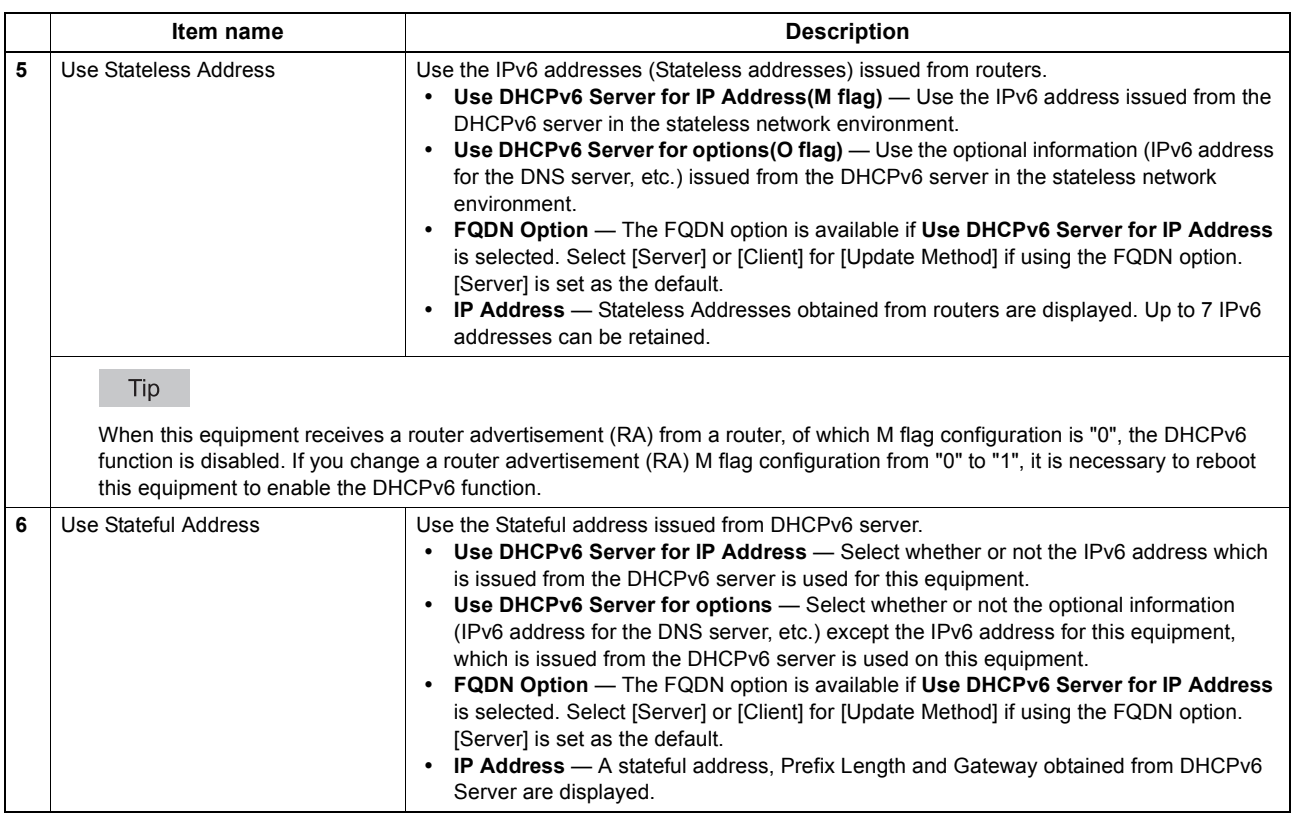

# **Setting up IPX/SPX**

You can set the IPX/SPX protocol to enable the communication over IPX/SPX. The IPX/SPX must be configured to enable Novell printing with NetWare server 5.1, 6.0, 6.5 over IPX/SPX.

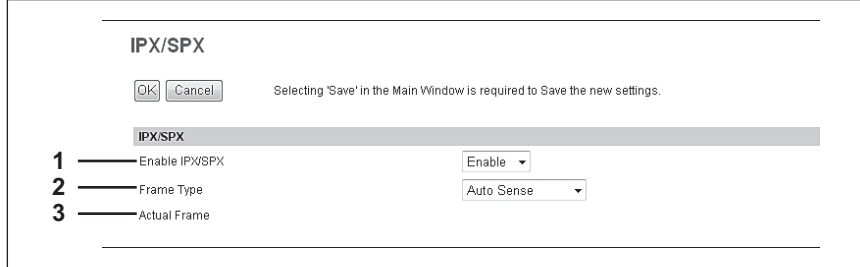

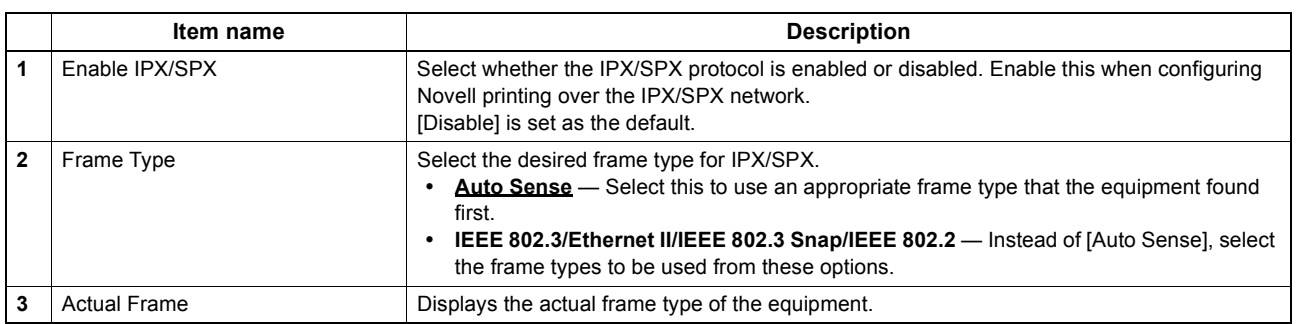

## **Setting up AppleTalk**

You can set the protocol to enable communication over AppleTalk. AppleTalk must be configured to enable AppleTalk printing from Macintosh computers.

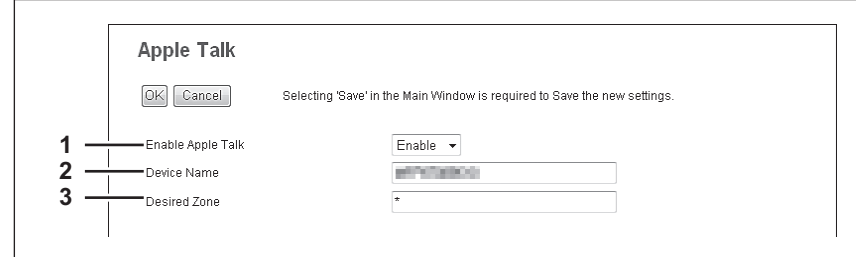

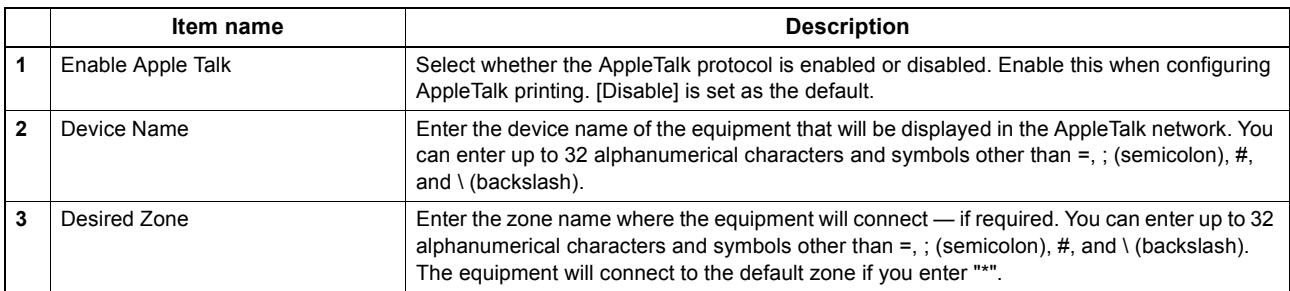

## **Setting up Bonjour**

 $\Gamma$ 

In Bonjour, you can enable or disable the Bonjour networking that is available for Mac OS X.

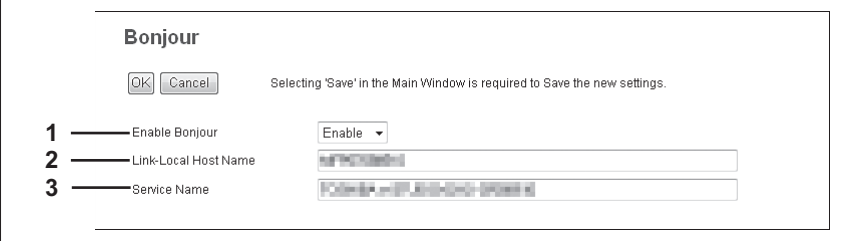

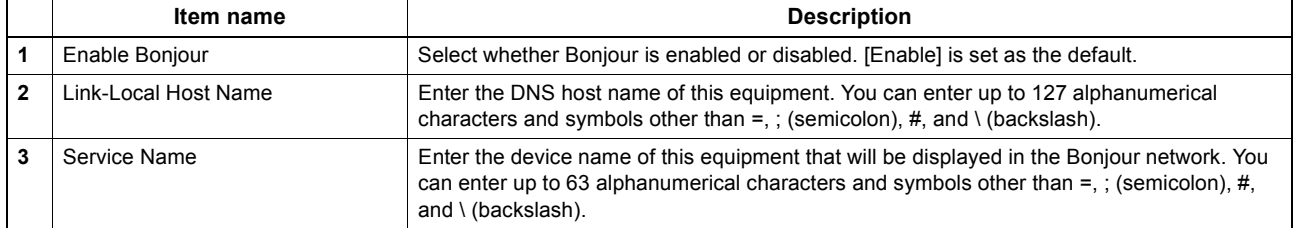

## **Setting up LDAP Session**

In LDAP Session, you can enable or disable the LDAP directory service.

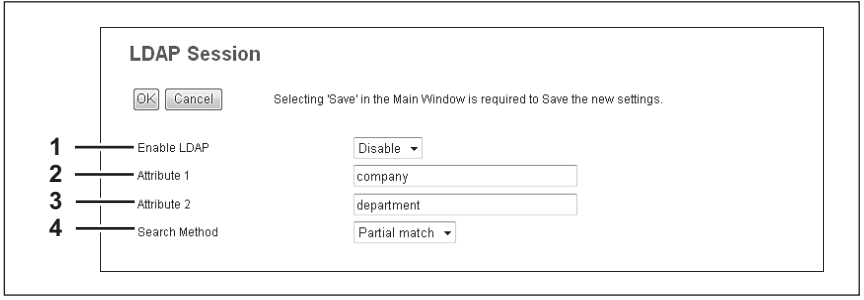

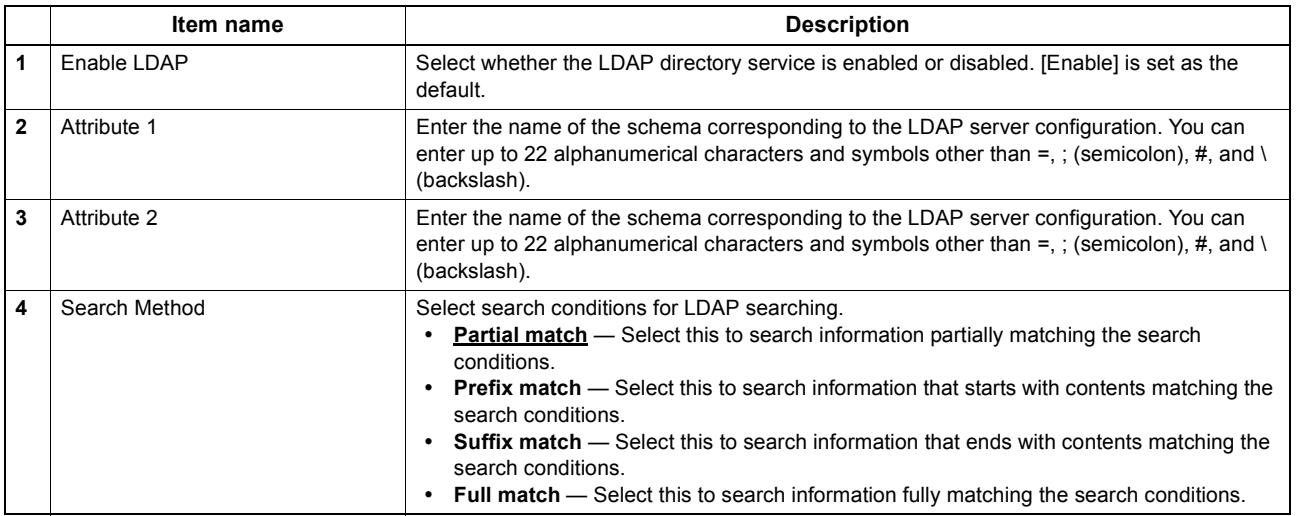

## <span id="page-151-0"></span>**Setting up DNS Session**

In DNS Session, you can specify the DNS server to enable the FQDN (Fully Qualified Domain Name) rather than the IP address on specifying each server address such as SMTP server, POP3 server, and LDAP server.

Tip

When the DNS service is enabled and the DNS server supports the dynamic DNS service, Set the DDNS Session as well.

[P.152 "Setting up DDNS Session"](#page-152-0)

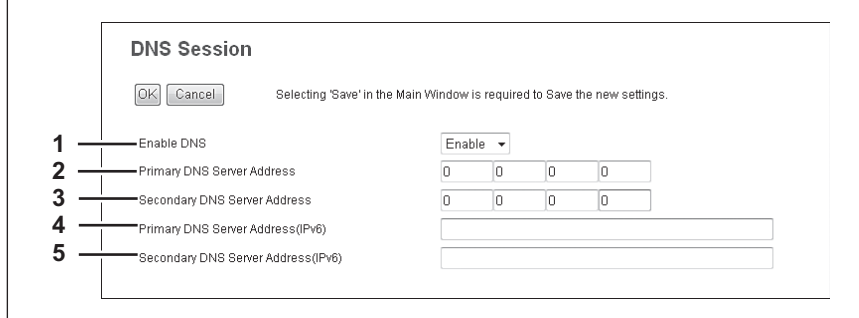

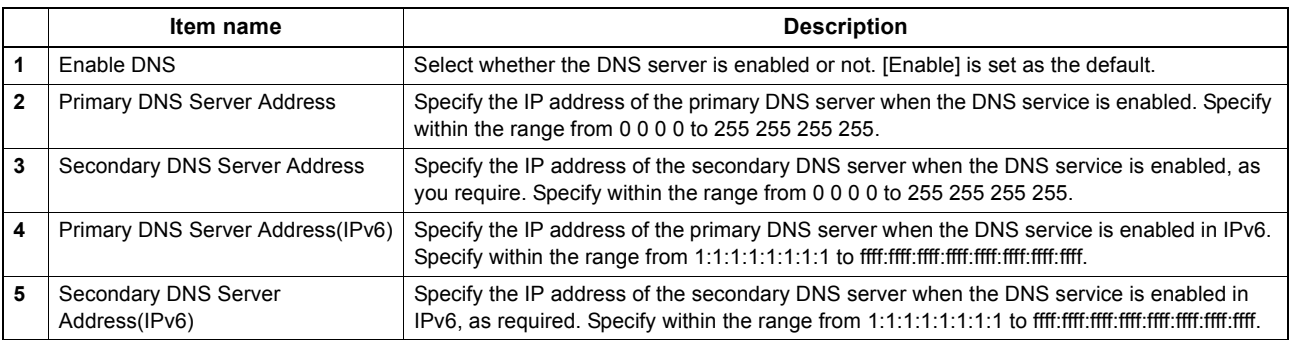

Tip

When the [Obtain a Domain Server Address automatically] option is enabled in the TCP/IP settings, the server address of the primary and secondary DNS server addresses can be obtained using the DHCP server. [P.143 "Setting up TCP/IP"](#page-143-0)

## <span id="page-152-0"></span> $\square$  **Setting up DDNS Session**

In DDNS Session, you can enable the Dynamic DNS service if the DNS server supports the dynamic DNS.

#### Notes

 When using the security in DDNS, if the difference between the time set in the server, in which Windows DNS record is to be updated, and the one set in the equipment exceeds the time stated in the account policy of the server, the DNS update using the security will fail. Check the time set for the DNS server and match it with the one set for the equipment.

When using DDNS and the IP address is assigned using DHCP, enable "006 DNS Servers" and "015 DNS Domain Name" in the DHCP Server's Scope Options or Server Options.

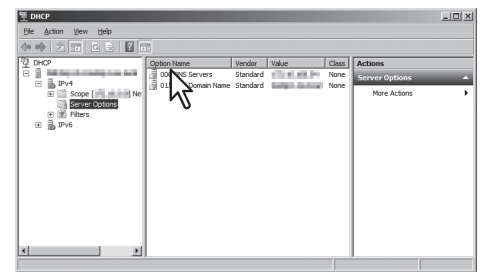

 When using DDNS, make sure the "Dynamic updates" option is set to "Nonsecure and secure" (for Windows Server 2003/Windows Server 2008) for the Forward Lookup Zones and Reversed Lookup Zones. If the setting of Windows Server 2003/Windows Server 2008 is other than "Nonsecure and secure" for this DDNS function, you need to set the correct primary login name and primary password to update the DNS server by DDNS.

If you do not want to use DDNS such as managed by a primary and secondary login name and password, you need to add the equipment's host name manually in the Forward and Reversed Lookup Zone.

 $2|x$ 

Pause Change Change.

 $\overline{\phantom{a}}$ 

A<u>q</u>ing...

Help

Forward Lookup Zones (Windows 2008 Server) Reversed Lookup Zones (Windows 2008 Server)

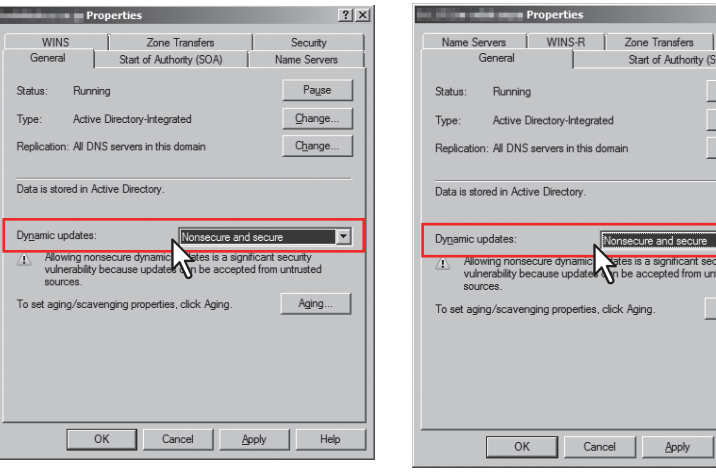

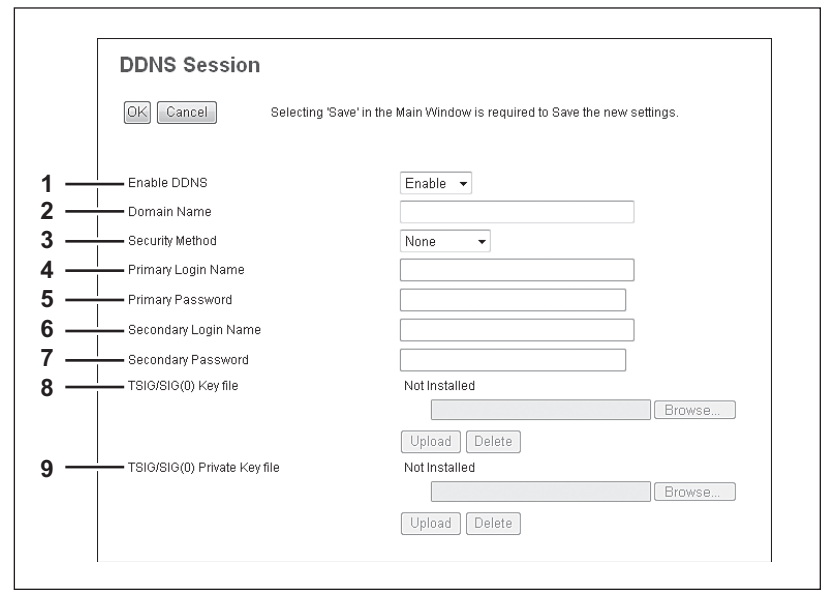

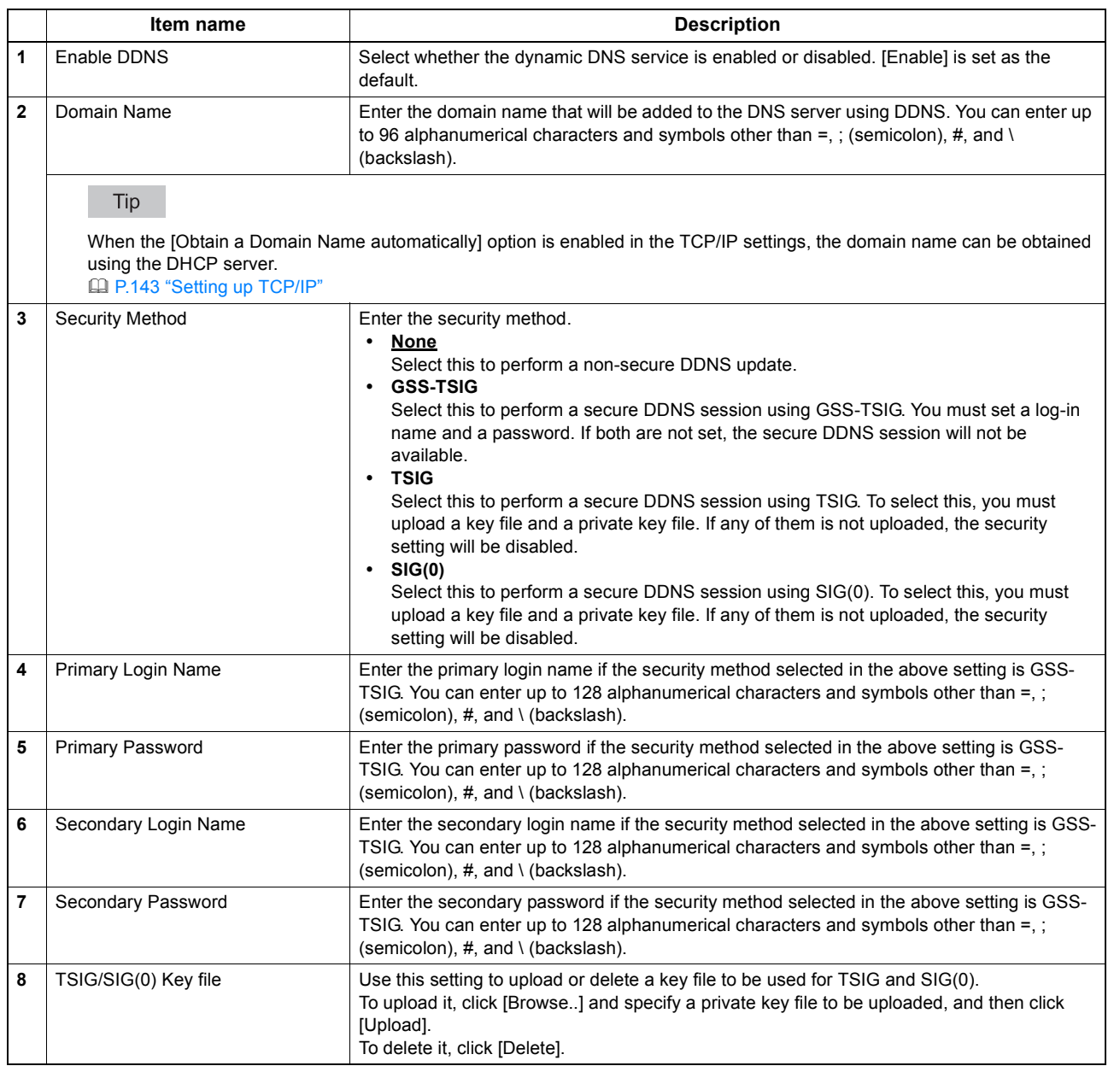

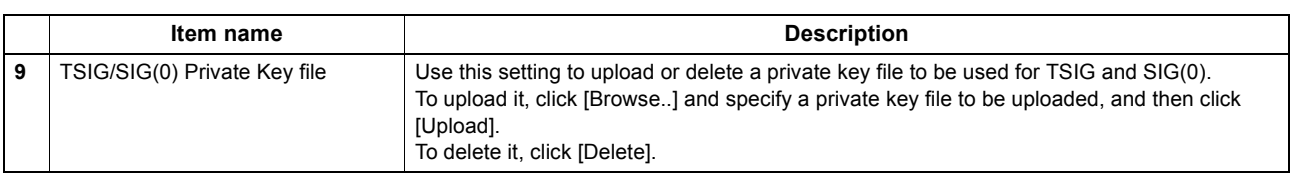

# <span id="page-154-0"></span>**Setting up SMB Session**

In SMB Session, you can specify the SMB network properties to access this equipment through a Microsoft Windows Network and enable SMB printing. When you enable the SMB, users can also browse the local folder in the equipment. You can also specify the WINS server when the WINS server is used to enable the Windows print sharing and Windows file sharing services between the different subnets.

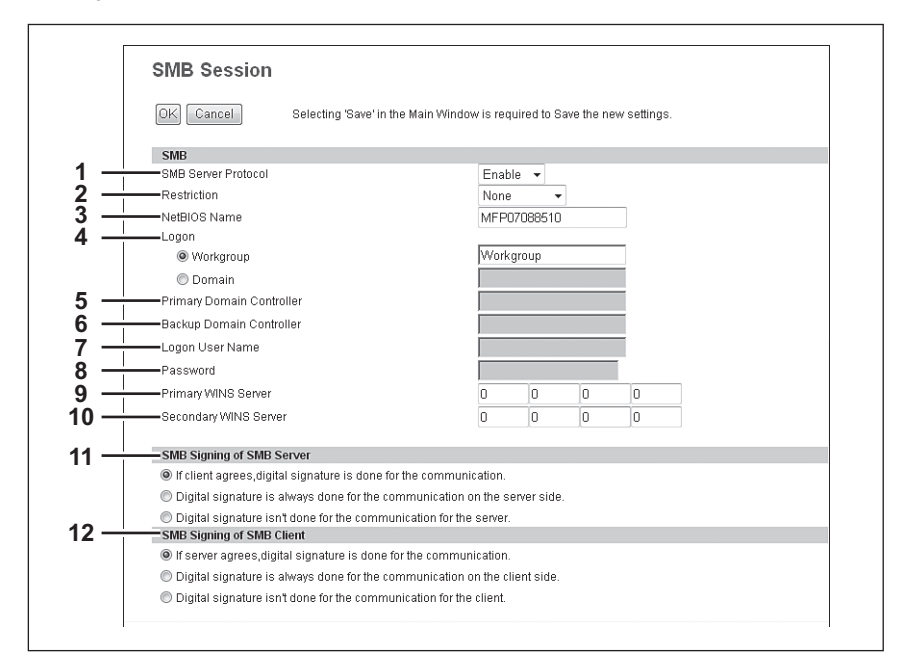

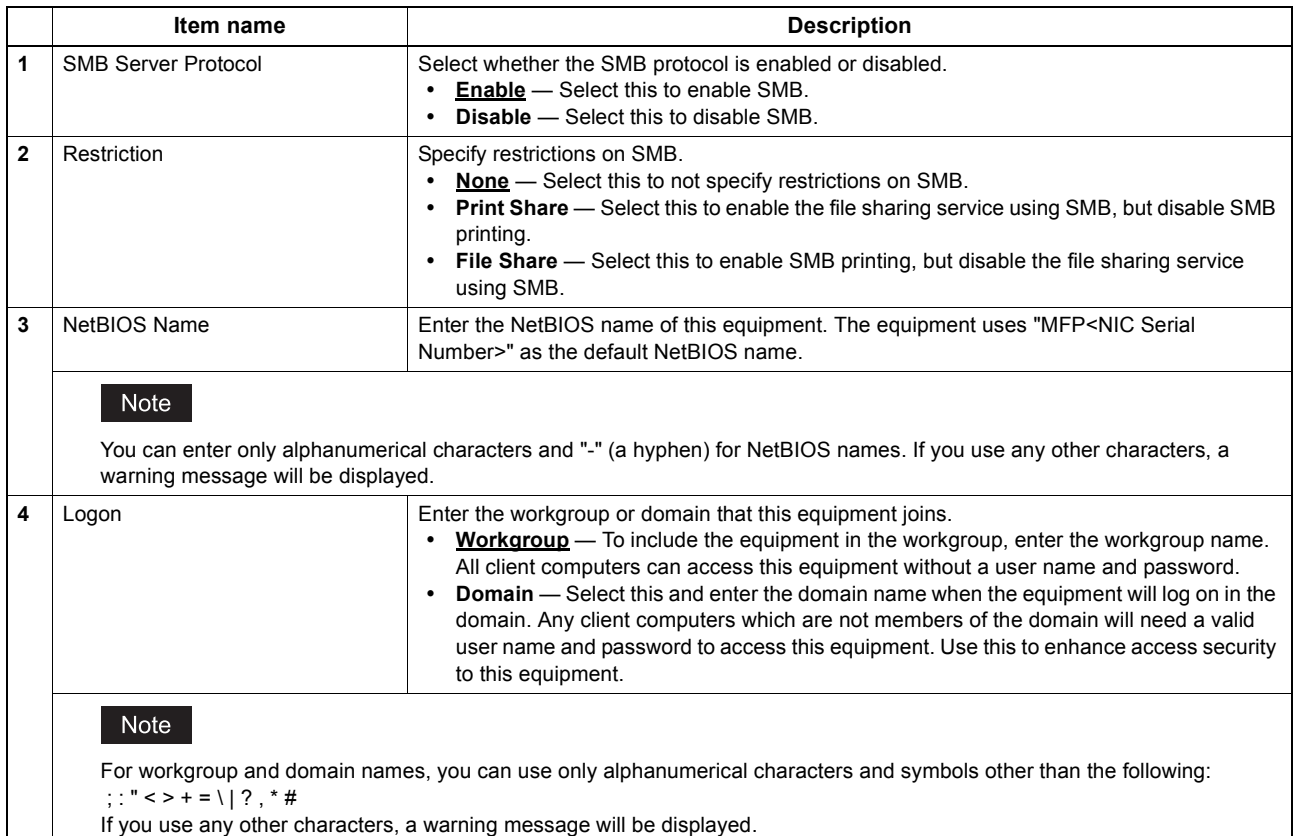

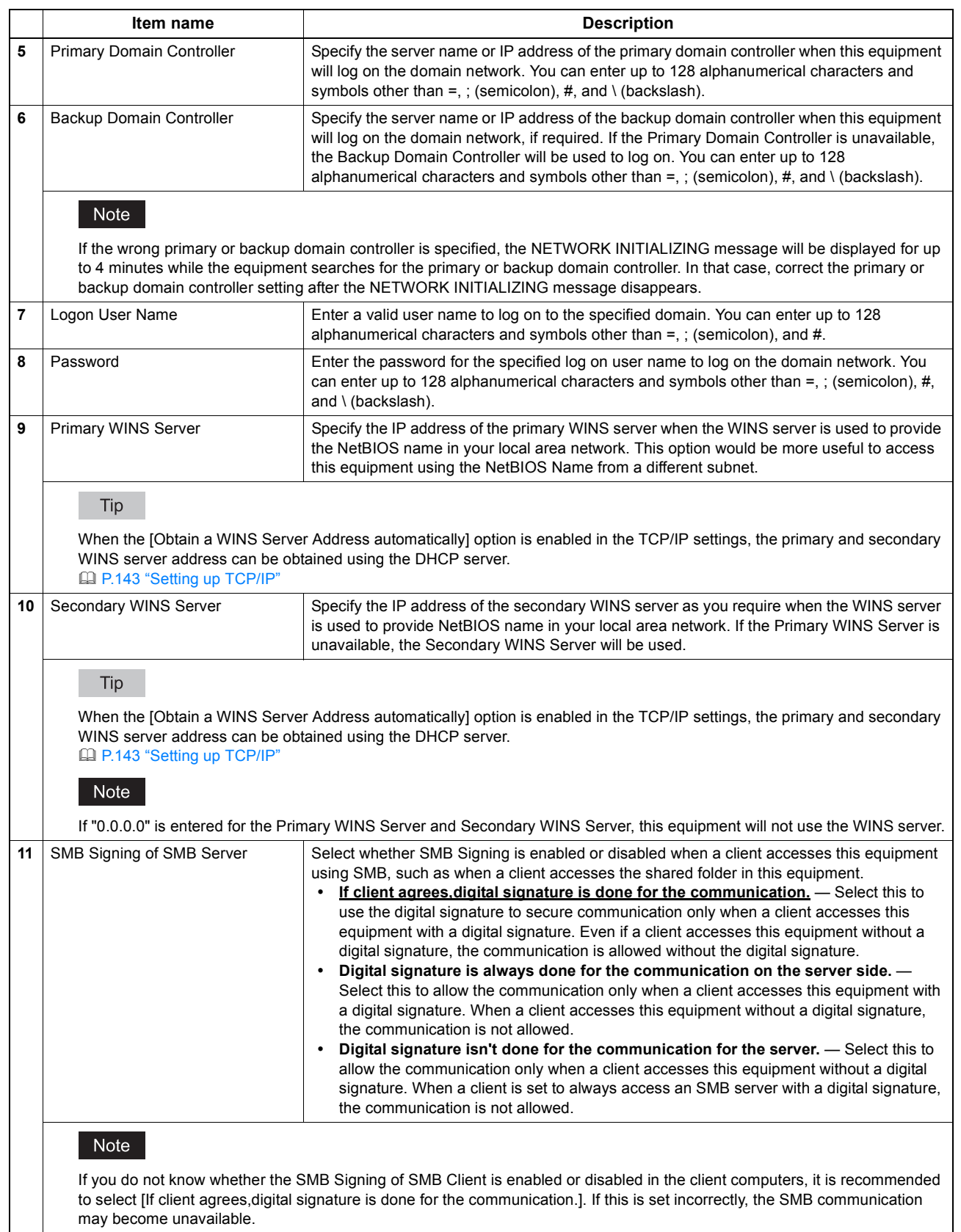

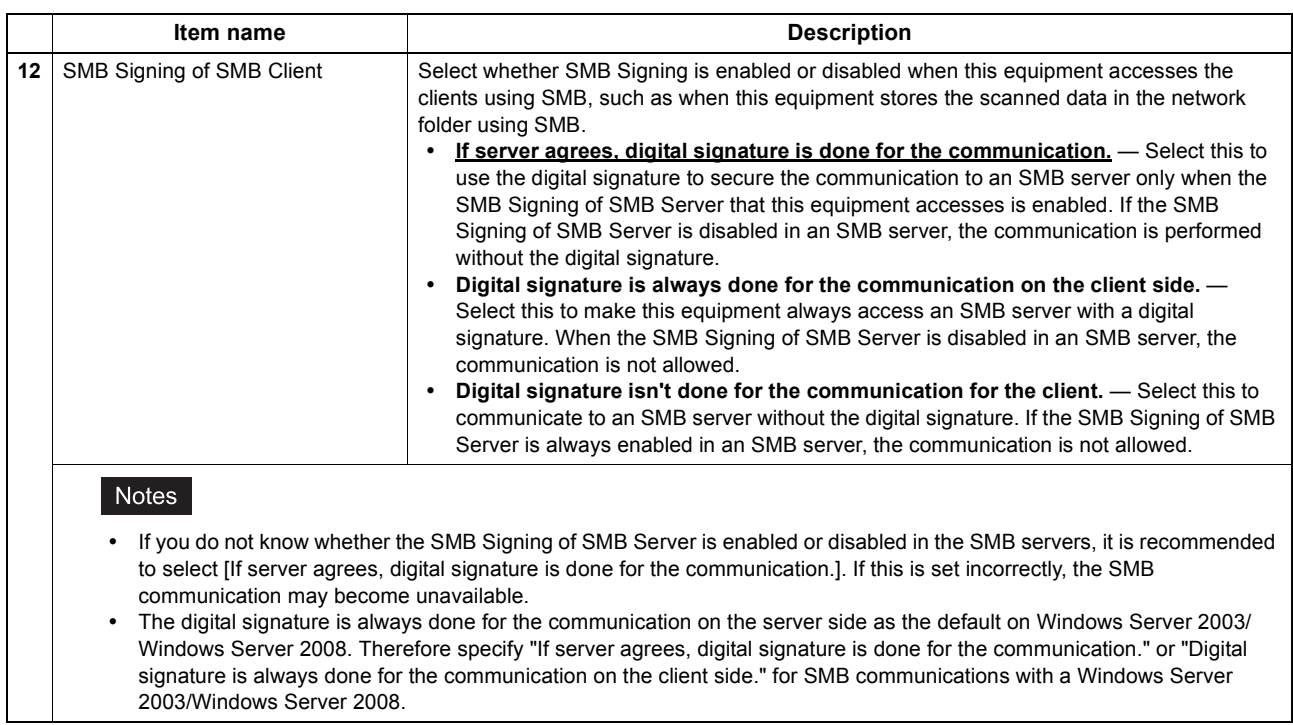

# **Setting up NetWare Session**

 $\mathbf{r}$ 

In NetWare Session, you can set the NetWare Bindery or NDS service. This must be set when configuring a Novell printing environment.

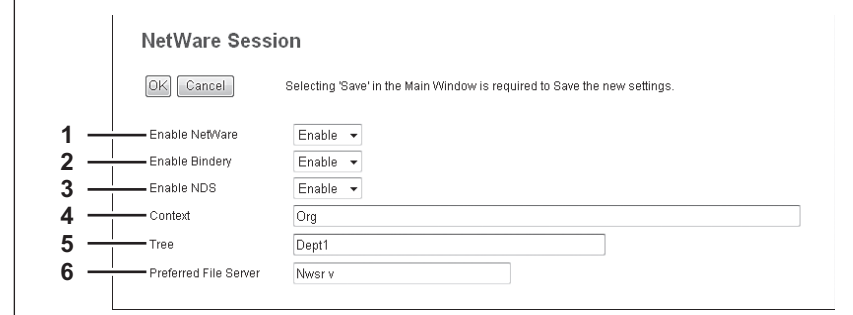

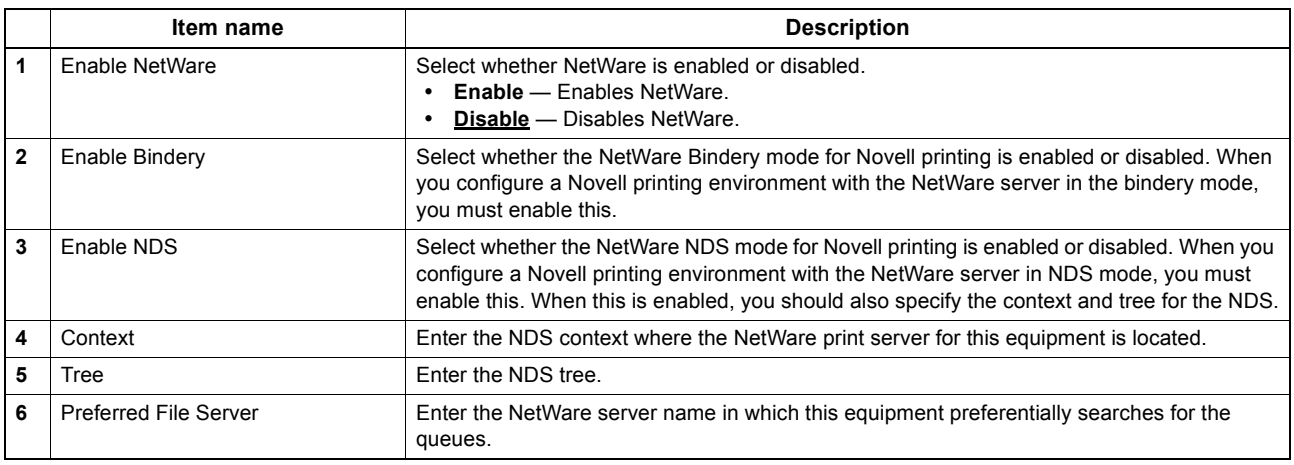

## **Setting up HTTP Network Service**

In HTTP Network Service, you can enable or disable Web-based services such as TopAccess and e-Filing web utility.

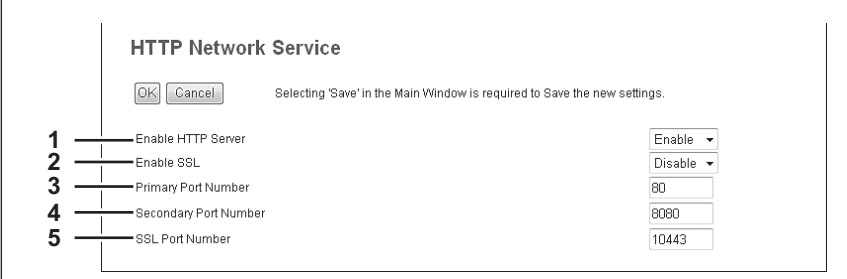

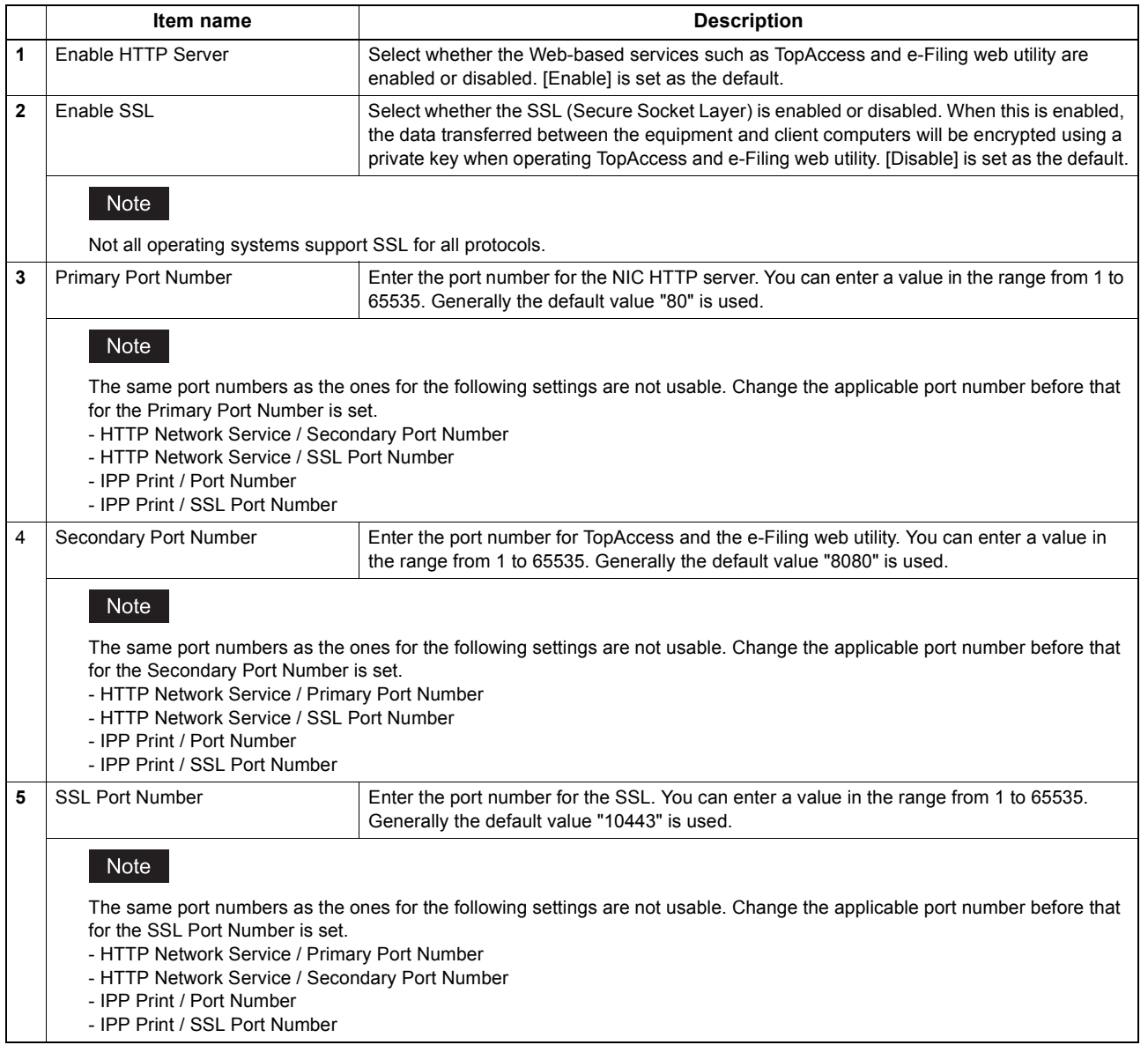

## <span id="page-158-0"></span>**Setting up SMTP Client**

In SMTP Client, you can enable or disable SMTP transmission for sending the Internet Fax and E-mails.

#### Note

A From Address setting is also required to send Internet Fax and E-mails. For information about the From Address setting, see the following sections:

[P.231 "Setting up E-mail settings"](#page-231-0)

**Q** [P.233 "Setting up InternetFax settings"](#page-233-0)

The From Address can be also determined automatically when the User Management Setting is enabled. For more information about User Management Setting, see the following section: [P.135 "\[Administration\] Tab Page"](#page-135-0)

**SMTP Client** OK Cancel Selecting 'Save' in the Main Window is required to Save the new settings **1** -Enable SMTP Client  $Enable$   $\rightarrow$ ┱ —<br>Enable SSL  $\overline{\textbf{v}}$ Disable **2**  $\overline{\phantom{a}}$  $\top$  $\boxed{\text{STARTTLS}}$ **3**  $\overline{a}$ - SSL/TLS **4** SMTP Server Address  $\overline{\phantom{a}}$  $\top$  $\overline{\text{Disable}}$   $\rightarrow$ **5** -POP Before SMTP  $\overline{\phantom{a}}$  $\overline{a}$ -<br>Authentication  $\overline{\text{Disable}}$ **6**  $\overline{\phantom{0}}$ -<br>Login Name **7**  $\top$ **8** J. -Password  $\blacksquare$  $30 - MP$ **9** Maximum Email / InternetFax Size **10** - Port Number  $\overline{25}$ - SMTP Client Connection Timeout(1-180)  $\overline{30}$ **11**Seconds

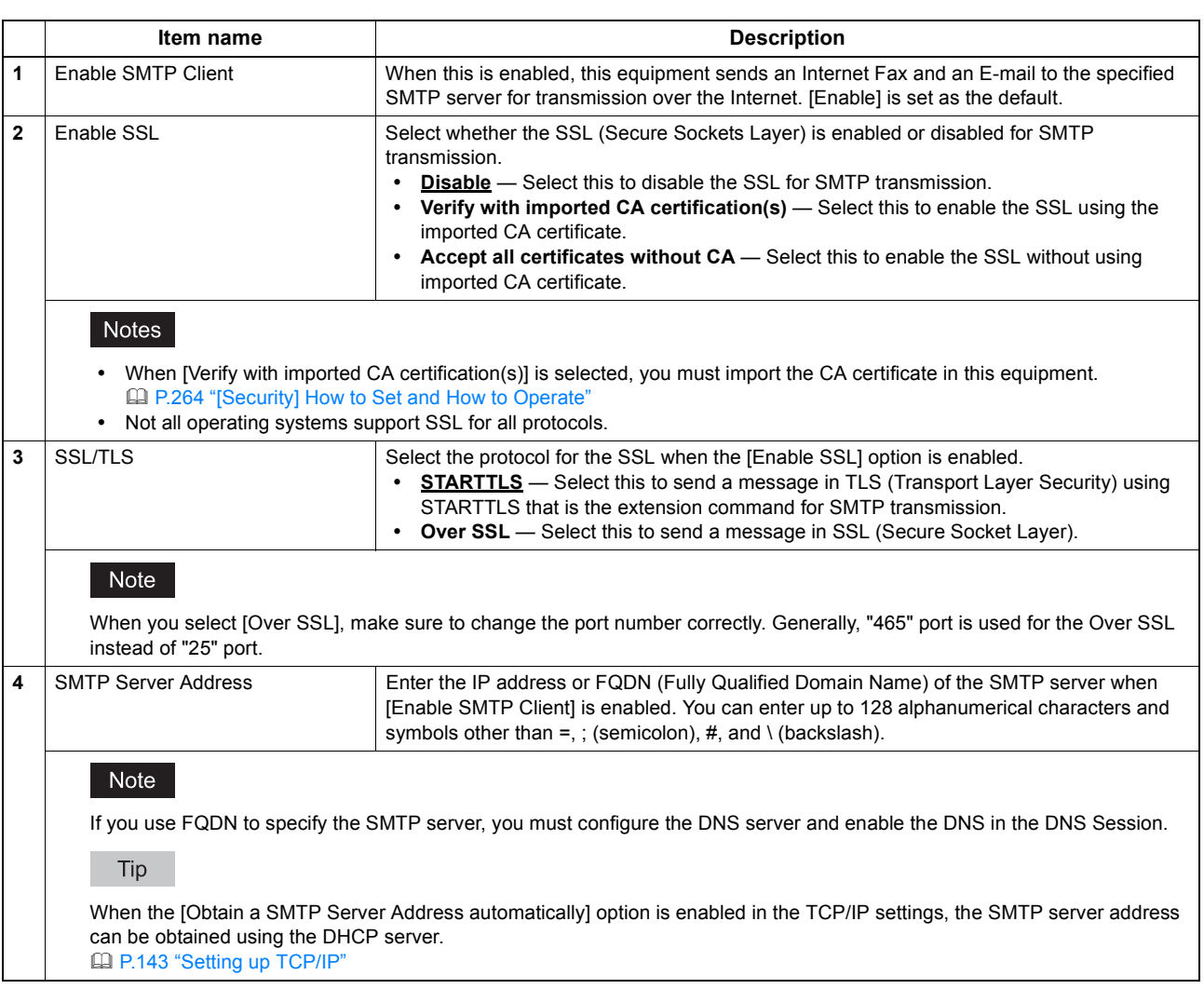

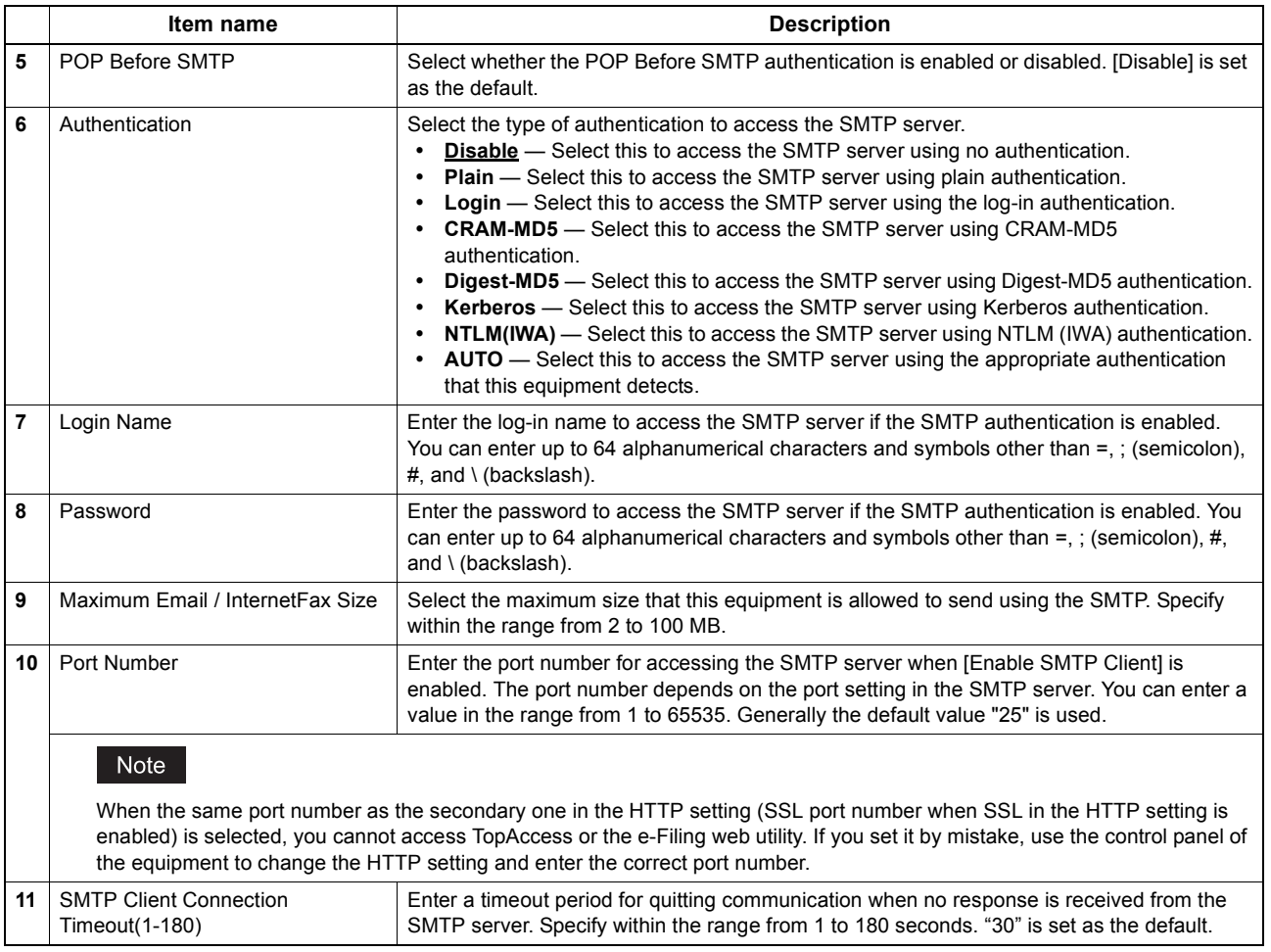

## **Setting up SMTP Server**

In SMTP Server, you can enable or disable SMTP transmission for receiving the Internet Fax and E-mails. This function is usually set when you want to enable the Offramp Gateway feature.

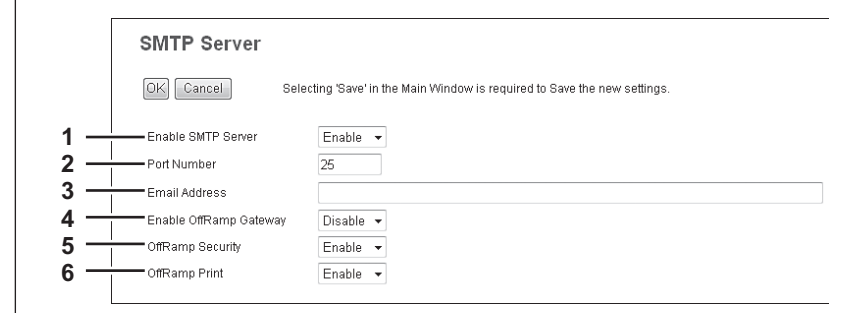

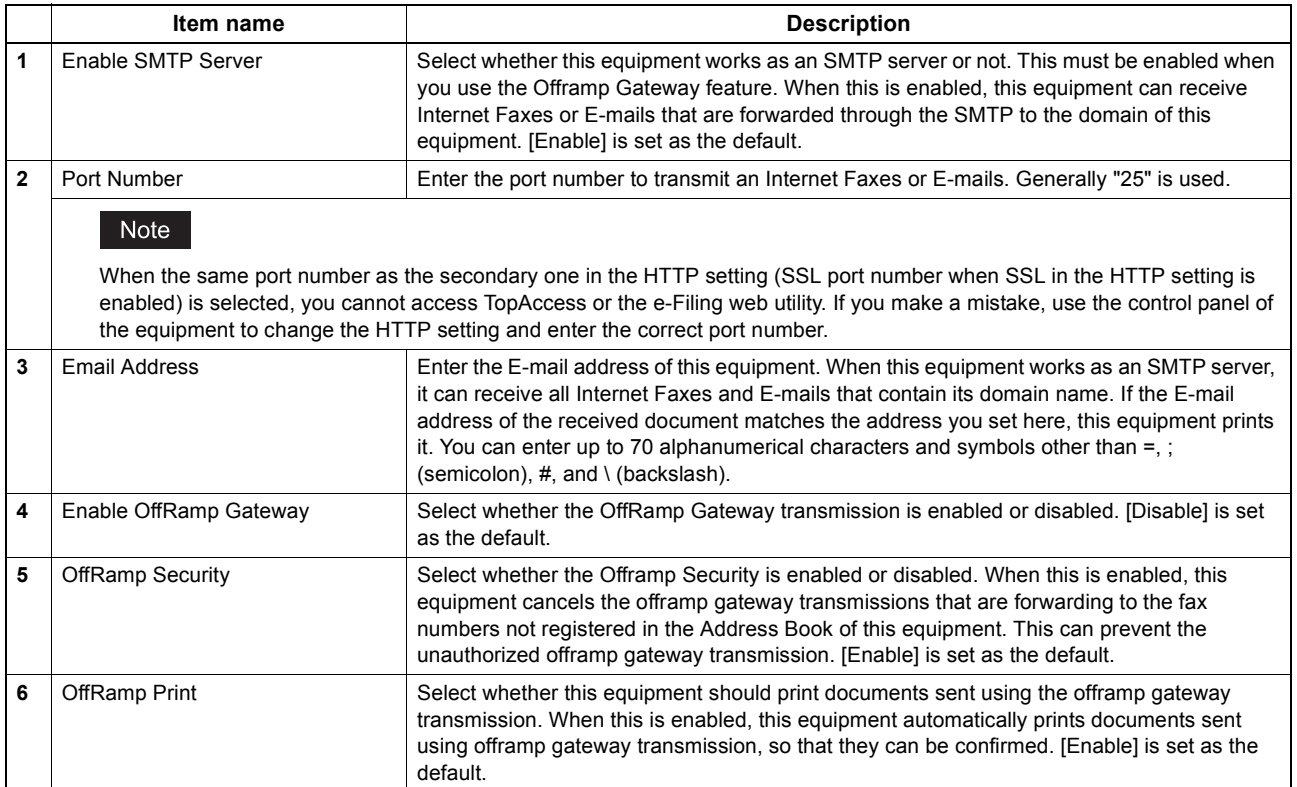

## <span id="page-161-0"></span>**Setting up POP3 Network Service**

In POP3 Network Service, you can specify the POP3 server to receive an Internet Fax and E-mails.

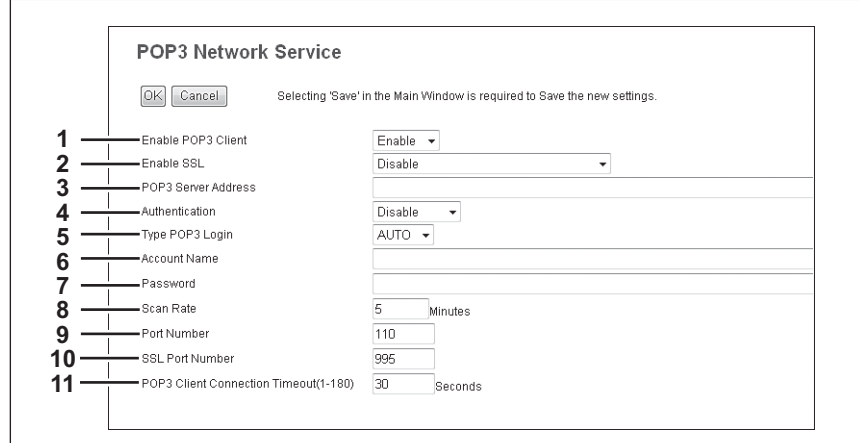

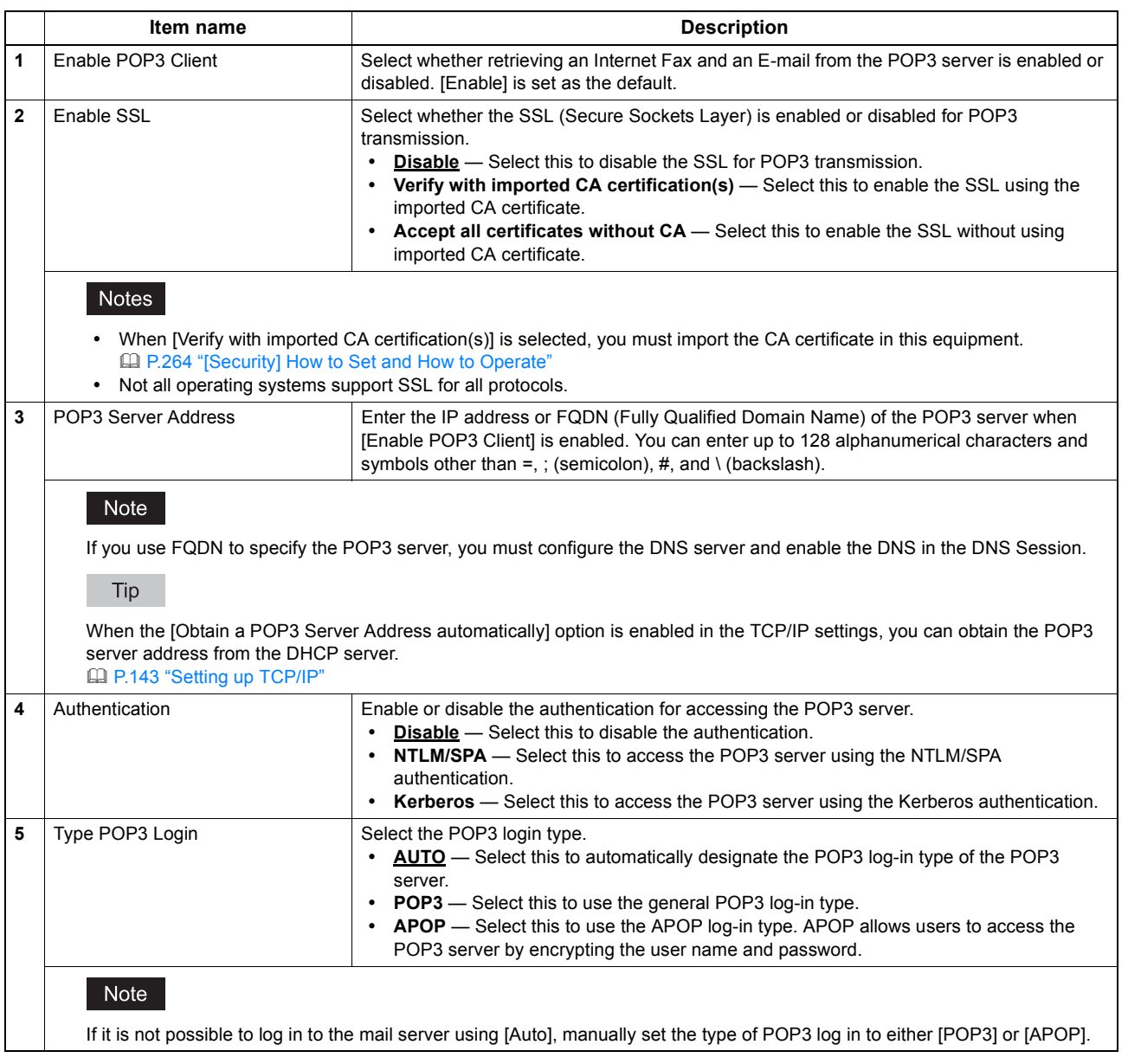

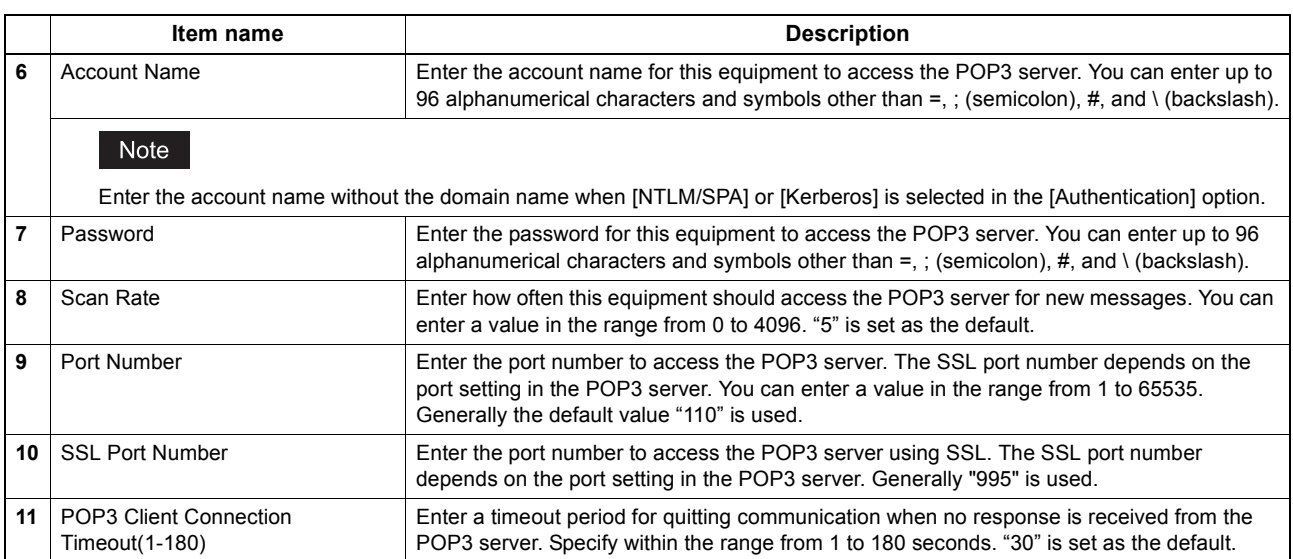

# **Setting up FTP Client**

In FTP Client, you can specify the default port number used for the Save as file using the FTP protocol.

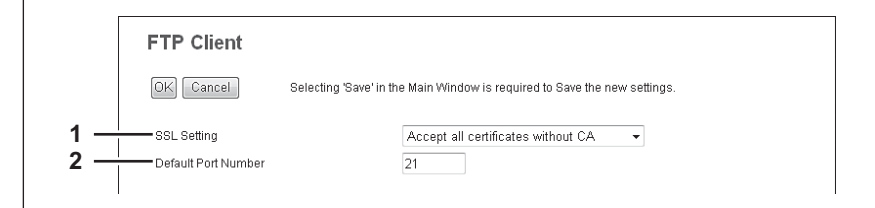

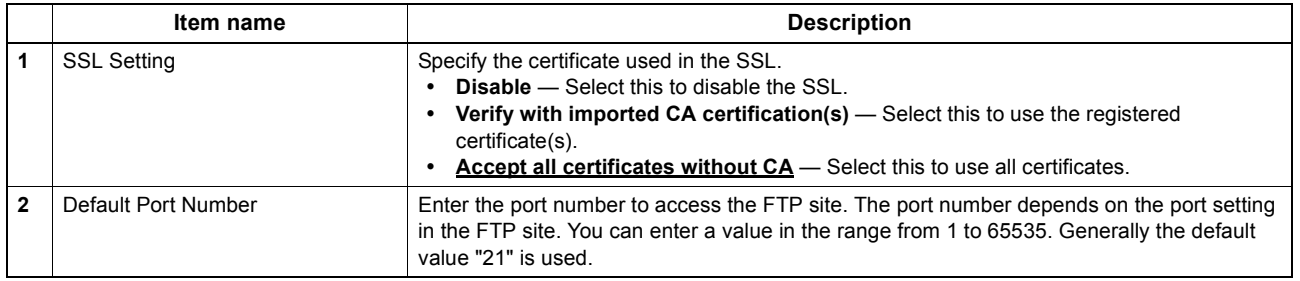

# **Setting up FTP Server**

In FTP Server, you can enable or disable the FTP server functions.

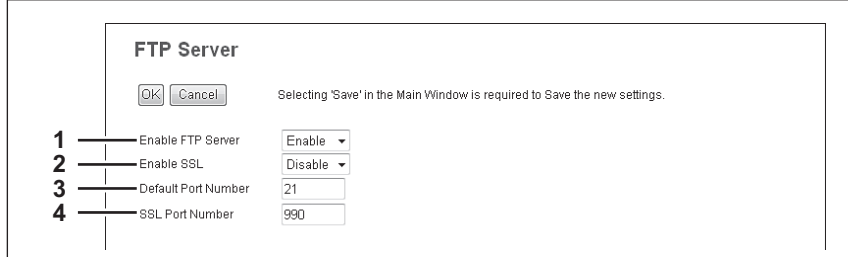

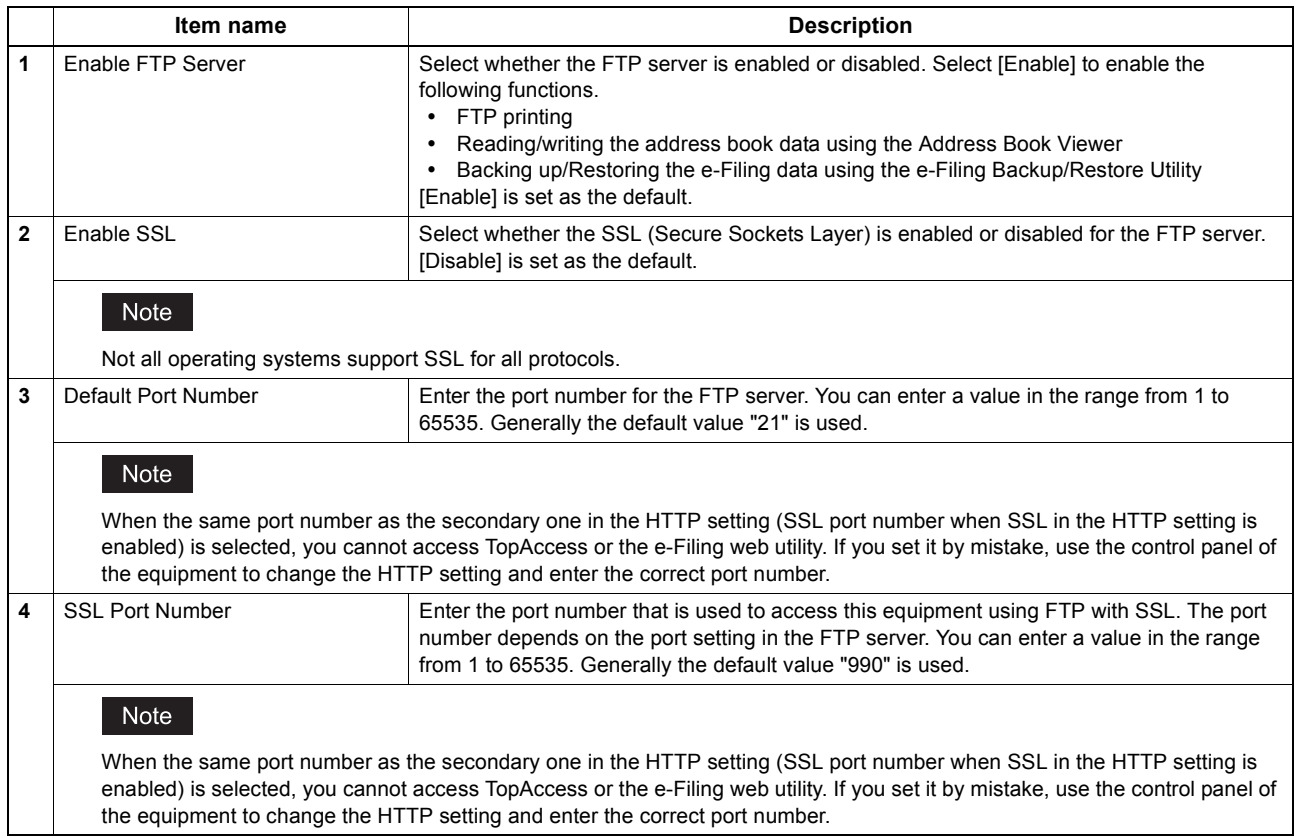

## **Setting up SLP Session**

When SLP is enabled, this equipment becomes a Service Agent that responds to requests from a User Agent for searching particular services and registers services to a Directory Agent.

Tip

The SLP setting only supports the print services shown below. Raw TCP print, LPD print, IPP print, WSD print, SMB print, FTP print

#### Note

#### **About the "printer-location" attribute of SLP**

SLP has an attribute called "printer-location" as one of the services provided. The information of "printer-location" is the device setting information on the [General] submenu of the [Setup] menu on the [Administration] tab page, and that of the [Location] field of [Device Information] on the [Device] tab page. Turn the equipment off and on if you have changed [Location] from TopAccess. The change is reflected in "printer-location" of SLP after the equipment is restarted.

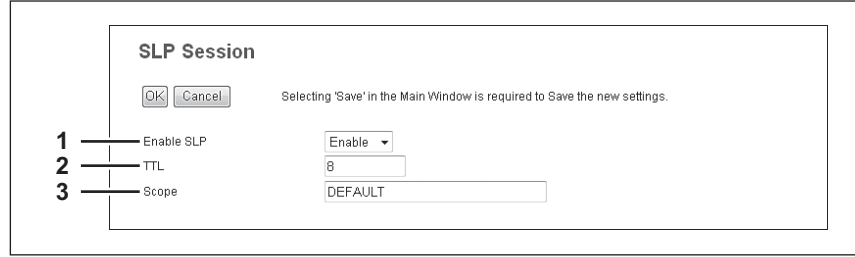

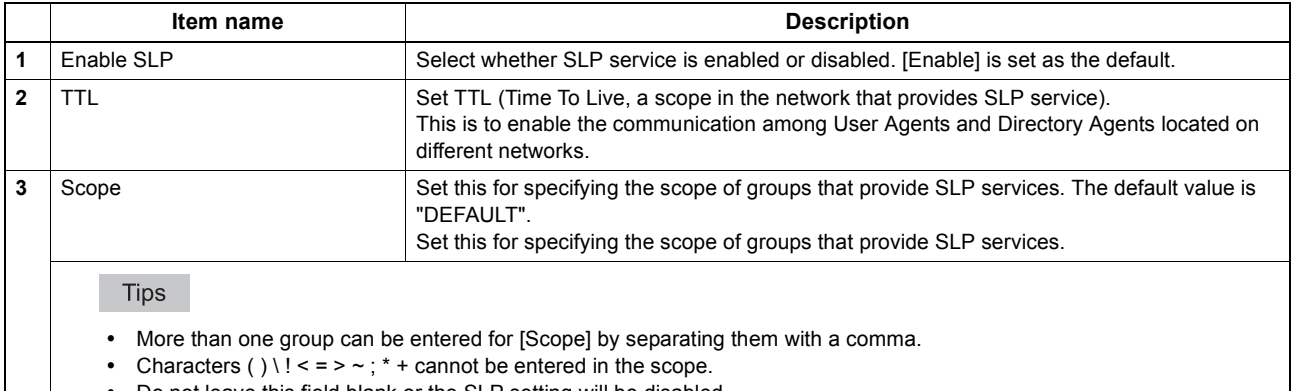

- Do not leave this field blank or the SLP setting will be disabled.
- You can search a particular service using Konqueror (SUSE Linux) or SLPSNOOP utility (Novell client) which is a User Agent (UA).

### **Setting up SNMP Network Service**

In SNMP Network Service, you can enable or disable the SNMP to monitor the device status using a network monitoring utility. If an administrator wants to monitor the device status with a monitoring utility, programmed to match the MIB, you must enable the SNMP and SNMP Traps.

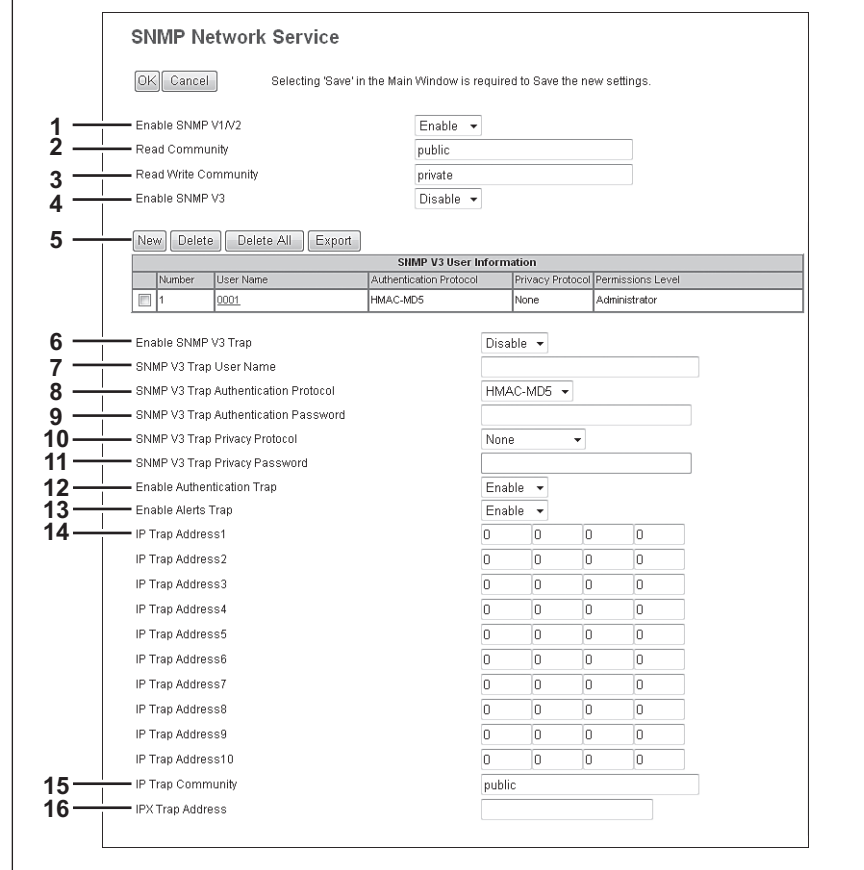

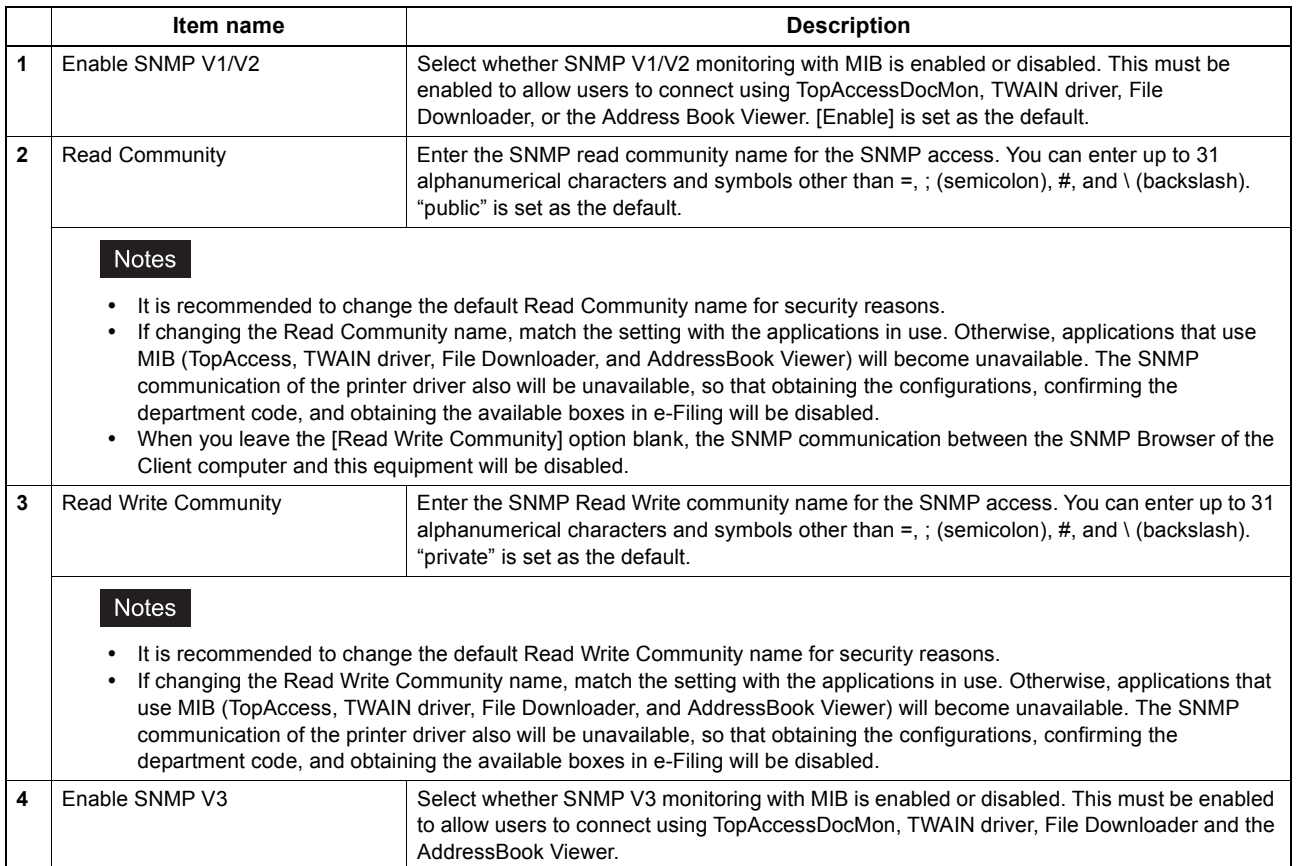

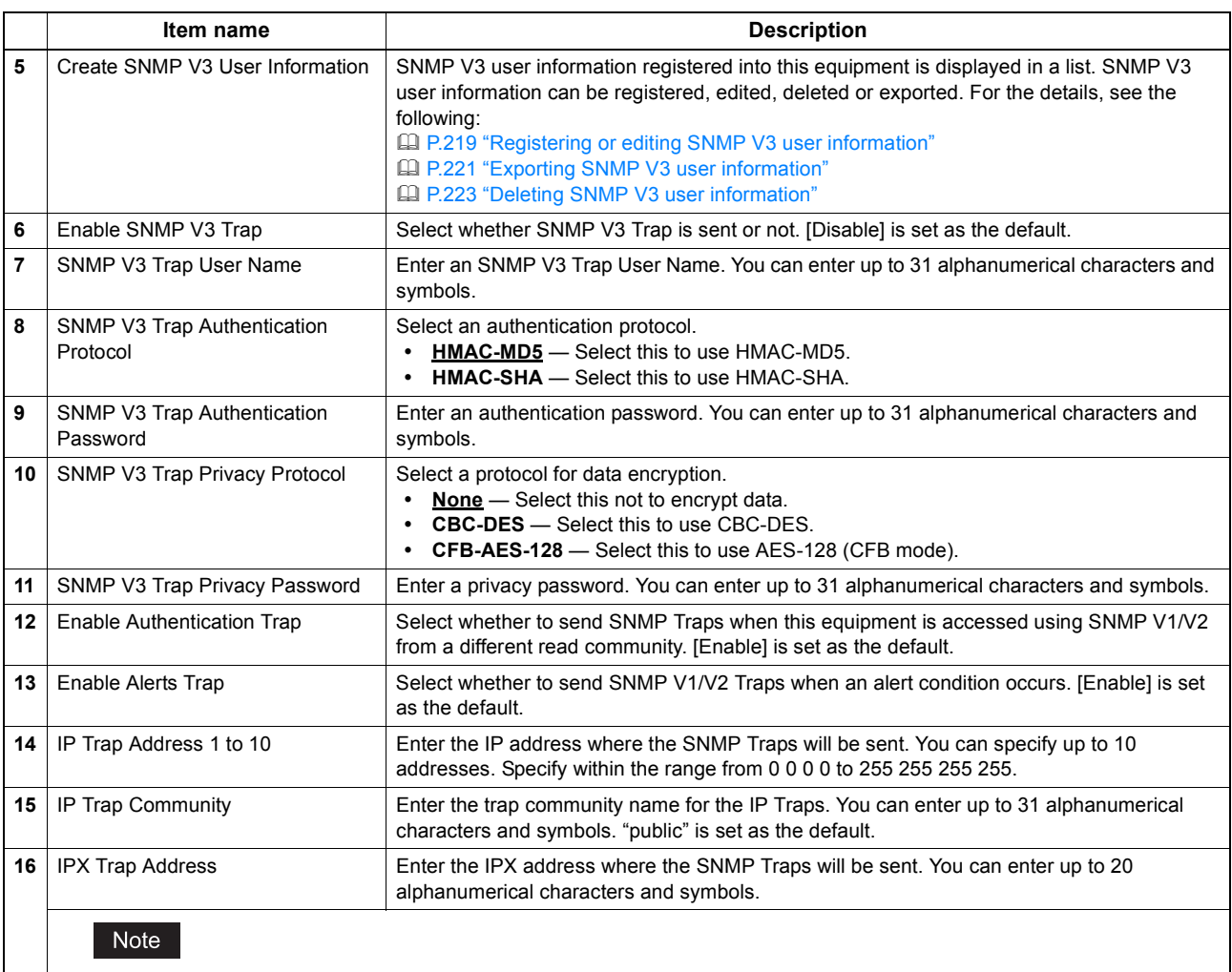

When you want to use a user name registered in the SNMP V3 User Information list as an SNMP V3 Trap User Name, you must enter the same protocols and passwords registered for the authentication protocol, authentication password (not displayed on the list), privacy protocol and password (not displayed on the list) into the fields such as [SNMP V3 Trap Authentication Protocol], [SNMP V3 Trap Authentication Password], [SNMP V3 Trap Privacy Protocol] and [SNMP V3 Trap Privacy Password].

If they do not match, information registered in the list will be adopted.

#### **[Create SNMP V3 User Information] screen**

You can display this screen by clicking the [New] button in the Create SNMP V3 User Information page.

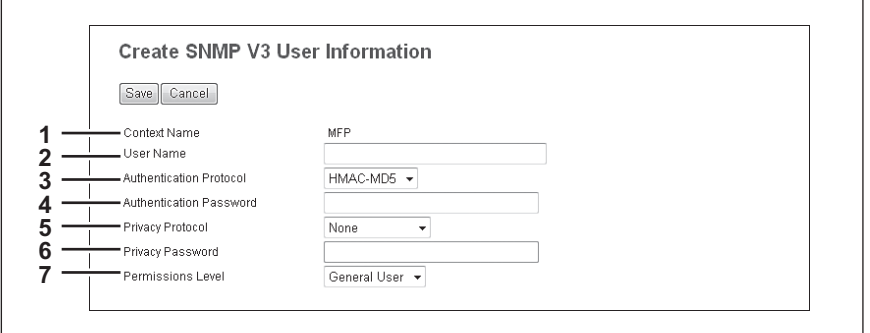

Tip

Clicking [Save] on the [Create SNMP V3 User Information] screen instantly registers the SNMP V3 user information, enabling the registered user to access this equipment via SNMP over a network.

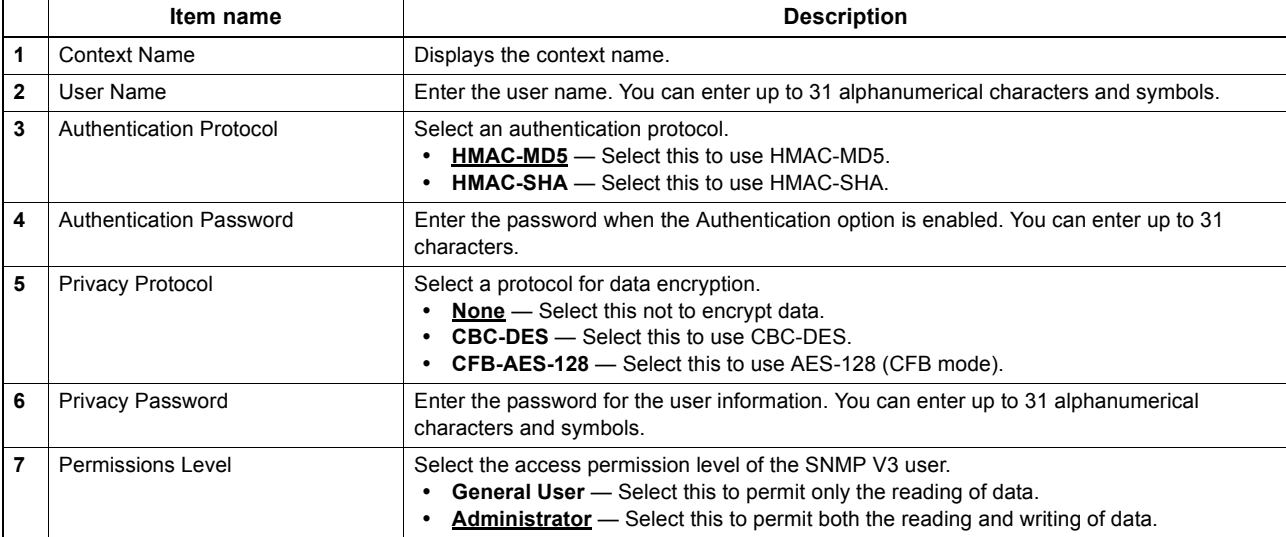

## **Setting up Web Services Setting**

In Web Services Print and Web Services Scan, you can set the Web Services Setting. The Web Services Print operations and Web Services Scan operations are performed on client computers with Windows Vista/Windows 7/Windows 8/ Windows Server 2008/Windows Server 2012 through a network.

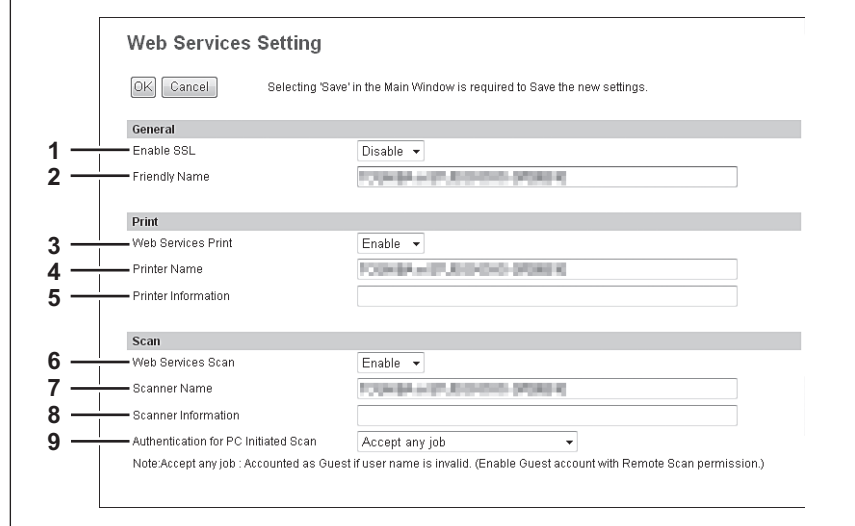

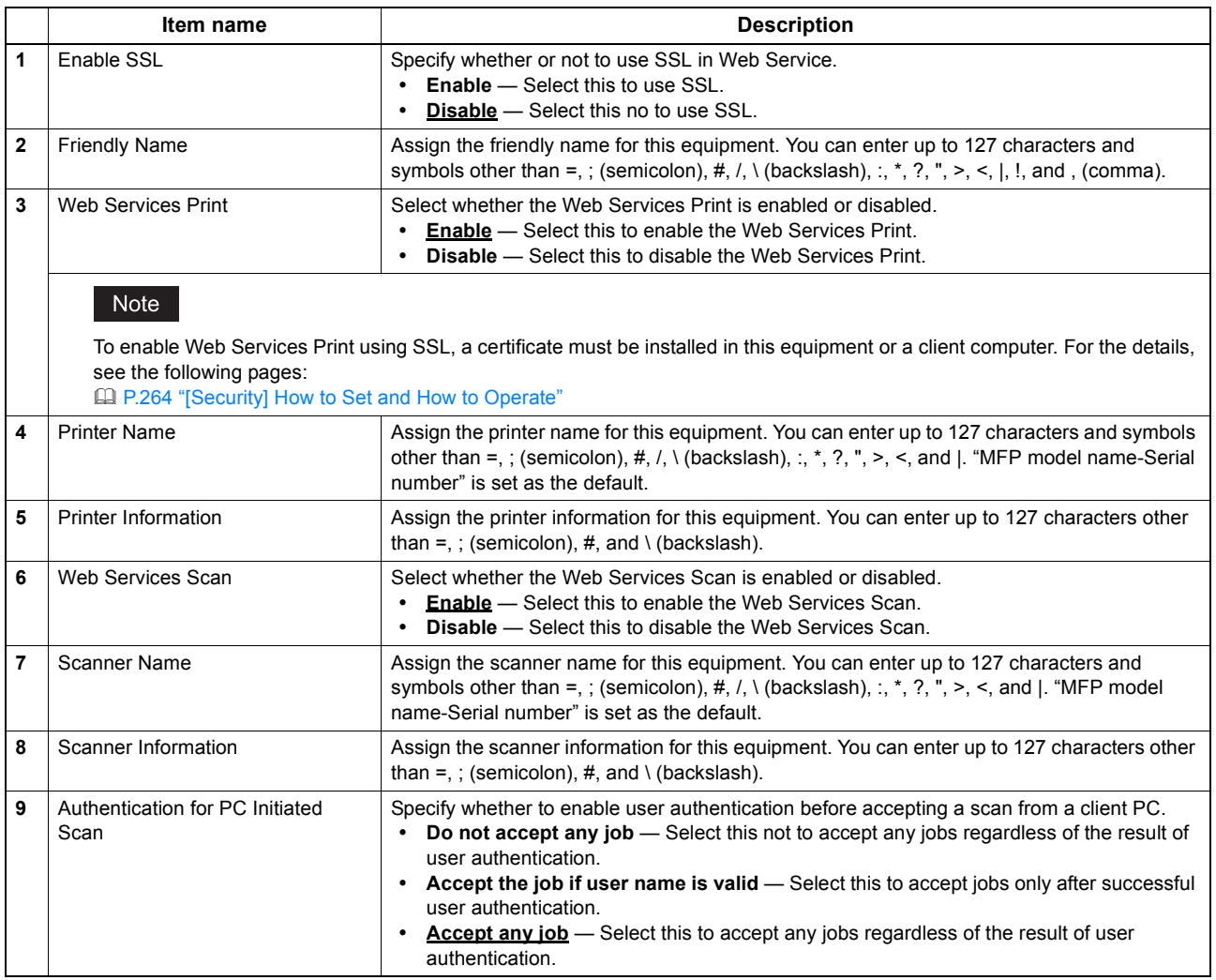

## $\square$  **Setting up LLTD Session**

Enable this setting for confirming the device connection status, installing devices or accessing the TopAccess. This setting also allows you to discover the desired device over the local network and view device information such as location, IP address, MAC address or profile on the Network Map under the Windows Vista/Windows 7/Windows 8/Windows Server 2008/Windows Server 2012 environment.

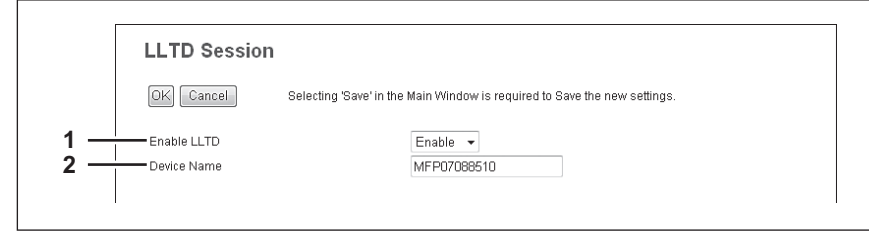

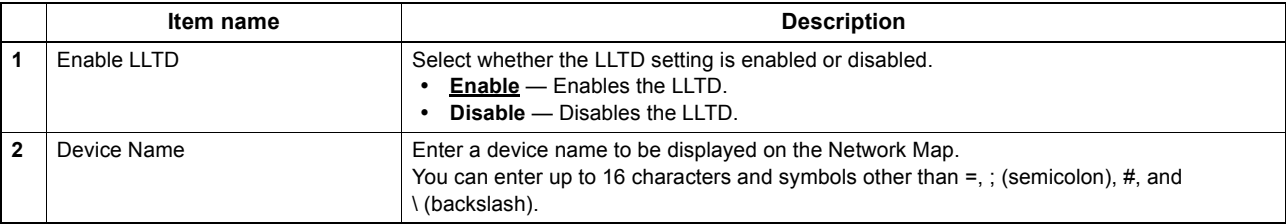

## **Setting up Wake Up Setting**

This section describes how to set network access during the Super Sleep mode or the Sleep mode (for models in which no Super Sleep mode is installed).

Use this setting for cases such as when you want to recover this equipment from the Super Sleep mode or the Sleep mode (for models in which no Super Sleep mode is installed) by searching it over a network.

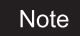

This setting can be enabled only when [Enable] is selected for the Super Sleep mode or the Sleep mode (for models in which no Super Sleep mode is installed) setting. If not selected, the Wake Up setting is disabled because this equipment does not enter the Super Sleep mode or the Sleep mode (for models in which no Super Sleep mode is installed).

**Q P.140** "Setting up Energy Saver Mode"

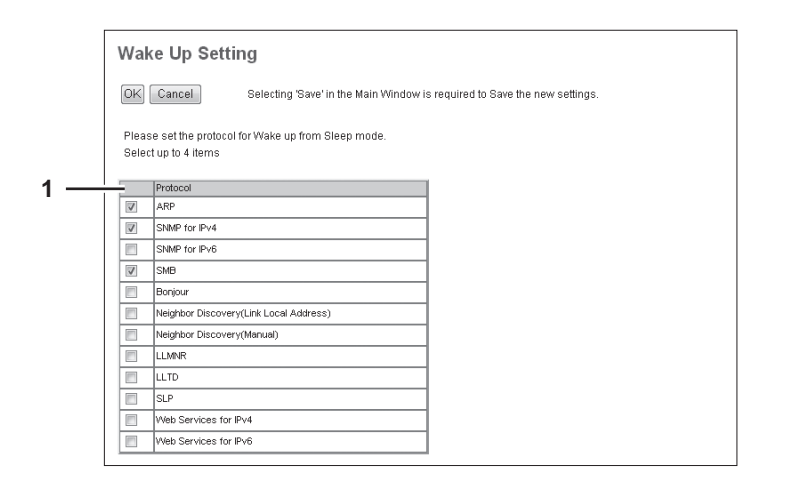

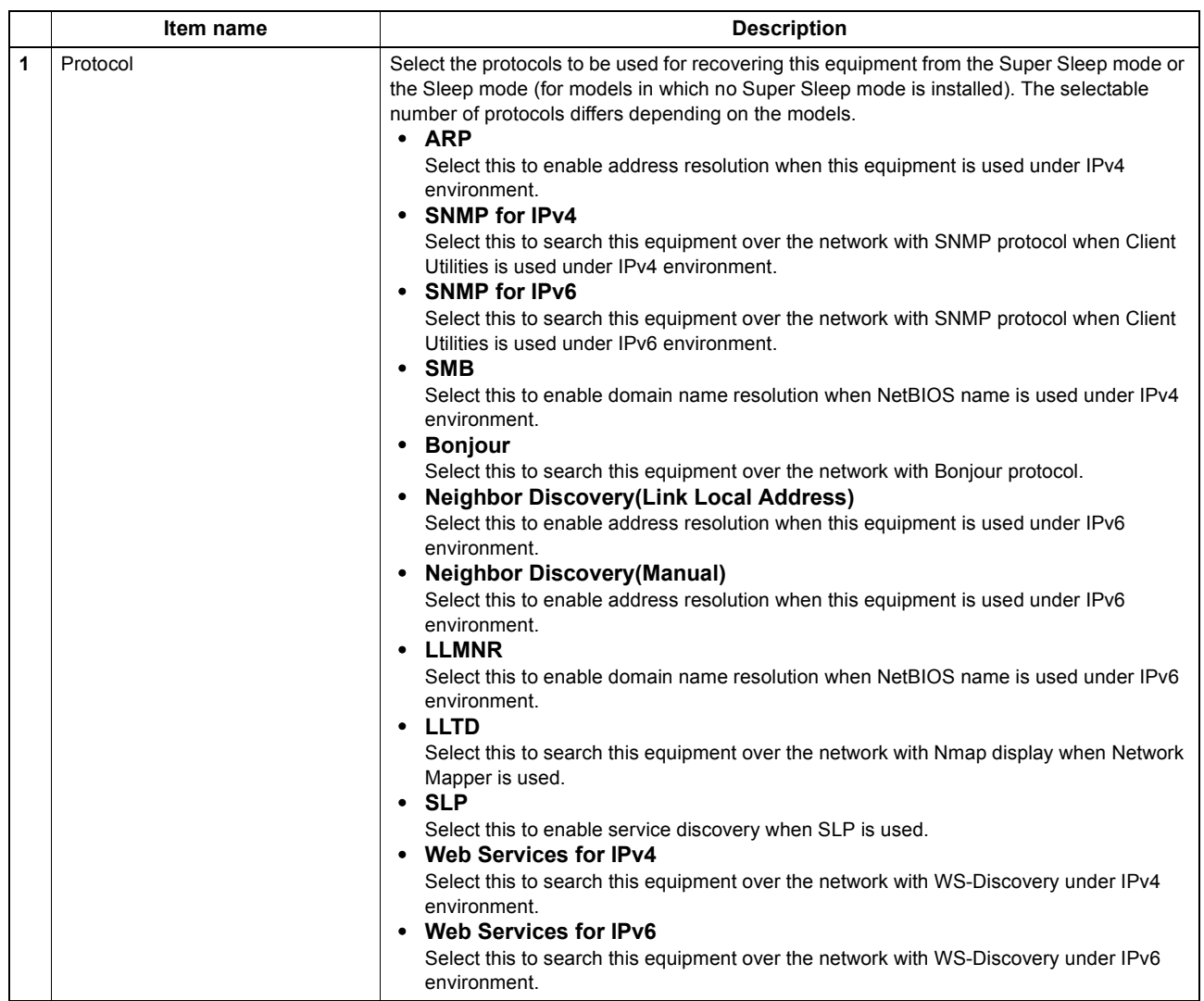

#### Notes

- The protocol selecting list of the Wake Up setting is made to select the desired protocols regardless of whether the selected protocol is enabled or disabled on each protocol setting. If the selected protocol is disabled in its protocol setting, however, the Wake Up setting is disabled too and therefore this equipment will not be recovered from the Super Sleep mode or the Sleep mode (for models in which no Super Sleep mode is installed).
- When no response is returned from this equipment after you access the network even if a protocol selected on this setting is used, retry the access.

Tip

If any of the following protocols is selected, this equipment can be recovered from the Super Sleep mode or the Sleep mode (for models in which no Super Sleep mode is installed) even if the Wake Up setting is not set.

- IPP
- FTP
- HTTP
- SMTP
- RAW9100 - LPD
- 
- WebService

## **Setting up IP Security**

With the IP security function, you can enable data encryption communication using IPsec (IP Security Protocol).

Tip

With the [Flush Connections] button, if the keys for IPsec communication are leaked or a security violation occurs, you can manually delete (flush) the current session with the flush connection function and start a new session. If you want to delete the information of SAD (Security Association Database) for any reason, you can delete it in the same way.

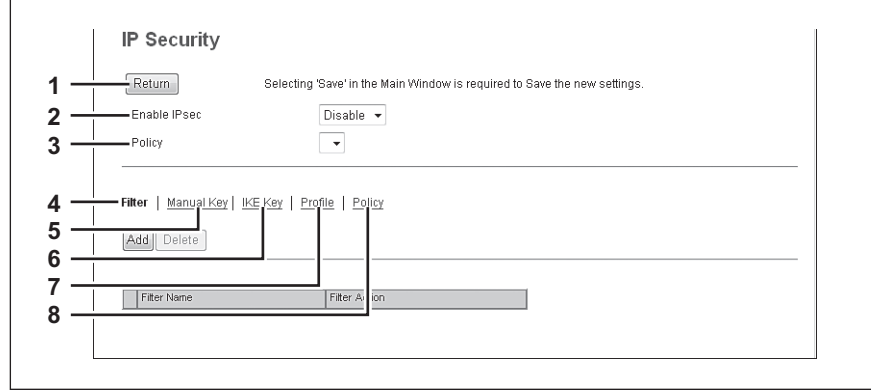

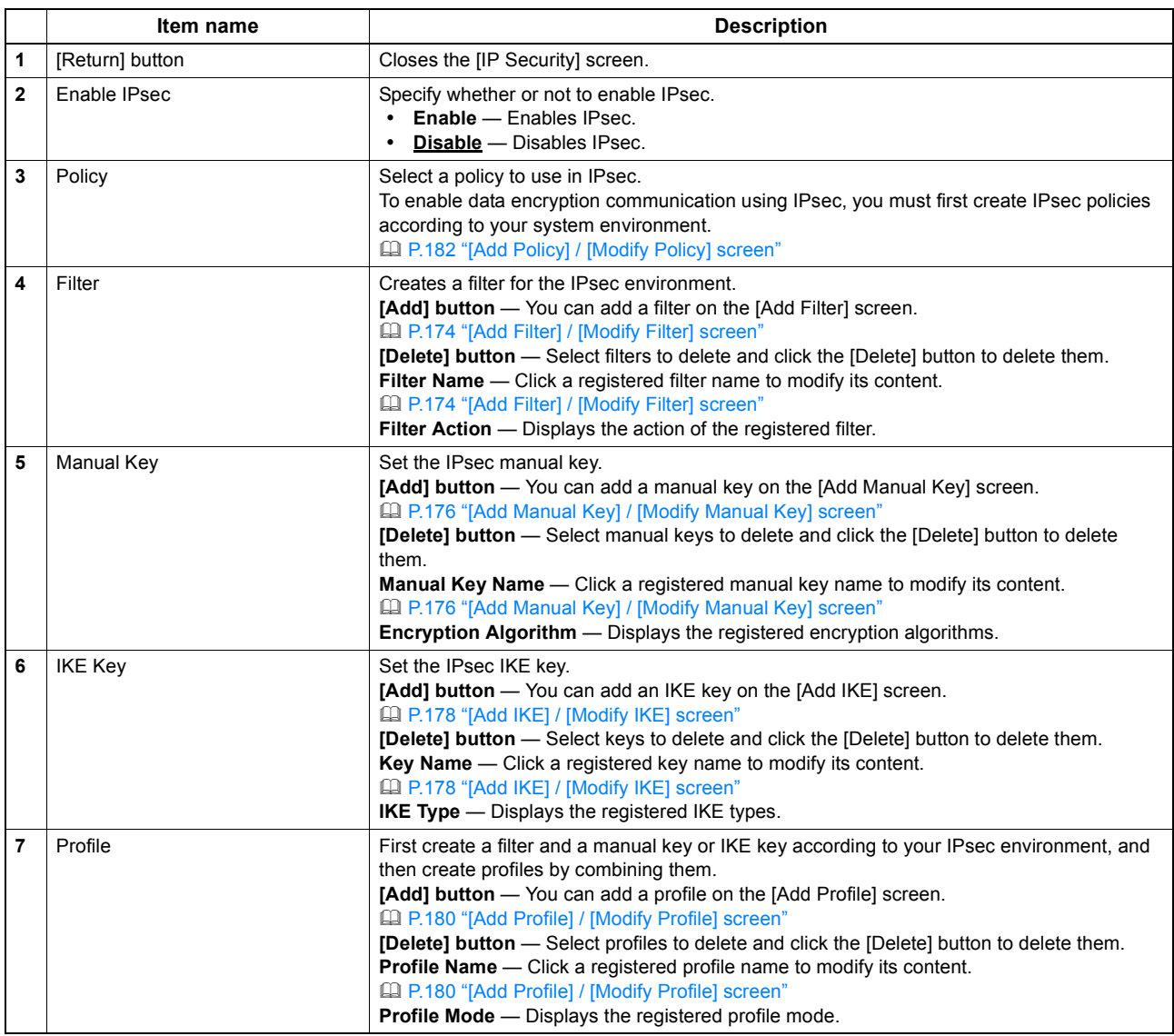

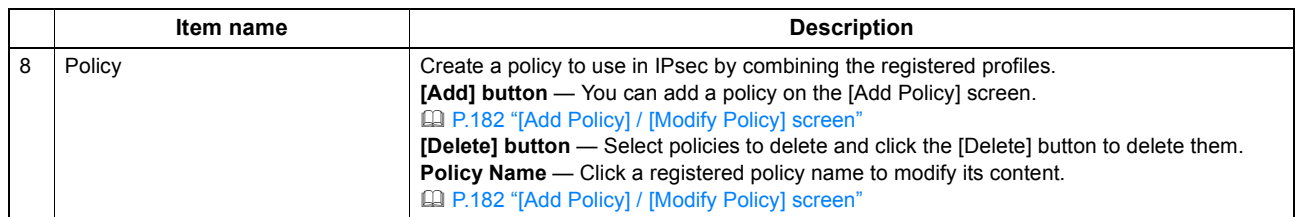

### <span id="page-174-0"></span>**[Add Filter] / [Modify Filter] screen**

You can display this screen by clicking the [Add] button for Filter or a registered filter name. You can create a filter to use in IPsec.

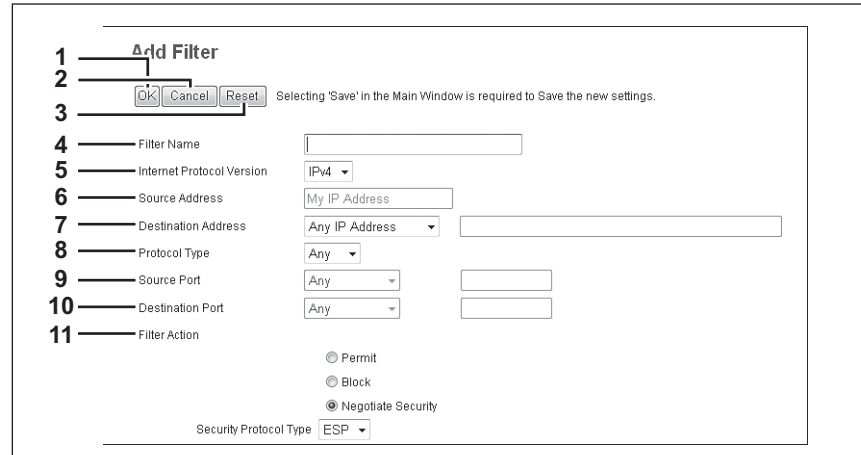

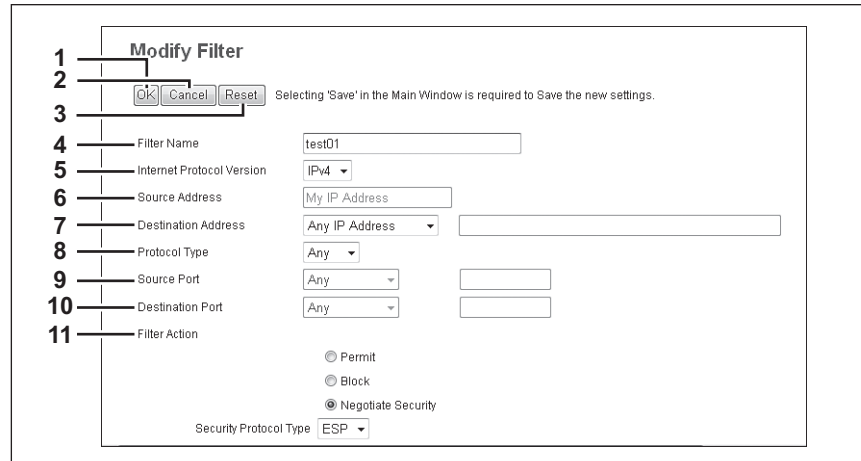

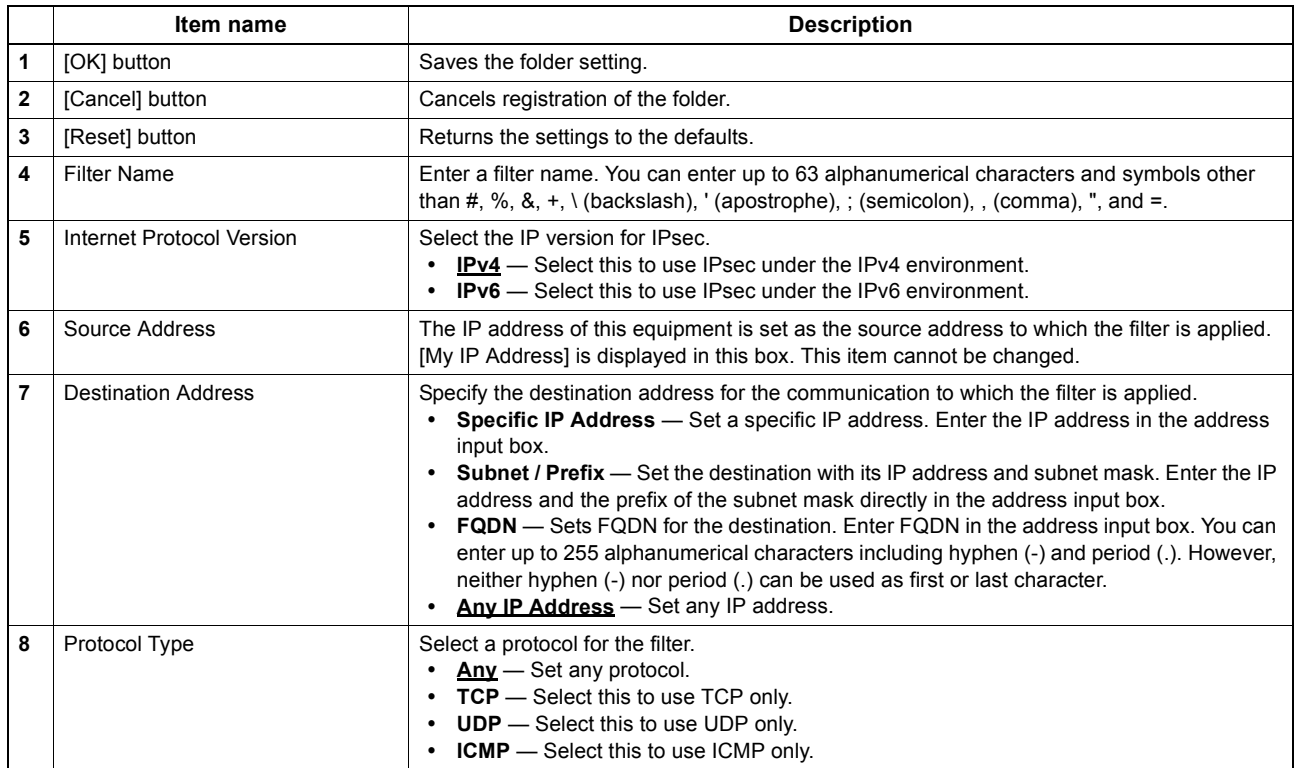

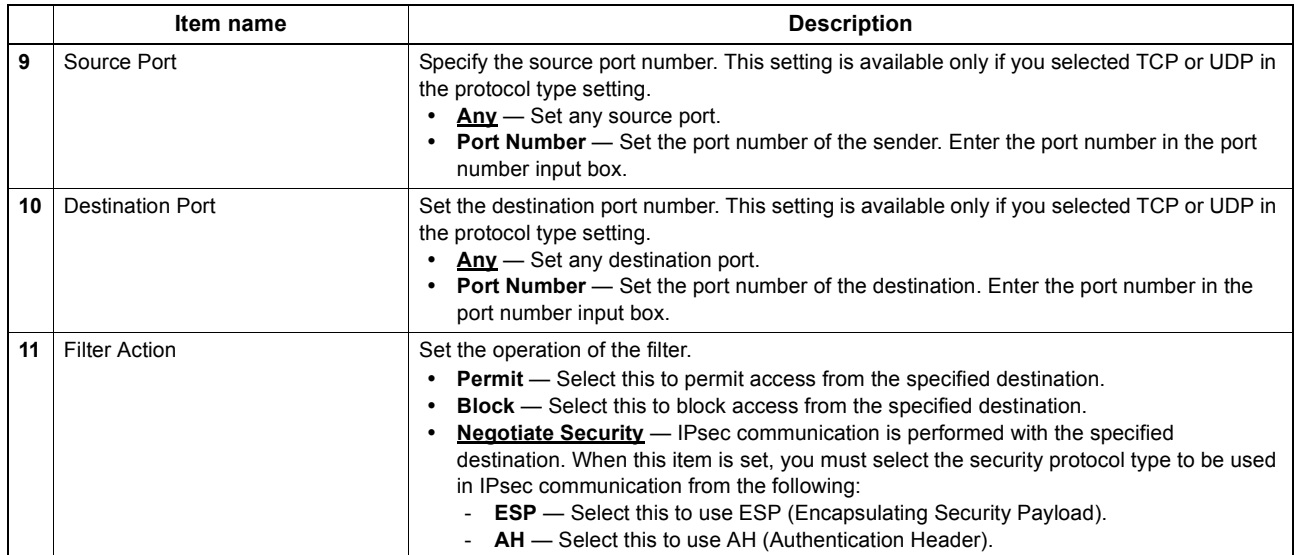

### <span id="page-176-0"></span>**[Add Manual Key] / [Modify Manual Key] screen**

You can display this screen by clicking the [Add] button for Manual Key or a registered manual key name. You can set a manual key to use in IPsec.

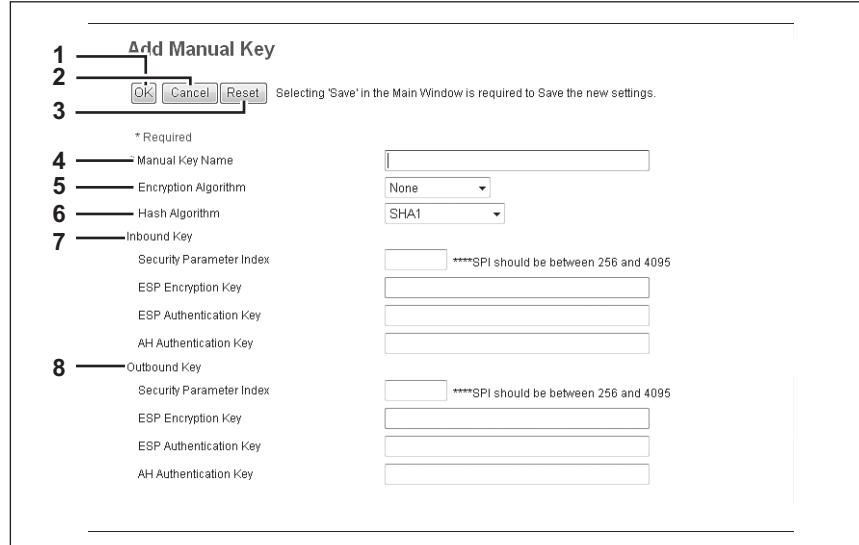

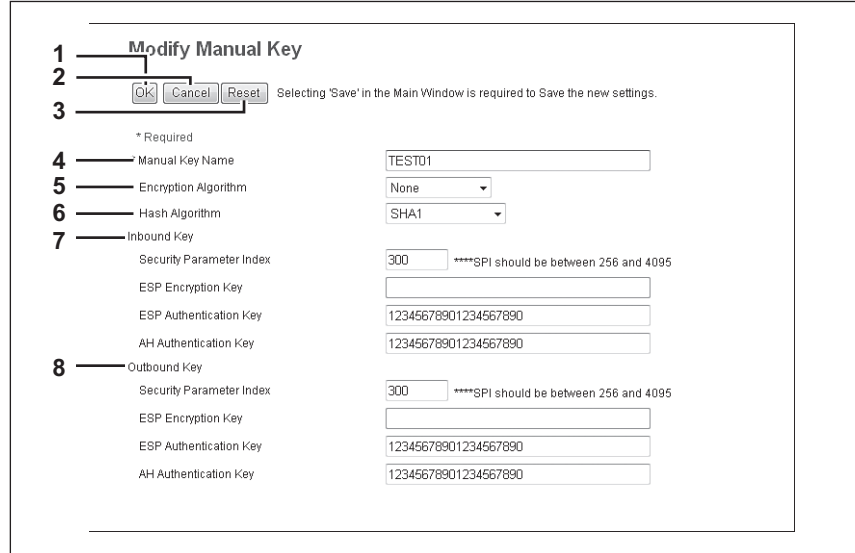

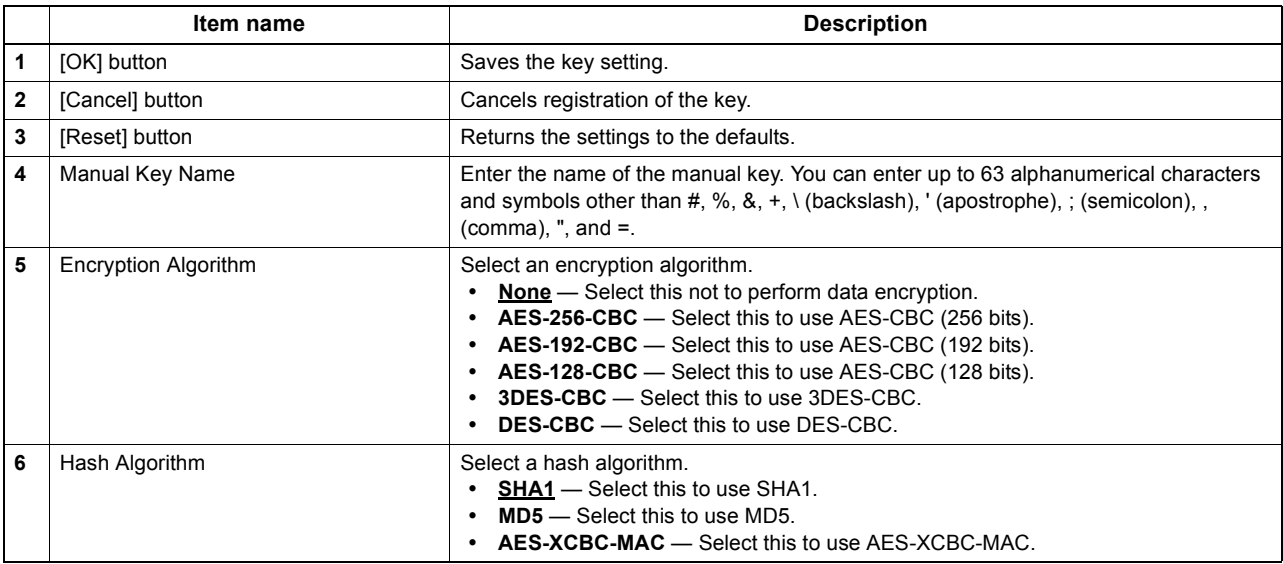

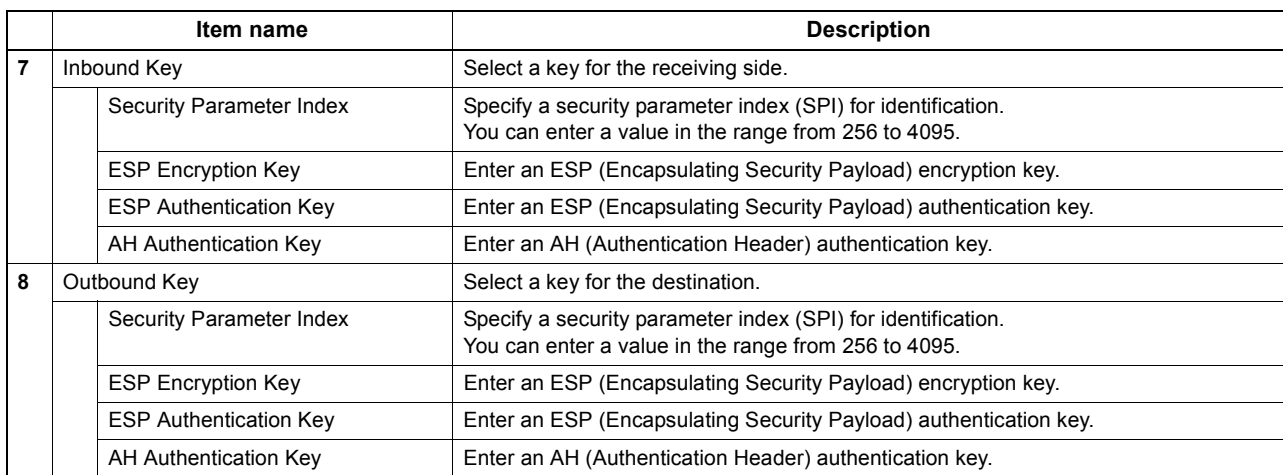

### <span id="page-178-0"></span>**[Add IKE] / [Modify IKE] screen**

You can display this screen by clicking the [Add] button for IKE Key or a registered key name. You can set an IKE key to use in IPsec.

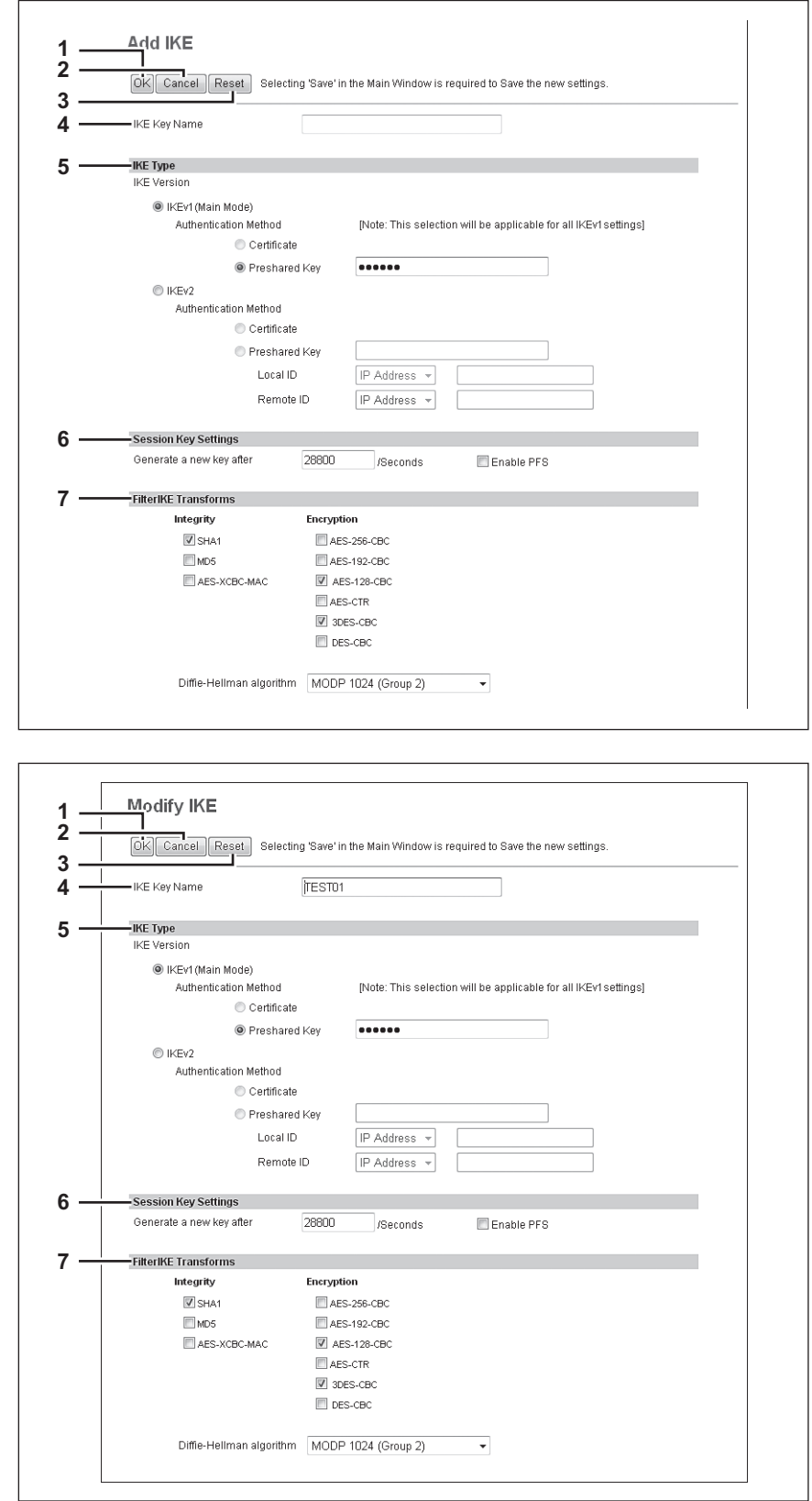

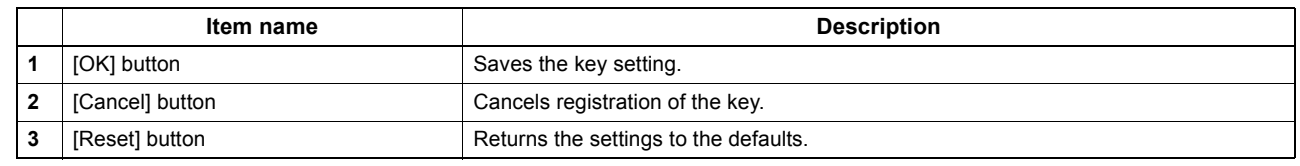

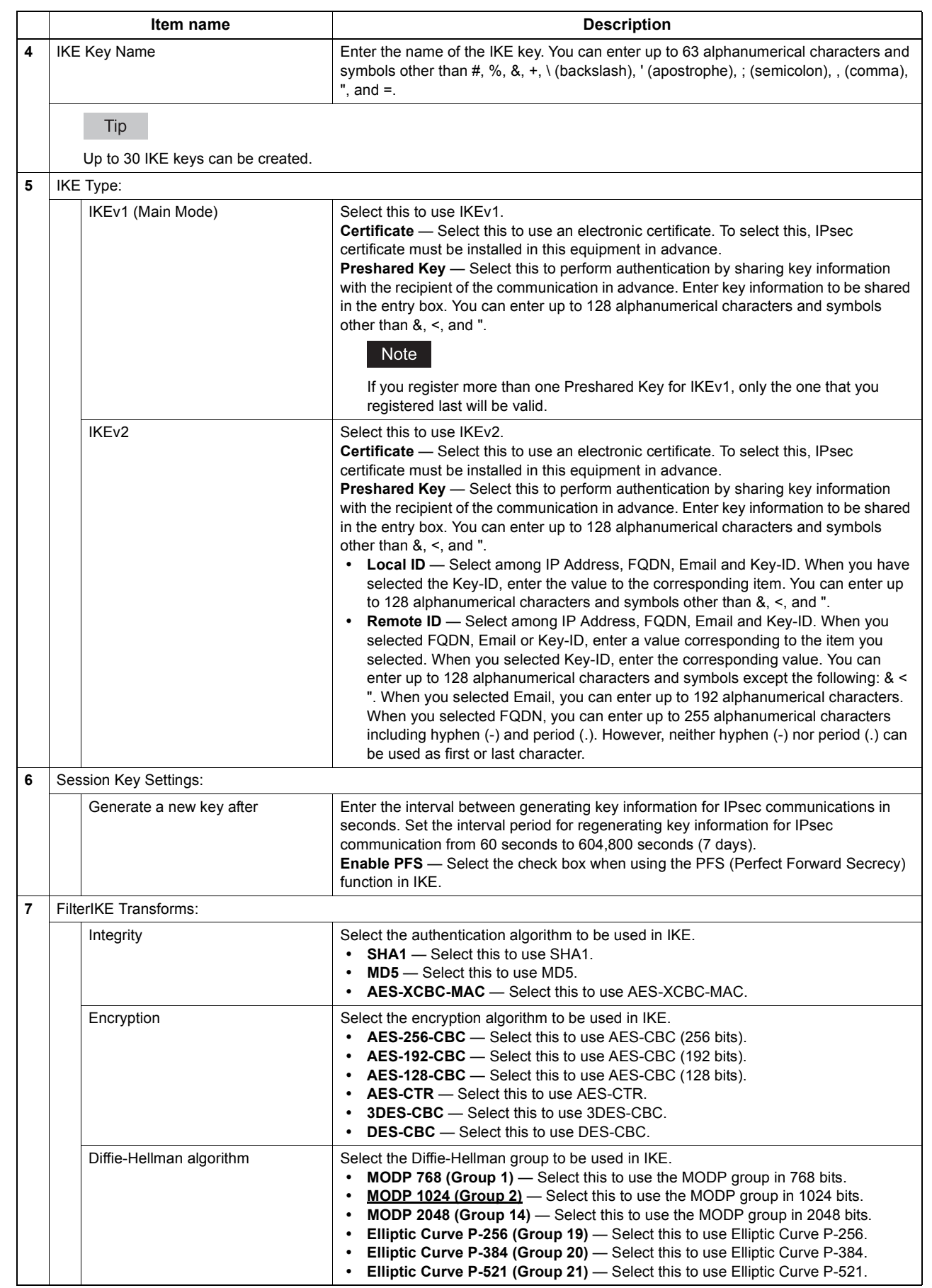
#### **[Add Profile] / [Modify Profile] screen**

You can display this screen by clicking the [Add] button for Profile or a registered profile name. You can create a profile for an IPsec environment by combining the registered filter and either a manual key or an IKE key.

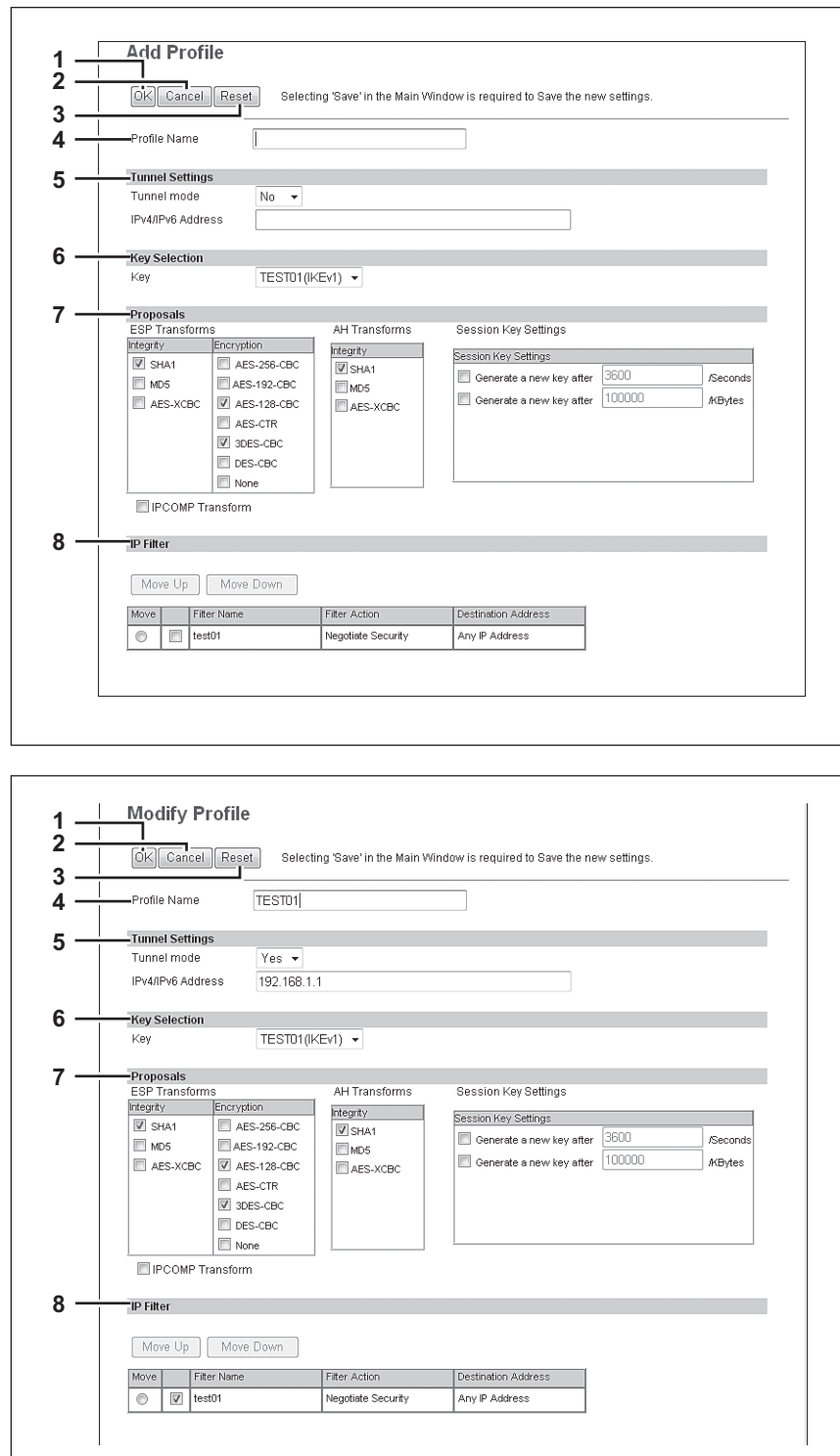

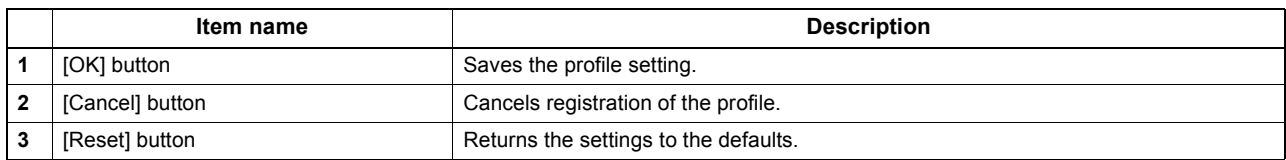

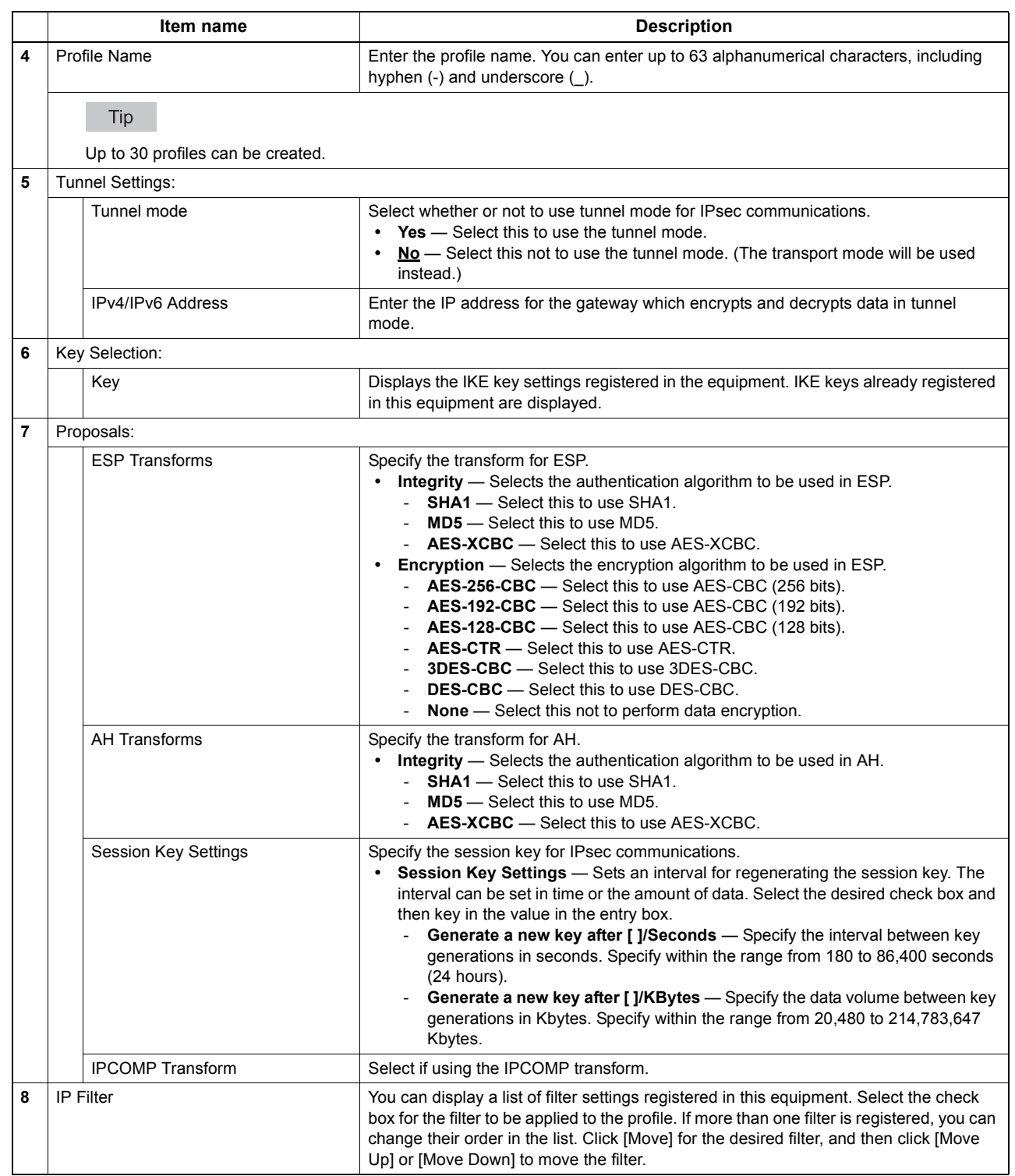

#### **[Add Policy] / [Modify Policy] screen**

You can display this screen by clicking the [Add] button for Policy or a registered policy name. You can create a policy to use in IPsec by combining the registered profiles.

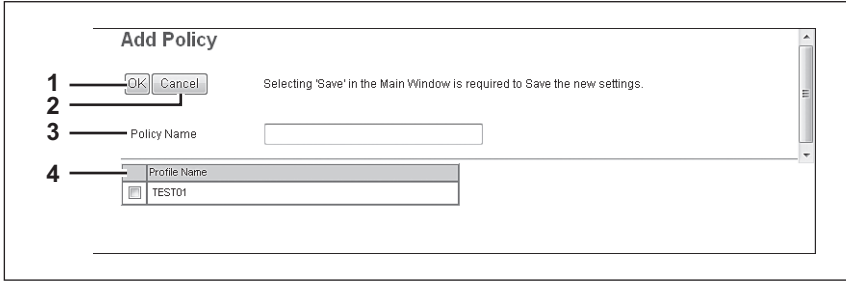

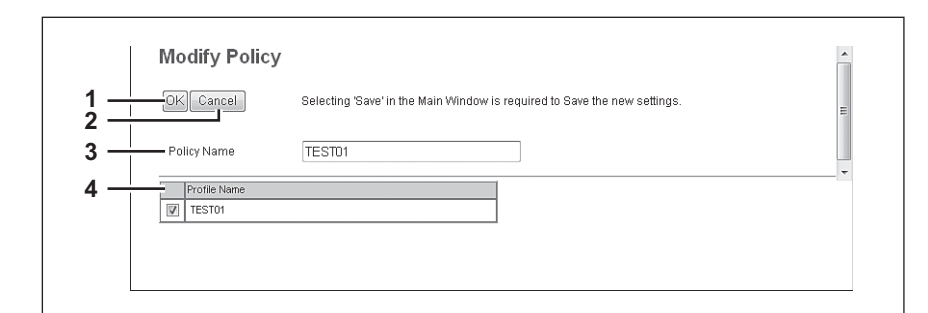

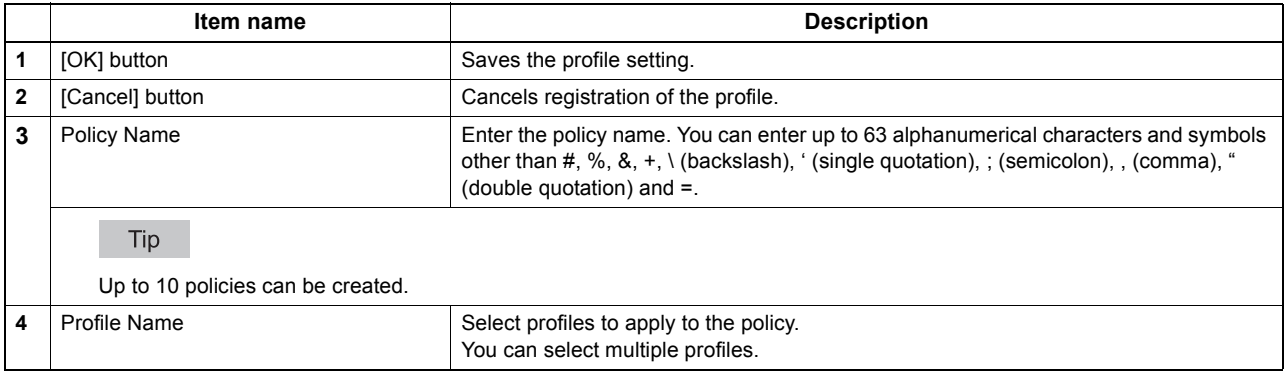

## **Copier settings**

You can specify copier settings.

#### Tip

The [Copier] submenu can be accessed from the [Setup] menu on the [Administration] tab. See the following pages for how to access it and information on the [Setup] menu: [P.22 "Access Policy Mode"](#page-22-0) [P.136 "\[Setup\] Item List"](#page-136-0)

 [P.183 "Setting up Default setting"](#page-183-0) [P.185 "Setting up Copy Job Enforcement Continue"](#page-185-0)

# <span id="page-183-0"></span>**Setting up Default setting**

In Default setting, you can set the default copier settings that apply for copy operation from the touch panel.

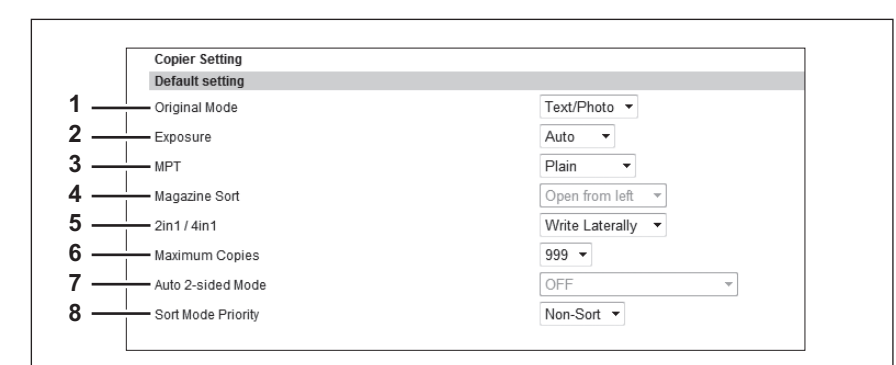

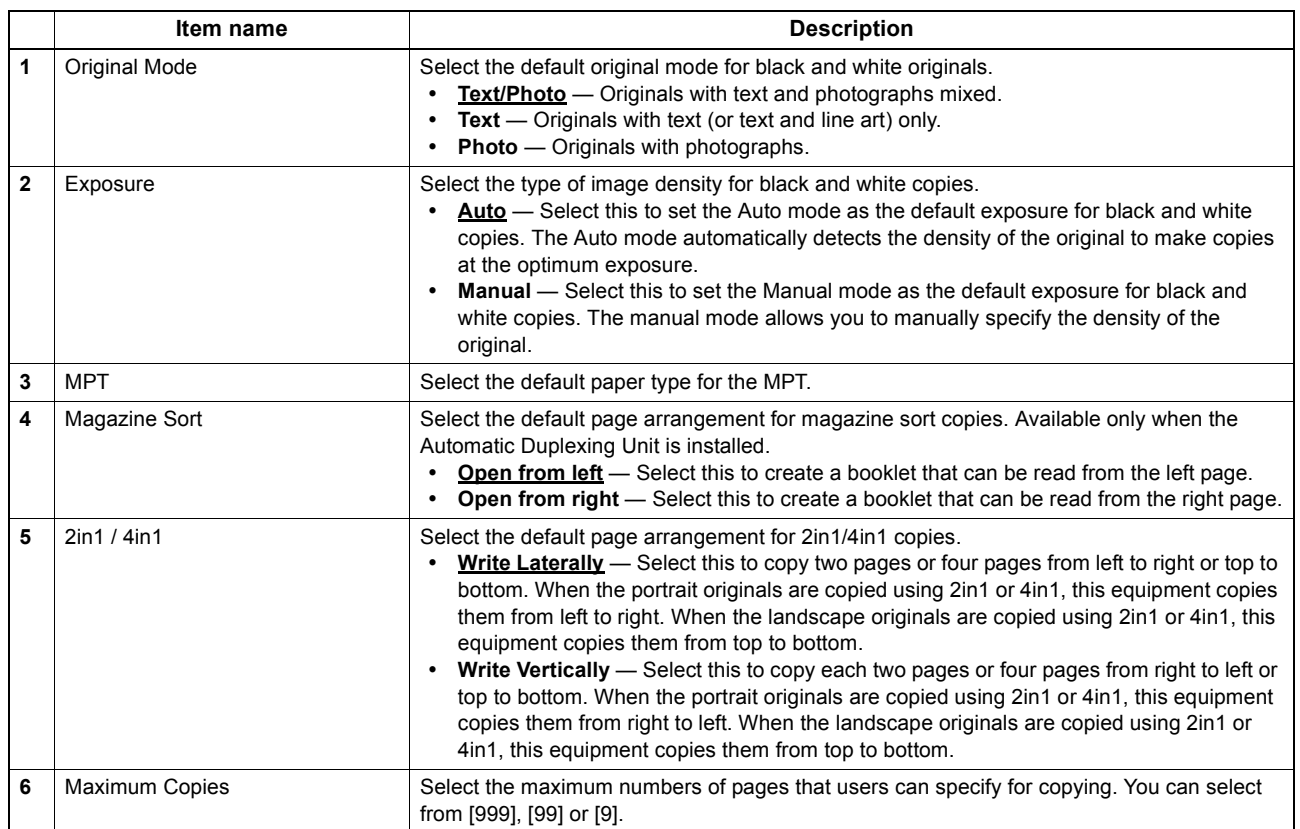

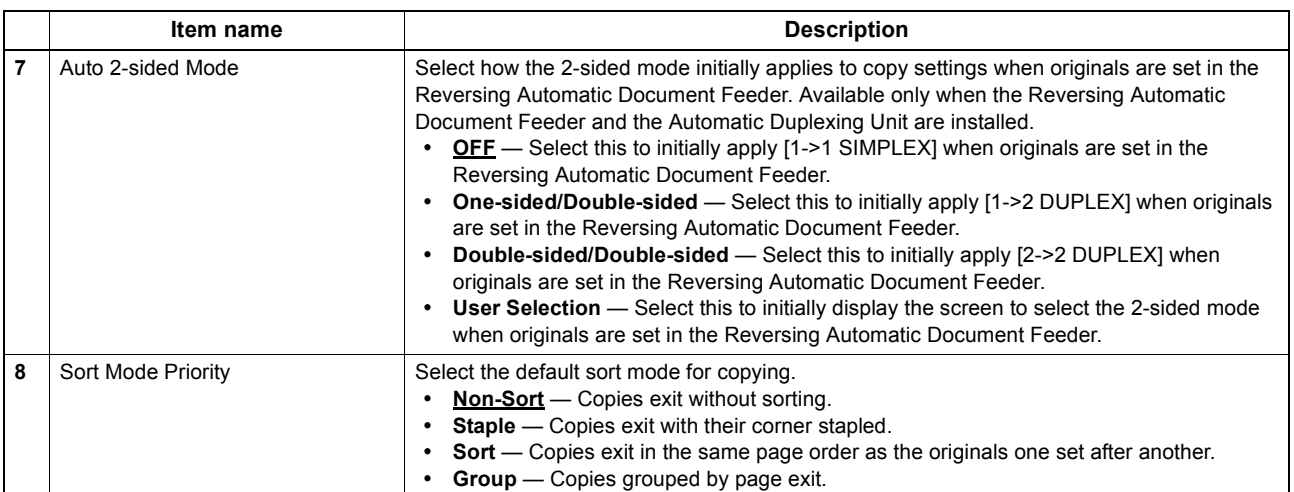

# <span id="page-185-0"></span>**Setting up Copy Job Enforcement Continue**

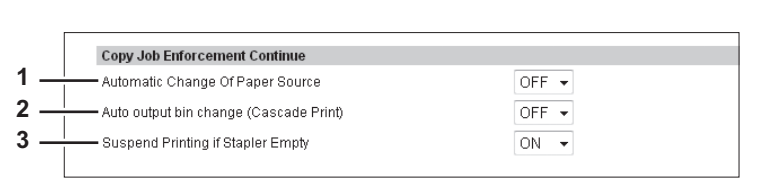

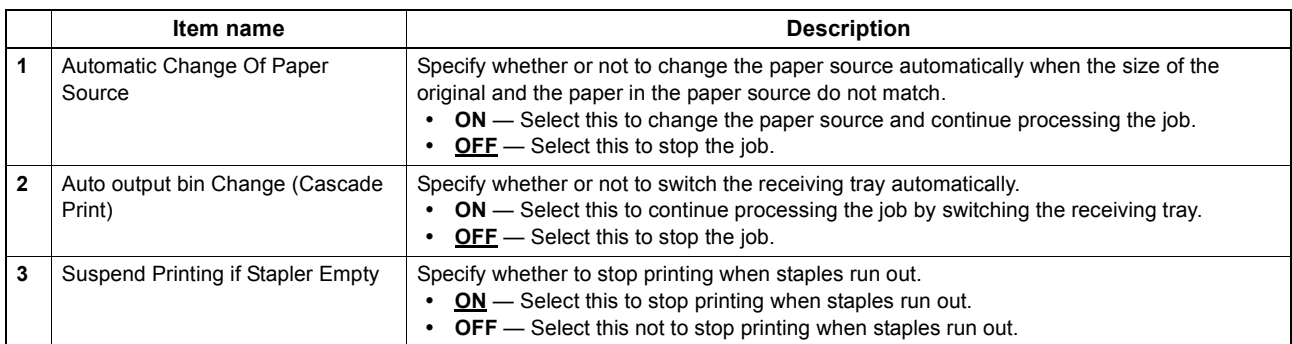

#### **Fax settings**

You can specify fax settings.

#### Tip

The [Fax] submenu can be accessed from the [Setup] menu on the [Administration] tab. See the following pages for how to access it and information on the [Setup] menu: [P.22 "Access Policy Mode"](#page-22-0) [P.136 "\[Setup\] Item List"](#page-136-0)

# □ Setting up Fax Setting

In Fax Setting, you can set the default fax settings that apply to fax operations from the touch panel.

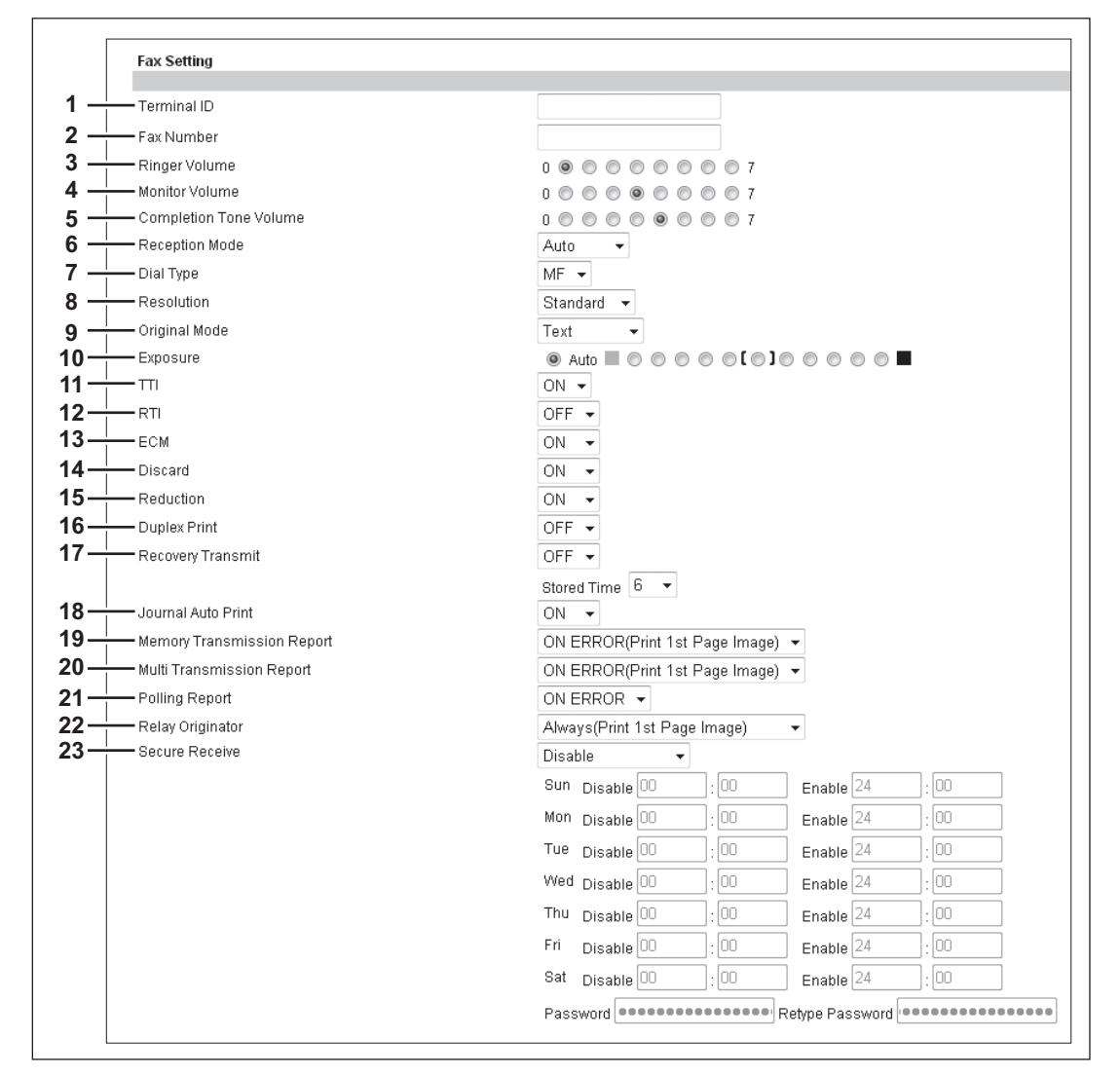

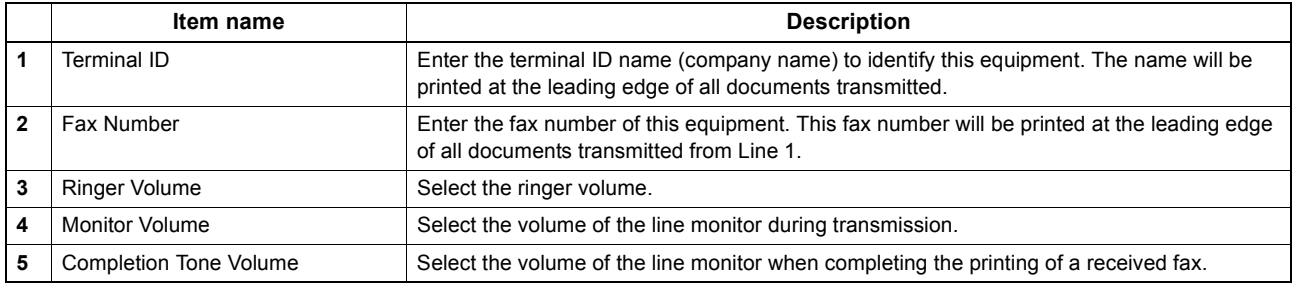

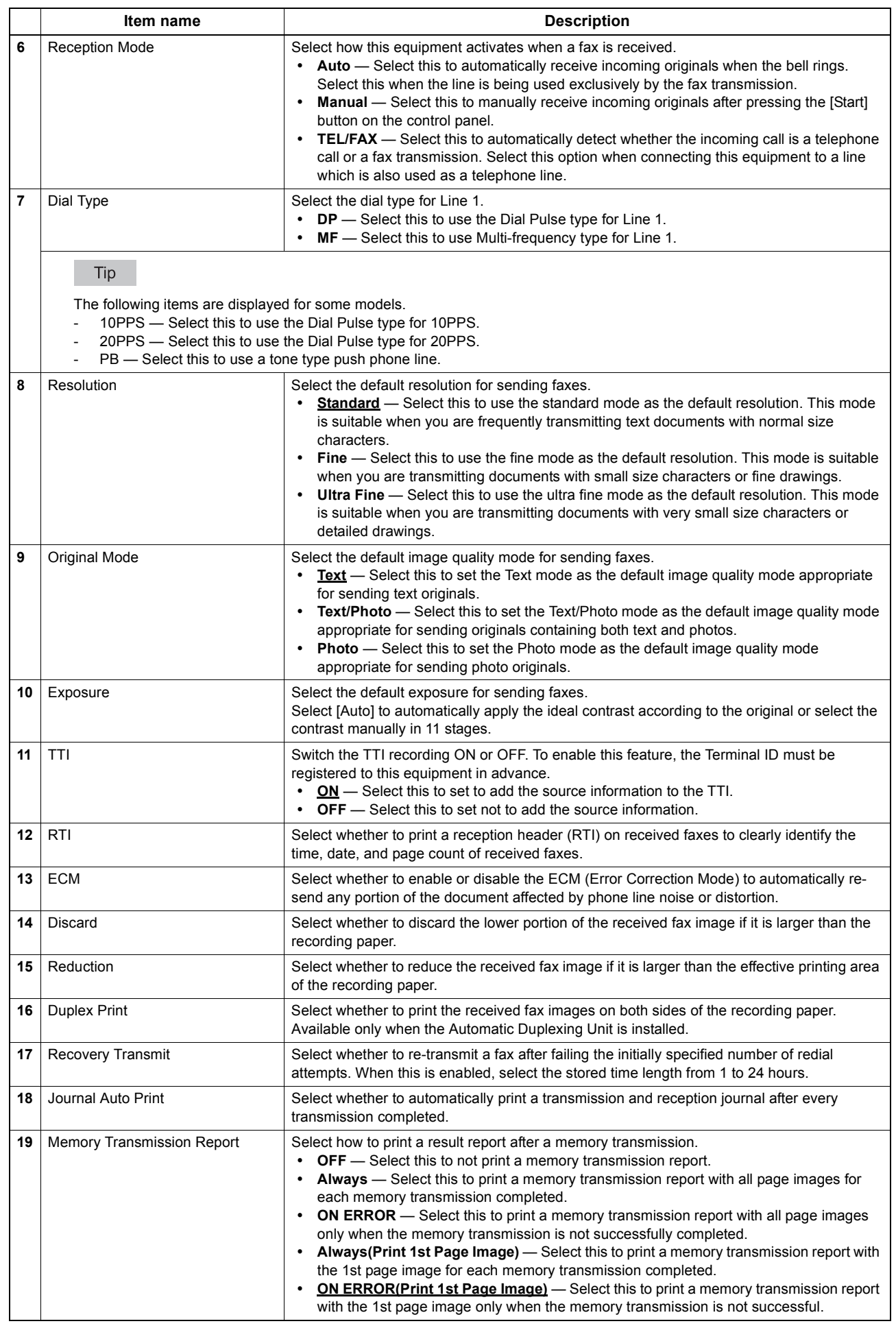

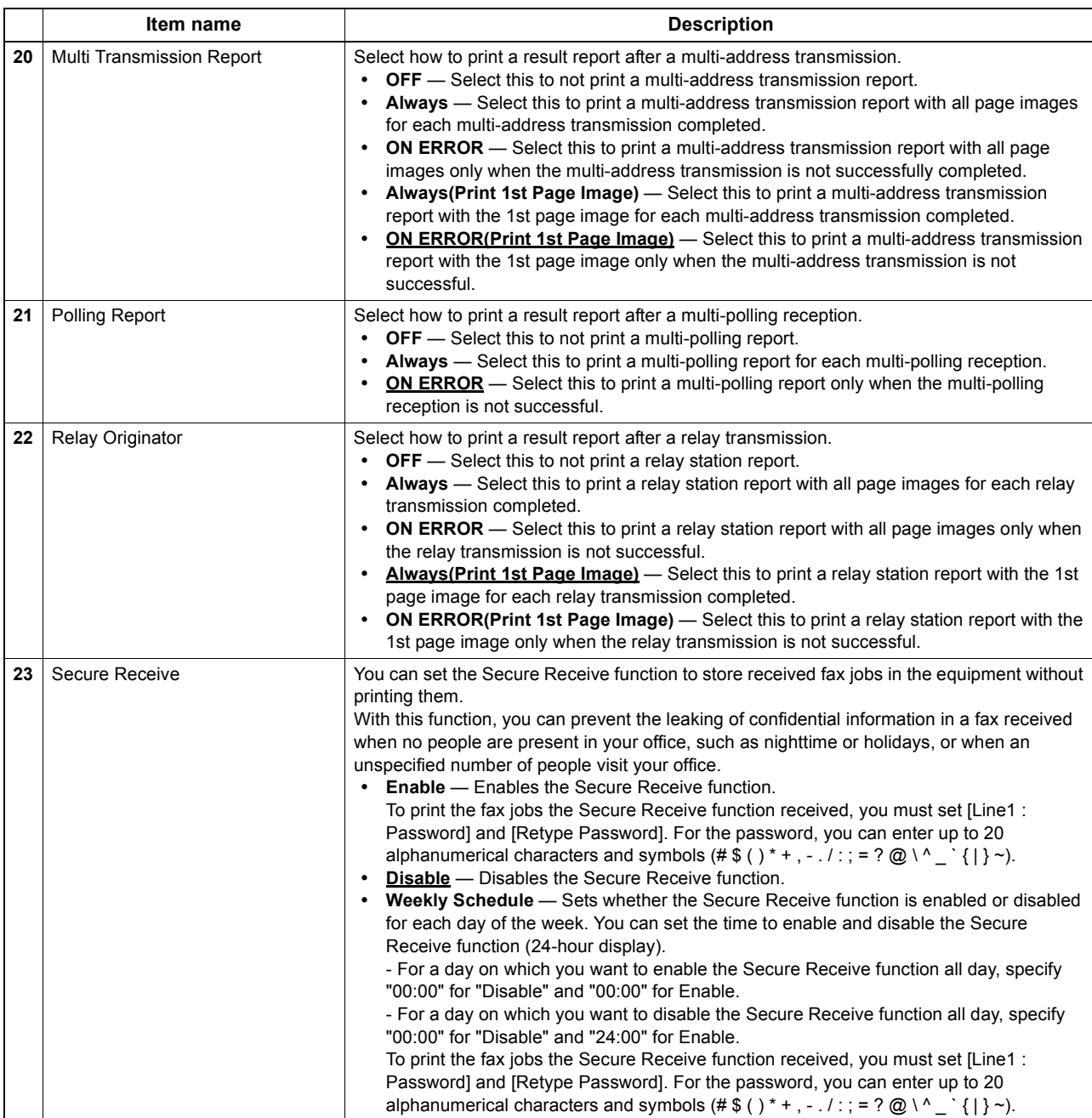

#### ■ Save as File settings

You can configure the Save as file settings that apply to the Save as file operations.

#### Tip

The [Save as file] submenu can be accessed from the [Setup] menu on the [Administration] tab. See the following pages for how to access it and information on the [Setup] menu: [P.22 "Access Policy Mode"](#page-22-0)

[P.136 "\[Setup\] Item List"](#page-136-0)

[P.189 "Setting up Local Storage Path"](#page-189-0)

- [P.190 "Setting up Storage Maintenance"](#page-190-0)
- **EQ [P.190 "Setting up Destination"](#page-190-1)**
- [P.190 "Setting up Folder Name"](#page-190-2)
- [P.191 "Setting up Format"](#page-191-0)
- [P.191 "Setting up Single Page Data Saving Directory"](#page-191-1)
- [P.192 "Setting up File Composition"](#page-192-0)
- [P.192 "Setting up User Name and Password at User Authentication for Save as File"](#page-192-1)
- [P.192 "Setting up Searching Interval"](#page-192-2)
- [P.193 "Setting up Remote 1 and Remote 2"](#page-193-0)
- [P.196 "Setting up N/W-Fax Destination"](#page-196-0)
- [P.196 "Setting up N/W-Fax Folder"](#page-196-1)

#### <span id="page-189-0"></span>**Setting up Local Storage Path**

You can see the folder path where files are stored by the Save as file to local folder. You can open the local folder by browsing this equipment from a Windows network.

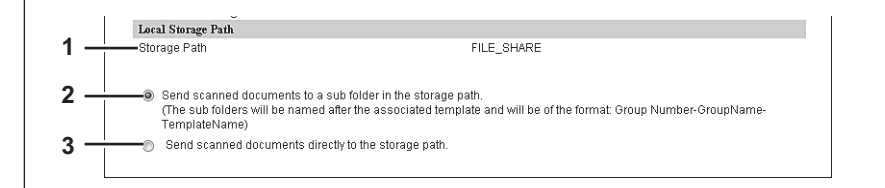

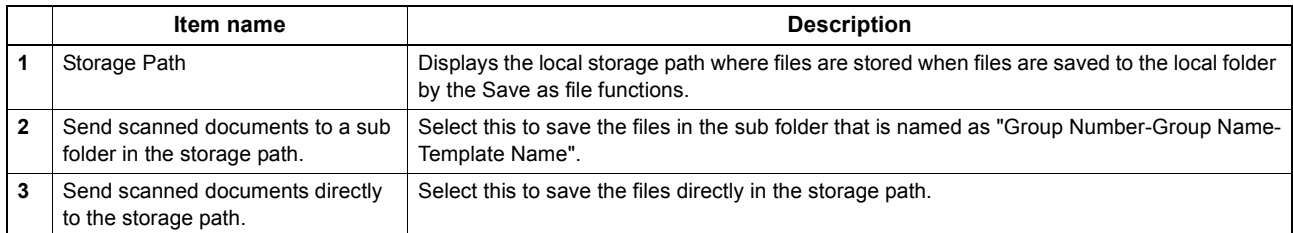

# <span id="page-190-0"></span>**Setting up Storage Maintenance**

In Storage Maintenance, you can select how to delete files stored in the local folder.

#### Note

The folder that was created when storing the files in the local folder will be deleted automatically when all files in the folder are deleted.

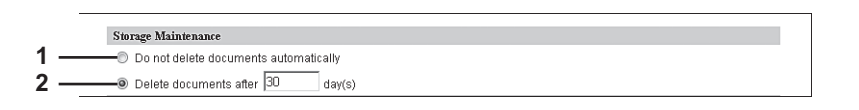

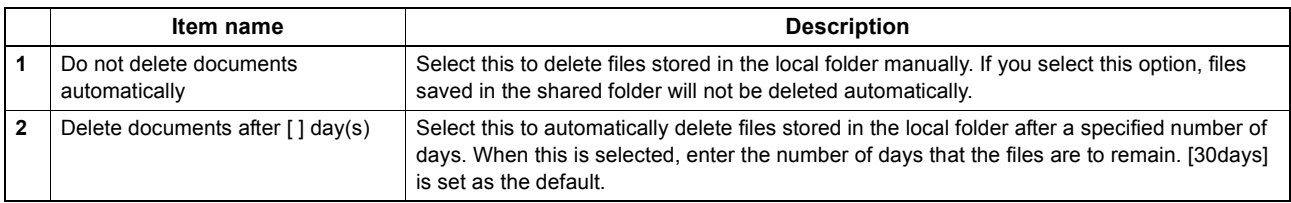

## <span id="page-190-1"></span>**Setting up Destination**

You can specify whether a network folder can be used for Save as file.

 ${\bf Destination}$ **1**  $\overset{\bullet}{\bullet}$  Do not allow any network folder to be used as a destination **2** .<br>■ ● Use Network Folder Destination **3** Use local folder  $\leftarrow$ Default file path

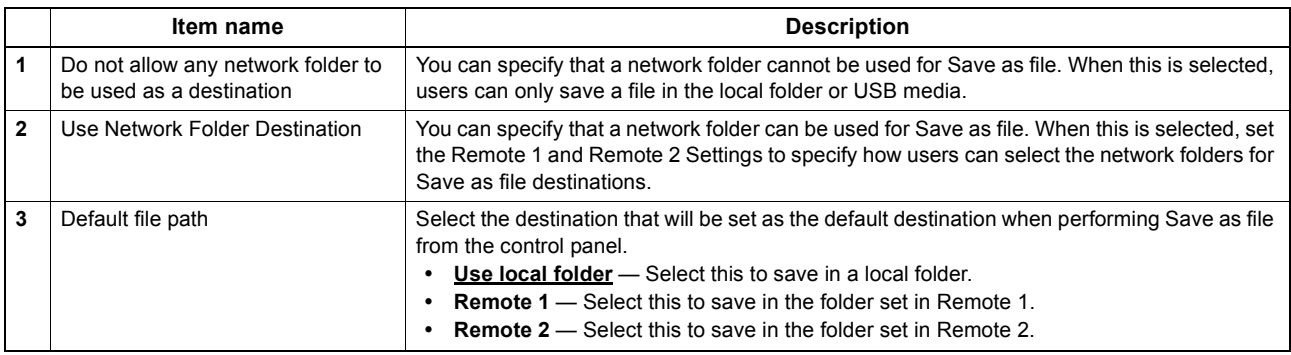

# <span id="page-190-2"></span>**Setting up Folder Name**

You can select whether to add information related to this equipment or users to the name of a folder created automatically when you save files.

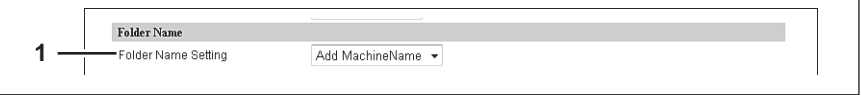

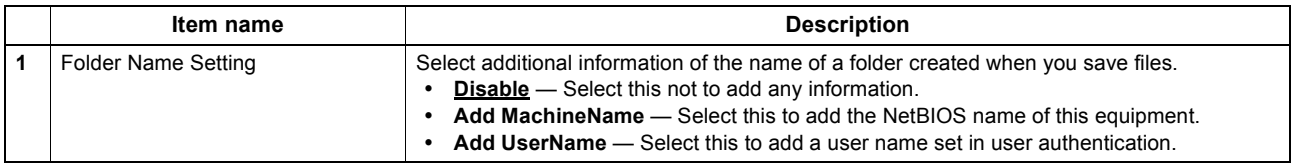

## <span id="page-191-0"></span>**Setting up Format**

You can set how to name files of the scanned images when you save them into the "FILE\_SHARE" folder of this equipment or USB.

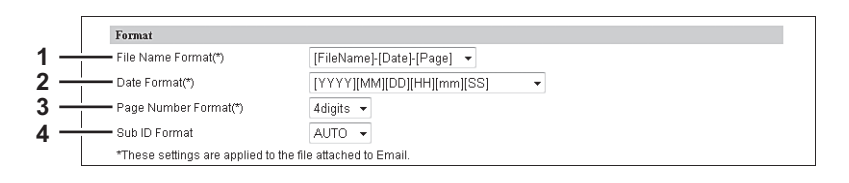

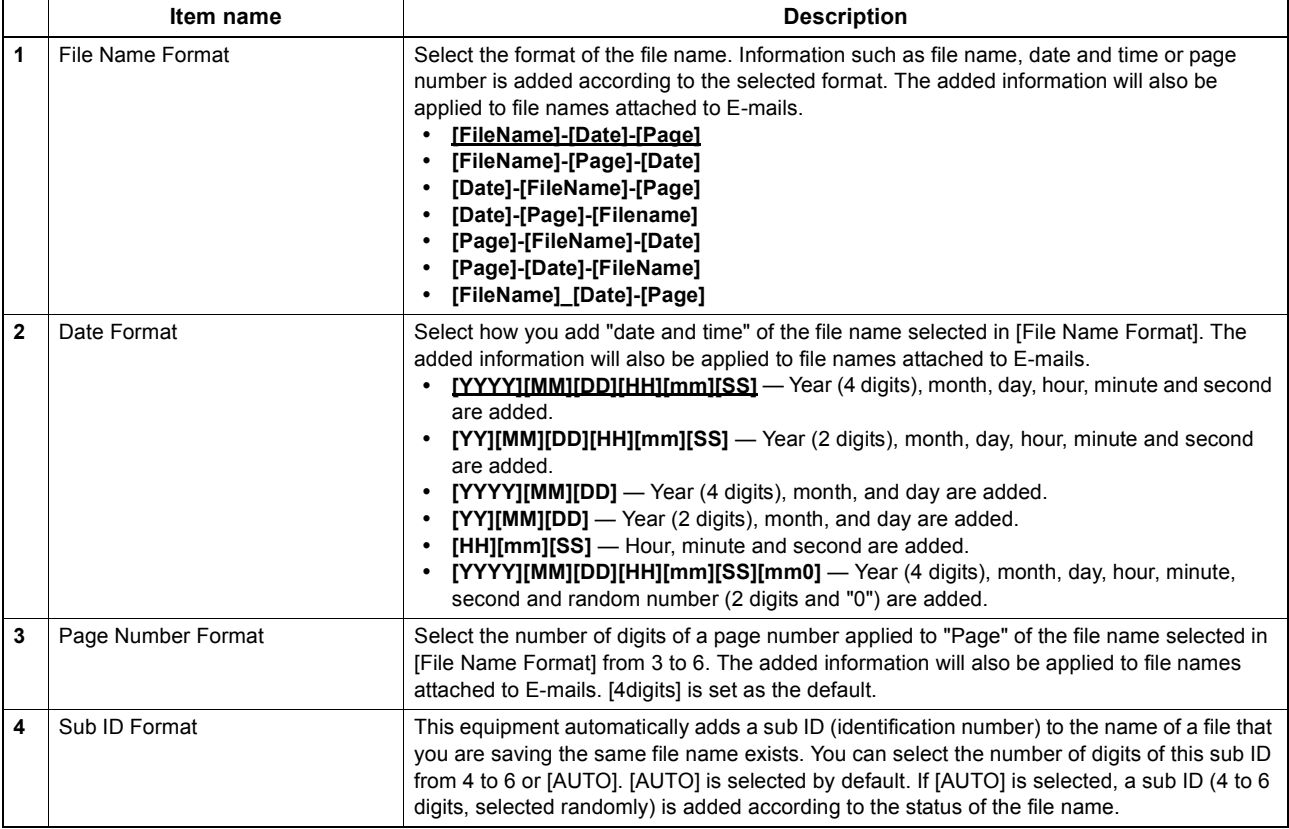

# <span id="page-191-1"></span>**Setting up Single Page Data Saving Directory**

If [SINGLE] is selected in [MULTI/SINGLE PAGE] on the scan menu of this equipment, the scanned data are saved as a single-page file. This setting is to select whether a subfolder is created or not when you are saving a single-page file.

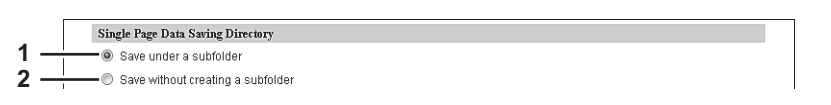

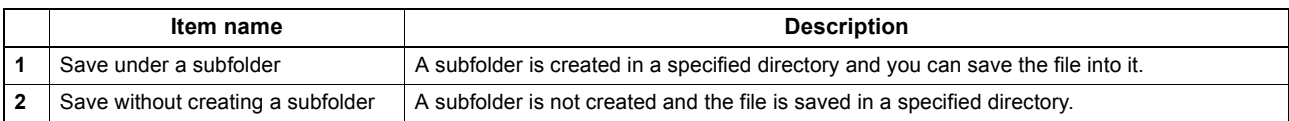

# <span id="page-192-0"></span>**Setting up File Composition**

If [SINGLE] is selected in [MULTI/SINGLE PAGE] on the scan menu of this equipment, the scanned data are saved as a single-page file. This setting is to select a page configuration of a single-page file to be saved. The added information will also be applied to file names attached to E-mails.

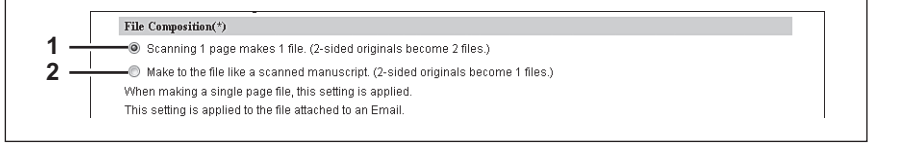

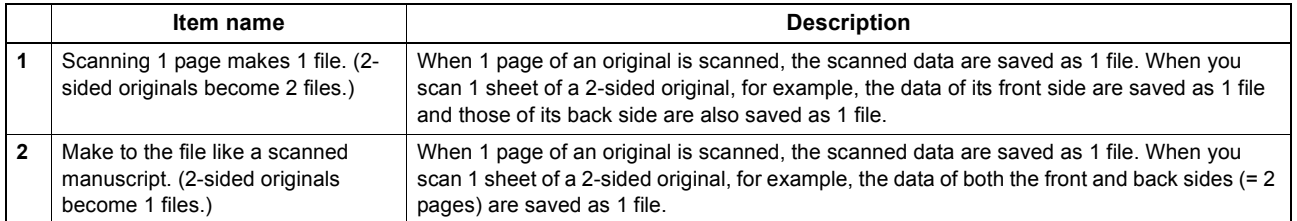

# <span id="page-192-1"></span>**Setting up User Name and Password at User Authentication for Save as File**

If user authentication is enabled, you can select whether a user name and a password used for user authentication are automatically applied to [LOGIN USER NAME] and [PASSWORD] to be used for saving files into a network folder (specified in REMOTE 1/2) or not. This setting is applied only when [Use Network Folder Destination] of the Destination setting for the Remote 1 or the Remote 2 is checked.

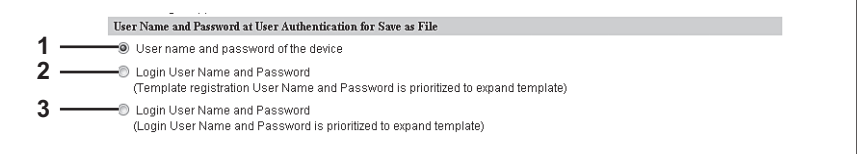

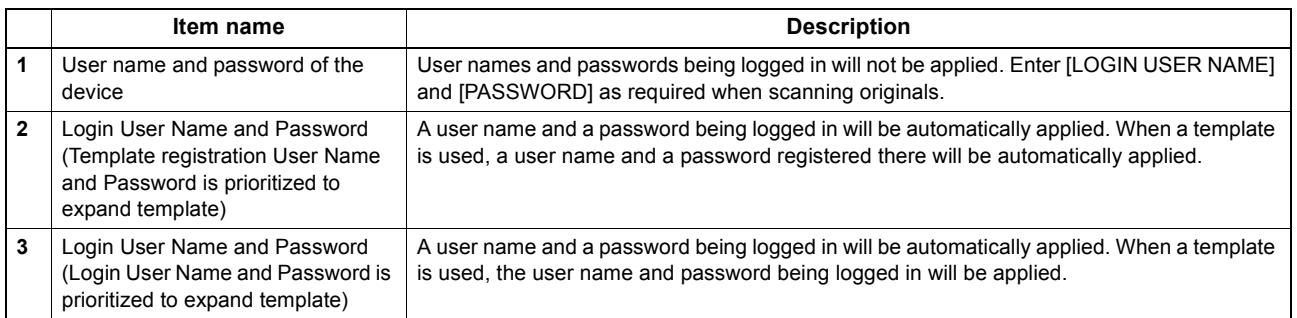

# <span id="page-192-2"></span>**Setting up Searching Interval**

Select the interval for searching expired files in the "FILE\_SHARE" folder. The content of this setting will also be applied to files in e-Filing boxes.

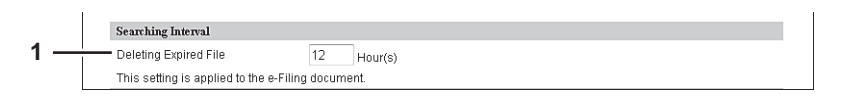

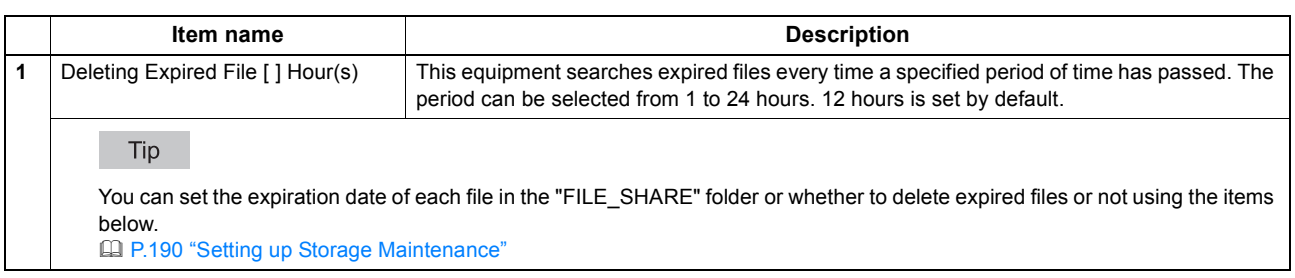

### <span id="page-193-0"></span>**Setting up Remote 1 and Remote 2**

In Remote 1 and Remote 2, you can specify how users can select the network folders for Save as file destination when you select [Use Network Folder Destination] in the Destination setting. You can specify two network folders; Remote 1 and Remote 2. The setting items are the same for both Remote 1 and Remote 2.

#### Note

The network folder as a destination must be set to be shared by all users.

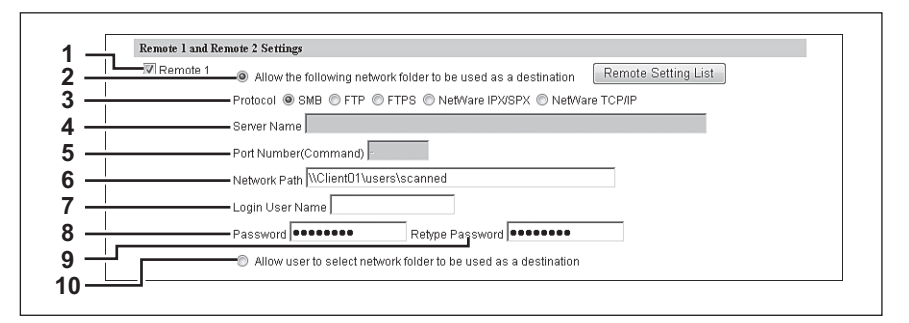

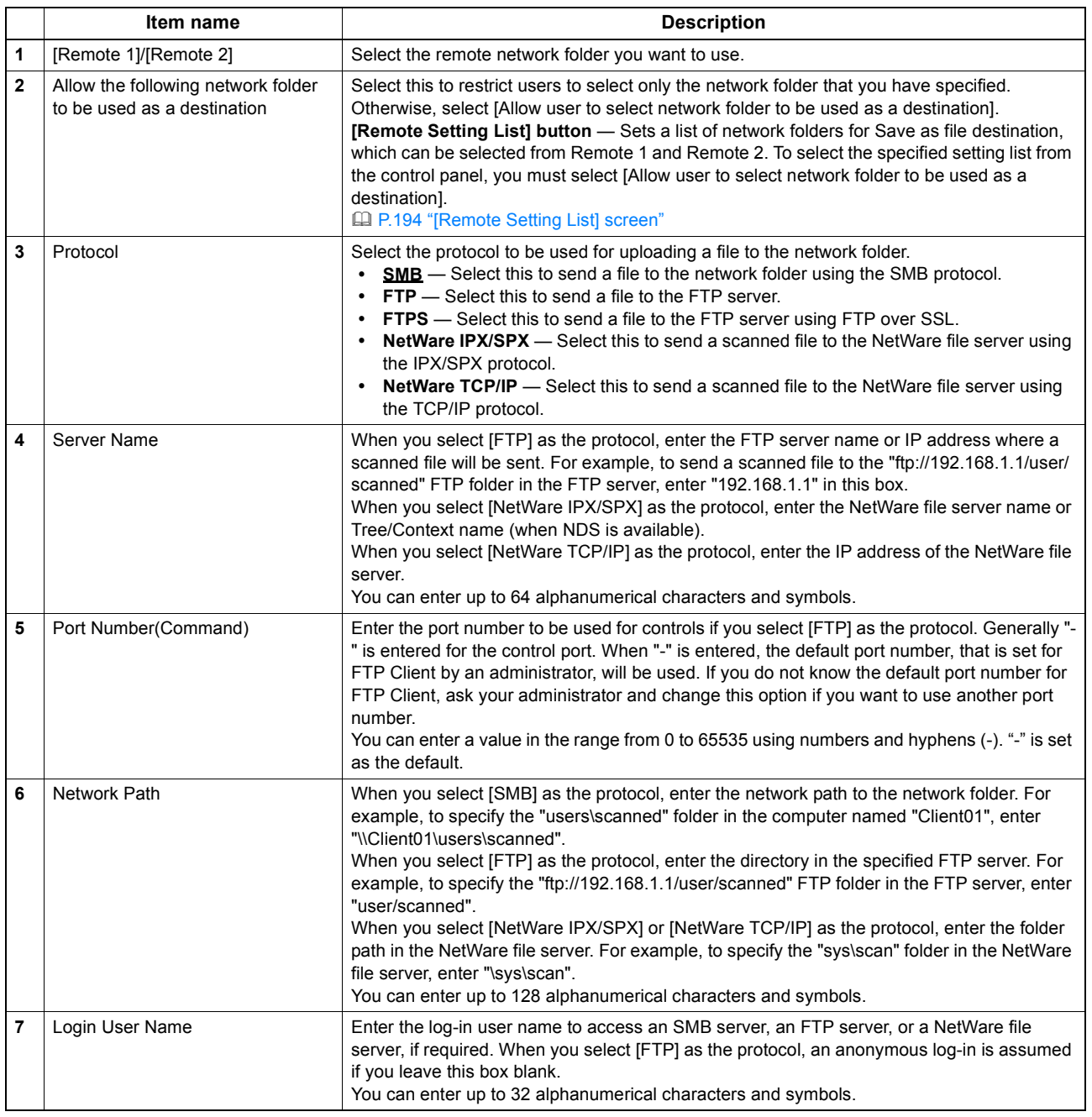

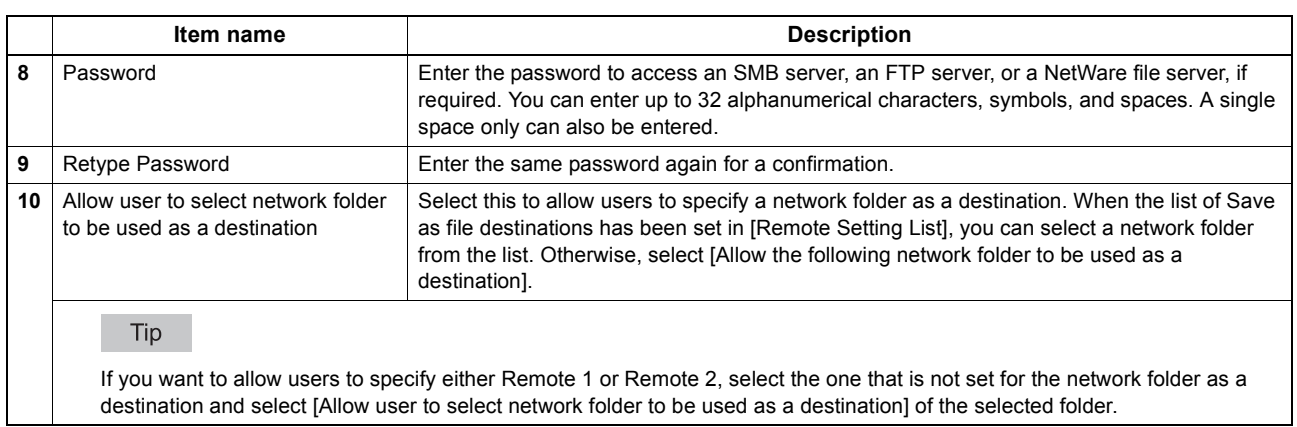

#### <span id="page-194-0"></span>**[Remote Setting List] screen**

In this screen, you can set a list of network folders for Save as file destination, which can be selected from Remote 1 and Remote 2.

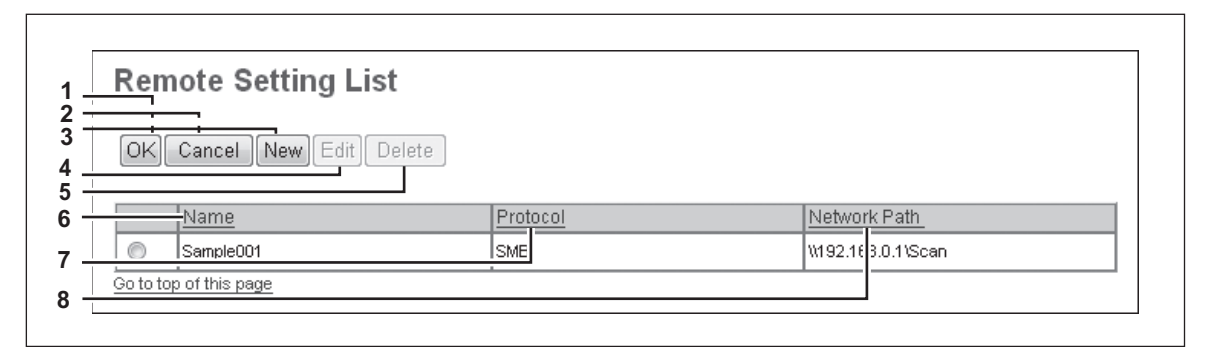

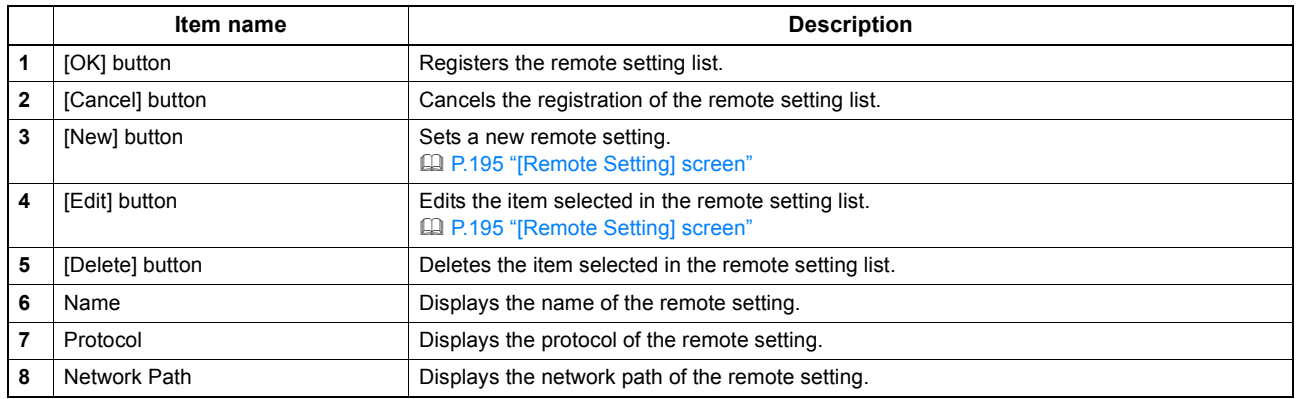

#### <span id="page-195-0"></span>**[Remote Setting] screen**

In this screen, you can set the network folders for Save as file destination that are to be registered in the list.

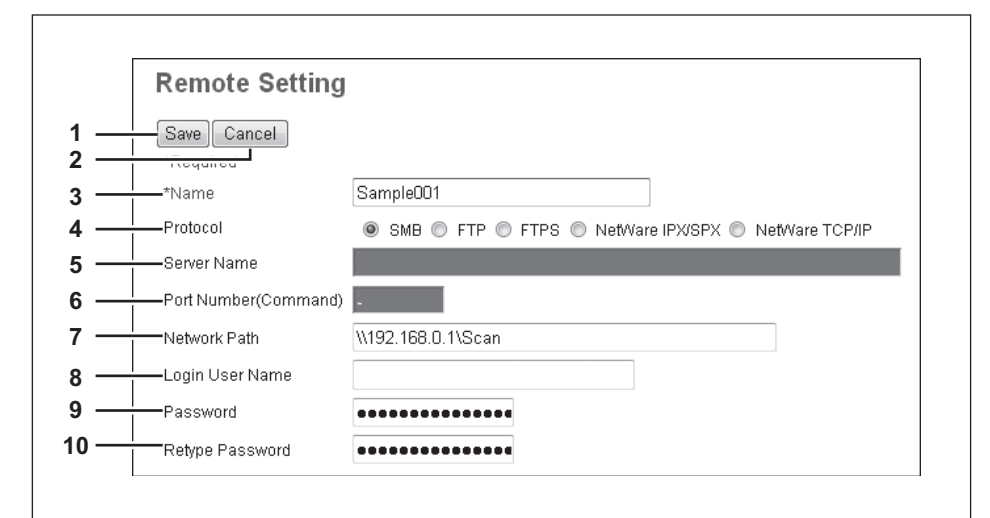

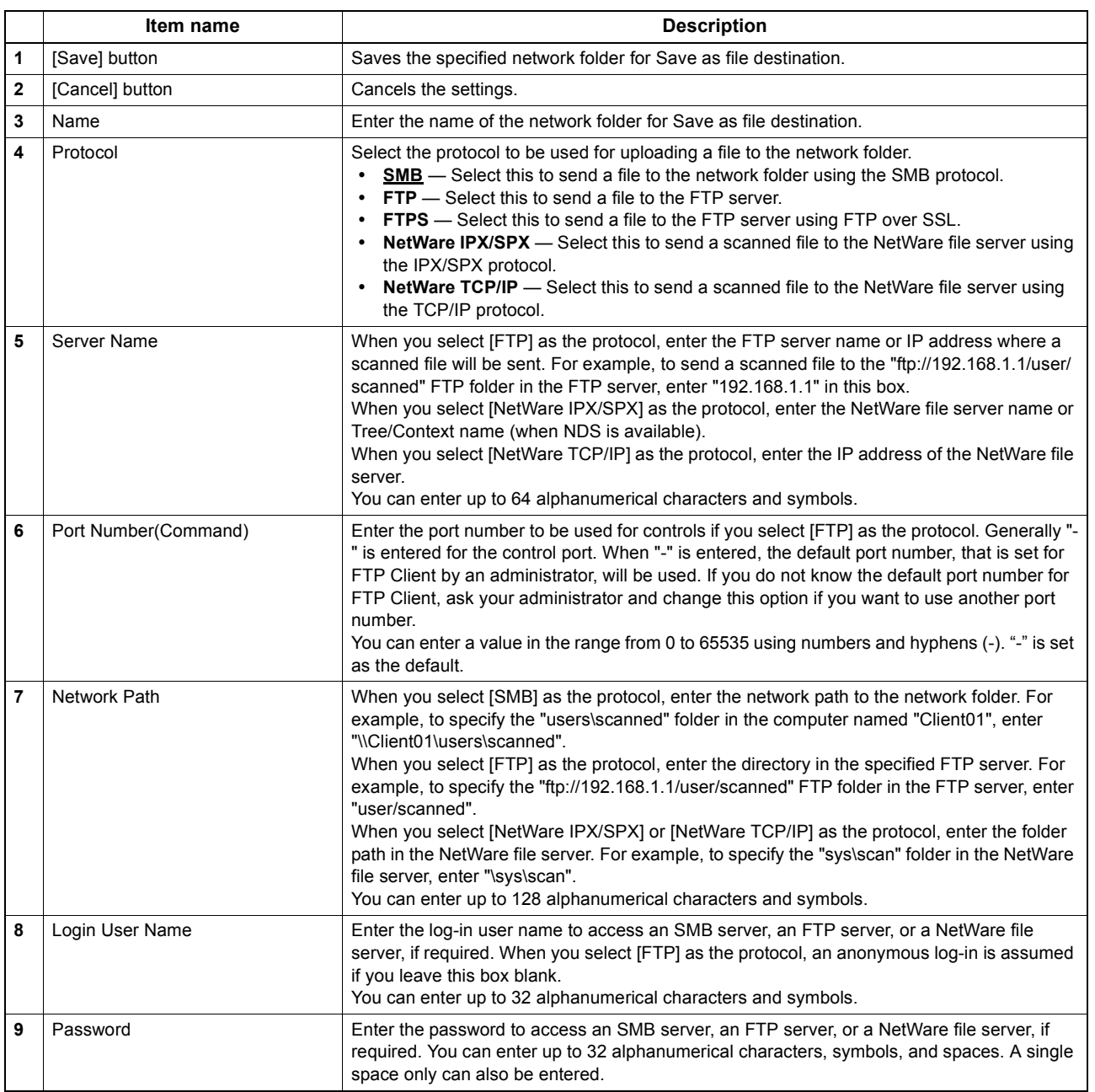

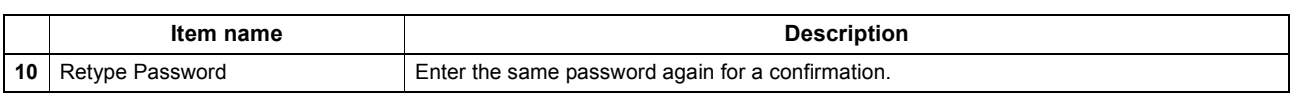

# <span id="page-196-0"></span>**Setting up N/W-Fax Destination**

You can configure a network folder to store documents that are sent using the N/W-Fax driver with the Save as file option enabled.

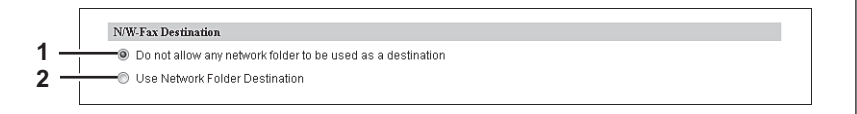

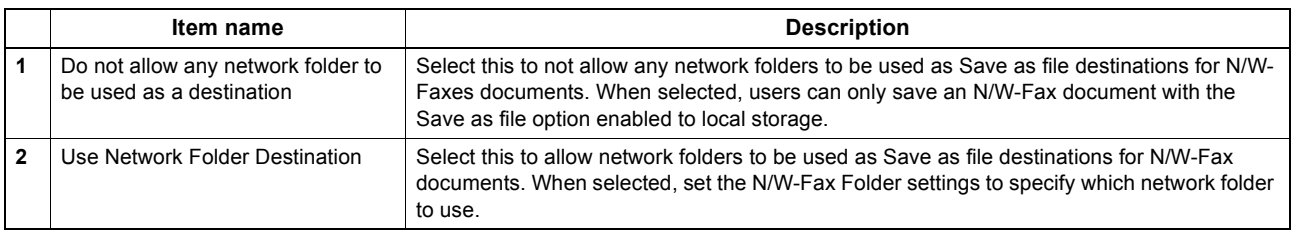

 $\overline{\phantom{a}}$ 

# <span id="page-196-1"></span>**Setting up N/W-Fax Folder**

In the N/W-Fax Folder, you can specify in which network folder N/W-Fax documents are saved.

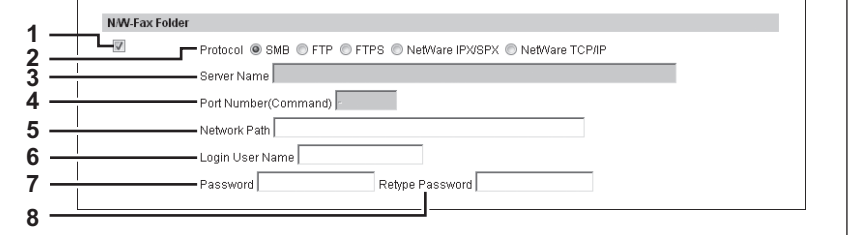

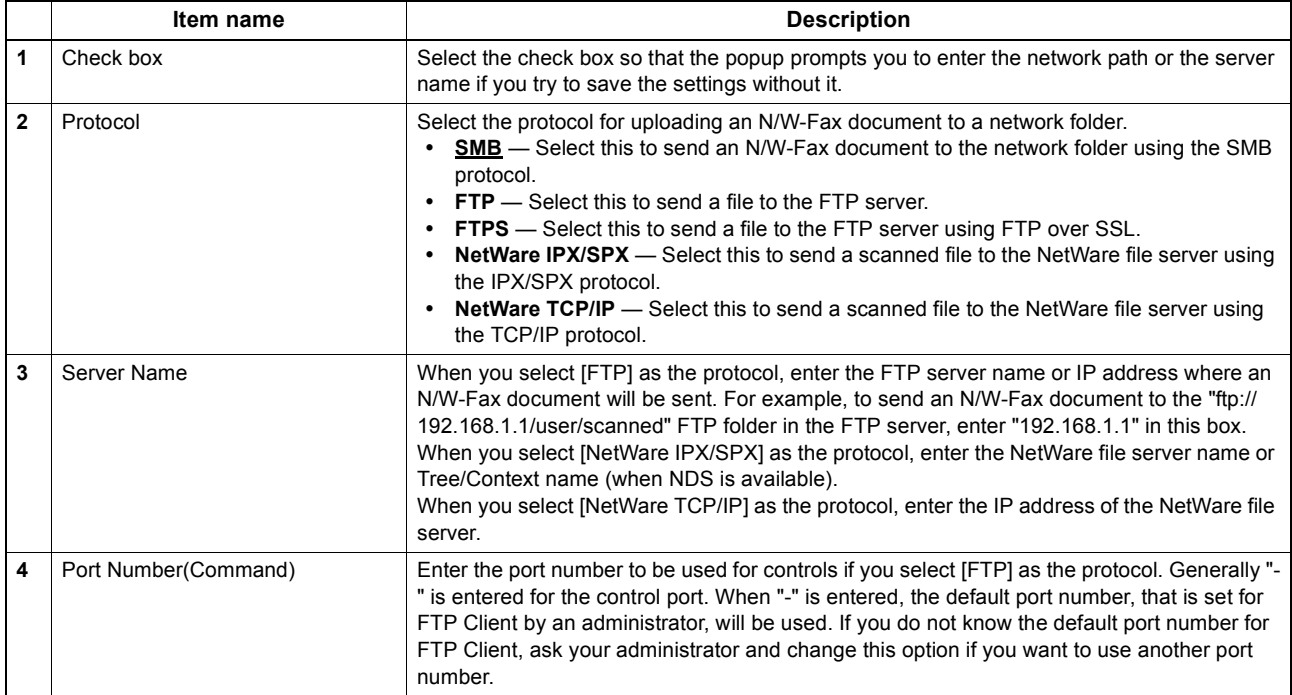

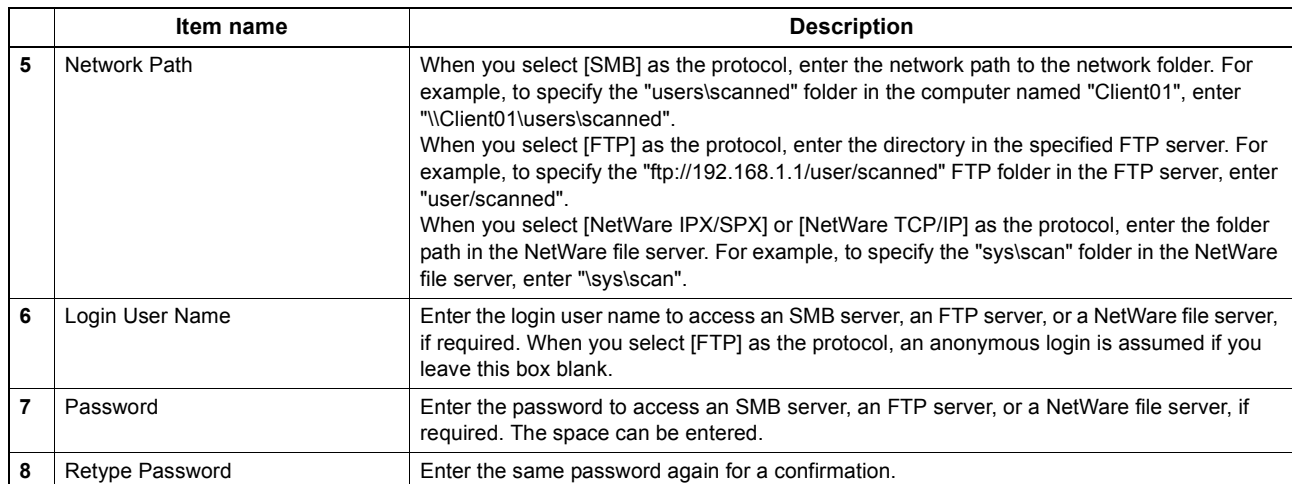

## <span id="page-198-0"></span>**Email settings**

You can configure the E-mail settings that are needed for Scan to Email operations. This section describes necessary settings for E-mail transmissions.

Tip

The [Email Setting] submenu can be accessed from the [Setup] menu on the [Administration] tab. See the following pages for how to access it and information on the [Setup] menu: **[P.22 "Access Policy Mode"](#page-22-0)** [P.136 "\[Setup\] Item List"](#page-136-0)

#### Note

Some settings may not be reflected on the touch panel immediately after saving them. The settings will be updated by pressing the [RESET] button on the control panel or after an Auto Clear time period.

## **Setting up Email Setting**

You can specify the file format, fragment message size, and default body strings that apply to the Scan to Email documents.

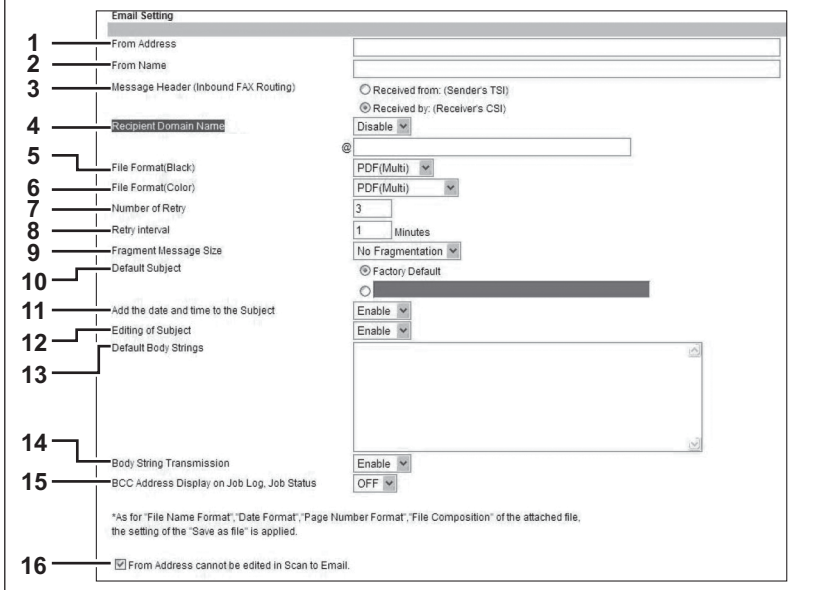

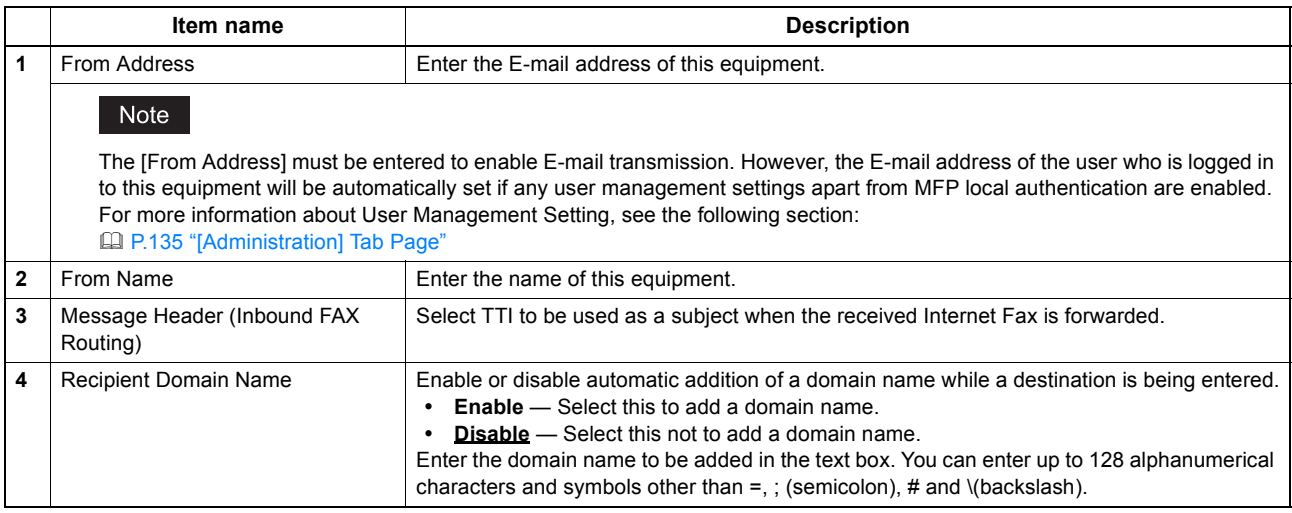

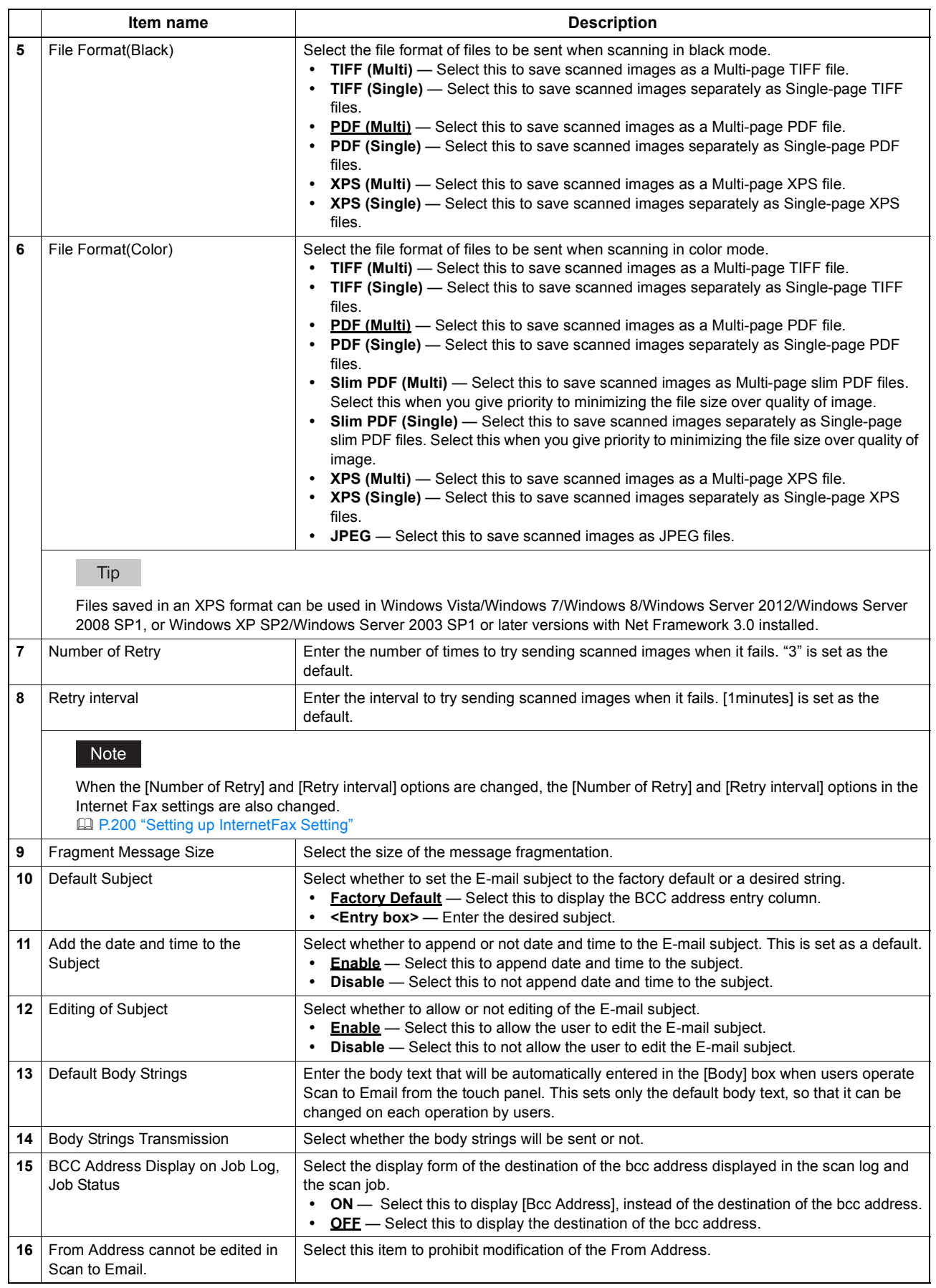

## **InternetFax settings**

You can specify Internet Fax settings. This section describes necessary settings for Internet Fax transmissions.

Tip

```
The [InternetFax] submenu can be accessed from the [Setup] menu on the [Administration] tab.
See the following pages for how to access it and information on the [Setup] menu:
 P.22 "Access Policy Mode"
 P.136 "[Setup] Item List"
```
#### Note

Some settings may not be reflected on the touch panel immediately after saving them. The settings will be updated by pressing the [RESET] button on the control panel or after an Auto Clear time period.

## <span id="page-200-0"></span>**Setting up InternetFax Setting**

You can specify the fragment page size and default body strings that apply to the Internet Faxes.

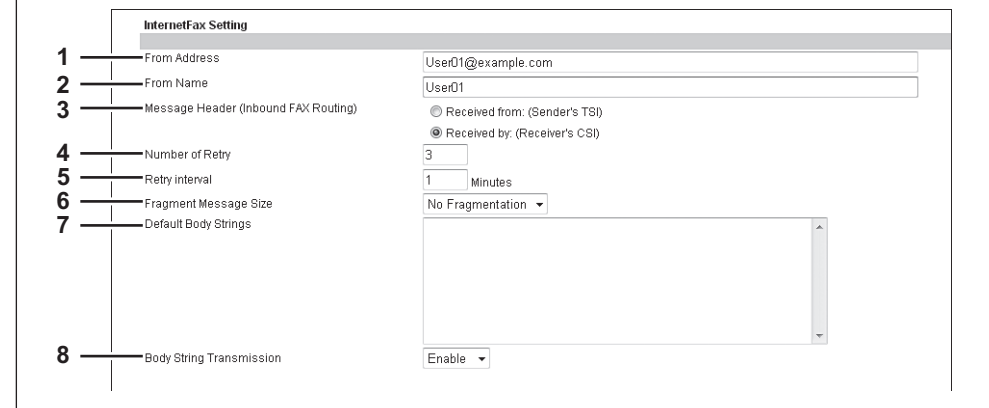

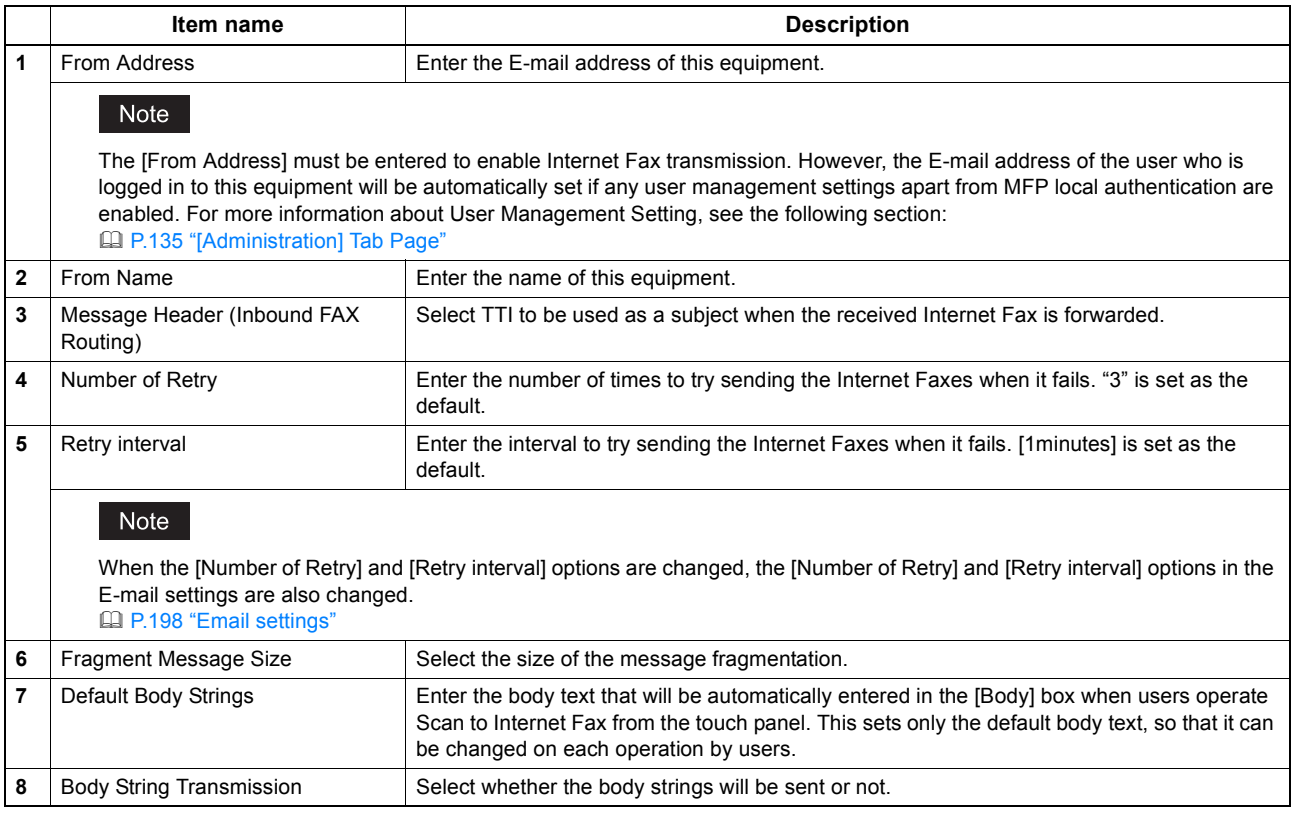

#### **Printer/e-Filing settings**

#### Tip

The [Printer/e-Filing] submenu can be accessed from the [Setup] menu on the [Administration] tab. See the following pages for how to access it and information on the [Setup] menu: [P.22 "Access Policy Mode"](#page-22-0) **Q [P.136 "\[Setup\] Item List"](#page-136-0)** 

# **Setting up Printer/e-Filing Job Enforcement Continue**

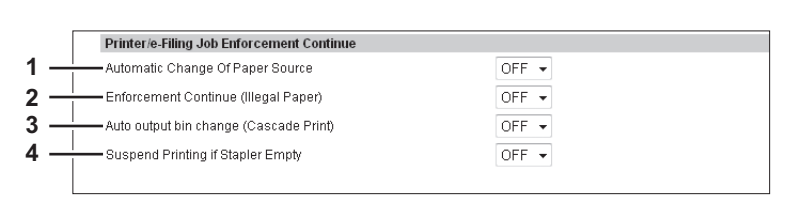

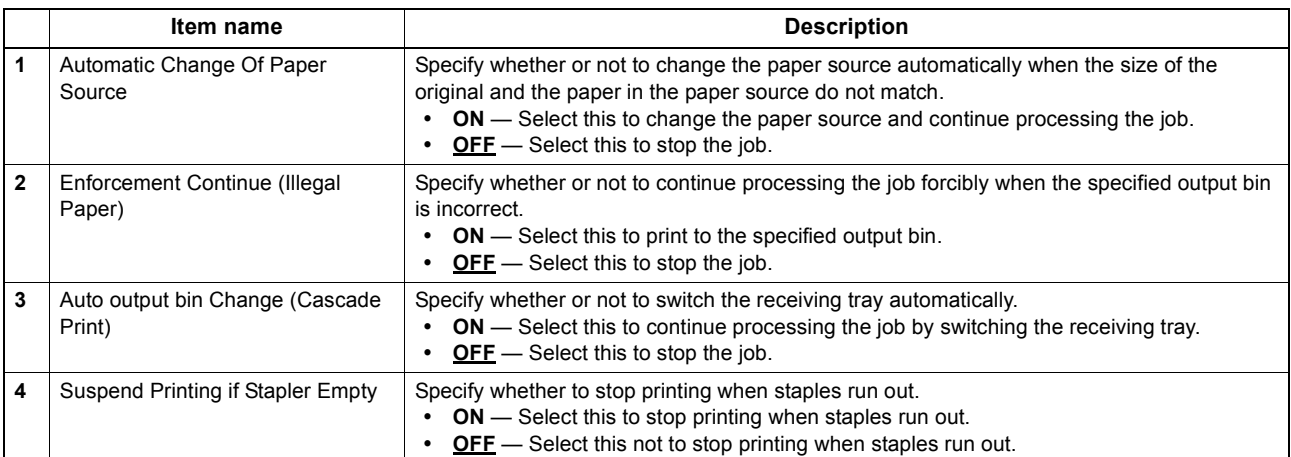

## **Printer settings**

You can configure how the printer works and the printer options needed for the raw print jobs.

Tip

The [Printer] submenu can be accessed from the [Setup] menu on the [Administration] tab. See the following pages for how to access it and information on the [Setup] menu: [P.22 "Access Policy Mode"](#page-22-0) [P.136 "\[Setup\] Item List"](#page-136-0)

[P.202 "Setting up General Setting"](#page-202-0)

- [P.203 "Setting up Default Raw Job Setting"](#page-203-0)
- [P.204 "Setting up Raw Job Setting"](#page-204-0)

# <span id="page-202-0"></span>**Setting up General Setting**

In General Setting, you can specify the printer related options.

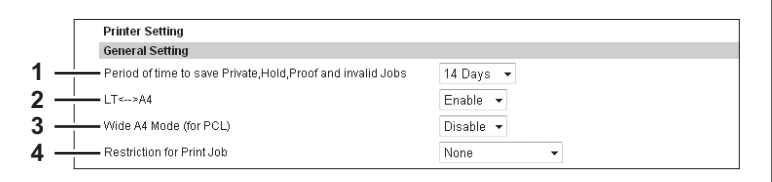

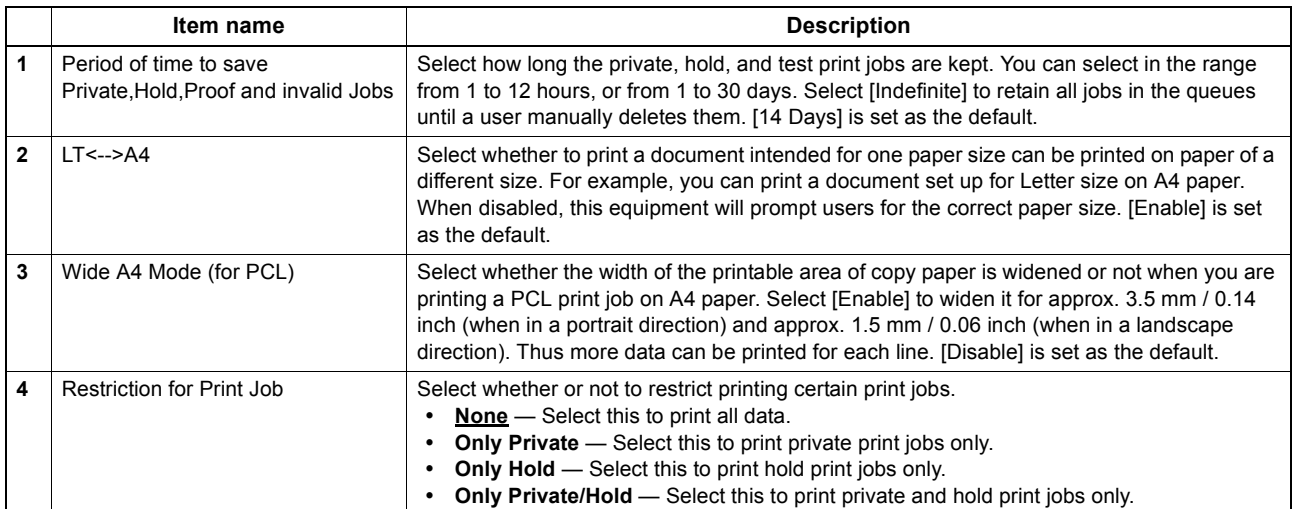

 $\bf{8}$ 

## <span id="page-203-0"></span>**Setting up Default Raw Job Setting**

In Default Raw Job Setting, you can specify the default raw job setting, which applies to a raw job for which no queue name is specified or for which a specified queue name does not exist.

#### Tip

You can also add LPR queue names and specify the raw job setting for each queue. [P.204 "Setting up Raw Job Setting"](#page-204-0)

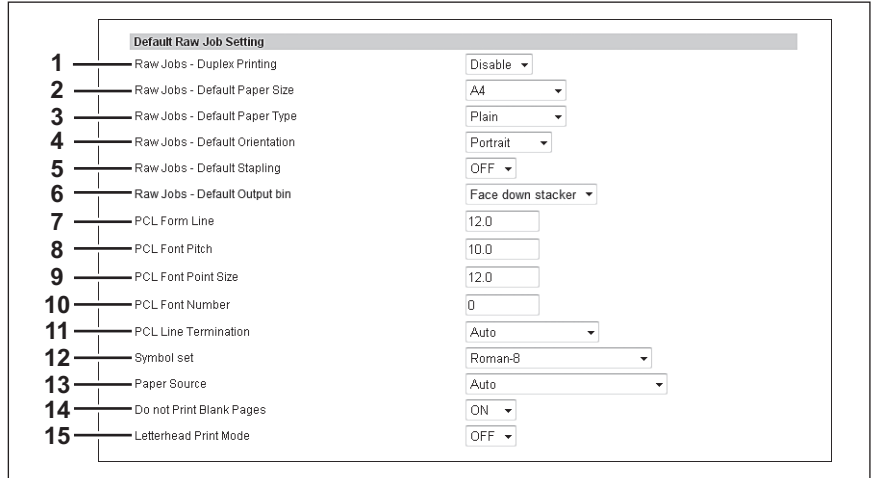

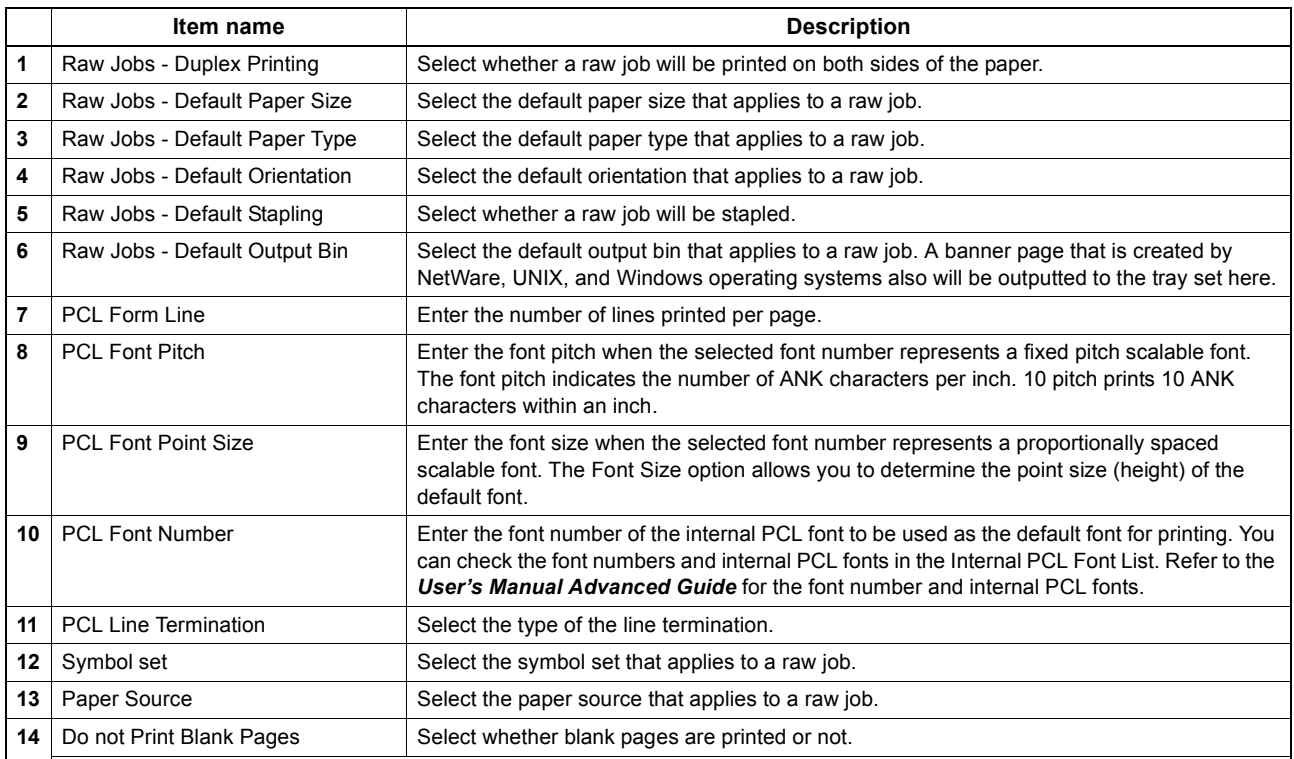

#### Note

When printing is performed using the UNIX filters or CUPS, this setting is not reflected. If you do not want to print blank pages in these printings, enable [Do not Print Blank Pages] in the UNIX filter command or CUPS setting. For the setting instructions, refer to the *User's Manual Basic Guide* or *User's Manual Advanced Guide*.

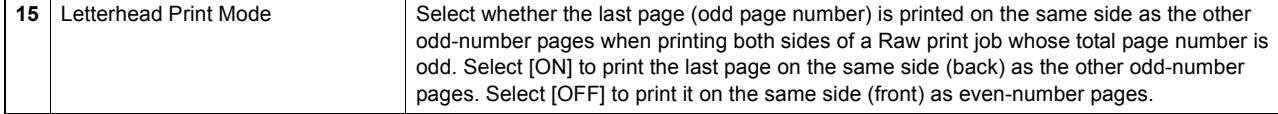

 $\mathbf{r}$ 

# <span id="page-204-0"></span>**Setting up Raw Job Setting**

In Raw Job Setting, you can add up to 16 LPR queue names and specify the raw job setting for each queue. These queue names can be used when printing without a printer driver, such as printing from UNIX workstation.

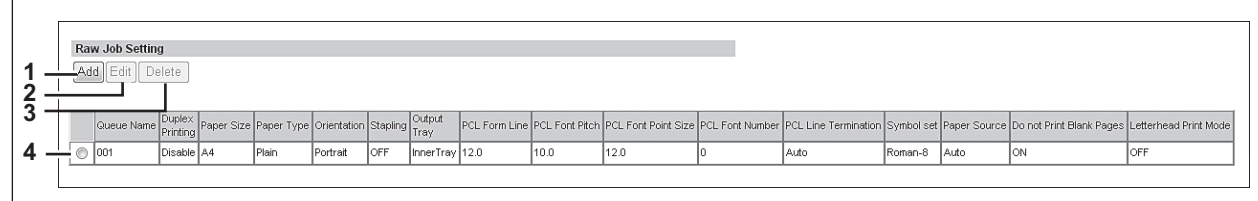

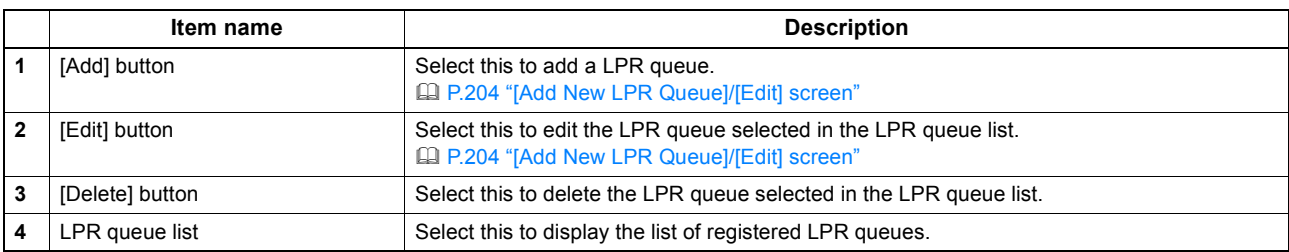

#### <span id="page-204-1"></span>**[Add New LPR Queue]/[Edit] screen**

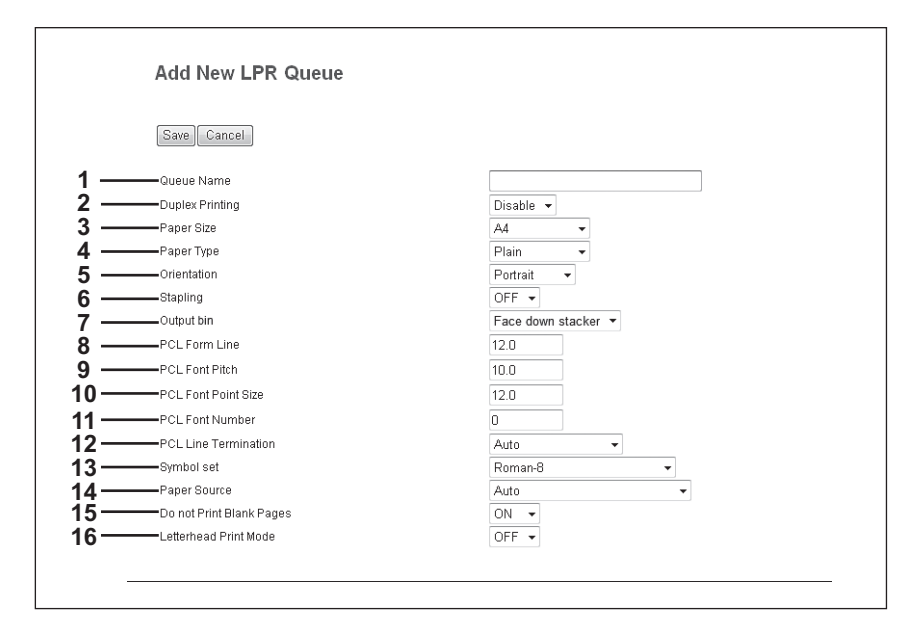

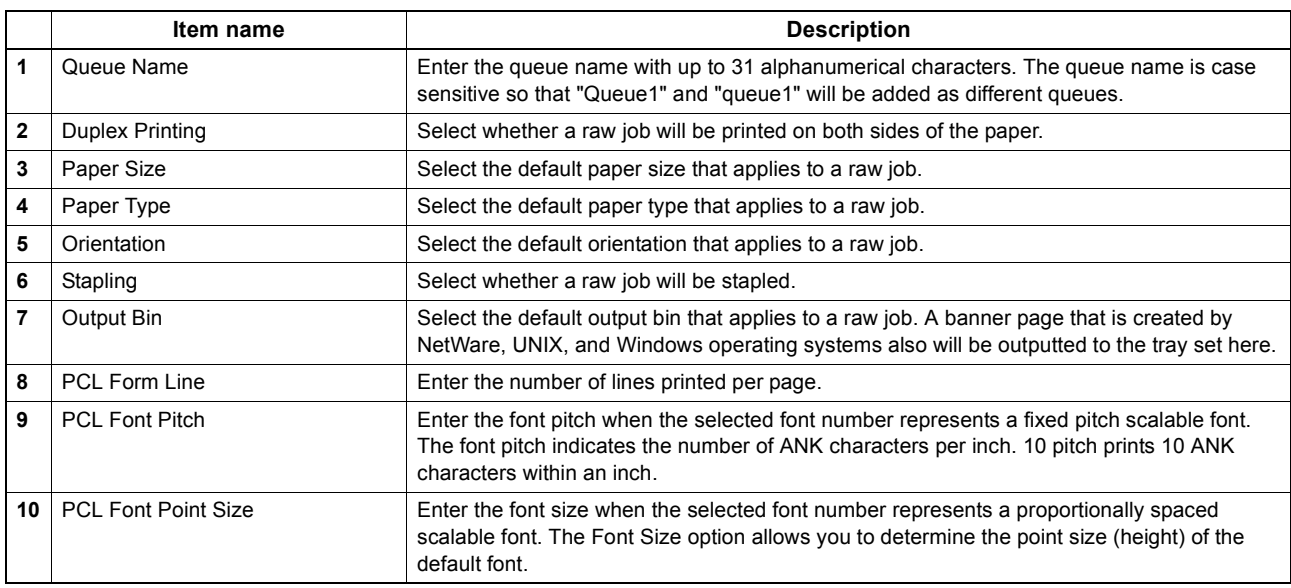

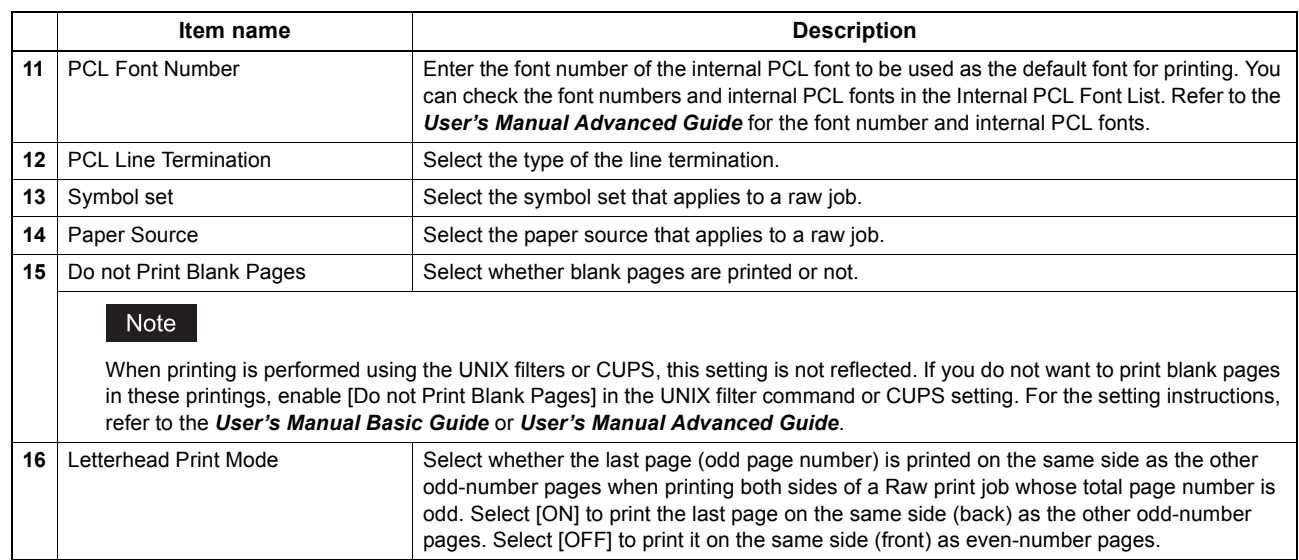

## **Print Service settings**

You can configure such print services as Raw TCP Print, LPD Print, IPP Print, FTP Print, NetWare Print, and Email Print.

Tip

The [Print Service] submenu can be accessed from the [Setup] menu on the [Administration] tab. See the following pages for how to access it and information on the [Setup] menu: [P.22 "Access Policy Mode"](#page-22-0) [P.136 "\[Setup\] Item List"](#page-136-0)

#### Note

Some settings may not be reflected on the touch panel immediately after saving them. The settings will be updated by pressing the [RESET] button on the control panel or after an Auto Clear time period.

 [P.206 "Setting up Raw TCP Print"](#page-206-0) [P.208 "Setting up FTP Print"](#page-208-0) [P.206 "Setting up LPD Print"](#page-206-1) [P.208 "Setting up NetWare Print"](#page-208-1)

[P.207 "Setting up IPP Print"](#page-207-0) [P.209 "Setting up Email Print"](#page-209-0)

# <span id="page-206-0"></span>**Setting up Raw TCP Print**

In Raw TCP Print, you can enable or disable the Raw TCP print service.

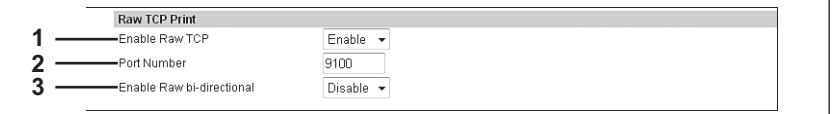

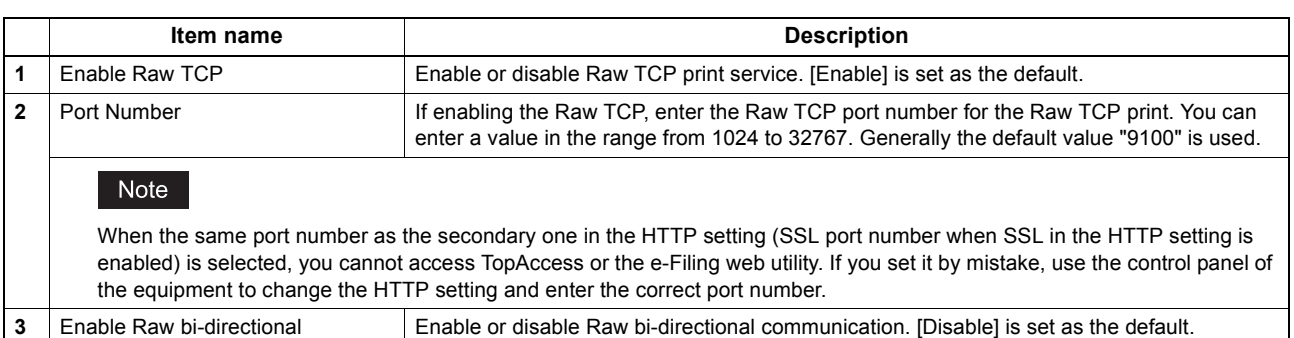

## <span id="page-206-1"></span>**Setting up LPD Print**

In LPD Print, you can set the LPD print options to enable the LPD/LPR print service.

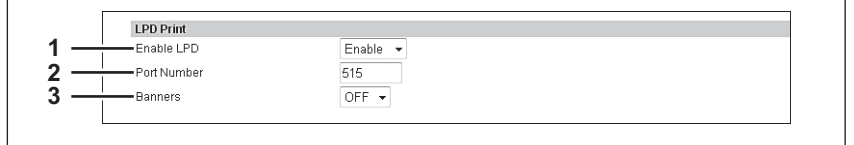

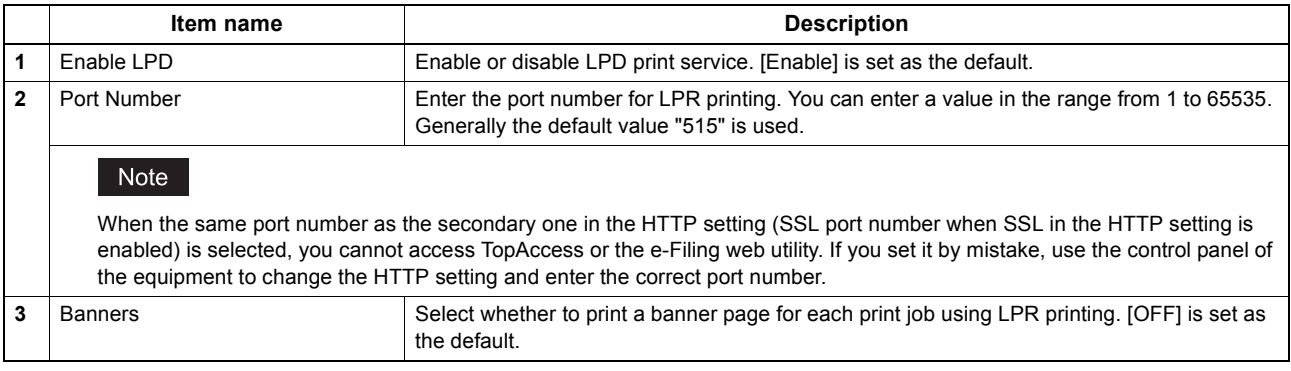

# <span id="page-207-0"></span>**Setting up IPP Print**

In IPP Print, you can set the IPP Print options to enable the IPP print service.

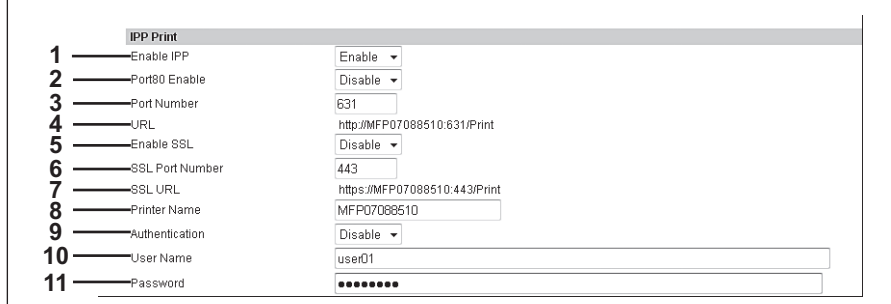

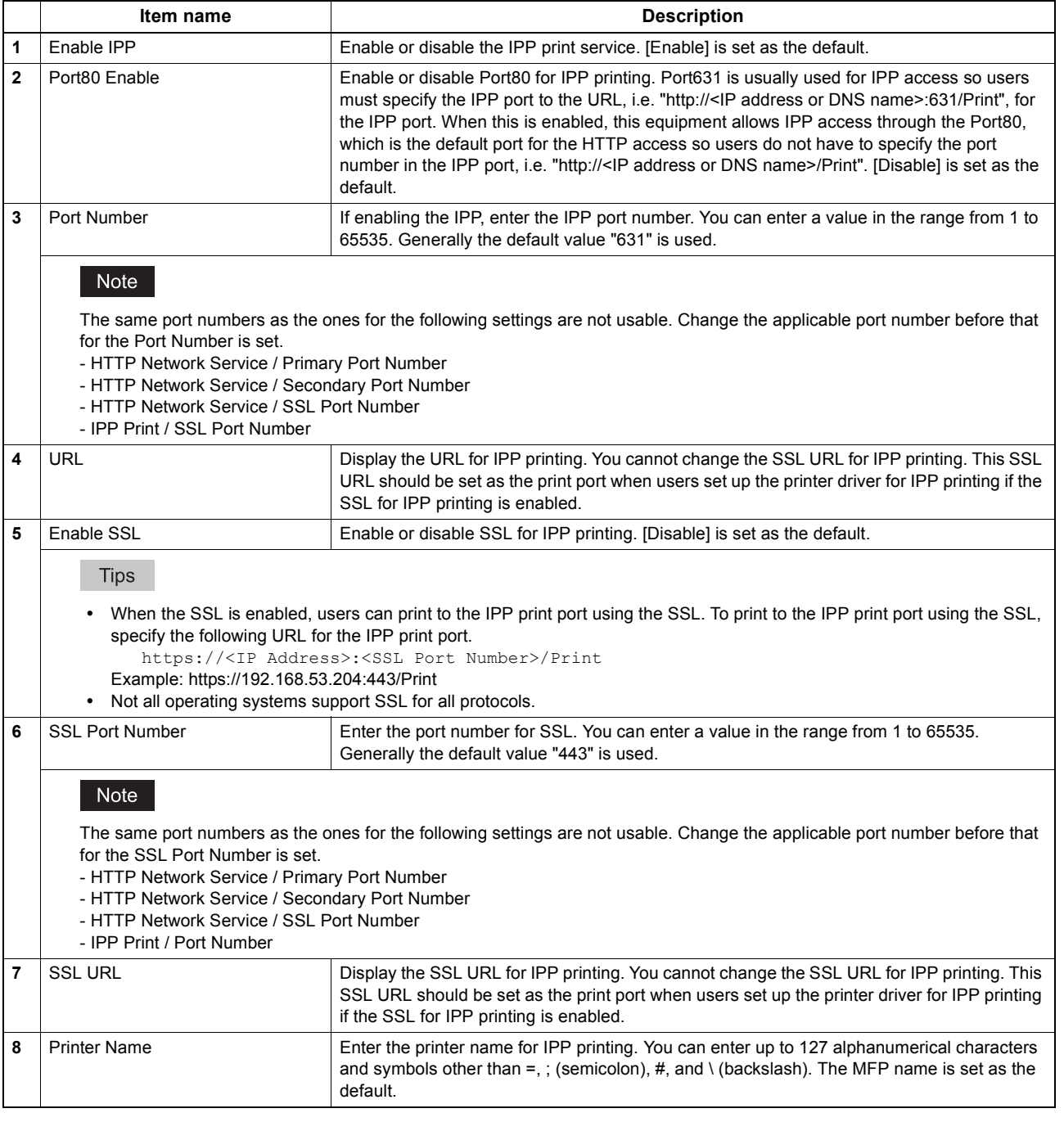

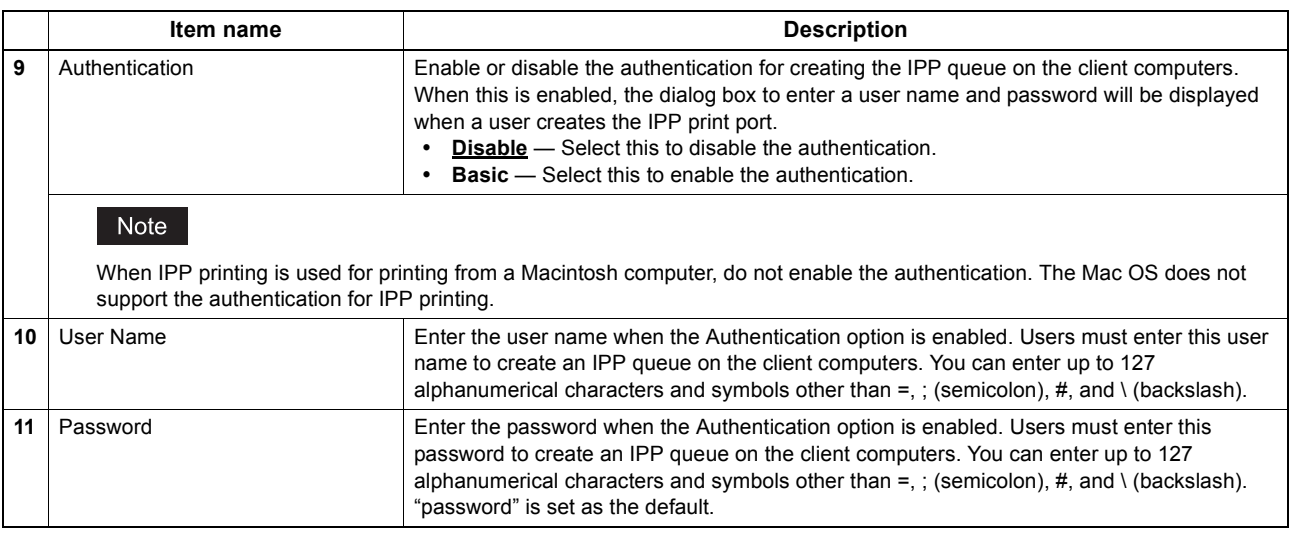

# <span id="page-208-0"></span>**Setting up FTP Print**

In FTP Print, you can set the FTP Print options to enable the FTP print service.

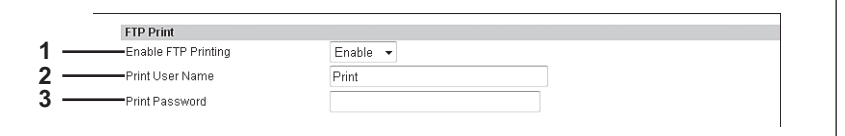

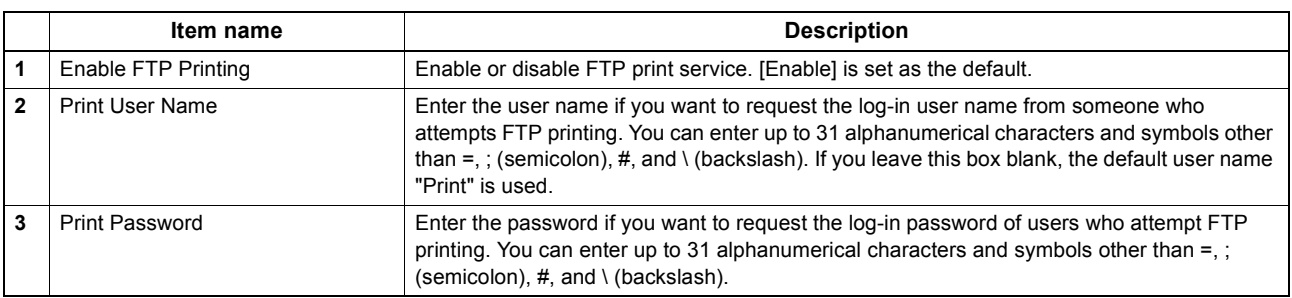

# <span id="page-208-1"></span>**Setting up NetWare Print**

In NetWare Print, you can set the NetWare print options to enable the Novell print service.

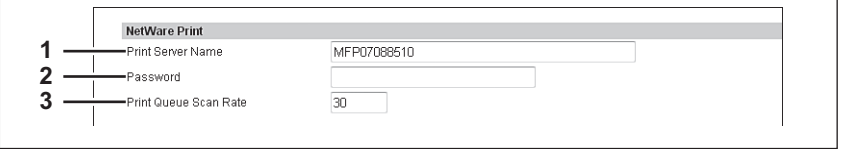

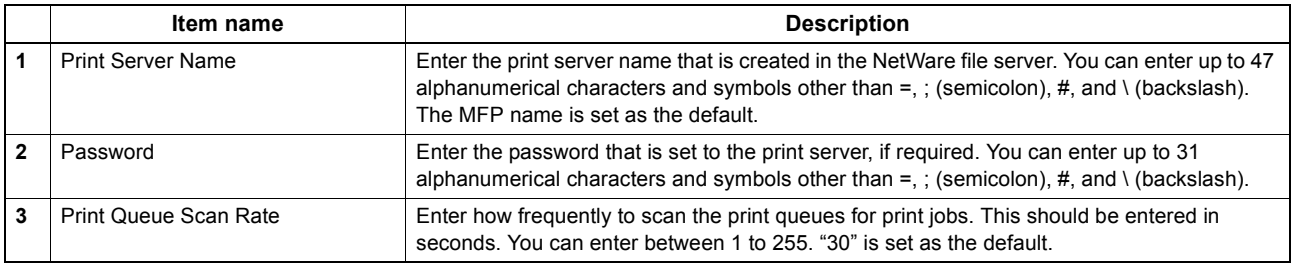

# <span id="page-209-0"></span>**Setting up Email Print**

In Email Print, you can set how the E-mail print jobs are printed.

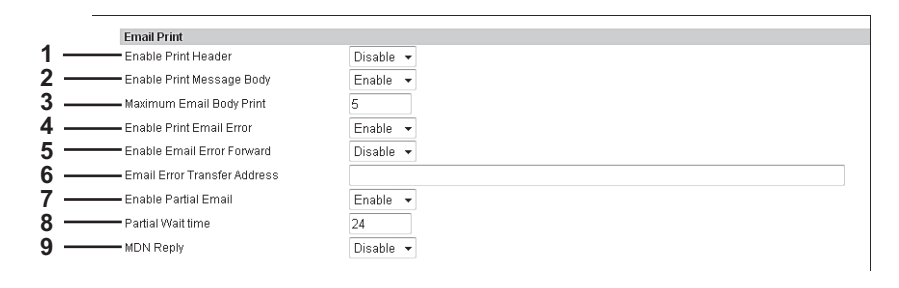

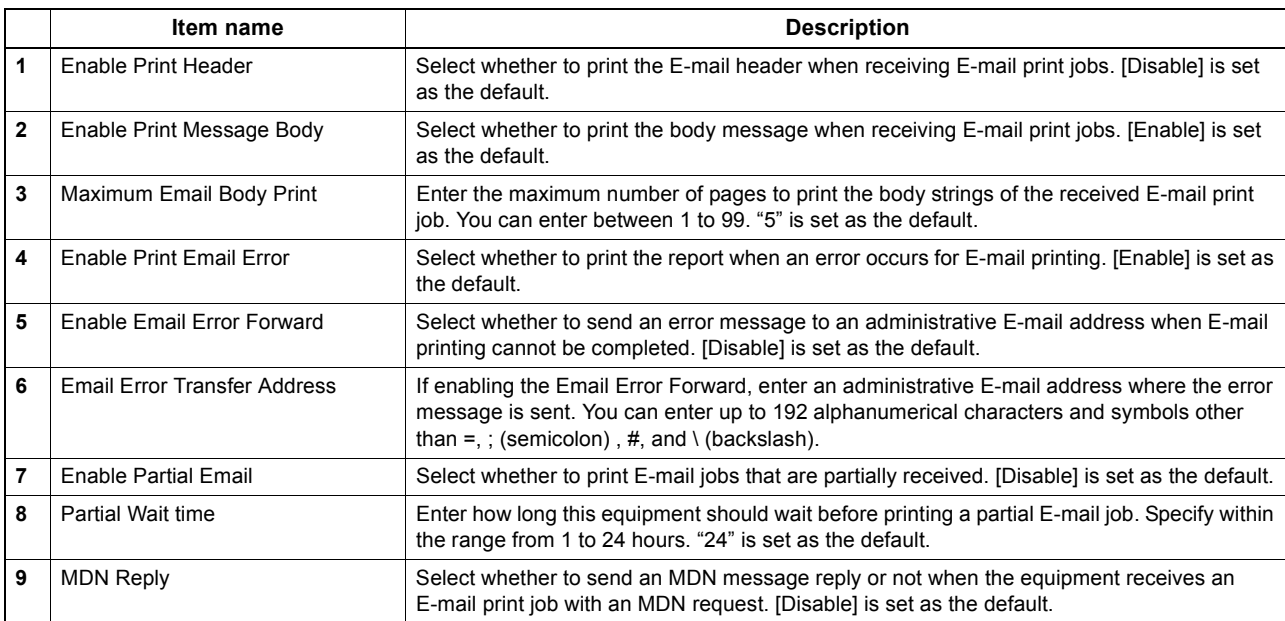

## **Print Data Converter settings**

For the details of the print data converter, contact your service representative or your service technician.

#### Tip

The [Print Data Converter] submenu can be accessed from the [Setup] menu on the [Administration] tab. See the following pages for how to access it and information on the [Setup] menu: [P.22 "Access Policy Mode"](#page-22-0) [P.136 "\[Setup\] Item List"](#page-136-0)

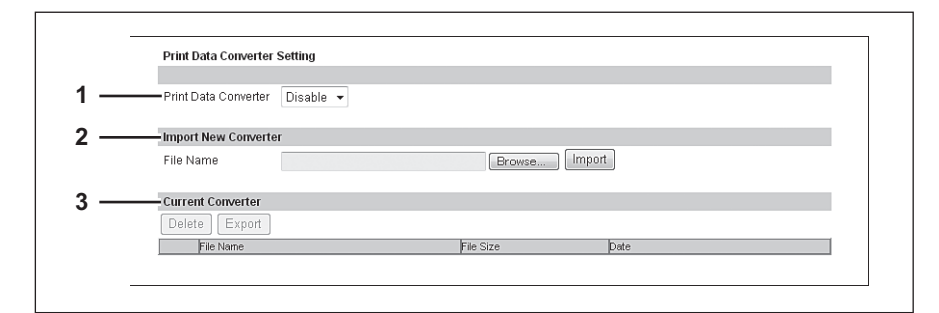

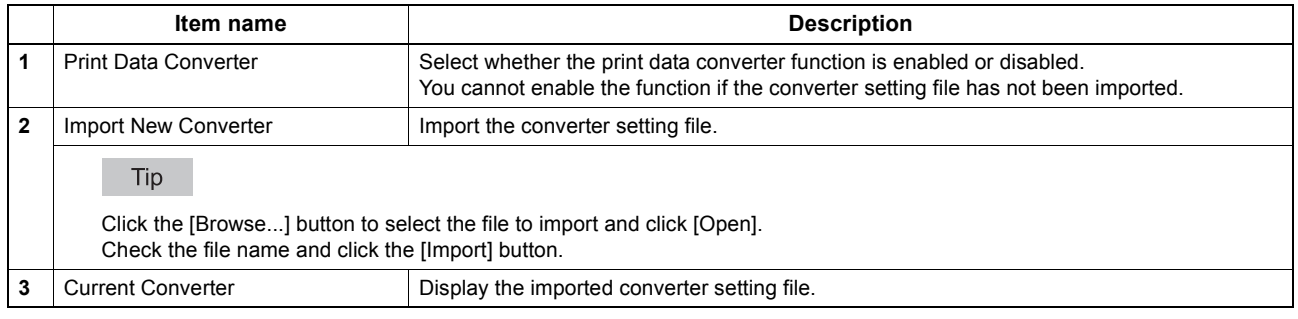

#### **Embedded Web Browser settings**

You can set the EWB (Embedded Web Browser) function to display a web page on the touch panel.

Tip

The [EWB] submenu can be accessed from the [Setup] menu on the [Administration] tab. See the following pages for how to access it and information on the [Setup] menu: [P.22 "Access Policy Mode"](#page-22-0) [P.136 "\[Setup\] Item List"](#page-136-0)

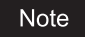

The External Interface Enabler is required to use the EWB (Embedded Web Browser) function.

 [P.211 "Setting up Home Page Setting"](#page-211-0) [P.211 "Setting up Proxy Setting"](#page-211-1) [P.212 "Setting up Server Registration Setting"](#page-212-0) [P.212 "Setting up URL List for Menu Screen and Hard Button"](#page-212-1) [P.212 "\[Add New URL\] screen"](#page-212-2)

## <span id="page-211-0"></span>**Setting up Home Page Setting**

You can specify the home page for the EWB function.

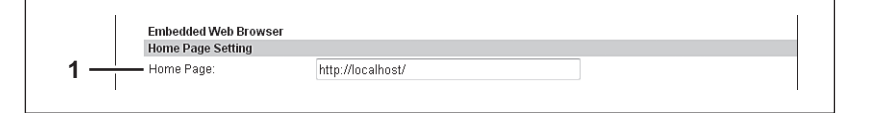

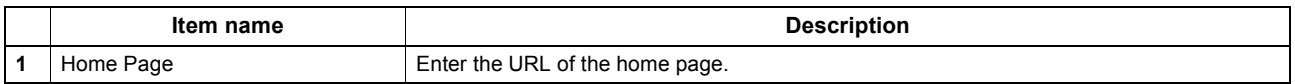

## <span id="page-211-1"></span>**Setting up Proxy Setting**

You can set the proxy for the EWB function.

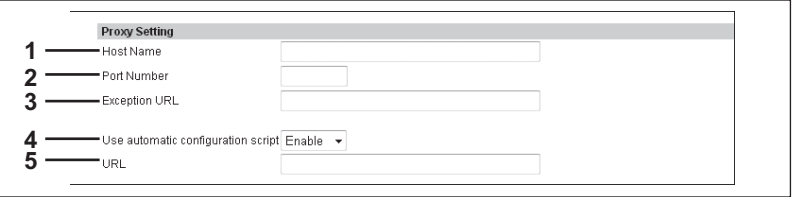

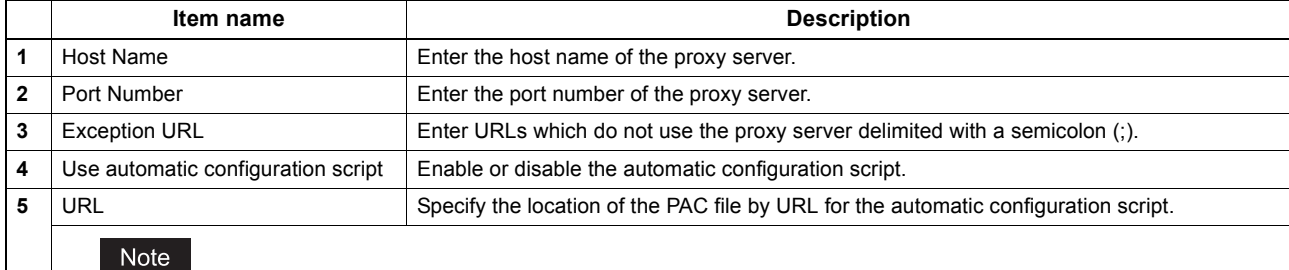

Note the following points for the PAC file.

- Be sure to enter the protocol.
- Do not use functions.

8

# <span id="page-212-0"></span>**Setting up Server Registration Setting**

You can register the address of the server used for the EWB function.

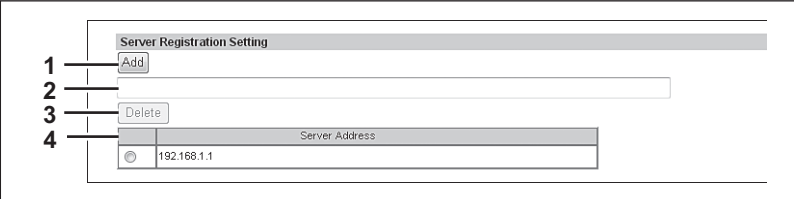

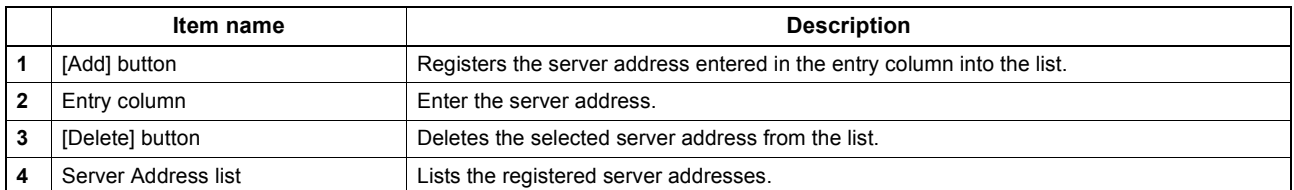

## <span id="page-212-1"></span>**Setting up URL List for Menu Screen and Hard Button**

You can register URLs to be displayed in the menu screen on the control panel and the hard buttons that start the EWB function.

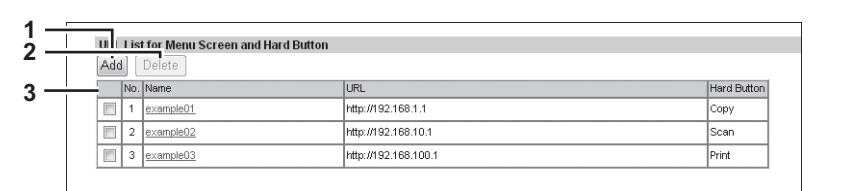

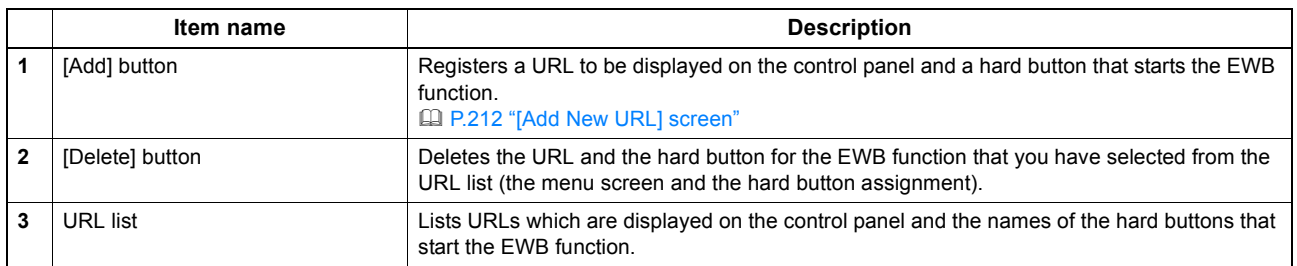

# <span id="page-212-2"></span>**[Add New URL] screen**

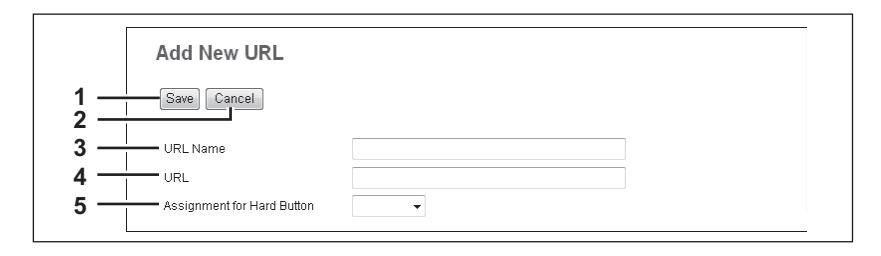

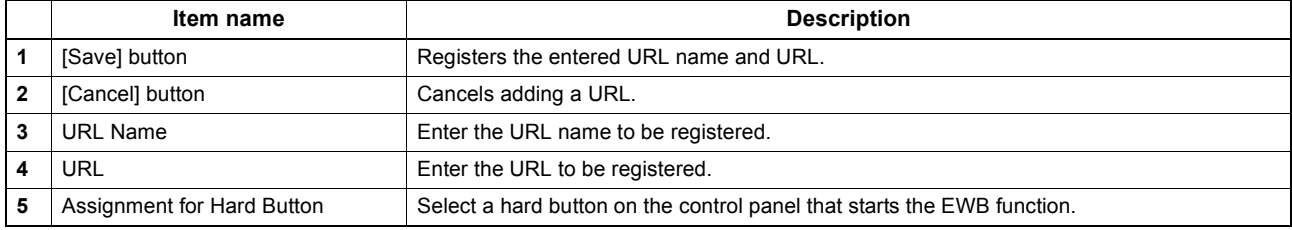

### ■ Off Device Customization Architecture settings

Set ODCA (Off Device Customization Architecture) when you are linking external application software to services provided by this equipment.

For details, refer to the application software manual.

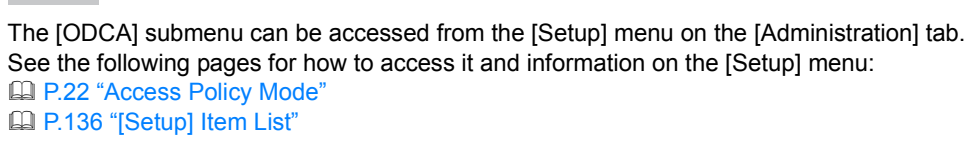

[P.213 "Setting up Network"](#page-213-0)

Tip

[P.213 "Setting up Configuration"](#page-213-1)

# <span id="page-213-0"></span>**Setting up Network**

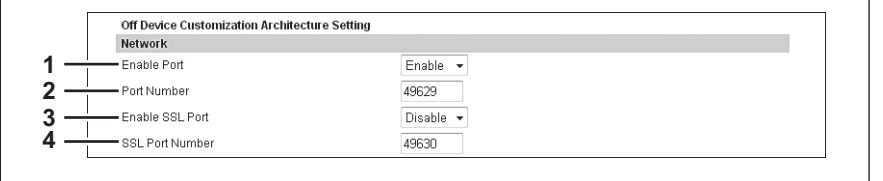

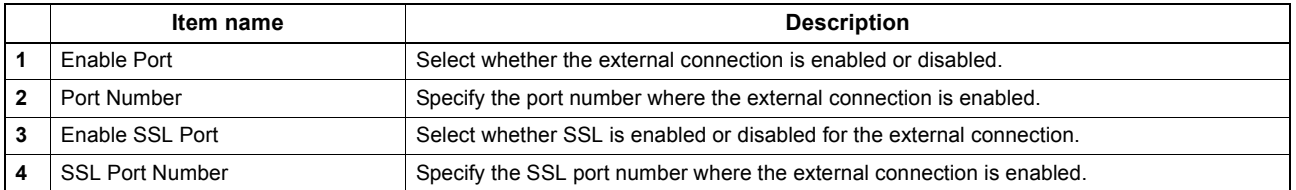

# <span id="page-213-1"></span>**Setting up Configuration**

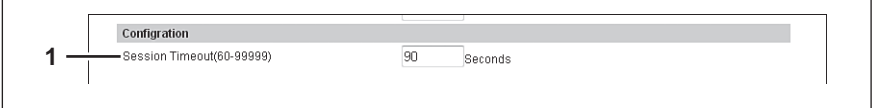

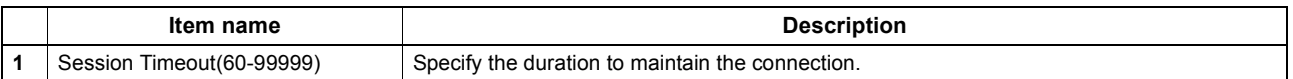

# **Version**

Displays version information of your equipment.

#### Tip

The [Version] submenu can be accessed from the [Setup] menu on the [Administration] tab. See the following pages for how to access it and information on the [Setup] menu: [P.22 "Access Policy Mode"](#page-22-0) [P.136 "\[Setup\] Item List"](#page-136-0)

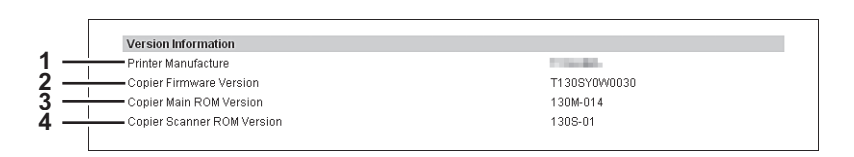

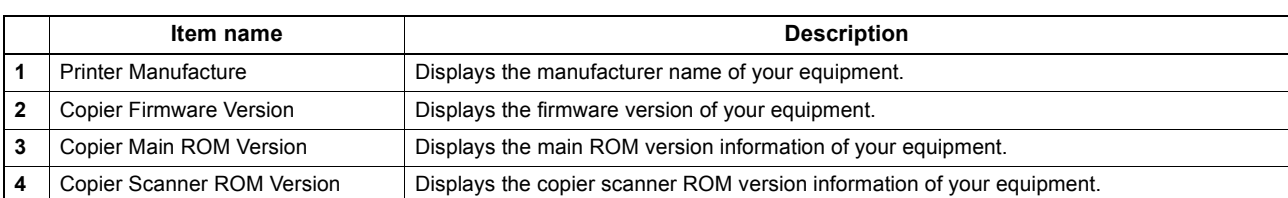

# **[Setup] How to Set and How to Operate**

This section describes how to set up the equipment using TopAccess.

- **ED [P.215 "Setting up General settings"](#page-215-0)**
- **ED [P.217 "Setting up Network settings"](#page-217-0)**
- **EQ [P.219 "SNMP V3 settings"](#page-219-0)**
- **EQ [P.225 "Setting up Copier settings"](#page-225-0)**
- [P.227 "Setting up Fax settings"](#page-227-0)
- [P.229 "Setting up Save as file settings"](#page-229-0)
- **ED [P.231 "Setting up E-mail settings"](#page-231-0)**
- [P.233 "Setting up InternetFax settings"](#page-233-0)
- [P.235 "Setting up Printer/e-Filing settings"](#page-235-0)
- [P.236 "Setting up Printer settings"](#page-236-0)
- [P.239 "Setting up Print Service settings"](#page-239-0)
- [P.241 "Setting up Print Data Converter settings"](#page-241-0)
- [P.243 "Configuring the EWB function"](#page-243-0)
- [P.245 "Setting up Off Device Customization Architecture settings"](#page-245-0)
- **EQ [P.246 "Displaying version information"](#page-246-0)**

#### Note

The paper size for each tray cannot be set from TopAccess. Set from the touch panel of the equipment. For instructions on how to set the paper size for each tray, refer to the *User's Manual Setup Guide*.

### <span id="page-215-0"></span>**Setting up General settings**

You can configure general settings such as Device Information, Energy Save, Date & Time, and Web General Setting from the [General] submenu under the [Setup] menu.

#### Note

Some settings may not be reflected on the touch panel immediately after saving them. The settings will be updated by pressing the [RESET] button on the control panel or after an Auto Clear time period.

#### **Setting the General settings**

- **1 Start TopAccess access policy mode.**
- [P.22 "Access Policy Mode"](#page-22-0)
- **2 Click the [Administration] tab.**
- **3 Click the [Setup] menu and [General] submenu.**

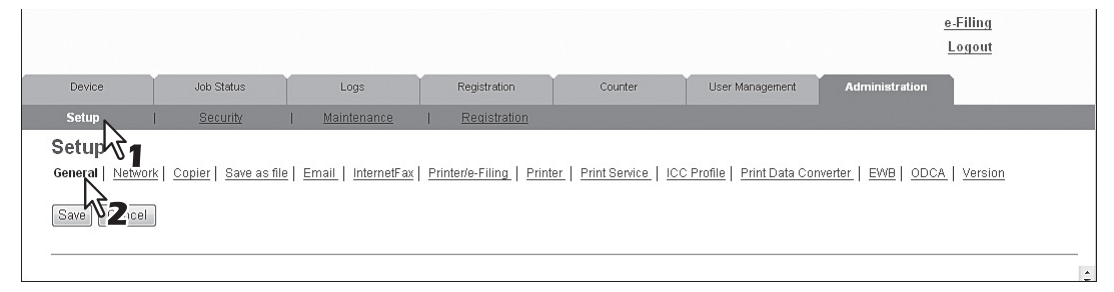

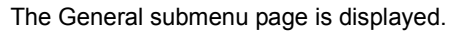
### **4 In the General submenu page, set the General settings as required.**

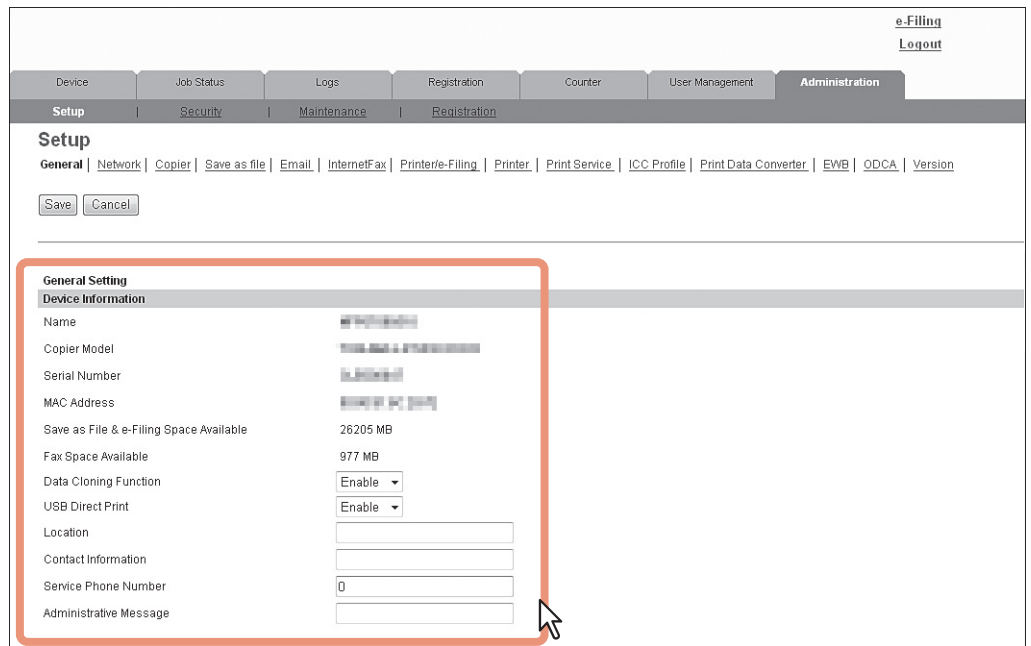

You can set the following in this page.

[P.139 "Setting up Confidentiality Setting"](#page-139-3)

 [P.139 "Setting up Restriction on Address Book Operation](#page-139-2)  by Administrator<sup>'</sup>

 [P.137 "Setting up Device Information"](#page-137-0) [P.140 "Setting up Energy Saver Mode"](#page-140-0) [P.138 "Setting up Functions"](#page-138-0) [P.140 "Setting up Date & Time"](#page-140-1) [P.139 "Setting up e-Filing Notification Events"](#page-139-0) [P.141 "Setting up SNTP Service"](#page-141-0) [P.139 "Setting up Job Skip Control"](#page-139-1) [P.141 "Setting up Daylight Savings Time Setting"](#page-141-1) [P.142 "Setting up WEB General Setting"](#page-142-0)

### **5 Click [Save].**

The confirmation dialog box appears.

#### Tip

When you click [Cancel] before saving the setting changes, they will not be saved and will return to the current settings. Note that they will not be returned to the factory default by clicking [Cancel]. This can only clear the changes and restore the current settings before saving the changes.

# **6 Click [OK] to apply the changes.**

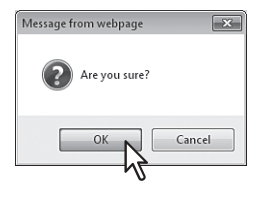

Note

### **Setting up Network settings**

You can configure TCP/IP, Filtering, IPX/SPX, AppleTalk, Bonjour, LDAP, DNS, DDNS, SMB, NetWare, HTTP, SMTP Client, SMTP Server, POP3, SNTP Settings, FTP Client, FTP Server, SNMP, Security Setting, and others from the [Network] submenu under the [Setup] menu.

#### **Setting the network settings**

- **1 Start TopAccess access policy mode. El [P.22 "Access Policy Mode"](#page-22-0)**
- **2 Click the [Administration] tab.**
- **3 Click the [Setup] menu and [Network] submenu.**

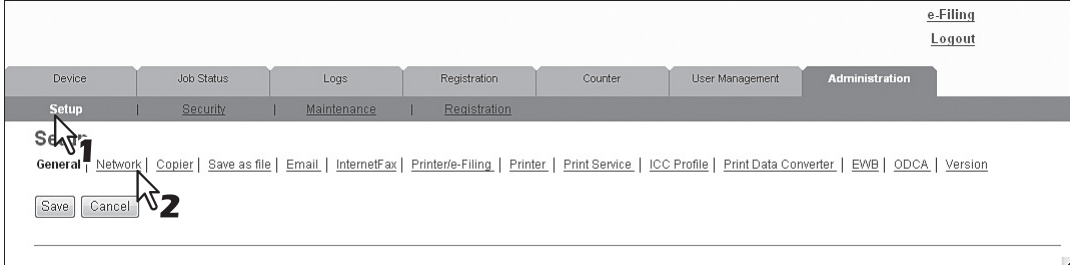

The Network submenu page is displayed.

**4 In the Network submenu page, click link or scroll the page to find the setting table, and click the button of the setting to set the network settings as required.**

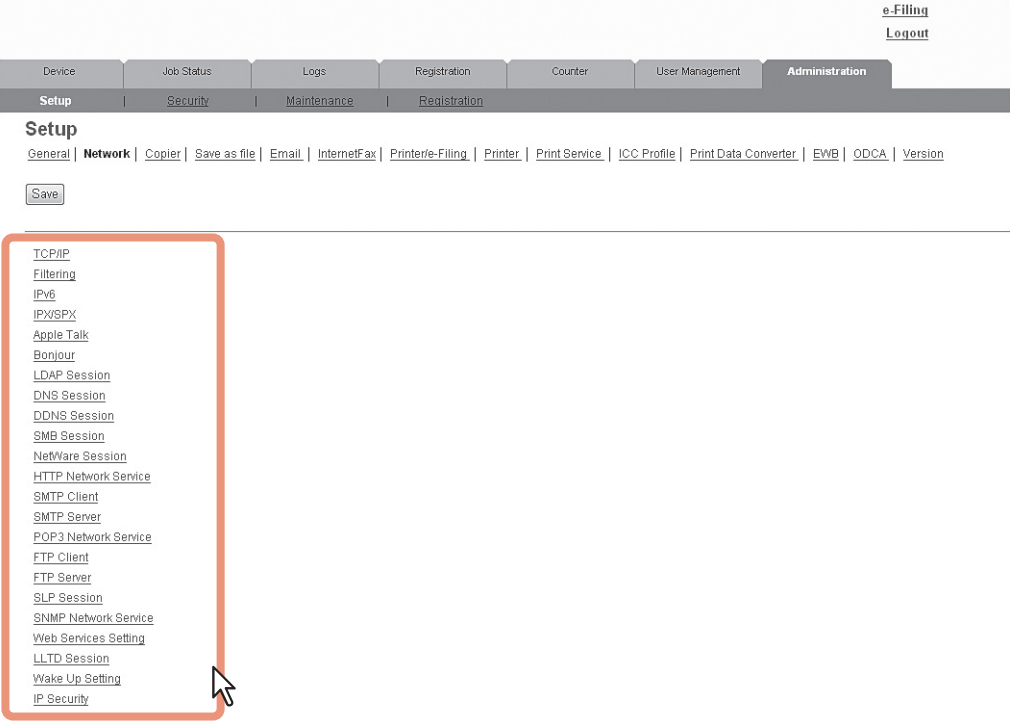

You can set the following in this page.

 [P.143 "Setting up TCP/IP"](#page-143-0) [P.157 "Setting up HTTP Network Service"](#page-157-0) [P.145 "Setting up Filtering"](#page-145-0) [P.158 "Setting up SMTP Client"](#page-158-0) [P.147 "Setting up IPv6"](#page-147-0) [P.160 "Setting up SMTP Server"](#page-160-0) [P.148 "Setting up IPX/SPX"](#page-148-0) [P.161 "Setting up POP3 Network Service"](#page-161-0) [P.149 "Setting up AppleTalk"](#page-149-0) [P.162 "Setting up FTP Client"](#page-162-0) [P.149 "Setting up Bonjour"](#page-149-1) [P.163 "Setting up FTP Server"](#page-163-0) [P.150 "Setting up LDAP Session"](#page-150-0) [P.164 "Setting up SLP Session"](#page-164-0) [P.151 "Setting up DNS Session"](#page-151-0) [P.165 "Setting up SNMP Network Service"](#page-165-0) [P.152 "Setting up DDNS Session"](#page-152-0) [P.168 "Setting up Web Services Setting"](#page-168-0)

 [P.154 "Setting up SMB Session"](#page-154-0) [P.169 "Setting up LLTD Session"](#page-169-0) [P.156 "Setting up NetWare Session"](#page-156-0) [P.172 "Setting up IP Security"](#page-172-0)

### **5 Click [Save].**

The confirmation dialog box appears.

#### Tip

When you click [Cancel] before saving the setting changes, they will not be saved and will return to the current settings. Note that they will not be returned to the factory default by clicking [Cancel]. This can only clear the changes and restore the current settings before saving the changes.

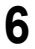

### **6 Click [OK] to apply the changes.**

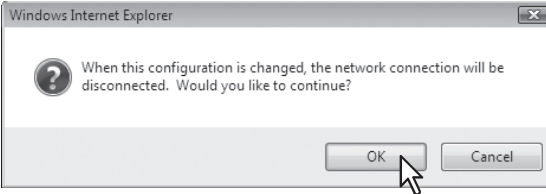

This equipment starts initializing the network interface card to apply the changes.

#### Note

During the initialization of the network interface card, the network will not be available. TopAccess will display "Please restart after waiting a few minutes." The touch panel will display "NETWORK INITIALIZING". When this message disappears, TopAccess will once again be available.

### ■ SNMP V3 settings

- [P.219 "Registering or editing SNMP V3 user information"](#page-219-0)
- [P.221 "Exporting SNMP V3 user information"](#page-221-0)
- [P.223 "Deleting SNMP V3 user information"](#page-223-0)

### <span id="page-219-0"></span>**Registering or editing SNMP V3 user information**

- **1 Click the [SNMP Network Service] button from the [Network] submenu under the [Setup] menu.**
- **2 Click [New] to create new SNMP V3 user information, or click the desired user name on the list to edit SNMP V3 user information already registered.**

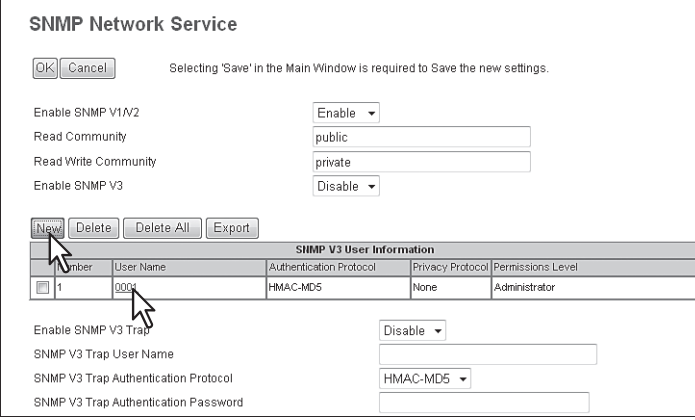

The Create SNMP V3 User Information page is displayed.

### **3 Specify the following items and click [Save].**

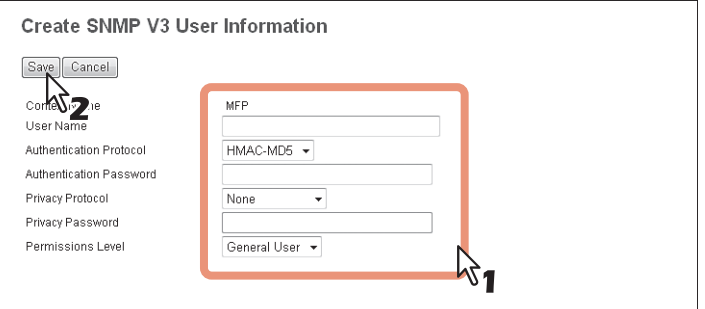

You can set the following in this page.

[P.167 "\[Create SNMP V3 User Information\] screen"](#page-167-0)

The Create SNMP V3 User Information page is closed and the newly created user information is registered on the SNMP V3 user information list.

The confirmation dialog box appears.

#### Tip

Clicking [Save] on the [Create SNMP V3 User Information] screen instantly registers the SNMP V3 user information, enabling the registered user to access this equipment via SNMP over a network.

### **4 Click [OK].**

The specified or modified content is registered.

#### **5 Click [OK] to close the SNMP Network Service page.**

The confirmation dialog box appears.

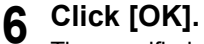

The specified or modified content is registered.

### **7 Click [Save] on the Network submenu page.**

The confirmation dialog box appears.

#### Tip

When you click [Cancel] before saving the setting changes, they will not be saved and will return to the current settings. Note that they will not be returned to the factory default by clicking [Cancel]. This can only clear the changes and restore the current settings before saving the changes.

**8 Click [OK] to apply the changes.**

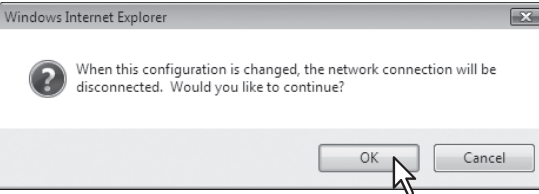

This equipment starts initializing the network interface card to apply the changes.

### Note

During the initialization of the network interface card, the network will not be available. TopAccess will display "Please restart after waiting a few minutes." The touch panel will display "NETWORK INITIALIZING". When this message disappears, TopAccess will once again be available.

### <span id="page-221-0"></span>**Exporting SNMP V3 user information**

- **1 Click the [SNMP Network Service] button from the [Network] submenu under the [Setup] menu.**
- **2 Select the check box of SNMP V3 user information that you want to export from the corresponding list, and then click [Export].**

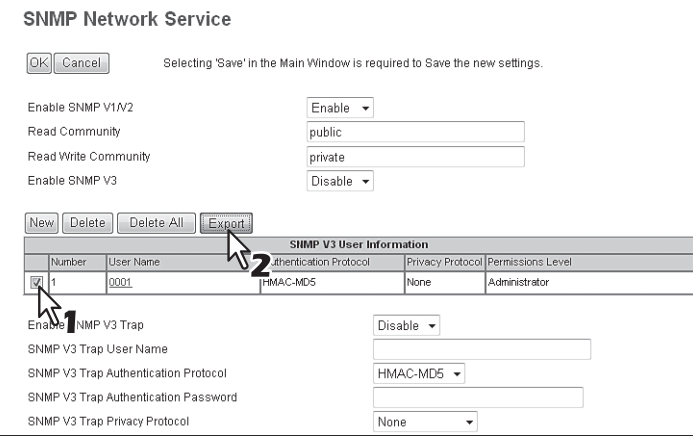

The Export page is displayed.

#### Note

When "Please save the Network settings before exporting the user information" appears, click [Save] on the Network submenu page, and then export.

### **3 Right-click the link for the file name of user information to be exported, and then select [Save Target As].**

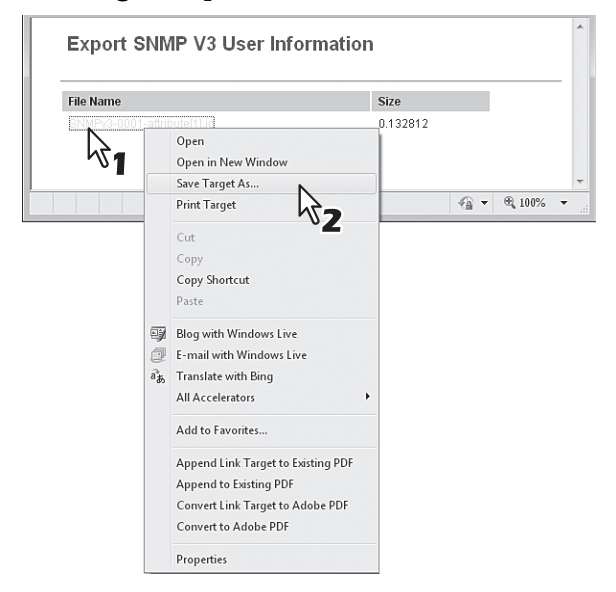

The [Save As] dialog box appears.

**4 Select the file location and click [Save].** 

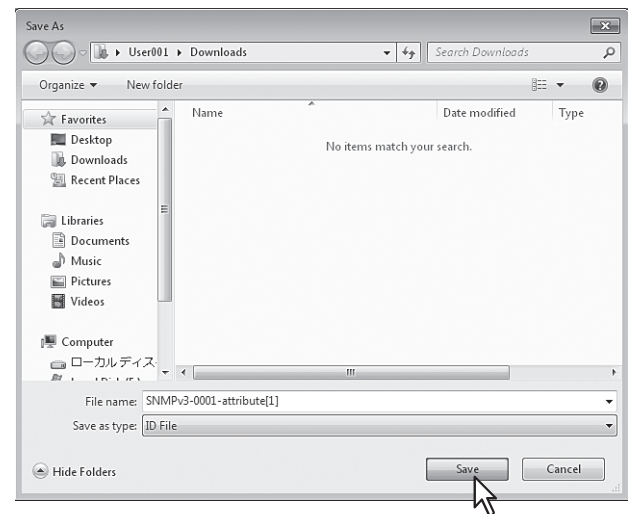

**5 Close the Export SNMP V3 User Information page.**

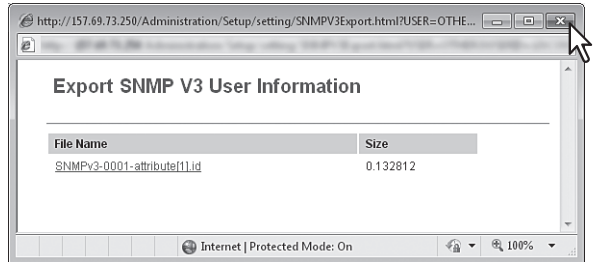

#### Note

The export operation may be unstable if administrators are accessing this equipment from multiple computers simultaneously in the access policy mode to export information. Be sure that the administrator accesses this equipment from only one computer when exporting.

### <span id="page-223-0"></span>**Deleting SNMP V3 user information**

- **1 Click the [SNMP Network Service] button from the [Network] submenu under the [Setup] menu.**
- **2 Select the check box of SNMP V3 user information that you want to delete from the SNMP V3 user information list, and then click [Delete].**

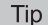

Click [Delete All] to delete all the SNMP V3 user information.

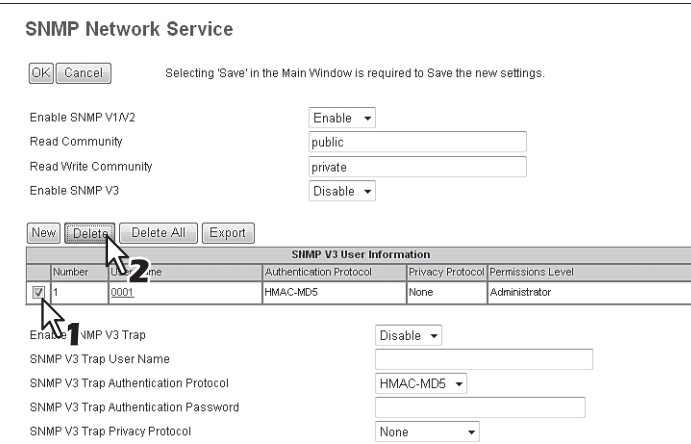

The confirmation dialog box appears.

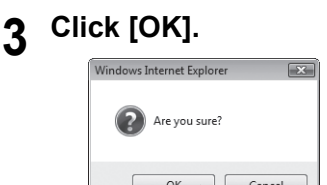

The SNMP V3 user information is deleted.

### **4 Click [OK] to close the SNMP Network Service page.**

The confirmation dialog box appears.

### **5 Click [OK].**

The specified or modified content is registered.

### **6 Click [Save] on the Network submenu page.**

The confirmation dialog box appears.

#### Tip

When you click [Cancel] before saving the setting changes, they will not be saved and will return to the current settings. Note that they will not be returned to the factory default by clicking [Cancel]. This can only clear the changes and restore the current settings before saving the changes.

# **7 Click [OK] to apply the changes.**<br> **Mindows Internet Explorer**

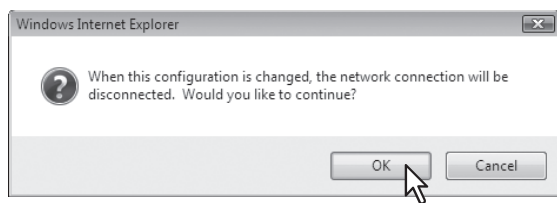

This equipment starts initializing the network interface card to apply the changes.

### Note

During the initialization of the network interface card, the network will not be available. TopAccess will display "Please restart after waiting a few minutes." The touch panel will display "NETWORK INITIALIZING". When this message disappears, TopAccess will once again be available.

### ■ Setting up Copier settings

You can configure copy operation settings from the [Copier] submenu under the [Setup] menu.

#### Note

Some settings may not be reflected on the touch panel immediately after saving them. The settings will be updated by pressing the [RESET] button on the control panel or after an Auto Clear time period.

#### **Setting the copier setting**

- **1 Start TopAccess access policy mode. ED [P.22 "Access Policy Mode"](#page-22-0)**
- **2 Click the [Administration] tab.**

### **3 Click the [Setup] menu and [Copier] submenu.**

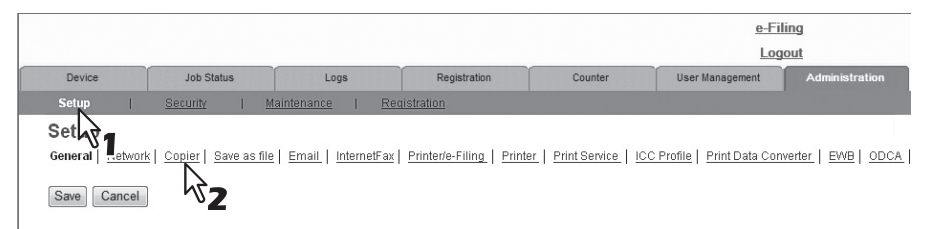

The Copier submenu page is displayed.

### **4 In the Copier submenu page, set the copier settings as required.**

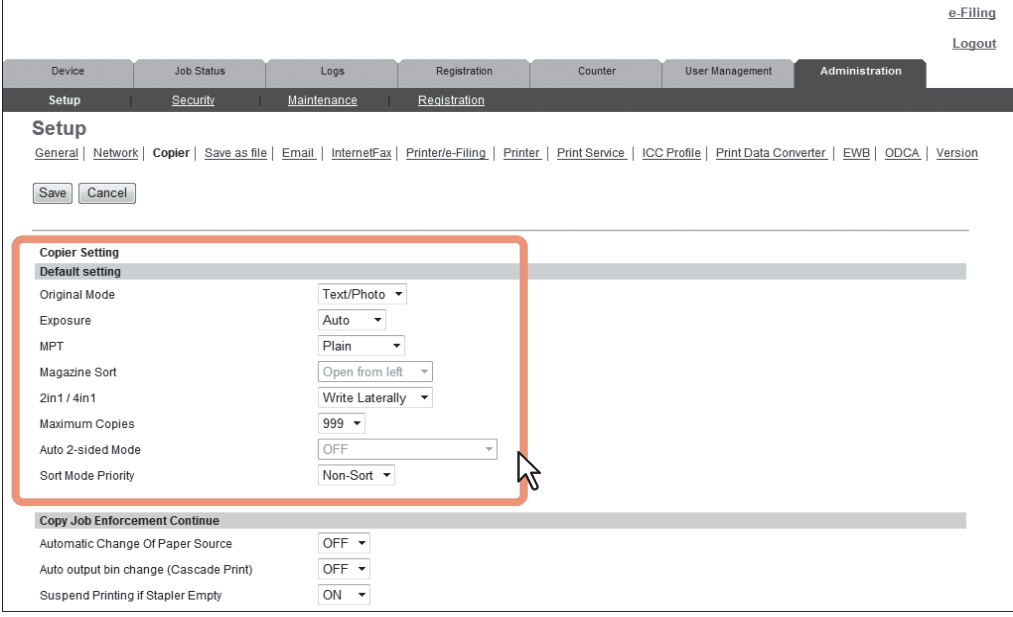

#### You can set the following in this page.

[P.183 "Setting up Default setting"](#page-183-0)

[P.185 "Setting up Copy Job Enforcement Continue"](#page-185-0)

### **5 Click [Save].**

The confirmation dialog box appears.

#### Tip

When you click [Cancel] before saving the setting changes, they will not be saved and will return to the current settings. Note that they will not be returned to the factory default by clicking [Cancel]. This can only clear the changes and restore the current settings before saving the changes.

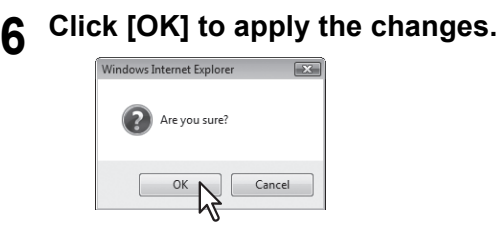

### Note

### **Setting up Fax settings**

You can configure the fax device and fax operation settings from the [Fax] submenu under the [Setup] menu.

#### Notes

- Some settings may not be reflected on the touch panel immediately after saving them. The settings will be updated by pressing the [RESET] button on the control panel or after an Auto Clear time period.
- The [Fax] submenu in the [Setup] menu is available only when the Fax Unit is installed.

#### **Setting the fax settings**

- **1 Start TopAccess access policy mode. ED [P.22 "Access Policy Mode"](#page-22-0)** 
	- **2 Click the [Administration] tab.**
- **3 Click the [Setup] menu and [Fax] submenu.**

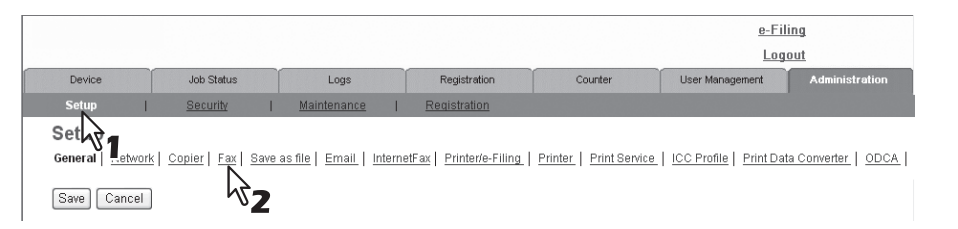

The Fax submenu page is displayed.

#### **4 In the Fax submenu page, set the fax settings as required.** e-Filing Logout Device Job Statu Counte User Management Setup General | Network | Copier | Fax | Save as file | Email | InternetFax | Printer/e-Filing | Print Service | ICC Profile | Print Data Converter | ODCA | Version Save Cancel **Fax Setting** mfp-04998820 Terminal ID 10000000001 Fax Numbe Line2 Number Ringer Volume 0000000007 Monitor Volume  $0.000000007$ Completion Tone Volume  $0 0 0 0 0 0 0 0 0 7$  $\frac{1}{\sqrt{1-\frac{1}{2}}}$ Reception Mode Auto Remote R> OFF Dial Type PB Dial Type(Line 2) PB Line-2 Mode  $Tx/R$  $\overline{00}$ START<sup>00</sup>  $END$   $00$  $\overline{00}$ Resolution Standard + И Original Mode Text Eveneuro  $=$   $\circ$  $AT@10$ You can set the following in this page.

[P.186 "Setting up Fax Setting"](#page-186-0)

### **5 Click [Save].**

The confirmation dialog box appears.

#### Tip

When you click [Cancel] before saving the setting changes, they will not be saved and will return to the current settings. Note that they will not be returned to the factory default by clicking [Cancel]. This can only clear the changes and restore the current settings before saving the changes.

**6 Click [OK] to apply the changes.**<br> **6** *Mindows Internet Explorer* 

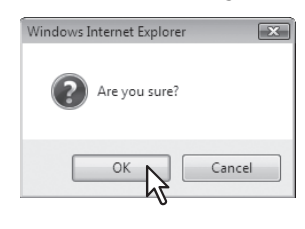

### Note

### ■ Setting up Save as file settings

You can configure file saving operations and the Save as File function by the N/W-Fax driver from the [Save as file] submenu under the [Setup] menu.

#### Note

Some settings may not be reflected on the touch panel immediately after saving them. The settings will be updated by pressing the [RESET] button on the control panel or after an Auto Clear time period.

#### **Setting the Save as file settings**

- **1 Start TopAccess access policy mode. ED [P.22 "Access Policy Mode"](#page-22-0)**
- **2 Click the [Administration] tab.**

### **3 Click the [Setup] menu and [Save as file] submenu.**

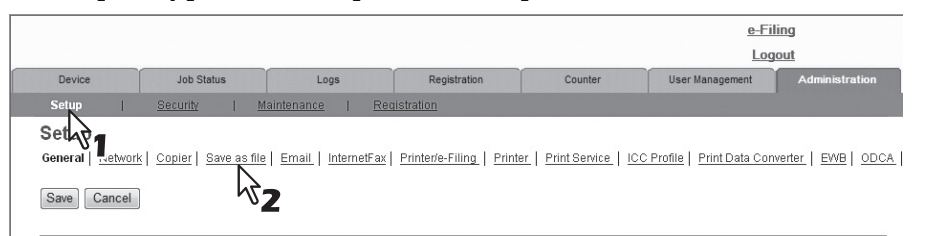

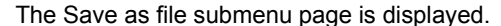

## **4 In the Save as file submenu page, set the Save as file settings as required.**

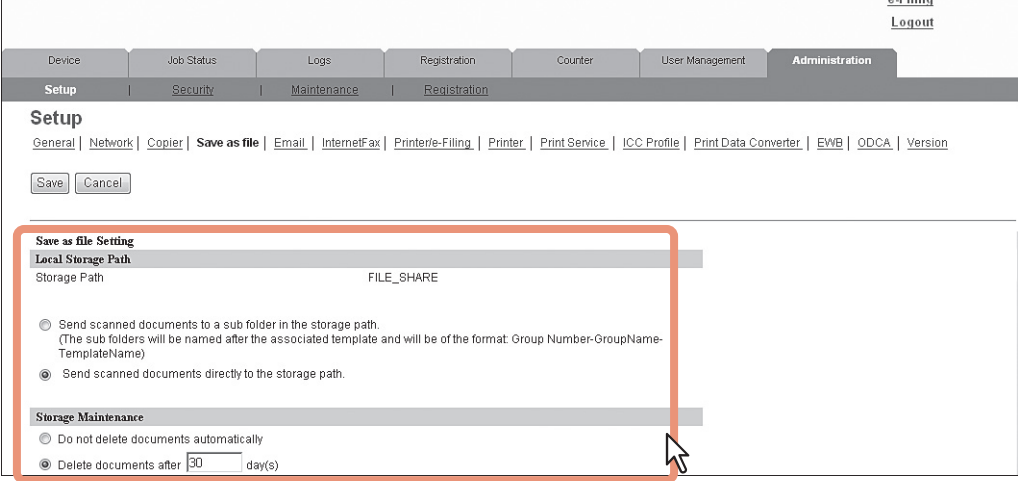

#### You can set the following in this page.

[P.189 "Setting up Local Storage Path"](#page-189-0)

- [P.190 "Setting up Storage Maintenance"](#page-190-0)
- [P.190 "Setting up Destination"](#page-190-1)
- [P.190 "Setting up Folder Name"](#page-190-2)
- [P.191 "Setting up Format"](#page-191-0)
- [P.191 "Setting up Single Page Data Saving Directory"](#page-191-1)
- [P.192 "Setting up File Composition"](#page-192-0)
- [P.192 "Setting up User Name and Password at User Authentication for Save as File"](#page-192-1)
- [P.192 "Setting up Searching Interval"](#page-192-2)
- [P.193 "Setting up Remote 1 and Remote 2"](#page-193-0)
- [P.196 "Setting up N/W-Fax Destination"](#page-196-0)
- [P.196 "Setting up N/W-Fax Folder"](#page-196-1)

8

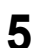

### **5 Click [Save].**

The confirmation dialog box appears.

### Tip

When you click [Cancel] before saving the setting changes, they will not be saved and will return to the current settings. Note that they will not be returned to the factory default by clicking [Cancel]. This can only clear the changes and restore the current settings before saving the changes.

### **6 Click [OK] to apply the changes.**

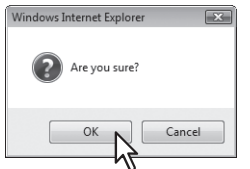

#### Note

When using Internet Explorer, the changes may not be reflected on the Save as file page immediately after changing the settings and clicking [Save]. If that happens, click the [Save as file] submenu to refresh the page.

### **Setting up E-mail settings**

You can configure E-mail transmission operations from the [E-mail] submenu under the [Setup] menu.

#### Note

Some settings may not be reflected on the touch panel immediately after saving them. The settings will be updated by pressing the [RESET] button on the control panel or after an Auto Clear time period.

#### **Setting the E-mail settings**

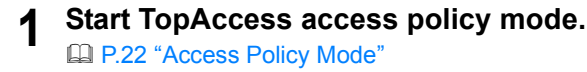

**2 Click the [Administration] tab.**

### **3 Click the [Setup] menu and [Email] submenu.**

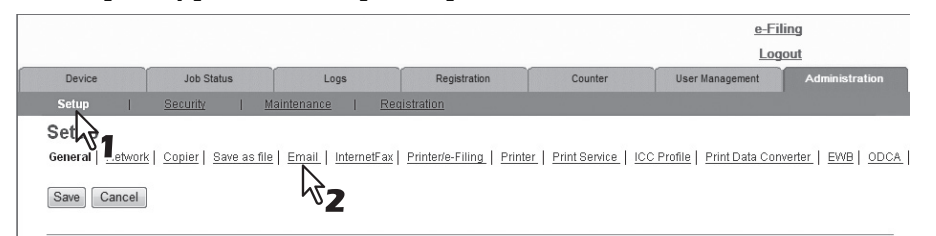

The Email submenu page is displayed.

### **4 In the Email submenu page, set the E-mail settings as required.**

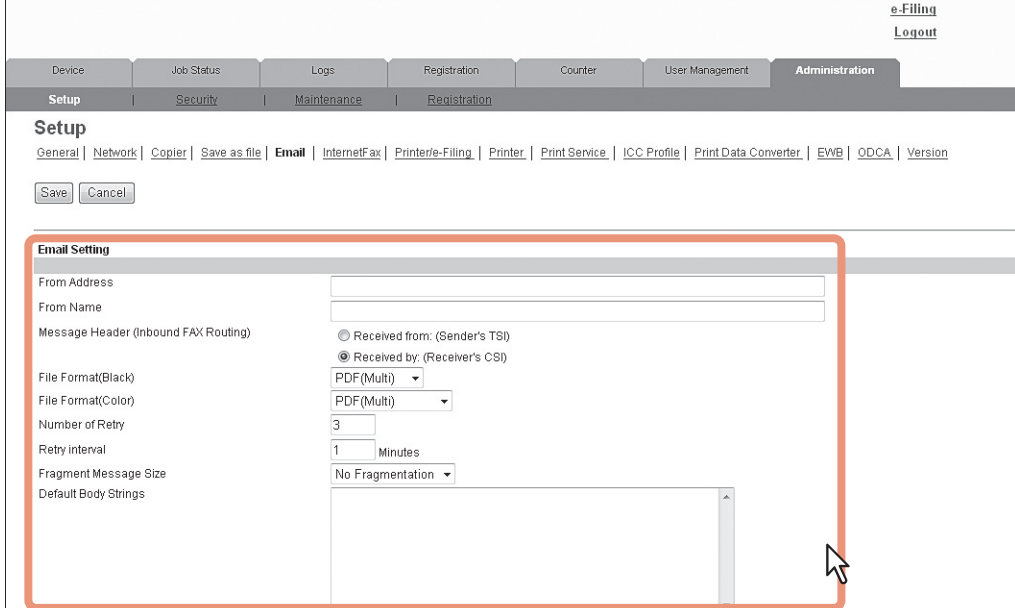

You can set the following in this page. **E.** [P.198 "Email settings"](#page-198-0)

### **5 Click [Save].**

The confirmation dialog box appears.

#### Tip

When you click [Cancel] before saving the setting changes, they will not be saved and will return to the current settings. Note that they will not be returned to the factory default by clicking [Cancel]. This can only clear the changes and restore the current settings before saving the changes.

**6 Click [OK] to apply the changes.**<br> **6 CLICK CONS** 

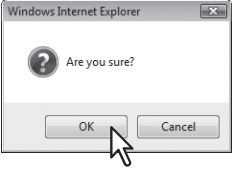

### Note

### ■ Setting up InternetFax settings

You can configure Internet Fax operations from the [InternetFax] submenu under the [Setup] menu.

#### Note

Some settings may not be reflected on the touch panel immediately after saving them. The settings will be updated by pressing the [RESET] button on the control panel or after an Auto Clear time period.

#### **Setting the Internet Fax settings**

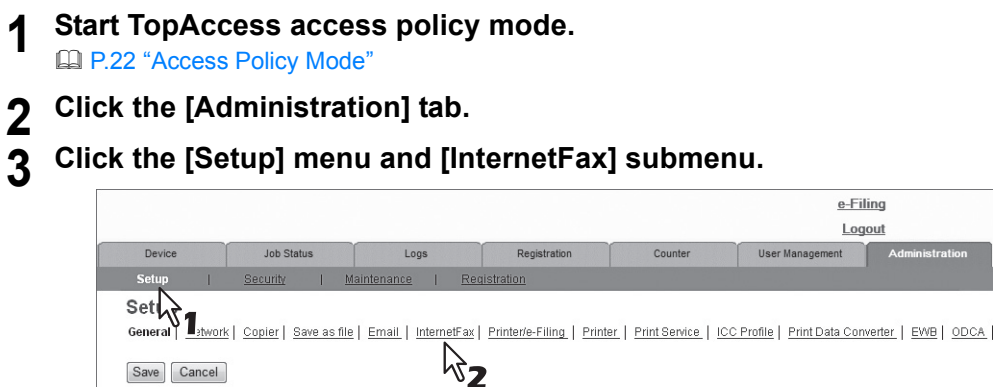

The InternetFax submenu page is displayed.

### **4 In the InternetFax submenu page, set the Internet Fax settings as required.**

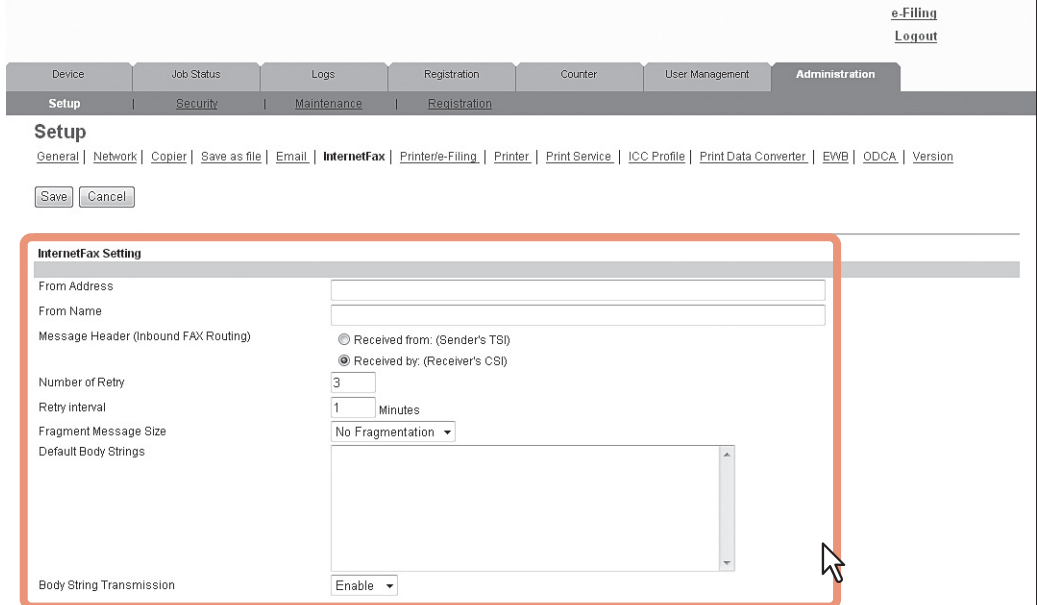

You can set the following in this page. [P.200 "Setting up InternetFax Setting"](#page-200-0)

### **5 Click [Save].**

The confirmation dialog box appears.

#### Tip

When you click [Cancel] before saving the setting changes, they will not be saved and will return to the current settings. Note that they will not be returned to the factory default by clicking [Cancel]. This can only clear the changes and restore the current settings before saving the changes.

**6 Click [OK] to apply the changes.**<br> **6 Click I CONS CONS** 

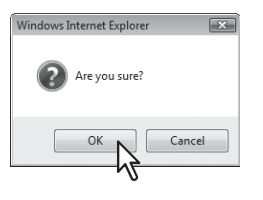

### Note

### **Setting up Printer/e-Filing settings**

You can configure how to continue print jobs and e-Filing jobs from the [Printer/e-Filing] submenu under the [Setup] menu.

#### Note

Some settings may not be reflected on the touch panel immediately after changing them. The settings will be updated by pressing the [RESET] button on the control panel or after an time period.

### **Setting the Printer/e-Filing settings**

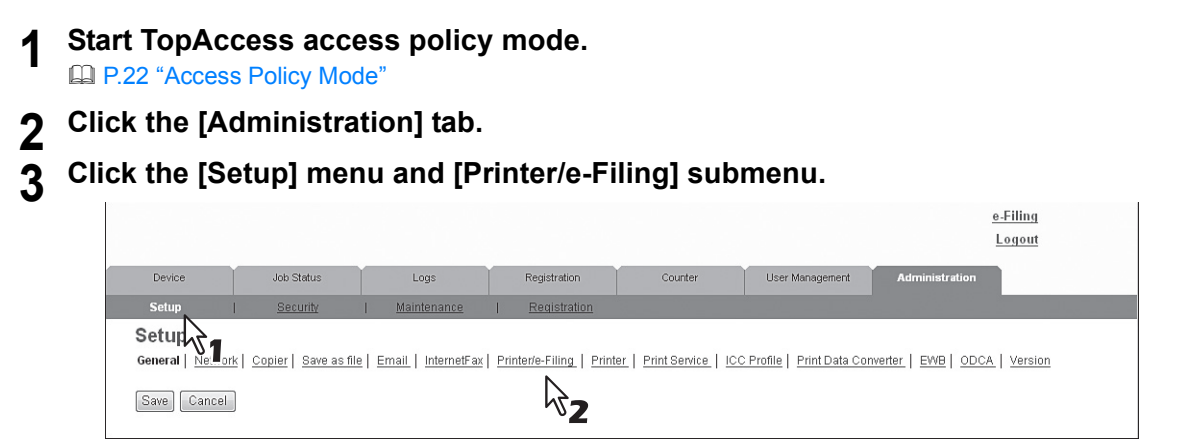

The Printer/e-Filing submenu page is displayed.

### **4 In the Printer/e-Filing submenu page, set the Printer/e-Filing settings as required.**

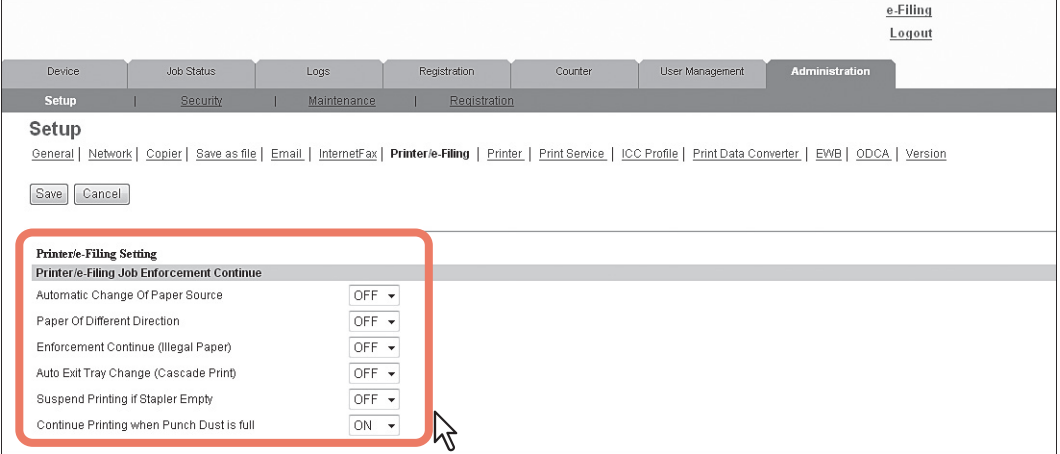

#### You can set the following in this page.

[P.201 "Setting up Printer/e-Filing Job Enforcement Continue"](#page-201-0)

### **5 Click [Save].**

The confirmation dialog box appears.

Tip

When you click [Cancel] before saving the setting changes, they will not be saved and will return to the current settings. Note that they will not be returned to the factory default by clicking [Cancel]. This can only clear the changes and restore the current settings before saving the changes.

### **6 Click [OK] to apply the changes.**

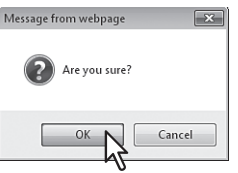

#### Note

The setting value may not be reflected on the screen even after changing the setting by clicking [Save] if you are using Internet Explorer; however, the new setting is properly applied. In such a case, click the submenu to refresh the screen and display the current setting status.

### ■ Setting up Printer settings

You can configure printer operations and printer options for RAW print jobs from the [Printer] submenu under the [Setup] menu.

[P.237 "Setting up Raw Job Setting"](#page-237-0)

### **Setting the Printer settings**

- **1 Start TopAccess access policy mode.**  [P.22 "Access Policy Mode"](#page-22-0)
- **2 Click the [Administration] tab.**
- **3 Click the [Setup] menu and [Printer] submenu.**

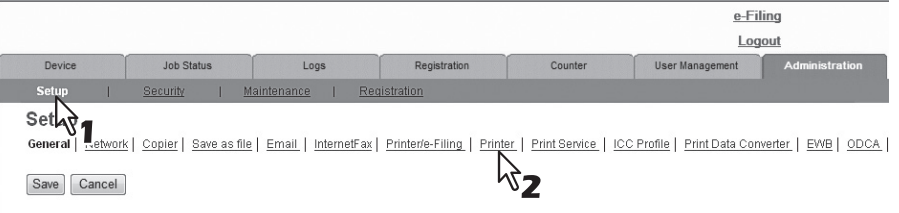

The Printer submenu page is displayed.

**4 In the Printer submenu page, set the Printer settings as required.**

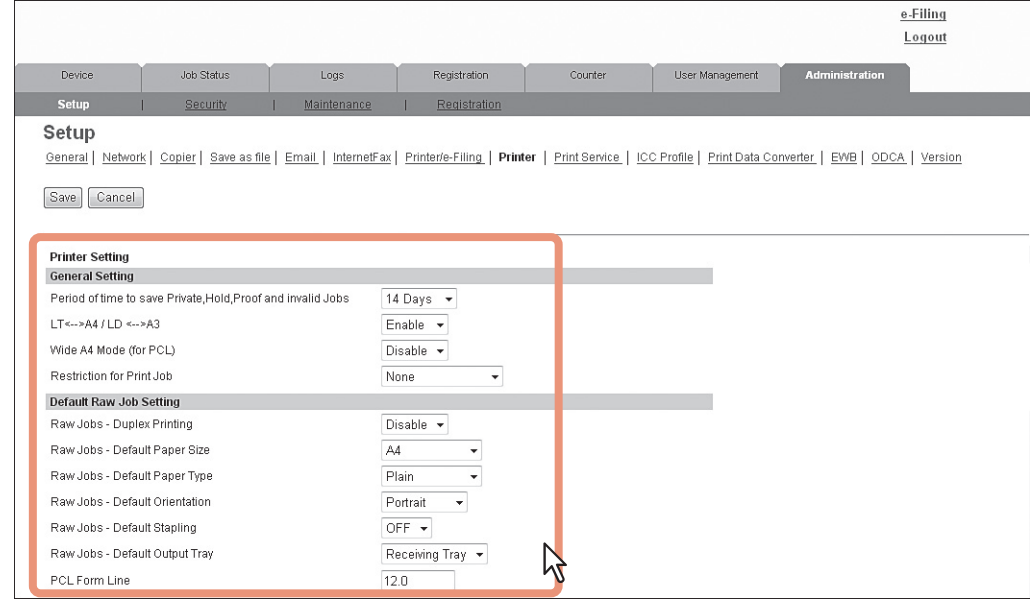

You can set the following in this page.

- [P.202 "Setting up General Setting"](#page-202-0)
- [P.203 "Setting up Default Raw Job Setting"](#page-203-0)
- [P.204 "Setting up Raw Job Setting"](#page-204-0)

### **5 Click [Save].**

The confirmation dialog box appears.

#### Tip

When you click [Cancel] before saving the setting changes, they will not be saved and will return to the current settings. Note that they will not be returned to the factory default by clicking [Cancel]. This can only clear the changes and restore the current settings before saving the changes.

### **6 Click [OK] to apply the changes.**

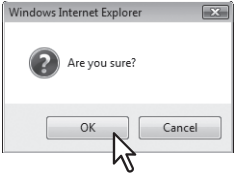

#### Note

The setting value may not be reflected on the screen even after changing the setting by clicking [Save] if you are using Internet Explorer; however, the new setting is properly applied. In such a case, click the submenu to refresh the screen and display the current setting status.

### <span id="page-237-0"></span>**Setting up Raw Job Setting**

In Raw Job Setting, you can add up to 16 LPR queue names and specify the raw job setting for each queue. These queue names can be used when printing without a printer driver, such as printing from UNIX workstation. You can add, edit, or delete an LPR queue.

 [P.237 "Adding or editing an LPR queue"](#page-237-1) [P.238 "Deleting an LPR queue"](#page-238-0)

### <span id="page-237-1"></span>**Adding or editing an LPR queue**

**1 To add a new LPR queue, click [Add] in Raw Job Setting. To edit an existing LPR queue, select a radio button of a queue that you want to edit and click [Edit].**

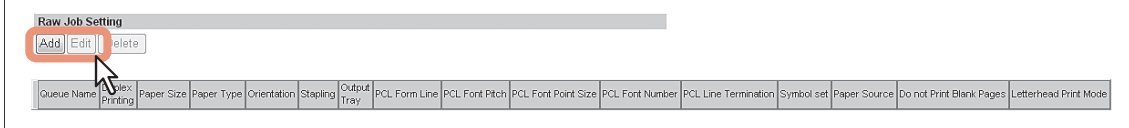

The Add New LPR Queue page is displayed.

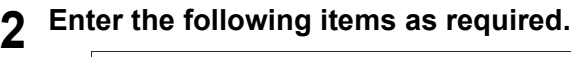

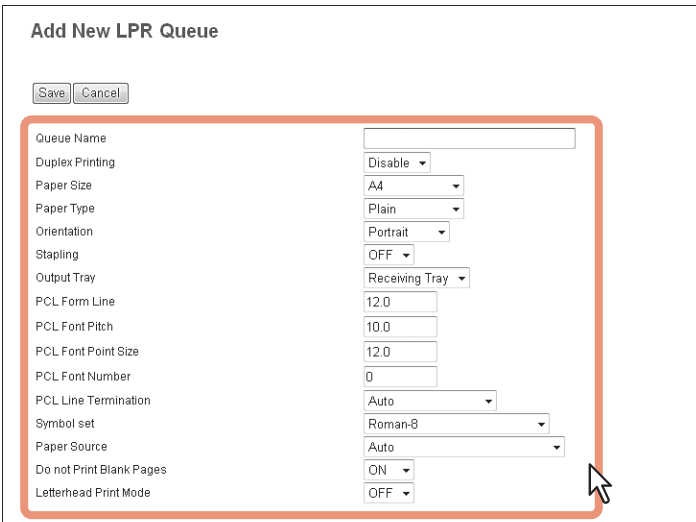

You can set the following in this page. [P.204 "Setting up Raw Job Setting"](#page-204-0)

### **3 Click [Save].**

The queue name is added to the list.

### <span id="page-238-0"></span>**Deleting an LPR queue**

### **1 Select a radio button of a queue that you want to delete and click [Delete].**

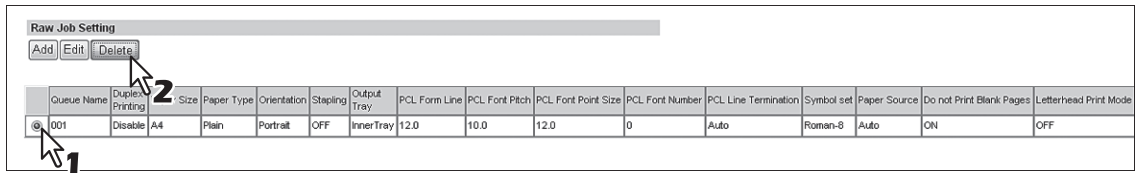

The confirmation dialog box appears.

**2 Click [OK].**<br>Windows Internet Explorer

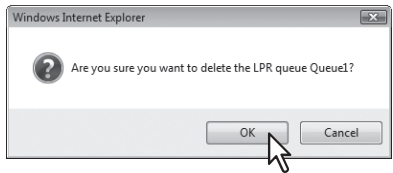

The selected queue is deleted.

### ■ Setting up Print Service settings

You can configure print services such as Raw TCP Print, LPD Print, IPP Print, FTP Print, NetWare Print, and Email Print from the [Print Service] submenu under the [Setup] menu.

#### Note

Some settings may not be reflected on the touch panel immediately after saving them. The settings will be updated by pressing the [RESET] button on the control panel or after an Auto Clear time period.

#### **Setting the Print Service settings**

- **1 Start TopAccess access policy mode. ED [P.22 "Access Policy Mode"](#page-22-0)**
- **2 Click the [Administration] tab.**
- **3 Click the [Setup] menu and [Print Service] submenu.**

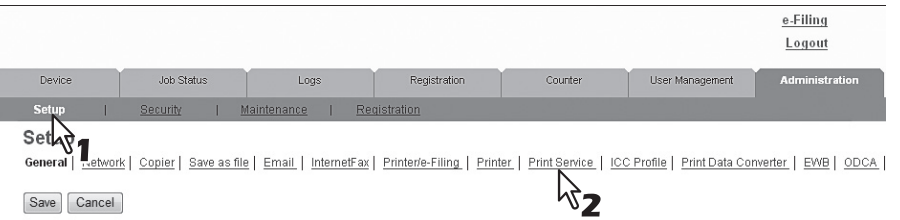

The Print Service submenu page is displayed.

# **4 In the Print Service submenu page, set the Print Service settings as required.**

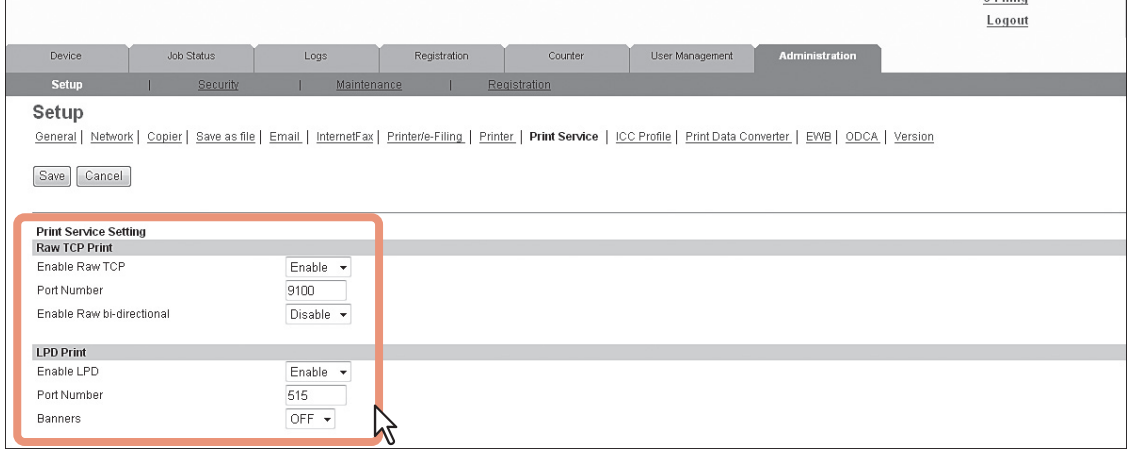

#### You can set the following in this page.

- [P.206 "Setting up Raw TCP Print"](#page-206-0)
- [P.206 "Setting up LPD Print"](#page-206-1)
- [P.207 "Setting up IPP Print"](#page-207-0)
- [P.208 "Setting up FTP Print"](#page-208-0)
- [P.208 "Setting up NetWare Print"](#page-208-1)
- [P.209 "Setting up Email Print"](#page-209-0)

### **5 Click [Save].**

The confirmation dialog box appears.

#### Tip

When you click [Cancel] before saving the setting changes, they will not be saved and will return to the current settings. Note that they will not be returned to the factory default by clicking [Cancel]. This can only clear the changes and restore the current settings before saving the changes.

 $\sim 10^{-10}$ 

**6 Click [OK] to apply the changes.** 

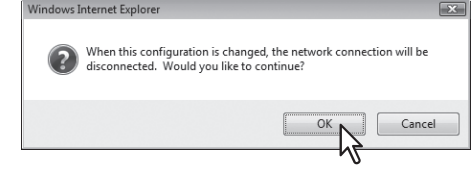

### Note

### ■ Setting up Print Data Converter settings

For information on Print Data Converter, contact your service representative or your service technician. You can configure Print Data Converter from the [Print Data Converter] submenu under the [Setup] menu.

#### Note

Some settings may not be reflected on the touch panel immediately after changing them. The settings will be updated by pressing the [RESET] button on the control panel or after an Auto Clear time period.

#### **Setting the Print Data Converter settings**

- **1 Start TopAccess access policy mode. ED [P.22 "Access Policy Mode"](#page-22-0)**
- **2 Click the [Administration] tab.**

### **3 Click the [Setup] menu and [Print Data Converter] submenu.**

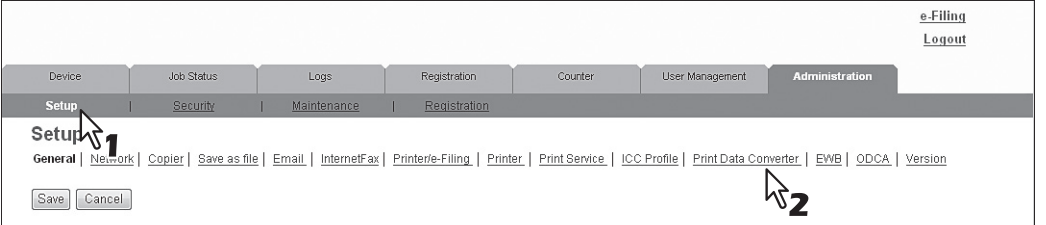

The Print Data Converter submenu page is displayed.

**4 In the Print Data Converter submenu page, set the Print Data Converter settings as required.**

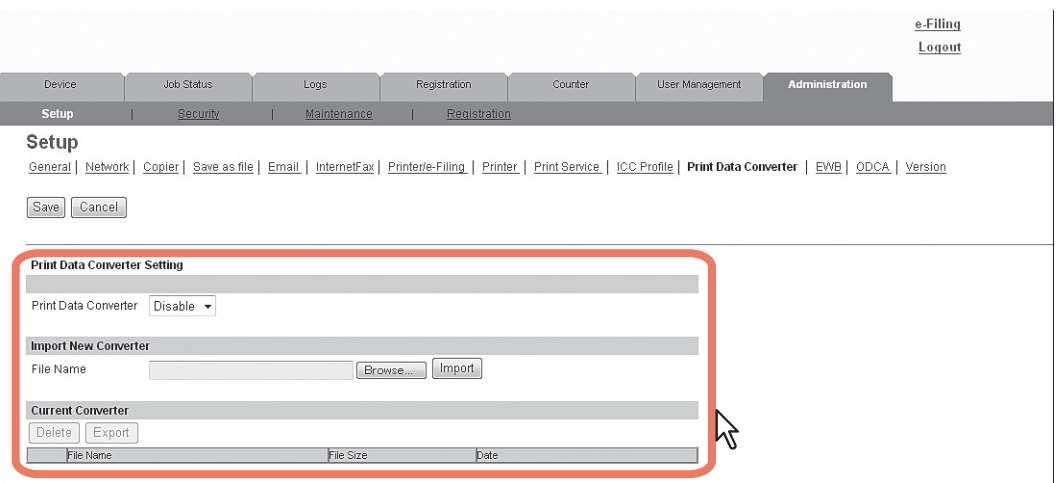

You can set the following in this page. **[P.210 "Print Data Converter settings"](#page-210-0)** 

### **5 Click [Save].**

The confirmation dialog box appears.

#### Tip

When you click [Cancel] before saving the setting changes, they will not be saved and will return to the current settings. Note that they will not be returned to the factory default by clicking [Cancel]. This can only clear the changes and restore the current settings before saving the changes.

**6 Click [OK] to apply the changes.**<br> **6 CLICK I CONS** Are you sure?  $\Box$ <sup>ok</sup>  $N$  $Cancel$ 

### Note

### ■ Configuring the EWB function

You can configure the EWB (Embedded Web Browser) function which displays web pages on the control panel from the [EWB] submenu under the [Setup] menu.

#### Note

The EWB function is available only when the External Interface Enabler is installed on this equipment.

 [P.243 "Registering a server"](#page-243-0) [P.244 "Deleting a server"](#page-244-0)

### <span id="page-243-0"></span>**Registering a server**

**1 Start TopAccess access policy mode.** 

[P.22 "Access Policy Mode"](#page-22-0)

**2 Click the [Administration] tab.**

**3 Click the [Setup] menu and [EWB] submenu.**

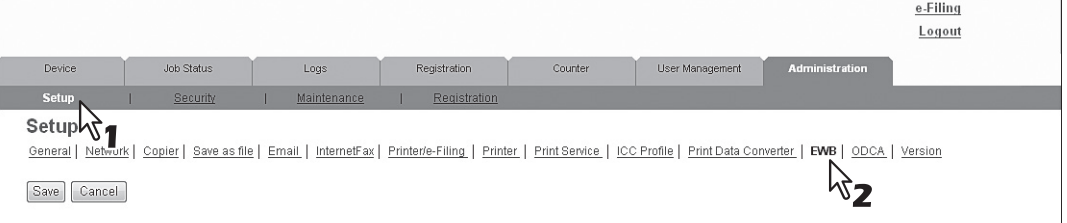

The EWB submenu page is displayed.

**4 To register a server for the EWB function, enter the server address and then click [Add].**

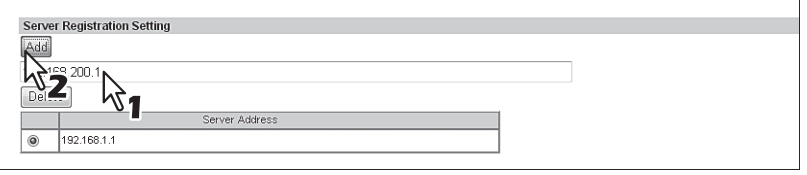

#### The server is registered.

To register more than one server, repeat this procedure.

### **5 Click [Save] on the [EWB] submenu.**

### <span id="page-244-0"></span>**Deleting a server**

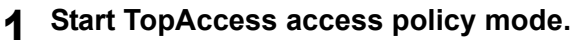

[P.22 "Access Policy Mode"](#page-22-0)

- 
- **2 Click the [Administration] tab. 3 Click the [Setup] menu and [EWB] submenu.**

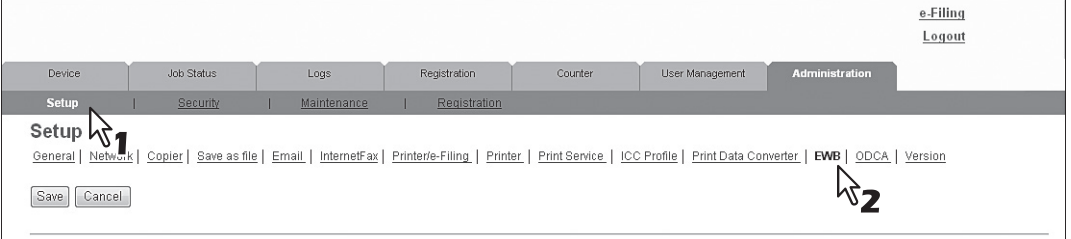

The EWB submenu page is displayed.

**4 To delete a server registered for the EWB function, select the server that you want to delete, and then click [Delete].**

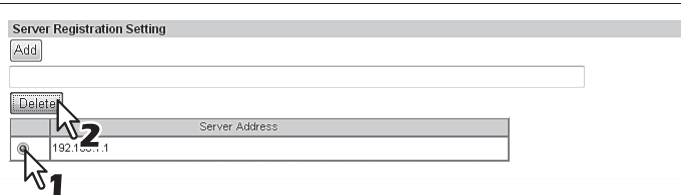

## **5 Click [OK].**

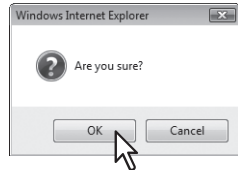

The server is deleted.

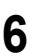

**6 Click [Save] on the [EWB] submenu.**

### ■ Setting up Off Device Customization Architecture settings

For the details of ODCA (Off Device Customization Architecture), contact your service representative or your service technician.

You can configure ODCA (Off Device Customization Architecture) from the [ODCA] submenu under the [Setup] menu.

#### Note

Some settings may not be reflected on the touch panel immediately after changing them. The settings will be updated by pressing the [RESET] button on the control panel or after an Auto Clear time period.

#### **Setting the Off Device Customization Architecture settings**

- **1 Start TopAccess access policy mode.** 
	- **ED [P.22 "Access Policy Mode"](#page-22-0)**
- **2 Click the [Administration] tab.**

#### **3 Click the [Setup] menu and [ODCA] submenu.**

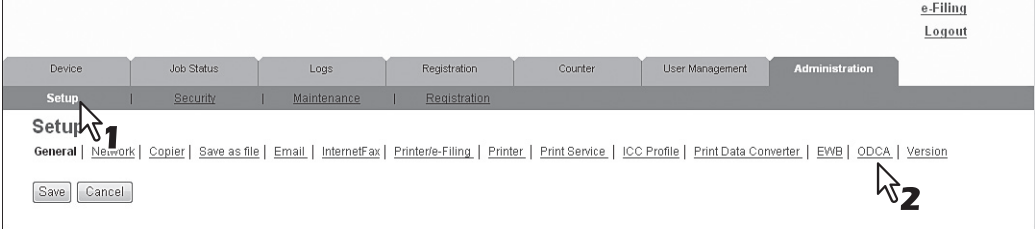

The ODCA submenu page is displayed.

**4 In the ODCA submenu page, set the Off Device Customization Architecture settings as required.**

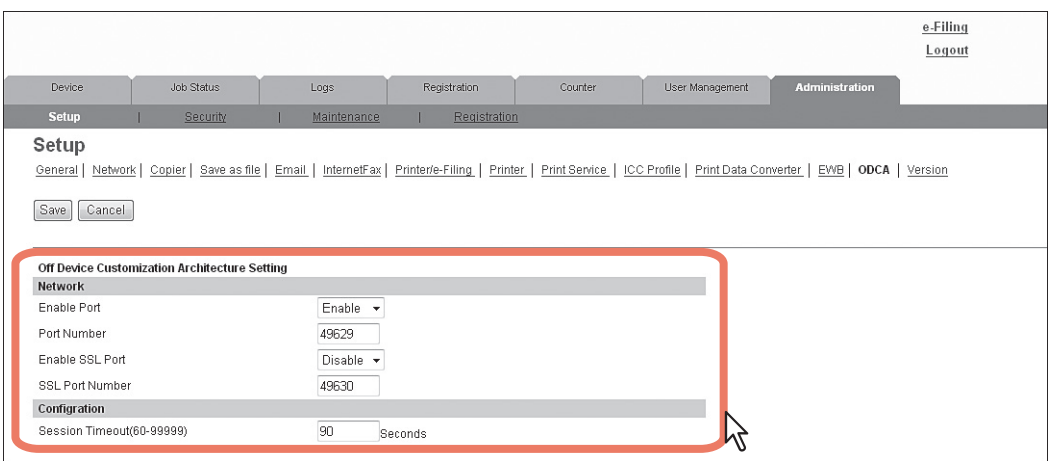

You can set the following in this page. [P.213 "Setting up Network"](#page-213-0) **EQ [P.213 "Setting up Configuration"](#page-213-1)** 

### **5 Click [Save].**

The confirmation dialog box appears.

#### Tip

When you click [Cancel] before saving the setting changes, they will not be saved and will return to the current settings. Note that they will not be returned to the factory default by clicking [Cancel]. This can only clear the changes and restore the current settings before saving the changes.

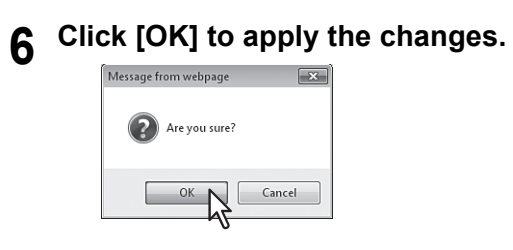

#### Note

The setting value may not be reflected on the screen even after changing the setting by clicking [Save] if you are using Internet Explorer; however, the new setting is properly applied. In such a case, click the submenu to refresh the screen and display the current setting status.

### **Displaying version information**

You can check the system software version information of this equipment from the [Version] submenu under the [Setup] menu.

#### **Displaying the version information**

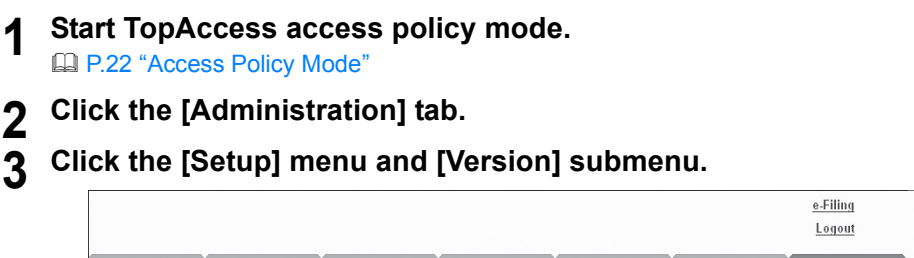

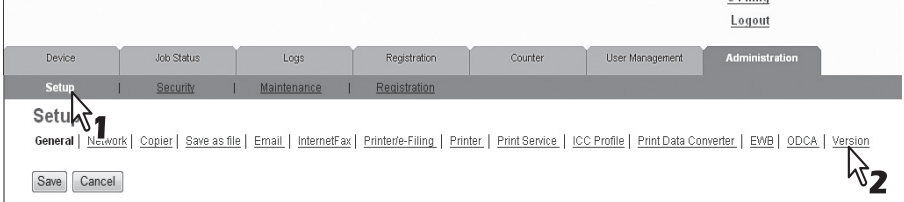

The Version submenu page is displayed.

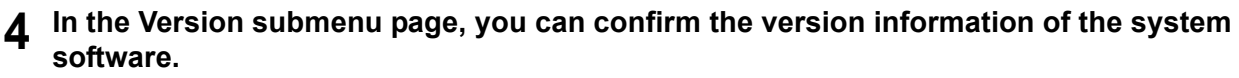

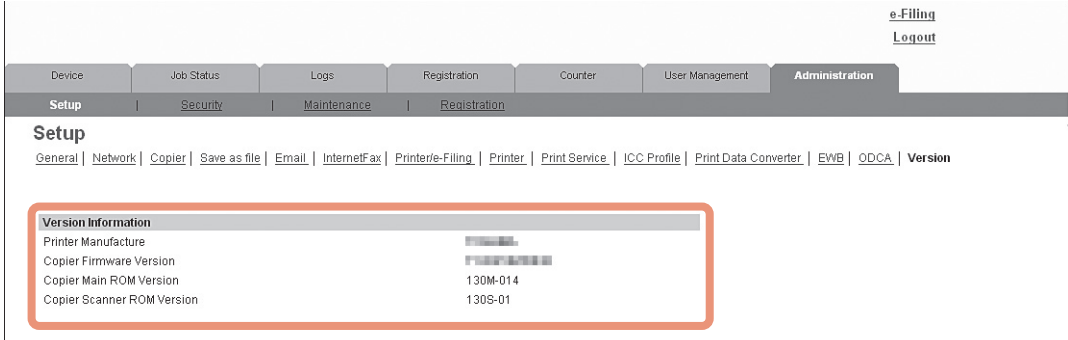

### <span id="page-247-1"></span>**[Security] Item List**

#### Tip

Users who are granted administrator privileges in access policy mode can access the [Security] menu from the [Administration] tab.

See the following pages for how to access it: [P.22 "Access Policy Mode"](#page-22-0)

- [P.247 "Authentication settings"](#page-247-0)
- [P.257 "Certificate management settings"](#page-257-0)
- [P.261 "Password Policy settings"](#page-261-0)

### <span id="page-247-0"></span>**Authentication settings**

You can restrict user operations using the authentication function of your equipment.

Tip

The [Authentication] submenu can be accessed from the [Security] menu on the [Administration] tab. See the following pages for how to access it and information on [Security] menu: [P.22 "Access Policy Mode"](#page-22-0) [P.247 "\[Security\] Item List"](#page-247-1)

 [P.248 "Setting up Department Setting"](#page-248-0) [P.249 "Setting up User Authentication Setting"](#page-249-0) [P.253 "Setting up Email Authentication"](#page-253-0) [P.254 "Setting up Email Address Setting"](#page-254-0) [P.255 "Restriction Setting for Destination"](#page-255-0)

[P.255 "Setting up Single Sign On Setting"](#page-255-1)

## <span id="page-248-0"></span>**Setting up Department Setting**

When you want to manage the counters for every department, enable department management. If this is done, the department code input screen will be displayed on the computer and the touch panel when copying, scanning, faxing, faxing via the Internet, and operating on e-Filing to enable you to manage operations by departments.

### Note

The following applications can access your equipment regardless of the department setting.

- AddressBook Viewer
- Backup/Restore Utility
- **TWAIN Driver**
- File Downloader

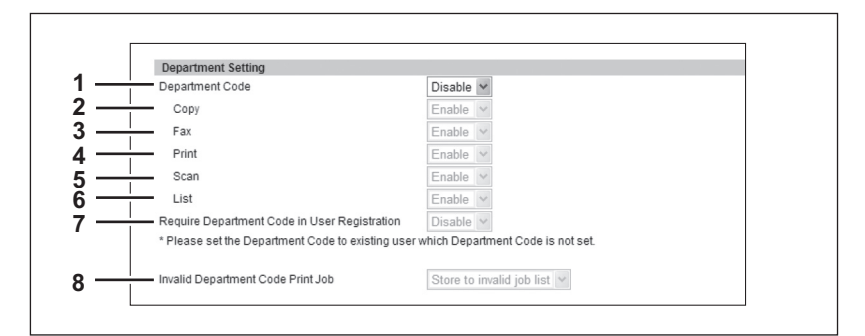

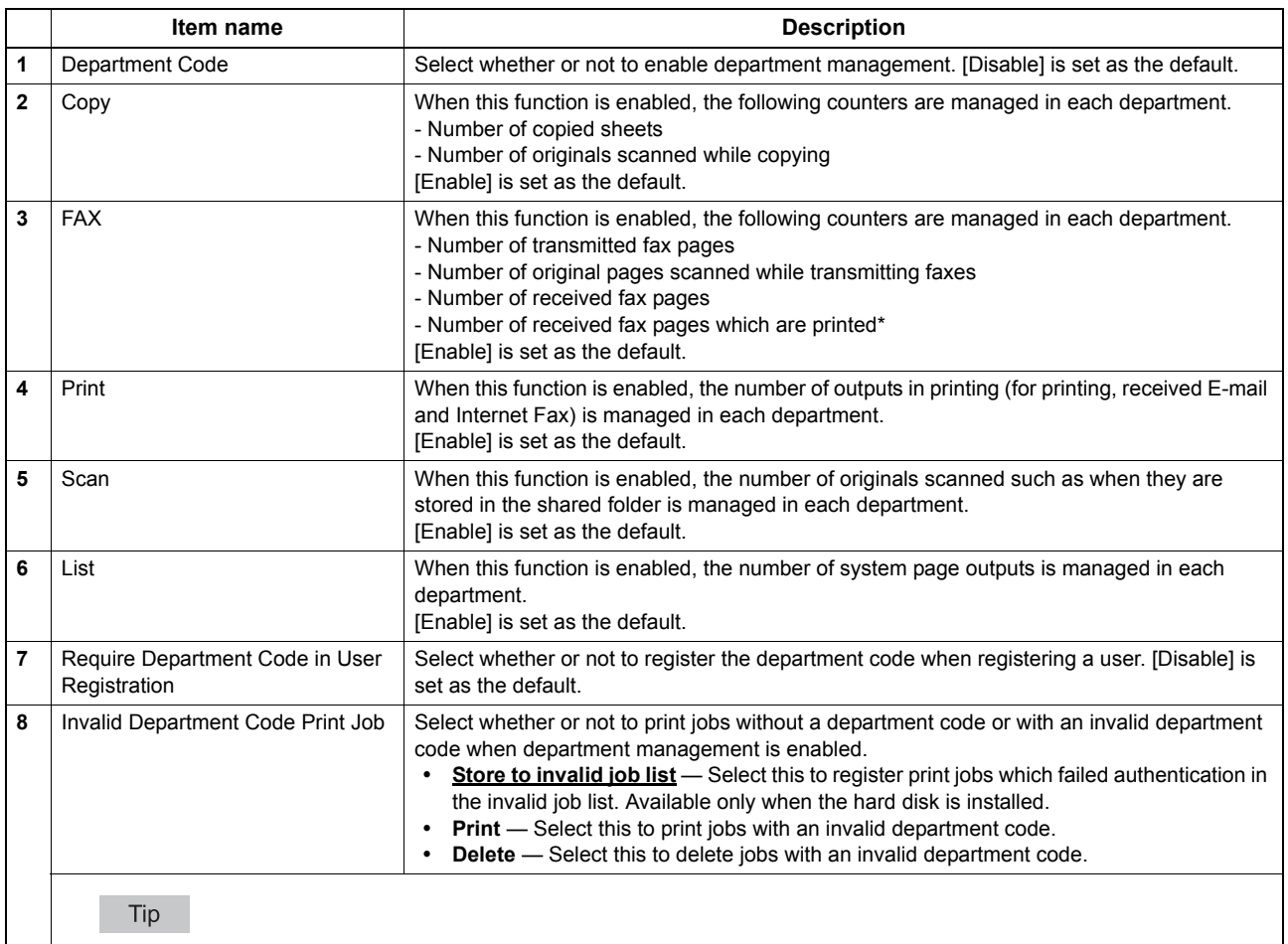

If the Invalid Department Code Print Job is set to Store to invalid job list and the SNMP communication is enabled in the printer driver, the user will be prompted to enter the correct department code if an invalid department code was entered in the printer driver.

The number of outputs are only counted for received faxes, in which the department code needs to be entered, such as manual reception, polling reception or the printing of originals stored in the confidential mailbox and the bulletin mailbox.

## <span id="page-249-0"></span>**Setting up User Authentication Setting**

You can configure user authentication to access your equipment.

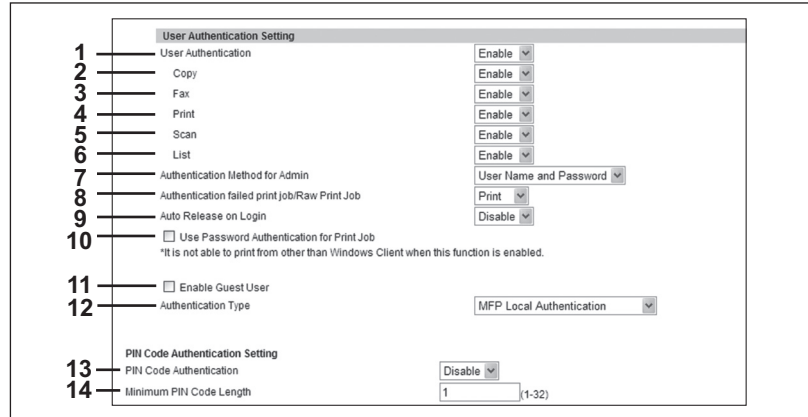

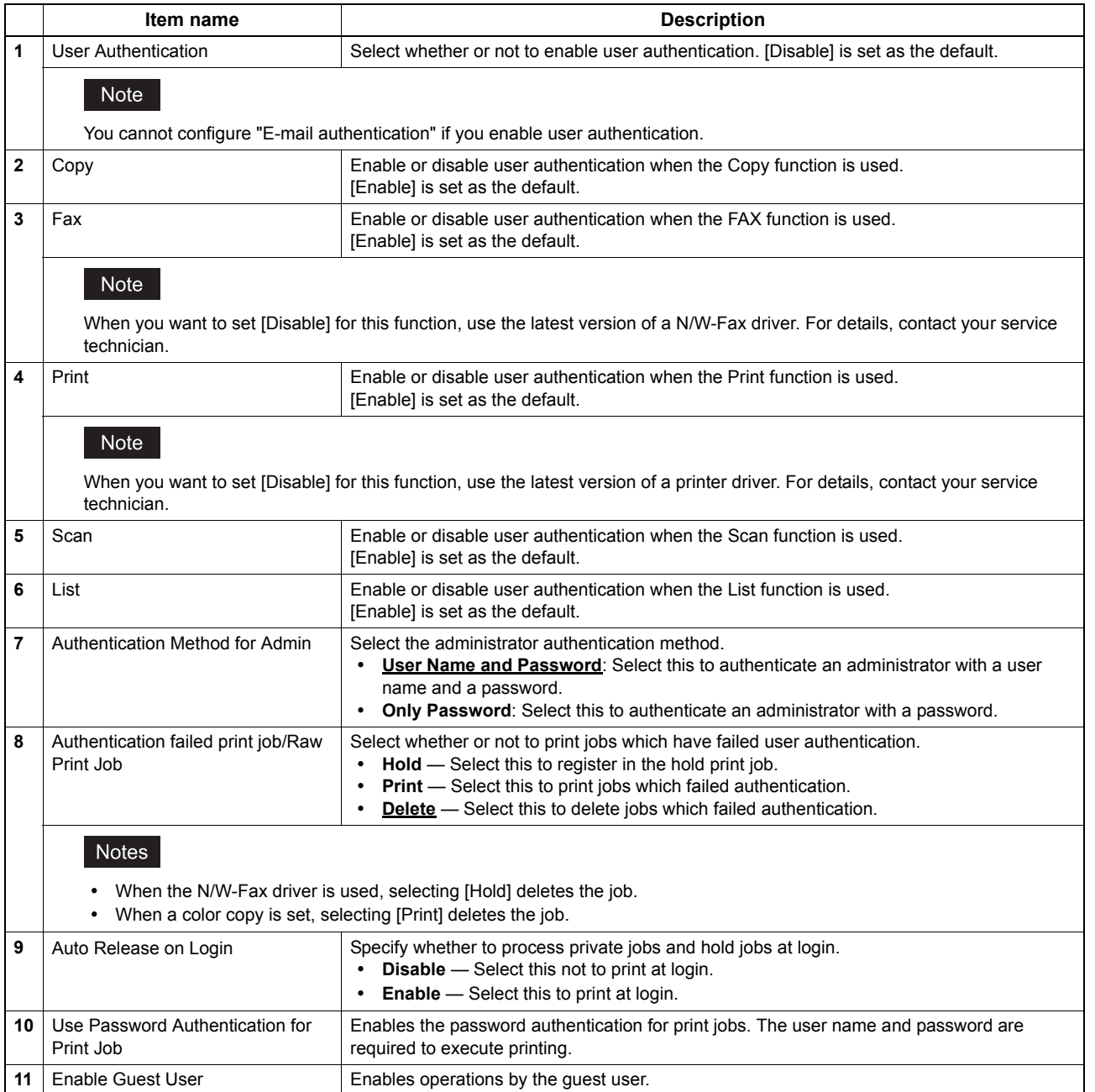

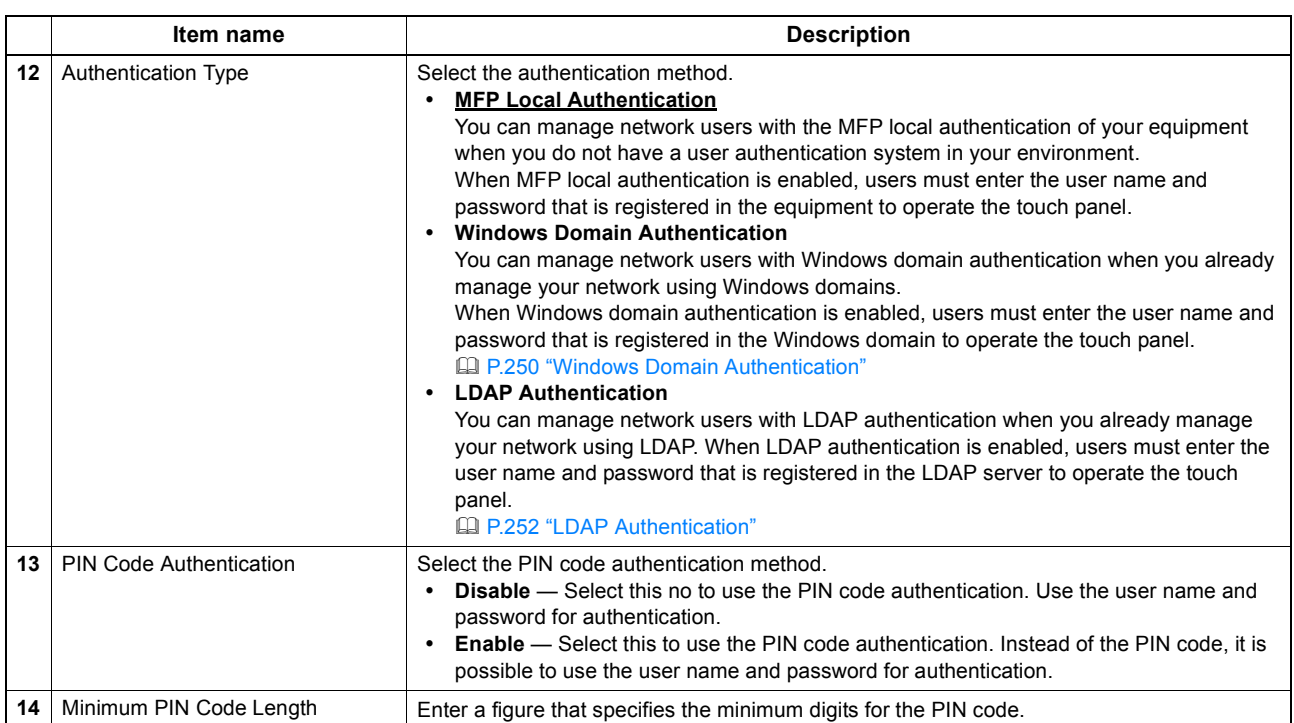

### <span id="page-250-0"></span>**Windows Domain Authentication**

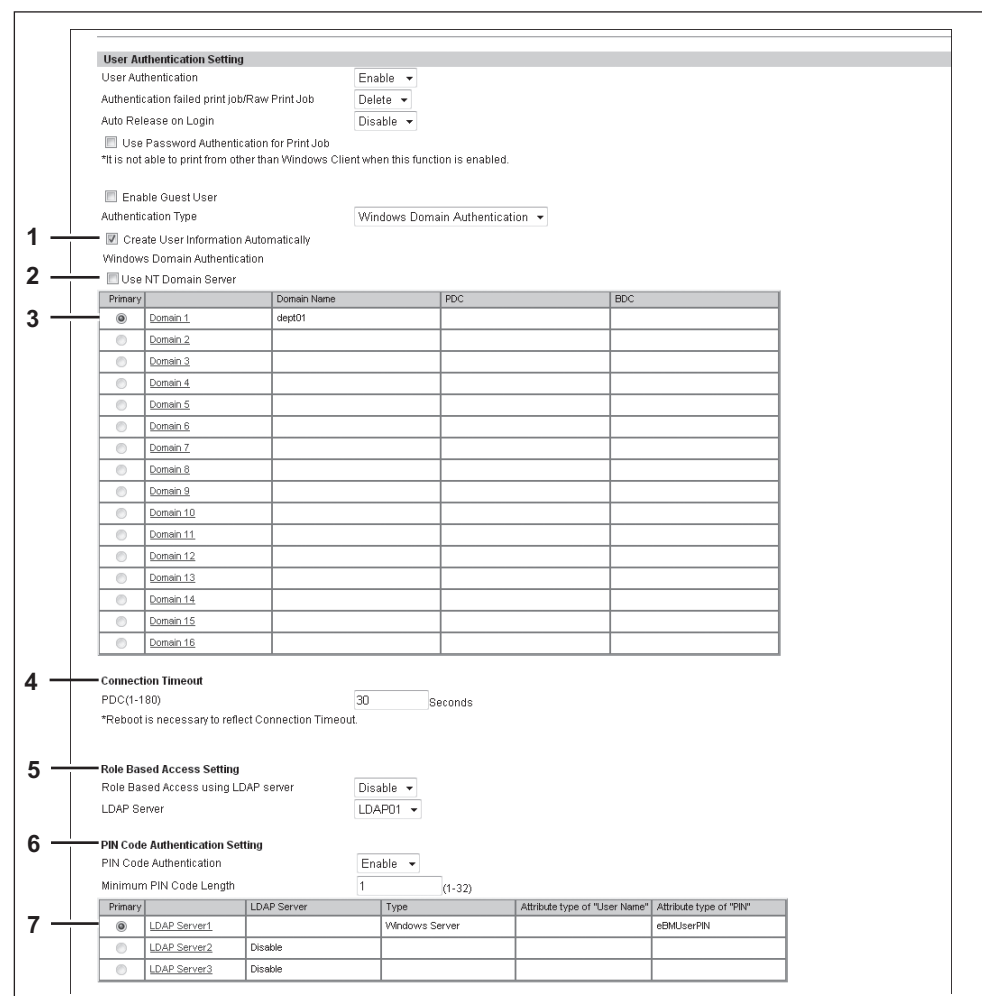

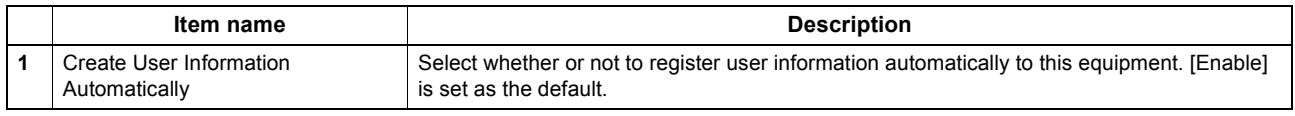

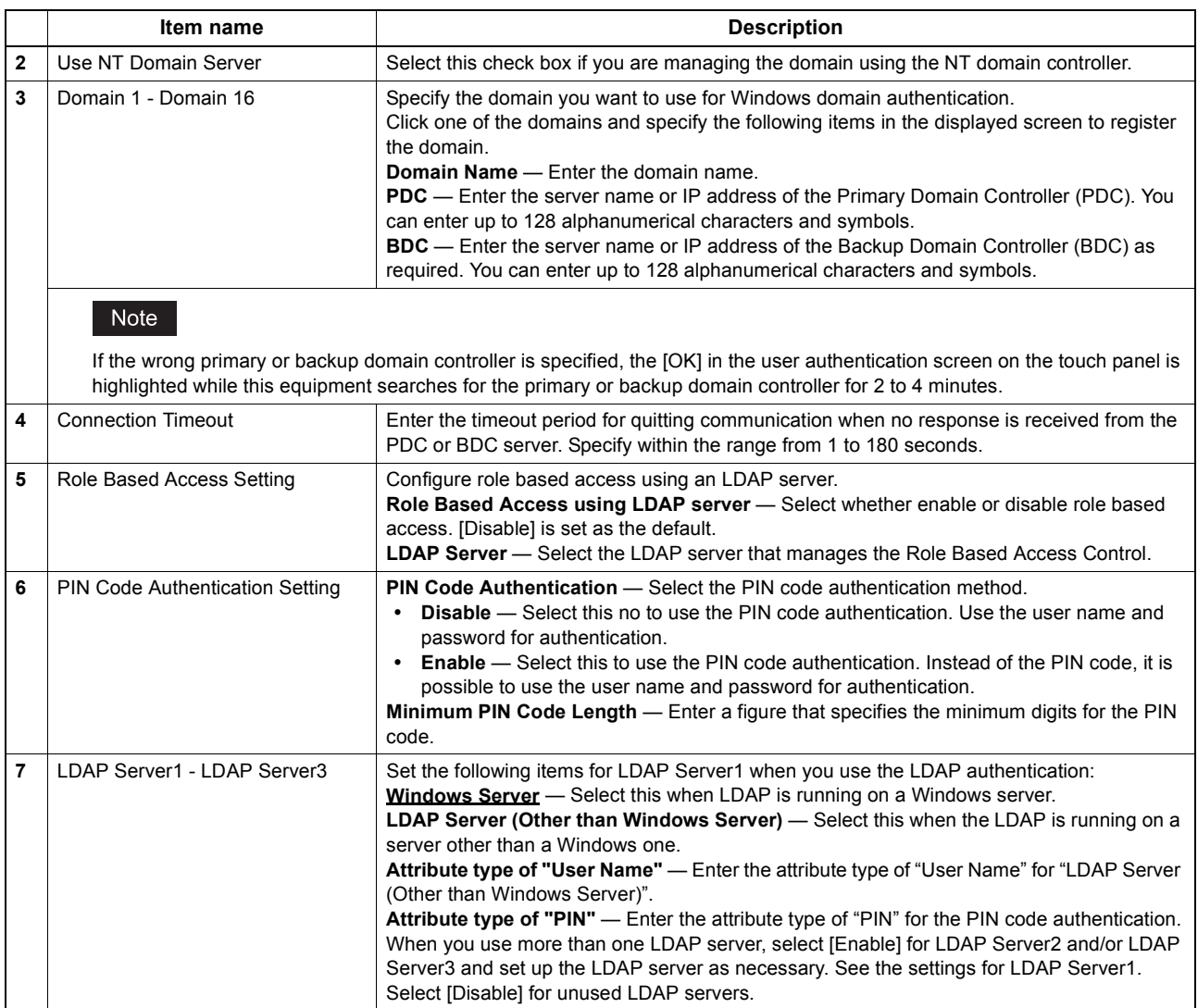
#### **LDAP Authentication**

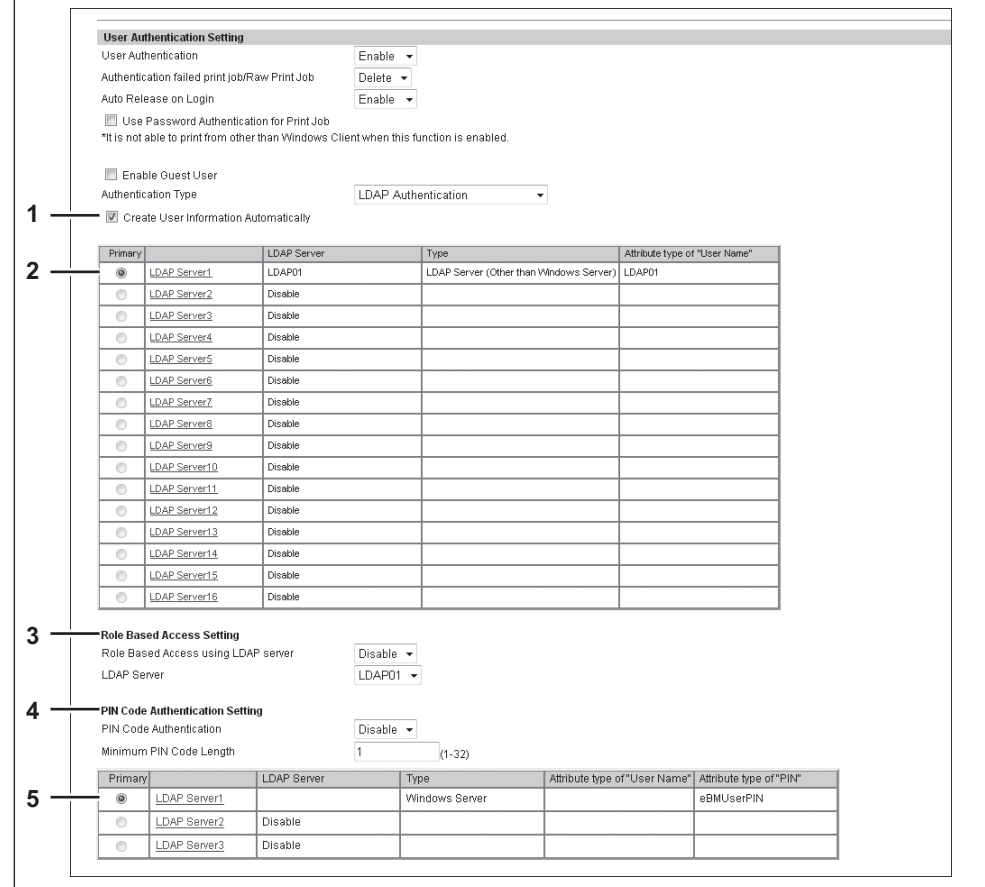

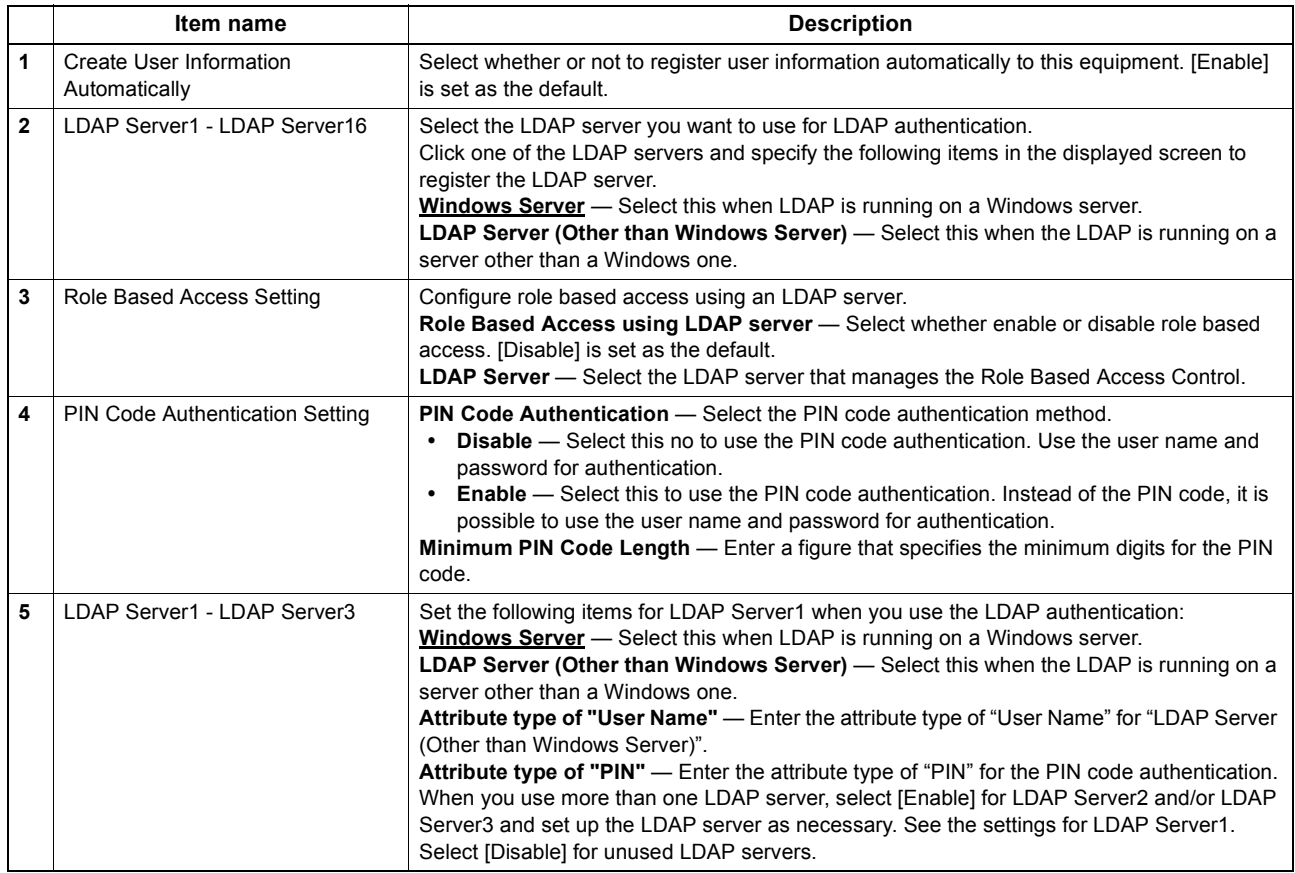

# **Setting up Email Authentication**

When E-mail authentication is enabled, users must enter the user name and password before performing Scan to Email.

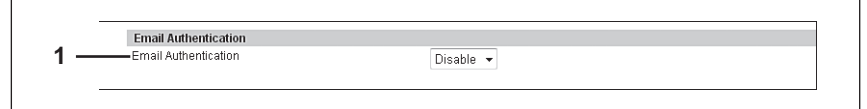

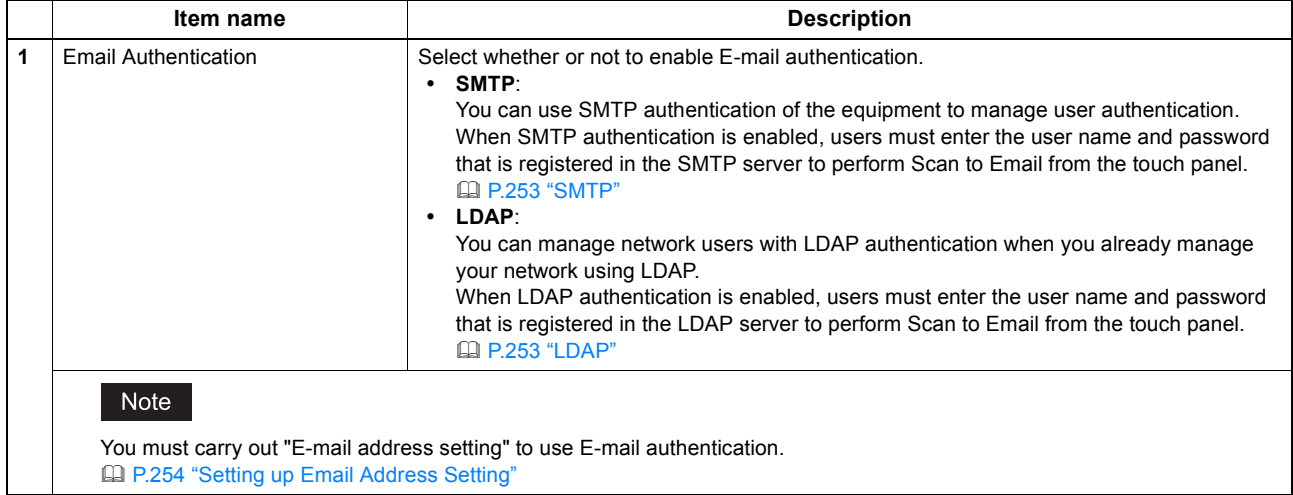

#### <span id="page-253-0"></span>**SMTP**

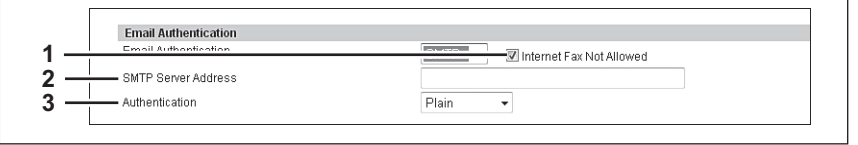

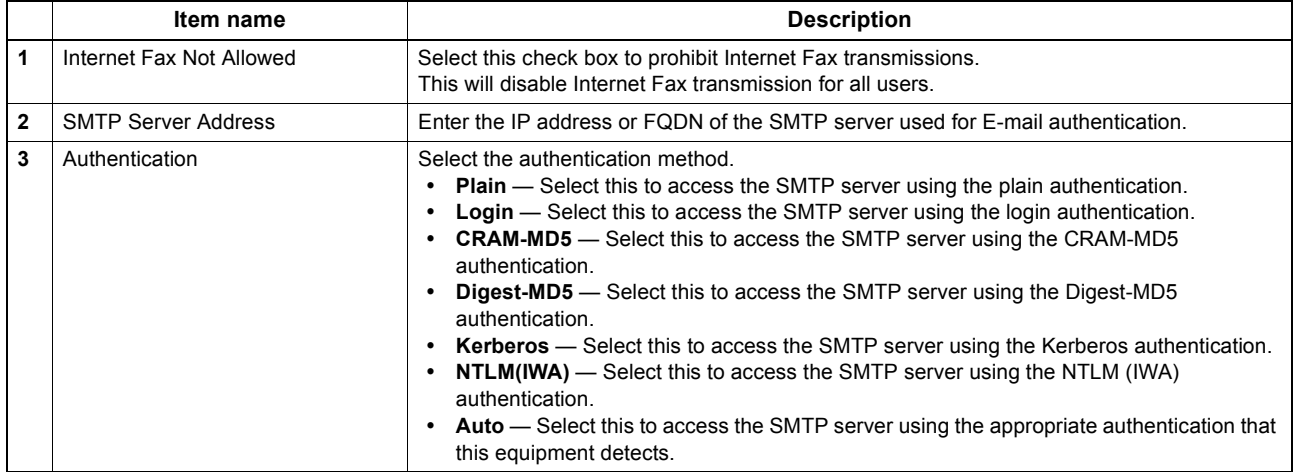

#### <span id="page-253-1"></span>**LDAP**

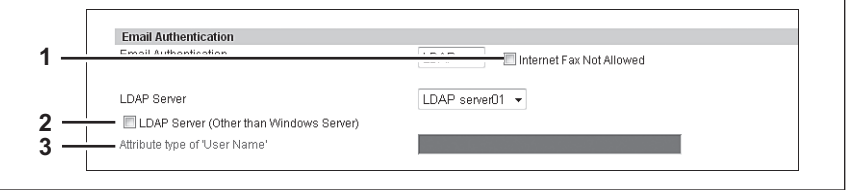

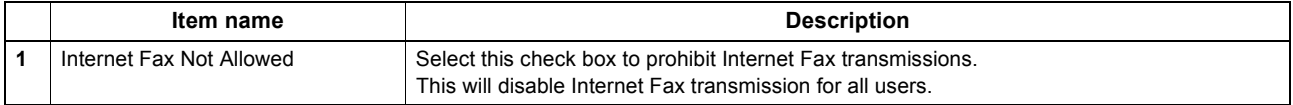

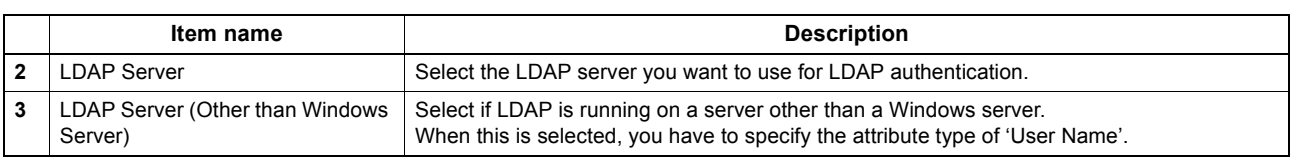

# <span id="page-254-0"></span>**Setting up Email Address Setting**

You can configure the E-mail address when E-mail authentication is enabled.

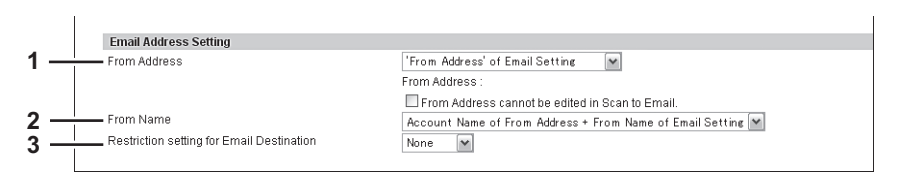

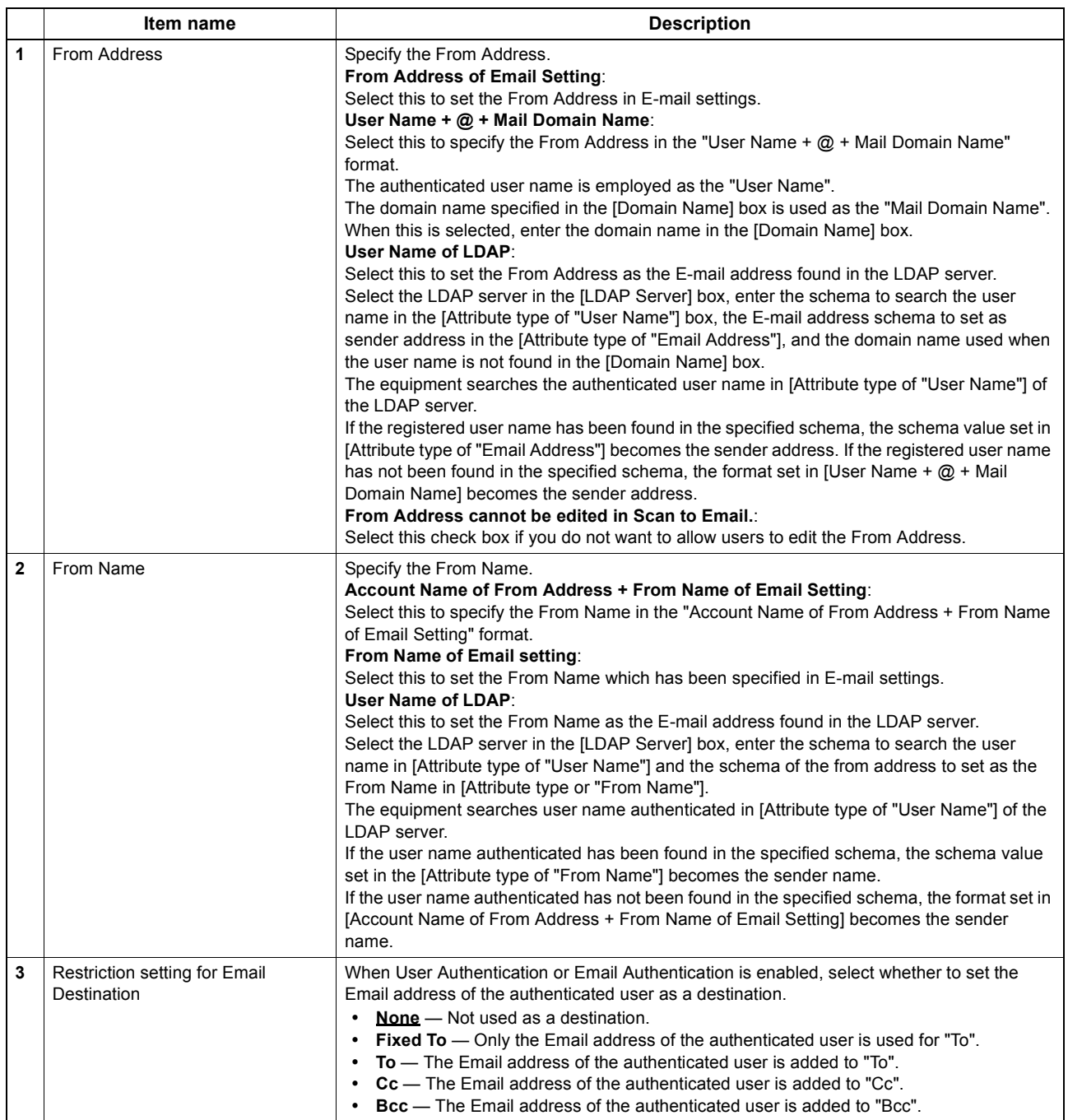

### **Restriction Setting for Destination**

You can restrict the destination of the From Address to the one registered in the LDAP server when transmitting via fax, internet fax or E-mail.

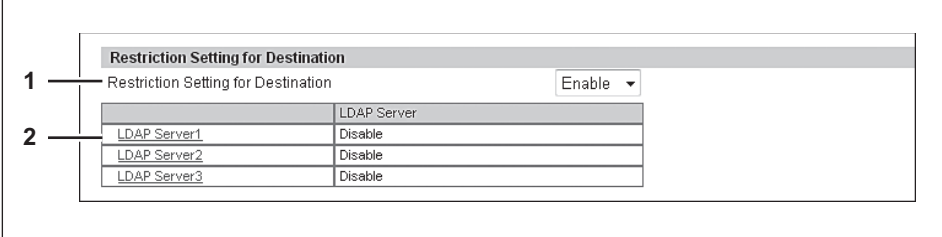

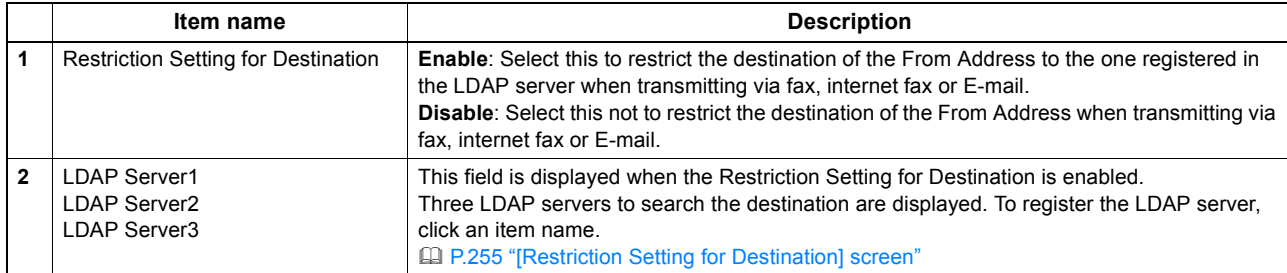

#### <span id="page-255-0"></span>**[Restriction Setting for Destination] screen**

 $\Gamma$ 

You can register an LDAP server to be used to search the destination.

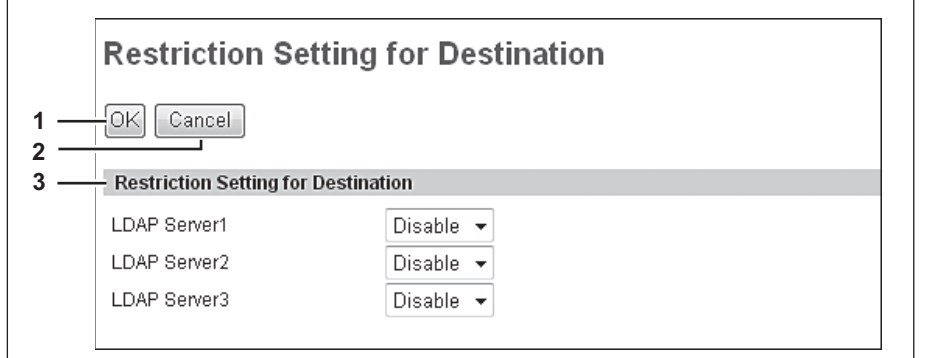

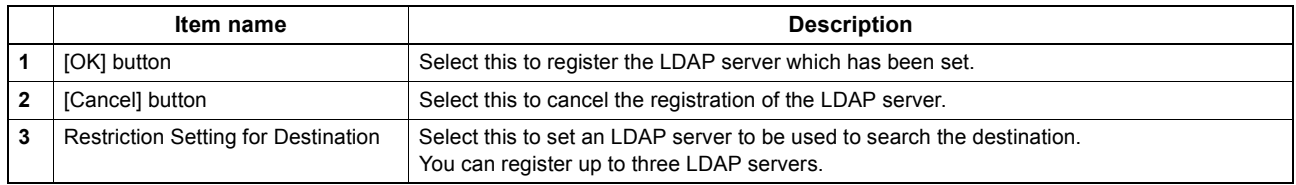

# **Setting up Single Sign On Setting**

Normally users are required to enter the user name and password for E-mail authentication and Scan to Email; however, you can enable the single sign on setting to eliminate these operations.

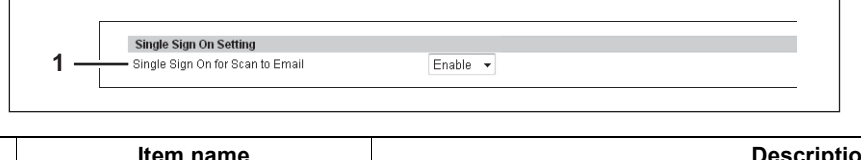

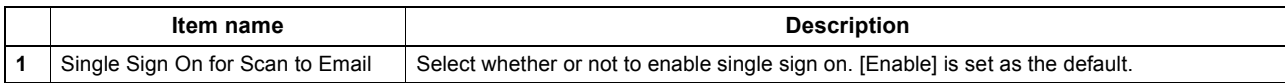

 $\blacksquare$ 

# **Setting up Home Directory Setting**

You can configure the home directory when home directory is enabled.

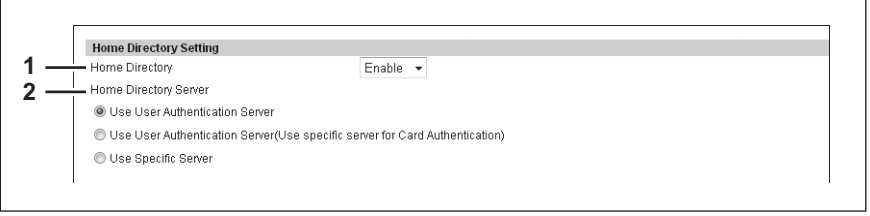

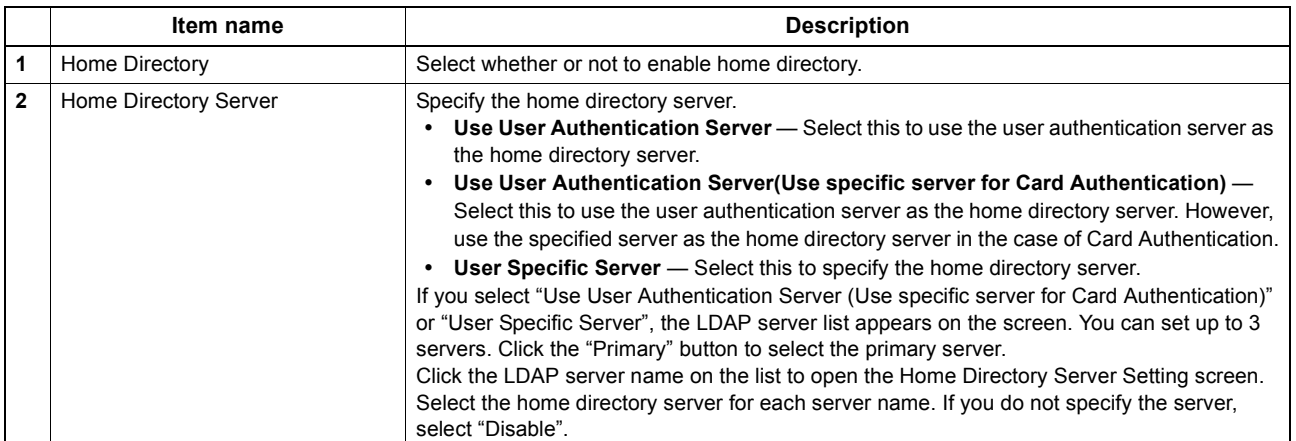

### **Certificate management settings**

You can manage device certificates and client certificates.

#### Tip

 $\overline{a}$ 

The [Certificate Management] submenu can be accessed from the [Security] menu on the [Administration] tab. See the following pages for how to access it and information on the [Security] menu:

 [P.22 "Access Policy Mode"](#page-22-0) [P.247 "\[Security\] Item List"](#page-247-0)

**Q [P.257 "Setting up Device Certificate"](#page-257-0)**  [P.259 "Setting up Client Certificate"](#page-259-0) **Q P.259** "Setting up Certificate Setting" [P.260 "Setting up CA Certificate"](#page-260-0) [P.260 "Setting up Certificate Files"](#page-260-1)

# <span id="page-257-0"></span>**Setting up Device Certificate**

You can configure the device certificate for encrypted communications using wireless LAN, IEEE 802.1X authentication, IPsec, or SSL.

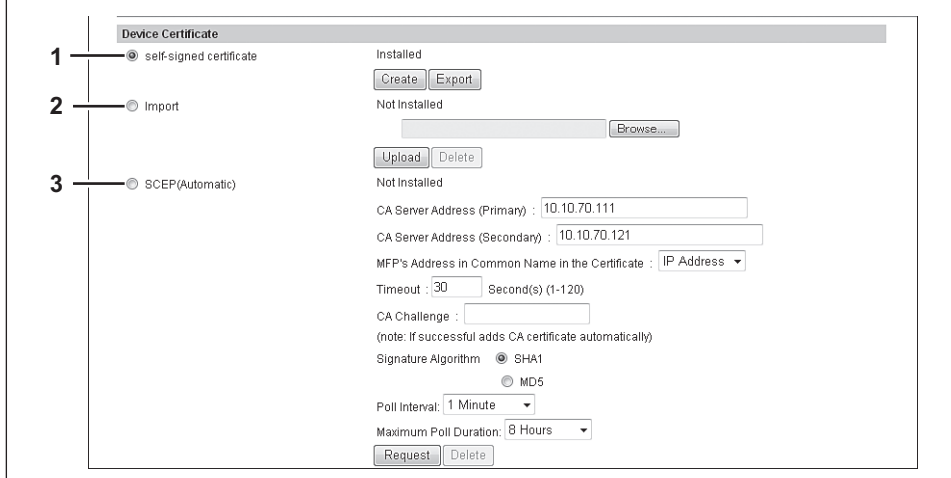

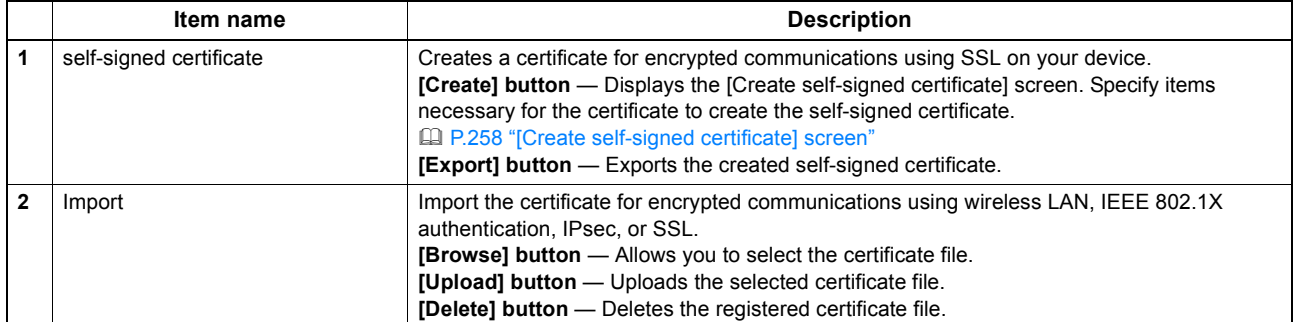

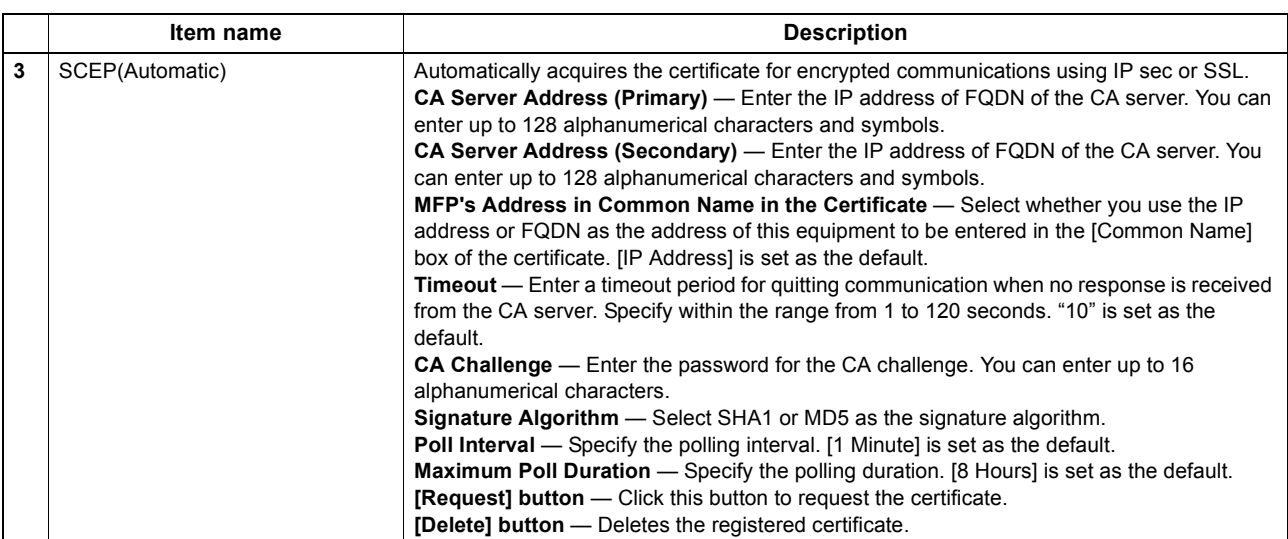

 $\overline{a}$ 

### <span id="page-258-0"></span>**[Create self-signed certificate] screen**

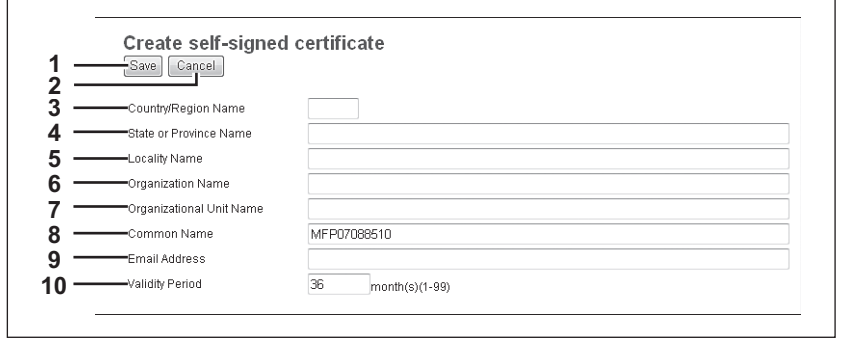

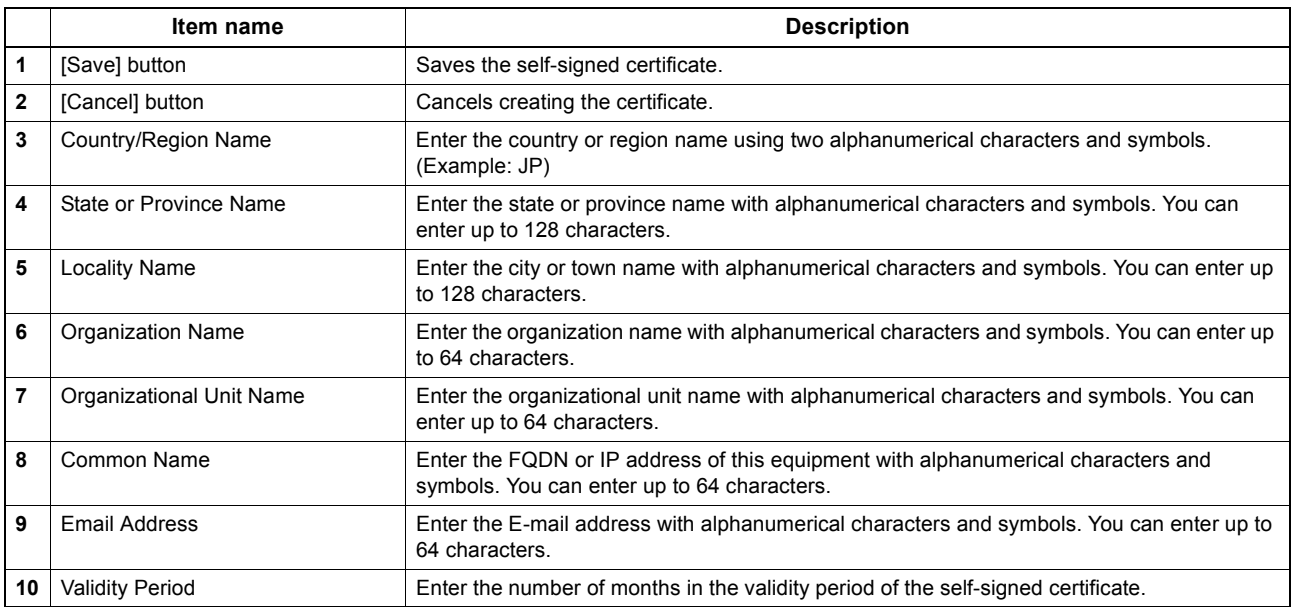

# <span id="page-259-0"></span>**Setting up Client Certificate**

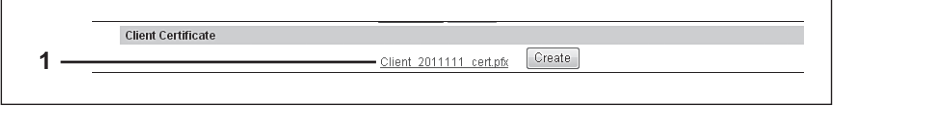

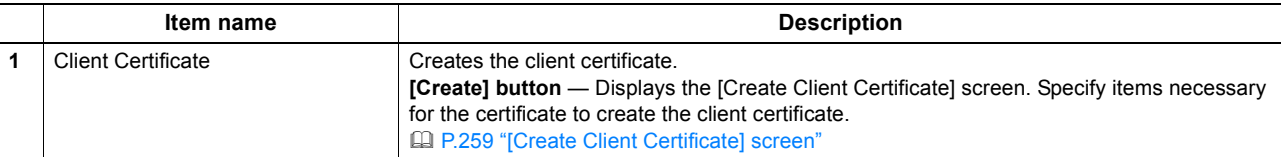

#### <span id="page-259-2"></span>**[Create Client Certificate] screen**

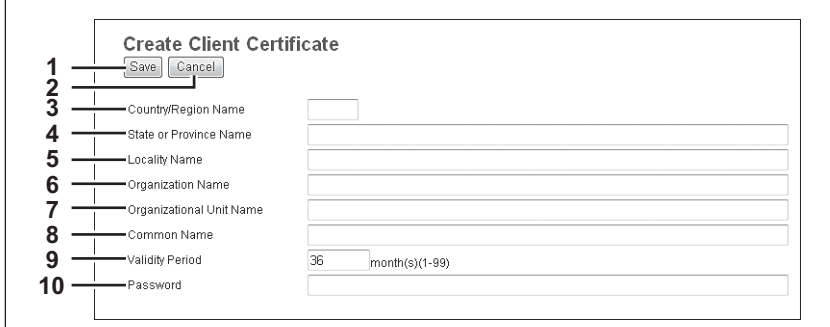

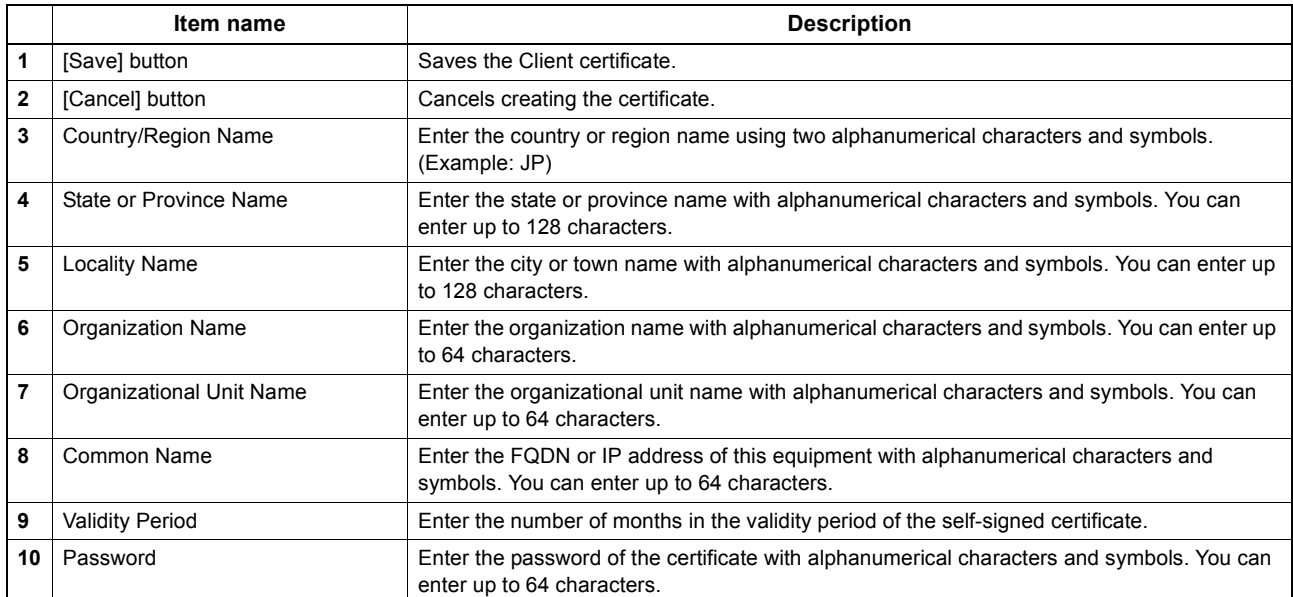

# <span id="page-259-1"></span>**Setting up Certificate Setting**

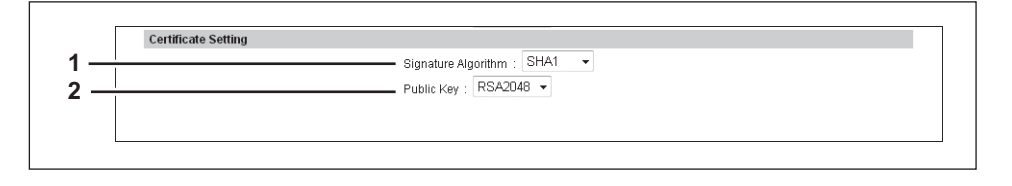

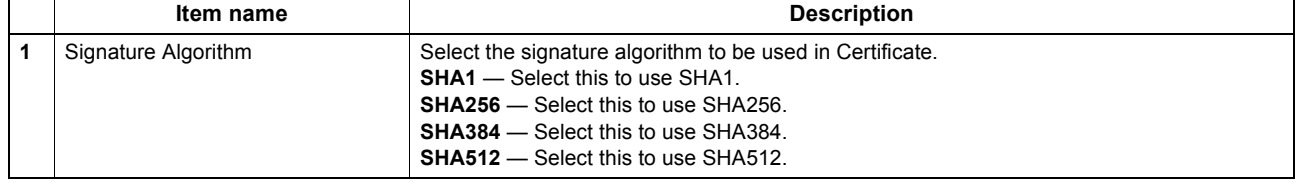

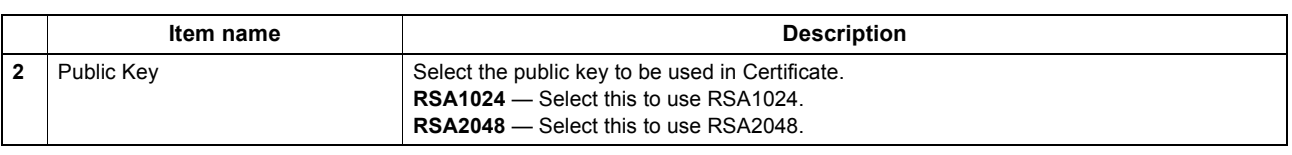

# <span id="page-260-0"></span>**Setting up CA Certificate**

When you want to enable SSL and verify with a CA certificate for the SMTP Client, POP3 Network Service, FTP Client, or Directory Service, you must install the CA certificate. You can install up to 10 CA certificates in this equipment.

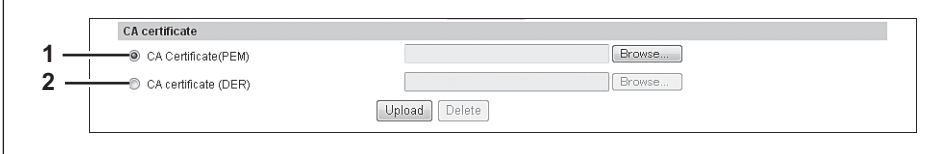

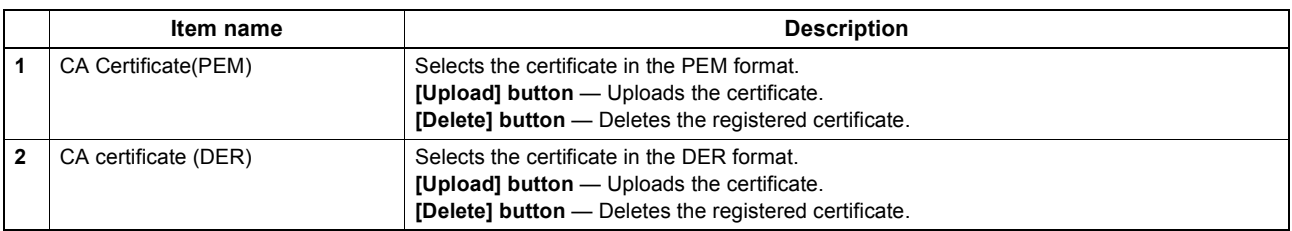

# <span id="page-260-1"></span>**Setting up Certificate Files**

You can display a list of registered certificate files.

### **Password Policy settings**

You can configure policies for the password to register.

#### Tip

The [Password Policy] submenu can be accessed from the [Security] menu on the [Administration] tab. See the following pages for how to access it and information on [Security] menu: [P.22 "Access Policy Mode"](#page-22-0)

[P.247 "\[Security\] Item List"](#page-247-0)

[P.261 "Setting up Policy for Users"](#page-261-0)

[P.262 "Setting up Policy for Administrator,Auditor"](#page-262-0)

[P.263 "Setting up Policy for e-Filing Boxes, Template Groups, Templates, SecurePDF, SNMPv3, Cloning"](#page-263-0)

### <span id="page-261-0"></span>**Setting up Policy for Users**

You can configure policies for user registration.

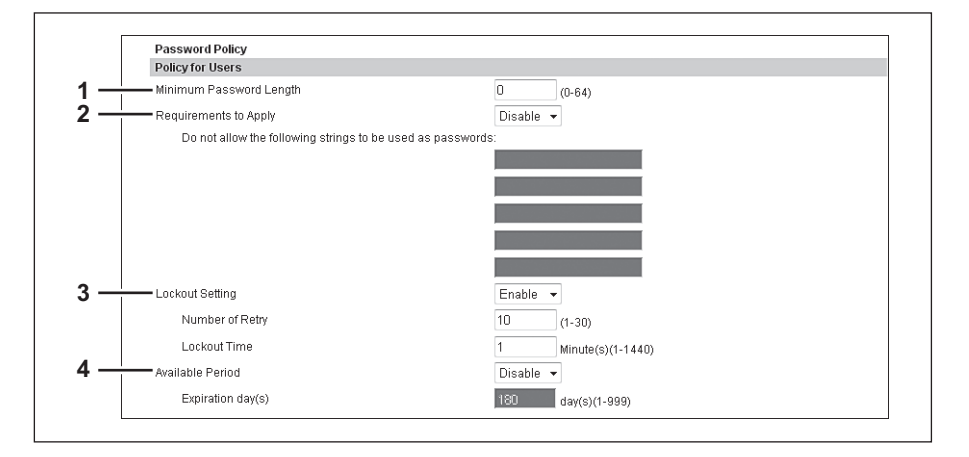

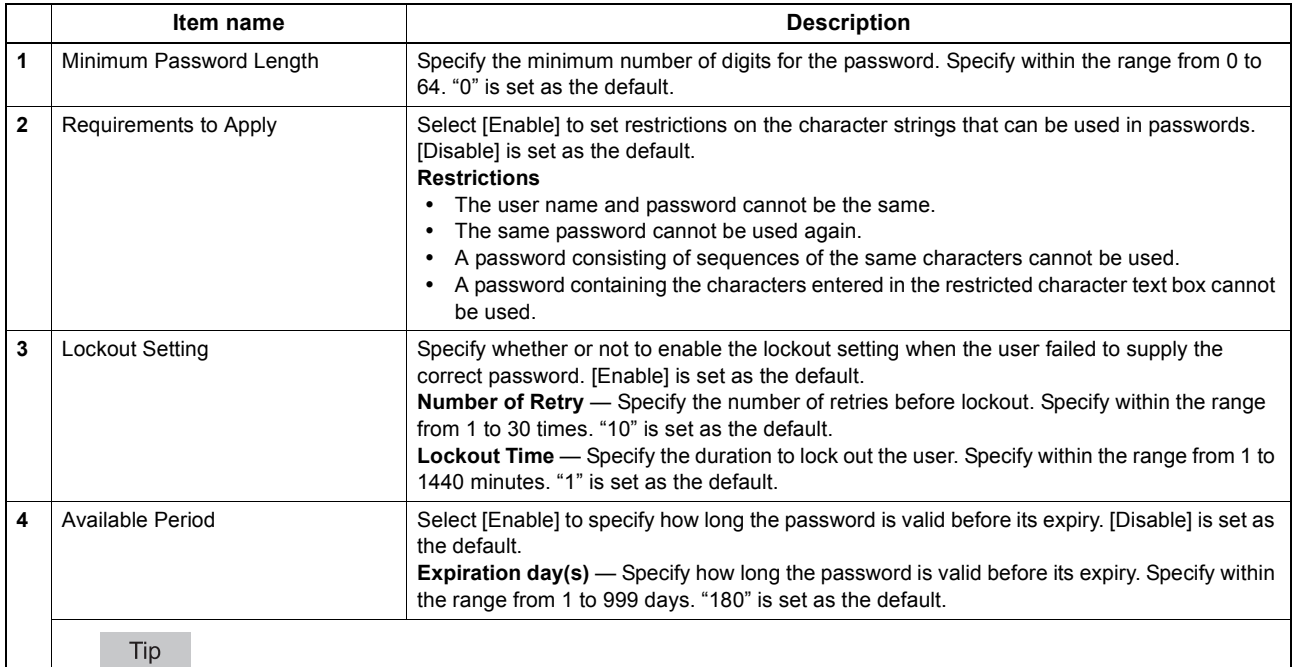

When the number of days set in [Expiration day(s)] elapses, a screen that prompts the user to change the password will appear the next time the user logs in.

# <span id="page-262-0"></span>**Setting up Policy for Administrator,Auditor**

You can configure policies for administrator and auditor registration.

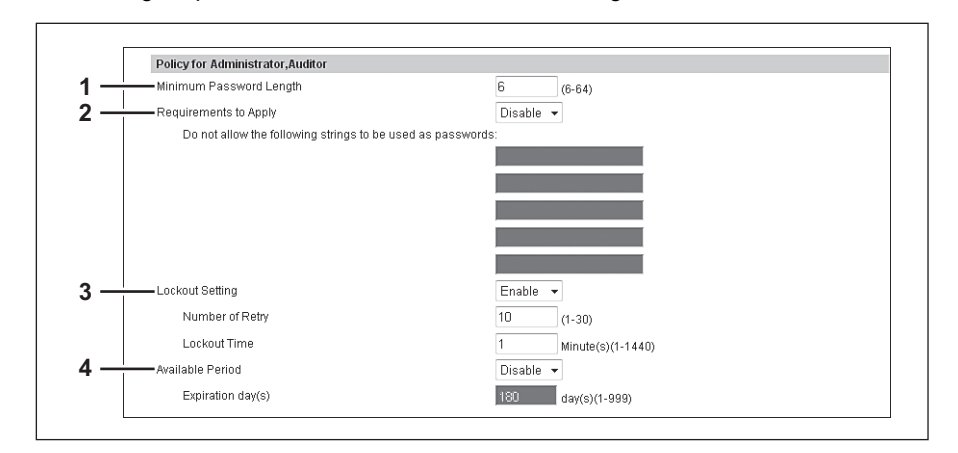

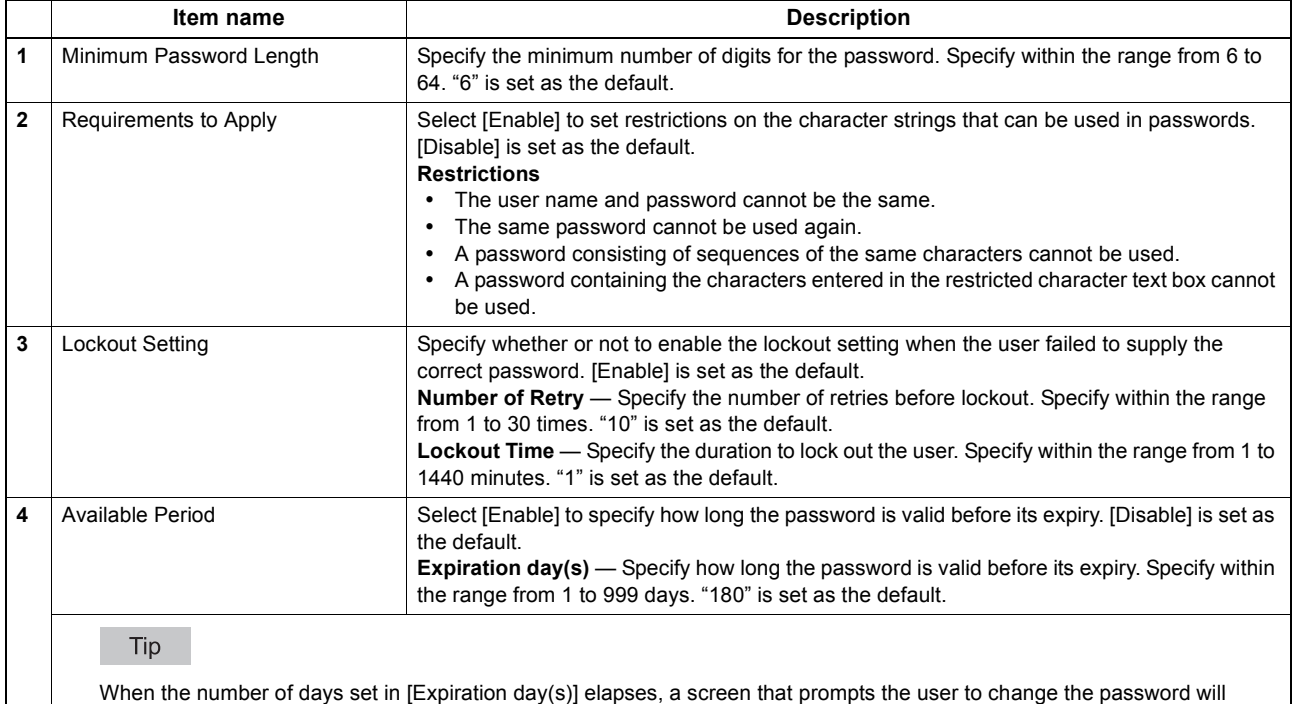

262 [Security] Item List

appear the next time the user logs in.

# <span id="page-263-0"></span> **Setting up Policy for e-Filing Boxes, Template Groups, Templates, SecurePDF, SNMPv3, Cloning**

You can configure policies for passwords for operations and applications on your equipment.

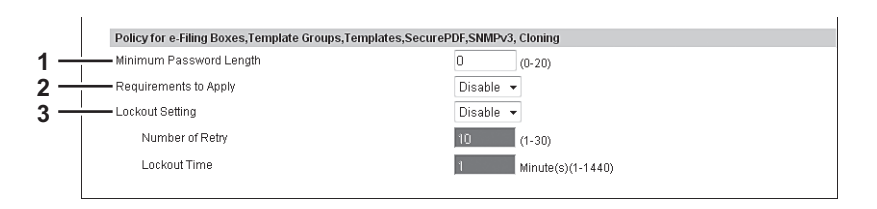

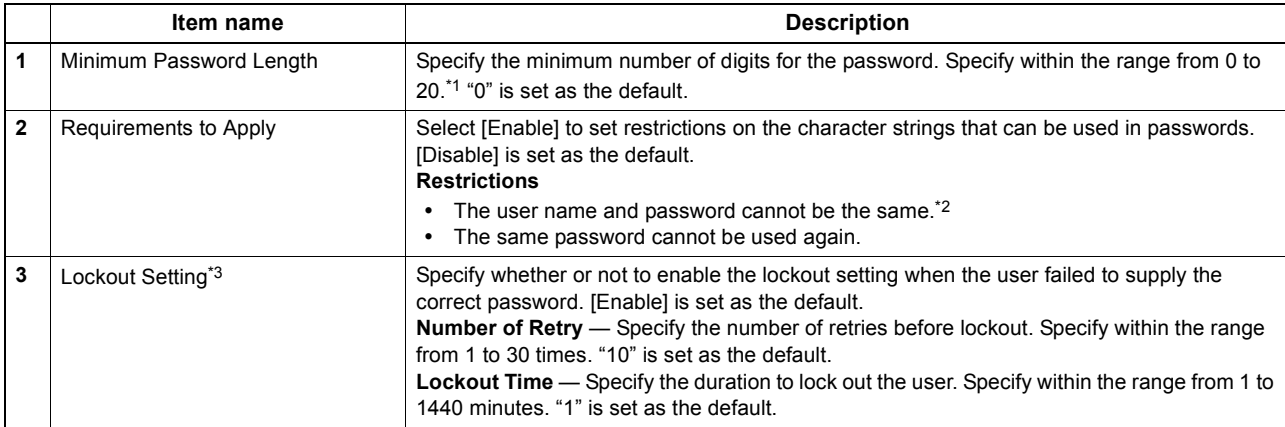

\*1 With SNMPv3, a password of at least one character is required.

\*2 With Cloning, you can also register the same password as the file name.

\*3 The Lockout Setting is enabled only when you are using e-Filing Boxes.

## <span id="page-264-1"></span>**[Security] How to Set and How to Operate**

In the Security Service page, you can install a wireless LAN certificate for authentication with the RADIUS server, install and export a device certificate to enable SSL and set up its SCEP (automatic installation), install CA certificate, and install certificates for IEEE 802.1X authentication and set up its SCEP.

**EQ [P.264 "Installing a device certificate"](#page-264-0)** 

[P.271 "Creating/Exporting a client certificate"](#page-271-0)

[P.273 "Installing CA certificate"](#page-273-0)

#### <span id="page-264-0"></span>**Installing a device certificate**

To enable SSL for HTTP setting, FTP server setting, IPP Print Service, Web Services Print, or Off Device Customization Architecture settings, you must install a device certificate for each.

To install these device certificates, you need to create a self-signed certificate, install them from an authentication agency or the CA server. You can also install them automatically from the CA server using SCEP.

- [P.265 "Creating/exporting a self-signed certificate"](#page-265-0)
- **ED P.267** "Installing an imported device certificate"
- [P.268 "Deleting an imported device certificate"](#page-268-0)
- [P.269 "Installing a device certificate automatically"](#page-269-0)
- **EQ** [P.270 "Deleting a device certificate installed automatically"](#page-270-0)

#### Tip

When you want to enable SSL for HTTP setting, FTP Server, IPP Print, Web Services Print, or Off Device Customization Architecture settings, the certificates required to install to the equipment and the client PC are as follows:

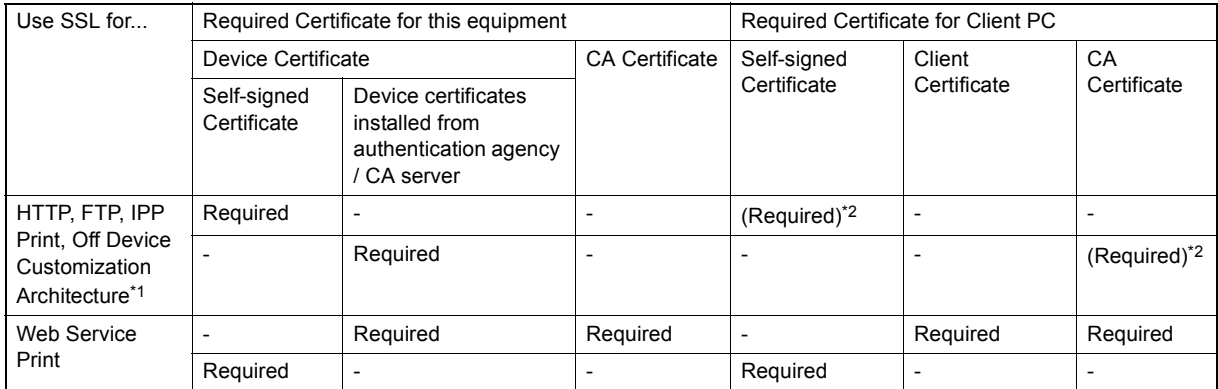

\*1 In the HTTP Network Service, FTP Server, IPP Print, and Off Device Customization Architecture settings, if you create a self-signed certificate for the equipment, you need to install the self-signed certificate to the client PC. If you select to install an imported device certificate to the equipment, also install the CA certificate to the client PC.

\*2 For Windows Vista/XP, you can enable SSL by installing certificates only in the equipment. In this case, the following message appears when you operate the system. Select the specified item.

"There is a problem with this website's security certificate" appears. If you are using Windows Vista, select [Continue to this website (not recommended)].

"The security certificate presented by this website was issued by a company you have not chosen to trust. Do you want to proceed?" appears if you are using Windows XP. Select [Yes].

If you want to further enhance the security, install certificates also in the client PC.

**EQ P.273** "Installing CA certificate"

#### Note

When you install the User Certificate in this equipment, it is recommended to connect this equipment and a client computer using a crossing cable for ensuring security.

### <span id="page-265-0"></span>**Creating/exporting a self-signed certificate**

**1 Start TopAccess access policy mode.** 

[P.22 "Access Policy Mode"](#page-22-0)

- **2 Click the [Administration] tab.**
- **3 Click the [Security] menu and [Certificate Management] submenu.**

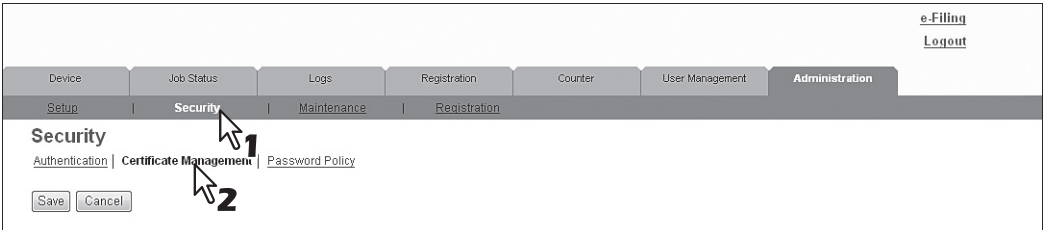

The Certificate Management page is displayed.

**4 Select [self-signed certificate] under [Device Certificate] and click [Create].**

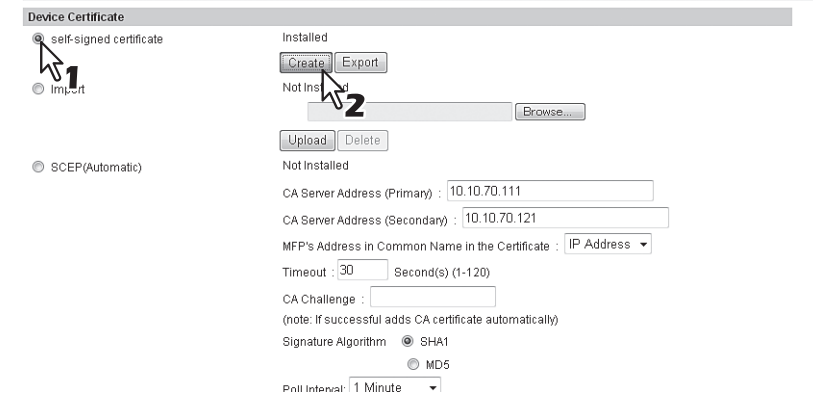

The Create self-signed certificate page is displayed.

#### **5 Enter the following items and click [Save].**

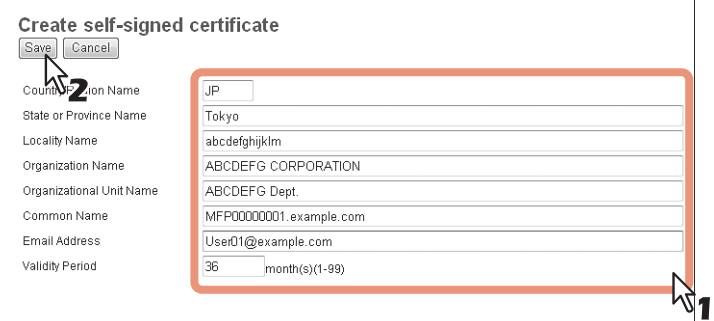

You can set the following in this page. [P.258 "\[Create self-signed certificate\] screen"](#page-258-0)

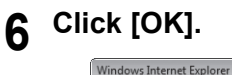

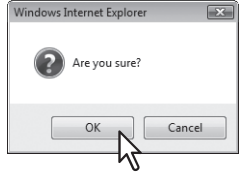

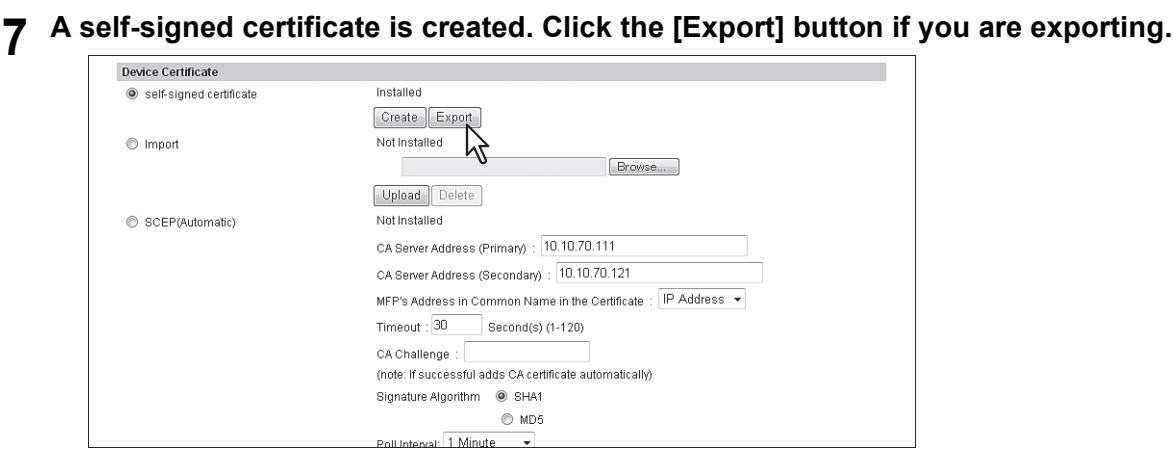

**8 Right-click the link for the file name of the certificate to be exported, and then select [Save Target As].**

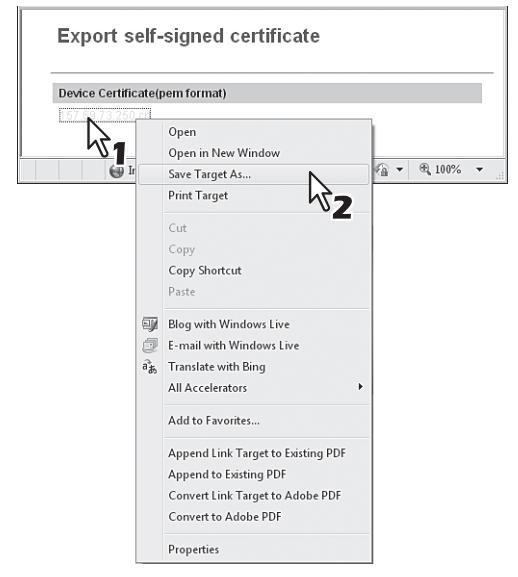

The [Save As] dialog box appears.

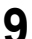

**9** Specify a directory to which the certificate is to be saved and then click [Save].

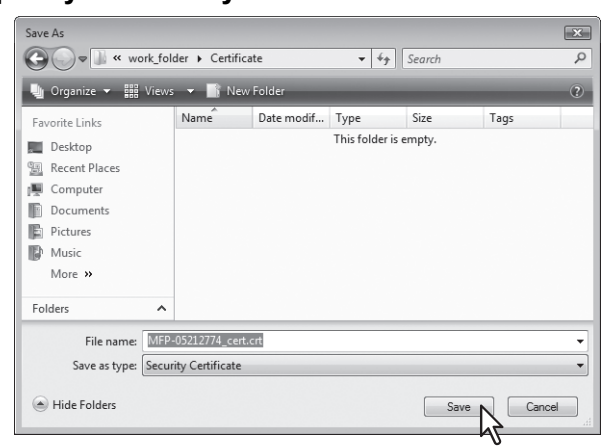

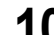

**10 Click [Save] on the [Certificate Management] submenu.**

#### Tip

You can improve the security level of a client computer by installing the exported certificate into the computer.

#### **11 Then you can enable SSL for the following network settings.**

- [P.150 "Setting up LDAP Session"](#page-150-0) [P.157 "Setting up HTTP Network Service"](#page-157-0) [P.158 "Setting up SMTP Client"](#page-158-0) [P.161 "Setting up POP3 Network Service"](#page-161-0)
- [P.163 "Setting up FTP Server"](#page-163-0)
- [P.168 "Setting up Web Services Setting"](#page-168-0)
- [P.207 "Setting up IPP Print"](#page-207-0)
- [P.213 "Off Device Customization Architecture settings"](#page-213-0)

#### <span id="page-267-0"></span>**Installing an imported device certificate**

- **1 Start TopAccess access policy mode.** 
	- [P.22 "Access Policy Mode"](#page-22-0)
- **2 Click the [Administration] tab.**
- **3 Click the [Security] menu and [Certificate Management] submenu.**

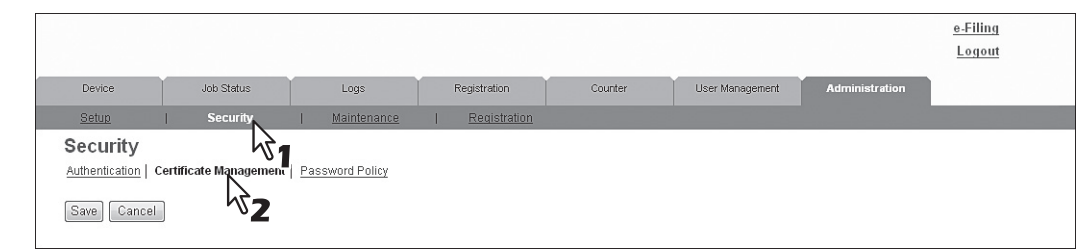

The Certificate Management page is displayed.

**4 Click [Browse] of [Import] in [Device Certificate] to select a device certificate file, and then click [Upload].**

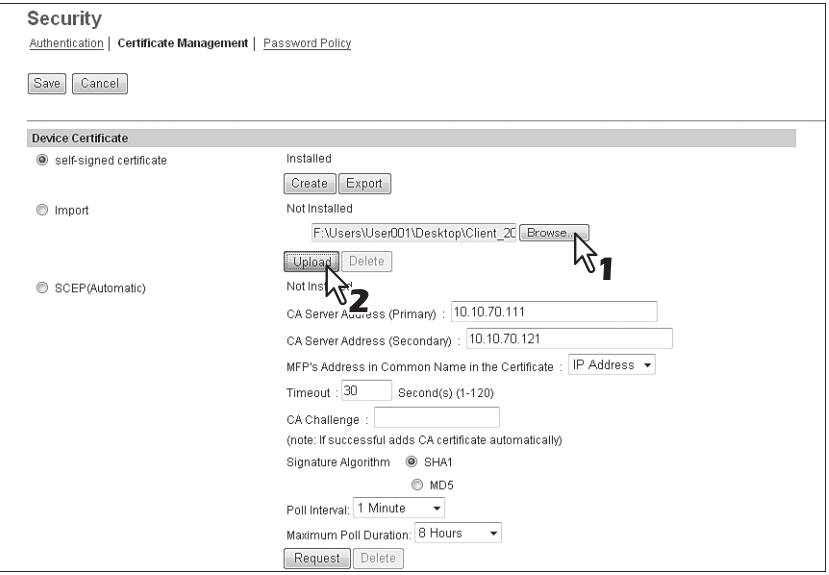

The alert message dialog box appears.

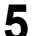

**5 Enter the password for the device certificate, and then click [OK].**

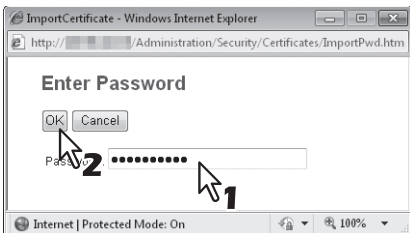

The device certificate is imported.

**6 Click [Save] on the [Certificate Management] submenu.**

8

#### **7 Then you can enable SSL for the following network settings.**

- [P.150 "Setting up LDAP Session"](#page-150-0) [P.157 "Setting up HTTP Network Service"](#page-157-0) [P.158 "Setting up SMTP Client"](#page-158-0) [P.161 "Setting up POP3 Network Service"](#page-161-0)
- [P.163 "Setting up FTP Server"](#page-163-0)
- [P.168 "Setting up Web Services Setting"](#page-168-0)
- [P.207 "Setting up IPP Print"](#page-207-0)
- [P.213 "Off Device Customization Architecture settings"](#page-213-0)

#### <span id="page-268-0"></span>**Deleting an imported device certificate**

- **1 Start TopAccess access policy mode.** 
	- **ED [P.22 "Access Policy Mode"](#page-22-0)**
- **2 Click the [Administration] tab.**
- **3 Click the [Security] menu and [Certificate Management] submenu.**

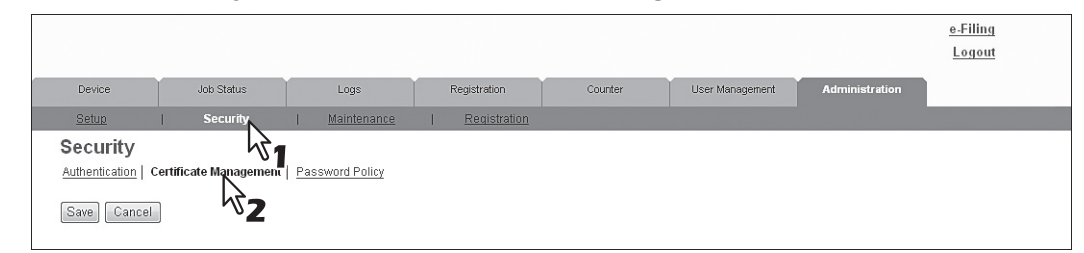

The Certificate Management page is displayed.

#### Installed Self-signed certificate Create Export <sup>O</sup> Import certuser1 ofx Browse... Upload Delete SCEP(Automatic) Not installed 吟 CA Server Address arvi CA Server Address (Secondary) MFP's Address in Common Name in the Certificate :  $\boxed{\mathsf{IP}}$  Address  $\blacktriangleright$ Timeout: 10 Second(s) (1-120) CA Challenge (note: If successful adds CA certificate automatically) Signature Algorithm @ SHA1  $\odot$  MD5 Poll Interval: 1 Minute  $\overline{\phantom{a}}$ Maximum Poll Duration: 8 Hours Request Delete

The confirmation dialog box appears.

#### Note

If no device certificate has been imported, you cannot delete it.

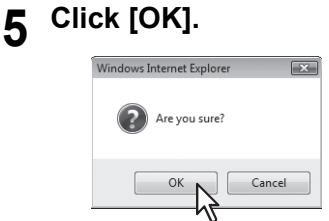

The device certificate is deleted.

**6 Click [Save] on the [Certificate Management] submenu.**

# **4 Click [Delete] of [Import] in [Device Certificate].**<br> **Pervice Certificate**

#### <span id="page-269-0"></span>**Installing a device certificate automatically**

**1 Start TopAccess access policy mode.** 

[P.22 "Access Policy Mode"](#page-22-0)

- **2 Click the [Administration] tab.**
- **3 Click the [Security] menu and [Certificate Management] submenu.**

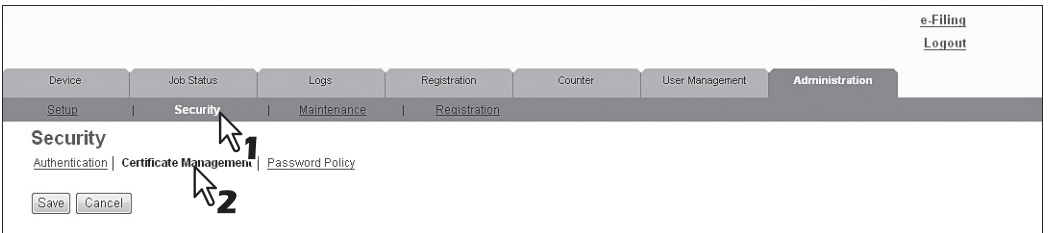

The Certificate Management page is displayed.

#### **4 Enter the following items in [SCEP(Automatic)] of [Device Certificate], and then click [Request].**

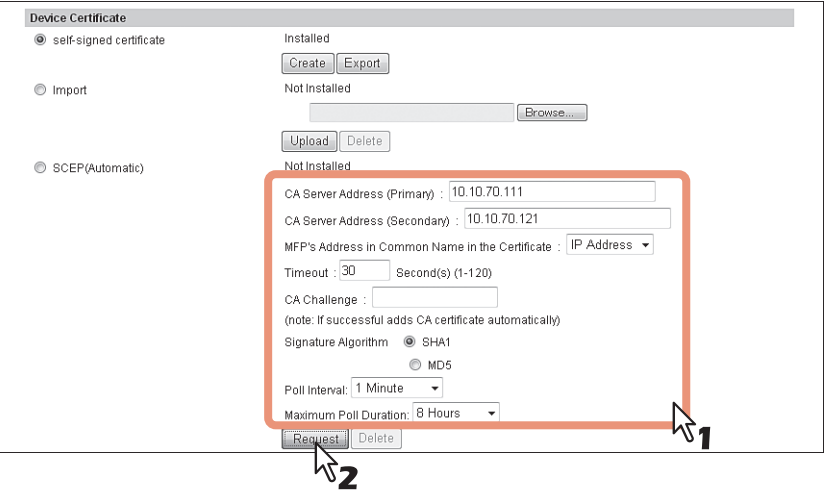

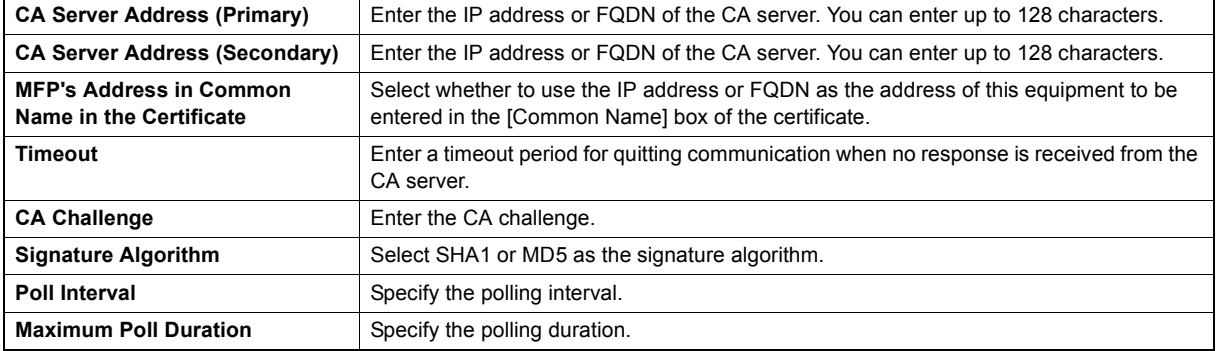

#### Notes

- If FQDN is used in [CA Server address], you need to configure a DNS server and enable DNS settings.
- If [FQDN] is selected in [MFP's Address in Common Name in the Certificate], the IP address of this equipment must be registered in the DNS server.

A device certificate is installed.

#### Note

A CA certificate is installed automatically as well as a device certificate. If a CA certificate is already installed, delete the existing one by clicking [DELETE] of SCEP in [Device Certificate]. Then click [Request] to install a new CA certificate.

# **5 Click [Save] on the [Certificate Management] submenu.**

8

# **6 Then you can enable SSL for the following network settings.**

[P.150 "Setting up LDAP Session"](#page-150-0)

- [P.157 "Setting up HTTP Network Service"](#page-157-0)
- [P.158 "Setting up SMTP Client"](#page-158-0)
- [P.161 "Setting up POP3 Network Service"](#page-161-0)
- [P.163 "Setting up FTP Server"](#page-163-0)
- [P.168 "Setting up Web Services Setting"](#page-168-0)
- [P.207 "Setting up IPP Print"](#page-207-0)
- [P.213 "Off Device Customization Architecture settings"](#page-213-0)
- [P.282 "Directory Service settings"](#page-282-0)

#### <span id="page-270-0"></span>**Deleting a device certificate installed automatically**

**1 Start TopAccess access policy mode.** 

**EQ [P.22 "Access Policy Mode"](#page-22-0)** 

**2 Click the [Administration] tab.**

#### **3 Click the [Security] menu and [Certificate Management] submenu.**

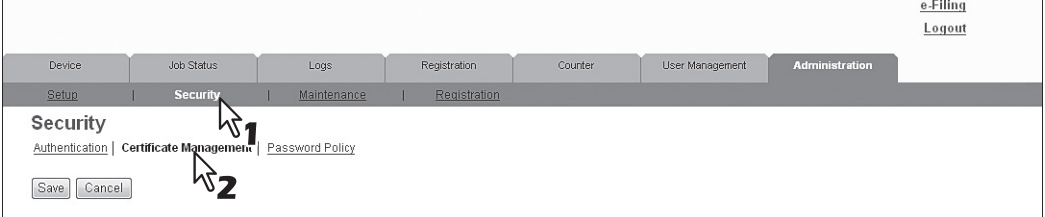

The Certificate Management page is displayed.

### **4 Select [SCEP(Automatic)] in [Device Certificate], and then click [Delete].**

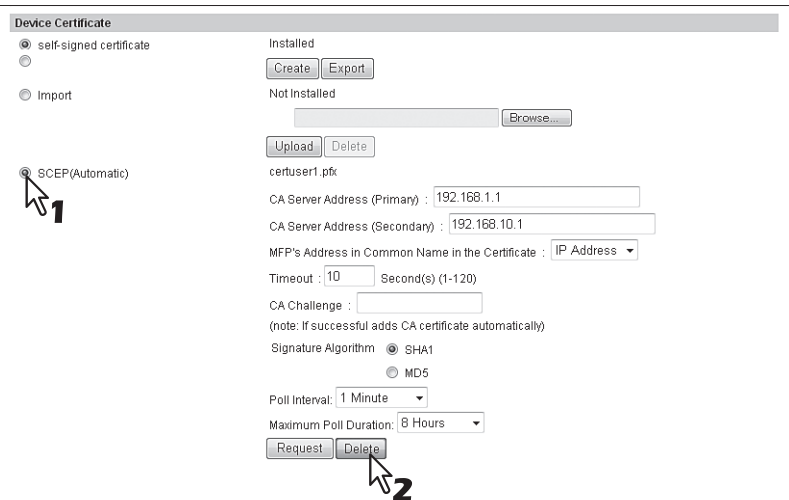

The confirmation dialog box appears.

#### Notes

- A CA certificate already installed automatically will be deleted as well as the device certificate.
- Deleting is disabled when no device certificate has been installed automatically.

#### **5 Click [OK].**

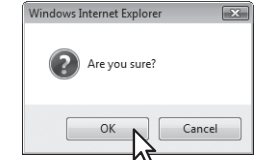

The device certificate is deleted.

**6 Click [Save] on the [Certificate Management] submenu.**

### <span id="page-271-0"></span>**Creating/Exporting a client certificate**

#### **1 Start TopAccess access policy mode.**

[P.22 "Access Policy Mode"](#page-22-0)

# **2 Click the [Administration] tab. 3 Click the [Security] menu and [Certificate Management] submenu.**

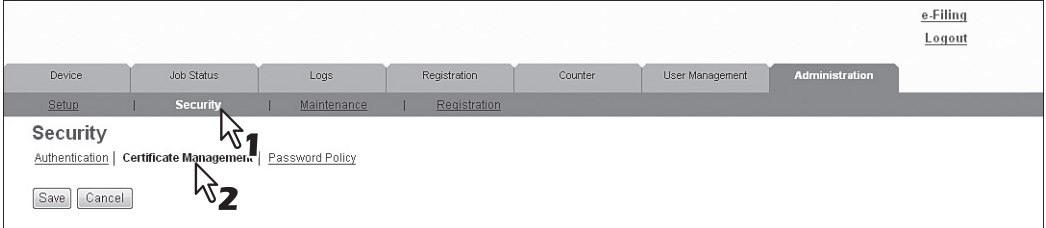

The Certificate Management page is displayed.

# **4 Click [Create] under [Client Certificate].**

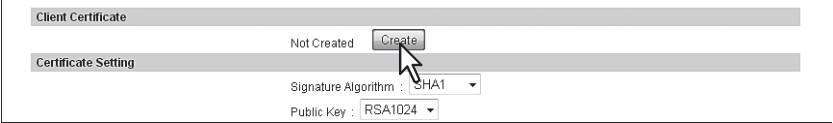

The Create Client Certificate page is displayed.

# **5 Enter the following items and click [Save].**

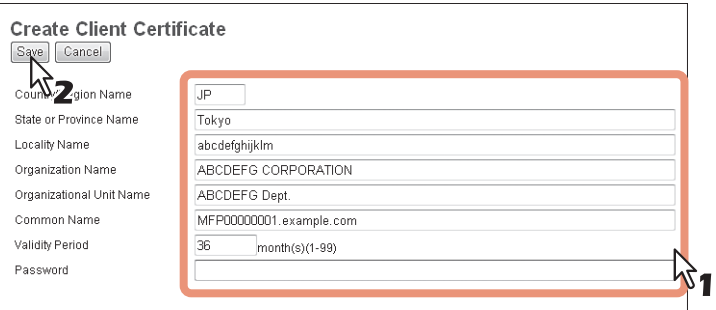

You can set the following in this page. [P.259 "\[Create Client Certificate\] screen"](#page-259-2)

#### **6 Click [OK].**

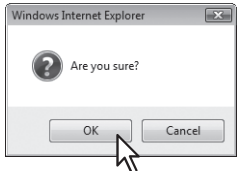

#### **7 Right-click the link for the file name of the certificate to be exported, and then select [Save Target As].**

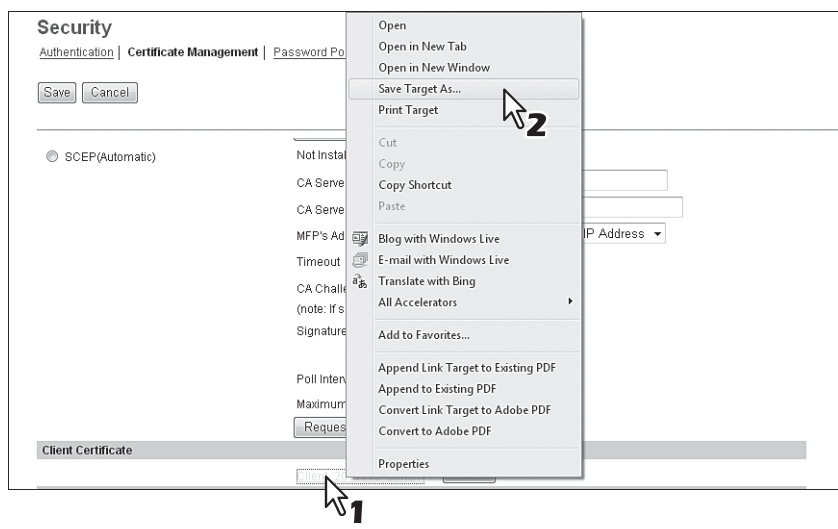

The [Save As] dialog box appears.

#### Tip

If you have not installed a client certificate, enter the password in [Password] and click [Create] to create a certificate.

# **8** Specify a directory to which the certificate is to be saved and then click [Save].

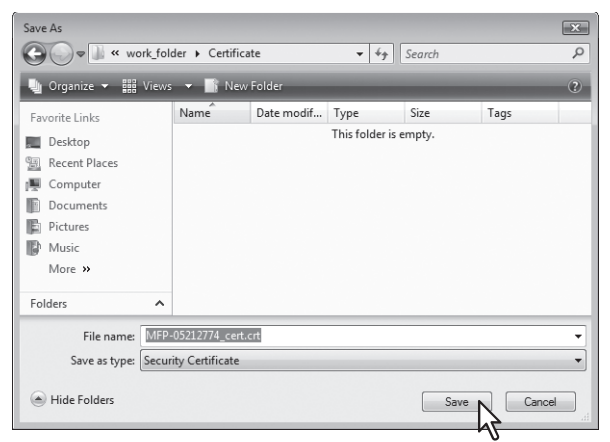

**9 Click [Save] on the [Certificate Management] submenu.**

#### Tip

You can improve the security level of a client computer by installing the exported certificate into the computer.

#### <span id="page-273-0"></span>**Installing CA certificate**

When you want to enable SSL and verify with a CA certificate for the SMTP Client, POP3 Network Service, FTP Client, or Directory Service, you must install the CA certificate. You can install up to 10 CA certificates in this equipment. [P.273 "Installing CA certificate"](#page-273-1) [P.274 "Deleting CA certificate"](#page-274-0)

#### <span id="page-273-1"></span>**Installing CA certificate**

- **1 Start TopAccess access policy mode.** 
	- **ED [P.22 "Access Policy Mode"](#page-22-0)**
- **2 Click the [Administration] tab.**
- **3 Click the [Security] menu and [Certificate Management] submenu.**

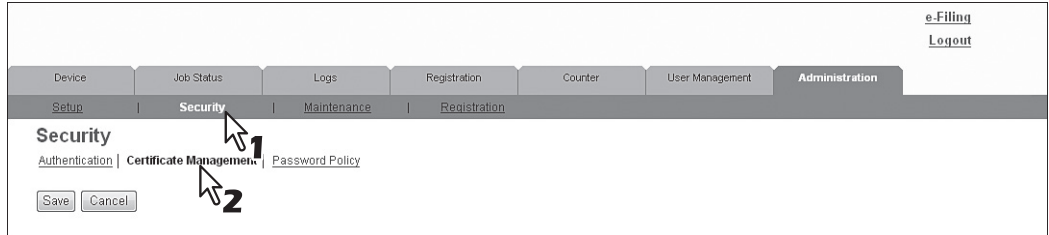

The Certificate Management page is displayed.

**4 Select the encryption of CA certificate and click [Browse] to select a CA certificate file. Then click [Upload].**

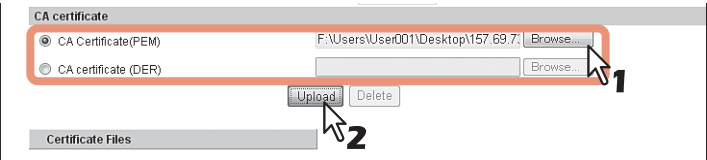

The CA certificate is installed.

**5 Click [Save] on the [Certificate management] submenu.**

**6 Then you can enable SSL by selecting [Verify with imported CA certification(s)] for the following network settings.**

[P.158 "Setting up SMTP Client"](#page-158-0)

- [P.161 "Setting up POP3 Network Service"](#page-161-0)
- [P.162 "Setting up FTP Client"](#page-162-0)
- [P.168 "Setting up Web Services Setting"](#page-168-0)
- [P.213 "Off Device Customization Architecture settings"](#page-213-0)
- [P.282 "Directory Service settings"](#page-282-0)

### <span id="page-274-0"></span>**Deleting CA certificate**

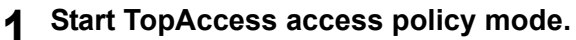

[P.22 "Access Policy Mode"](#page-22-0)

- **2 Click the [Administration] tab.**
- **3 Click the [Security] menu and [Certificate Management] submenu.**

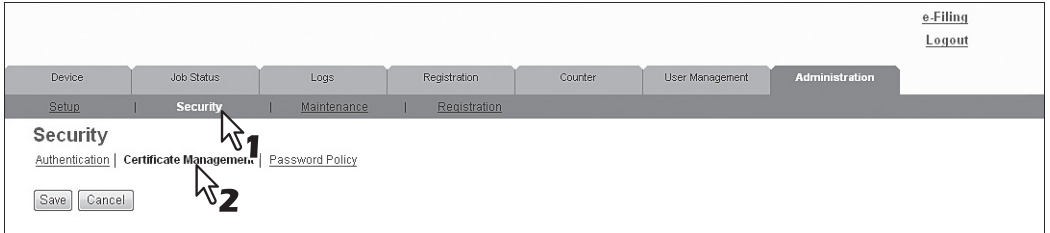

The Certificate Management page is displayed.

**4 Select the CA certificate file that you want to delete in the [Certificate Files] list, and click [Delete].**

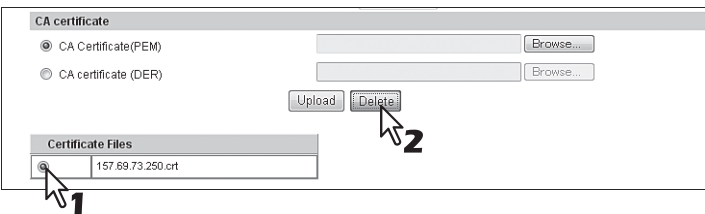

The confirmation dialog box appears.

# **5 Click [OK].**

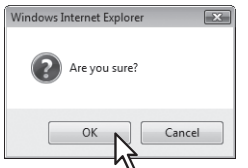

The CA certificate is deleted.

### **6 Click [Save] on the [Certificate Management] submenu.**

### <span id="page-275-1"></span>**[Maintenance] Item List**

#### Tip

Users who are granted administrator privileges in access policy mode can access the [Maintenance] menu from the [Administration] tab.

See the following pages for how to access it: [P.22 "Access Policy Mode"](#page-22-0)

[P.275 "Create Clone File settings"](#page-275-0)

- **ED [P.277 "Install Clone File settings"](#page-277-0)**
- [P.278 "Import settings"](#page-278-0)
- **Q** [P.280 "Export settings"](#page-280-0)
- [P.281 "Delete Files settings"](#page-281-0)
- **ED [P.282 "Directory Service settings"](#page-282-0)**
- [P.284 "Notification settings"](#page-284-0)
- [P.287 "Languages settings"](#page-287-0)
- [P.289 "System Updates settings"](#page-289-0)
- **ED** [P.290 "Reboot settings"](#page-290-0)

#### <span id="page-275-0"></span>**Create Clone File settings**

You can create a clone file of the environment on your equipment. You can implement a cloned environment by installing the created clone file on another equipment.

#### Tip

The [Create Clone File] submenu can be accessed from the [Maintenance] menu on the [Administration] tab. See the following pages for how to access it and information on the [Maintenance] menu: [P.22 "Access Policy Mode"](#page-22-0)

[P.275 "\[Maintenance\] Item List"](#page-275-1)

 [P.275 "Setting up Clone File"](#page-275-2) [P.276 "Setting up Category Setting"](#page-276-0)

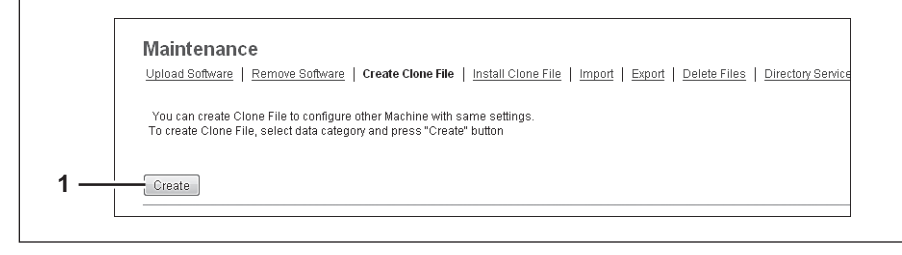

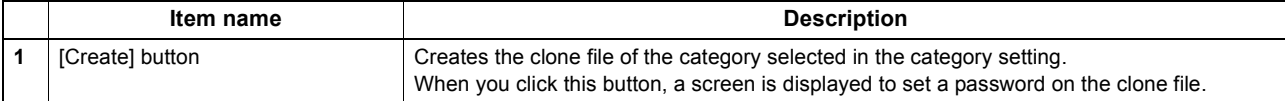

### <span id="page-275-2"></span> $\square$  **Setting up Clone File**

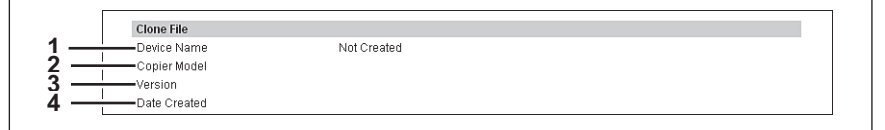

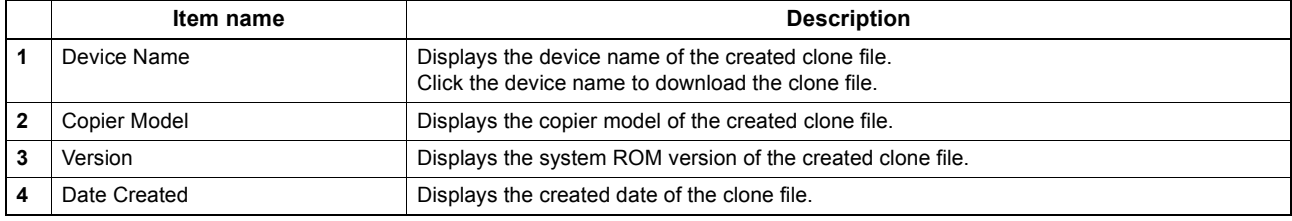

# <span id="page-276-0"></span>**Setting up Category Setting**

Select the category for the clone file.

Tip

The clone file will include the settings listed in "Description" that make up the category you select.

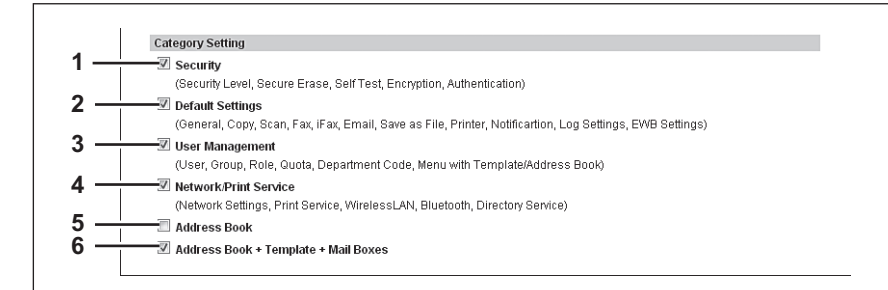

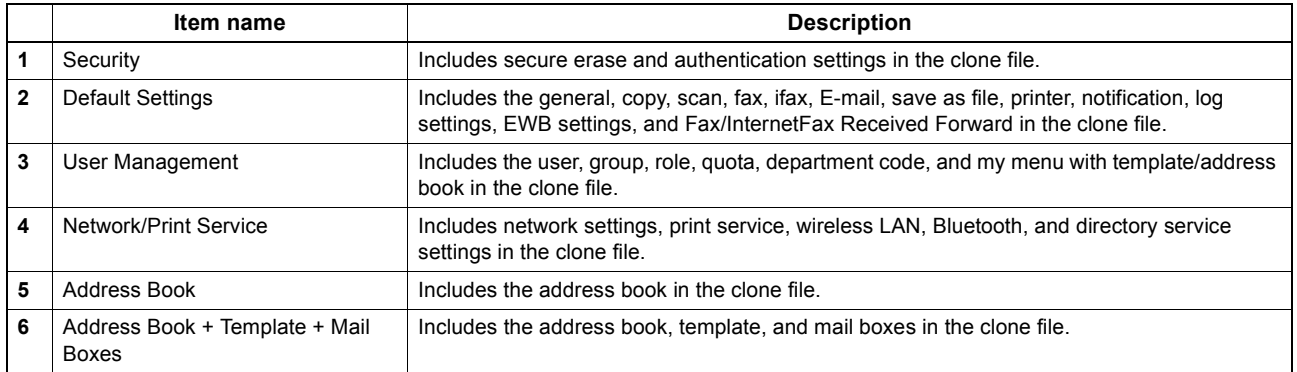

#### <span id="page-277-0"></span>**Install Clone File settings**

You can install the created clone file.

You can implement a cloned environment by installing the clone file created on another equipment.

#### Tip

The [Install Clone File] submenu can be accessed from the [Maintenance] menu on the [Administration] tab. See the following pages for how to access it and information on the [Maintenance] menu: [P.22 "Access Policy Mode"](#page-22-0) [P.275 "\[Maintenance\] Item List"](#page-275-1)

- [P.277 "Setting up File Upload"](#page-277-1)
- [P.277 "Setting up Clone File Information"](#page-277-2)
- [P.278 "Setting up Setting data included in Clone File"](#page-278-1)

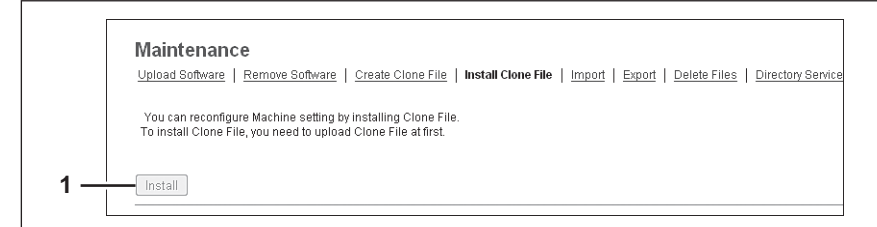

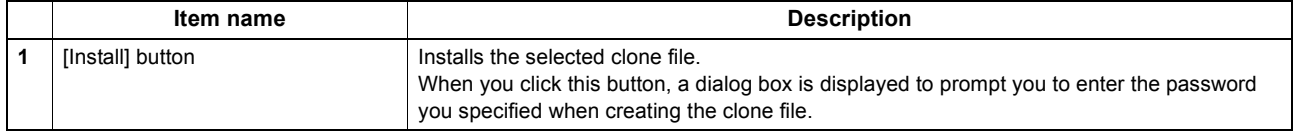

### <span id="page-277-1"></span>**Setting up File Upload**

 $\overline{1}$ 

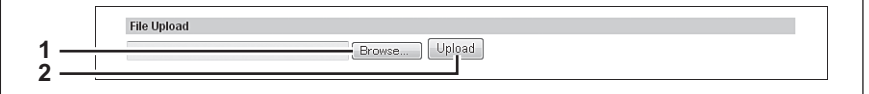

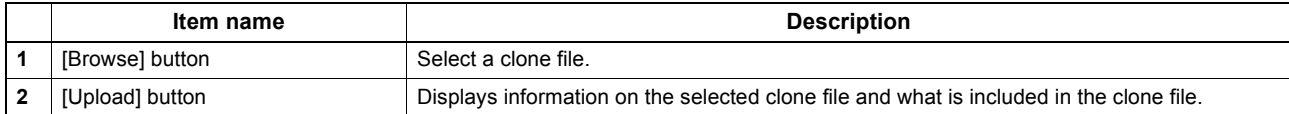

#### <span id="page-277-2"></span>**Setting up Clone File Information**

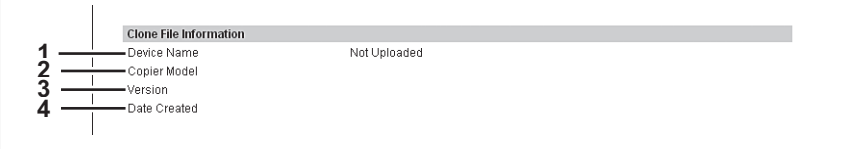

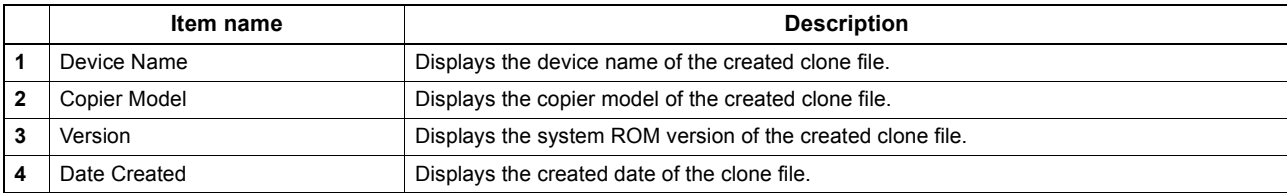

# <span id="page-278-1"></span>**Setting up Setting data included in Clone File**

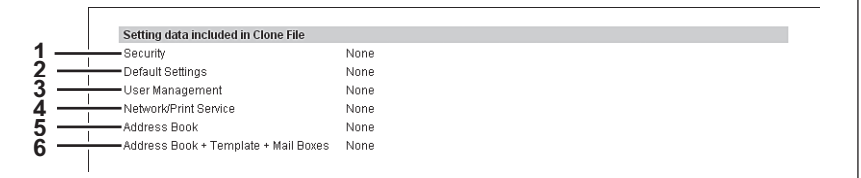

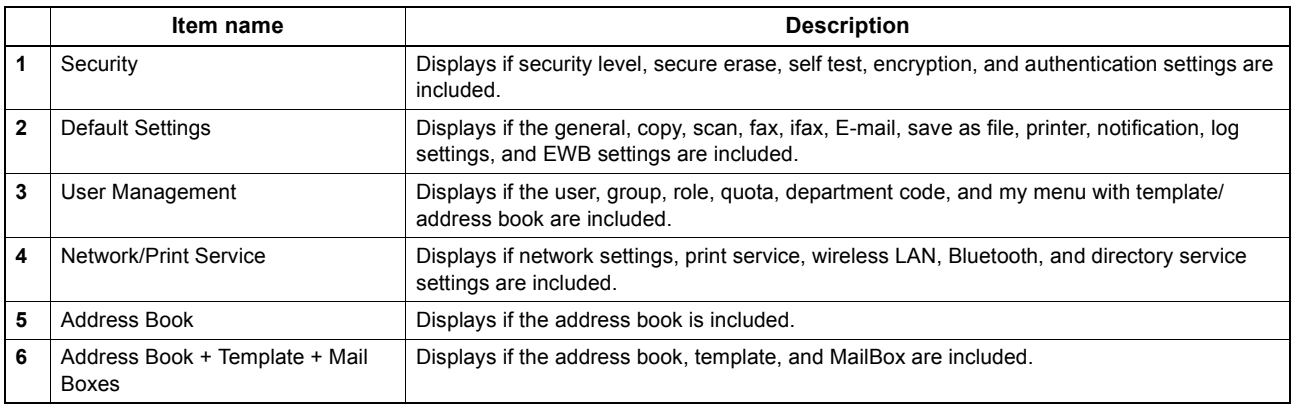

### <span id="page-278-0"></span>**Import settings**

You can import address book data and department code information exported from another equipment.

Tip

The [Import] submenu can be accessed from the [Maintenance] menu on the [Administration] tab. See the following pages for how to access it and information on the [Maintenance] menu: [P.22 "Access Policy Mode"](#page-22-0) [P.275 "\[Maintenance\] Item List"](#page-275-1)

[P.278 "Setting up Address Book"](#page-278-2)

- [P.279 "Setting up MailBoxes"](#page-279-0)
- [P.279 "Setting up Template"](#page-279-1)
- [P.279 "Setting up Combined \(Template + Address Book + MailBoxes\)"](#page-279-2)

#### Note

Before importing data, check that there are no jobs being processed, and there are no private jobs, scheduled jobs, or test print jobs. You cannot import data if there are these jobs. If import is taking too long, try importing data after your equipment has entered sleep mode.

### <span id="page-278-2"></span>**Setting up Address Book**

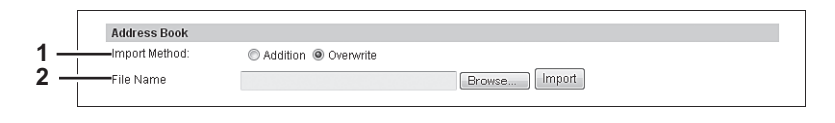

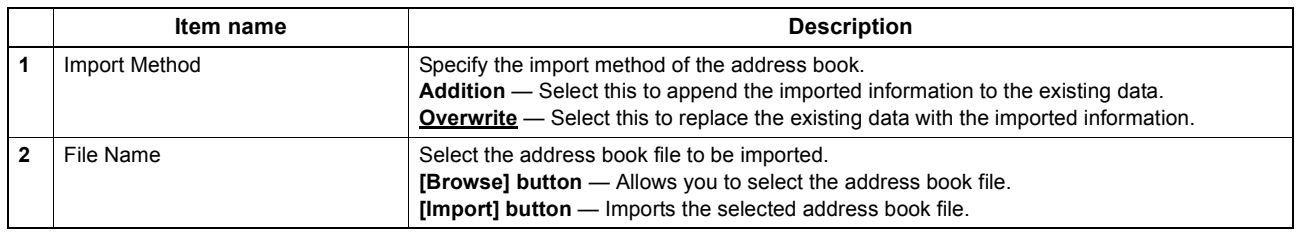

### <span id="page-279-0"></span>**Setting up MailBoxes**

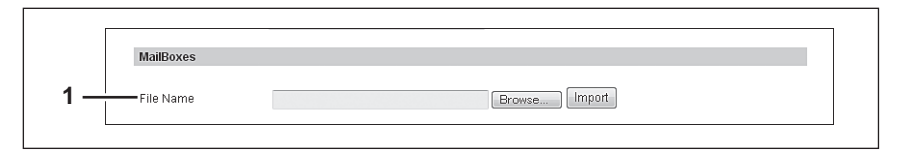

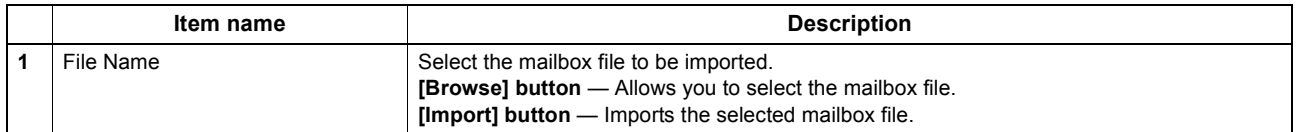

# <span id="page-279-1"></span>**Setting up Template**

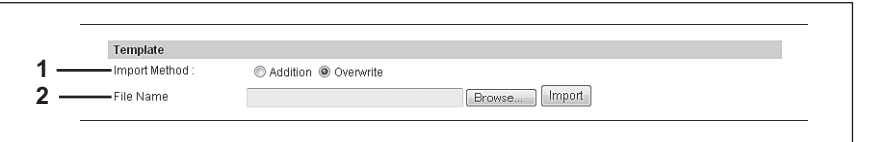

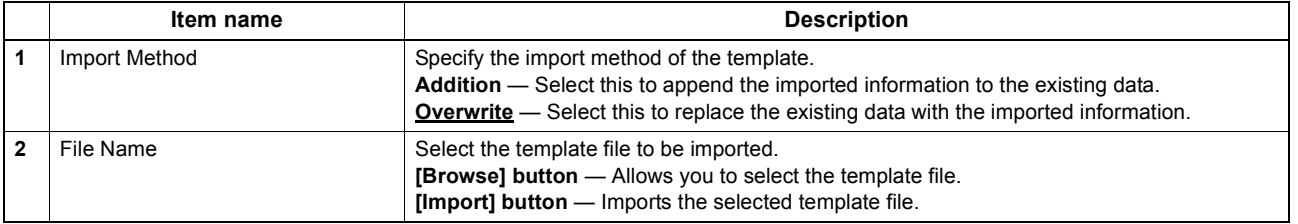

 $\overline{a}$ 

# <span id="page-279-2"></span>**Setting up Combined (Template + Address Book + MailBoxes)**

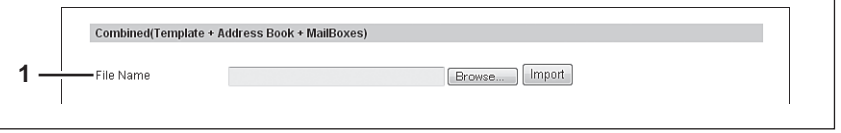

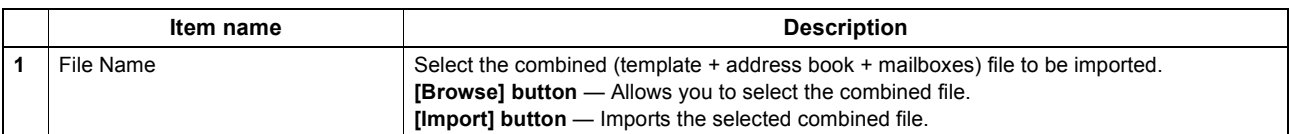

### <span id="page-280-0"></span>**Export settings**

You can export the address book, mailboxes, templates and so on.

#### Tip

The [Export] submenu can be accessed from the [Maintenance] menu on the [Administration] tab. See the following pages for how to access it and information on the [Maintenance] menu: [P.22 "Access Policy Mode"](#page-22-0)

[P.275 "\[Maintenance\] Item List"](#page-275-1)

 [P.280 "Setting up Address Book"](#page-280-1) [P.280 "Setting up MailBoxes"](#page-280-2)

[P.281 "Setting up Template"](#page-281-1)

[P.281 "Setting up Combined \(Template + Address Book + MailBoxes\)"](#page-281-2)

### <span id="page-280-1"></span>**Setting up Address Book**

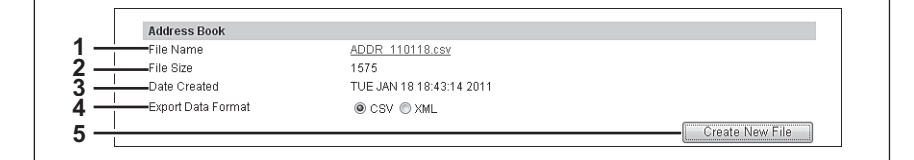

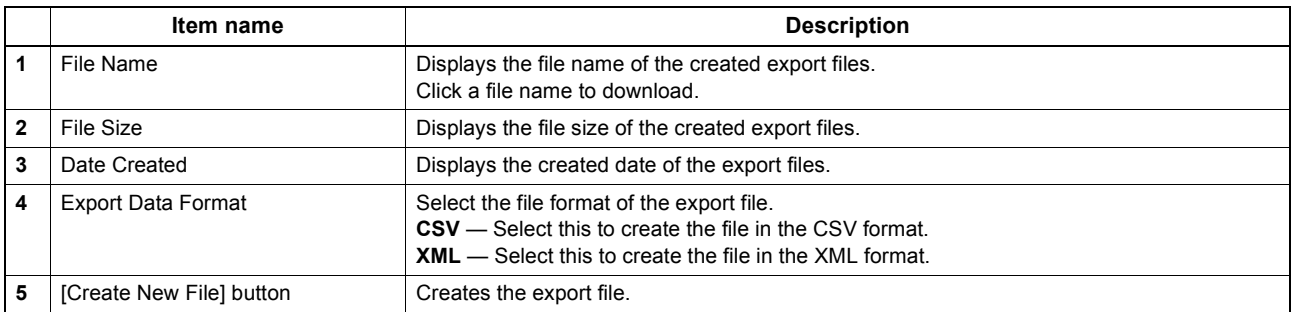

### <span id="page-280-2"></span>**Setting up MailBoxes**

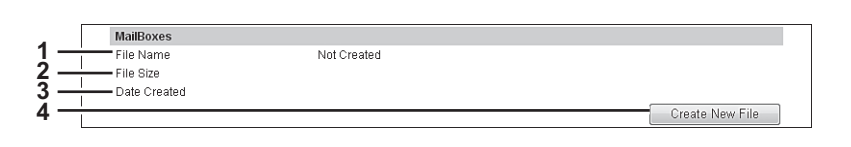

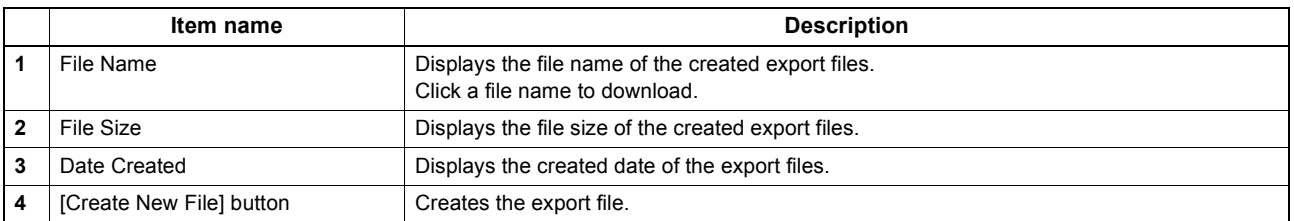

### <span id="page-281-1"></span>**Setting up Template**

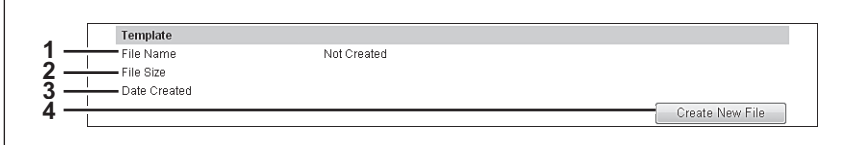

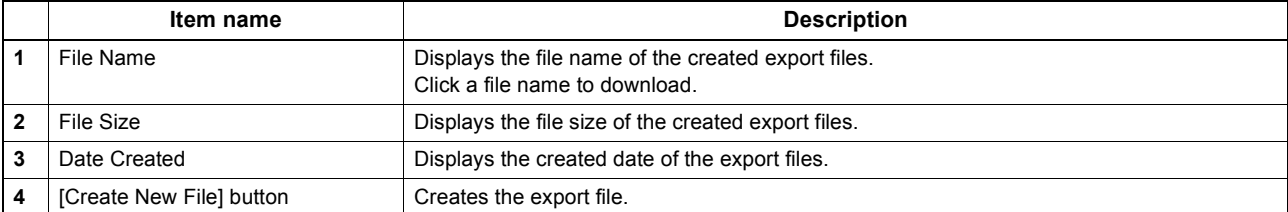

### <span id="page-281-2"></span>**Setting up Combined (Template + Address Book + MailBoxes)**

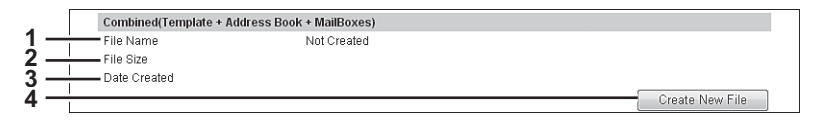

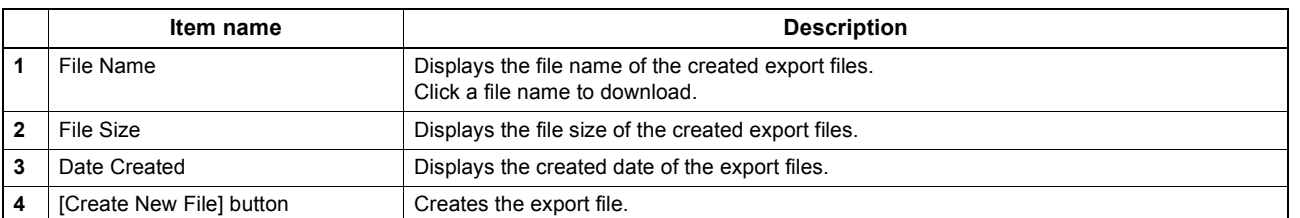

### <span id="page-281-0"></span>**Delete Files settings**

You can delete information such as scanned data, transmission data, and reception data that are stored in the local folder using the Save as file function. It is recommended to delete the stored data periodically to maintain the hard disk.

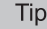

The [Delete Files] submenu can be accessed from the [Maintenance] menu on the [Administration] tab.

- See the following pages for how to access it and information on the [Maintenance] menu:
- **P.22** "Access Policy Mode"

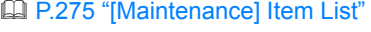

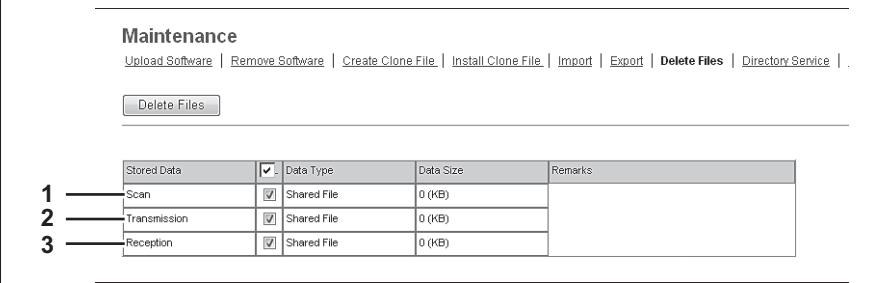

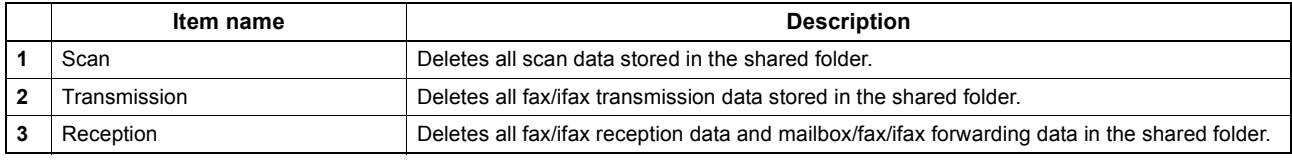

### <span id="page-282-0"></span>**Directory Service settings**

You can register the directory service properties of the LDAP (Lightweight Directory Access Protocol) server. When a new directory service is added, the users can search destinations using the LDAP server.

#### Tip

The [Directory Service] submenu can be accessed from the [Maintenance] menu on the [Administration] tab. See the following pages for how to access it and information on the [Maintenance] menu: [P.22 "Access Policy Mode"](#page-22-0)

[P.275 "\[Maintenance\] Item List"](#page-275-1)

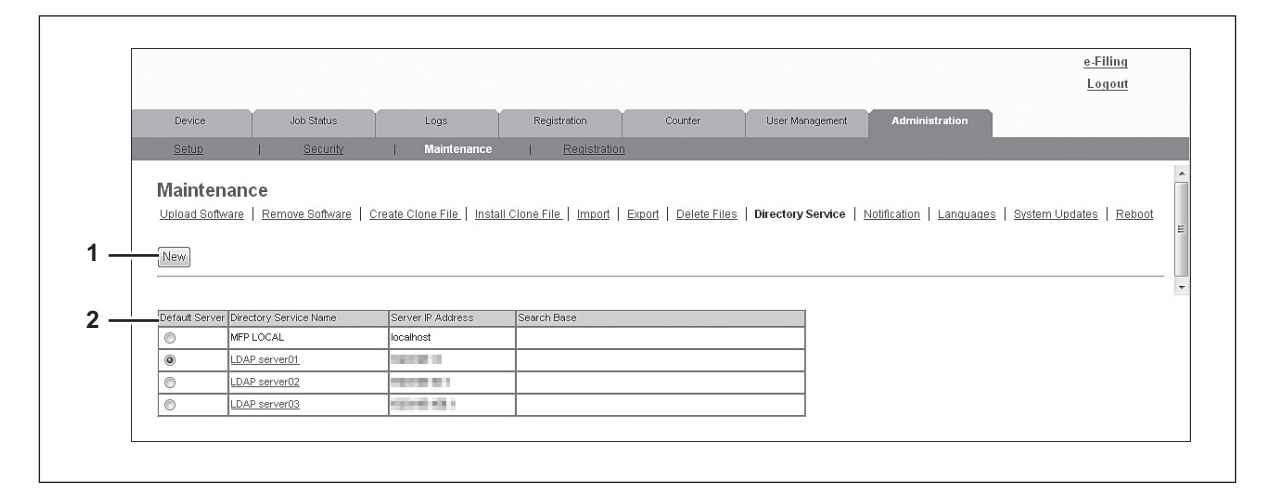

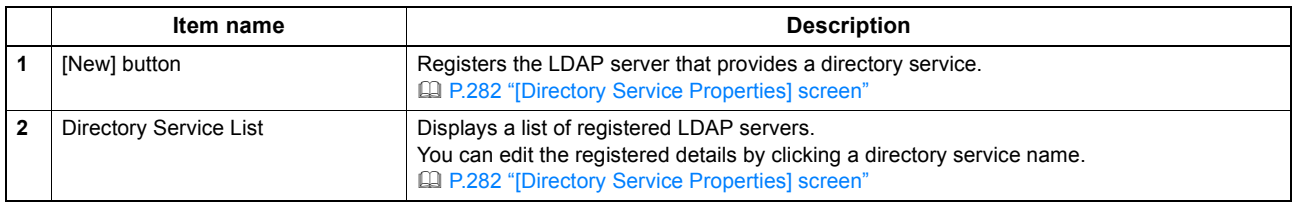

### <span id="page-282-1"></span>**[Directory Service Properties] screen**

You can display this screen by clicking a directory service name in the directly service list or the [New] button.

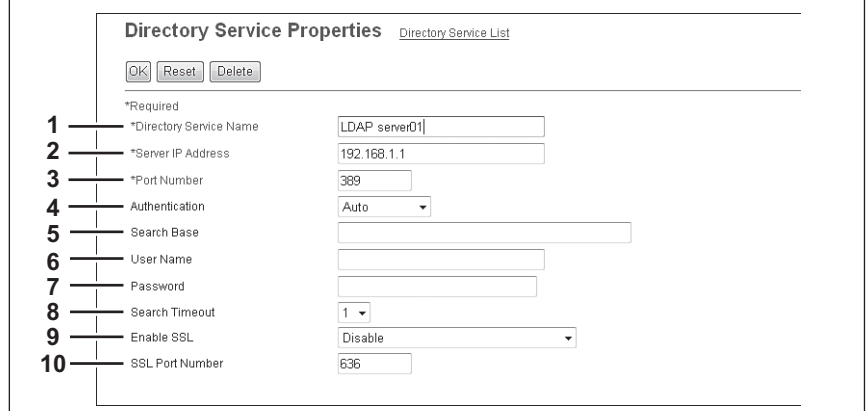

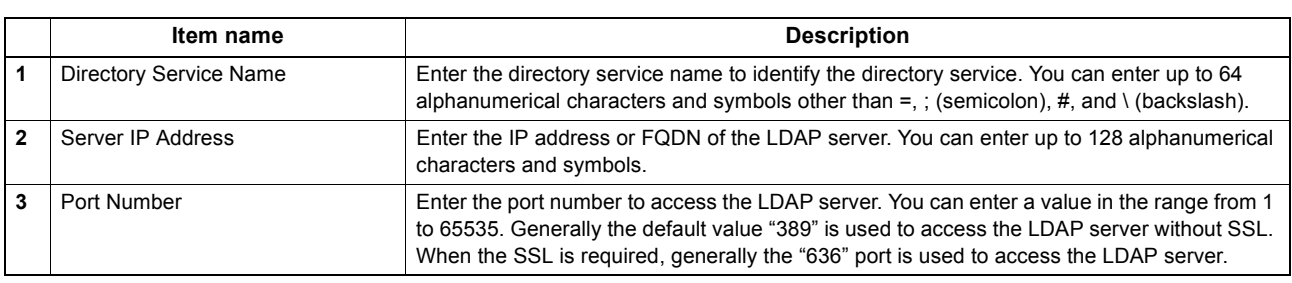

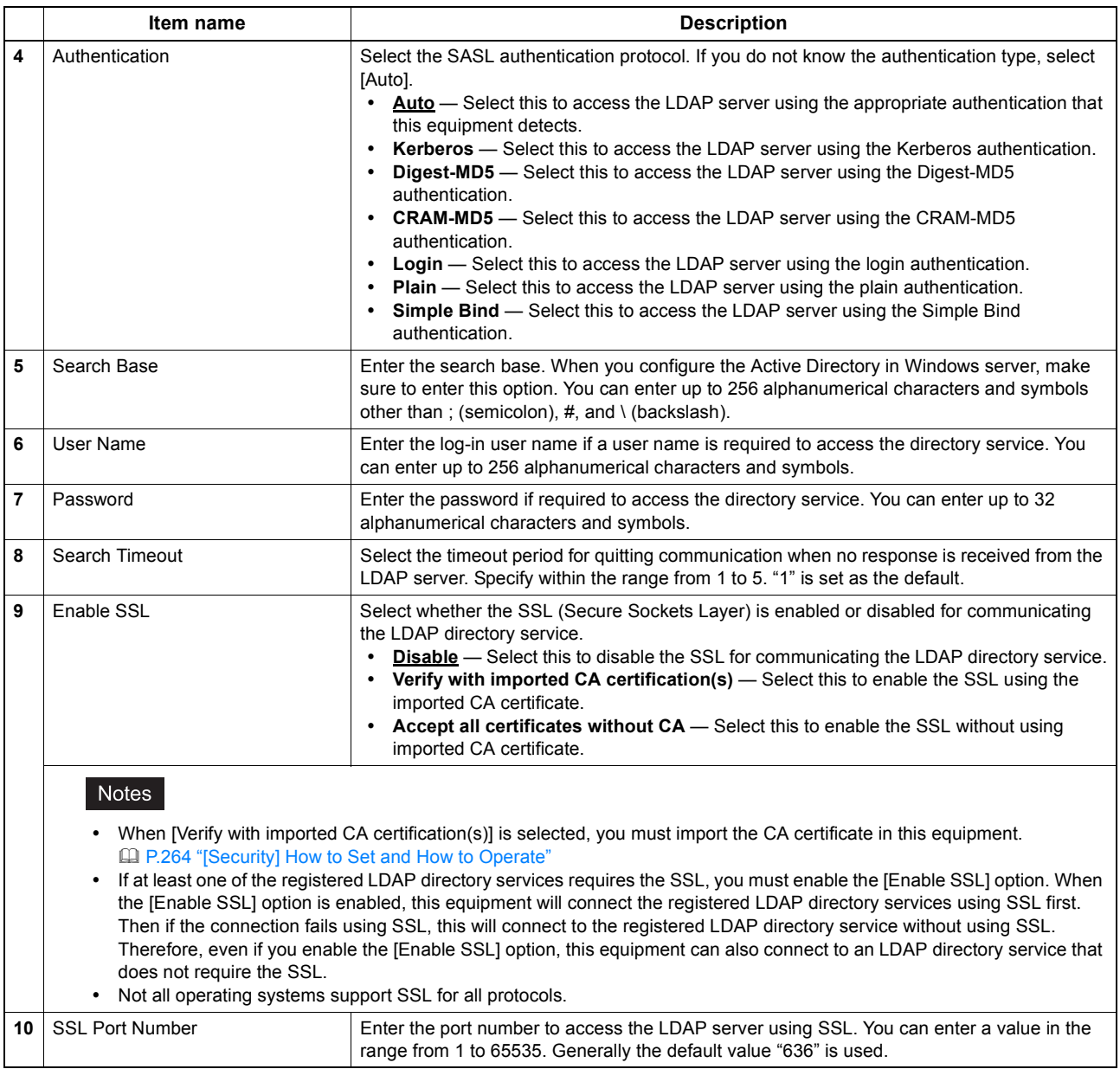

### <span id="page-284-0"></span>**Notification settings**

You can receive information on your equipment by E-mail.

#### Tip

The [Notification] submenu can be accessed from the [Maintenance] menu on the [Administration] tab. See the following pages for how to access it and information on the [Maintenance] menu: [P.22 "Access Policy Mode"](#page-22-0)

[P.275 "\[Maintenance\] Item List"](#page-275-1)

[P.284 "Setting up Email Setting"](#page-284-1)

[P.285 "Setting up System Message Notification Events"](#page-285-0)

[P.286 "Setting up Job Notification Events"](#page-286-0)

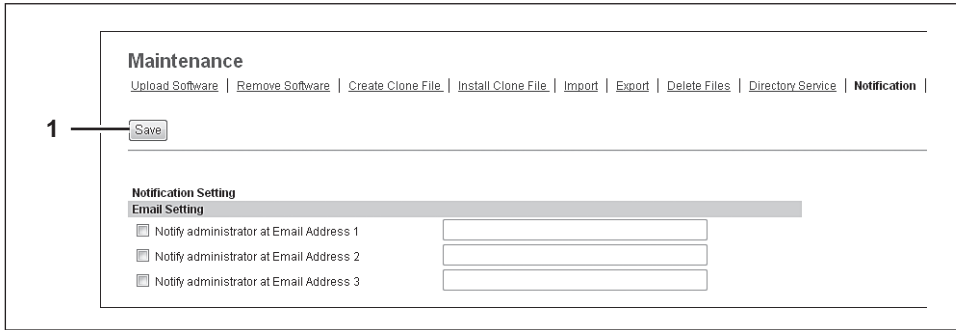

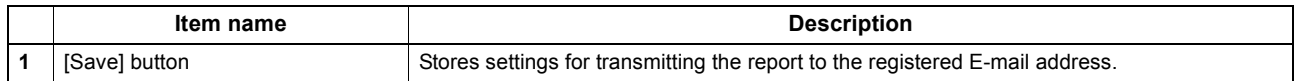

## <span id="page-284-1"></span>**Setting up Email Setting**

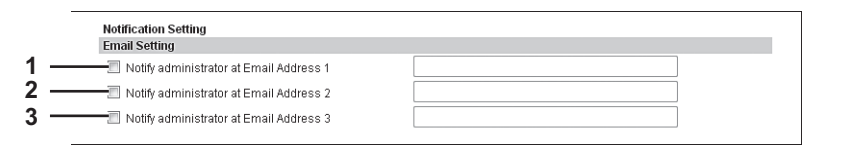

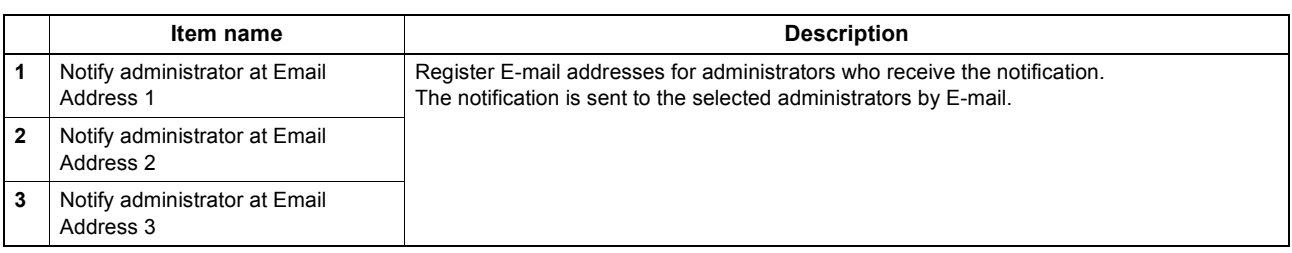

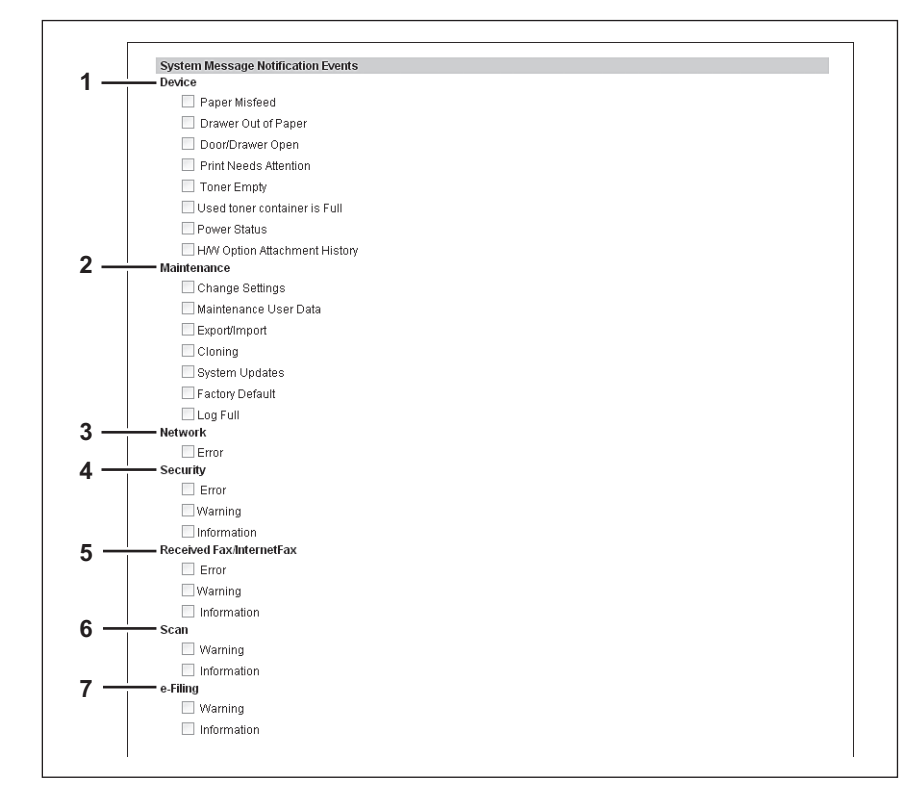

# <span id="page-285-0"></span>**Setting up System Message Notification Events**

You can select the events to be notified of.

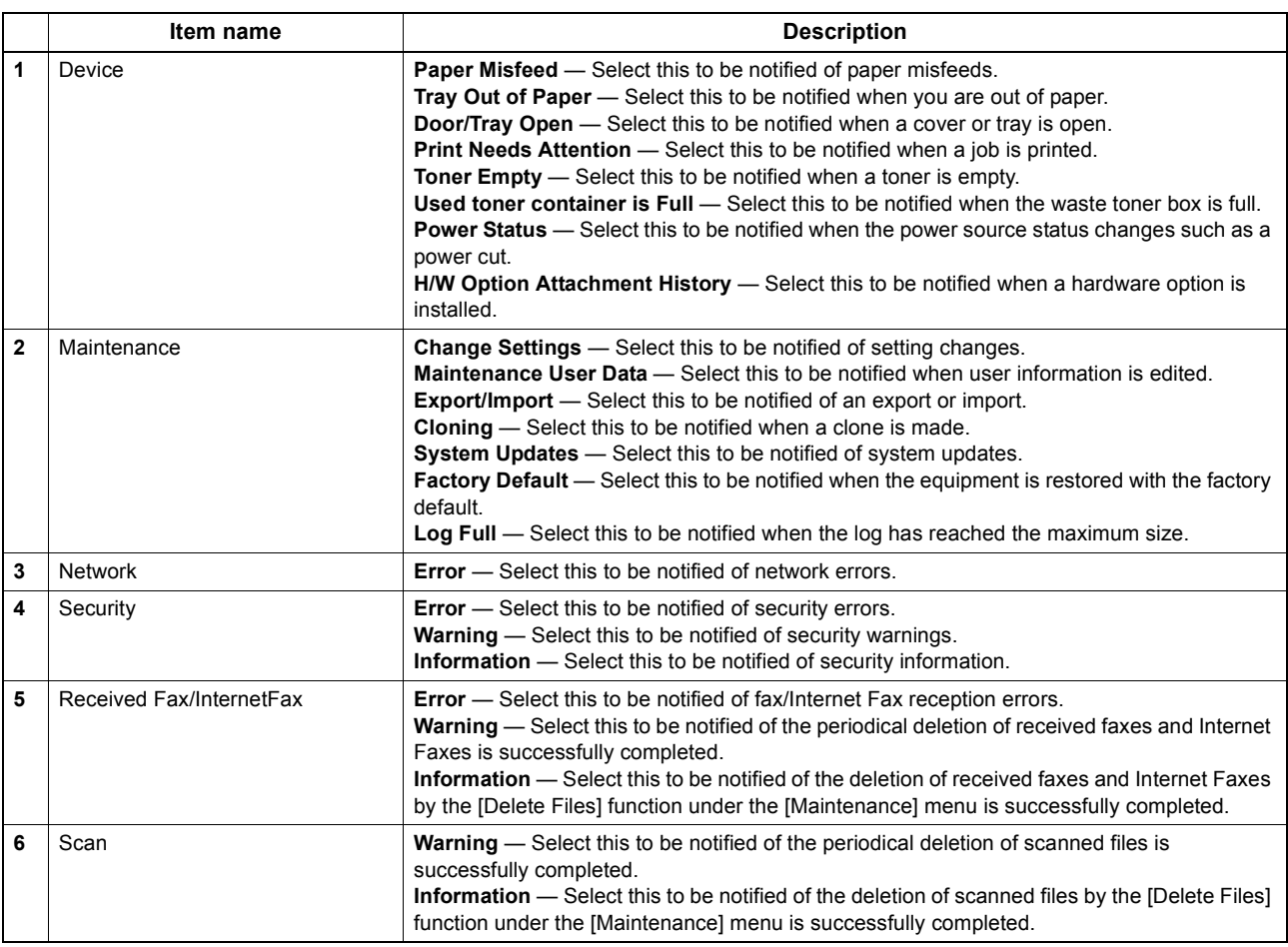

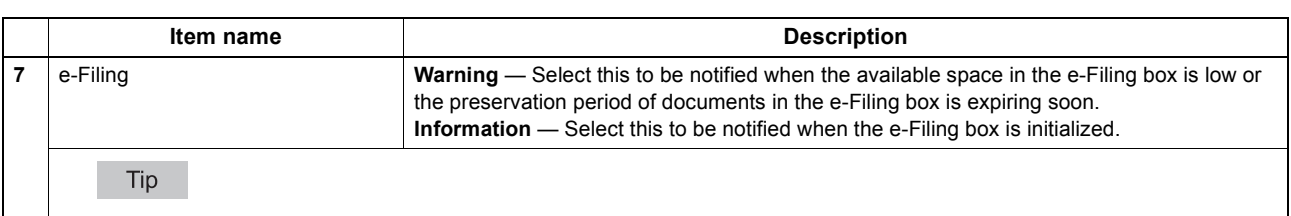

Use the e-Filing box web utility and specify in the property screen for each box if you want to notify whether e-Filing box operations are successfully completed. For information on how to set, see the *e-Filing Guide.*

# <span id="page-286-0"></span>**Setting up Job Notification Events**

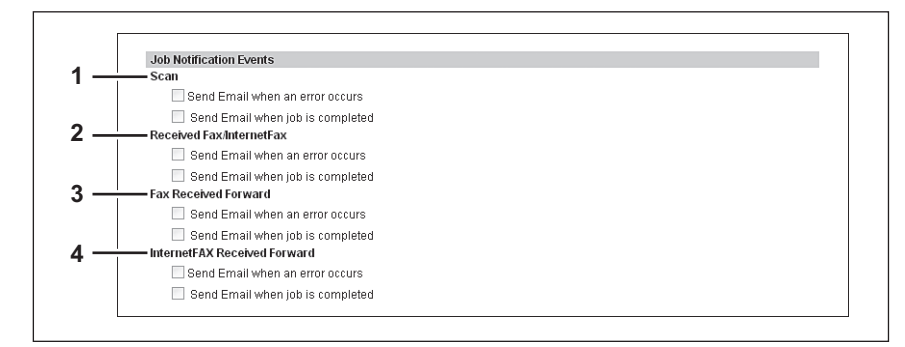

#### You can select jobs to be notified.

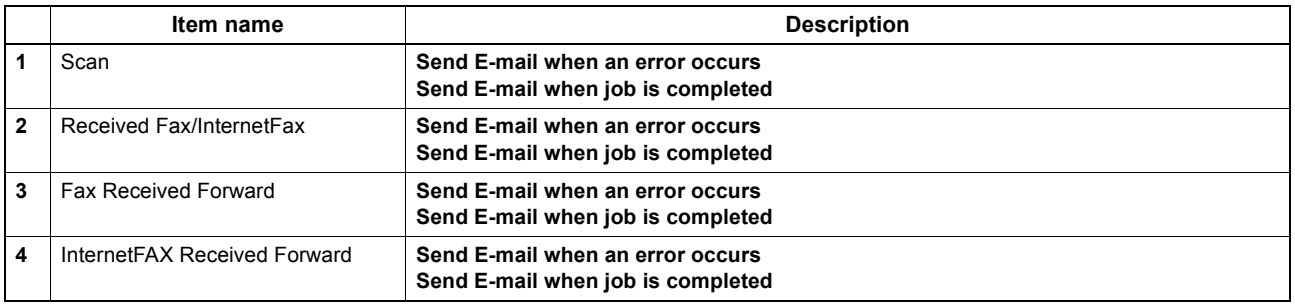

### <span id="page-287-0"></span>**Languages settings**

You can specify the language for the touch panel of your equipment.

#### Tip

The [Languages] submenu can be accessed from the [Maintenance] menu on the [Administration] tab. See the following pages for how to access it and information on the [Maintenance] menu: [P.22 "Access Policy Mode"](#page-22-0)

[P.275 "\[Maintenance\] Item List"](#page-275-1)

 [P.287 "Setting up Install Language Pack"](#page-287-1) [P.288 "Setting up Current Language Pack List"](#page-288-1) [P.288 "Setting up Default Setting for PanelUI"](#page-288-0)

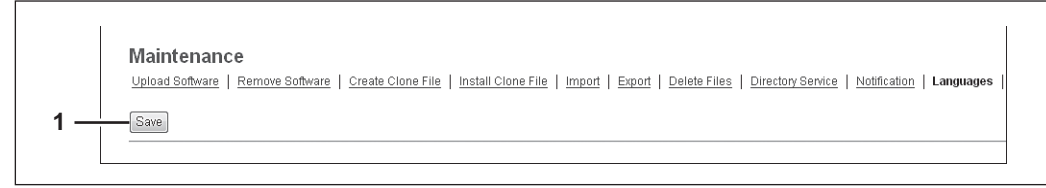

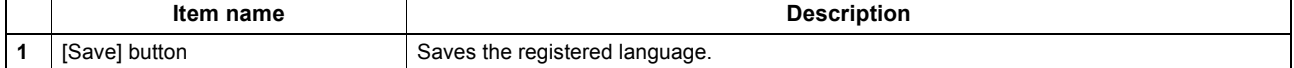

### <span id="page-287-1"></span>**Setting up Install Language Pack**

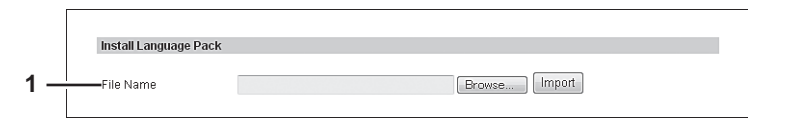

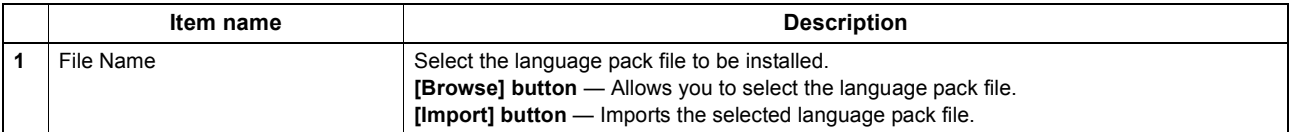
## **Setting up Current Language Pack List**

Displays a list of installed language packs. You can delete unnecessary language packs.

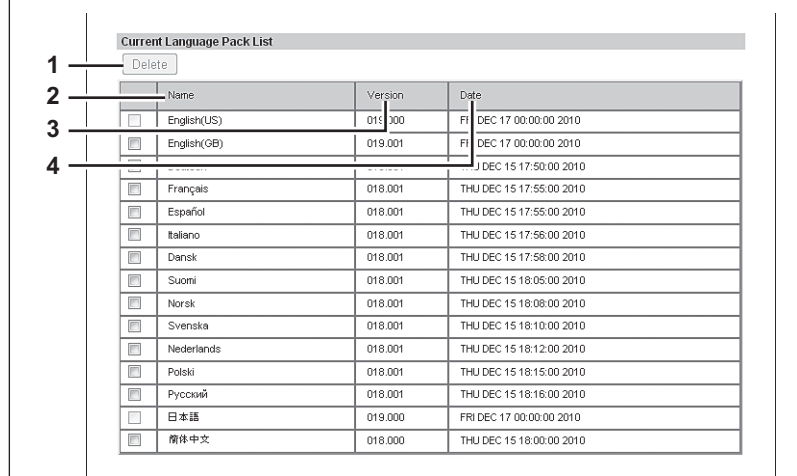

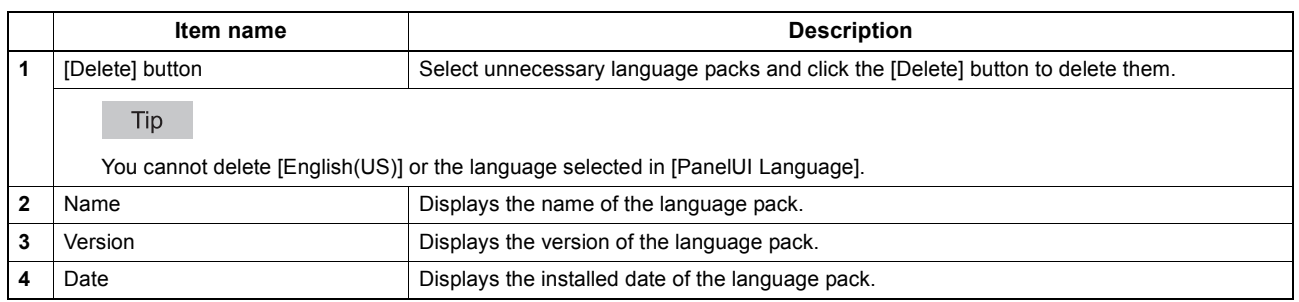

## **Setting up Default Setting for PanelUI**

Select the display language for the touch panel.

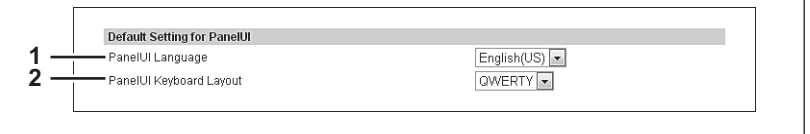

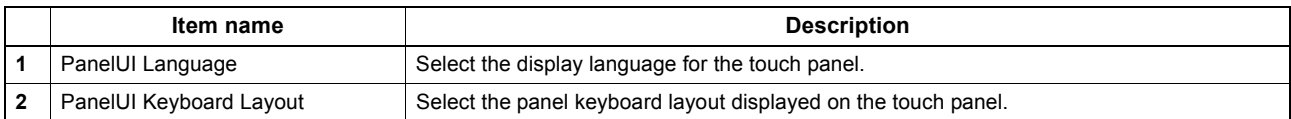

### **System Updates settings**

You can update the system on your equipment.

#### Tip

The [System Updates] submenu can be accessed from the [Maintenance] menu on the [Administration] tab. See the following pages for how to access it and information on the [Maintenance] menu: [P.22 "Access Policy Mode"](#page-22-0)

[P.275 "\[Maintenance\] Item List"](#page-275-0)

[P.289 "Setting up Install Software Package"](#page-289-0)

[P.289 "Setting up Current Software List"](#page-289-1)

## <span id="page-289-0"></span>**Setting up Install Software Package**

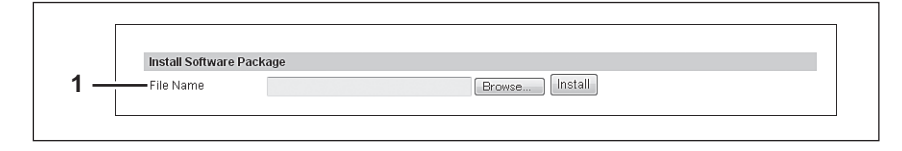

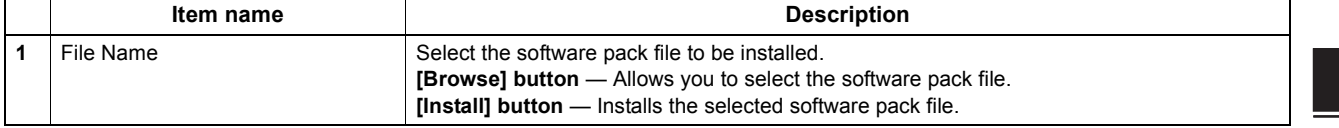

## <span id="page-289-1"></span>**Setting up Current Software List**

Displays a list of installed System Firmware.

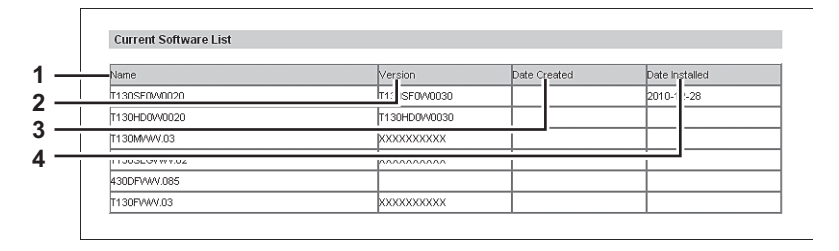

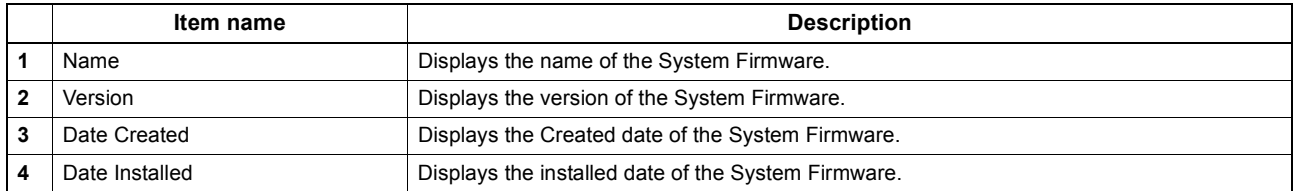

### **Reboot settings**

You can reboot your equipment.

Tip

The [Reboot] submenu can be accessed from the [Maintenance] menu on the [Administration] tab. See the following pages for how to access it and information on the [Maintenance] menu: [P.22 "Access Policy Mode"](#page-22-0) [P.275 "\[Maintenance\] Item List"](#page-275-0)

### **[Maintenance] How to Set and How to Operate**

This section details procedures for maintaining this equipment. It covers backing up and restoring files, deleting files stored in this equipment, and updating the software on TopAccess.

- **EQ P.291** "About the maintenance functions"
- [P.292 "Deleting the data from local folder"](#page-292-0)
- **EQ [P.293 "Managing directory service"](#page-293-0)**
- **EQ P.295** "Setting up notification"
- [P.297 "Importing and exporting"](#page-297-0)
- [P.302 "Rebooting the equipment"](#page-302-0)

### <span id="page-291-0"></span>■ About the maintenance functions

You can carry out the following maintenance tasks in the [Maintenance] menu of the TopAccess access policy mode.

- Backing up data in the hard disk
- An administrator can create backup files of the address book, mailboxes, and templates in the hard disk. This maintenance feature is used to create backup files before updating the system software or hard disk replacement, etc. **Export settings'**
- Restoring data from backup files An administrator can restore the address book, mailboxes, and templates data from the backup files. This maintenance feature is used to restore the data after updating the system software or hard disk replacement, etc. [P.278 "Import settings"](#page-278-0)
- Deleting files stored in the hard disk An administrator can delete scanned data, transmission data, and reception data in the hard disk. This maintenance feature must be operated periodically to maintain hard disk space for future operation. [P.292 "Deleting the data from local folder"](#page-292-0)
- Registering directory service An administrator can register the directory service properties of the LDAP (Lightweight Directory Access Protocol) server. **Q P.293** "Managing directory service"
- Setting up notification An administrator can enable the E-mail notification function. The administrator can also specify which events to be notified of.

[P.295 "Setting up notification"](#page-295-0)

- Importing or exporting address book data An administrator can import address book data in a CSV file or XML file created by different applications. An administrator can also export address book data in a CSV file or XML file for other applications. [P.297 "Importing and exporting"](#page-297-0)
- Rebooting the equipment An administrator can reboot the equipment. [P.302 "Rebooting the equipment"](#page-302-0)

### <span id="page-292-0"></span>■ Deleting the data from local folder

An administrator can delete information such as scanned data, transmission data, and reception data that are stored in the local folder using the Save as file function. It is recommended to delete the stored data periodically to maintain the hard disk.

#### **Deleting data**

- **1 Start TopAccess access policy mode.**  [P.22 "Access Policy Mode"](#page-22-0)
- **2 Click the [Administration] tab.**
- **3 Click the [Maintenance] menu and [Delete Files] submenu.**

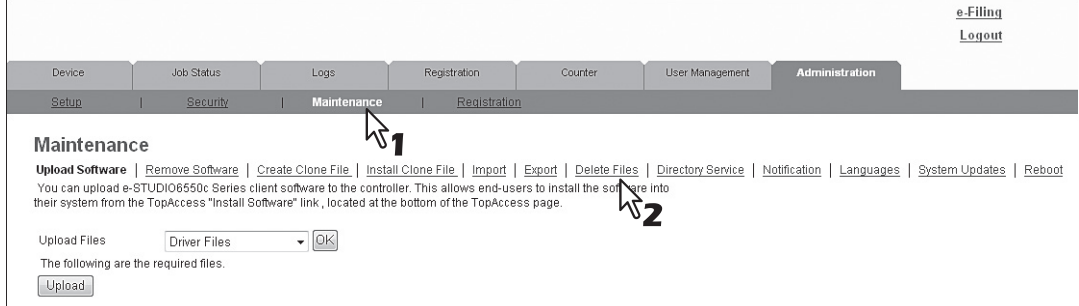

The Delete Files submenu page is displayed.

### **4 Select the check box of data that you want to delete and click [Delete Files].**

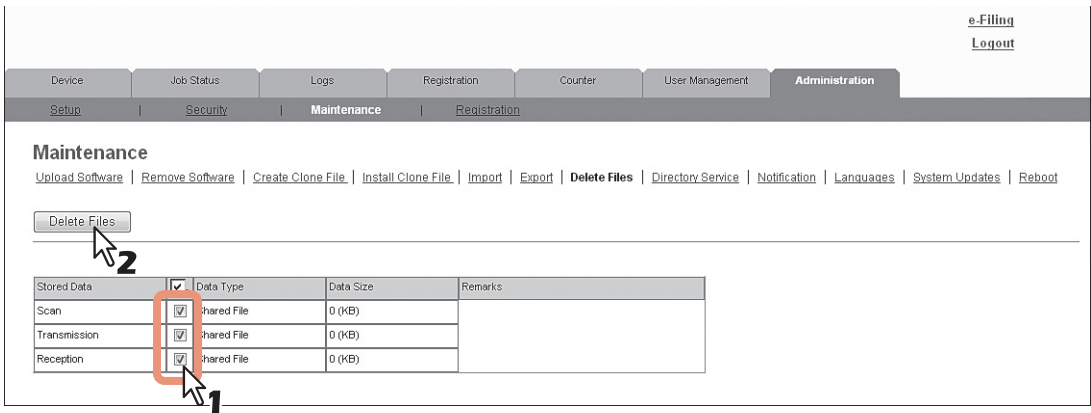

You can set the following in this page. [P.281 "Delete Files settings"](#page-281-0) The data are deleted.

#### <span id="page-293-0"></span>**Managing directory service**

An administrator can register the directory service properties of the LDAP (Lightweight Directory Access Protocol) server using TopAccess. When a new directory service is added, the users can search destinations using the LDAP server.

#### **Setting up the directory service**

- **1 Start TopAccess access policy mode.**  [P.22 "Access Policy Mode"](#page-22-0)
- **2 Click the [Administration] tab.**
- **3 Click the [Maintenance] menu and [Directory Service] submenu.**

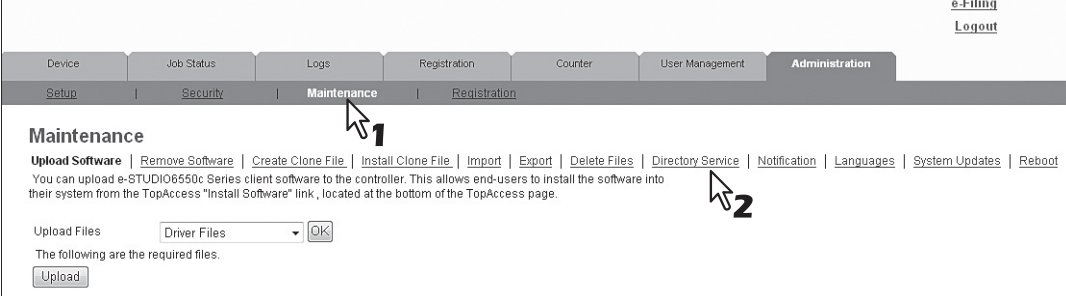

The Directory Service submenu page is displayed.

**4 Click [New] to add a new directory service, or click a directory service name to edit an existing directory service.** 

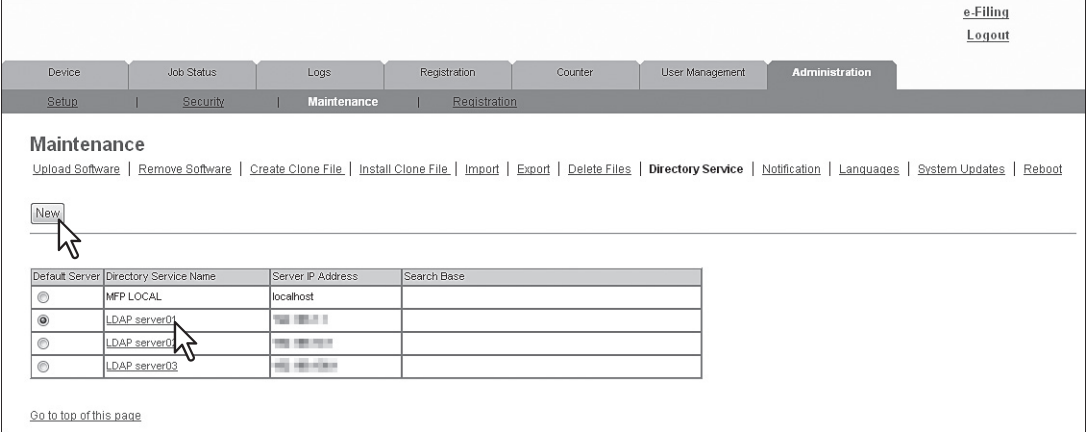

The Directory Service Properties page is displayed.

### **5 Enter the following items as required.**

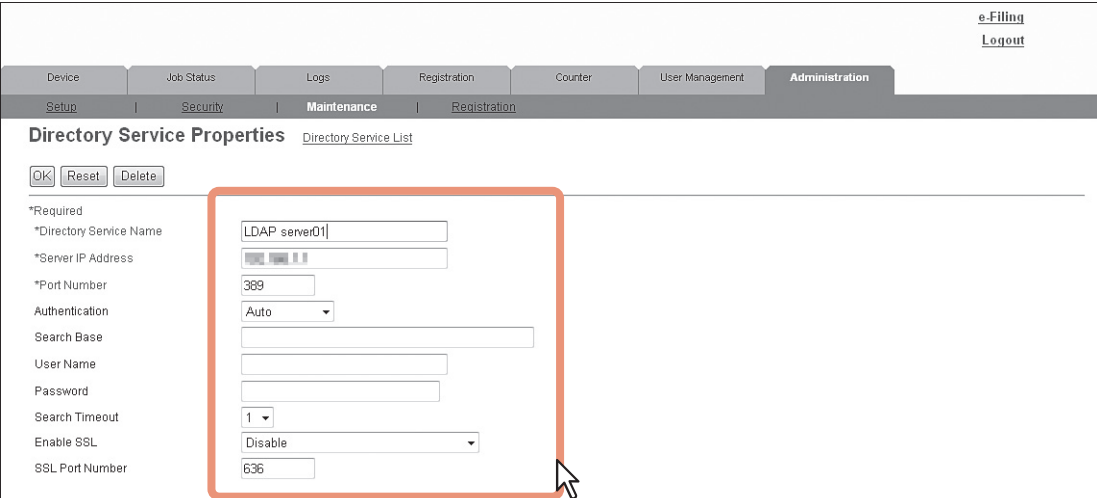

#### You can set the following in this page.

[P.282 "\[Directory Service Properties\] screen"](#page-282-0)

#### Notes

- If you use FQDN to specify the LDAP server, you must configure the DNS server and enable the DNS in the DNS Session.
- Specify a user who is a member of the Domain Admin or Account Operator group in the Windows Server when you are enabling user management settings and performing role based access to the Windows Server.

#### **Tips**

- You can clear the entered values by clicking [Reset].
- You can delete the Directory Service by clicking [Delete] when you edit the Directory Service.

# **6 Click [OK].**

The entered Service Directory is added to the Directory Service List.

#### **7 Select a radio button of the directory service that you want to set as default server.**

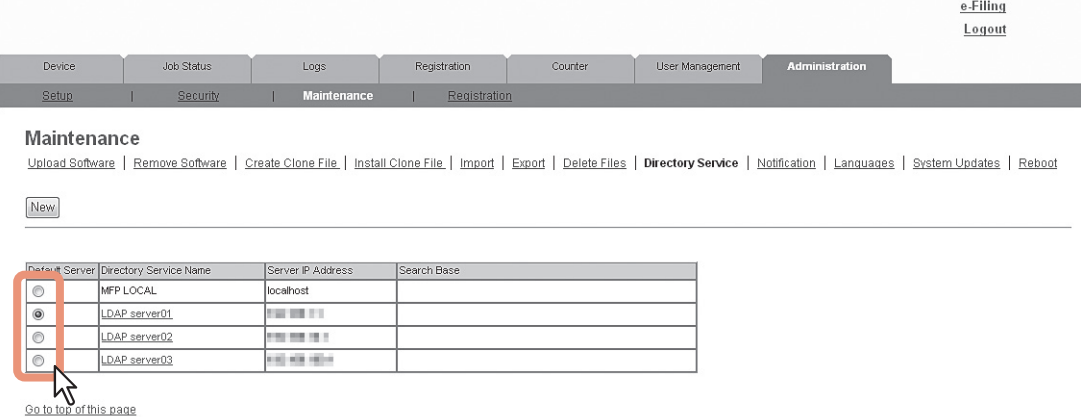

#### Tip

The default server will be used for an LDAP search from the control panel. If you select this equipment as the default server, no default server will be set.

#### <span id="page-295-0"></span>**Setting up notification**

An administrator can configure notification to receive E-mail (mobile terminal can also be used) notifications when an error occurred or a job is complete.

#### Note

To enable the E-mail notification, the E-mail settings in the [Setup] menu page must be configured correctly. [P.231 "Setting up E-mail settings"](#page-231-0)

#### **Setting up the notifications of system errors and events**

- **1 Start TopAccess access policy mode. ED [P.22 "Access Policy Mode"](#page-22-0)**
- **2 Click the [Administration] tab.**

#### **3 Click the [Maintenance] menu and [Notification] submenu.**

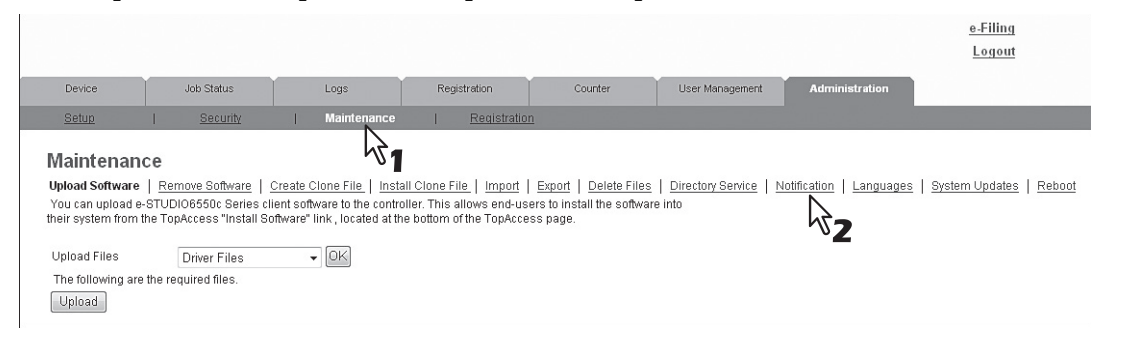

The Notification submenu page is displayed.

**4 In Email Setting, select the check box [Notify administrator at Email Address 1 to 3] to enable the notifications, and enter the administrator's E-mail address where the notifications are to be sent.**

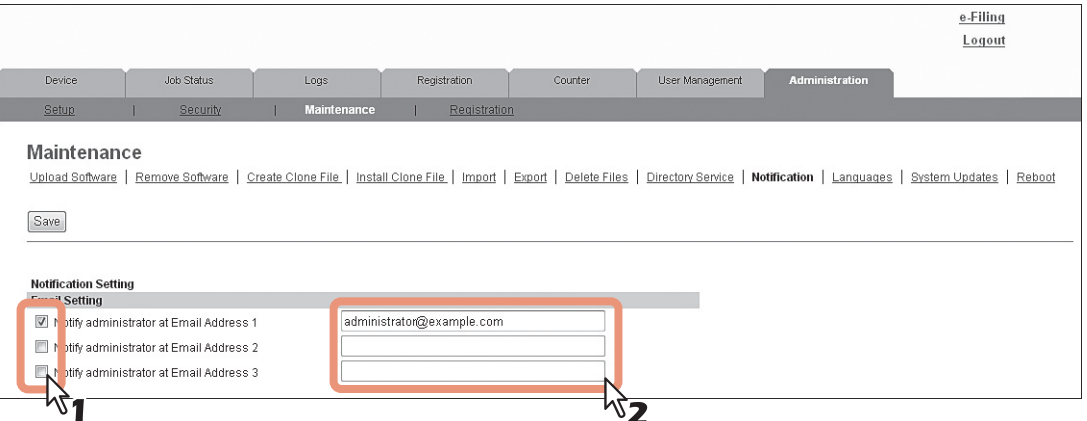

**5 Select the check boxes of events you want to be notified in [System Message Notification Events] or [Job Notification Events].**

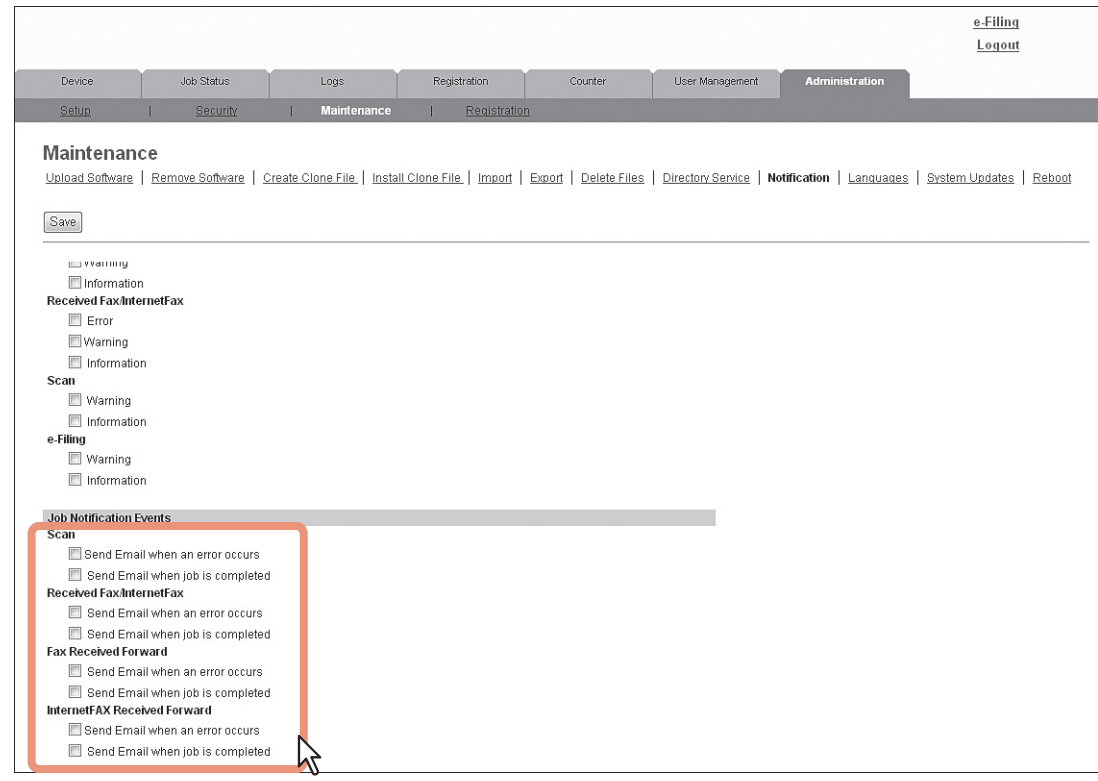

See the following for details of each event: [P.285 "Setting up System Message Notification Events"](#page-285-0) **Q [P.286 "Setting up Job Notification Events"](#page-286-0)** 

**6 Click [Save].**

### <span id="page-297-0"></span>**Importing and exporting**

You can import and export Address Book, MailBoxes, Template, and Combined (Template + Address Book + MailBoxes). This section describes how to import and export Address Book. You can follow the same procedure to import and export MailBoxes, Template, and Combined (Template + Address Book + MailBoxes) except where you specify the file format of the export data.

 [P.297 "Importing the address book data"](#page-297-1) [P.300 "Exporting the address book data"](#page-300-0)

## <span id="page-297-1"></span>**Importing the address book data**

You can import address information exported from an address book on another equipment or a different address book program in the CSV or XML format.

The importing method of address book data is either adding imported data to the address book already registered in this equipment or deleting all the address book data already registered and replacing them with the imported data. It is recommended that you export an address book in the CSV or XML format and edit it when creating address book data.

#### Note

You cannot import an address book when it exceeds the number of characters specified on each item. Invalid characters are replaced with "!".

- Last Name: 64 characters
- First Name: 64 characters
- Email Address: 192 alphanumerical characters
- Phone Number: 128 numbers
- Tel Number 2: 128 numbers
- Company: 128 characters
- Department: 128 characters

#### Tip

The group data are not included in the imported address book data. If you need to edit the data in the exported address book, please use a text editor, for example, Notepad etc.

#### **Importing address book data in the CSV/XML format**

#### Note

Before importing the address book data, confirm that there is no waiting print job, scan job, or fax job. The address book data cannot be imported if there are any jobs that have not been processed. If importing the address book data takes a long time, restore the data after the equipment turns into the Sleep/Auto Shut Off mode.

- **1 Start TopAccess access policy mode.**
- **[P.22 "Access Policy Mode"](#page-22-0)**

**2 Click the [Administration] tab.**

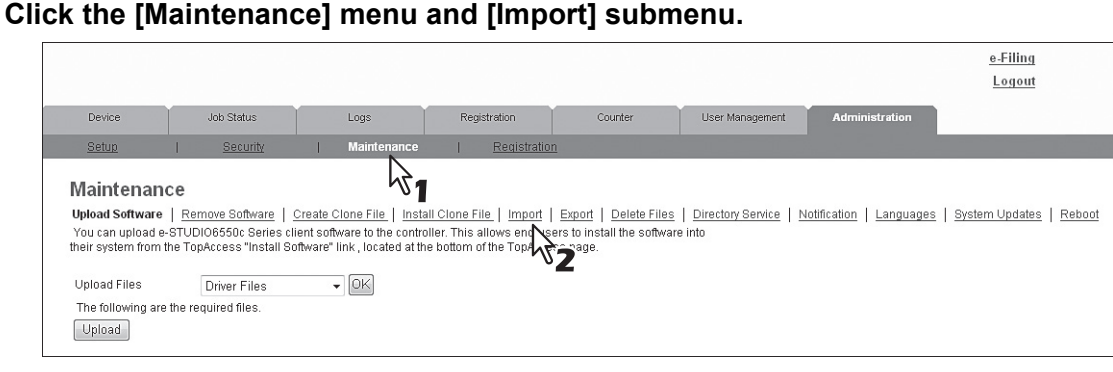

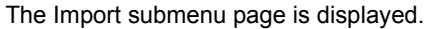

### **4 Select the import method in the Address Book area.**

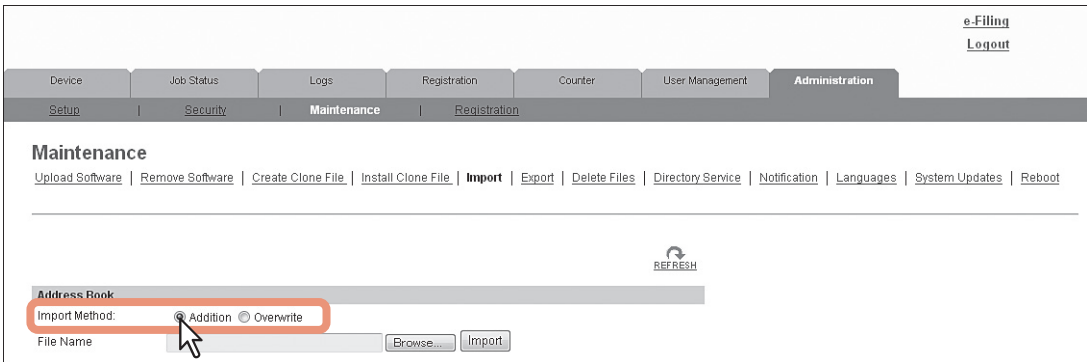

**Addition** — Select this to add the imported address book data into the address book already registered in this equipment.

**Overwrite** — Select this to delete all the address book data registered in this equipment and replace them with the imported address book data.

The Import Method page is closed.

## **5 Click [Browse] in the Address Book area.**

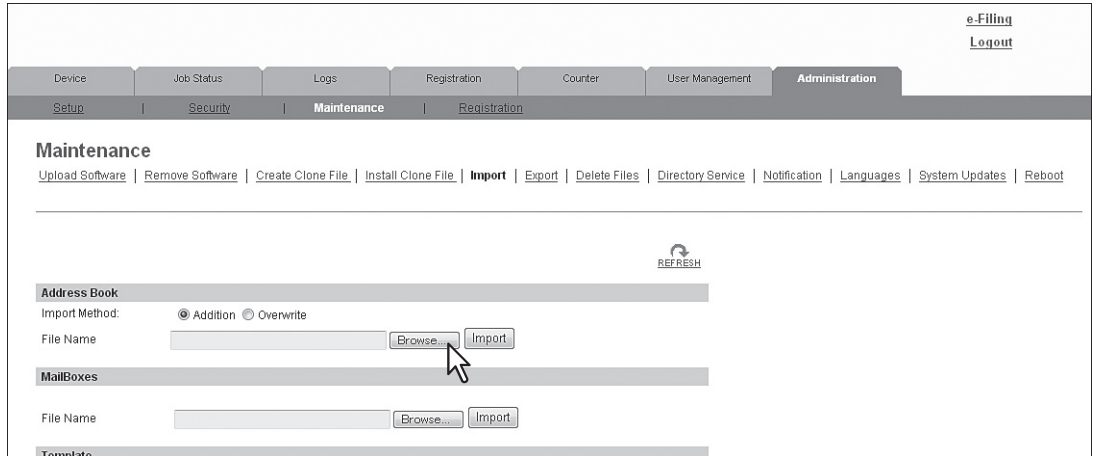

The Choose file dialog box appears.

## **6 Select the CSV/XML file that contains address book data and click [Open].**

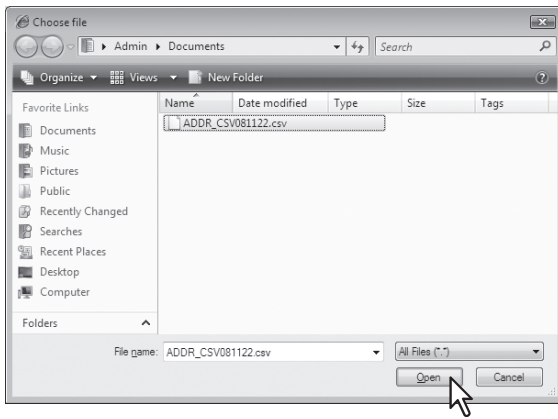

# **7 Click [Import].**

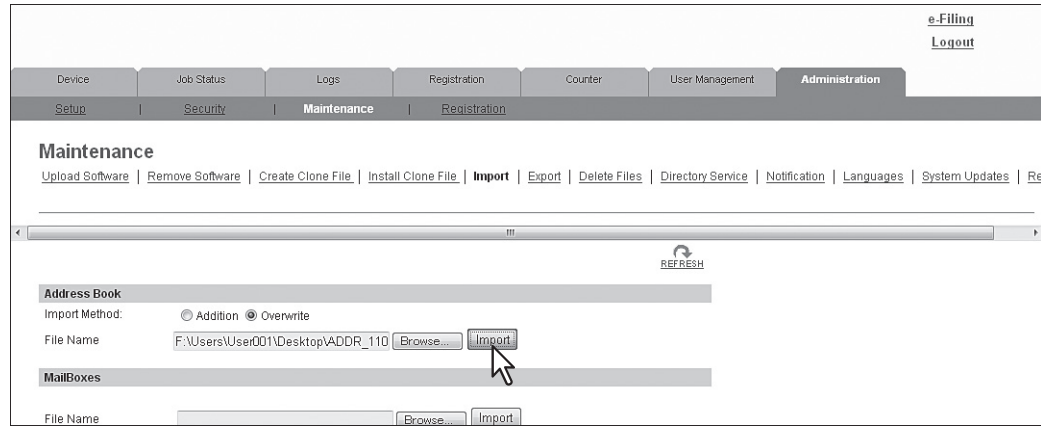

The data are imported to the address book.

### <span id="page-300-0"></span>**Exporting the address book data**

You can export address information for use in another TopAccess address book or another address book program.

Tip

The group data are not included in the exported address book data.

#### **Exporting address book data in the CSV/XML format**

**1 Start TopAccess access policy mode. ED [P.22 "Access Policy Mode"](#page-22-0) 2 Click the [Administration] tab. 3 Click the [Maintenance] menu and [Export] submenu.** e-Filing Logout Log √ৈ¶ Maintenance Upload Software | Remove Software | Create Clone File | Install Clone File | Import Export | Delete Files | Directory Service | Notification | Languages | System Updates | Reboot  $\beta$ The Export submenu page is displayed. **4 Select the file format of the address book.**

**CSV** — Select this to create the file in the CSV format **XML** — Select this to create the file in the XML format.

### **5 Click [Create New File] in the Address Book area.**

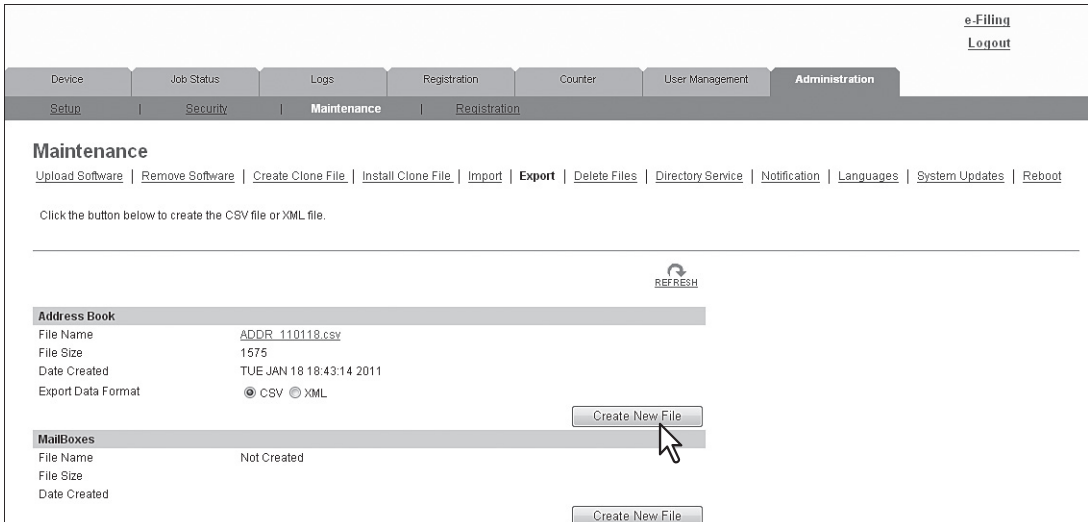

The exported file information is displayed.

#### Tip

If you previously exported address book data, the exported file link and information are displayed in the Address Book area. You can click the link to save the previously exported file.

# **6 Right-click the [File Name] link and select [Save Target As].**

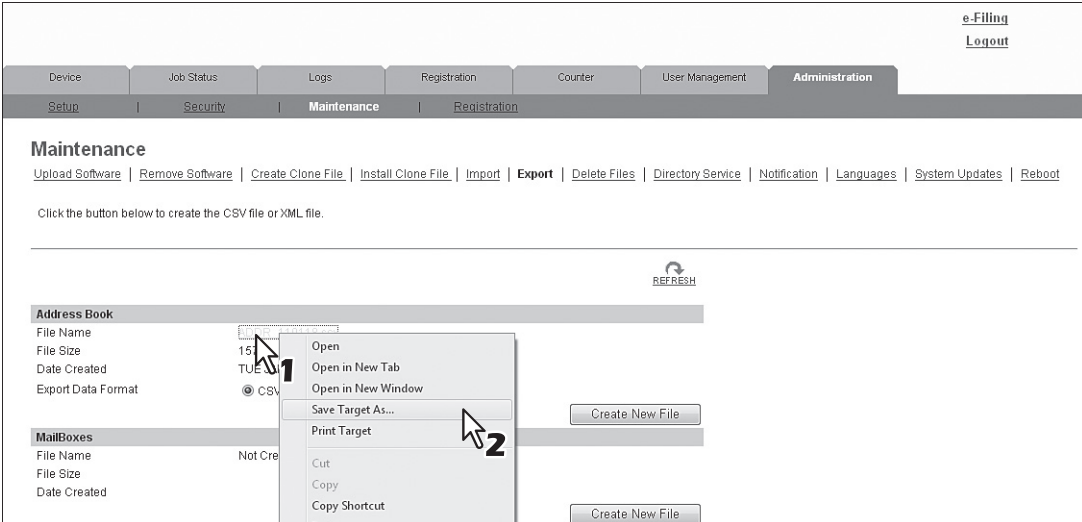

The [Save As] dialog box appears.

# **7 Select the file location and select [All Files] in the [Save as type] box.**

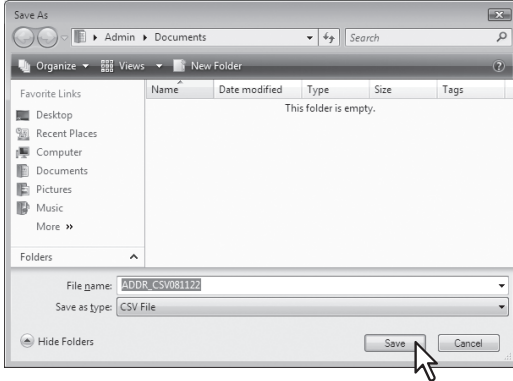

## **8 Click [Save].**

The CSV/XML file that contains the address book data is saved in the selected location.

### <span id="page-302-0"></span>**Rebooting the equipment**

An administrator can reboot the equipment. If rebooting is performed, warming-up may take longer than normally.

#### **Rebooting the equipment**

- **1 Start TopAccess access policy mode.**  [P.22 "Access Policy Mode"](#page-22-0)
- **2 Click the [Administration] tab.**
- **3 Click the [Maintenance] menu and [Reboot] submenu.**

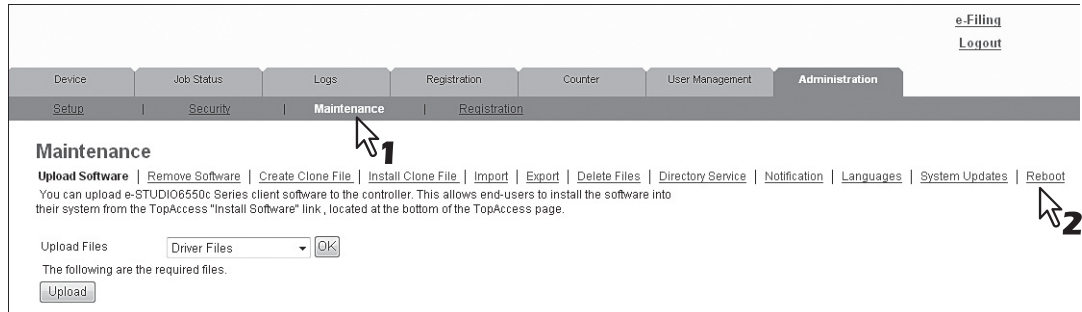

The Reboot submenu page is displayed.

#### **4 Click [Reboot] to reboot the equipment.**

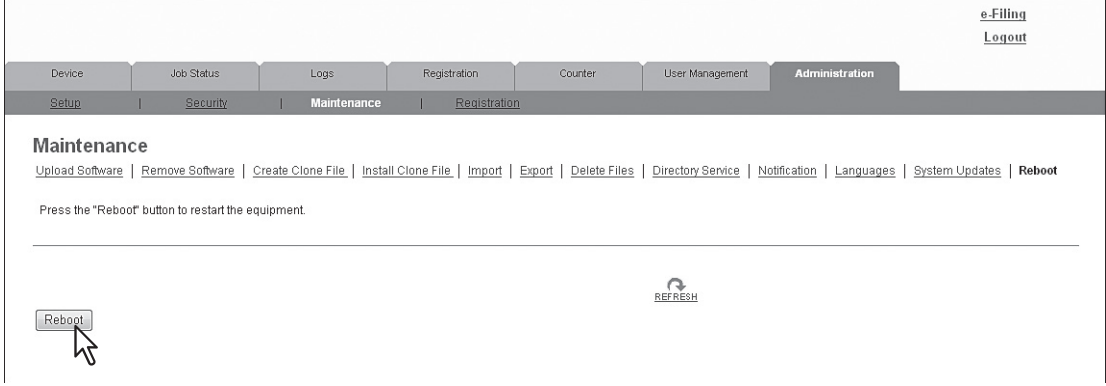

The confirmation dialog box appears.

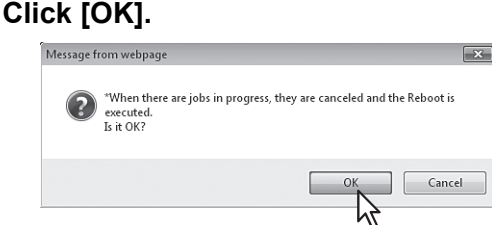

The equipment is restarted.

#### Note

**5 Click [OK].**

While the equipment is being restarted, the network will not be available. TopAccess will display "Please restart after waiting a few minutes.". The touch panel will display "NETWORK INITIALIZING". When this "NETWORK INITIALIZING" message disappears, TopAccess will once again be available.

## <span id="page-303-4"></span>**[Registration] ([Administration] tab) Item List**

#### Tip

Users who are granted administrator privileges in access policy mode can access the [Registration] menu from the [Administration] tab.

See the following pages for how to access it: [P.22 "Access Policy Mode"](#page-22-0)

[P.303 "Public Template settings"](#page-303-3)

- [P.305 "Public Menu"](#page-305-0)
- [P.308 "Fax Received Forward and InternetFAX Received Forward settings"](#page-308-0)
- [P.318 "Extended Field Definition"](#page-318-0)
- [P.322 "XML Format File"](#page-322-0)

#### <span id="page-303-3"></span>**Public Template settings**

You can edit panel settings and destination settings from the [Public Template] submenu page under the [Registration] menu.

Instructions on how to set up for public templates are the same for setting for private templates.

#### Tip

The [Public Template] submenu can be accessed from the [Registration] menu on the [Administration] tab. See the following pages for how to access it and information on the [Registration] menu: **[P.22 "Access Policy Mode"](#page-22-0)** [P.303 "\[Registration\] \(\[Administration\] tab\) Item List"](#page-303-4)

- [P.303 "Setting up Destination Setting \(Public template\)"](#page-303-1) [P.304 "Setting up Box Setting \(Public template\)"](#page-304-1)
- 
- [P.304 "Setting up Email Setting \(Public template\)"](#page-304-5) [P.304 "Setting up Extended Field Settings"](#page-304-6)
- [P.303 "Setting up Panel Setting \(Public template\)"](#page-303-0) [P.304 "Setting up Save as file Setting \(Public template\)"](#page-304-0) [P.303 "Setting up InternetFax Setting \(Public template\)"](#page-303-2) [P.304 "Setting up Store to USB Device Setting \(Public template\)"](#page-304-2) [P.304 "Setting up Fax Setting \(Public template\)"](#page-304-3) [P.304 "Setting up Scan Setting \(Public template\)"](#page-304-4)

## <span id="page-303-0"></span>**Setting up Panel Setting (Public template)**

You can specify how the template icons are displayed on the touch panel in the panel setting page. You can also configure the template notification function.

[P.57 "Panel Setting \(Private template\)"](#page-57-0)

### <span id="page-303-1"></span>**Setting up Destination Setting (Public template)**

In the Recipient List page, you can specify the destinations to which the fax, Internet Fax, or Scan to Email document will be sent.

When you are setting destinations for an E-mail agent, you can only specify the E-mail addresses for the destinations. When you are setting destinations for a Fax/Internet Fax agent, you can specify both fax numbers and E-mail addresses for the destinations.

#### **Note**

The Fax Unit must be installed in this equipment to specify the fax numbers for the destinations.

You can specify the destinations by entering their E-mail addresses or fax numbers manually, selecting destinations from the address book, selecting destination groups from the address book, or searching for destinations in the LDAP server. [P.58 "Destination Setting \(Private template\)"](#page-58-0)

### <span id="page-303-2"></span>**Setting up InternetFax Setting (Public template)**

In the InternetFax Setting page, you can specify the content of the Internet Fax to be sent. [P.64 "InternetFax Setting \(Private template\)"](#page-64-0)

## <span id="page-304-3"></span>**Setting up Fax Setting (Public template)**

In the Fax Setting page, you can specify how the fax will be sent. [P.64 "Fax Setting \(Private template\)"](#page-64-1)

## <span id="page-304-5"></span>**Setting up Email Setting (Public template)**

In the Email Setting page, you can specify the content of the Scan to Email document to be sent. [P.66 "Email Setting \(Private template\)"](#page-66-0)

## <span id="page-304-0"></span>**Setting up Save as file Setting (Public template)**

In the Save as file Setting page, you can specify how and where a scanned file will be stored. [P.68 "Save as file Setting \(Private template\)"](#page-68-0)

## <span id="page-304-1"></span>**Setting up Box Setting (Public template)**

In the Box Setting page, you can specify how scanned images will be stored in the Box. [P.71 "Box Setting \(Private template\)"](#page-71-0)

## <span id="page-304-2"></span>**Setting up Store to USB Device Setting (Public template)**

On the Store to USB Device Setting page, you can set the method for saving templates in USB media. [P.71 "Store to USB Device Setting \(Private template\)"](#page-71-1)

## <span id="page-304-4"></span>**Setting up Scan Setting (Public template)**

In the Scan Setting page, you can specify how originals are scanned for the Save as file, Email, and Store to e-Filing agent. [P.73 "Scan Setting \(Private template\)"](#page-73-0)

## <span id="page-304-6"></span>**Setting up Extended Field Settings**

[P.75 "Extended Field settings"](#page-75-0)

### <span id="page-305-0"></span>**Public Menu**

In the public menu, you can set the menu screen that is displayed when you press the [Menu] button. You can register frequently used templates and template groups, and External Interface Enabler shortcuts.

#### Tip

The [Public Menu] submenu can be accessed from the [Registration] menu on the [Administration] tab. See the following pages for how to access it and information on the [Registration] menu: [P.22 "Access Policy Mode"](#page-22-0)

[P.303 "\[Registration\] \(\[Administration\] tab\) Item List"](#page-303-4)

- [P.306 "\[Select Menu Type\] screen"](#page-306-1)
- **Q P.306 "Select Template Group] screen"**
- [P.307 "\[Select Template\] screen"](#page-307-1)
- [P.307 "\[Select URL\] screen"](#page-307-0)

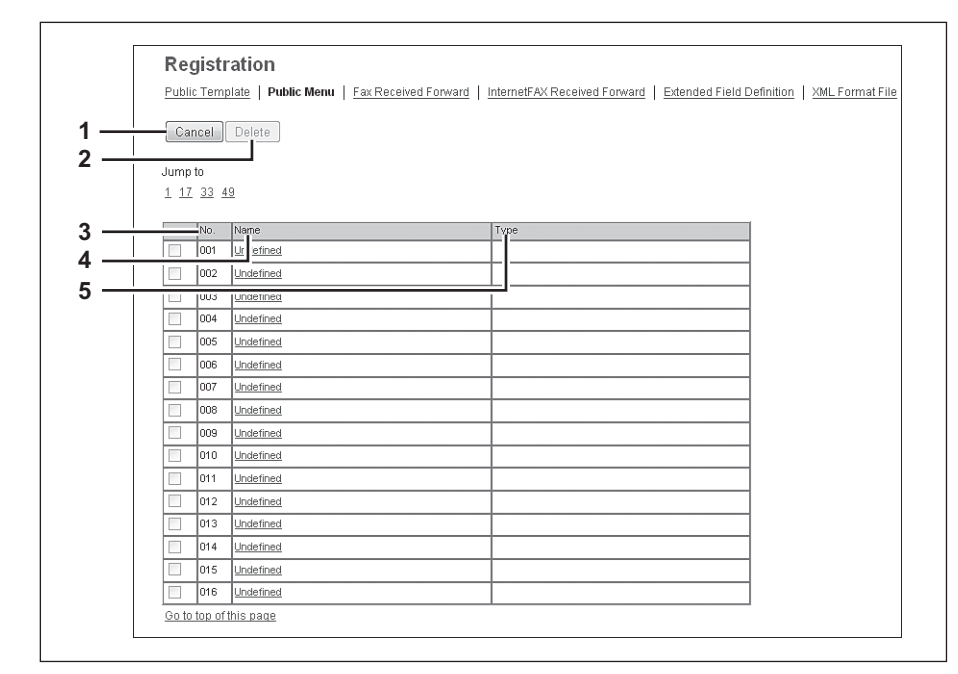

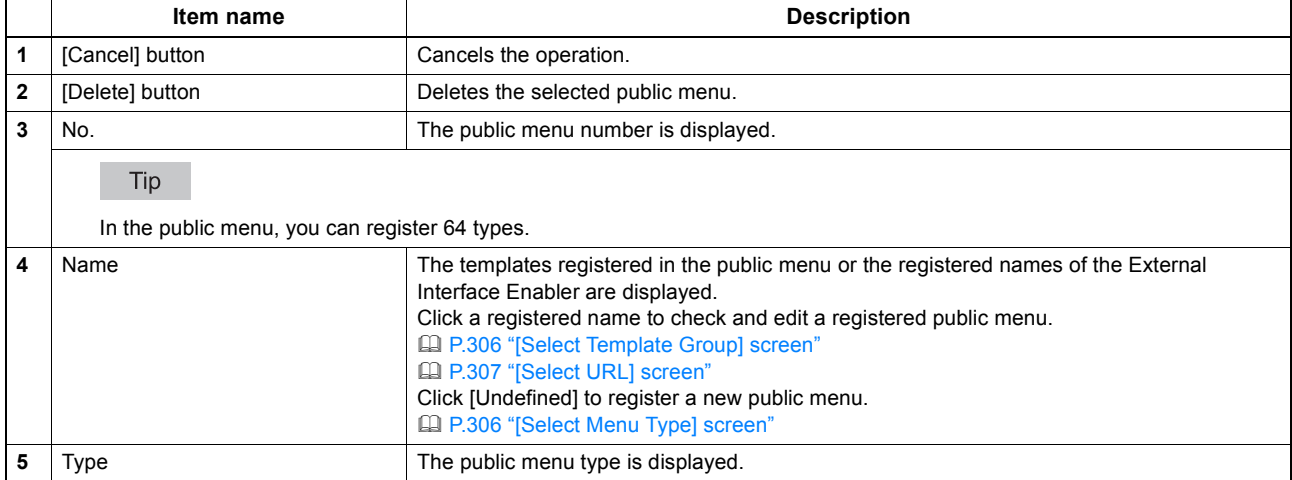

## <span id="page-306-1"></span>**[Select Menu Type] screen**

Select a menu type to add to the public menu.

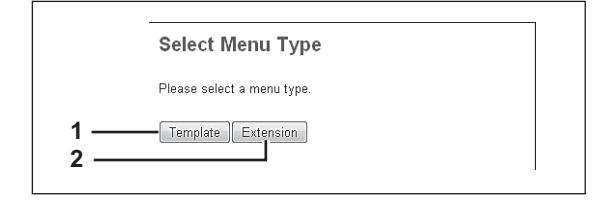

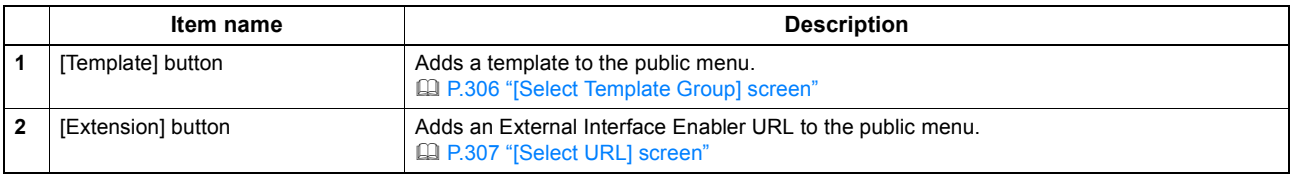

## <span id="page-306-0"></span>**[Select Template Group] screen**

Displays a list of templates that can be selected in the public menu.

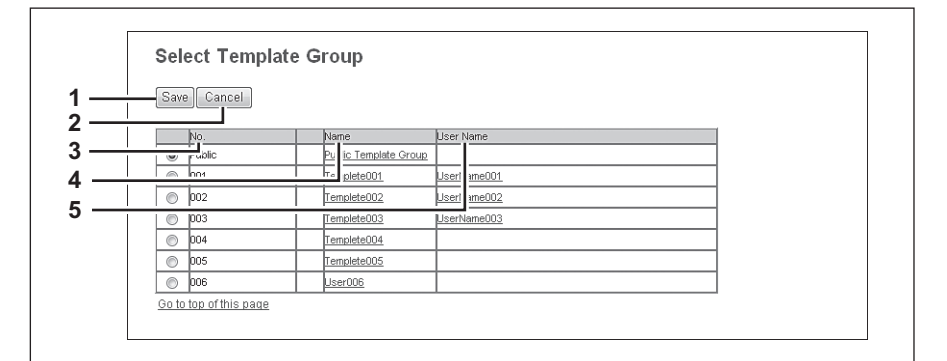

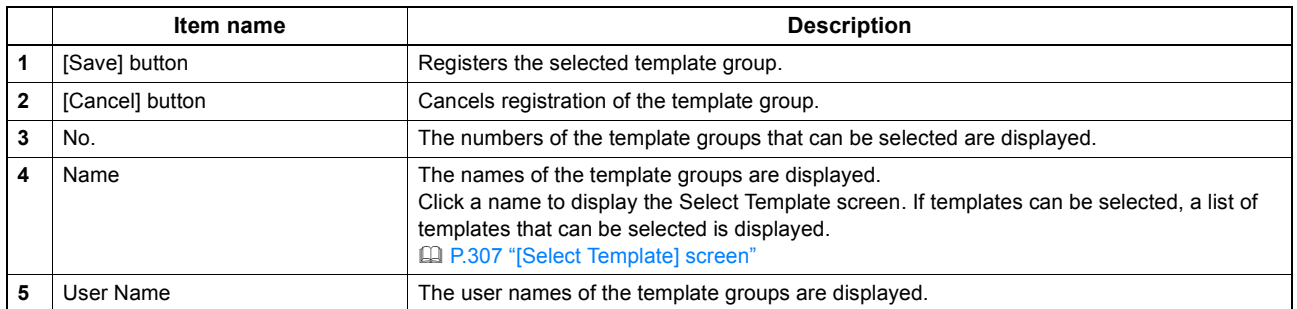

### <span id="page-307-1"></span>**[Select Template] screen**

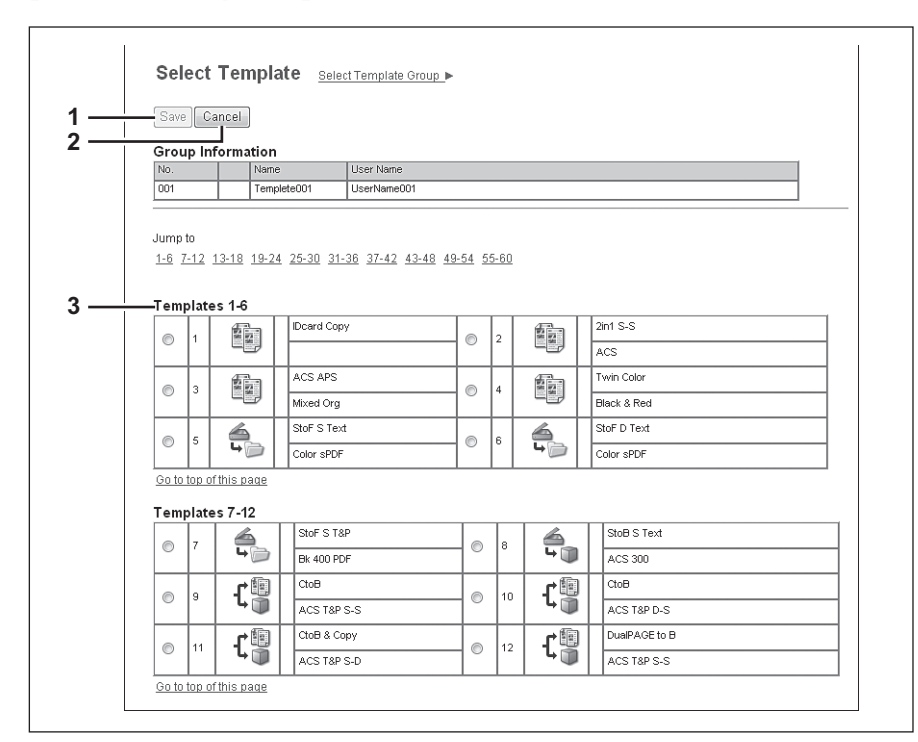

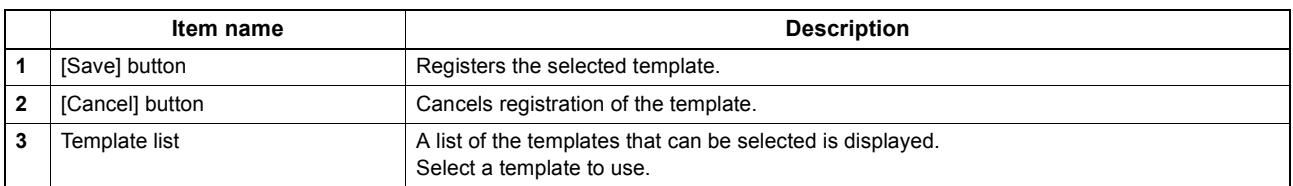

## <span id="page-307-0"></span>**[Select URL] screen**

Select a URL registered in [URL List for Menu Screen and Hard Button]. [P.212 "Setting up URL List for Menu Screen and Hard Button"](#page-212-0)

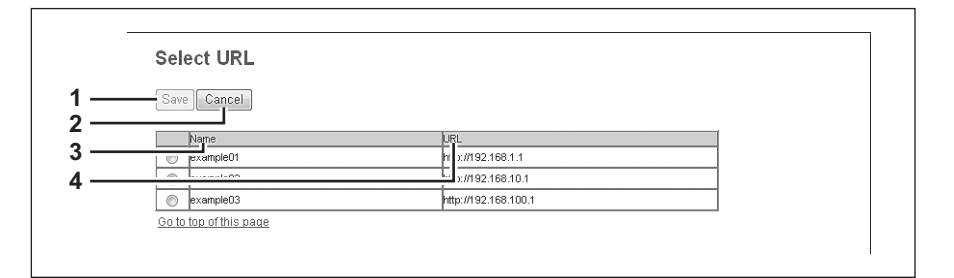

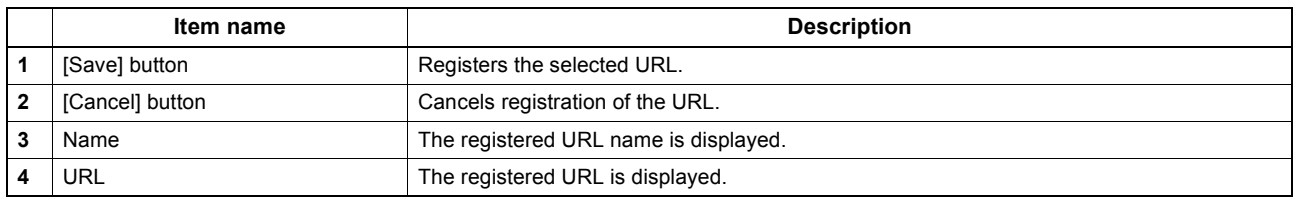

### <span id="page-308-0"></span>**Fax Received Forward and InternetFAX Received Forward settings**

#### Tip

The [Fax Received Forward]/[InternetFAX Received Forward] submenu can be accessed from the [Registration] menu on the [Administration] tab.

See the following pages for how to access it and information on the [Registration] menu: **ED [P.22 "Access Policy Mode"](#page-22-0)** [P.303 "\[Registration\] \(\[Administration\] tab\) Item List"](#page-303-4)

#### Notes

- [Fax Received Forward] is available only when the Fax Unit is installed on this equipment.
- Two lines become available in [Fax Received Forward] by installing the 2nd Line for FAX Unit in the FAX Unit. It is possible to set the reception setting in each line.

 [P.308 "Setting up Document Print \(Fax/InternetFax Received Forward\)"](#page-308-1) [P.309 "Setting up Destination Setting \(Fax/Internet Fax Received Forward\)"](#page-309-0) [P.310 "Setting up InternetFax Setting \(Fax/Internet Fax Received Forward\)"](#page-310-0) [P.311 "Setting up Save as file Setting \(Fax/InternetFAX Received Forward\)"](#page-311-0) [P.315 "Setting up Email Setting \(Fax/InternetFAX Received Forward\)"](#page-315-0) [P.317 "Setting up Box Setting \(Fax/InternetFAX Received Forward\)"](#page-317-0)

## <span id="page-308-1"></span>**Setting up Document Print (Fax/InternetFax Received Forward)**

You can configure printing of forwarded documents.

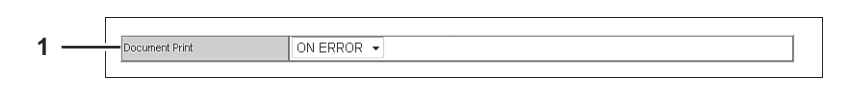

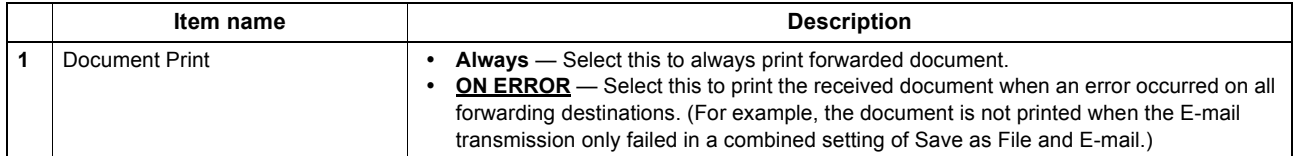

## <span id="page-309-0"></span>**Setting up Destination Setting (Fax/Internet Fax Received Forward)**

You can specify the destinations to which the received faxes or Internet Faxes are forwarded. You can only specify E-mail addresses as the destination.

You can specify the destination when you have selected [InternetFax] as the forwarding agent.

#### **Recipient List**

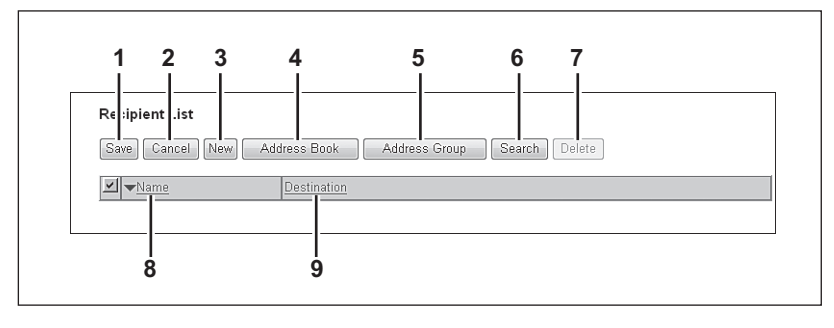

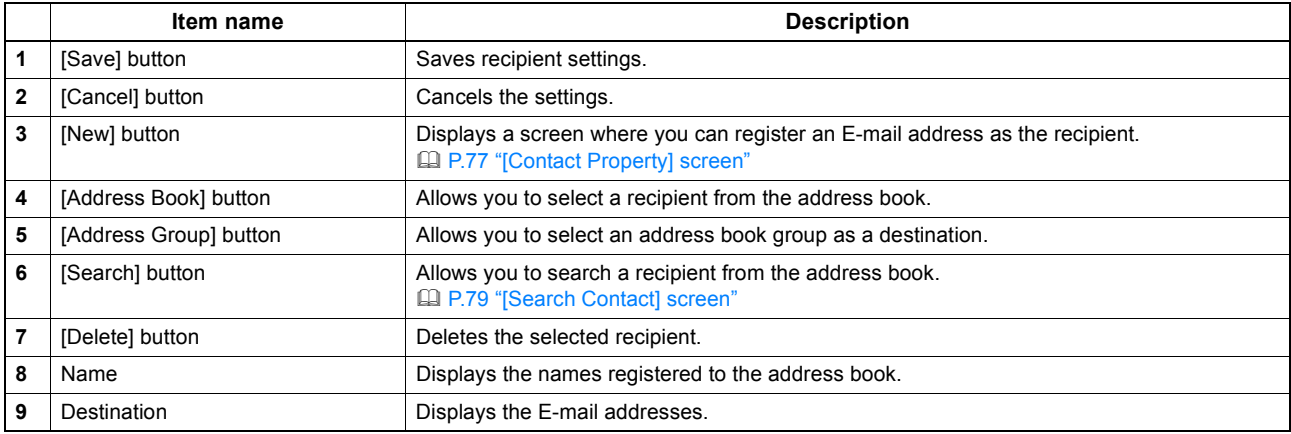

#### **[Contact Property] screen**

You can specify an E-mail address as the recipient.

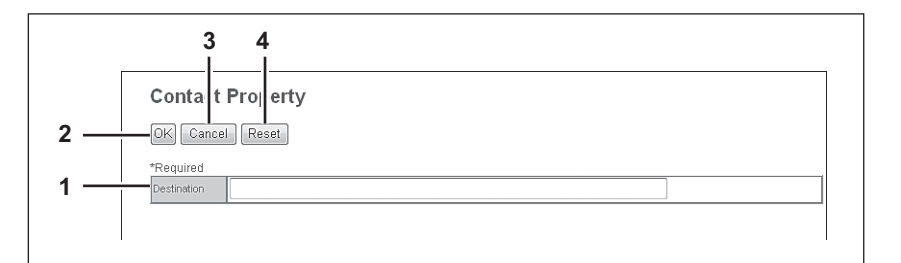

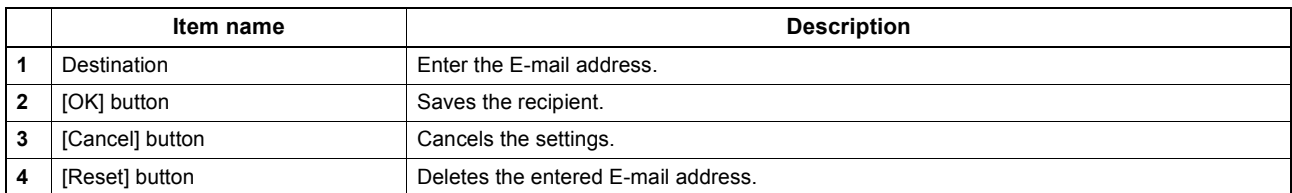

## <span id="page-310-0"></span>**Setting up InternetFax Setting (Fax/Internet Fax Received Forward)**

In the InternetFax Setting page, you can specify the content of the Internet Fax to be sent. You can specify the destination when you have selected [InternetFax] as the forwarding agent.

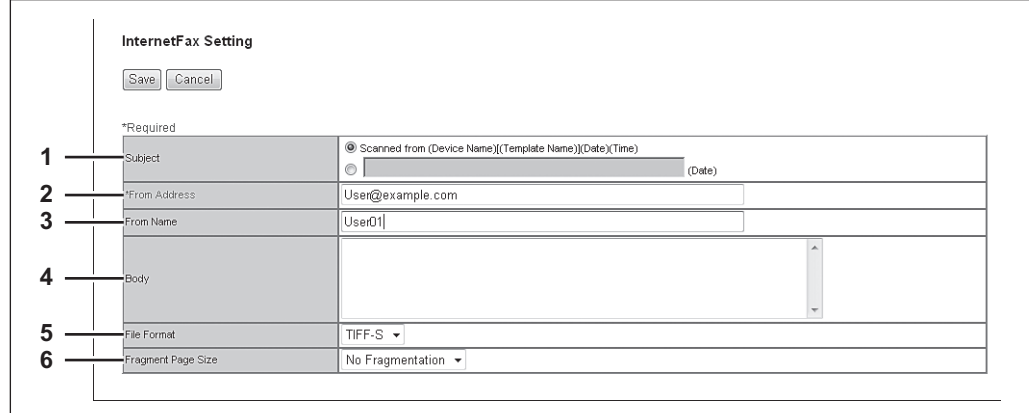

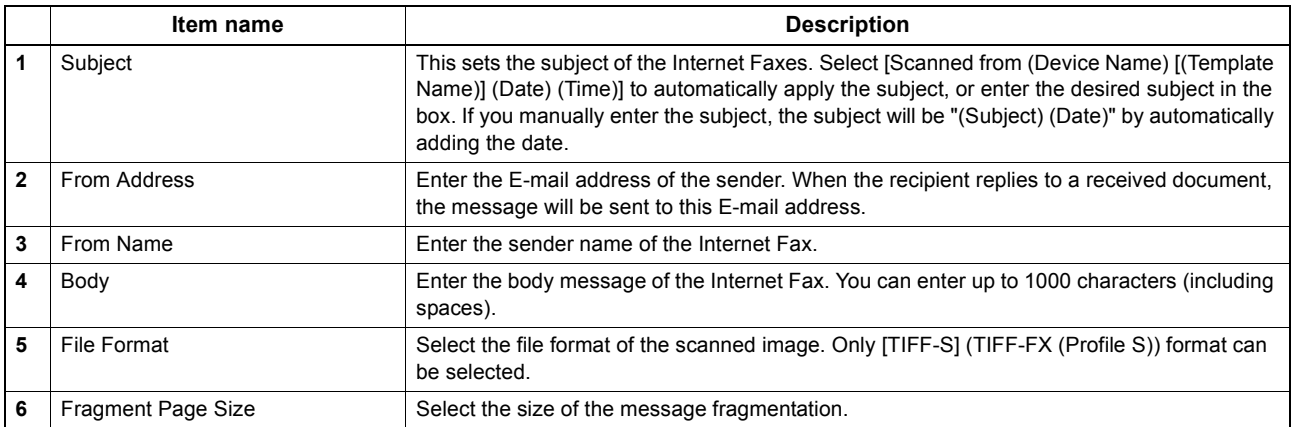

## <span id="page-311-0"></span>**Setting up Save as file Setting (Fax/InternetFAX Received Forward)**

In the Save as file Setting page, you can specify how and where a received document will be stored. You can specify the destination when you have selected [InternetFax] as the forwarding agent.

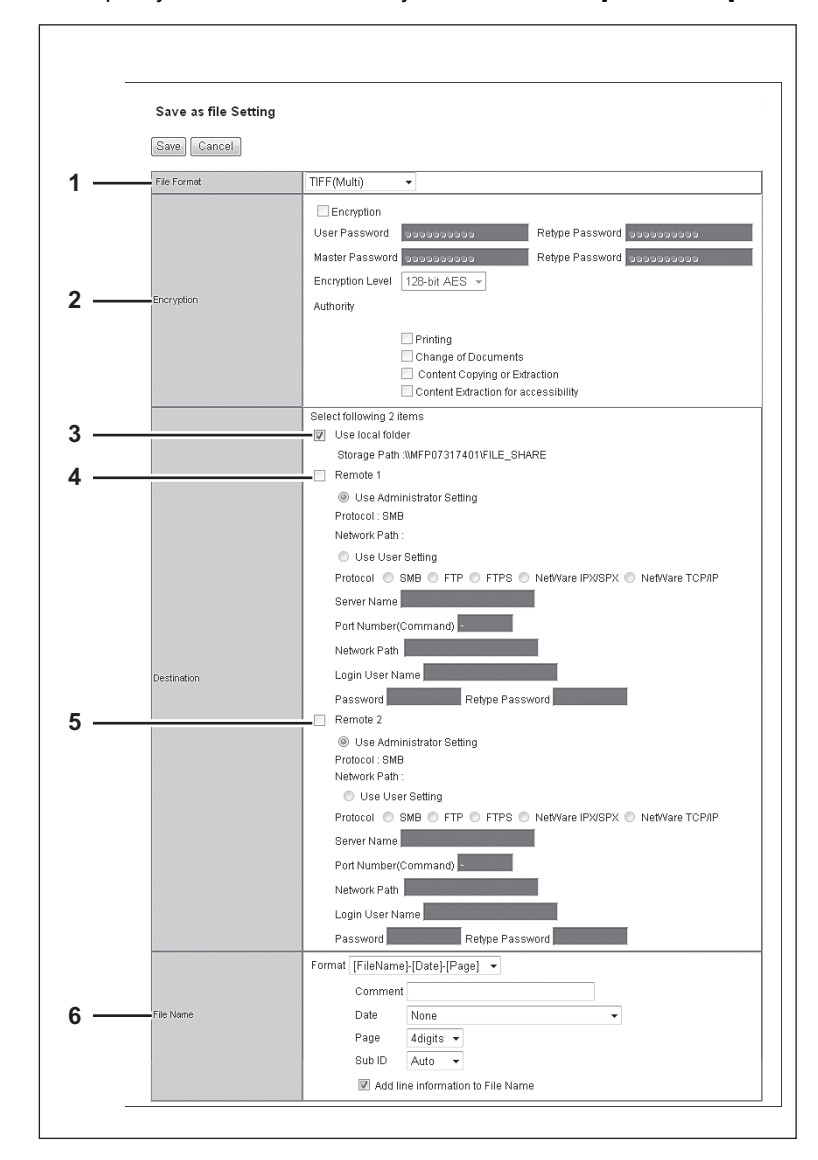

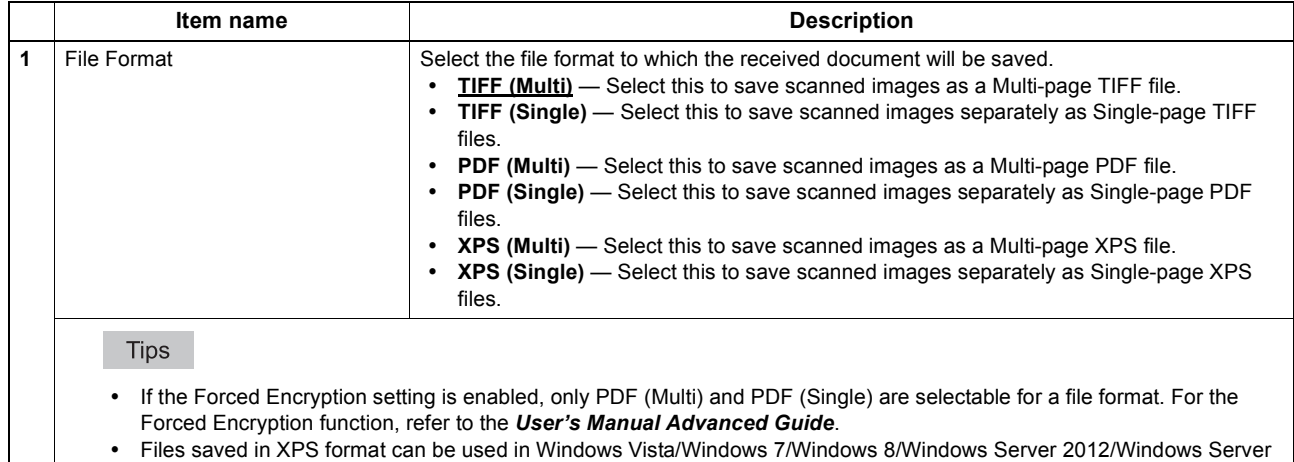

2008 SP1, or Windows XP SP2/Windows Server 2003 SP1 or later versions with Net Framework 3.0 installed.

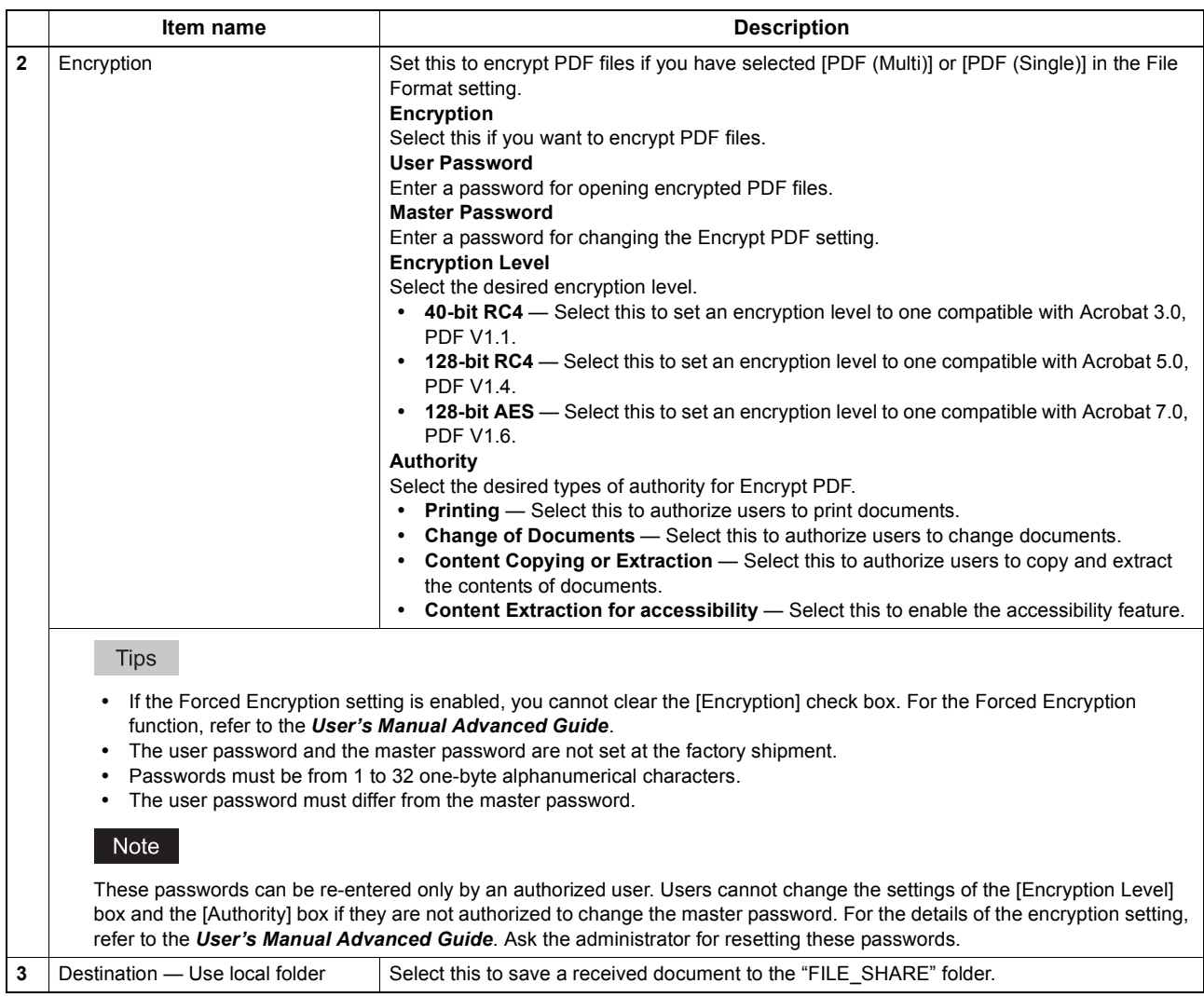

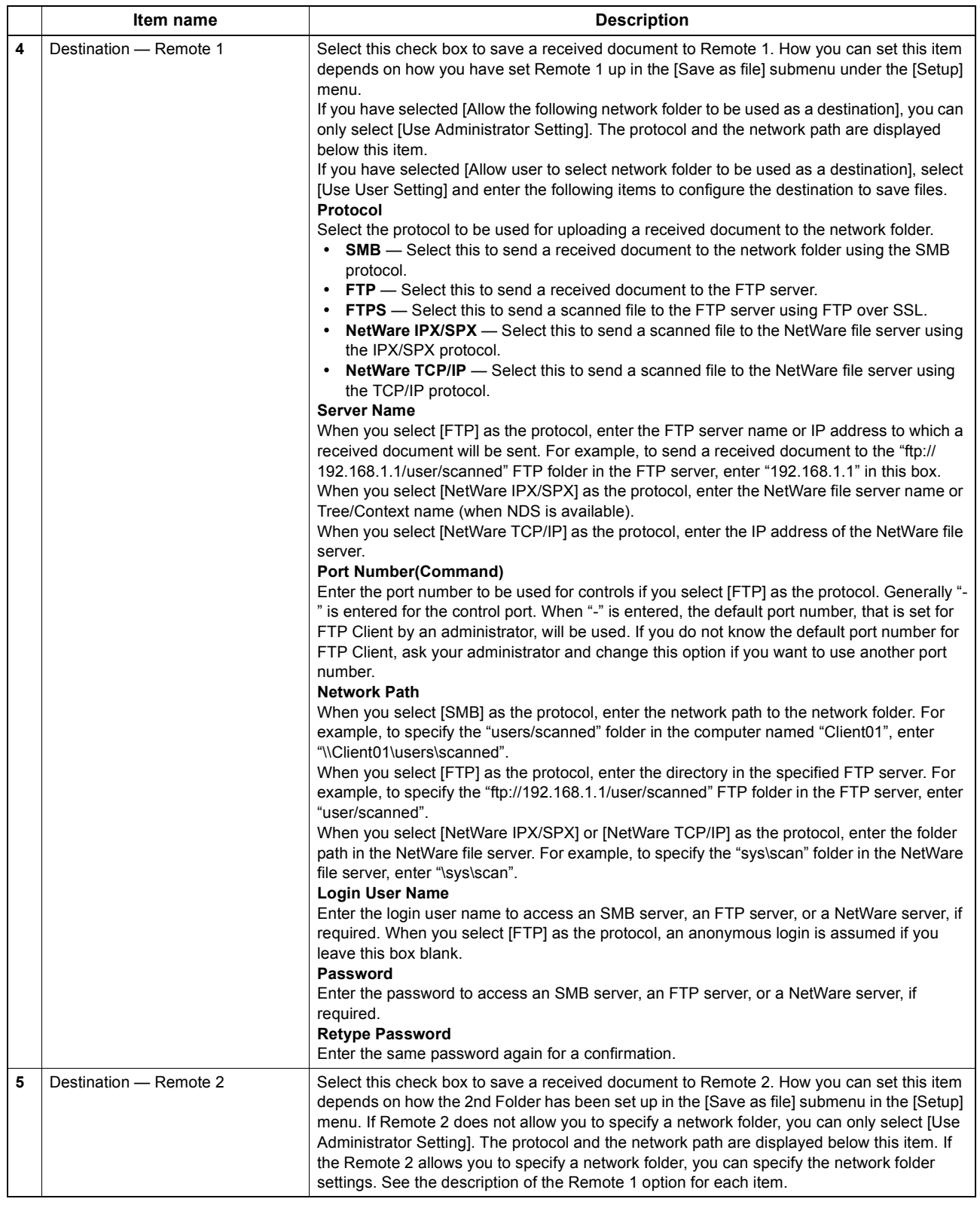

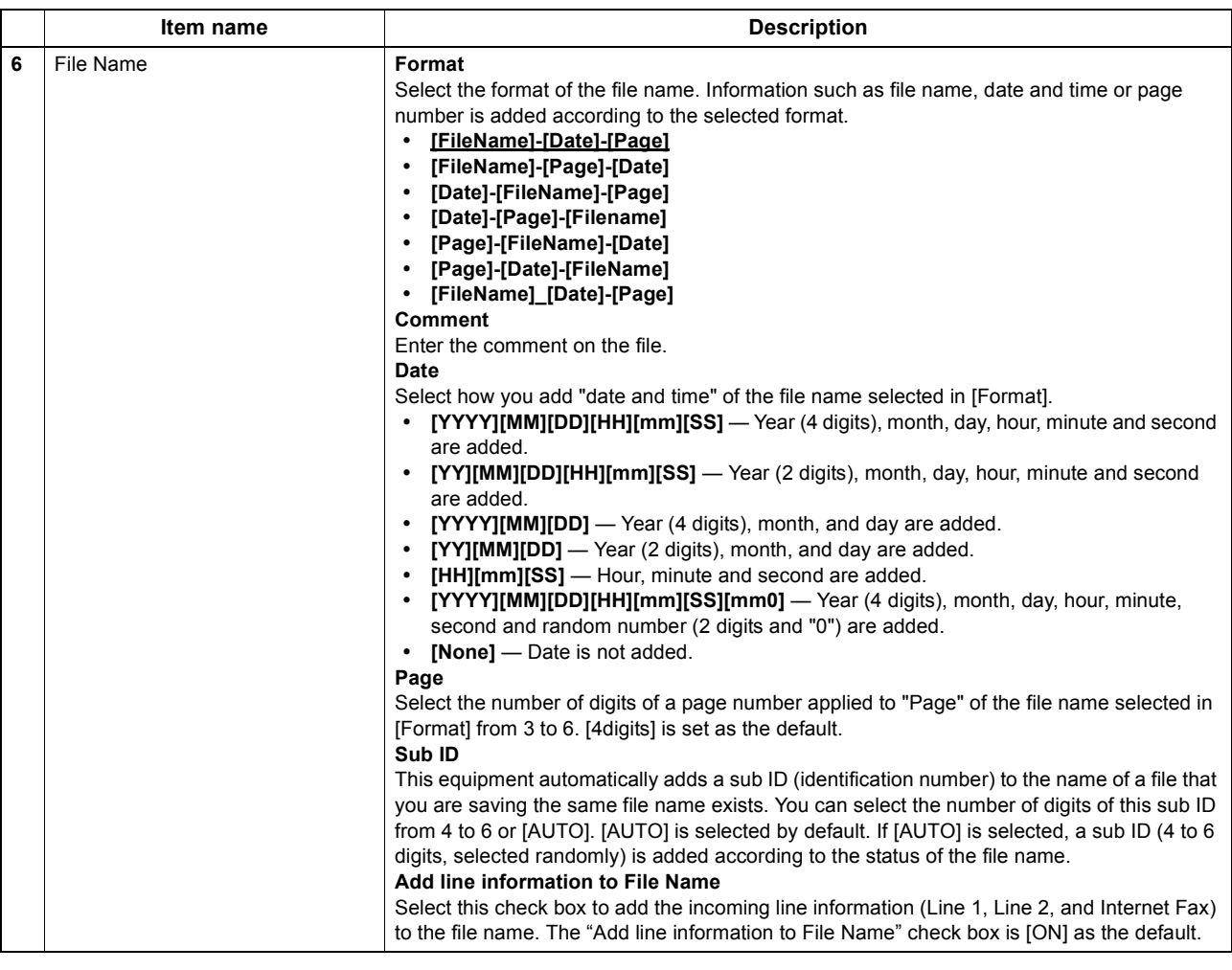

### Note

Up to 999 files that are sent from the same sender can be stored in the same destination. If 999 files that are sent from the same sender have already been stored in the specified destination, this equipment will print the received document from the same sender instead of storing them as files.

## <span id="page-315-0"></span>**Setting up Email Setting (Fax/InternetFAX Received Forward)**

In the Email Setting page, you can specify the content of the E-mail document to be sent. You can specify the destination when you have selected [InternetFax] as the forwarding agent.

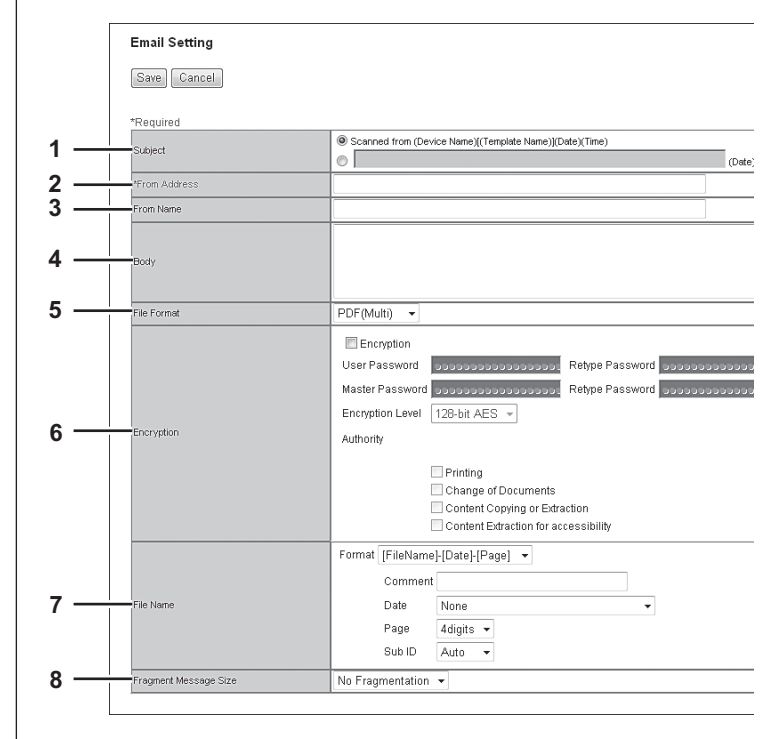

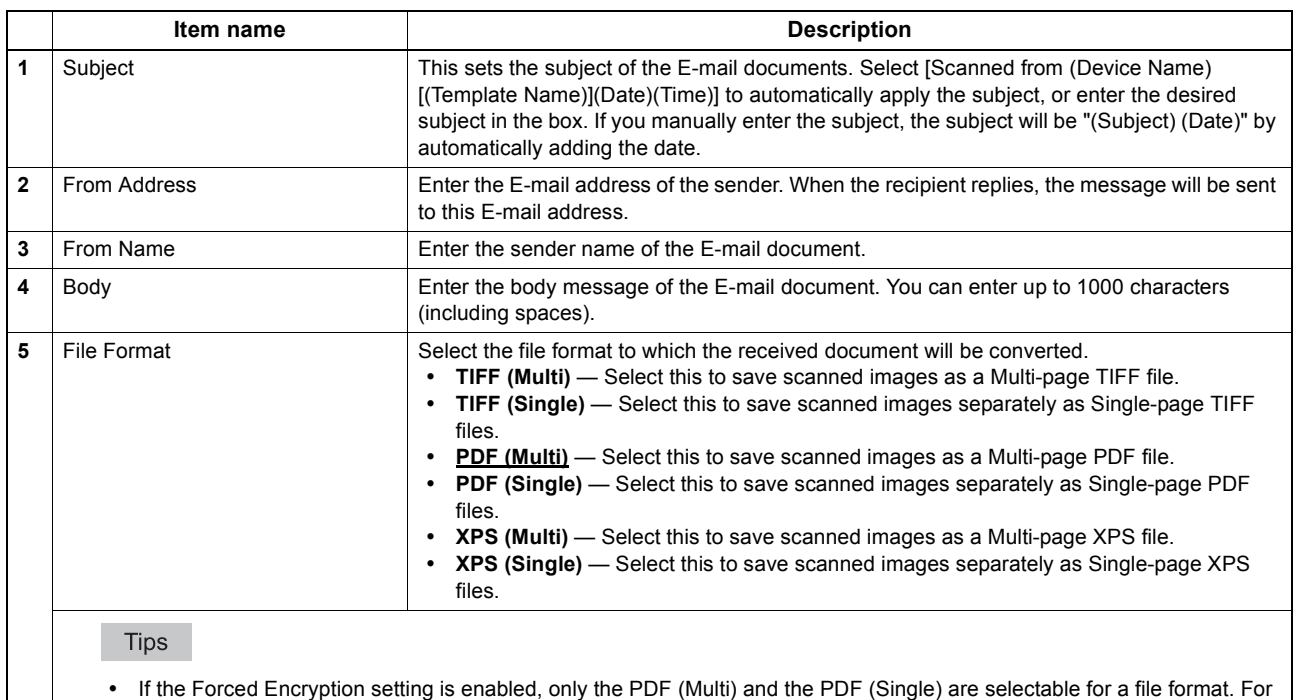

the Forced Encryption function, refer to the *User's Manual Advanced Guide*. Files saved in an XPS format can be used in Windows Vista/Windows 7/Windows 8/Windows Server 2012/Windows

Server 2008 SP1, or Windows XP SP2/Windows Server 2003 SP1 or later versions with Net Framework 3.0 installed.

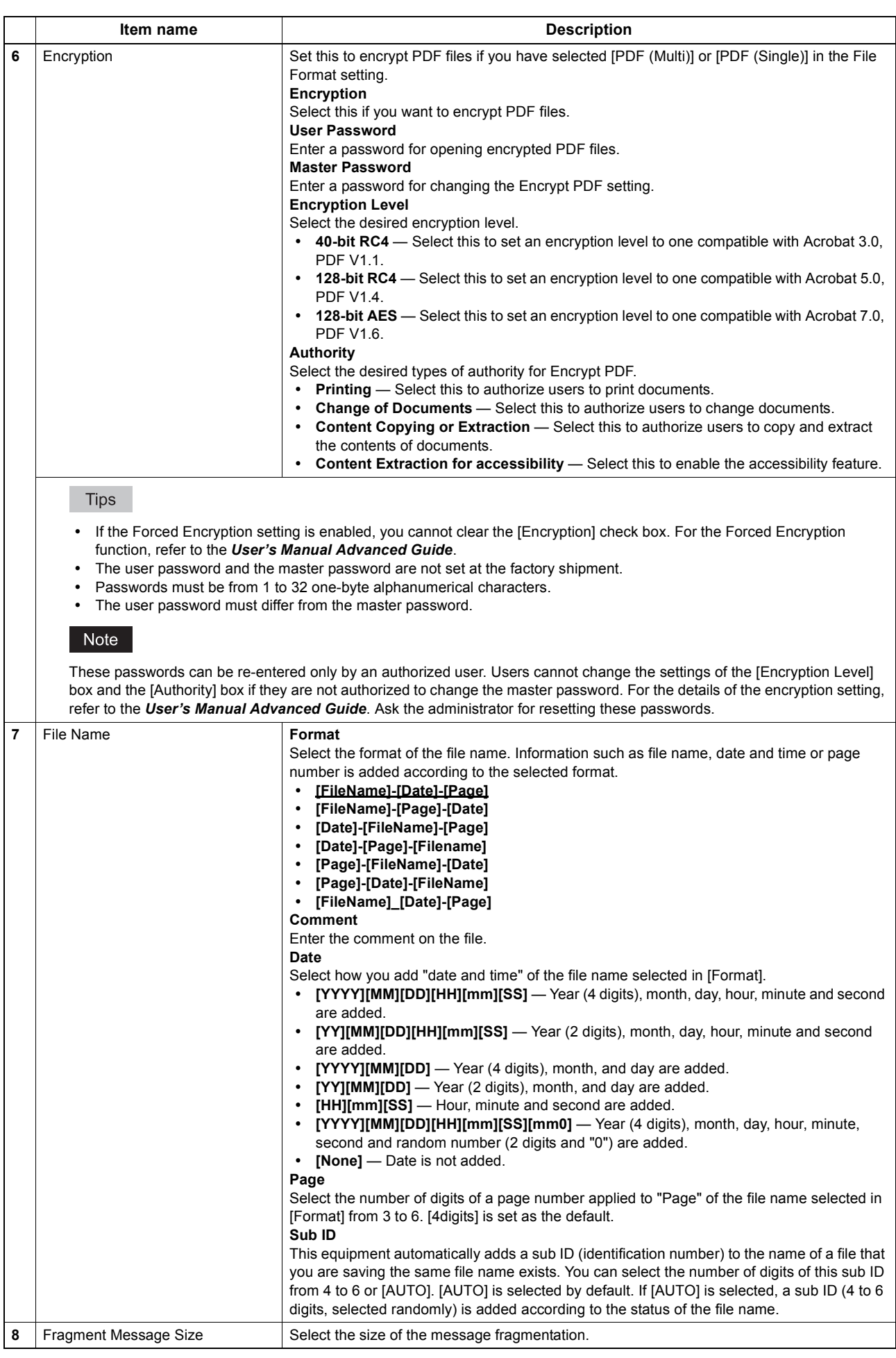

## <span id="page-317-0"></span>**Setting up Box Setting (Fax/InternetFAX Received Forward)**

In the Box Setting page, you can specify how a received document will be stored in the Box. You can specify the destination when you have selected [InternetFax] as the forwarding agent.

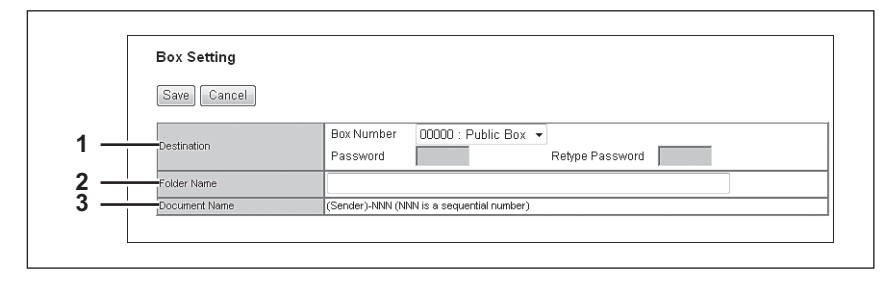

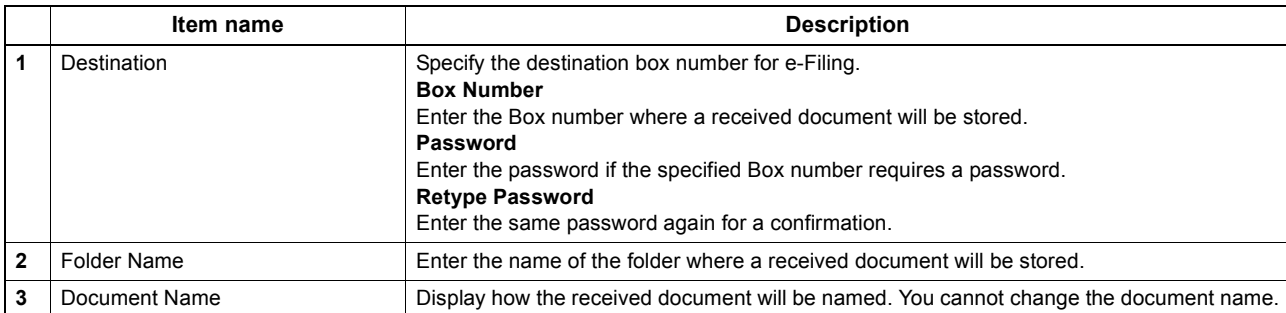

### <span id="page-318-0"></span>**Extended Field Definition**

You can set meta data which is attached to images scanned with the Meta Scan function. You can register up to 100 extended field definitions.

#### Tip

The [Extended Field Definition] submenu can be accessed from the [Registration] menu on the [Administration] tab. See the following pages for how to access it and information on the [Registration] menu: [P.22 "Access Policy Mode"](#page-22-0) [P.303 "\[Registration\] \(\[Administration\] tab\) Item List"](#page-303-4)

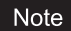

The Meta Scan Enabler is required to use the Meta Scan function. For the details, contact your distributor.

- [P.319 "\[Extended Fields\] screen"](#page-319-0)
- [P.319 "Setting up Definition Information"](#page-319-1)
- **Q [P.319 "Setting up Extended Field settings"](#page-319-2)**
- [P.320 "\[Extended Fields Properties\] screen"](#page-320-0)
- [P.321 "\[Definition Properties\] screen"](#page-321-0)

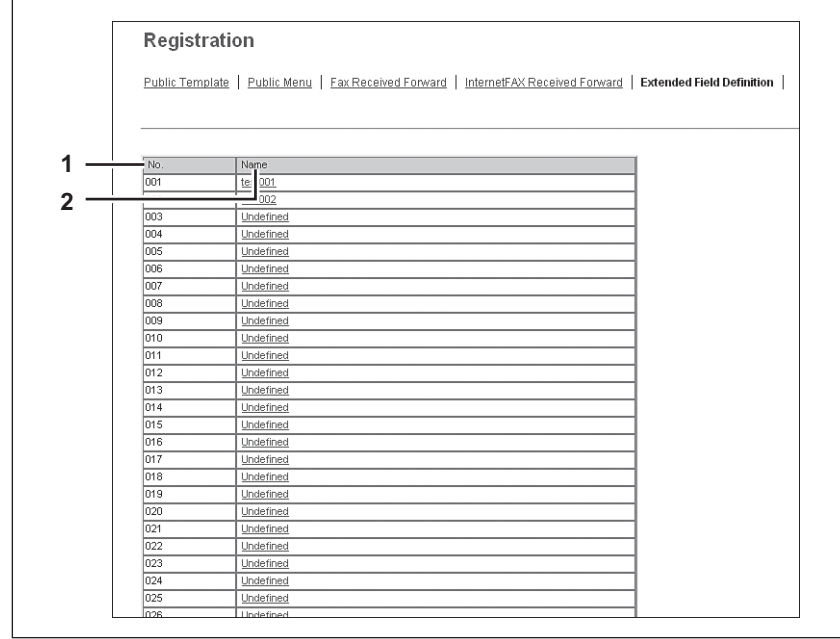

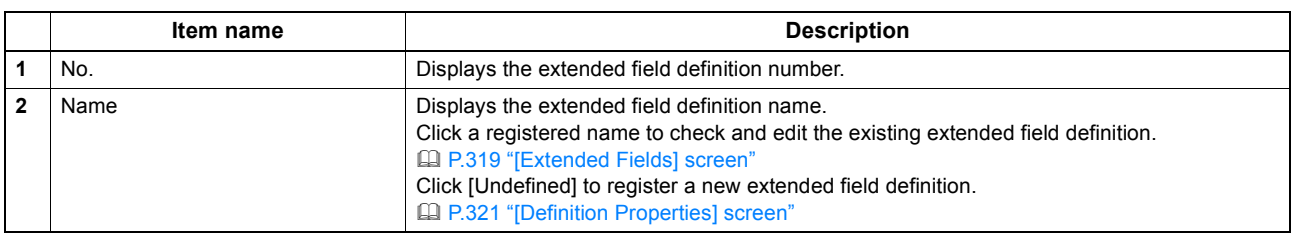

### <span id="page-319-0"></span>**[Extended Fields] screen**

You can set the information entered from the control panel when using meta scan. [P.350 "Registering Extended Field Definition"](#page-350-0)

## <span id="page-319-1"></span>**Setting up Definition Information**

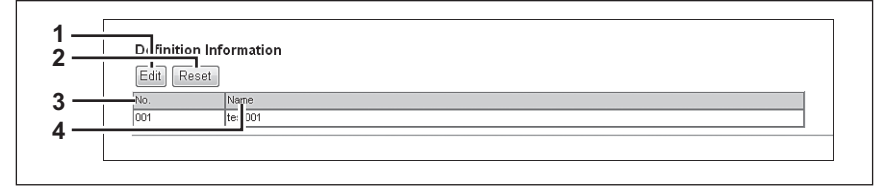

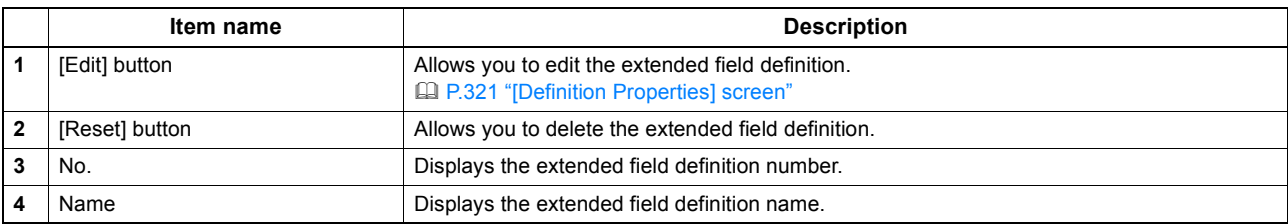

### <span id="page-319-2"></span>**Setting up Extended Field settings**

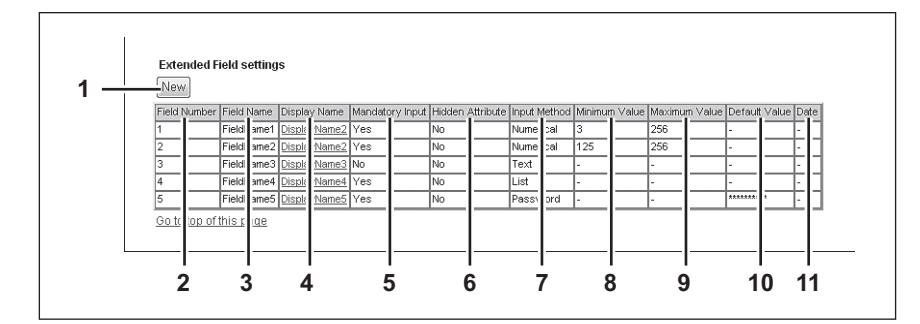

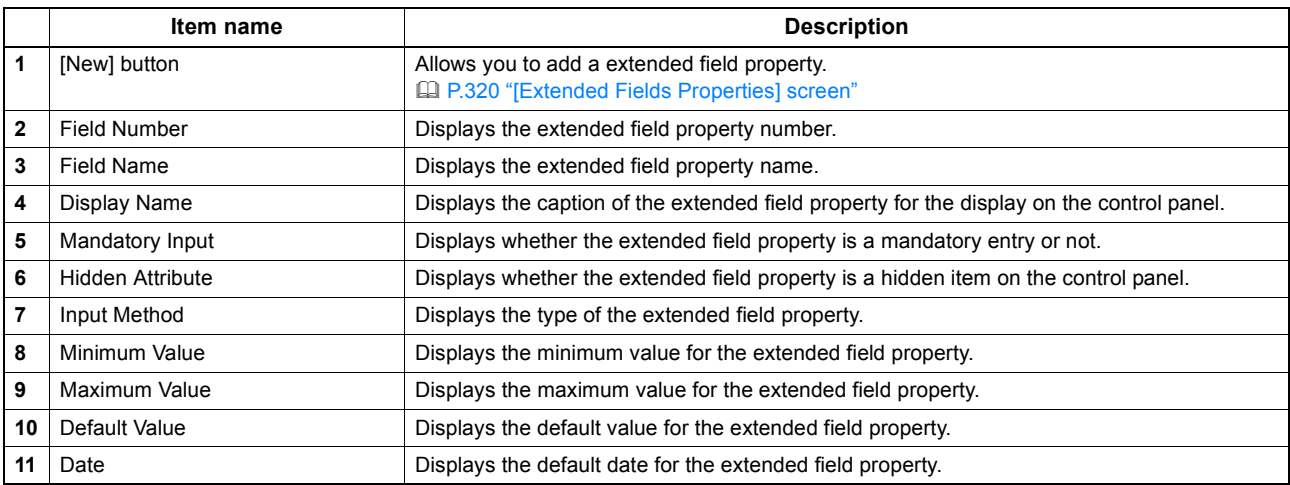

## <span id="page-320-0"></span>**[Extended Fields Properties] screen**

You can register up to 25 extended field properties. [P.353 "Registering templates for Meta Scan"](#page-353-0)

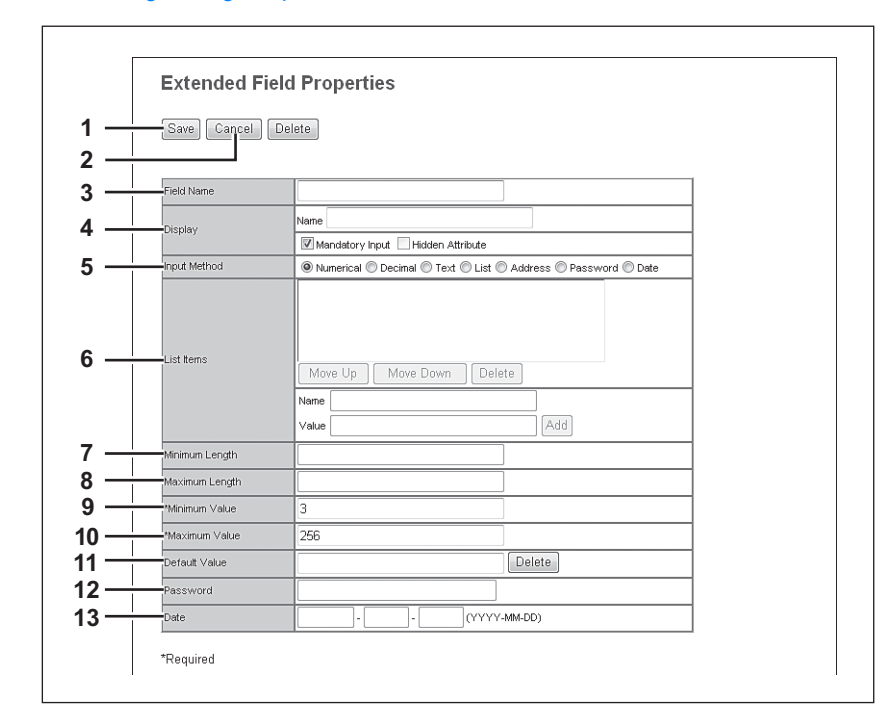

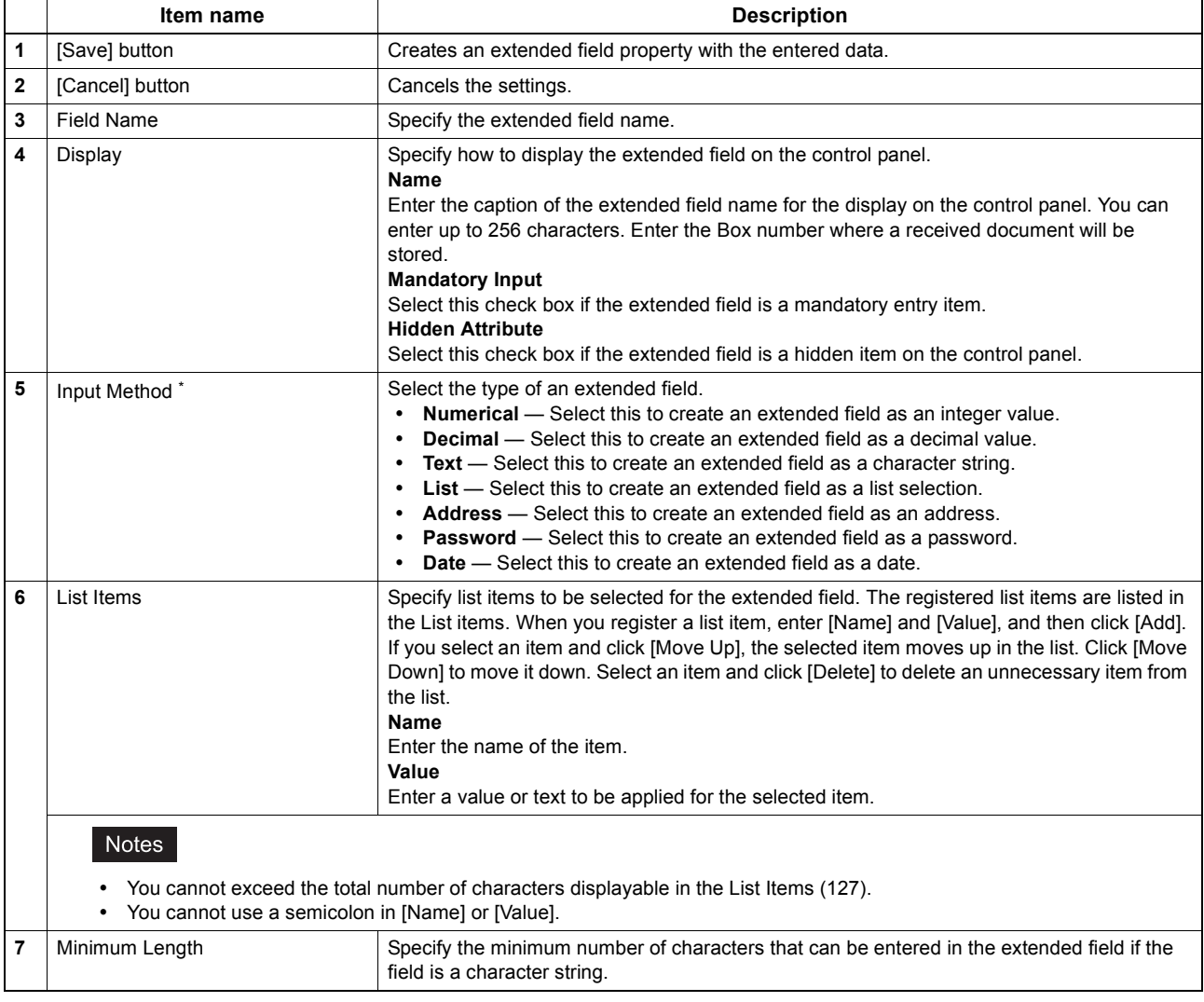

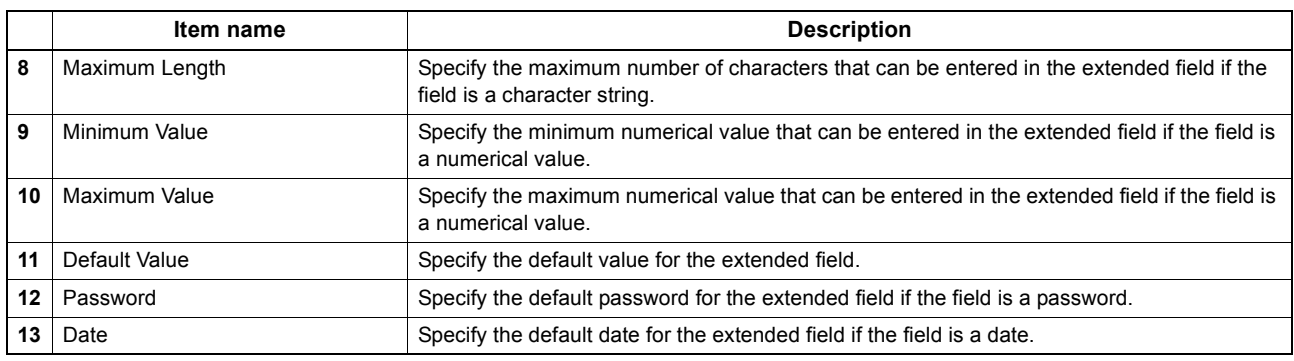

\* The following shows the types and settable items of an extended field for each [Input Method]. (\*) is displayed for mandatory setting items.

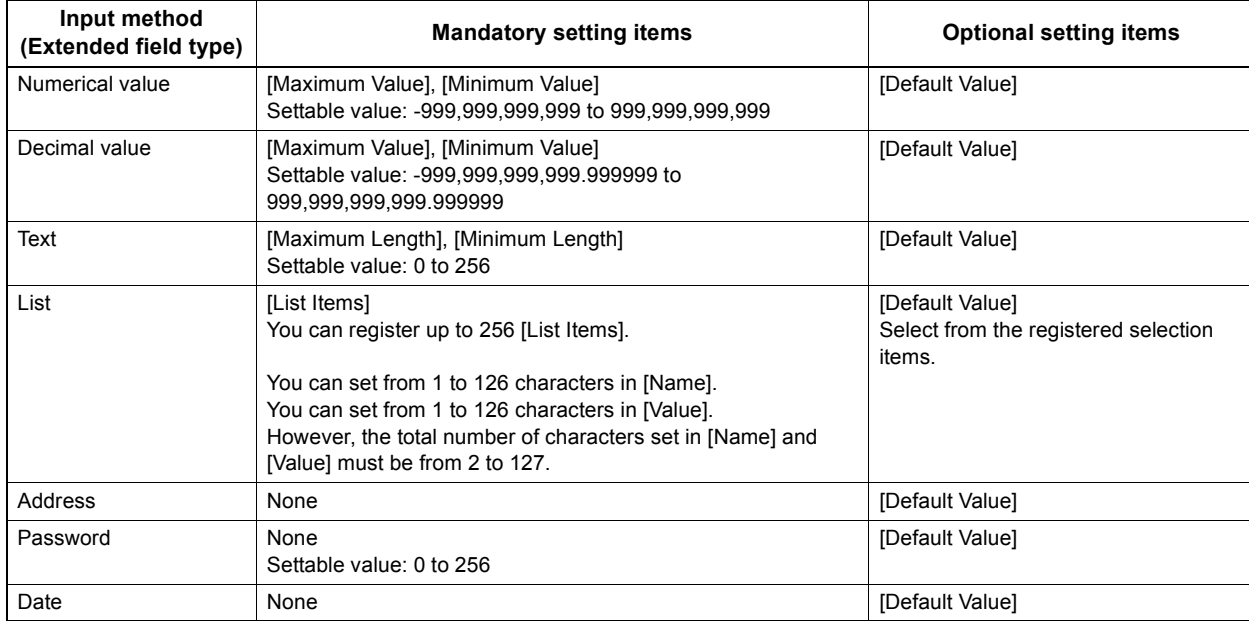

# <span id="page-321-0"></span>**[Definition Properties] screen**

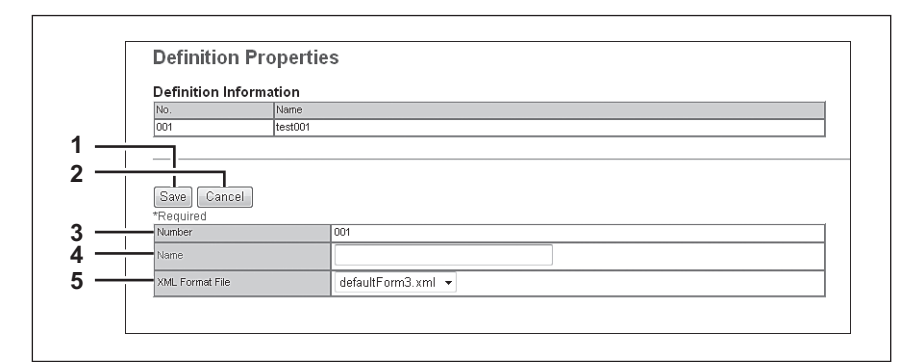

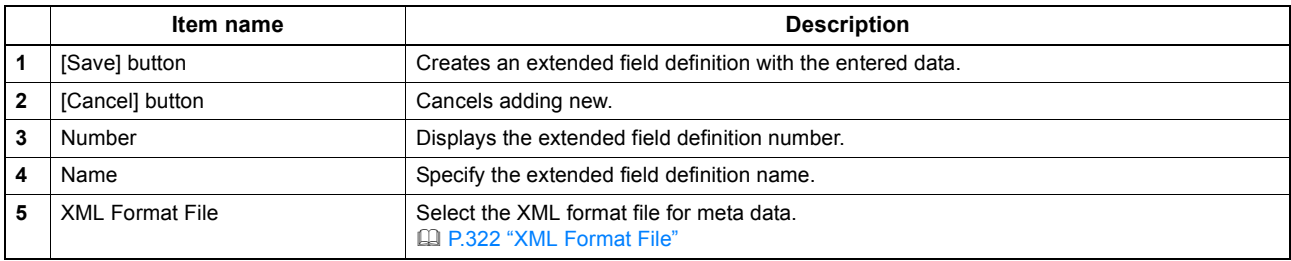

### <span id="page-322-0"></span>**XML Format File**

Meta data, which is attached to images scanned with the Meta Scan function, is defined in an "XML format file". You can register "XML format files", which are customized to be processed by a workflow server or some other means.

#### Tip

The [XML Format File] submenu can be accessed from the [Registration] menu on the [Administration] tab. See the following pages for how to access it and information on the [Registration] menu: [P.22 "Access Policy Mode"](#page-22-0) [P.303 "\[Registration\] \(\[Administration\] tab\) Item List"](#page-303-4)

- [P.322 "Setting up Import XML Format File"](#page-322-1)
- [P.322 "Setting up Delete XML Format File"](#page-322-2)

## <span id="page-322-1"></span>**Setting up Import XML Format File**

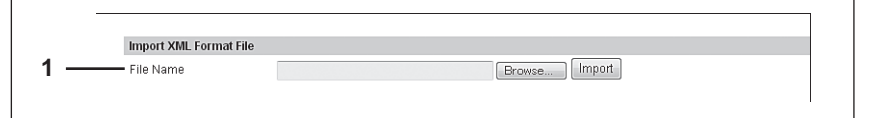

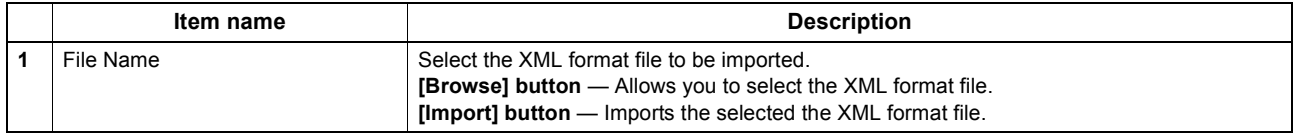

### <span id="page-322-2"></span>**Setting up Delete XML Format File**

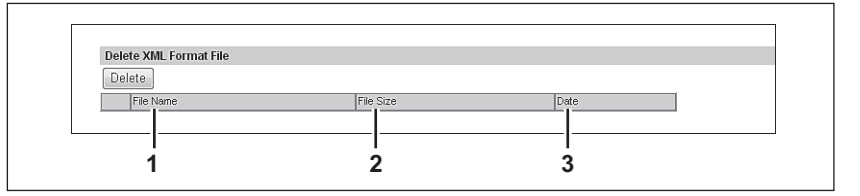

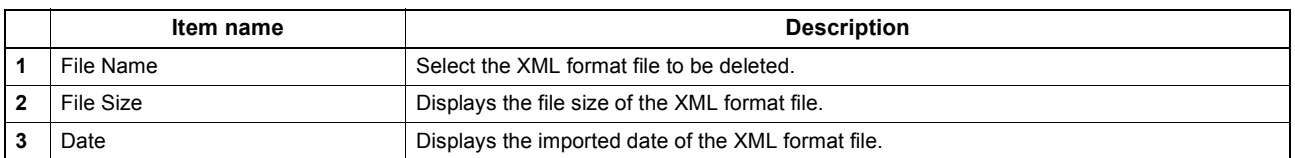

## **[Registration] ([Administration] tab) How to Set and How to Operate**

You can register public templates, and relay transmissions of received faxes/Internet Faxes in the [Registration] menu in the TopAccess access policy mode.

- Public Template An administrator can create public templates to register to the public template group. This template group can be accessed by all users in the network.
	- **[P.323 "Registering public templates"](#page-323-0)**
- Fax Received Forward, Internet Fax Received Forward An administrator can register an agent which forwards all received faxes/Internet Faxes to a specified destination. This enables the administrator to check all faxes received by this equipment. [P.329 "Registering Fax and Internet Fax received forward"](#page-329-0)

#### Note

The Fax Received Forward can be registered only when the Fax Unit is installed.

- Extended Field Definition [P.318 "Extended Field Definition"](#page-318-0) XML format file
	- [P.345 "Editing XML format file"](#page-345-0)
	- [P.349 "Registering XML format file"](#page-349-0)

### <span id="page-323-0"></span>**Registering public templates**

An administrator can create and maintain public templates and manage the public template group. Users can display and use public templates but cannot modify them.

The public group can contain up to 60 public templates. Typically, these are general-purpose templates available to all users.

An administrator can perform the following public template management operations in TopAccess access policy mode. **[P.323 "Creating or editing public templates"](#page-323-1)** 

[P.326 "Resetting public templates"](#page-326-0)

### <span id="page-323-1"></span>**Creating or editing public templates**

Use the Templates page to create or modify templates.

#### **Creating or editing public templates**

- **1 Start TopAccess access policy mode.**  [P.22 "Access Policy Mode"](#page-22-0)
- **2 Click the [Administration] tab.**

#### **3 Click the [Registration] menu and [Public Template] submenu.**

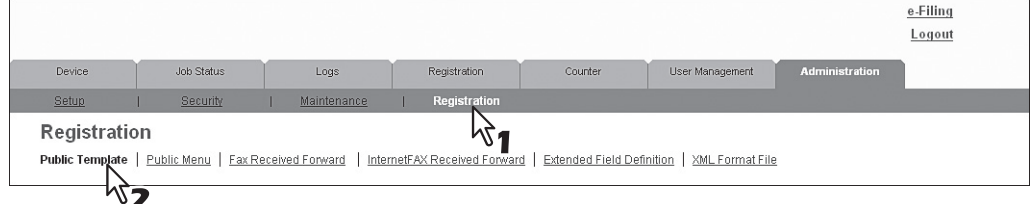

The Public Template submenu page is displayed.
**4 Display in the Panel View. Click an undefined blank icon to create a new template, or click a defined icon with an image to edit an existing template.** 

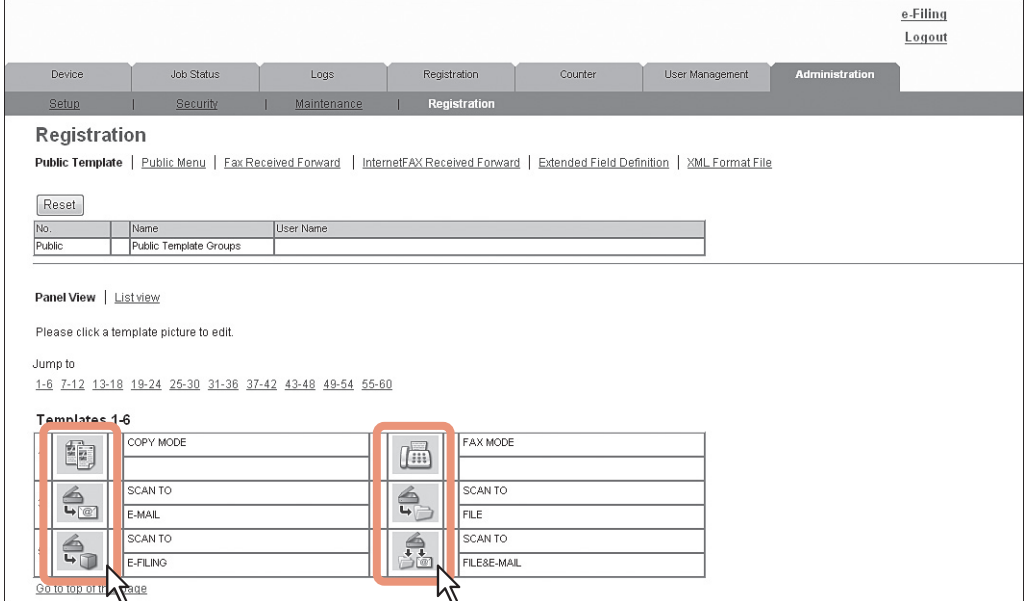

- If the templates list is displayed in the List view, click the [Undefined] template name to register a new template. Click the defined template name to edit an existing template.
- If you click an icon that has not been defined, the Template Properties page to select agents is displayed. Skip to step 6.
- If you click a defined icon, the Template Properties page is displayed. Go to the next step.

### **Tips**

- You can change the template list view by clicking on either [Panel View] or [List View].
- If you know which public template you want to define or edit, click the number of the public template in the [Jump to] links.
- **5 When you select a defined template icon, the Template Properties will be displayed. Click [Edit].**

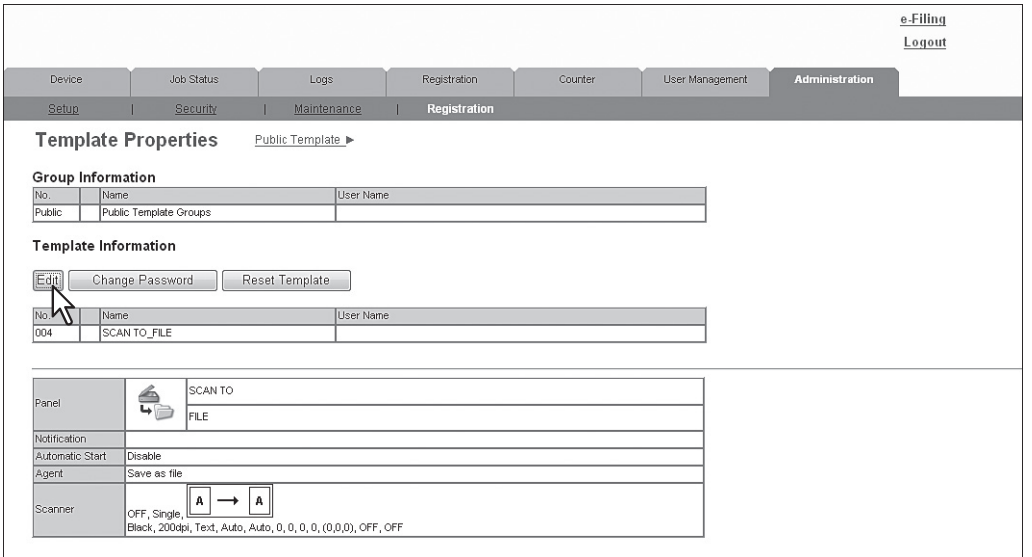

The Template Properties page to select agents is displayed.

**6 Select agents to be combined, and click [Select Agent].**

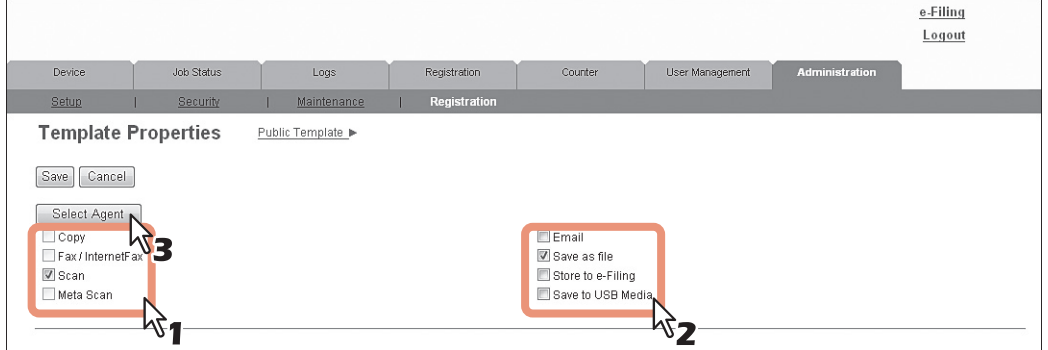

You can select one of the following templates:

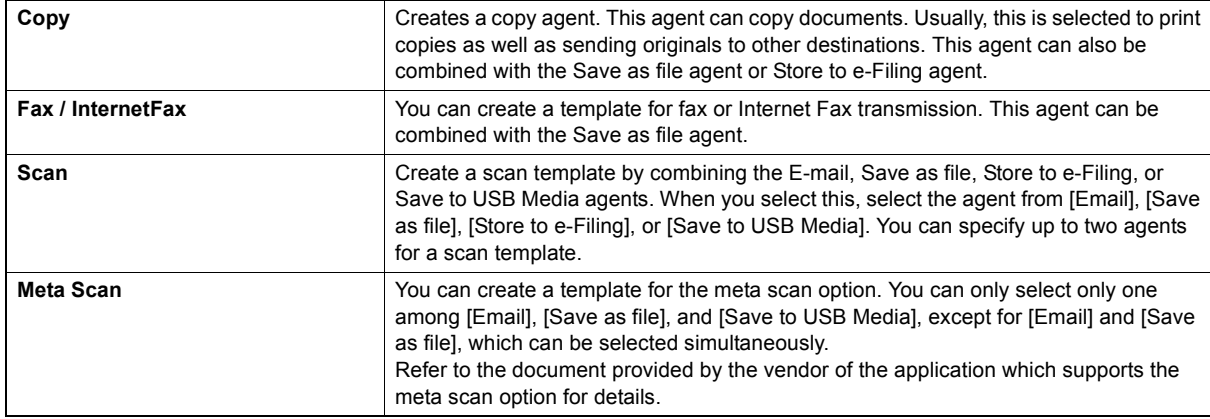

### **7 Click each button displayed in the page to specify or edit the associated template properties.**

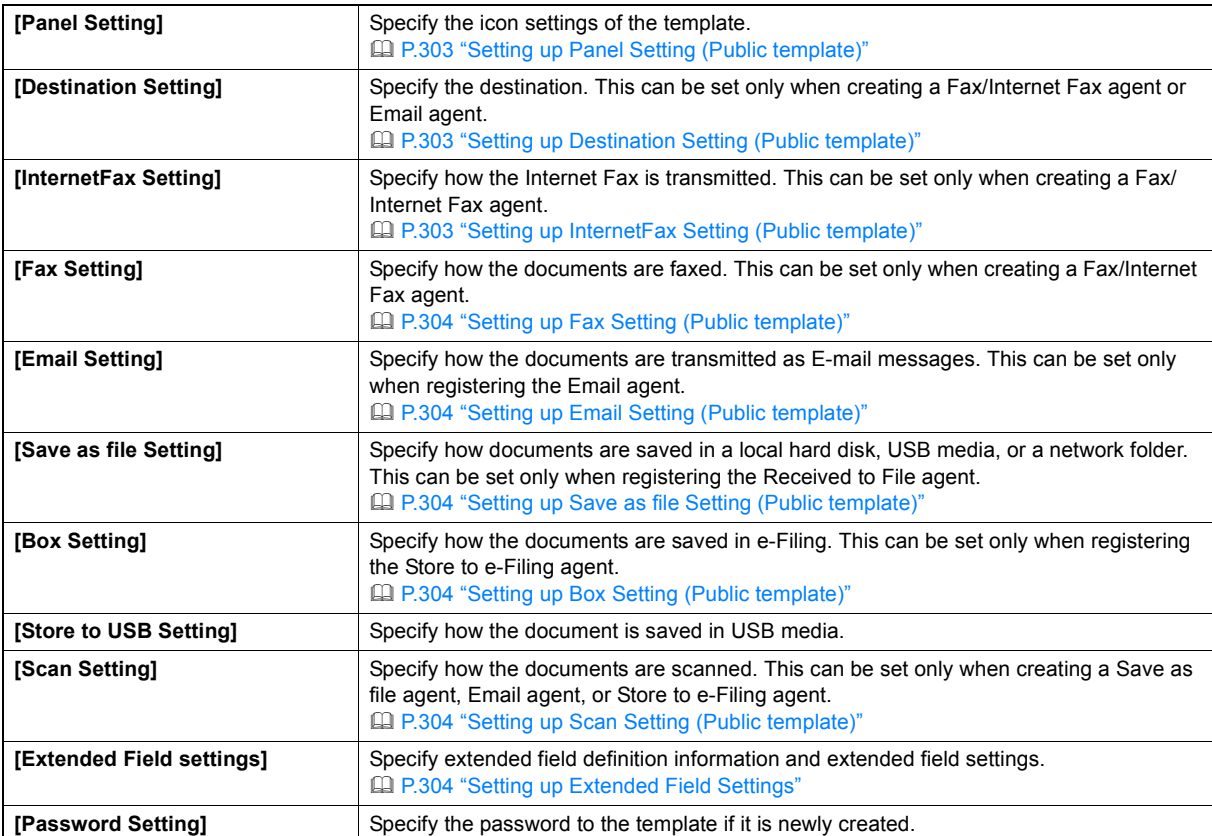

### **8 After configuring the desired template properties, click [Save].**

The template properties are registered.

### **Resetting public templates**

You can reset a public template that you have registered. You can reset a public template that you selected, or you can reset all public templates that are registered in the public template groups. [P.326 "Resetting a public template"](#page-326-0) [P.328 "Resetting all public templates"](#page-328-0)

### <span id="page-326-0"></span>**Resetting a public template**

To reset an unnecessary public template, perform the following procedure.

- **1 Start TopAccess access policy mode.** 
	- **EQ [P.22 "Access Policy Mode"](#page-22-0)**
- **2 Click the [Administration] tab.**

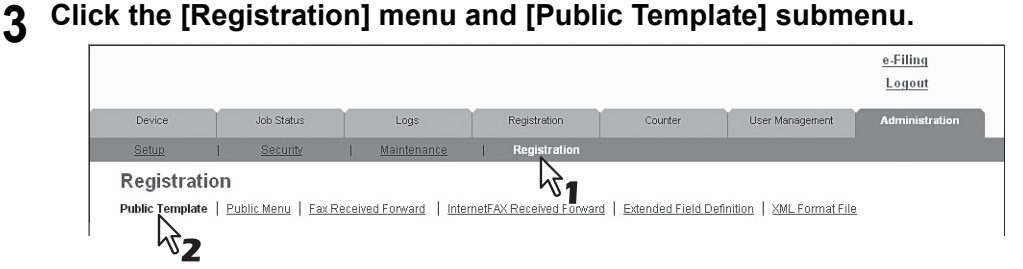

The Public Template submenu page is displayed.

### **4 From the templates list, click the template icon that you want to reset.**

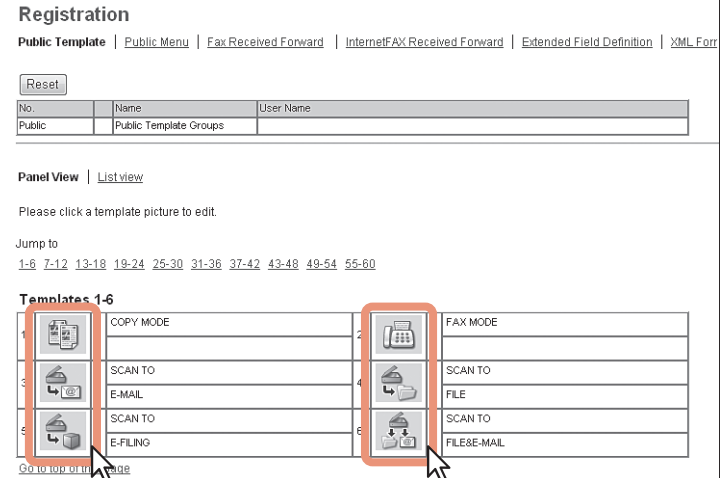

- If the templates list is displayed in the List view, click the template name that you want to reset.
- The Template Properties page is displayed.

### **Tips**

- You can change the template list view by clicking on either [Panel View] or [List View].
- If you know which public template you want to define or edit, click the number of the public template in the [Jump to] links.

### **5 Click [Reset Template].**

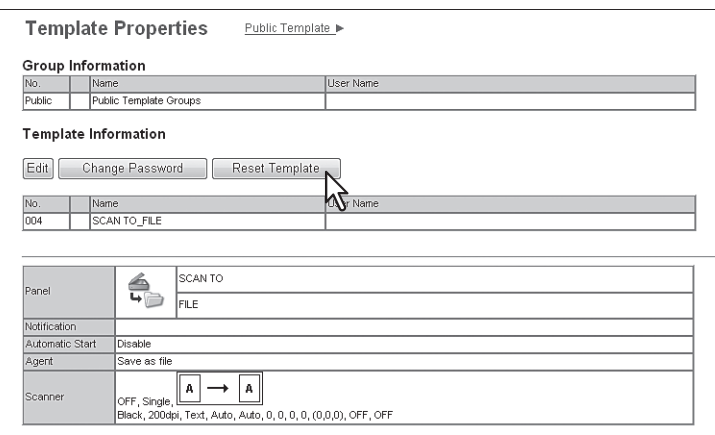

The confirmation dialog box appears.

## **6 Click [OK].**

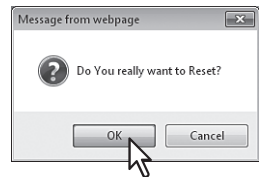

The template setting is reset and the template will be returned to an undefined one.

### <span id="page-328-0"></span>**Resetting all public templates**

To reset all public templates, perform the following procedure.

**1 Start TopAccess access policy mode.** 

[P.22 "Access Policy Mode"](#page-22-0)

**2 Click the [Administration] tab.**

### **3 Click the [Registration] menu and [Public Template] submenu.**

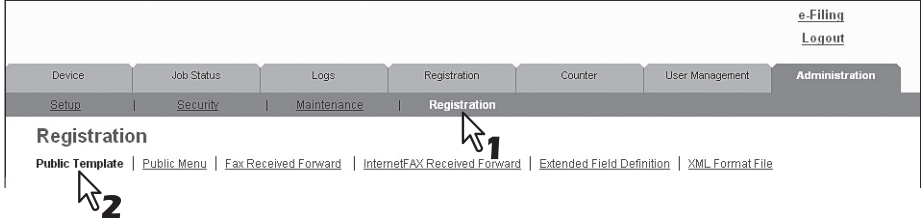

The Public Template submenu page is displayed.

### **4 Click [Reset].**

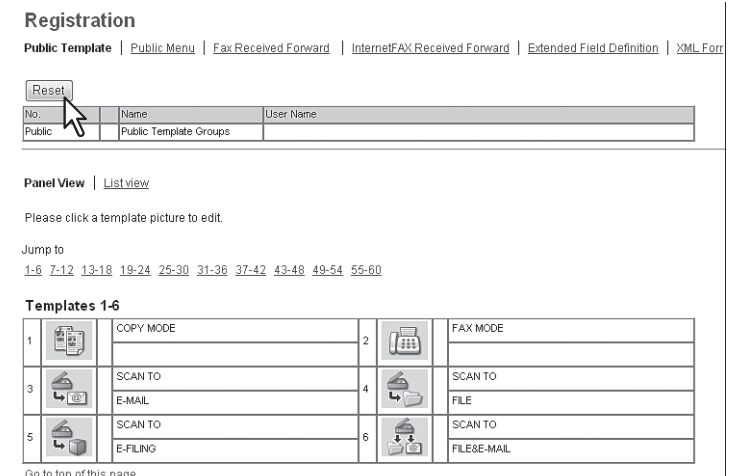

The confirmation dialog box appears.

## **5 Click [OK].**<br> **Figure 10 <b>Windows Internet Explor**

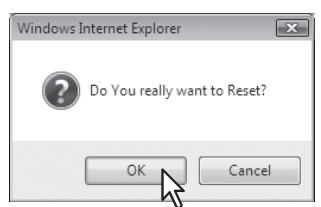

All public templates are reset.

### **Registering Fax and Internet Fax received forward**

You can forward received faxes and Internet Faxes to a specified address using fax received forward and Internet Fax received forward functions. You can check all faxes and Internet Faxes received by this equipment using these functions. [P.329 "Registering the Fax or Internet Fax received forward"](#page-329-0)

[P.331 "Setting up Destination Setting \(Fax/Internet Fax Received Forward\)"](#page-331-0)

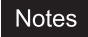

- You can also forward using the F-code communications function on this equipment when communicating with a fax which supports the F-code communications function. You need to create a mailbox in advance. Also, you can use the TSI (sender information) forwarding function by making the counterpart fax number as a box number and forwarding documents in the box (mailbox) to a specified saving location. [P.100 "Managing mailboxes"](#page-100-0)
- The Fax Received Forward can be registered only when the Fax Unit is installed.
- When the 2nd line board is installed, the received faxes are forwarded to the specified destinations according to the Fax Received Forward setting regardless of whether the faxes are received through line 1 or line 2.

The received fax and Internet Faxes can be transmitted to the following destinations:

- Other Internet Fax devices
- Local folder in this equipment or network folders
- E-mail addresses
- Box in this equipment

### <span id="page-329-0"></span>**Registering the Fax or Internet Fax received forward**

Tip

The procedures to register the Fax Received Forward and Internet Fax Received Forward are almost the same. This section describes how to register in both cases.

- **1 Start TopAccess access policy mode.** 
	- **ED [P.22 "Access Policy Mode"](#page-22-0)**
- **2 Click the [Administration] tab.**
- **3 Click the [Registration] menu. Click the [Fax Received Forward] submenu to register the Fax Received forward, or click the [InternetFAX Received Forward] submenu to register the Internet Fax Received forward.**

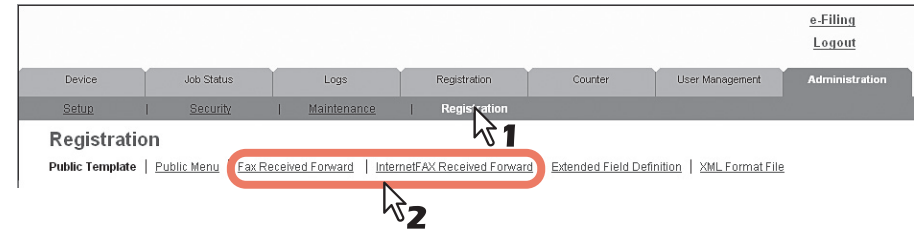

- When you click the [Fax Received Forward] submenu, the Fax Received Forward submenu page is displayed.
- When you click the [InternetFax Received Forward] submenu, the Internet Fax Received Forward submenu page is displayed.

**4 Select the [Forward] check box, select the desired agents, and click [Select Agent].**

### Tip

To disable the Fax Received Forward or Internet Fax Received Forward, clear the [Forward] check box and click [Select Agent], and then click [Save].

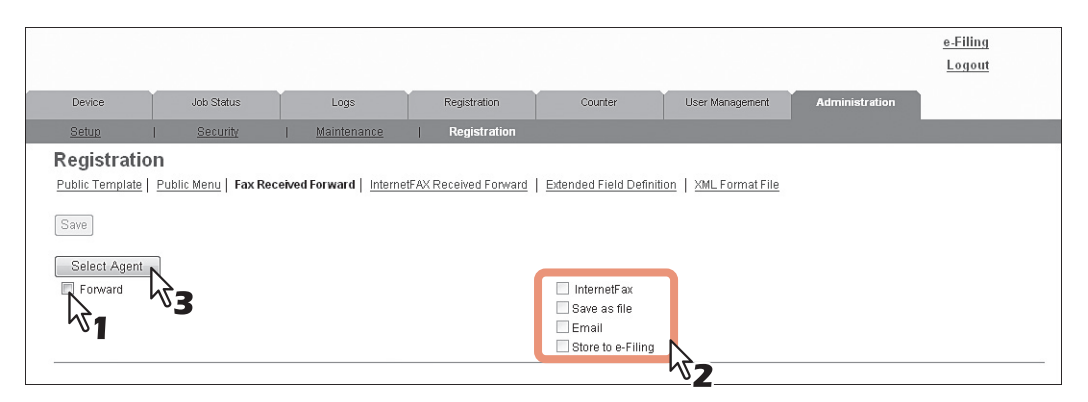

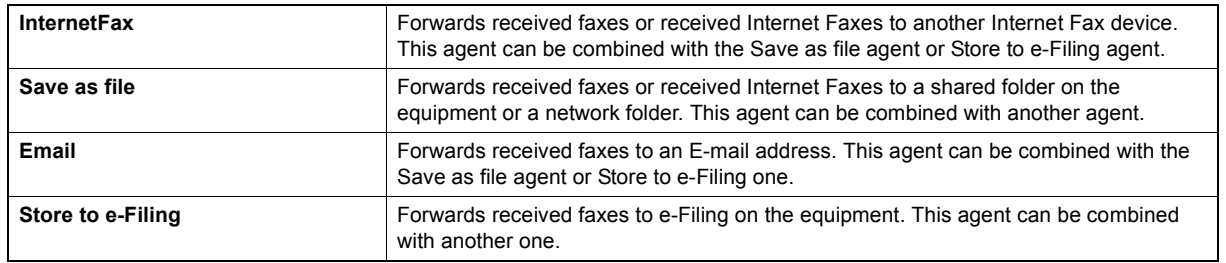

### Note

The image quality of the file that is stored by Save as file, E-mail, and Store to e-Filing is different from the output of the received fax when it is printed.

### **5 Select whether or not to print the forwarded documents in the [Document Print] box.**

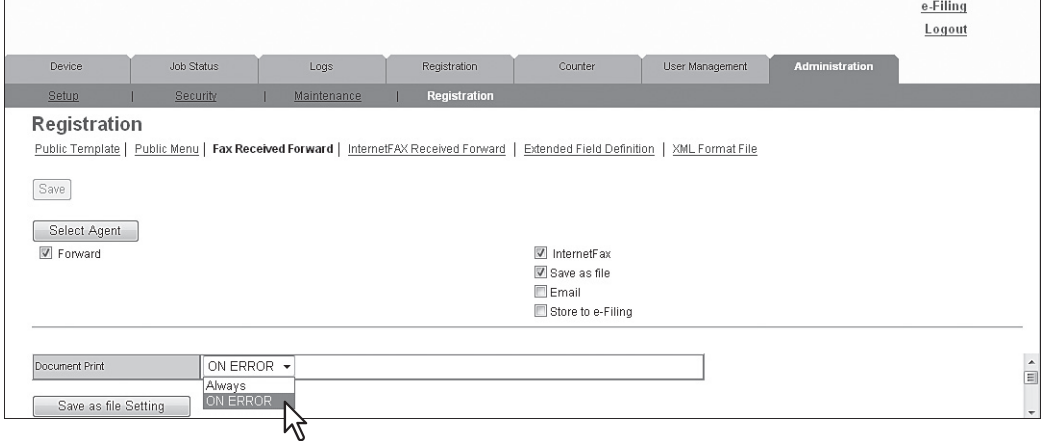

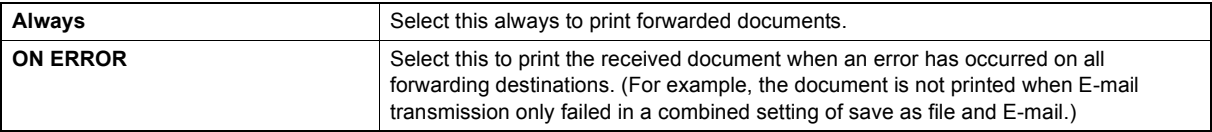

### **6 Click each button displayed in the page to specify or edit the associated properties.**

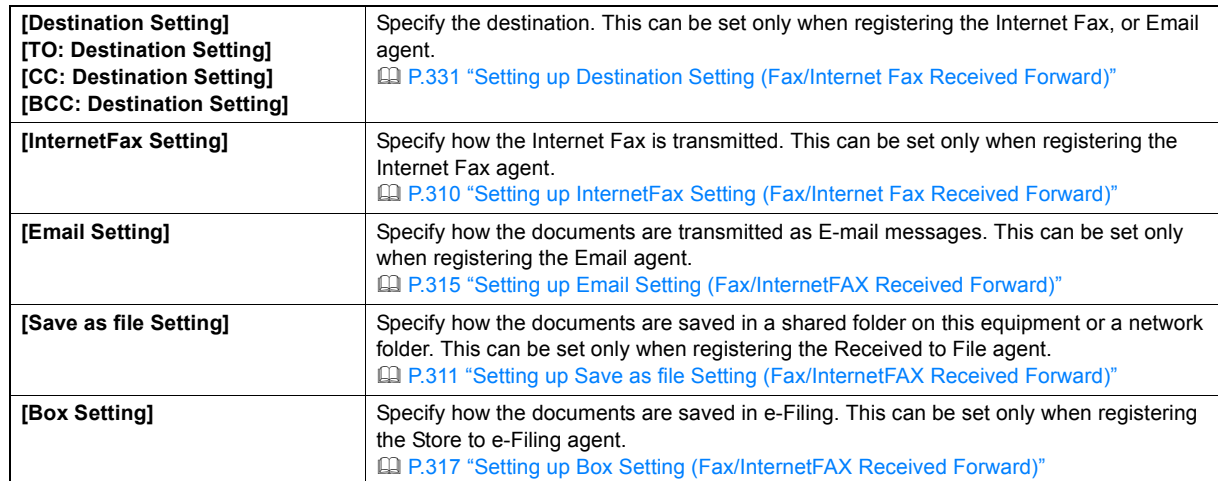

### **7 After configuring the desired properties, click [Save].**

The Fax or Internet Fax Received Forward properties are registered.

### <span id="page-331-0"></span>**Setting up Destination Setting (Fax/Internet Fax Received Forward)**

In the Recipient List page, you can specify the destinations to which the received faxes or Internet Faxes will be transmitted. You can only specify an E-mail address as the destination.

You can specify the destinations by entering E-mail addresses manually, selecting destinations from the address book, selecting destination groups from the address book, or searching for destinations in the LDAP server.

[P.331 "Entering the destinations manually"](#page-331-1)

**EQ [P.332 "Selecting the destinations from the address book"](#page-332-0)** 

[P.333 "Selecting the groups from the address book"](#page-333-0)

[P.334 "Searching for destinations in the LDAP server"](#page-334-0)

[P.335 "Removing the destinations from the Recipient List"](#page-335-0)

### <span id="page-331-1"></span>**Entering the destinations manually**

Using this method, you can add a destination manually to the Recipient List.

- **1 Click [Destination Setting] to open the Recipient List page.**
- **2 Click [New].**

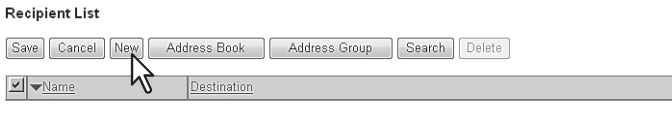

The Contact Property page is displayed.

### **3 Enter the E-mail address of the destination, in the [Destination] box.**

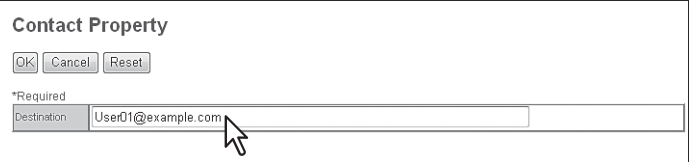

### **4 Click [OK].**

Entered destination is added to the Recipient List page.

### **5 Repeat step 2 to 4 to add all destinations you require.**

### Tip

You can remove destinations that you have added to the Recipient List before saving the destination settings. [P.335 "Removing the destinations from the Recipient List"](#page-335-0)

### **6 Click [Save].**

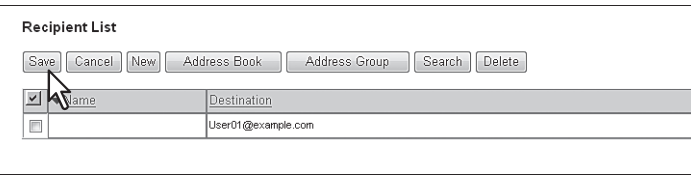

The contacts are added as destinations.

### <span id="page-332-0"></span>**Selecting the destinations from the address book**

By this method, you can select destinations from the address book.

**1 Click [Destination Setting] to open the Recipient List page.**

### **2 Click [Address Book].**

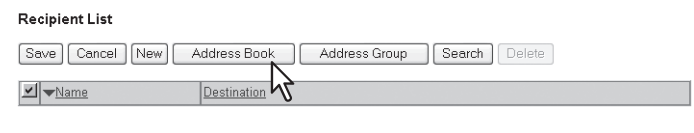

The Address Book page is displayed.

### **3 Select the [Email] check boxes of users you want to add as the destinations.**

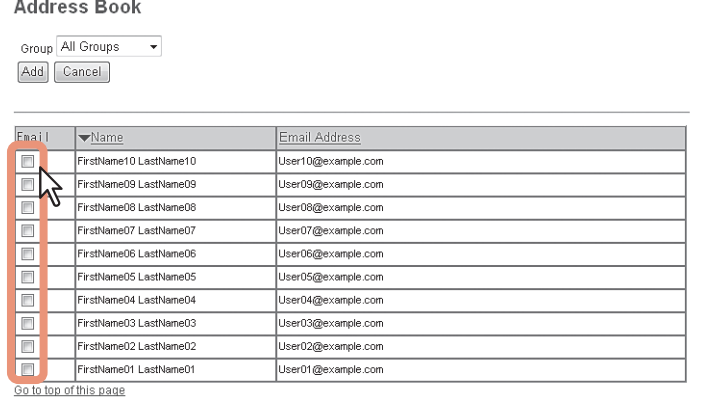

Tip

If you want to sort the Recipient List by a specific group, select the desired group name in the [Group] box.

### **4 Click [Add].**

The selected destinations are added to the Recipient List page.

### Tip

You can remove destinations that you have added to the Recipient List before saving the destination settings. [P.335 "Removing the destinations from the Recipient List"](#page-335-0)

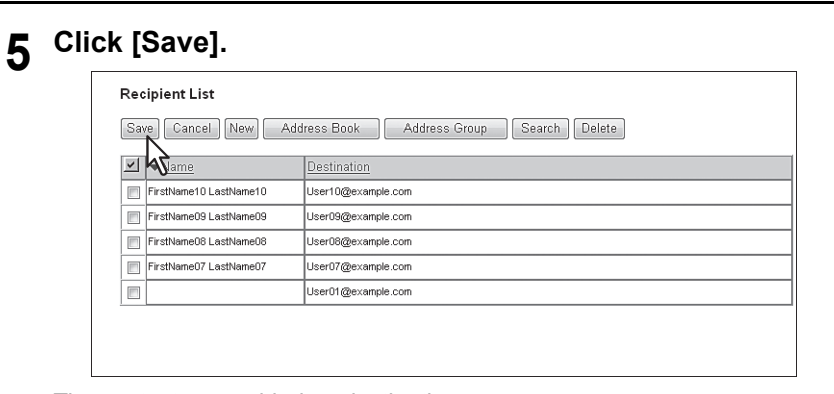

The contacts are added as destinations.

### <span id="page-333-0"></span>**Selecting the groups from the address book**

By this method, you can select groups from the address book.

- **1 Click [Destination Setting] to open the Recipient List page.**
- **2 Click [Address Group].**

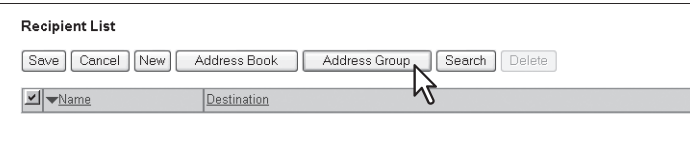

The Address Group page is displayed.

**3 Select the [Group] check boxes that contain the desired destinations.**

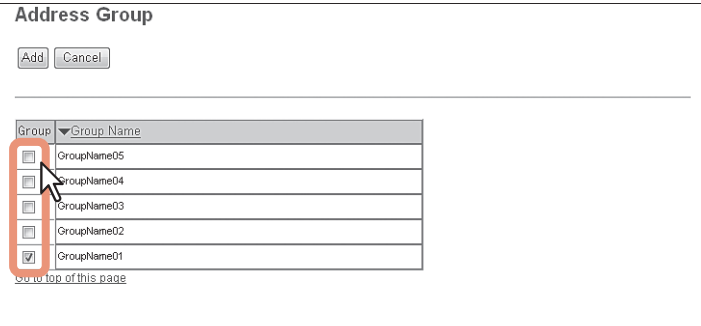

### **4 Click [Add].**

All destinations in the selected groups are added to the Recipient List page.

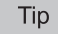

You can remove destinations that you have added to the Recipient List before saving the destination settings. [P.335 "Removing the destinations from the Recipient List"](#page-335-0)

### **5 Click [Save].**

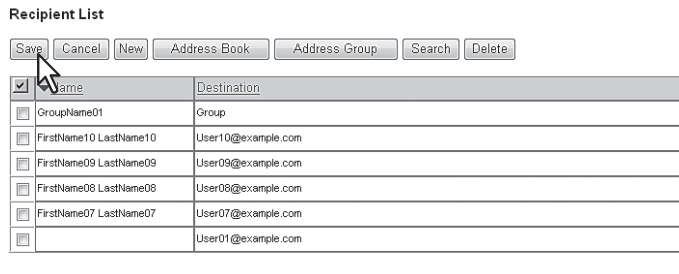

The contacts are added as destinations.

### <span id="page-334-0"></span>**Searching for destinations in the LDAP server**

You can search for destinations in the registered LDAP server. You can also search for destinations in the address book on this equipment.

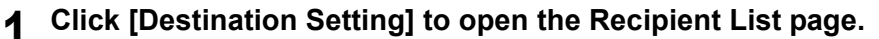

### **2 Click [Search].**

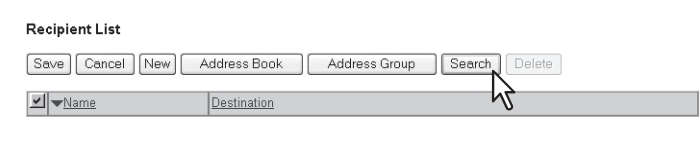

### The Search Contact page is displayed.

**3 Select the directory service name that you want to search for in the [Directory Service Name] box, and enter the search terms in the boxes that you want to search.**

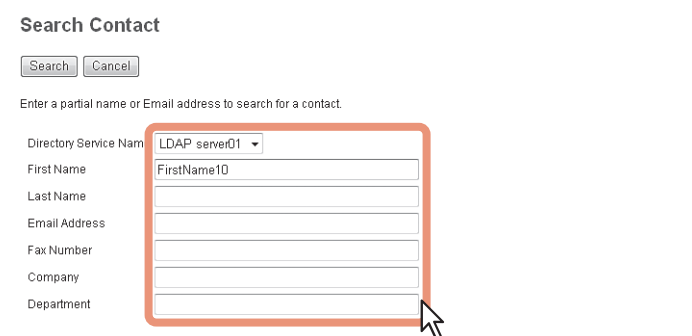

### Note

Enter a search string in [Email Address] or [Fax Number] to search a destination using an LDAP server. A search will not be carried out correctly if you enter a search string in other columns.

### Tips

- If you select the model name of this equipment at the [Directory Service Name] box, you can search for destinations in the address book of this equipment.
- TopAccess will search for destinations which match the entries.
- Leaving the box blank allows wild-card searching. (However, you must specify at least one.)

### **4 Click [Search].**

A search for the destination using the LDAP server starts. When the search is complete, the Search Address List page will display the results.

### **5 Select the [Email] check boxes of users you want to add.**

Click [Research] to return to step 3 so that you can change the search criteria and execute the search again.

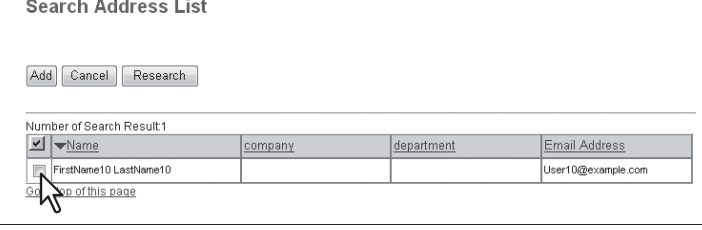

### **Note**

The value of [company] and [department] will depend on the settings determined by the administrator.

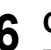

### **6 Click [Add].**

The selected destinations are added to the Recipient List page.

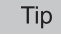

You can remove destinations that you have added to the Recipient List before saving the destination settings. [P.335 "Removing the destinations from the Recipient List"](#page-335-0)

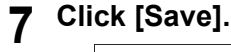

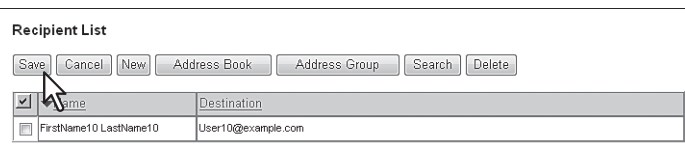

The contacts are added as destinations.

### <span id="page-335-0"></span>**Removing the destinations from the Recipient List**

**1 Select the check boxes of the destinations that you want to remove from the Recipient List, and click [Delete].**

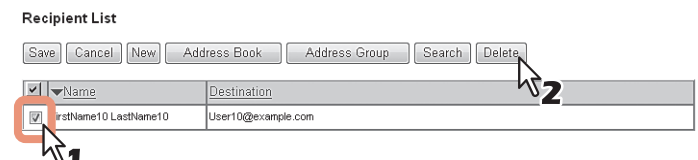

The selected destinations are removed from the Recipient List.

**2 Click [Save].**

# **9**

# **9.[My Account] Tab Page**

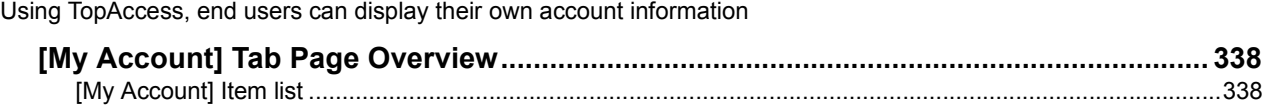

### <span id="page-338-0"></span>**[My Account] Tab Page Overview**

The [My Account] tab is displayed if [User Authentication] is enabled in the [Administration] tab under [Security] - [Authentication] - [User Authentication Setting].

It displays the account information of the user who is accessing TopAccess. Also, you can change the display language and keyboard layout on the control panel.

[P.338 "\[My Account\] Item list"](#page-338-1)

### <span id="page-338-1"></span>**[My Account] Item list**

- [P.339 "\[Change Password\] screen"](#page-339-0)
- [P.340 "\[Menu Setting\] screen"](#page-340-0)
- [P.340 "\[Select Menu Type\] screen"](#page-340-1)
- [P.341 "\[Select Template Group\] screen"](#page-341-0)
- [P.341 "\[Select Template\] screen"](#page-341-1)
- [P.342 "\[Select URL\] screen"](#page-342-0)
- **ED P.342 "**[Confirm Permission] screen"

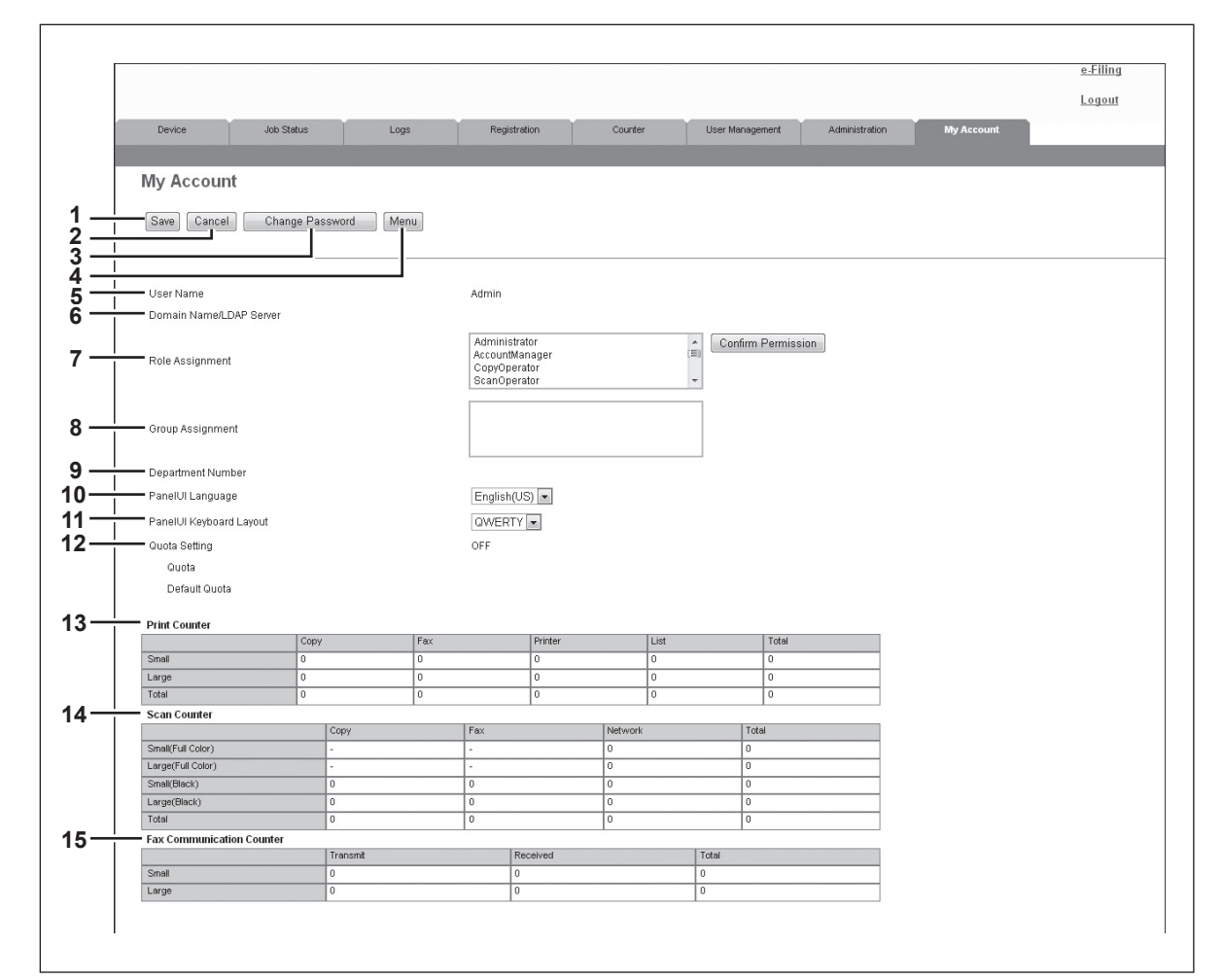

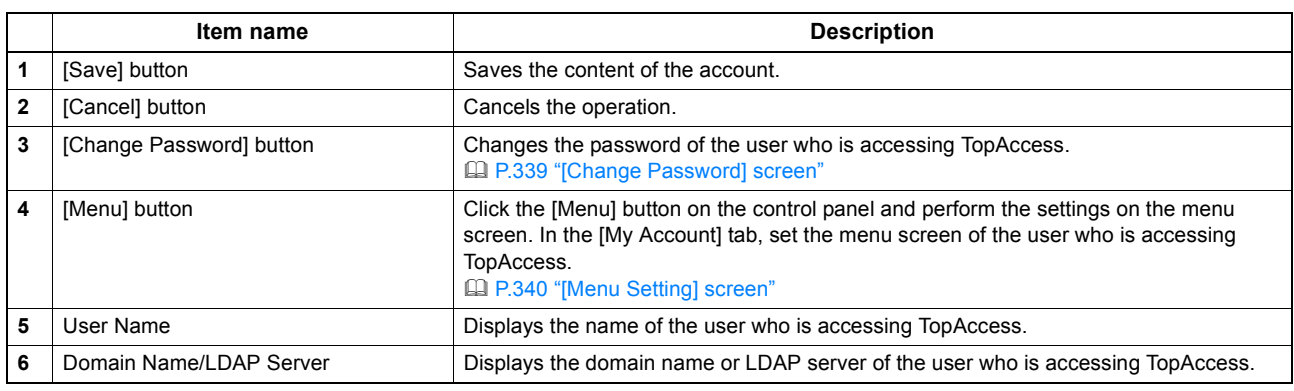

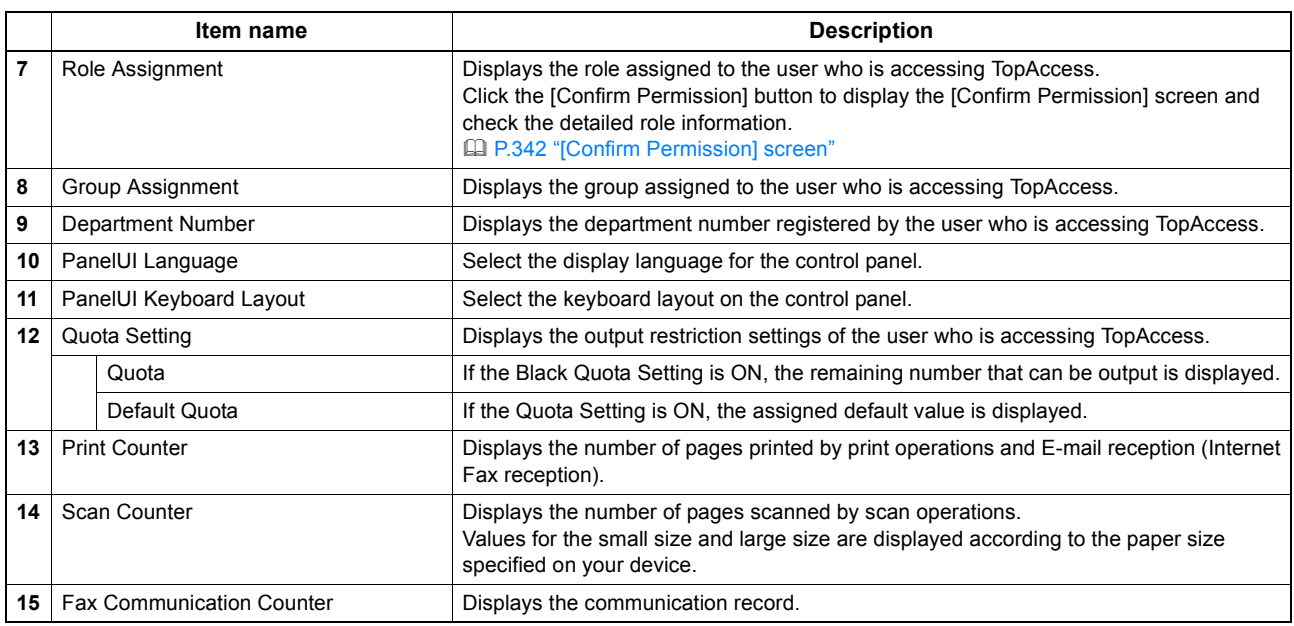

### <span id="page-339-0"></span>**[Change Password] screen**

Changes the password of the user who is accessing TopAccess.

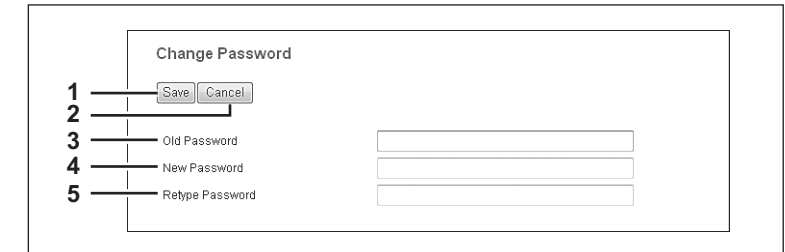

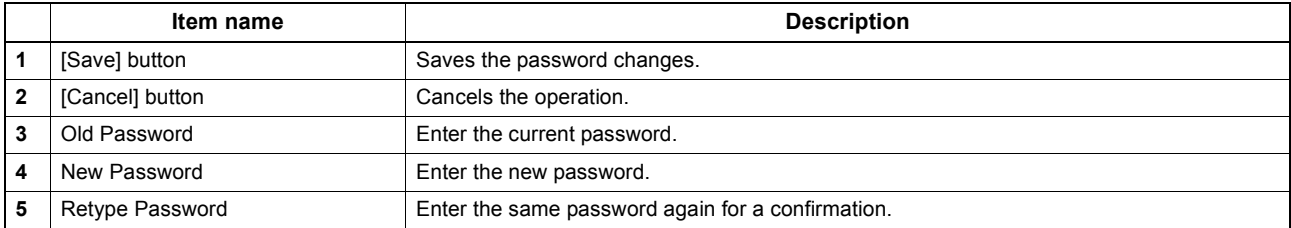

### <span id="page-340-0"></span>**[Menu Setting] screen**

You can set the menu screen of the user who is accessing TopAccess.

The menu screen is displayed by pressing the [Menu] button on the control panel. You can register frequently used templates and template groups, and External Interface Enabler shortcuts.

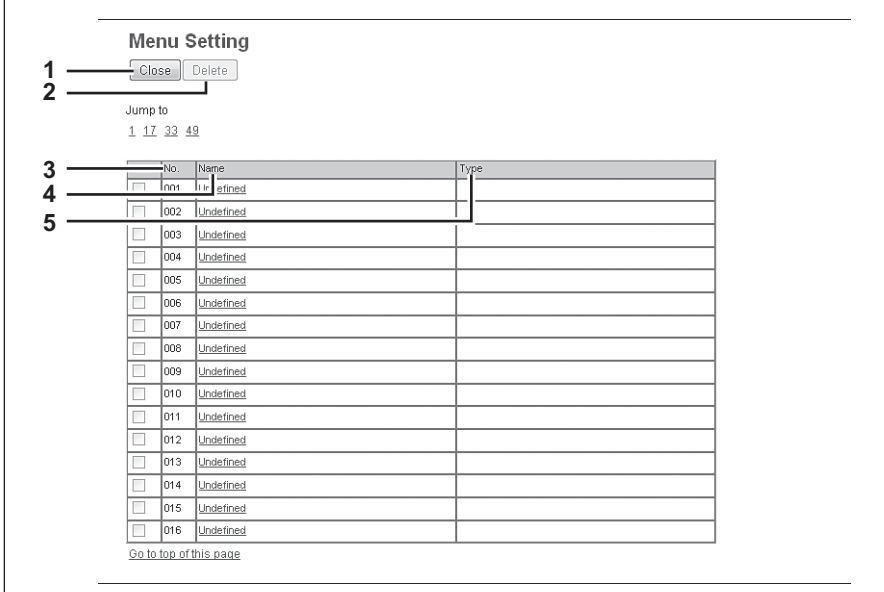

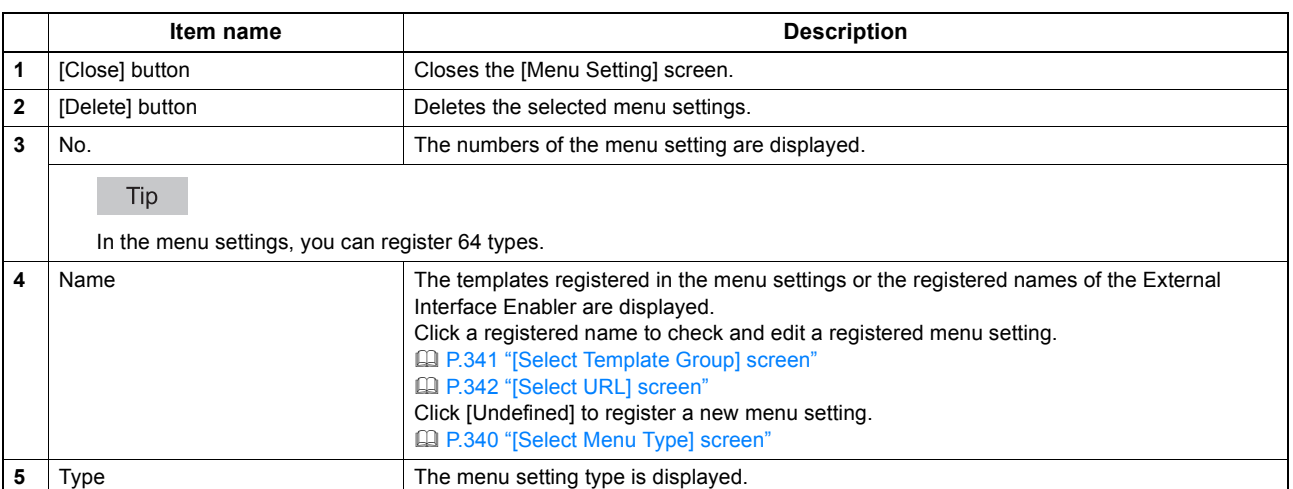

### <span id="page-340-1"></span>**[Select Menu Type] screen**

Select a menu type to add to the menu screen.

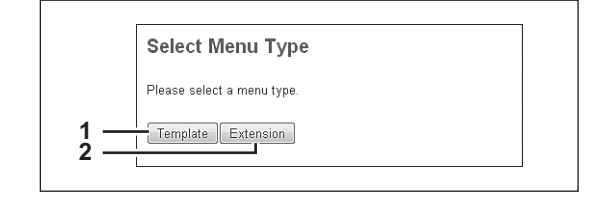

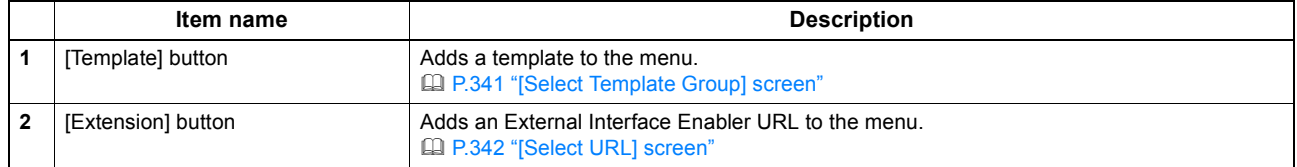

### <span id="page-341-0"></span>**[Select Template Group] screen**

Displays a list of Template Group that can be selected on the [Menu Setting] screen.

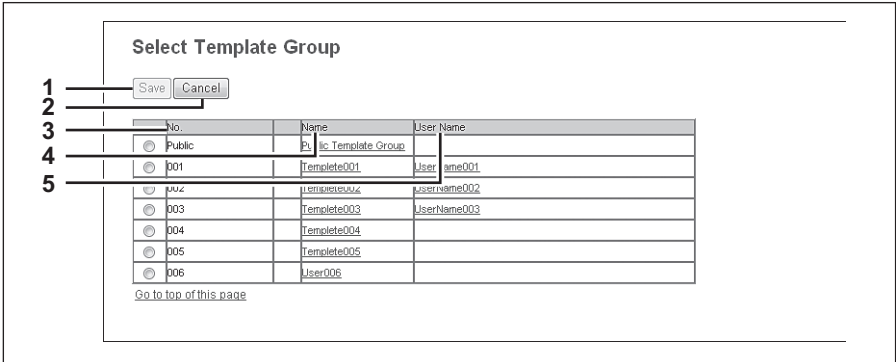

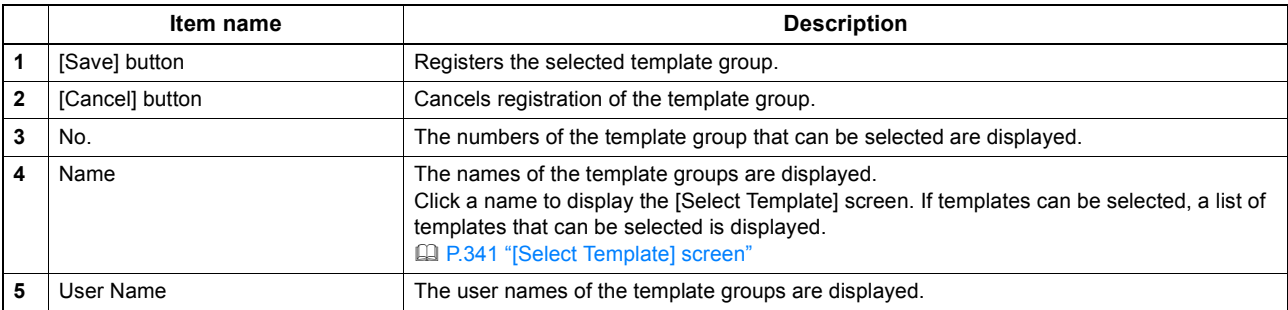

### <span id="page-341-1"></span>**[Select Template] screen**

You can select which template to use by clicking the template group name in the [Select Template Group] screen.

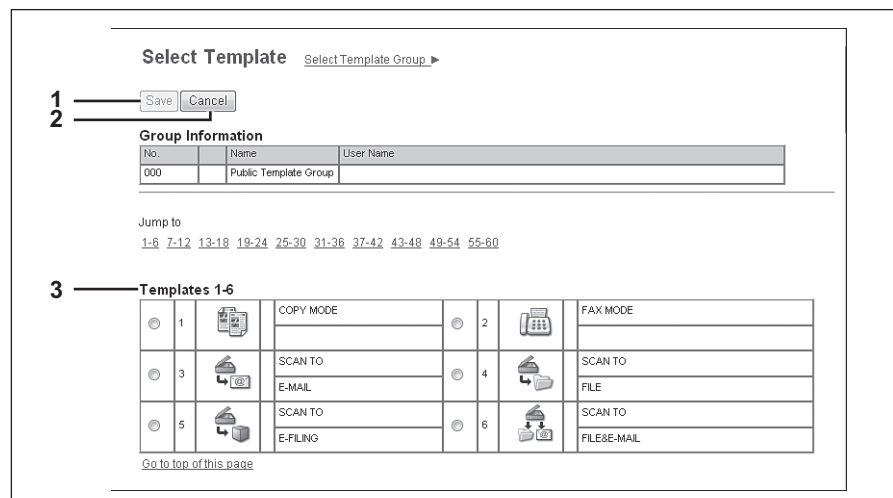

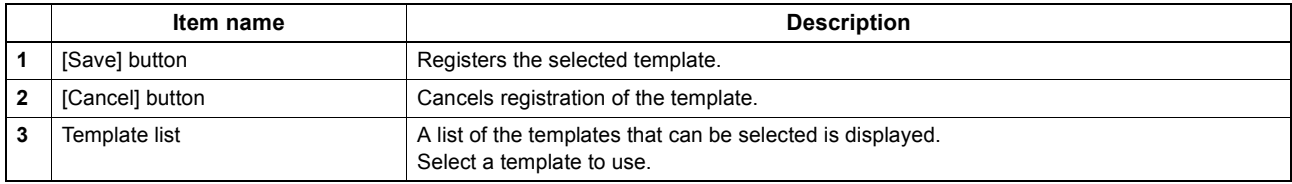

### <span id="page-342-0"></span>**[Select URL] screen**

Select a URL registered in [URL List for Menu Screen]. [P.212 "Setting up URL List for Menu Screen and Hard Button"](#page-212-0)

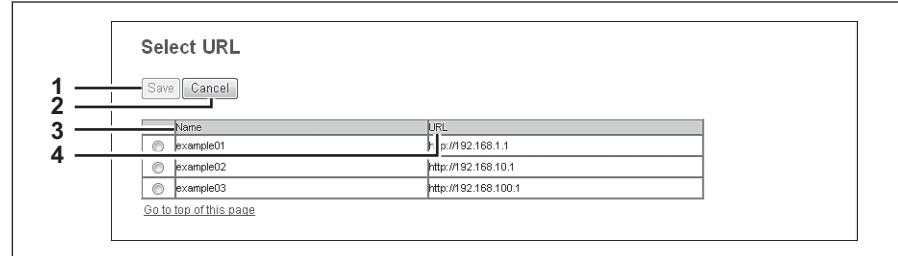

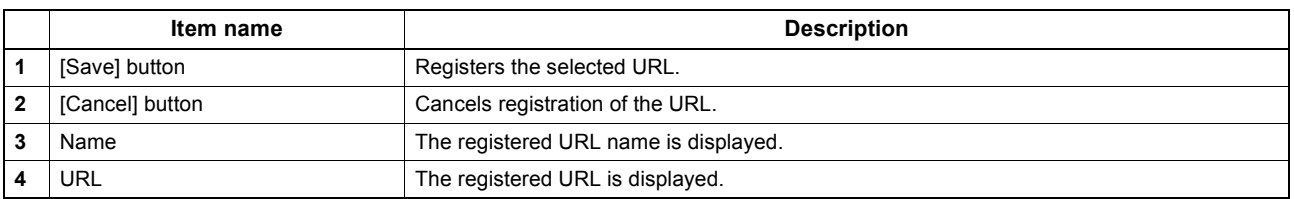

### <span id="page-342-1"></span>**[Confirm Permission] screen**

You can display granted permissions of the user who is accessing TopAccess.

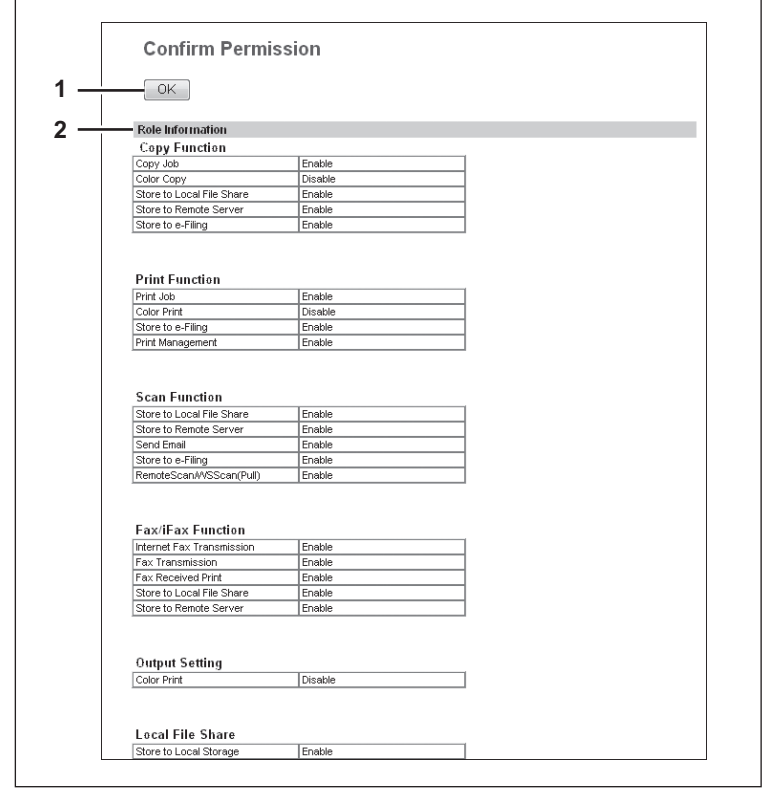

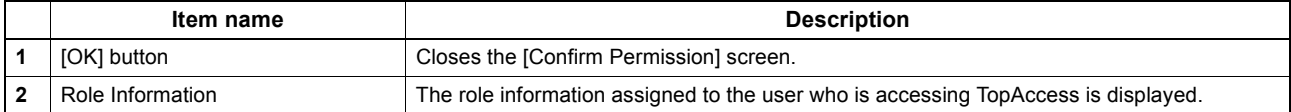

# 10

## **Functional Setups**

This chapter contains the following contents.

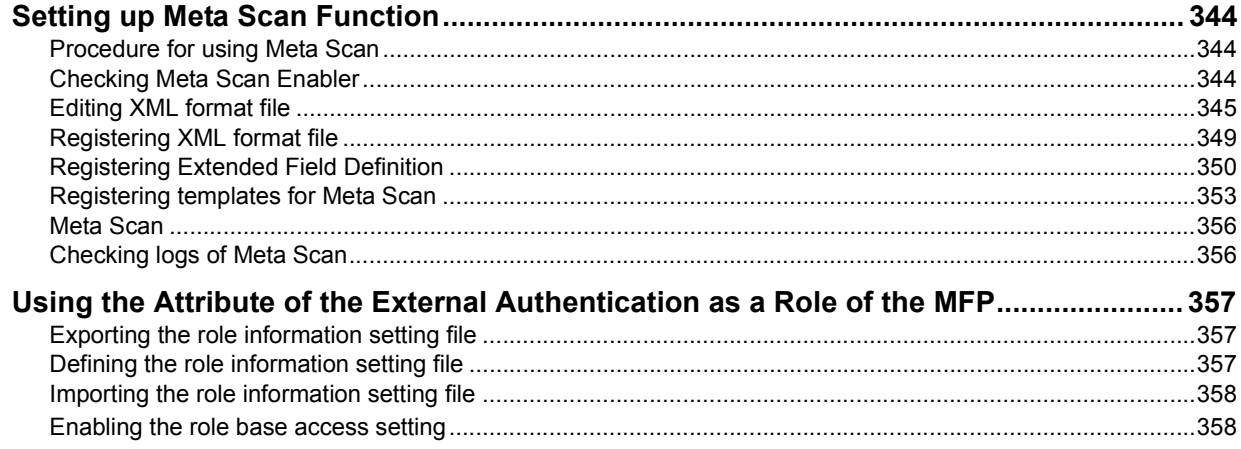

### <span id="page-344-0"></span>**Setting up Meta Scan Function**

The Meta Scan is a function to attach information (meta data) generated within the device to scanned images. The attached meta data can be processed by workflow servers or other means to supplement the scanned image. To use Meta Scan, select [E-MAIL], [Save as file] and [Save to USB Media] agents of Meta Scan for templates and register them.

Meta data is managed by an XML file which defines the scheme to store the information.

This section describes the data structure using the XML file <defaultForm3.xml> registered as the default as an example. The default XML file consists of two data areas; the "basic data area" and "extended data area". The "basic data area" records device information, scan parameters, and user information, while the "extended data area" records information entered by the user on the control panel (maximum 25 items) when running Meta Scan. The user can create fields in "extended data area" to store information entered from the control panel under [Extended Field Definition] - [Extended Field Properties].

When using applications that interact with Meta Scan, follow the instructions of the application vendor to set the XML format file and the extended field.

[P.344 "Procedure for using Meta Scan"](#page-344-1)

- [P.344 "Checking Meta Scan Enabler"](#page-344-2)
- [P.345 "Editing XML format file"](#page-345-0)

[P.349 "Registering XML format file"](#page-349-0)

[P.350 "Registering Extended Field Definition"](#page-350-0)

- [P.353 "Registering templates for Meta Scan"](#page-353-0)
- [P.356 "Meta Scan"](#page-356-0)

[P.356 "Checking logs of Meta Scan"](#page-356-1)

### <span id="page-344-1"></span>**Procedure for using Meta Scan**

### **Setup**

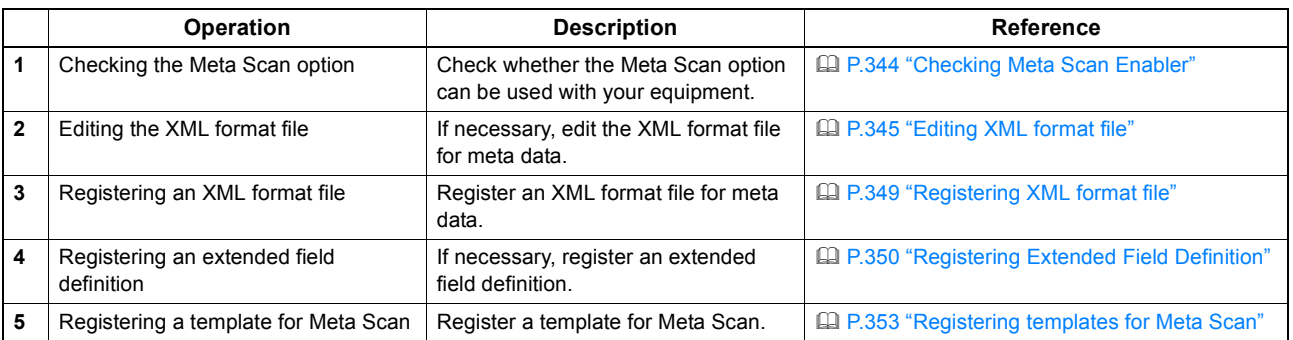

### **Operation**

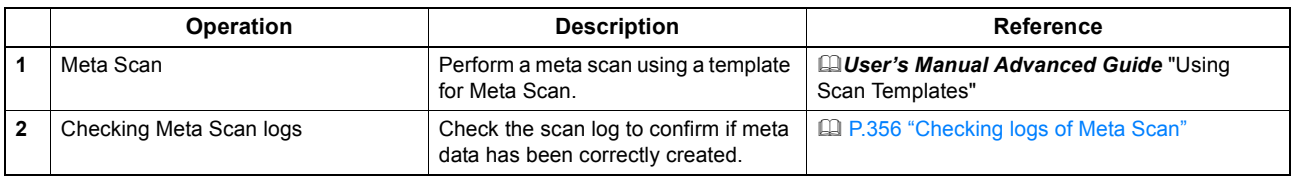

### <span id="page-344-2"></span>**Checking Meta Scan Enabler**

The Meta Scan Enabler is required to use the Meta Scan function. For the details, contact your distributor.

You can check whether the Meta Scan option is set on your equipment as follows. Meta Scan function is available if [Meta scan enabler] is registered under [ADMIN] - [GENERAL] - [LICENSE MANAGEMENT].

### <span id="page-345-0"></span>**Editing XML format file**

Edit XML format files in accordance with the applications that interact with Meta Scan. You can define variables in the XML format file and the variables are replaced with the corresponding information (meta scan) during the Meta Scan operation.

### Tip

Enter variables in XML format files using the \${variable name} format.

### <span id="page-345-1"></span>**Variables of XML format files**

Variables that can be defined in XML format files are shown below.

Tip

You can use variables for the subject of E-mail, the file name of Meta Scan image files, and the file name of meta data.

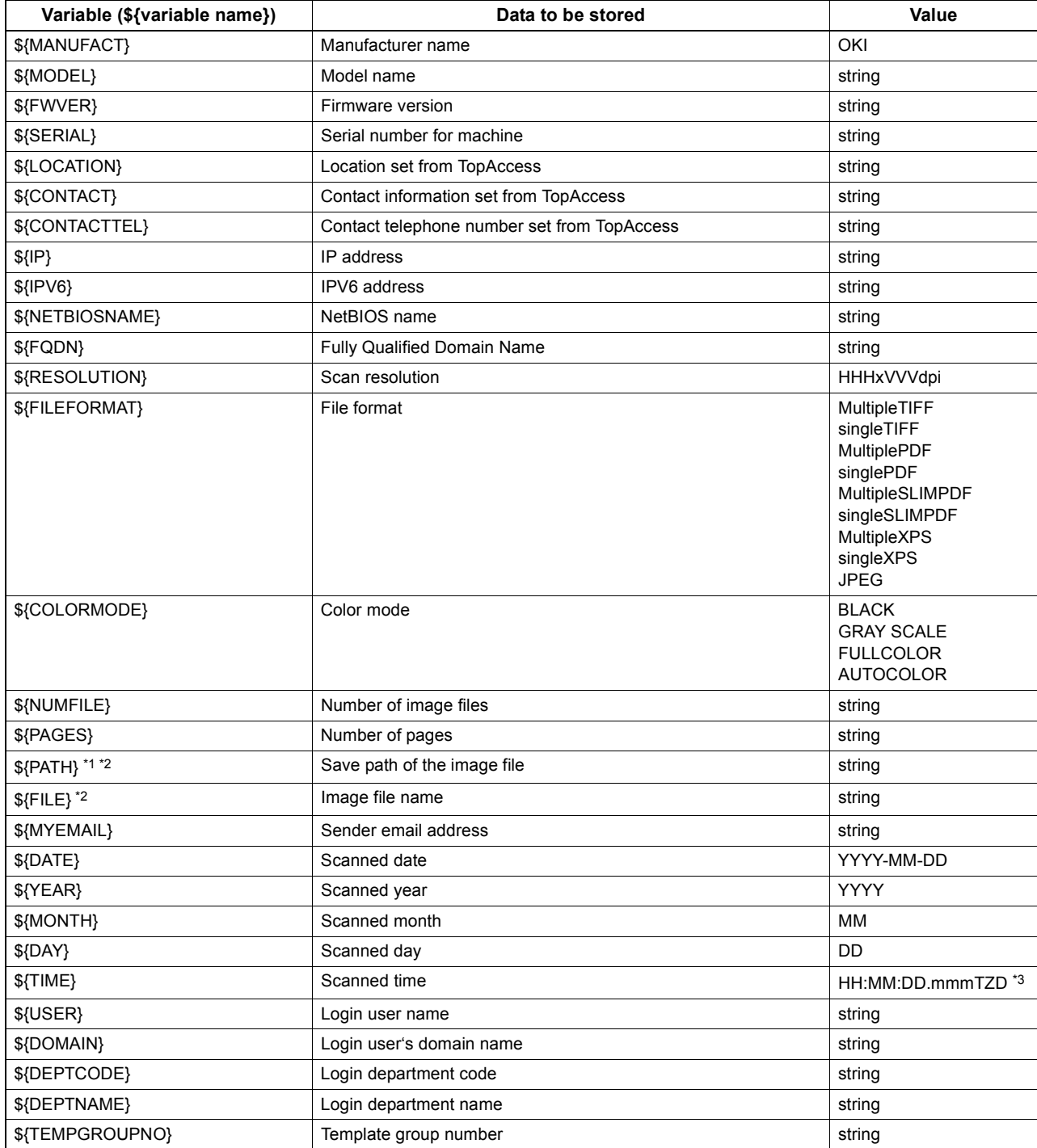

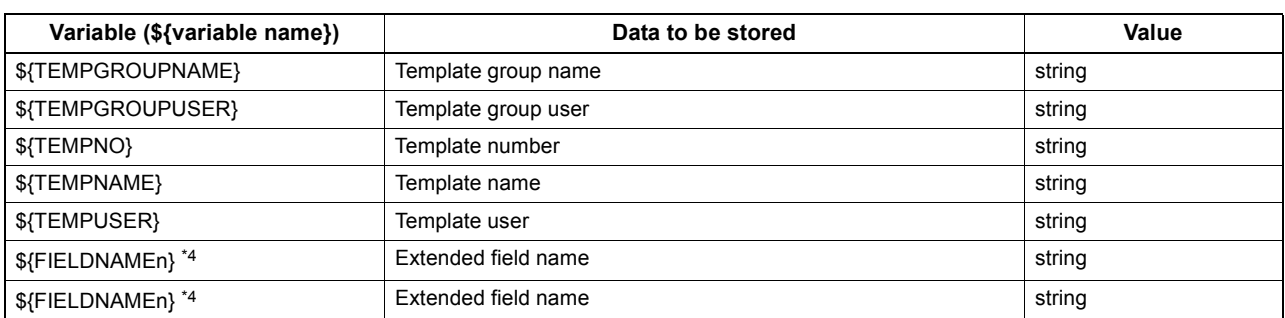

\*1 It cannot be used for the subject of E-mail.

\*2 It cannot be used for the file name of image files or the file name of meta data.

\*3 TZD is Time zone.

\*4 A field number (from 1 to 25) comes at "n". For details, refer to the next chapter.

### **Default XML file format**

Contents of the default XML format file <defaultForm3.xml> registered in this equipment are shown below. XML format files must be in the UTF-8 XML format. During the Meta Scan operation, the equipment stores information corresponding to the variable in each field of the XML format file and attaches it as meta data in the XML format.

```
<?xml version="1.0" encoding="UTF-8"?>
<!-- metadata version 3.1 -->
<mfp_metadata>
   <metadata_version>
      <major>3</major>
      <minor>1</minor>
   </metadata_version>
   <device_info>
      <ip_address>${IP}</ip_address>
      <ipv6_address>${IPV6}</ipv6_address>
      <fqdn>${FQDN}</fqdn>
      <netbios_name>${NETBIOSNAME}</netbios_name>
      <location>${LOCATION}</location>
      <contact>${CONTACT}</contact>
      <contact_tel>${CONTACTTEL}</contact_tel>
      <FW_version>${FWVER}</FW_version>
      <manufacture>${MANUFACT}</manufacture>
      <model>${MODEL}</model>
      <serial>${SERIAL}</serial>
      <!-- deprecated tag start -->
      <host_name>${NETBIOSNAME}</host_name>
      <tempt_file_ver>1.0</tempt_file_ver>
      <!-- deprecated tag end -->
   </device_info>
   <scan_info>
      \overline{\mathsf{H}} <template >
         <template_group_no>${TEMPGROUPNO}</template_group_no>
         <template_group_name>${TEMPGROUPNAME}</template_group_name>
         <template_group_user>${TEMPGROUPUSER}</template_group_user>
         <template_no>${TEMPNO}</template_no>
         <template_name>${TEMPNAME}</template_name>
         <template_user>${TEMPUSER}</template_user>
      </template >
      <scanned_date>${YEAR}-${MONTH}-${DAY}</scanned_date>
      <scanned_time>${DATE}T${TIME}</scanned_time>
      <color_mode>${COLORMODE}</color_mode>
      <resolution>${RESOLUTION}</resolution>
      <file_format>${FILEFORMAT}</file_format>
      <no_of_files>${NUMFILE}</no_of_files>
      <no_of_pages>${PAGES}</no_of_pages>
      <file_path>${PATH}</file_path>
      <file_name>${FILE}</file_name>
      <sender_email>${MYEMAIL}</sender_email>
      <!-- deprecated tag start -->
      <workflow>${TEMPGROUPNAME} ${TEMPNAME}</workflow>
      <!-- deprecated tag end -->
   </scan_info>
   <user_info>
      <user_id>${USER}</user_id>
      <user_domain>${DOMAIN}</user_domain>
      <dept_code>${DEPTCODE}</dept_code>
      <dept_name>${DEPTNAME}</dept_name>
      <!-- deprecated tag start -->
      <user_email>${MYEMAIL}</user_email>
      <!-- deprecated tag end -->
   </user_info>
   <user_input>
      <field1 name="${FIELDNAME1}">${VALUE1}</field1>
      <field2 name="${FIELDNAME2}">${VALUE2}</field2>
      <field3 name="${FIELDNAME3}">${VALUE3}</field3>
```
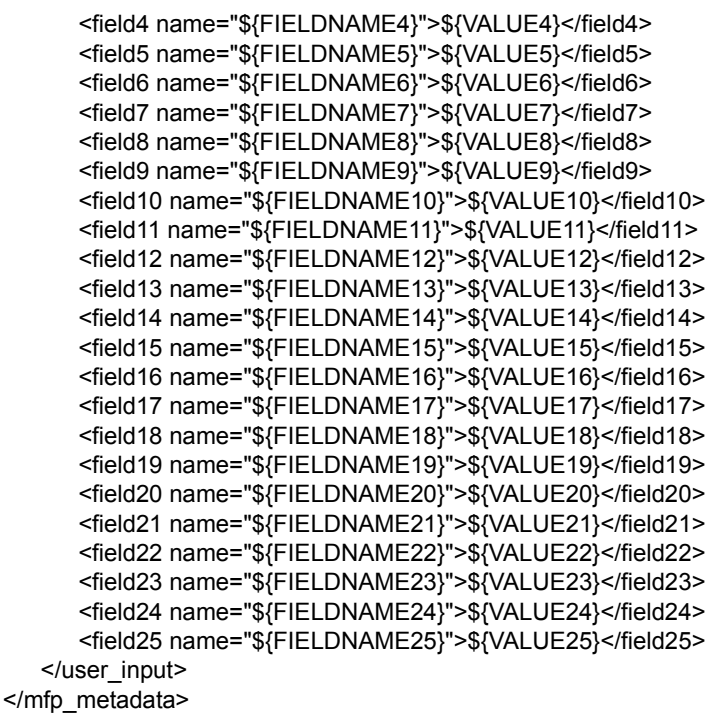

### **Setting for saving meta data**

You can specify the location to save meta data and the file name by adding the following elements to the XML file.

### **Specifying the location to save meta data**

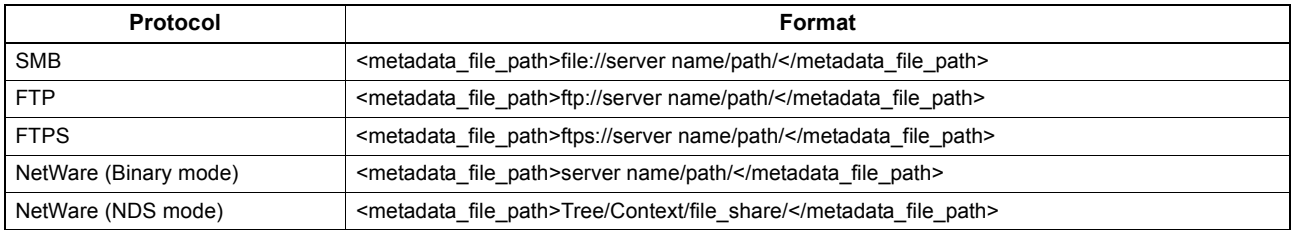

Example:

```
Protocol: SMB
External server: 192.168.1.1
Save folder: metadata
Format: <metadata_file_path>file://192.168.1.1/metadata/</metadata_file_path>
```

```
Note
```
Ensure that the protocol is the same as the protocol for saving the Meta Scan image file. You can check the protocol for saving the Meta Scan image file in [Destination] of Save as file Setting, which is set for the template.

### **Specifying a meta data file name**

<metadata\_file\_name>file name.xml</metadata\_file\_name>

Example:

File name: Sample MetaData.xml Format: < metadata\_file\_name>Sample\_MetaData.xml </metadata\_file\_name>

```
Tip
```
You can use an XML format file variable for the file name of the meta data. Example using the date variables (\${DATE}): <metadata\_file\_name>Sample\_MetaData\_\${DATE}.xml </metadata\_file\_name> For more information on variables, see the following: [P.345 "Variables of XML format files"](#page-345-1)

### <span id="page-349-0"></span>**Registering XML format file**

Tip

This section describes how to register a XML format file. When using applications that interact with Meta Scan, follow the instructions of the application vendor to set the XML format file and the extended field.

You can register up to 99 XML format files.

**1 Start TopAccess access policy mode.**

[P.22 "Access Policy Mode"](#page-22-0)

**2 Click the [Administration] tab.**

### **3 Click the [Registration] menu and [XML Format File] submenu.**

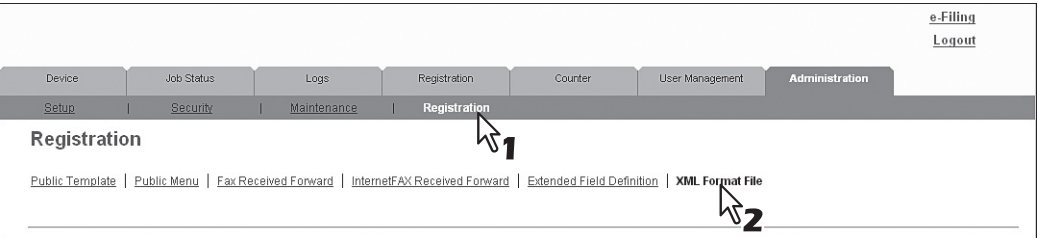

### **4 Click the [Browse] button under Import XML Format File.**

Select the XML format file you want to register from the displayed dialog box.

### **5 Click the [Import] button to register.**

The XML format file is registered.

### Tip

Select an XML format file and click the [Delete] button to delete the registered XML format file.

### <span id="page-350-0"></span>**Registering Extended Field Definition**

You can register up to 100 "extended field definitions", select an "XML format file" for each of them, and set "extended field properties" as necessary.

When using applications that interact with Meta Scan, follow the instructions of the application vendor to set the XML format file and the extended field.

- **1 Start TopAccess access policy mode.**
	- [P.22 "Access Policy Mode"](#page-22-0)
- **2 Click the [Administration] tab.**

## **3 Click the [Registration] menu and [Extended Field Definition] submenu.**

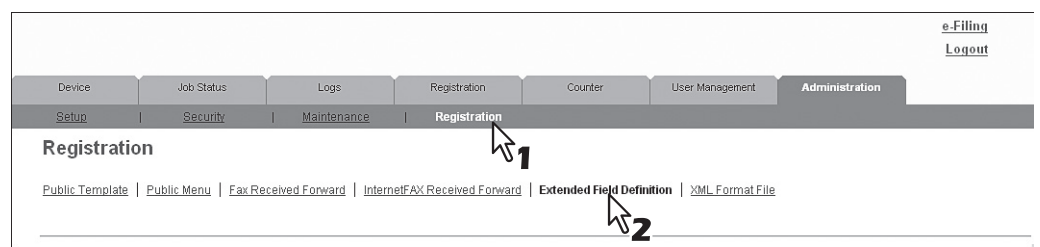

### **4 Click [Undefined] to register an extended field definition.**

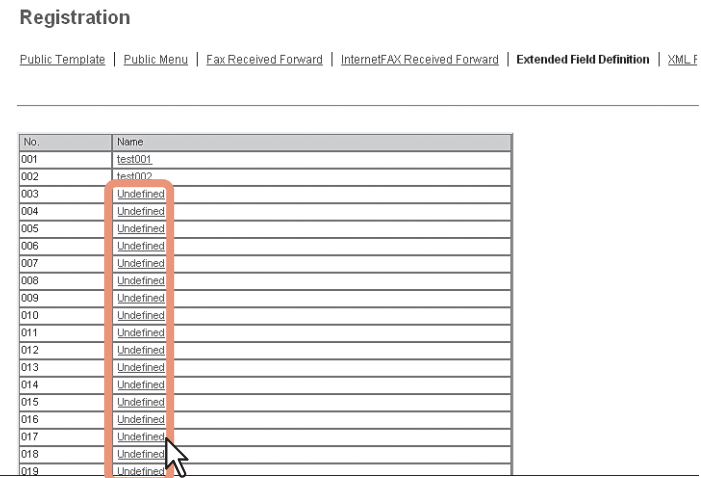

Click a registered extended field name to display the edit screen for the extended field. Skip to step 6.

## **5 Enter the field name, select an XML format file, and click the [Save] button.**

Select a registered XML format file when you want to use a customized XML format file. Select "defaultForm3.xml" if you do not have any customized XML format file.

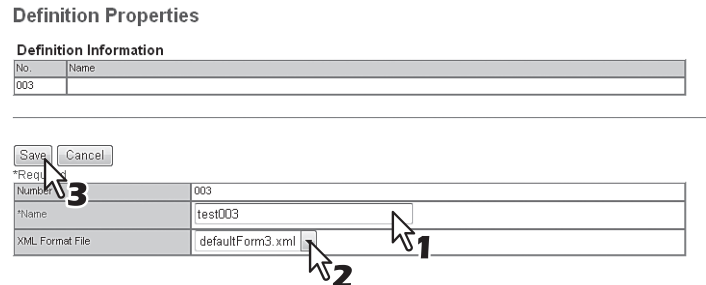

### **6 Click the [New] button under Extended Field settings when setting extended field properties.**

Click [Extended Field Definitions] in the upper part of the screen if you are not setting extended field properties.

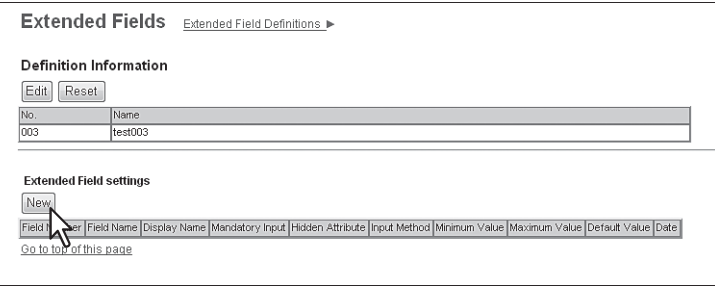

### **7 Set the extended field properties.**

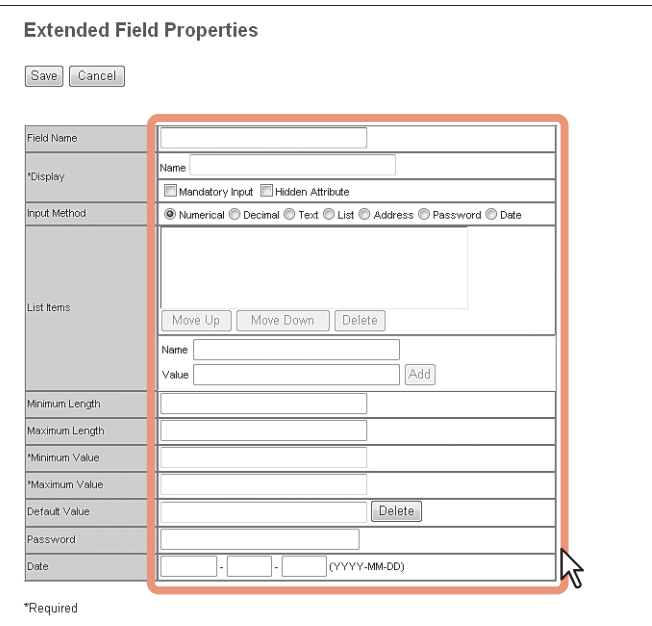

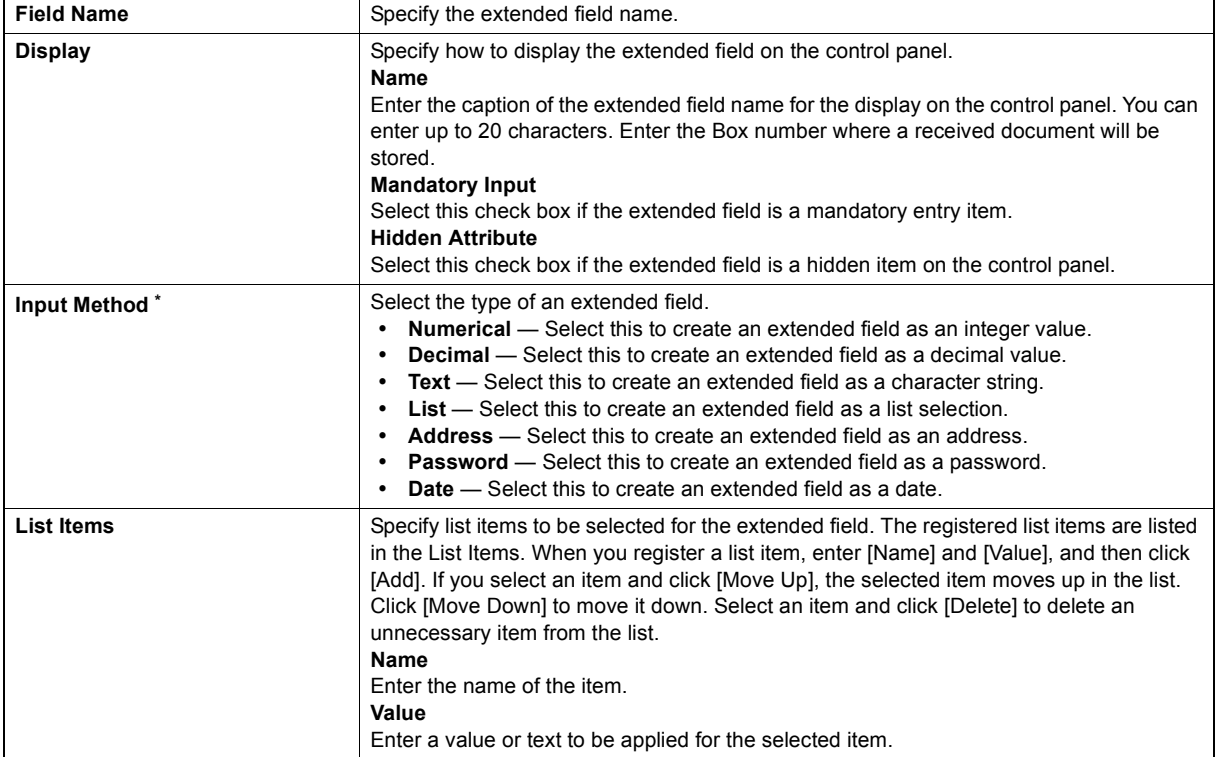

### Notes

You cannot exceed the total number of characters displayable in the List Items (127).

You cannot use a semicolon in [Name] or [Value].

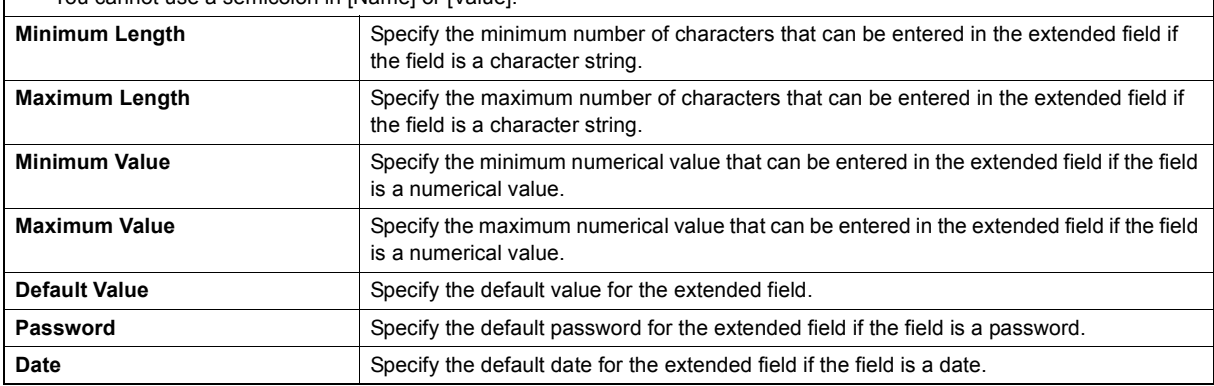

The following shows the types and settable items of an extended field for each [Input Method]. (\*) is displayed for mandatory setting items.

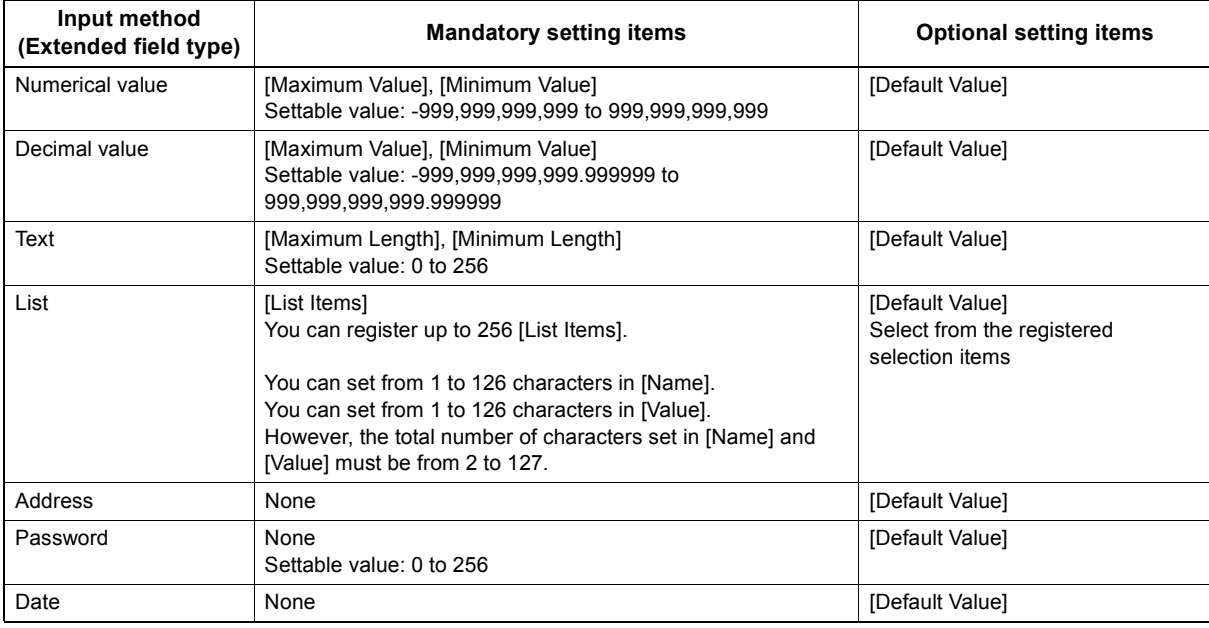

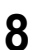

### **8 Click the [Save] button to register the extended field properties.**

You can register up to 25 extended field properties.

The extended field properties are registered.

### <span id="page-353-0"></span>**Registering templates for Meta Scan**

You must register a template for Meta Scan before using the Meta Scan function.

A template can be a "public template" which is registered by an administrator, or a "private template" which is registered by a user or an administrator.

Both templates can be used to register a Meta Scan template.

The following procedure shows how to register a "private template".

### **1 Click the [Registration] tab and the [Template] menu.**

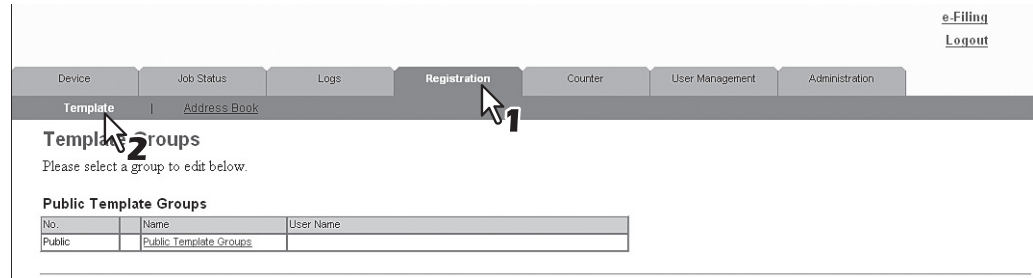

### **2 Click an [Undefined] group link.**

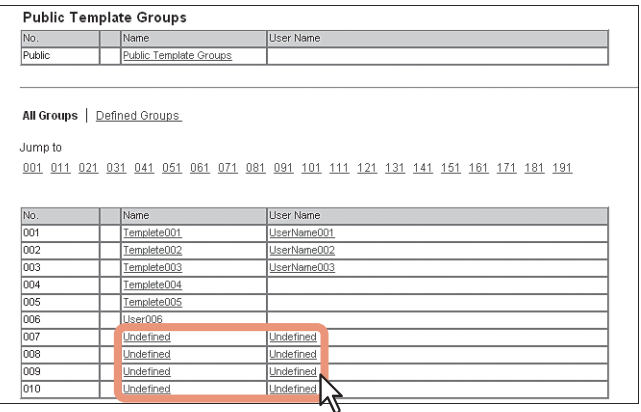

**3 Enter the group name and click the [Save] button.**

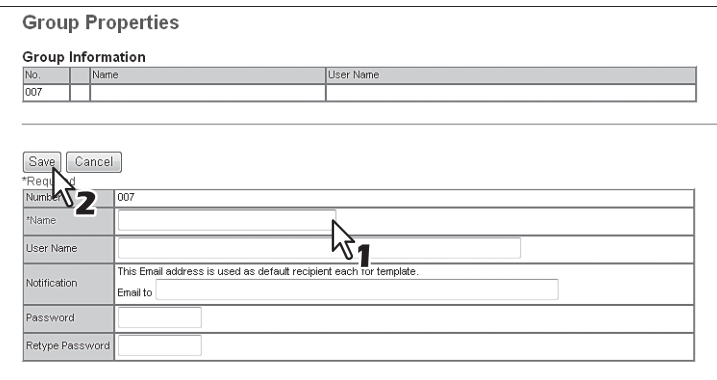

### **4 Click an [Undefined] icon from the template list.**

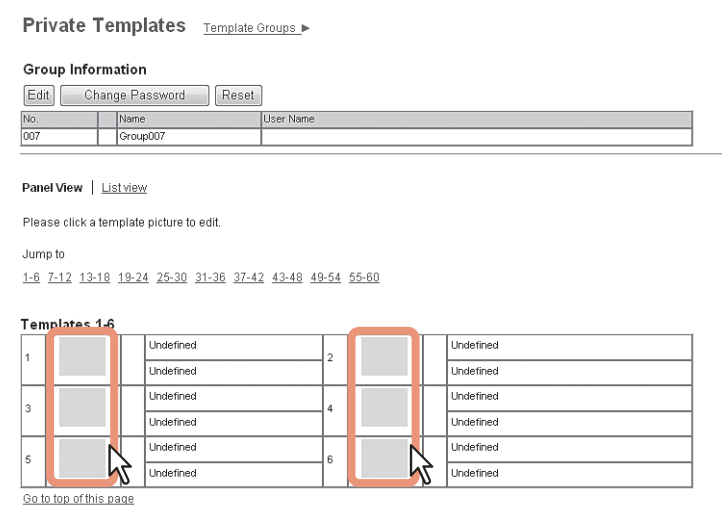

**5 Select the check box for the [Meta Scan] under Template Properties, and then select the agent and click [Select Agent].**

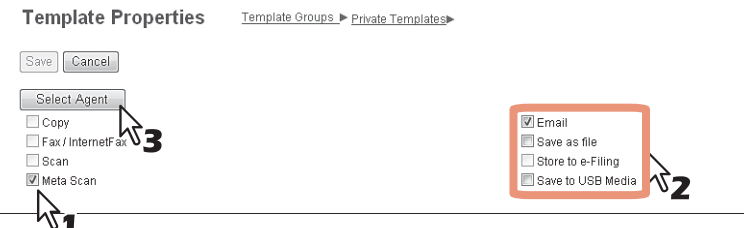

### Note

To select [Meta Scan], the Meta Scan Enabler must be set up for use. If it is not set up, you cannot select [Meta Scan].

For [Meta Scan], [Email], [Save as file], and [Save to USB Media] are to be selected individually, except for [Email] and [Save as file], which can be selected simultaneously.

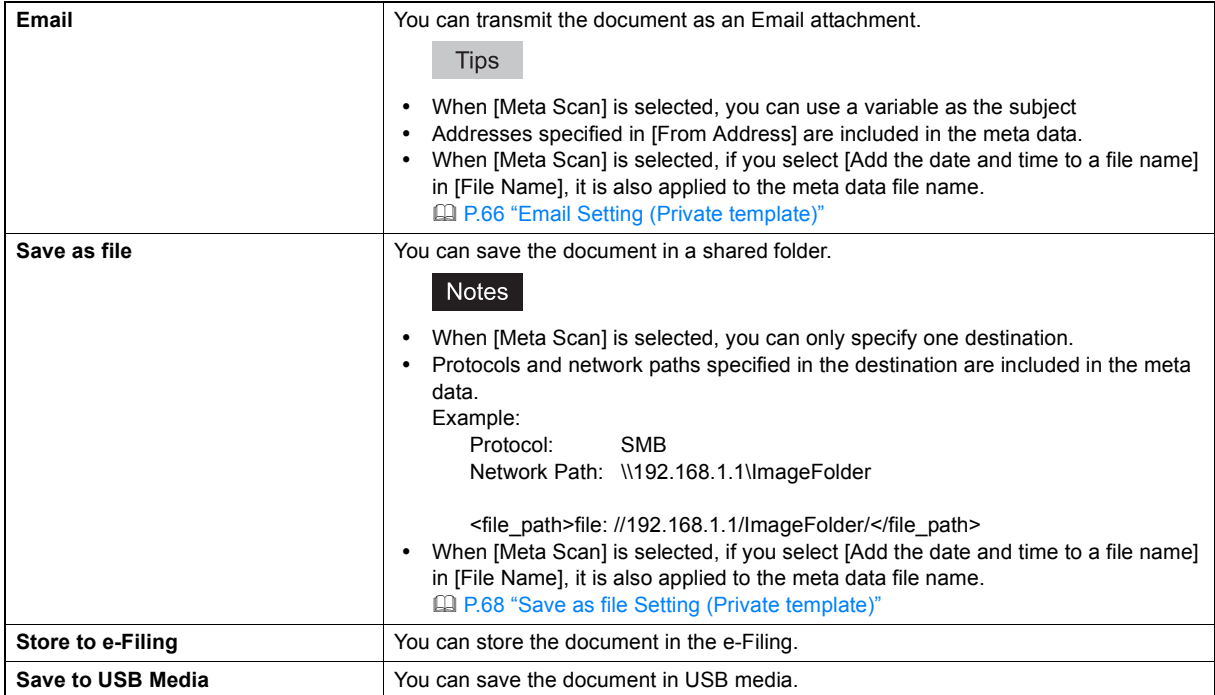

### **6 Set the agent.**

Setting operations are the same as for normal templates. **ED [P.86 "Registering and editing private template groups"](#page-86-0)** 

The following describes how to set "Extended Field settings".

### **7 Click the [Extended Field settings] button to set extended fields.**

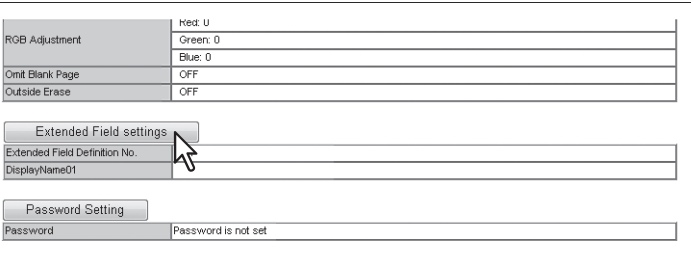

### **8 Select a registered extended field definition using [Extended Field Definition No.].**

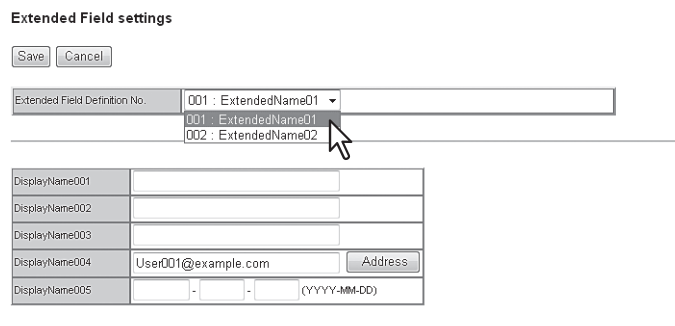

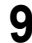

### **9 Enter the default value for the [Extended Field Properties].**

This is displayed if [Extended Field Properties] are set for the selected extended field definition. Values set in this screen are used as the default values for [Extended Field Properties] displayed on the control panel when using Meta Scan.

Items with an asterisk (\*) at the beginning of the [Extended Field Properties] name are mandatory entry fields.

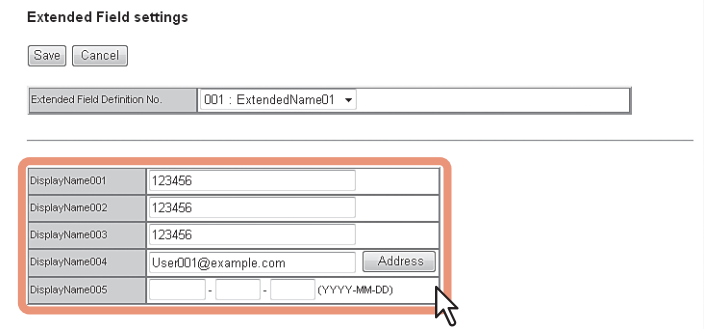

### **10 Click the [Save] button to register the template.**

The template for Meta Scan is registered.

### <span id="page-356-0"></span>**Meta Scan**

You can run Meta Scan using a Meta Scan template. For the operational procedure, refer to the *User's Manual Advanced Guide*.

Tip

If [Extended Field Definition] set in [Extended Field Settings] in the Meta Scan template is deleted, the default XML format file <defaultForm3.xml> is used.

### <span id="page-356-1"></span>**Checking logs of Meta Scan**

You can check the scan log to confirm if meta data has been correctly created.

Check the following items in the scan log.

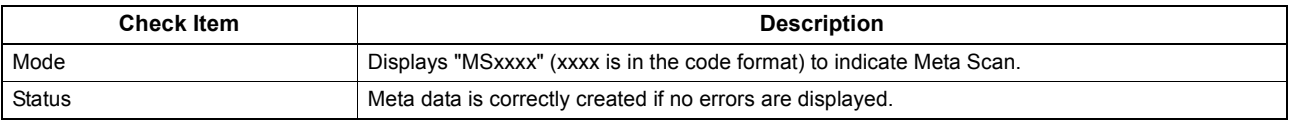

See the following for details of the scan log: [P.41 "Scan Log"](#page-41-0)

### <span id="page-357-0"></span>**Using the Attribute of the External Authentication as a Role of the MFP**

When the external authentication (Windows domain authentication and LDAP authentication) is enabled, associating the role defined in this equipment with the attribute of the external authentication server is required in order to log in the equipment from an external authentication server as an administrator. The role can be associated with the equipment by importing the role information setting file in this equipment. The role information setting file is a file in which the attributes of the external authentication server and corresponding MFP are defined in XML. You can edit the role information setting file exported from the equipment and import it back to the equipment.

### <span id="page-357-1"></span>**Exporting the role information setting file**

See the following page for how to export the role information setting file. [P.131 "Export"](#page-131-0)

### <span id="page-357-2"></span>■ Defining the role information setting file

The role information setting file is written in XML format. The role of this equipment can be assigned to the attribute set in the external server by defining the role information setting file in accordance with the external authentication server setting. The three examples of the major definition method for this file are explained here. Alphanumeric characters can be used for the content of each element. An asterisk (\*) can be used as a wildcard for the <attributeValue> element.

Tip

The role of the user that does not correspond to the <RoleSet> element is defined in the <AnyOtherUser> element. This element can only be used once.

### **When setting one role to one attribute**

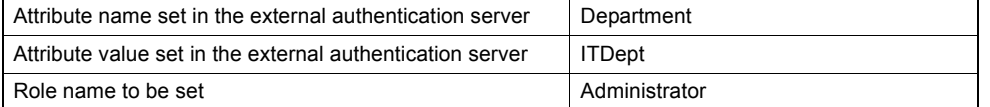

<RoleSetting>

<RoleSet> <Condition> <AttributeName>department</AttributeName> <AttributeValue>ITDept</AttributeValue> </Condition> <Role>Administrator</Role> </RoleSet> <AnyOtherUser>User</AnyOtherUser> </RoleSetting>

### **When setting multiple roles to one attribute**

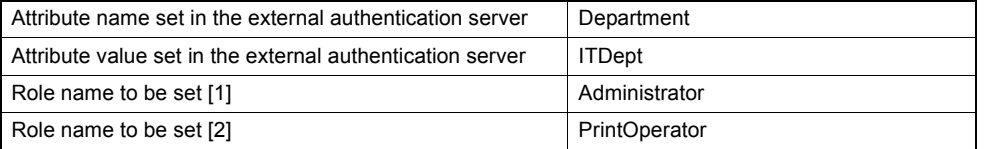

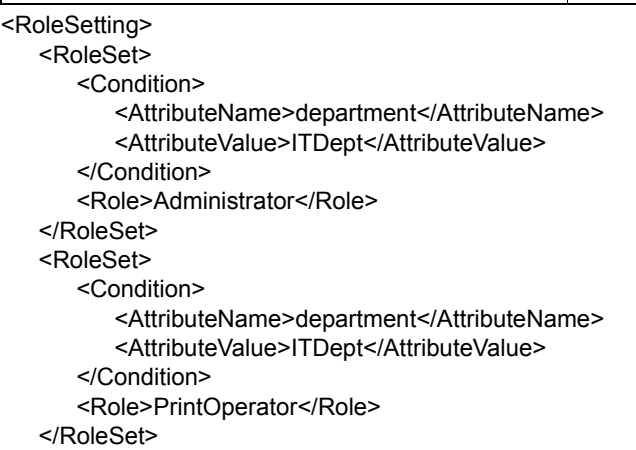

<AnyOtherUser>User</AnyOtherUser> </RoleSetting>

### **When setting one role to multiple attributes**

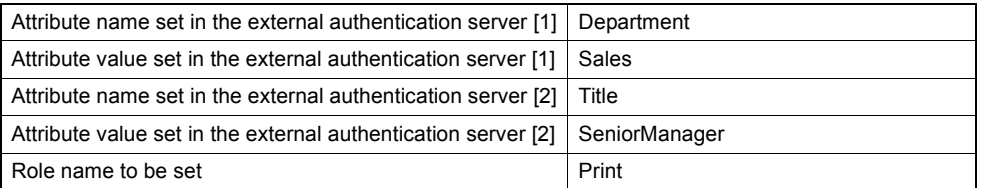

```
<RoleSetting>
   <RoleSet>
      <Condition>
         <AttributeName>department</AttributeName>
          <AttributeValue>Sales</AttributeValue>
      </Condition>
      <Condition>
          <AttributeName>title</AttributeName>
          <AttributeValue>SeniorManager</AttributeValue>
      </Condition>
      <Role>Print</Role>
   </RoleSet>
   <AnyOtherUser>User</AnyOtherUser>
</RoleSetting>
```
### <span id="page-358-0"></span>**Importing the role information setting file**

See the following page for how to import the role information setting file. **ED** [P.133 "Import"](#page-133-0)

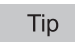

To change the setting, import the role information setting file again.

### <span id="page-358-1"></span>**Enabling the role base access setting**

In order to use the imported role information setting file, enabling the role base access setting is required. See the following page for the procedure. [P.249 "Setting up User Authentication Setting"](#page-249-0)

# **11**

## **11.APPENDIX**

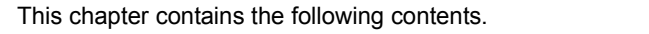

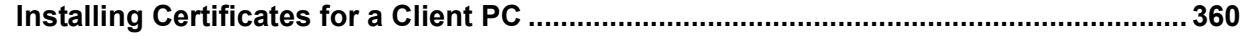
## **Installing Certificates for a Client PC**

#### **Configuring the Microsoft Management Console**

The following describes a configuration on Windows Vista. The procedure is the same when other versions of Windows are used.

**1 Open the command prompt, type "mmc" and press the Enter key.**<br> **1 Exerged the Undows Users on 6.8.6880 Microsoft Corporation.** All rights reserved.

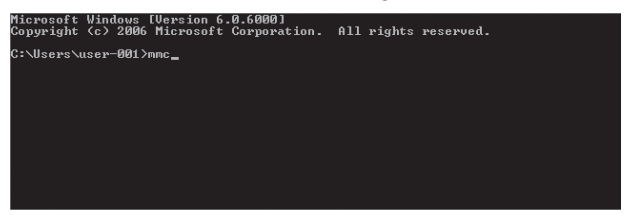

**2 From the [File] or [Console] menu of the window that appears, select [Add/Remove Snap-in].**

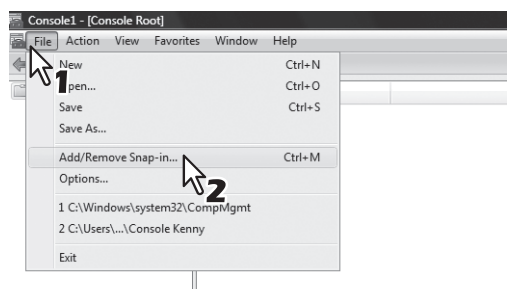

The [Add or Remove Snap-ins] dialog box appears.

**3** From the list of [Available snap-ins:], select [Certificates] and click [Add].

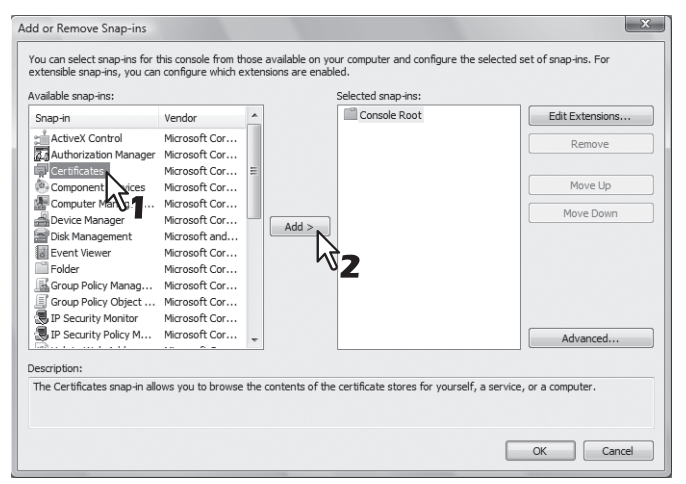

For Windows XP, click [Add] to display the list and then select [Certificates]. The [Certificates snap-in] dialog box appears.

**4 Select [Computer account] and click [Next].**

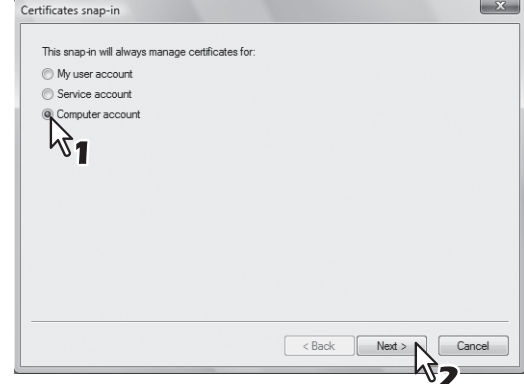

The [Select Computer] dialog box appears.

**5** Select [Local computer: (the computer this console is running on)] and click [Finish].

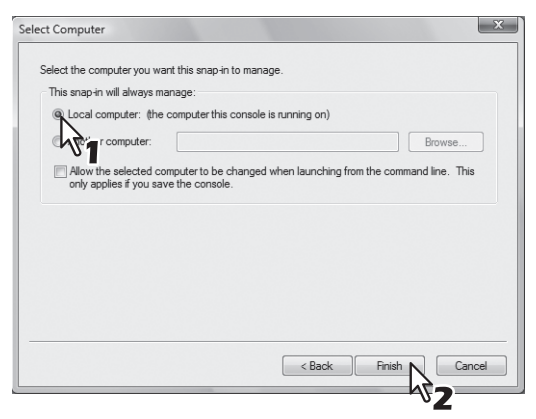

The [Select Computer] dialog box is closed.

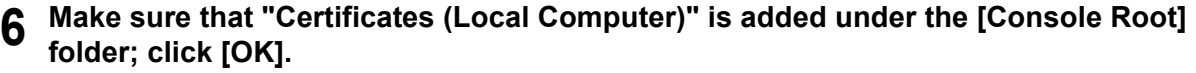

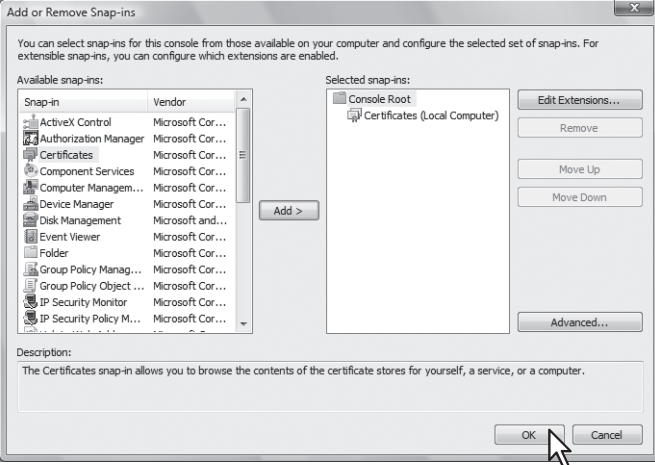

### **7 Save the setting.**

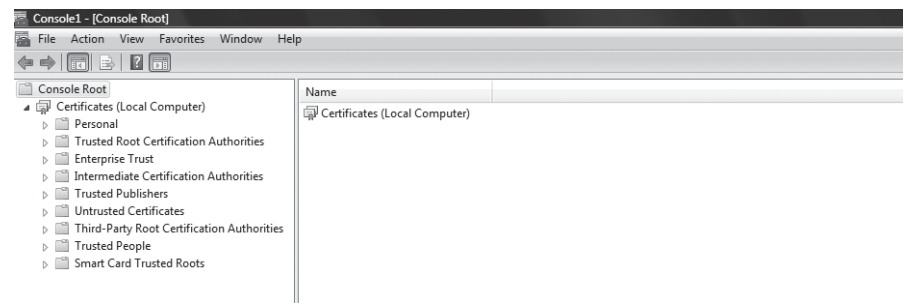

#### **Importing certificates to a client PC**

The following describes an import on Windows Vista. The procedure is the same when other versions of Windows are used.

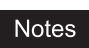

- For Windows Vista, you must log in to Windows as a user who has the "Administrators" privilege.
- Before importing certificates, make sure that User Account Control (UAC) is turned off. From Control Panel > User Accounts > Turn User Account Control On or Off, clear the check box for the [Use User Account Control (UAC) to help protect your computer] option and click [OK].

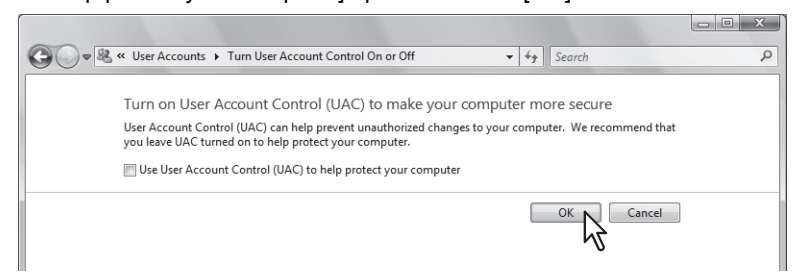

**1 On the MMC, select and right-click on the appropriate folder to store the certificate and select [All Tasks] > [Import]** 

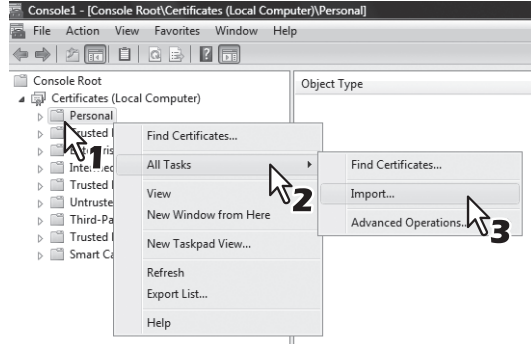

Select the appropriate folder according to the type of your certificate:

- **Self-signed certificate (.crt):** Console Root > Certificates (Local Computer) > Trusted Root Certification **Authorities**
- **Client certificate (.pfx):** Console Root > Certificates (Local Computer) > Personal
- **CA certificate (.cert):** Console Root > Certificates (Local Computer)> Trusted Root Certification Authorities The [Certificate Import Wizard] appears.
- **2 On the Certificate Import Wizard, click [Next].**

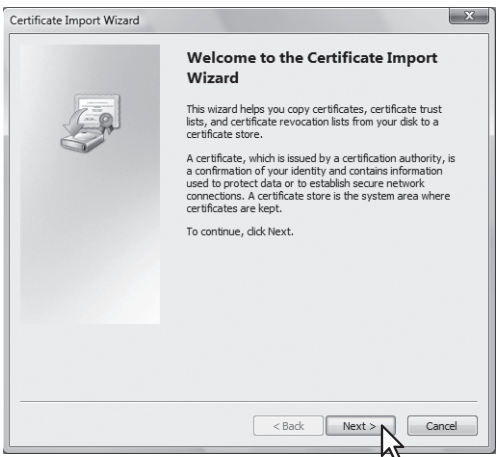

For importing a client certificate, proceed to the next step. Otherwise, skip to step 5.

11

**11 APPENDIX**

**3** From [Browse], select the certificate to install, and click [Next].

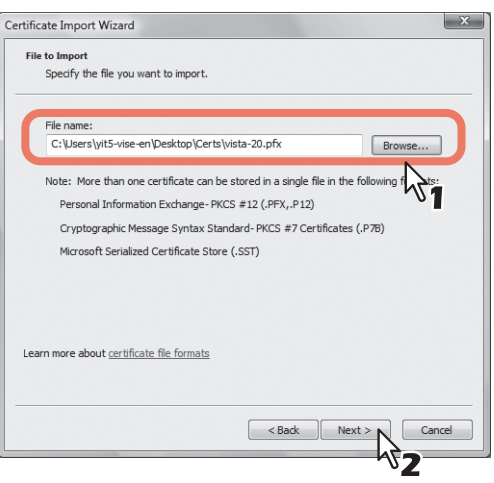

**4 Enter the password for the private key and click [Next].** 

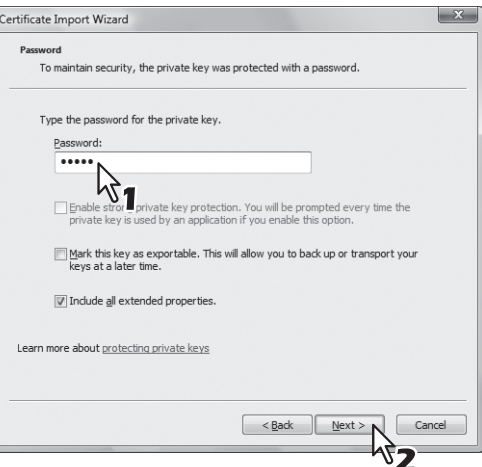

# **5 Click [Next].**

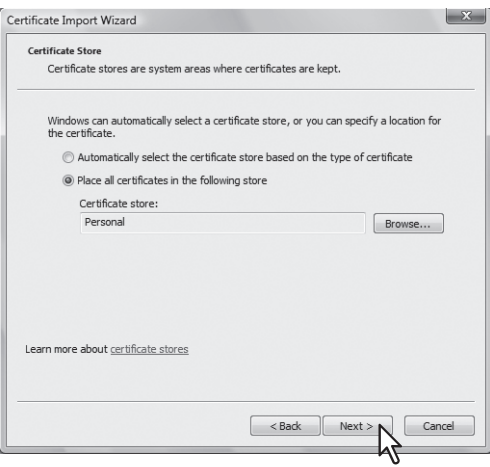

#### Note

Do not change the certificate store using [Browse].

## **6 Click [Finish].**

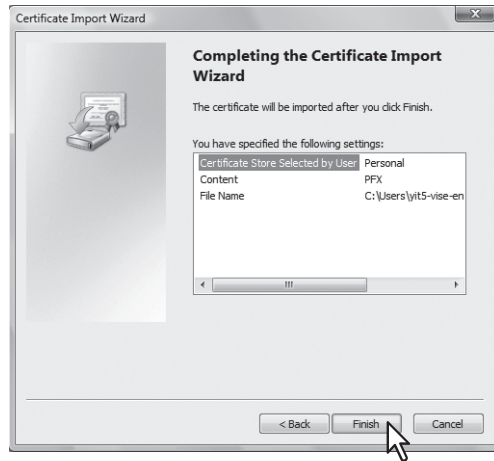

#### Tip

If the following security warning message appears, click [Yes].

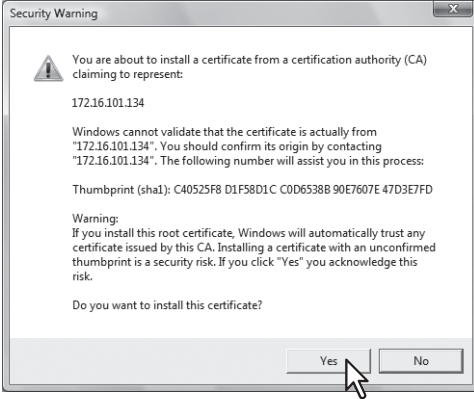

**7 Click [OK] to complete the import.**<br> **Example 10 Retificate Import Wizard** 

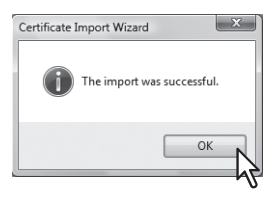

If you are importing a client certificate (.pfx) to a Windows Vista PC, proceed to the next step. Otherwise, the installation is complete.

If you need to install another certificate, repeat the steps from the beginning.

#### **8 Double-click the imported client certificate.**

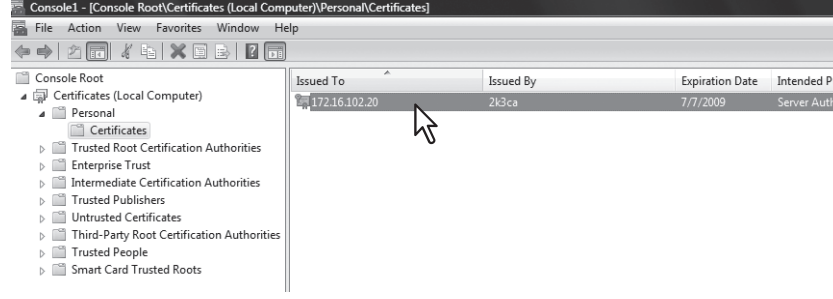

The [Certificate] window appears.

11

## **9** Click the [Details] tab and select [Thumbprint] to check the 40-digit thumbprint.

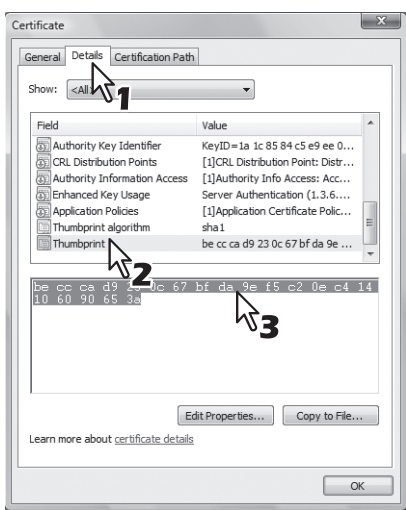

#### **10 Open the command prompt and execute the "netsh" command as shown below.**

#### Tip

If you log in to Windows Vista as a user without the administrator privilege, open the command prompt by rightclicking the icon and selecting [Run as administrator.] This way, you can temporarily have the administrator privilege to execute the command.

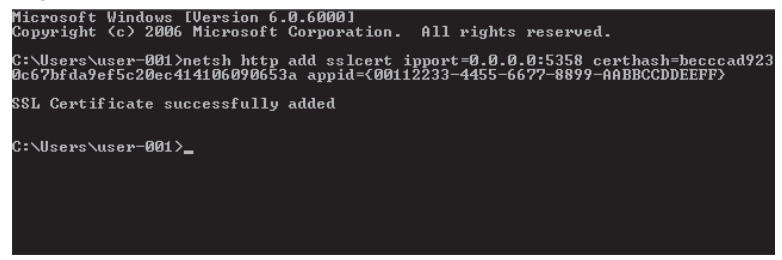

- Using the thumbprint obtained in Step 9, type the following command: netsh http add sslcert ipport=0.0.0.0:5358 certhash=(your 40-digit thumbprint) appid={00112233-4455- 6677-8899-AABBCCDDEEFF}
- When inputting the thumbprint, exclude the spaces.

#### Note

When your client certificate is created with Certificate Revocation List (CRL), you need to check if the CA server is accessible by FQDN (see the following figure).

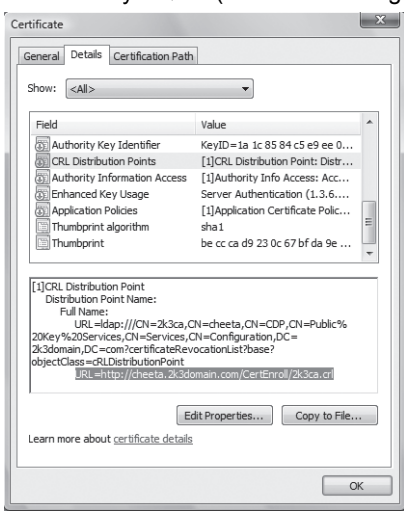

- If no FQDN connection is established, ask your administrator to perform either of the following options:
- In the "hosts" file accessible from the following folder path, add the IP address and the host name: C:\WINNT\system32\drivers\etc
- Configure the DNS server to handle the name-to-address resolution.

## **Index**

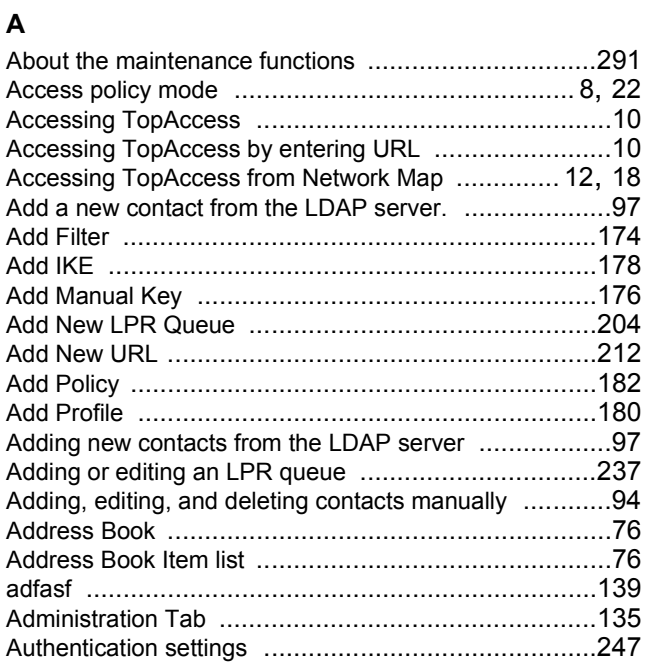

## **B**

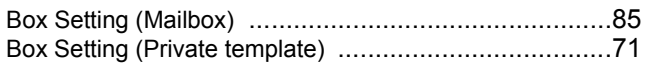

## **C**

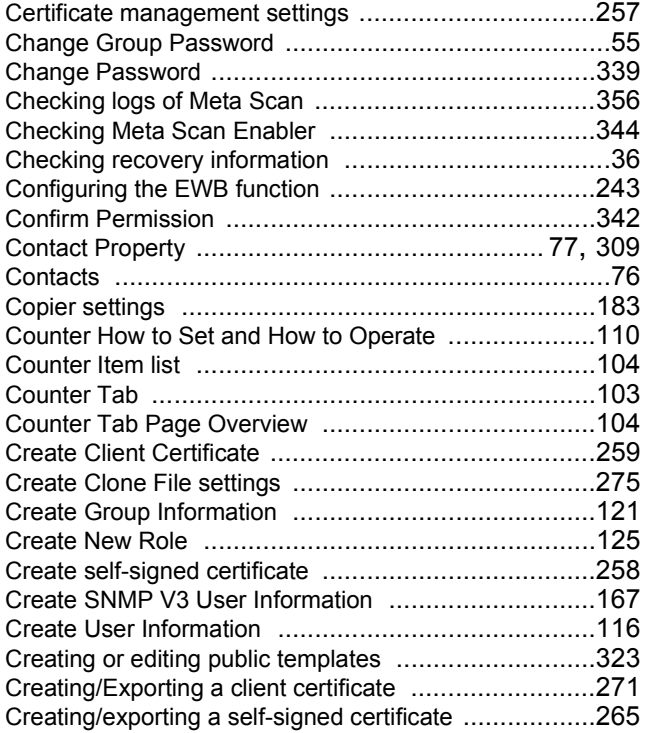

## **D**

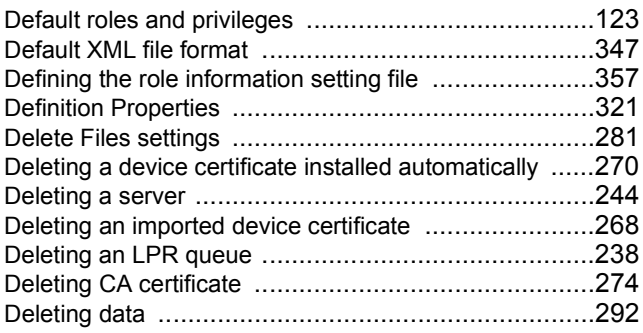

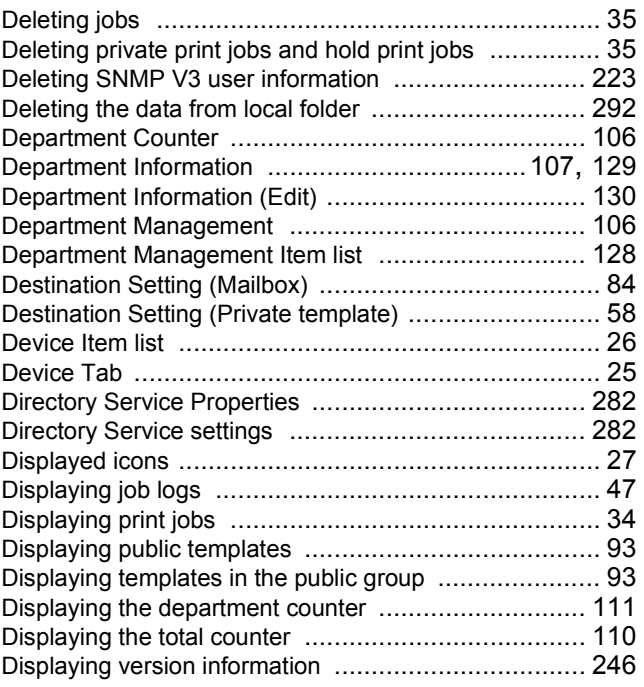

#### **E**

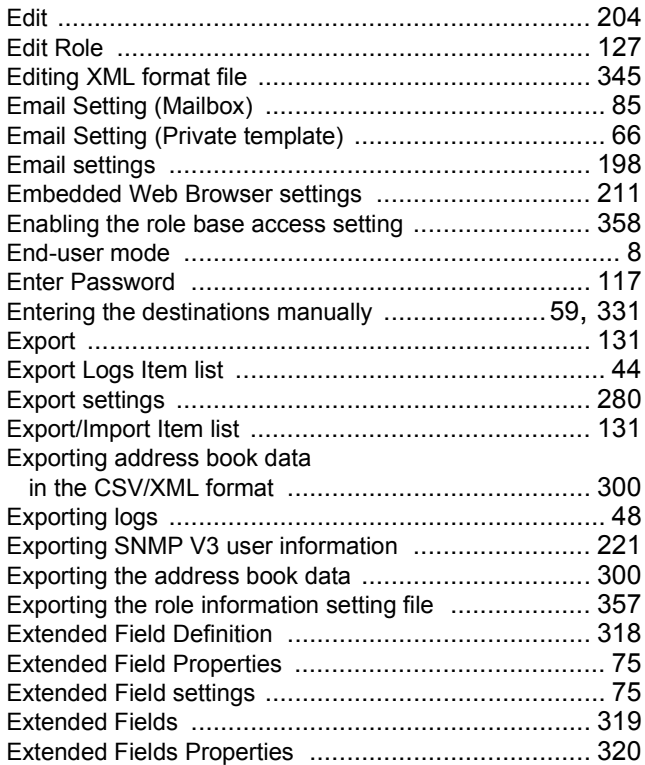

### **F**

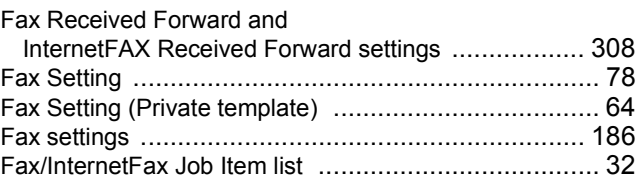

### **G**

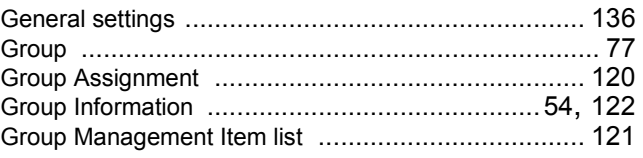

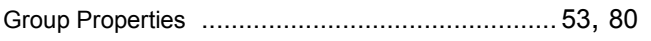

### **I**

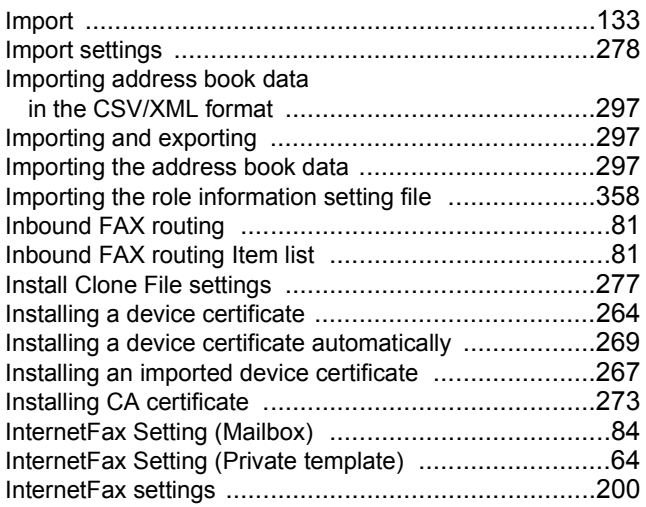

#### **J**

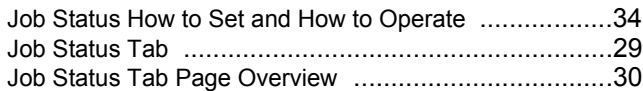

## **L**

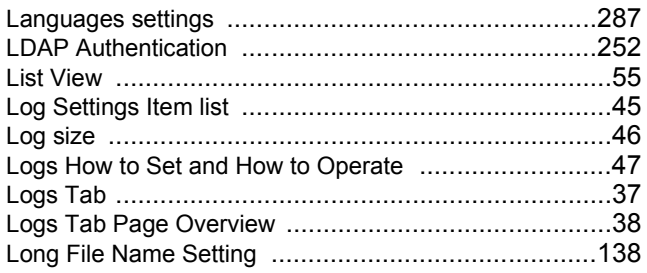

#### **M**

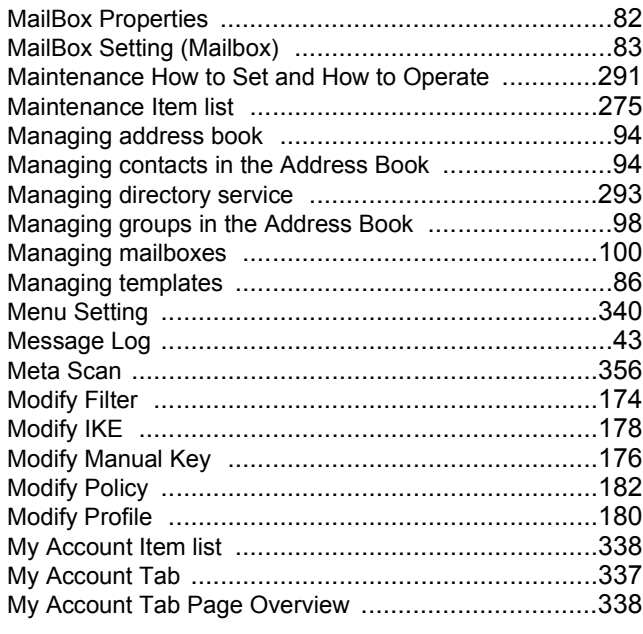

## **N**

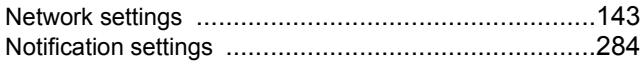

## **O**

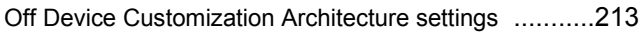

#### **P**

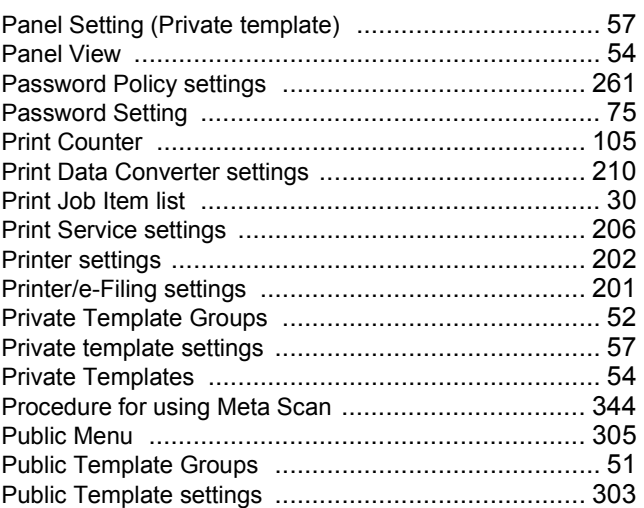

#### **R**

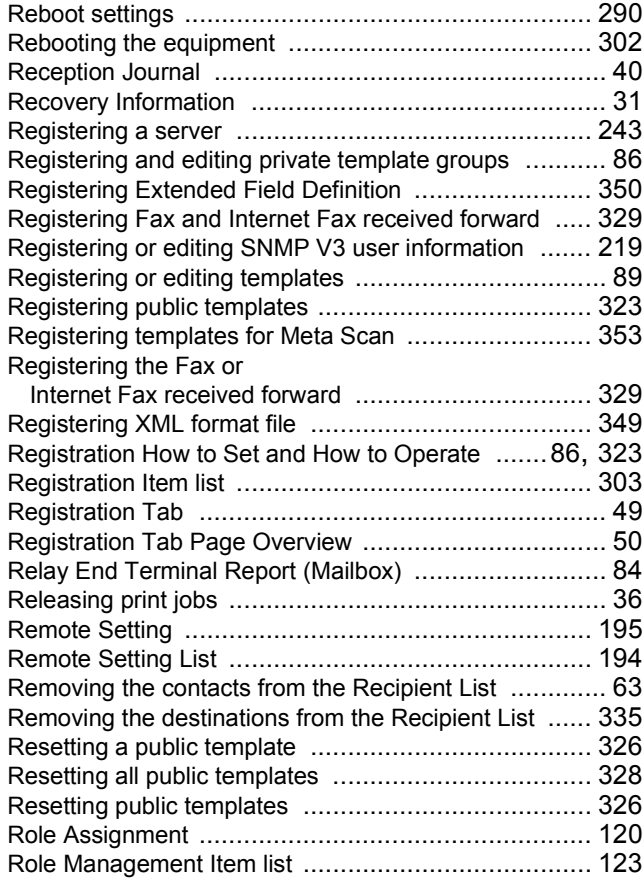

## **S**

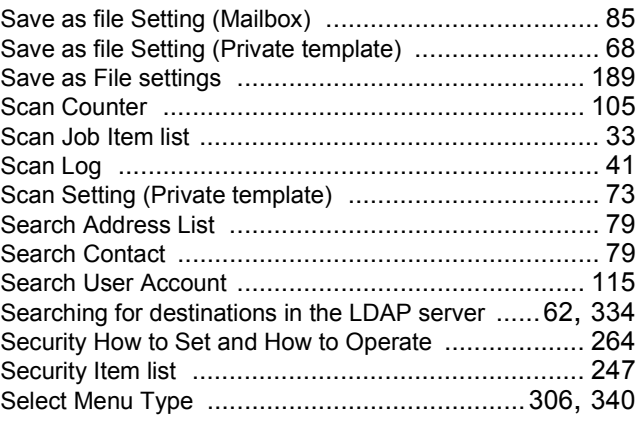

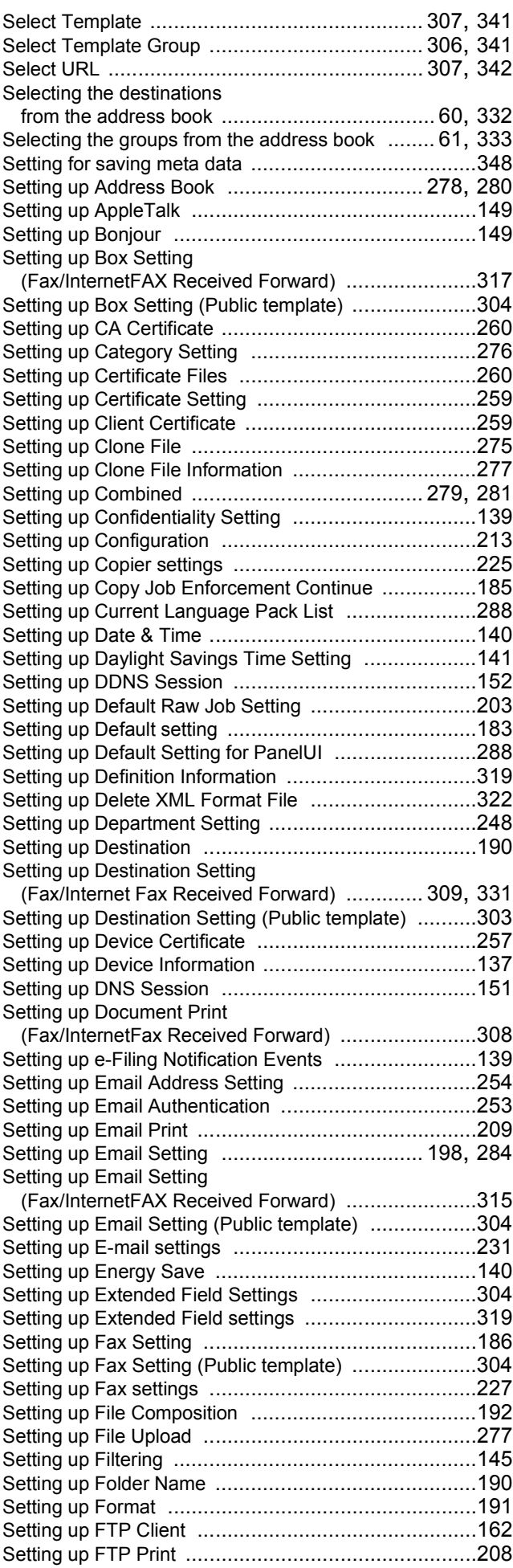

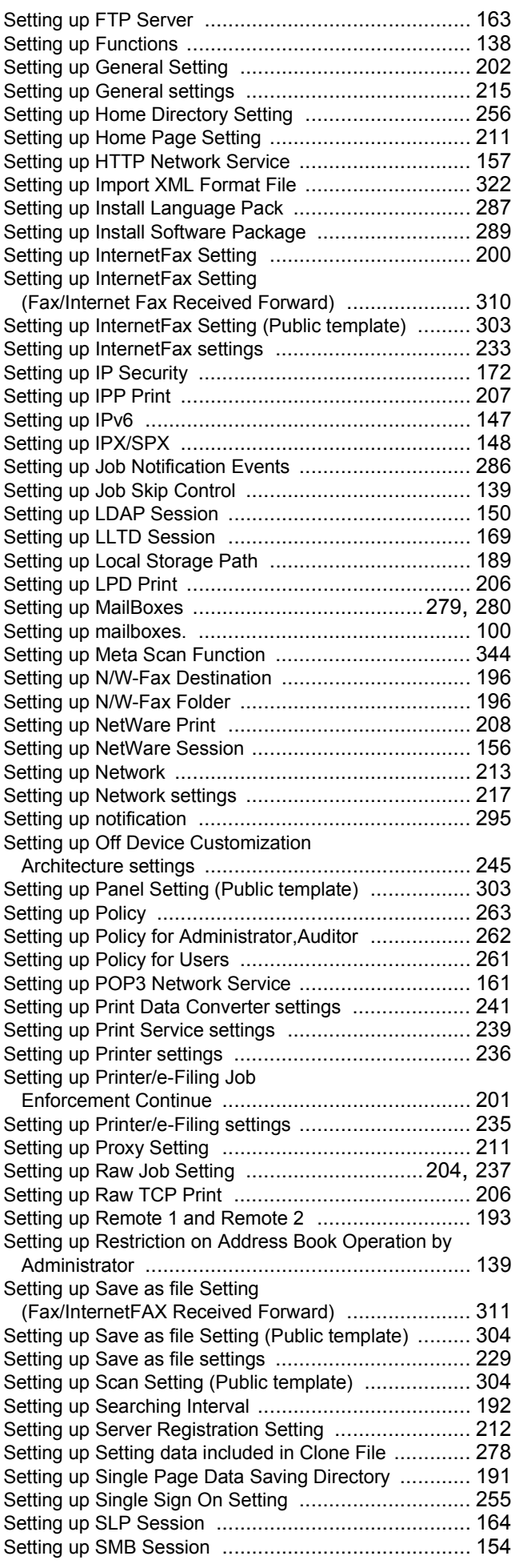

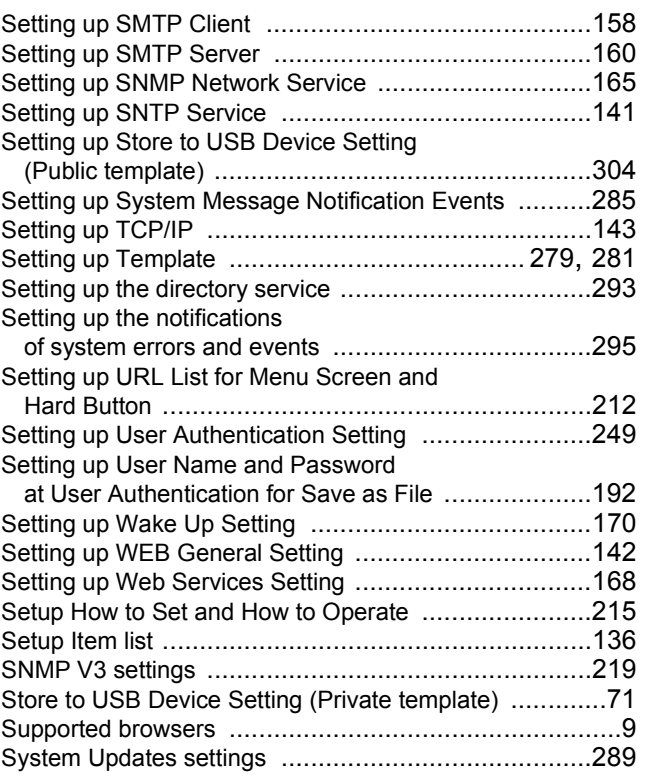

## **T**

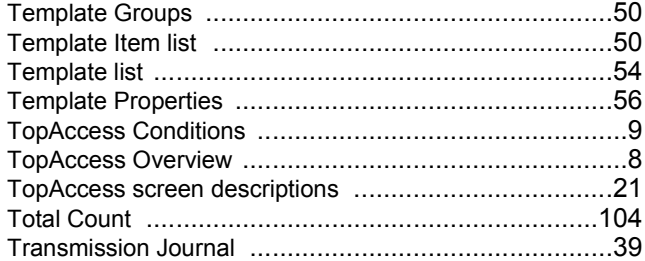

#### **U**

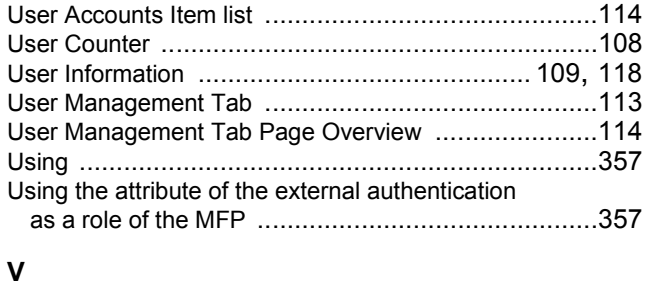

#### Variables of XML format files [.....................................345](#page-345-1) Version [...................................................................214](#page-214-0) View Logs Item list [.....................................................38](#page-38-1) Viewing counters [.....................................................110](#page-110-2)

#### **W**

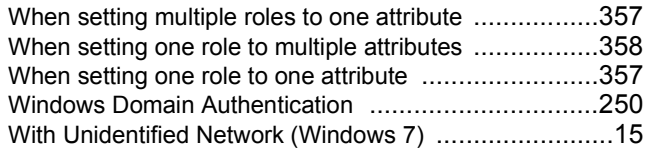

## **X**

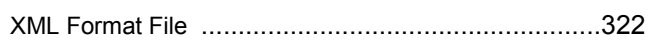

## **Oki Data Corporation**

4-11-22 Shibaura, Minato-ku, Tokyo<br>108-8551, Japan

www.okiprintingsolutions.com